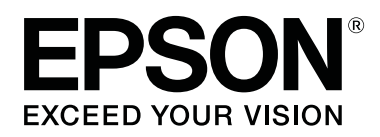

# **SC-T5100M Series SC-T3100M Series SC-T5100 Series SC-T3100 Series SC-T5100N Series SC-T3100N Series SC-T2100 Series**

**دليل المستخدم**

CMP0139-07 AR

#### **حقوق النشر والعلامات التجارية**

### *حقوق النشر والعلامات التجارية*

<span id="page-1-0"></span>لا يجوز إعادة إنتاج أي جزء من هذا المنشور أو تخزينه في أحد أنظمة الاسترداد أو نقله بأي نسبة الشباني أو بالنسخ الضوئي أو التسجيل أو غير ذلك، دون مسؤولية أي استخدام لهذه المعلومات حسبام ينطبق على الطابعات الأخرى. الحصول على إذن خطي مسبق من شركة Corporation Epson Seiko. وتُعد المعلومات الواردة هنا مصممة للاستخدام مع طابعة Epson هذه فقط. ولاتتحمل شركة Epson

لن تتحمّل شركة Seiko Epson Corporation أو الشركات التابعة لها مسؤولية تجاه المشتري لهذا المنتج أو تجاه الأطراف الثالثة عن الأضرار، أو الخسائر، أو التكاليف أو النفقات التي تكبّدها المشتري أو الأطراف الثالثة نتيجة لحادث، أو سوء استخدام هذا المنتج أو إستخدامه، أو الإصلاحات أو التغييرات على هذا المنتج غير المُصرّح بها، أو (باستثناء<br>الولايات المتحدة) عدم الامتثال الصارم لتعليمات التشغيل والصيان

كما لن تتحمل شركة Seiko Epson Corporation المسؤولية عن أي أضرار أو مشكلات تنشأ عن استخدام أي خيارات أو أي منتجات قابلة للاستهلاك بخلاف تلك المعينة كمنتجات<br>Epson الأصلية أو منتجات Epson المعتمدة بواسطة شركة Seiko Epson Cor

كما لن تتحمل شركة Seiko Epson Corporation المسؤولية عن أي ضرر ينتج عن التداخل الكهرومغناطيسي الذي يحدث نتيجة استخدام أي كابلات واجهة بخلاف تلك التي تعينها<br>شركة Seiko Epson Corporation كمنتجات معتمدة من Epson.

 يُعد كل من و ،EPSON VISION YOUR EXCEED EPSON و ، VISION YOUR EXCEED ، وشعاراتها علامات تجارية مسجلة أو علامات تجارية لشركة Epson Seiko **Corporation** 

Microsoft<sup>®</sup>, Windows<sup>®</sup>, and Windows Vista® are registered trademarks of Microsoft Corporation.

Apple, Mac, macOS, OS X, Bonjour, Safari, AirPrint, iPad, iPhone, iPod touch, iBeacon, iTunes and ColorSync are trademarks of Apple Inc., registered in the U.S. and other countries.

Use of the Works with Apple badge means that an accessory has been designed to work specifically with the technology identified in the badge and has been certified by the developer to meet Apple performance standards.

Chrome™, Chrome OS™, and Android™ are trademarks of Google Inc.

 $\mathop{\rm Intel^{@}}$  is a registered trademark of Intel Corporation.

Adobe and Reader are either registered trademarks or trademarks of Adobe in the United States and/or other countries.

HP-GL/2<sup>®</sup> and HP RTL<sup>®</sup> are registered trademarks of Hewlett-Packard Corporation.

إشعار عام: تُعد أسماء المنتجات الأخرى المستخدمة هنا مستخدمة لأغراض التعريف فقط وقد تكون علامات تجارية لمالكيها المعنيين. وتتنصل Epson من أي حقوق في هذه العلامات *وجميعها.*

© 2021 Seiko Epson Corporation.

### **المحتويات**

### *المحتويات*

### *حقوق النشر [والعلامات](#page-1-0) التجارية*

### *[مقدمة](#page-5-0)*

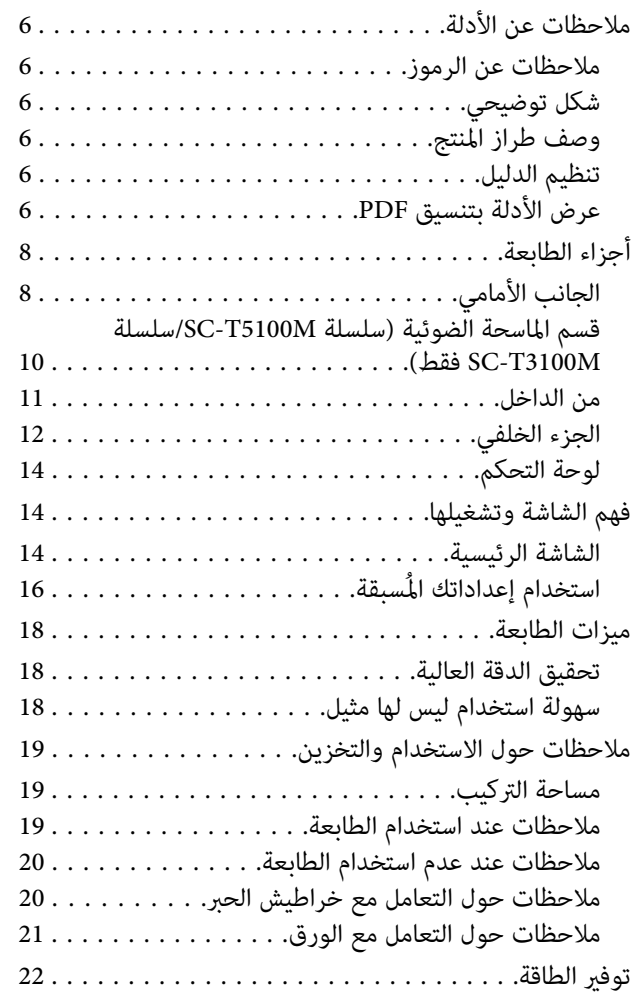

### *تقديم [البرنامج](#page-22-0)*

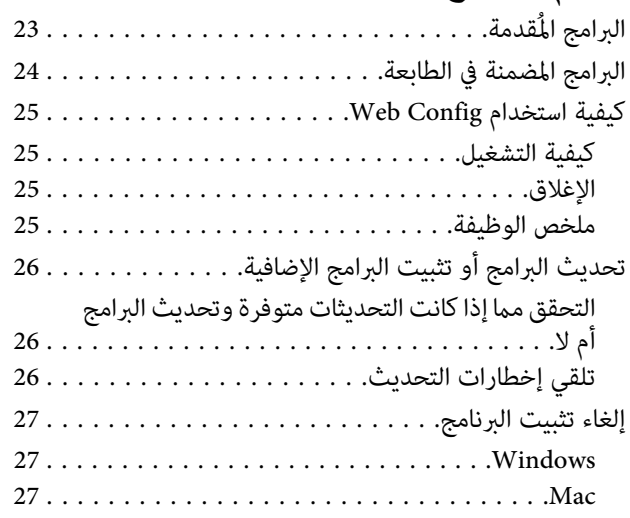

### *إعداد الورق [وتحميله](#page-27-0)*

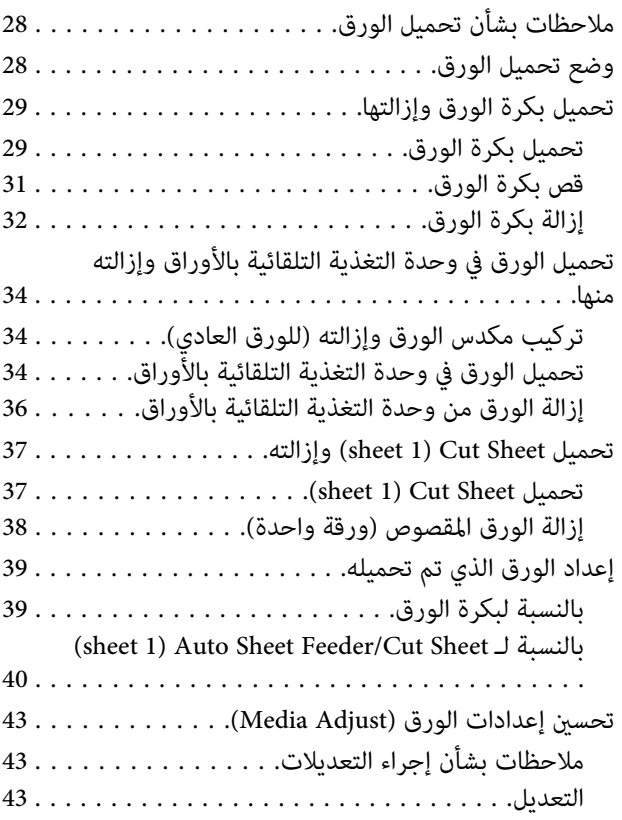

### *[باستخدام الطباعة](#page-44-0) برنامج تشغيل الطابعة من [الكمبيوتر](#page-44-0) الخاص بك*

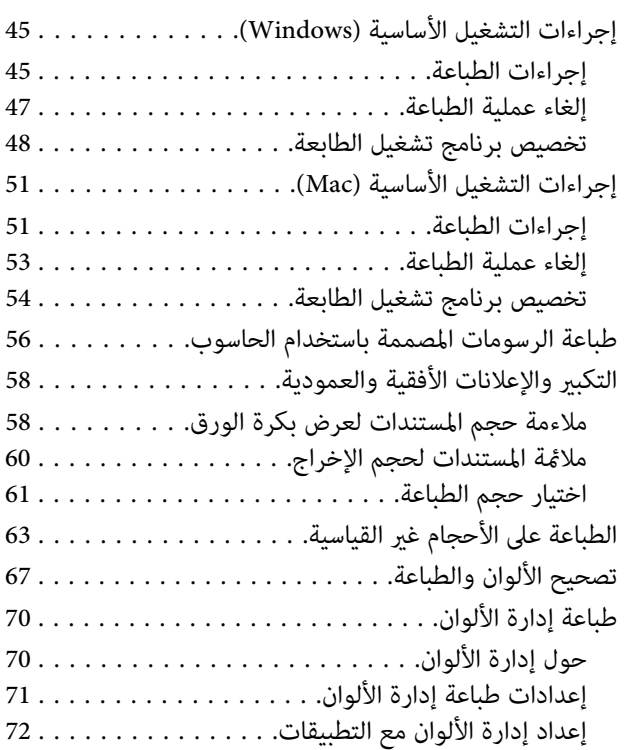

#### **المحتويات**

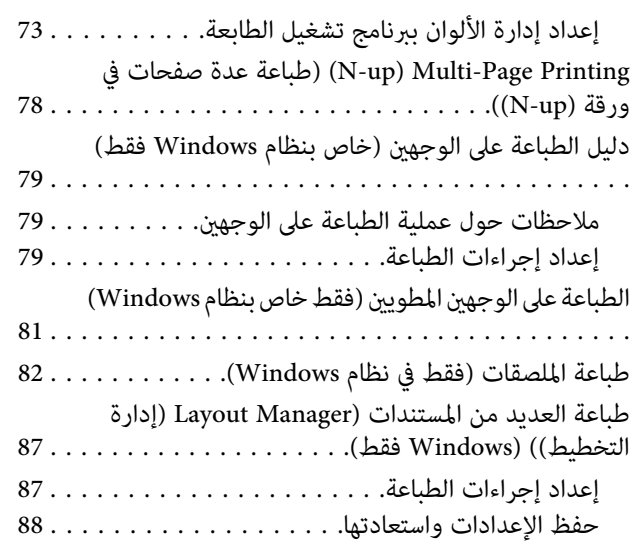

### *الطباعة [باستخدام](#page-89-0) وضع [/2GL-HP](#page-89-0) [أو](#page-89-0) [RTL HP](#page-89-0) من [الكمبيوتر](#page-89-0)*

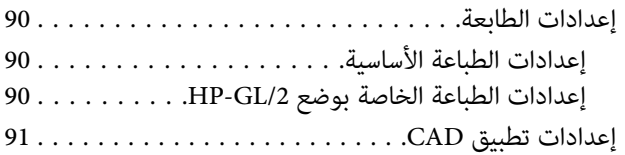

### *تغيري طرق اتصال [الشبكة](#page-91-0)*

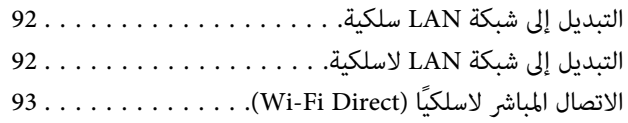

### *[AirPrint استخدام](#page-93-0)*

### *الطباعة دون [استخدام](#page-94-0) برنامج تشغيل الطابع[ة](#page-94-0) [SC-T3100M](#page-94-0) [/سلسلة SC-T5100M](#page-94-0) [\)سلسلة](#page-94-0)  [فقط\)](#page-94-0)*

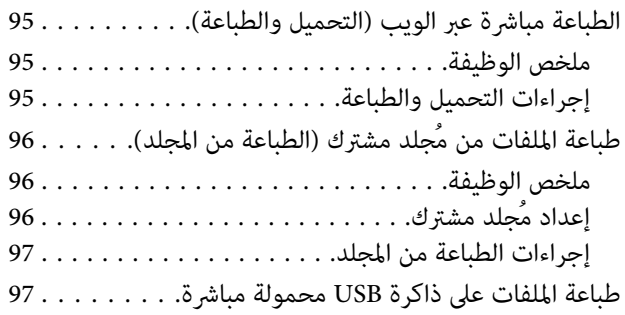

### *[SC-](#page-98-0) [/سلسلة SC-T5100M](#page-98-0) [سلسلة \( النسخ](#page-98-0) [\(فقط](#page-98-0) [T3100M](#page-98-0)*

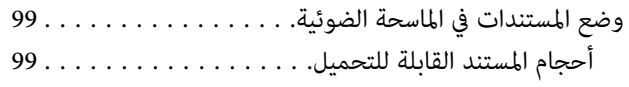

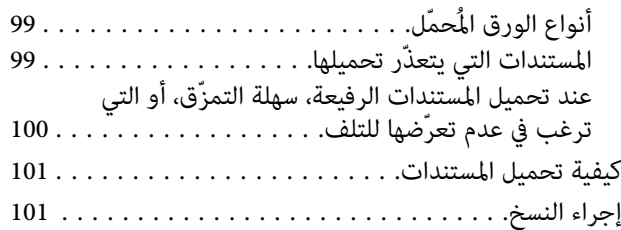

### *المسح [الضويئ \( سلسلة](#page-102-0) [M5100T-SC سلسلة/](#page-102-0) [-SC](#page-102-0) [\(فقط](#page-102-0) [T3100M](#page-102-0)*

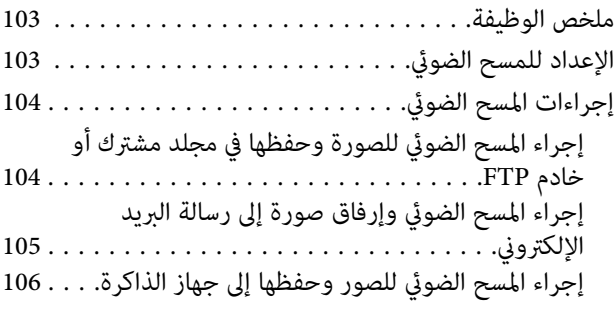

### *[إنشاء نُسخ مُكبرةمباسحة](#page-106-0) ضوئية مُخصصة لـ [3A](#page-106-0) [SC-](#page-106-0) [/سلسلة SC-T5100M سلسلة باستثناء \(A4أو](#page-106-0) [\(T3100M](#page-106-0)*

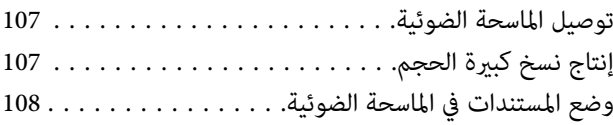

### *[استخدام](#page-109-0) القامئة*

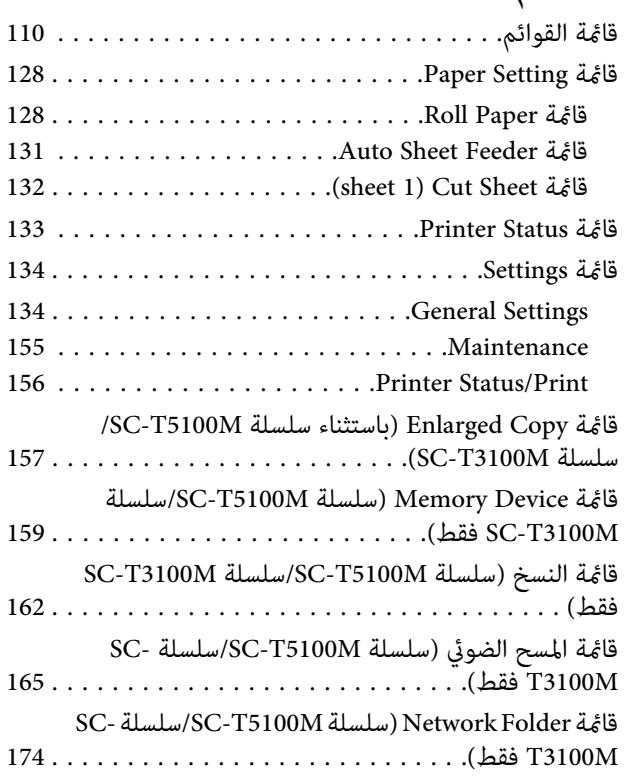

#### **المحتويات**

### *[الصيانة](#page-175-0)*

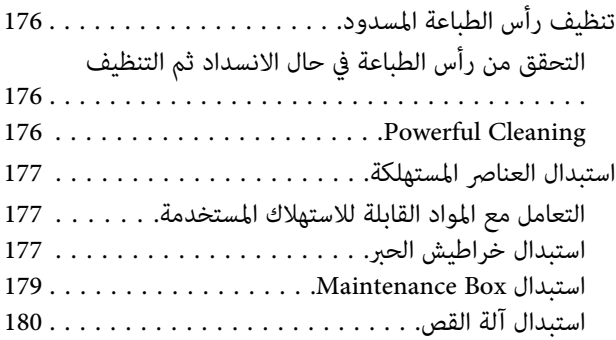

### *حل [المشكلات](#page-182-0)*

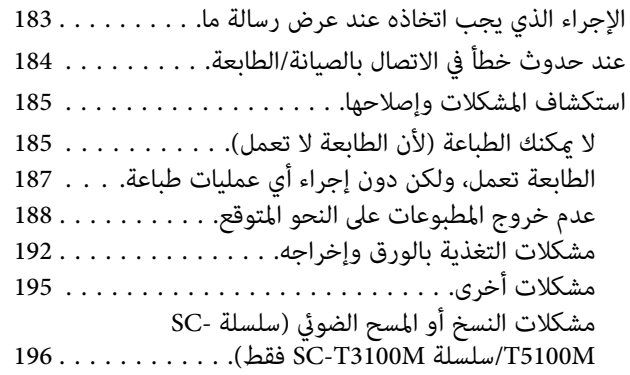

### *[ملحق](#page-200-0)*

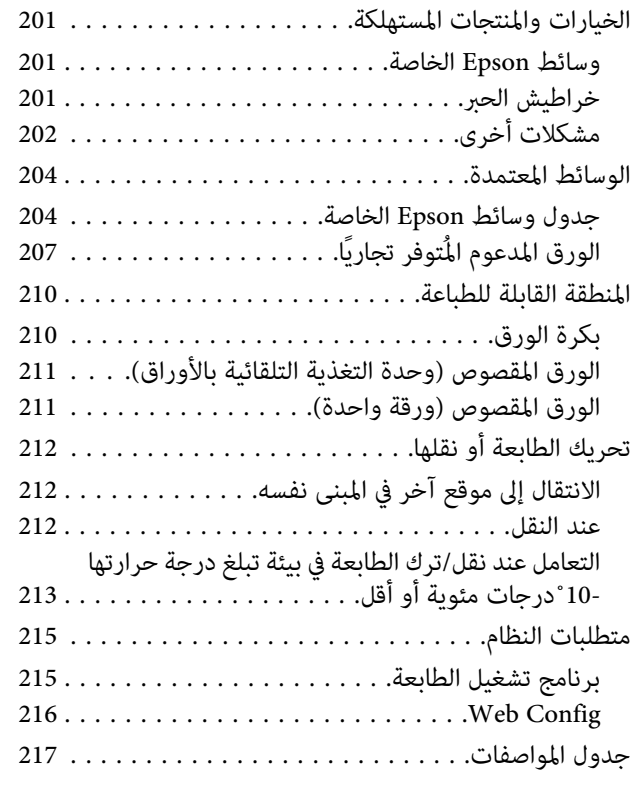

### *أين تجد [المساعدة](#page-220-0)*

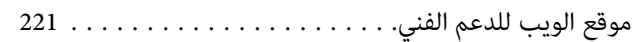

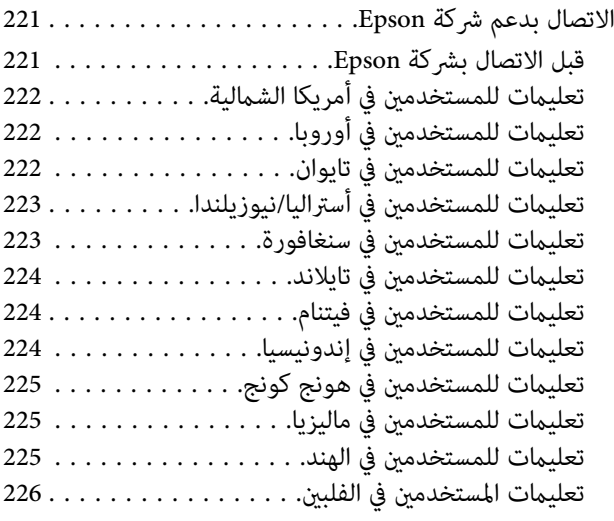

## **مقدمة**

## **ملاحظات عن الأدلة**

**ملاحظات عن الرموز**

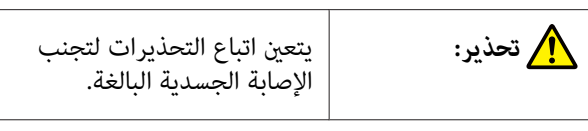

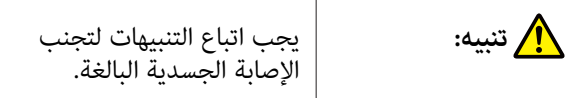

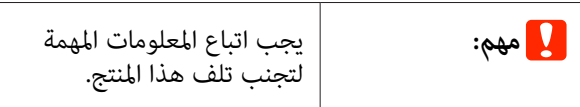

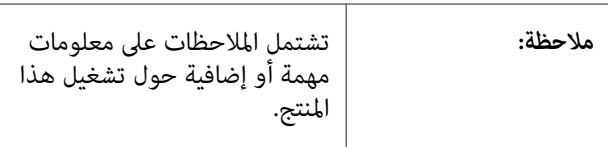

توضح محتوى المرجع ذي الصلة.

## **شكل توضيحي**

 $\mathcal{P}$ 

الأشكال التوضيحية في الكتيّبات الإرشادية مخصّصة لسلسلة<br>SC-T3000 Series، ما لم يُنص على خلاف ذلك.

قد تختلف الصور التوضيحية في الكتيبات الإرشادية قليلاً عن الطراز الذي تستخدمه . يُرجى إدراك ذلك عند استخدام هذه الأدلة.

### **وصف طراز المنتج**

قد لا تباع بعض الطرز الموضحة في هذا الدليل في بلدك أو منطقتك.

## **تنظيم الدليل**

يتم تنظيم الأدلة المتعلقة بالمنتج على النحو الموضح أدناه.

ميكنك عرض الأدلة بتنسيق PDF باستخدام برنامج Adobe .(Mac ) Preview أو Acrobat Reader

<span id="page-5-0"></span>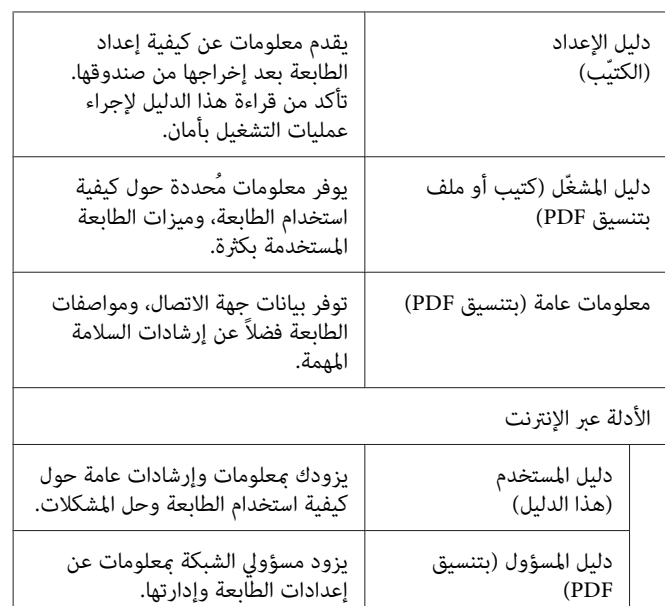

### **عرض الأدلة بتنسيق PDF**

يستخدم هذا القسم DC Reader Acrobat Adobe كمثال لتوضيح العمليات الأساسية لعرض الدليل بتنسيق PDF في<br>Adobe Acrobat Reader.

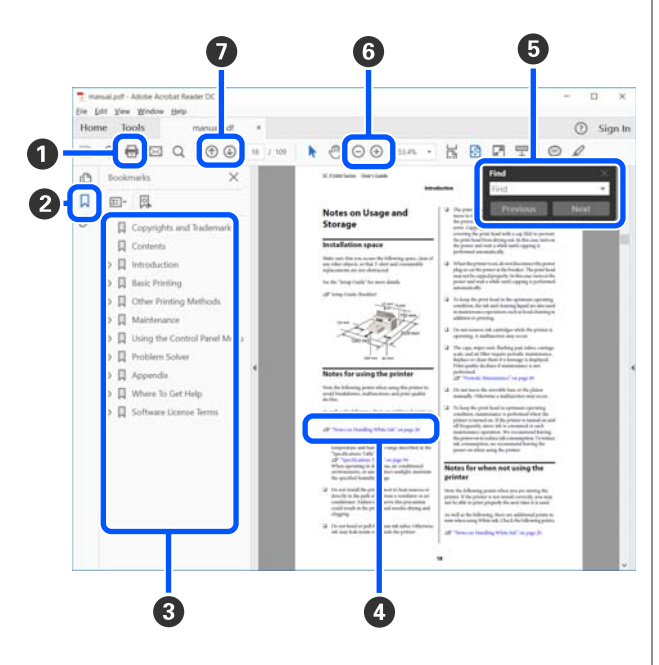

- A انقر لطباعة الدليل بتنسيق PDF.
- B في كل مرة يتم النقر فوقه تختفي الإشارات المرجعية أو تظهر.
	- C انقر فوق العنوان لفتح الصفحة ذات الصلة.

انقر فوق [+] لفتح العناوين الموجودة في أسفل الترتيب<br>الهرمي.

D إذا كان المرجع نص باللون الأزرق، فانقر فوق النص الأزرق لفتح الصفحة ذات الصلة. للعودة إلى الصفحة الرئيسية، قم مبا يلي. **بالنسبة لنظام Windows** أثناء الضغط على مفتاح Alt ، اضغط على مفتاح . **بالنسبة لنظام Mac** أثناء الضغط على مفتاح command ، اضغط على مفتاح . ك ميكنك إدخال الكلمات الأساسية والبحث عنها، مثل أسماء  $\blacksquare$ العناصر التي ترغب بتأكيدها. **بالنسبة لنظام Windows** انقر بزر الماوس الأمين على إحدى الصفحات الدليل المُعد بتنسيق PDF وحدد **Find (بحث**) في القائمة المعروضة لفتح<br>ش<sub></sub> بط الأدوات الخاص بالبحث. **بالنسبة لنظام Mac** حدد Find (**بحث**) في قائمة Edit (**تحرير**) لفتح شريط<br>الأدوات الخاص بالبحث. لتكبير النص الصغير للغاية المعروض حتى تتمكّن من رؤيته،  $\bullet$ انقر فوق ⊕ . انقر فوق ⊖ لتقليل الحجم. لتحديد جزء من<br>الشكل التوضيحي أو لقطة الشاشة لتكبيرها، قم عا يلي. **بالنسبة لنظام Windows** انقر بزر الماوس الأمين فوق إحدى صفحات الدليل المُعد بتنسيق PDF وحدد **Zoom Marquee) تكبري/تصغري الشاشة** ا**لاسمية**) في القامًة المعروضة. يتغير شكل المؤشر إلى عدسة<br>مكبرة، استخدمها لتحديد نطاق الجزء الذي تريد تكبيره. **بالنسبة لنظام Mac** انقر فوق قامئة **View) عرض)** — **Zoom) تكبري/تصغري)** — **Zoom Marquee) تكبري/تصغري الشاشة الاسمية)** بهذا الترتيب لتغيير شكل المؤشر إلى العدسة المكبرة. استخدم المؤشر<br>كعدسة مكبرة لتحديد نطاق الجزء الذي تريد تكبره. G يفتح الصفحة السابقة أو الصفحة التالية.

## **أجزاء الطابعة**

# **الجانب الأمامي**

يوفّر الرسم التوضيحي التالي شرحًا لسلسلة 3100T-SC (طراز مع حامل 24 بوصة).

<span id="page-7-0"></span>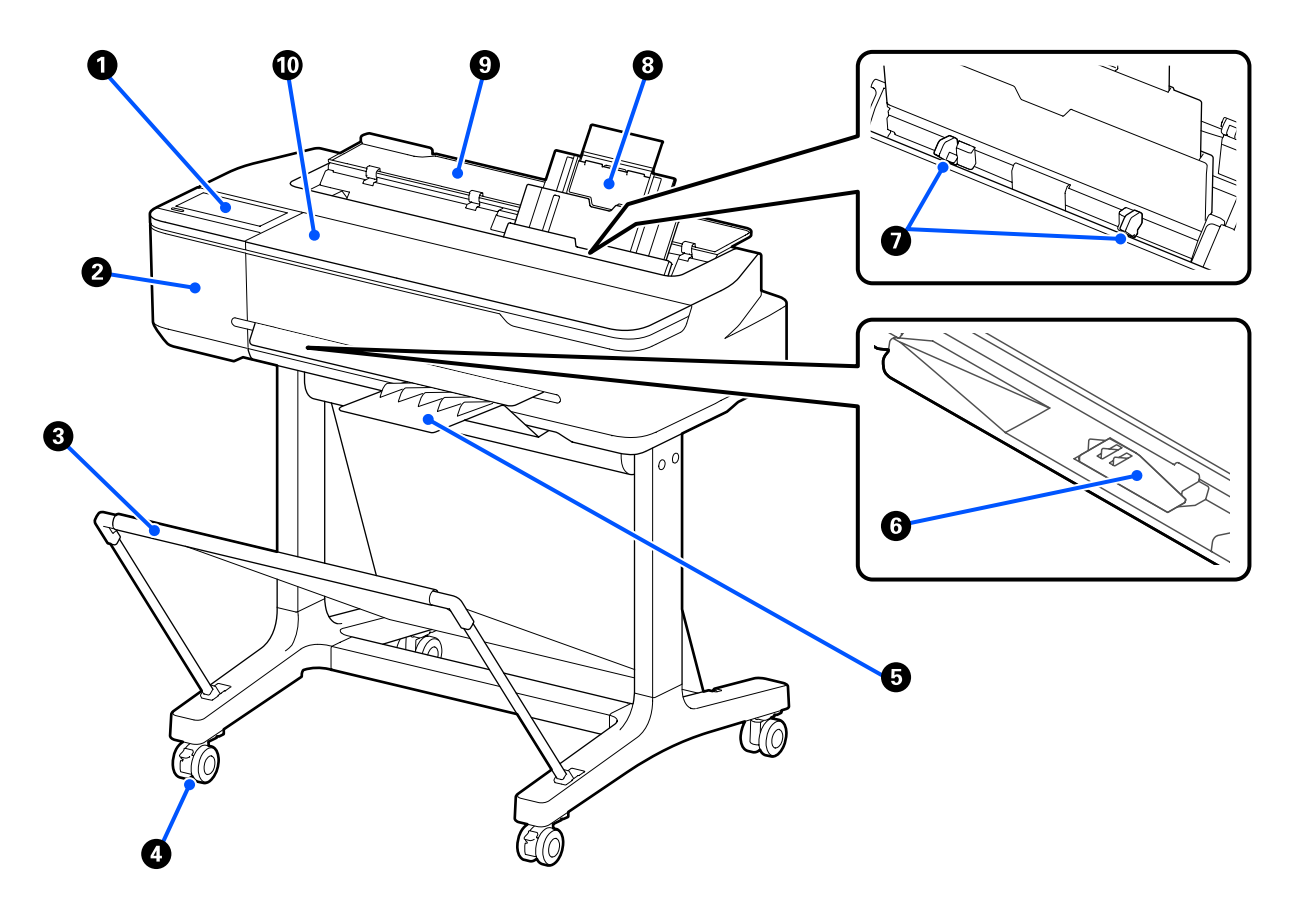

### A **لوحة التحكم**

V"لوحة [التحكم" في](#page-13-0) الصفحة 14

### B **غطاء أداة القطع**

افتحه عند استبدال أداة القطع.

V"استبدال آلة [القص " في](#page-179-0) الصفحة 180

### C **سلة الورق**

يتم جمع مخرجات الطابعة في هذه السلة، مام يجعل الوسائط نظيفة وخالية من الطيات.

2100T-SC. يتوفر حامل مُخصص يأيت برفقة سلة الورق كخيار لسلسلة N5100T-SC/سلسلة M3100T-SC/سلسلة N3100T-SC/سلسلة

V"الخيارات والمنتجات [المستهلكة" في](#page-200-0) الصفحة 201

#### D **العجلات**

توجد عجلتان في كل ساق. تظل العجلات مغلقة في العادة عندما توضع الطابعة في مكانها.

#### E **مكدس الورق (للورق العادي)**

ركبه في مقدمة الطابعة كما هو موضح عند طباعة العديد من الورق العادي باستمرار من وحدة التغذية التلقائية بالأوراق. يتكدس الورق المطبوع في هذا الدرج بعد إخراجه. أزله عند الطباعة على بكرة الورق أو الورق المقصوص (ورقة واحدة).

لاتحتوي سلسلة 2100T-SC على مكدس الورق. لكنها تتوفر كخيار إضافي.

V"تركيب مكدس الورق [وإزالته \(للورق](#page-33-0) العادي)" في الصفحة 34

#### **(فقط SC-T5100N وسلسلة ، SC-T5100 وسلسلة ، SC-T5100M سلسلة (B1 عرضه يبلغ الذي الورق دعامة** F

بالنسبة لبكرة الورق أو الورق المقصوص (ورقة واحدة) الذي يعادل ورقة يبلغ عرضها 1B) من 718 إلى 738 ملم ) فقط، ارفع دعامة الورق الذي يبلغ عرضه 1B قبل الطباعة لمنع خدش سطح الطباعة واتساخه

V"تحميل بكرة [الورق" في](#page-28-0) الصفحة 29

37 [الصفحة](#page-36-0) في[\)](#page-36-0)" [sheet \)1 Cut Sheet](#page-36-0) [تحميل"](#page-36-0)V

#### G **موجه الحافة**

قم مبحاذاتها بالحواف اليمنى واليسرى للورق الذي تم تحميله في وحدة التغذية التلقائية بالأوراق. يعمل على منع تغذية الورق بزاوية.

#### H **وحدة التغذية التلقائية بالأوراق**

ميكنك تحميل ورق مقصوص متعدد من نوع 4A إلى 3A. تتم تغذية الورق الذي تم تحميله تلقائيًا مام يتيح لك الطباعة باستمرار. V"تحميل [الورق في وحدة](#page-33-0) التغذية التلقائية بالأوراق" في الصفحة 34

#### I **غطاء الورق المقصوص**

افتحها عند استخدام وحدة التغذية التلقائية بالأوراق أو عند تحميل الورق المقصوص. 37 [الصفحة](#page-36-0) في[\)](#page-36-0)" [sheet \)1 Cut Sheet](#page-36-0) [تحميل"](#page-36-0)V عند تحميل بكرة الورق، افتح هذا الغطاء ثم افتح غطاء بكرة الورق.

لمنع تراكم الأتربة داخل الطابعة، أغلق وحدة التغذية التلقائية بالأوراق عندما لا تكون قيد الاستخدام أو عندما لا تقوم بتحميل الورق<br>المقصوص.

### J **غطاء أمامي**

افتح هذا الغطاء عند استبدال خراطيش الحبر أو إزالة انحشار الورق.

<span id="page-9-0"></span>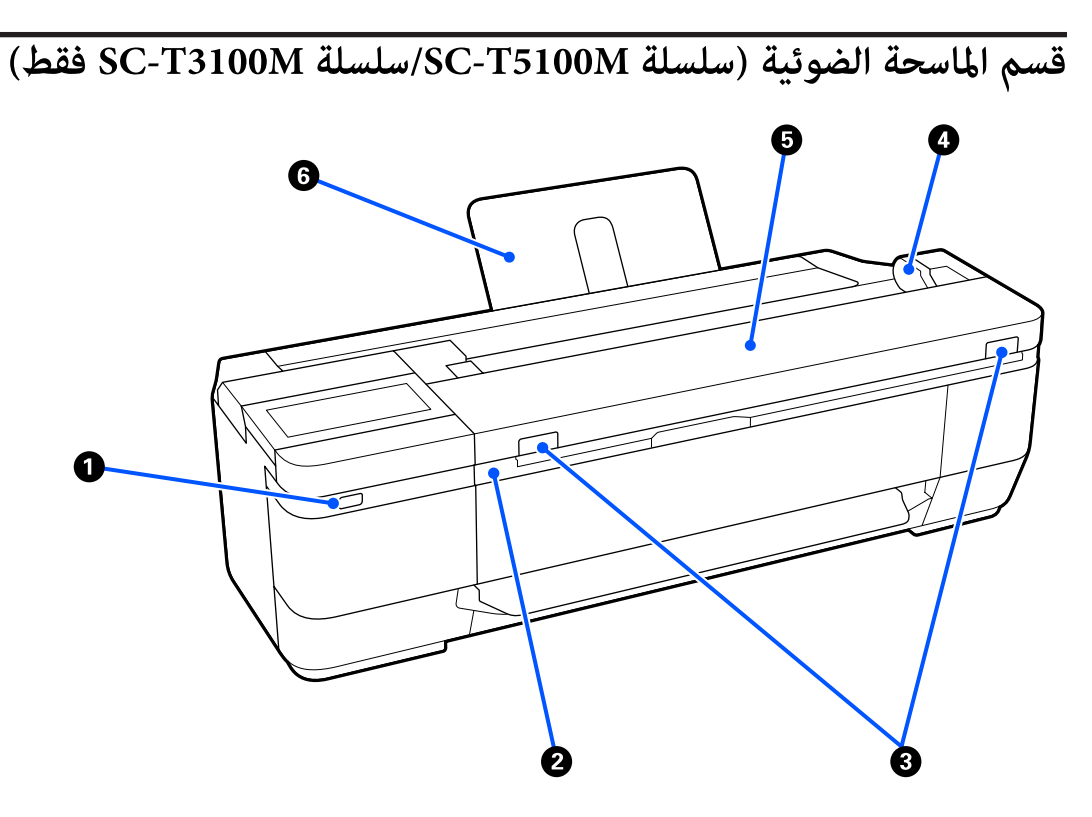

#### A **منفذ USB) خاص مبحرك أقراص USB(**

مِكنك توصيل محرك أقراص USB للطباعة مباشرة أو لحفظ بياناتك الممسوحة ضوئيًا.

V"طباعة [الملفات](#page-96-0) على ذاكرة [USB](#page-96-0) محمولة [مباشرة" في](#page-96-0) الصفحة 97

V"إجراء المسح الضويئ للصور وحفظها إلى جهاز [الذاكرة" في](#page-105-0) الصفحة 106

#### B **وحدة الماسحة الضوئية**

افتح هذا الغطاء عند استبدال خراطيش الحبر أو إزالة انحشار الورق.

#### C **ذراع القفل**

افتح غطاء الماسحة الضوئية بينام تضغط على ذراعي القفل اليُسرى واليُمنى.

### D **دليل المستند**

يُتيح لك هذا الدليل تغذية الطابعة بالمستندات الأصلية ً مباشرة.

### E **غطاء الماسحة الضوئية**

افتح هذا الغطاء في حال انحشار الورق أو عندما ترغب في تنظيف الماسحة الضوئية.

<mark>ر )</mark> مهم:<br>لا تضغط على غطاء الماسحة الضوئية ولا تضع أيِّ شيء فوقها خلال المسح الضوئي.<br>بخلاف ذلك، قد تتشوَّه نتائج المسح الضوئي أو قد تنحشر المستندات الأصلية.

#### F **دعامة المستند**

متنع المستندات من السقوط إلى الخلف. ميكنك ًا أيض وضع المستندات الطويلة التي تم طيها.

V"كيفية تحميل [المستندات" في](#page-100-0) الصفحة 101

**من الداخل**

<span id="page-10-0"></span>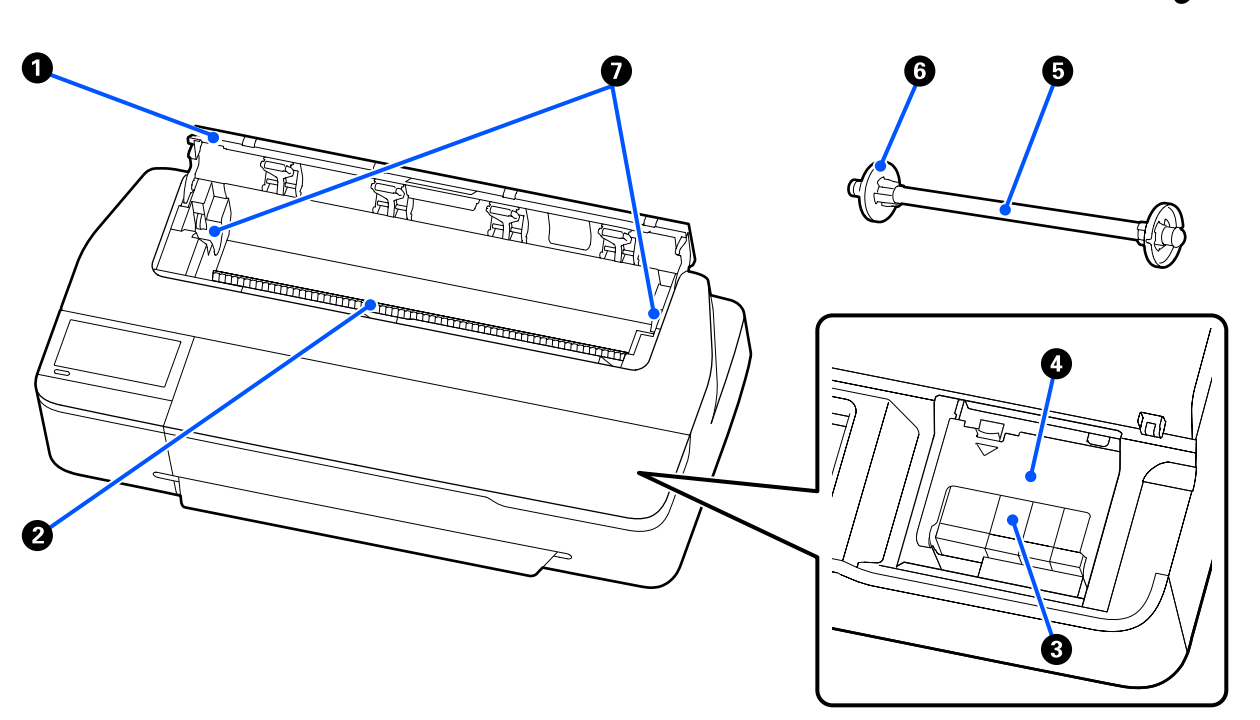

#### A **غطاء بكرة الورق**

يعمل هذا الغطاء على حماية بكرة الورق ومنع دخول الأتربة إلى الطابعة. ويجب إغلاقه عند استخدام الطابعة باستثناء وقت التحميل<br>بكرة الورق أو إزالتها. V"تحميل بكرة [الورق" في](#page-28-0) الصفحة 29

B **فتحة الورق**

الفتحة التي تتم من خلالها تغذية بكرة الورق أو الورق المقصوص أثناء الطباعة. أدخل الورق المقصوص يدويًا ورقة تلو الأخرى.

### C **خراطيش الحبر**

ركب الخراطيش في جميع الفتحات.

V"استبدال خراطيش [الحبر" في](#page-176-0) الصفحة 177

### D **غطاء الخرطوشة**

افتحه عند استبدال خراطيش الحبر.

### E **عمود الدوران**

عند تحميل بكرة الورق في الطابعة، أدخله في بكرة الورق.

#### F **الحافة المتحركة (شفافة)**

<span id="page-11-0"></span>تقوم بتثبت بكرة الورق الموجودة على عمود الدوران. قم بتركيبها أو فكها عند وضع بكرة الورق في/من عمود الدوران أو إزالتها.

### G **حامل عمود الدوران**

ركب عمود الدوران مع بكرة الورق المحملة. يوجد حامل في كلا الجانبني الأيسر والأمين.

V"تحميل بكرة [الورق" في](#page-28-0) الصفحة 29

**الجزء الخلفي**

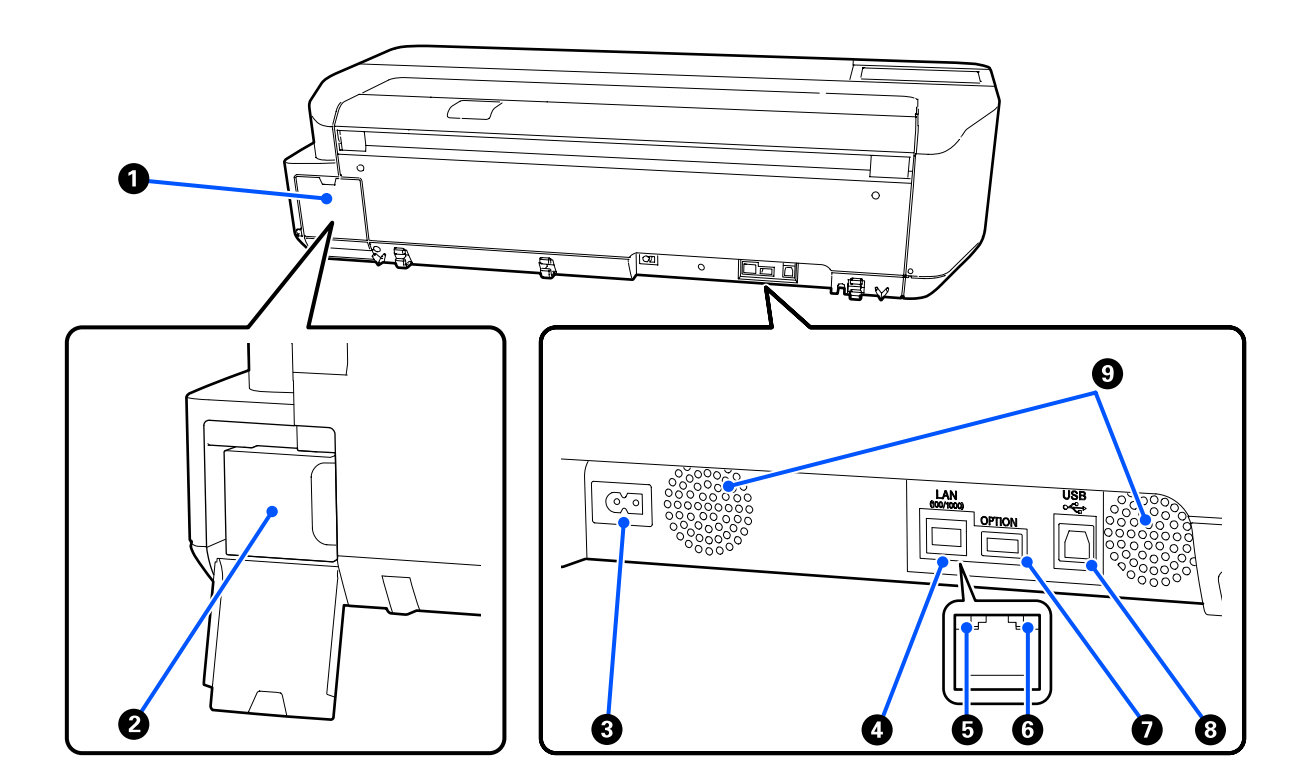

### A **غطاء عبوة الصيانة**

يُفتح عند استبدال عبوة الصيانة.

### B **عبوة صيانة**

وهي حاوية تعمل على جمع الحبر المهدر.

V["استبدال](#page-178-0) [Box Maintenance](#page-178-0) "في [الصفحة](#page-178-0) 179

#### C **مدخل التيار المتردد**

وصّل كابل الطاقة المزود هنا.

### **LAN منفذ** D

يوصل كابل LAN.

E **مصباح بيان الحالة (أخضر، برتقالي)**

يوضح اللون سرعة إرسال الشبكة.

 $10$ BASE-T مُطفأ:

100BASE-TX : برتقالي

1000BASE-T : أخضر

F **مصباح البيانات (أصفر)**

يتم الإشارة إلى حالة اتصال الشبكة واستقبال البيانات مبصباح مضيء أو وامض.

مضاء: متصل.

وميض: جارٍ استقبال البيانات.

**(SC-T3100M سلسلة/SC-T5100M سلسلة باستثناء (OPTION منفذ** G

وصّل الماسحة الضوئية لإجراء نسخ مكبر.

V["إنشاء نُسخ مُكبرةمباسحة](#page-106-0) ضوئية مُخصصة لـ [3A](#page-106-0) [أو](#page-106-0) [4A\) باستثناء](#page-106-0) سلسلة [M5100T-SC/سلسلة](#page-106-0) [M3100T-SC](#page-106-0) "(في [الصفحة](#page-106-0) 107

#### **USB منفذ** H

وصل كابل USB هنا.

### I **فتحات التهوية**

يجب عدم سد فتحات التهوية. ...<br>''' ^``` مساحة [التركيب" في](#page-18-0) الصفحة 19

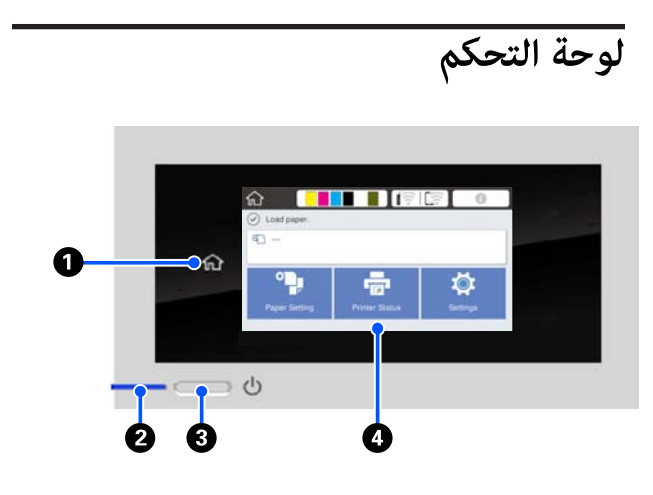

- A **زر الشاشة الرئيسية** المس هذا الزر أثناء عرض إحدى القوائم للعودة إلى الشاشة الرئيسية. يتم إيقاف تشغيل زر الصفحة الرئيسية عندما لا<br>مكن استخدامه أثناء العملىات مثل تغذية الورق.
	- B **مصباح** P**) مصباح الطاقة)**

تشغيل : الطاقة في وضع التشغيل.

- وميض : تنفذ الطابعة إحدى العمليات مثل بدء التشغيل، أو إيقاف التشغيل، أو تلقي البيانات، أو تنظيف رأس الطباعة. يُرجى الانتظار دون إجراء أي عملية حتى يتوقف هذا المصباح عن الوميض. لاتفصل كابل الطاقة.
	- إيقاف : الطاقة في وضع الإيقاف. التشغيل
		- C **الزر** P**) زر الطاقة)** لتشغيل الطاقة وإيقاف تشغيلها.

### D **الشاشة**

هذه لوحة تعمل باللمس لعرض حالة الطابعة، وقوامئها، ورسائل الخطأ الخاصة بها، وما إلى ذلك. مكنك تحديد عناصر القامئة والخيارات المعروضة على هذه الشاشة عن طريق لمسها برفق (الضغط عليها)، وتمرير الشاشة عن طريق تحريك<br>إصبعك بينما يظل يلامس الشاشة.

<span id="page-13-0"></span>**فهم الشاشة وتشغيلها**

**الشاشة الرئيسية**

تختلف محتويات الشاشة الرئيسية حسب الطراز وظروف التشغيل.

### **العناصر المشتركة بني جميع ُرُز الط**

يشرح هذا القسم شاشات العرض وعمليات التشغيل المشتركة بين<br>جميع الطُرُز.

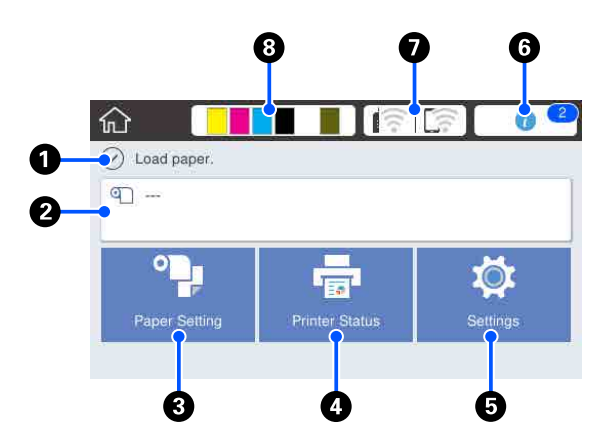

نظرة عامة على عمليات التشغيل بالشاشة الرئيسية V *ّل ( المشغ دليل ) Guide s'Operator*) كتيّب أو ملف PDF(

### A **منطقة عرض المعلومات**

تعرض حالة الطابعة، ورسائل الخطأ الخاصة بها، وما إلى ذلك.

### B **منطقة عرض معلومات بكرة الورق**

❏ عند تحميل بكرة الورق

تعرض المعلومات الخاصة ببكرة الورق التي يتم تحميلها. عند ضبط Setup على On ، يتم عرض المقدار التقريبي المتبقي (المدة المتبقية .)

ء.<br>عند لمس هذه المنطقة تعرض أحد القوائم لإجراء العمليات مثل<br>إعداد بكرة الورق وتعديلها. V["قامئة](#page-127-0) [Paper Roll](#page-127-0) "في [الصفحة](#page-127-0) 128

❏ عندما تكون بكرة الورق غري محملة تعرض "---". عند لمس هذه المنطقة يتم عرض إجراء تحميل بكرة الورق.

#### **Paper Setting قامئة زر** C

المس هذا الزر عند تحميل الورق، أو إزالته، أو إعداده، أو تعديله.

- ❏ راجع ما يلي للحصول على مزيد من التفاصيل حول Paper Roll.  $\mathbb P$ "تحميل بكرة الورق وإزالتها" في الصفحة 29 أوصاف القامئة V["قامئة](#page-127-0) [Paper Roll](#page-127-0) "في [الصفحة](#page-127-0) 128
- ❏ راجع ما يلي للحصول على مزيد من التفاصيل حول Sheet Auto .Feeder V"تحميل [الورق في وحدة](#page-33-0) التغذية التلقائية بالأوراق وإزالته [منها" في](#page-33-0) الصفحة 34 أوصاف القامئة V["قامئة](#page-130-0) [Feeder Sheet Auto](#page-130-0) ["](#page-130-0)في [الصفحة](#page-130-0) 131
	- ❏ راجع ما يلي للحصول على المزيد من التفاصيل حول Sheet Cut  $.$ (sheet 1) V["تحميل](#page-36-0) [Sheet Cut 1 \)sheet \(وإزالته" في](#page-36-0) الصفحة 37 أوصاف القائمة Vsheet 1) Cut Sheet "قائمة Cut Sheet" في [الصفحة](#page-131-0) 132

#### **Printer Status قامئة زر** D

المس هذا الزر عندما ترغب بالتحقق من حالة المواد القابلة<br>للاستهلاك أو تفاصيل الإشعارات المعروضة. V["قامئة](#page-132-0) [Status Printer](#page-132-0) ["](#page-132-0)في [الصفحة](#page-132-0) 133

### E **زر قامئة Settings**

المس هذا الزر عندما تريد إجراء الصيانة، أو تهيئة إعدادات تشغيل الطابعة، أو إعدادات الشبكة، أو غير ذلك من<br>الإعدادات. راجع ما يلي للحصول على مزيد من التفاصيل. V["قامئة](#page-133-0) [Settings](#page-133-0) ["](#page-133-0)في [الصفحة](#page-133-0) 134

### F **رمز المعلومات**

عندما تكون هناك إشعارات، مثل تحذيرات انخفاض مقدار المواد القابلة للاستهلاك المتبقية، تتم الإشارة إلى عدد الإشعارات من خلال شارة تظهر في أعلى ميني هذا الرمز. إذا لمست هذا الرمز عند عرض الشارة، فسيتم عرض قامئة بالإشعارات التي تتطلب اتخاذ إجراء. يؤدي لمس كل عنصر إلى عرض تعليمات ّحول ما يجب فعله. وإذا لم تنفذ الإجراءات،<br>فلن تختفي الشارة.

#### G **رمز الشبكة**

يُشار إلى حالة اتصال الشبكة من خلال رمز كما هو موضح

يسمح لك لمس الرمز بتبديل حالة اتصال الشبكة.

V"تغيري طرق اتصال [الشبكة" في](#page-91-0) الصفحة 92

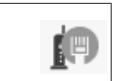

غير متصل بشبكة LAN سلكية أو لم يتم إعداد<br>شبكة LAN السلكية أو شبكة LAN اللاسلكية.

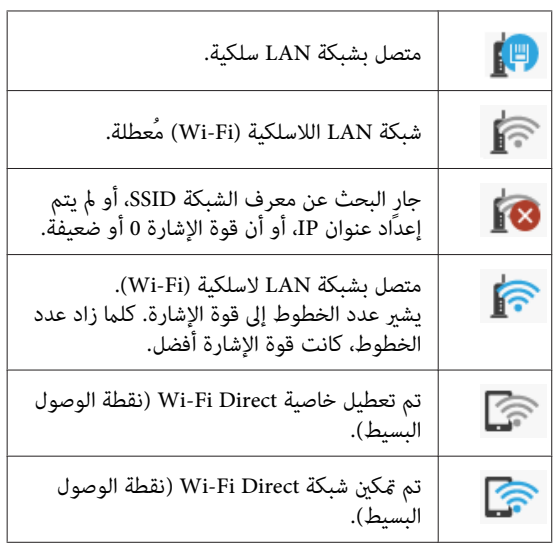

### H **رمز حالة المواد القابلة للاستهلاك**

يتم تحديد تقديرات الكميات المتبقية من خراطيش الحبر،<br>والمساحة الفارغة في عبوة الصيانة من خلال طول الشريط. فكلما كان الشريط أقصر، انخفض مقدار الحبر المتبقي أو<br>المساحة المتبقية.

عند عرض <mark>،</mark> ، تكون الكمية المتبقية من خرطوشة الحبر ذات الصلة منخفضة أو مقدار المساحة الفارغة في عبوة الصيانة منخفضًا. ويؤدي لمس الرمز إلى عرض شاشة حالة المواد القابلة للاستهلاك بحيث ميكنك التحقق من أرقام منتج عبوة الصيانة **Status** في قامئة **Status Printer**. وخرطوشة الحبر. ويُعد هذا زر اختصار ًا مخصص لبيان **Supply**

V["قامئة](#page-132-0) [Status Printer](#page-132-0) "في [الصفحة](#page-132-0) 133

### **باستثناء سلسلة M5100T-SC سلسلة/ SC-T3100M**

عند توصيل ماسحة ضوئية Epson A3 أو A4 بالطابعة، تظهر<br>Enlarged Copy لتسمح لك بعمل نسخ مكبرة بسهولة.

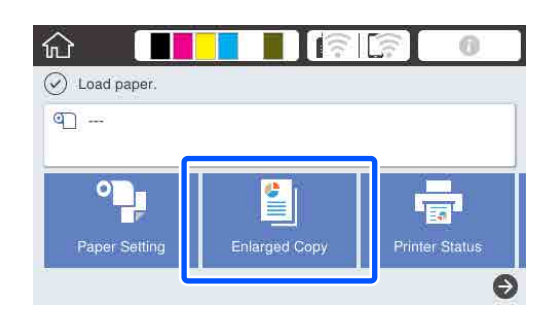

V["إنشاء نُسخ مُكبرة](#page-106-0) مباسحة ضوئية مُخصصة لـ [3A](#page-106-0) [أو](#page-106-0) [4A](#page-106-0) (باستثناء سلسلة SC-T5100M/سلسلة SC-T3100M)" في [الصفحة](#page-106-0) 107

### **فقطSC-T3100M /سلسلة SC-T5100Mسلسلة**

تُعرض الأزرار **Copy** و ، **Scan** و ، **Folder Network** على الشاشة.

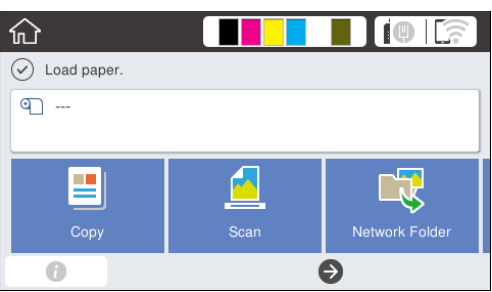

["\(فقط](#page-98-0) [SC-T3100M](#page-98-0) [سلسلة/SC-T5100M](#page-98-0) [سلسلة \(النسخ"](#page-98-0)V في [الصفحة](#page-98-0) 99

 $\overline{\textrm{SC-T3100M}}$  $\overline{\textrm{SC-T3100M}}$  $\overline{\textrm{SC-T3100M}}$  المسح الضوئي (سلسلة SC-T3100M/سلسلة  $\overline{\textrm{C}}$ [فقط\)" في](#page-102-0) الصفحة 103

V["طباعة الملفات من مُجلد](#page-95-0) مشترك (الطباعة من المجلد)" في [الصفحة](#page-95-0) 96

يؤدي إدخال محرك أقراص USB في الطابعة إلى عرض الزر<br>Memory Device على الشاشة.

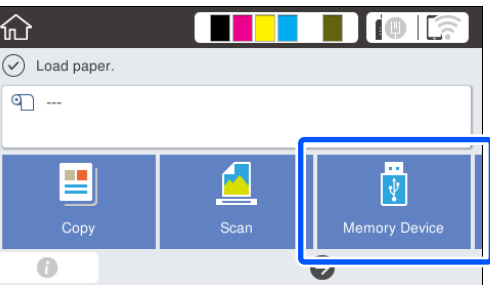

V["طباعة الملفات على](#page-96-0) ذاكرة [USB محمولة مباشرة" في](#page-96-0) [الصفحة](#page-96-0) 97

### **استخدام إعداداتك المُسبقة**

تحتوي الشاشة التالية على زر **Presets** في أعلى الجزء الأمين من الشاشة. ( يُبني الرسم التوضيحي التالي ً مثالا لشاشة **Copy**.(

/SC-T5100M سلسلة باستثناء (**Enlarged Copy** شاشة❏ (SC-T3100M سلسلة

<span id="page-15-0"></span>❏ شاشة **Copy** و ، **Scan** و ، **Device Memory**) سلسلة (فقط SC-T3100M سلسلة/SC-T5100M

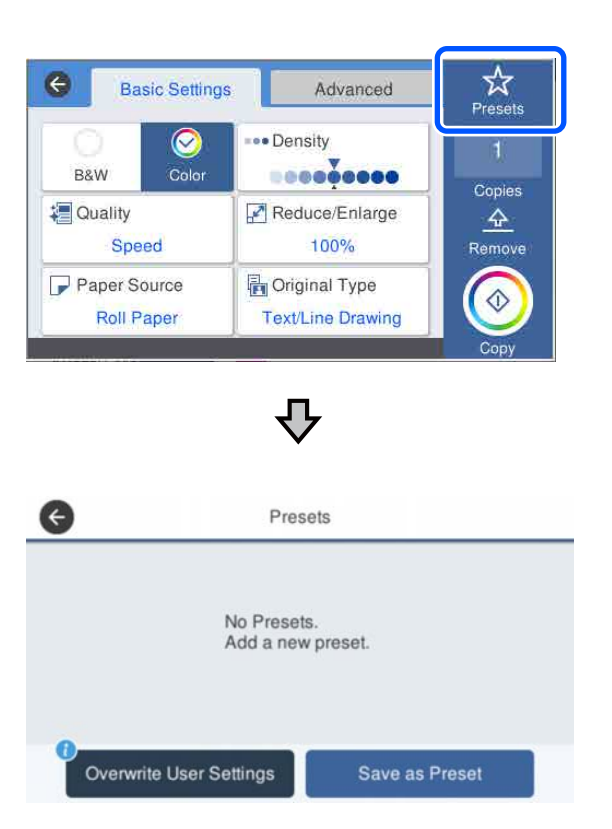

- ❏ اضغط على زر **Presets** ومن َّ ثم زر **User Overwrite** التي ستطبع فيها. **Settings** لمتابعة استخدام الإعدادات الحالية في المرة التالية
- ❏ اضغط على زر **Presets** ّ ، ثم على **Preset as Save** ِل ، وأدخ الاسم الذي تريد استخدامه، ثم اضغط على **OK** لتسجل َ<br>الإعدادات الحالية كإعداد مسبق.

#### **إدخال اسم للتسجيل**

ميكنك استخدام لوحة مفاتيح لكتابة اسم الإعداد المسبق.

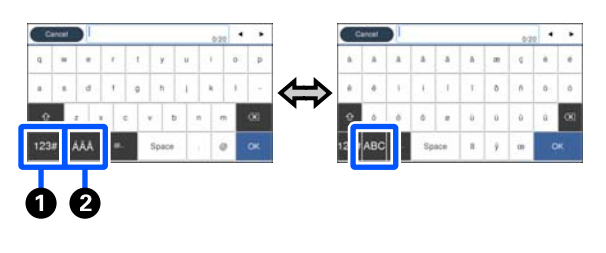

A **زر تغيري نوع الحرف**

--<br>كلما ضغطت على الزر، يتغيرٌ نوع الأحرف التي يُكنك إدخالها<br>كما يلي.

ABC: لإدخال الأحرف الأبجدية.

:123# لإدخال الأرقام والرموز.

B **زر تغيري أسلوب الإدخال** كلما ضَغطت على الزر، يتغير تصميم لوحة المفاتيح كما هو<br>مُبين في الرسم التوضيحي.

**حذف إعداد مسبق محفوظ**

اضغط على زر **Presets** ، واضغط على منطقة " " على الجانب الأمن من الإعدادات المسبقة، ثم اضغط على زر للَّا (المهملات)<br>على الشاشة التالية لحذف الإعداد المسبق.

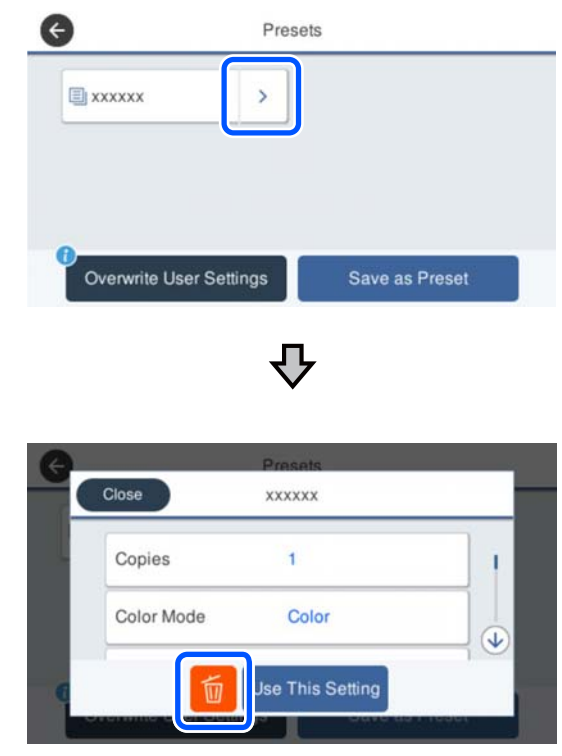

**عند إعادة قيم Scan/Copy الأساسية إلى إعدادات الجهة المُصنِّعة**

**General Settings** — **System Administration** — حدد **Scan** أو **Copy Settings** حدد ثم ، **Restore Default Settings** .**Settings**

لايحذف هذا الإجراء إعداداتك المسبقة المحفوظة.

## **ميزات الطابعة**

**تحقيق الدقة العالية**

**تسمح بطباعة الرسومات المصممة باستخدام الحاسوب التي تكون واضحة، للقراءة وقابلة وميكن استخدامها بأمان في الخارج**

يسمح حبر 2XD UltraChrome Epson ًا المطور حديث للطابعة بإنتاج رسومات تفصيلية للغاية باللون الأسود والأبيض على حد<br>سواء وكذلك بالألوان.

يوفر برنامج تشغيل الطابعة المزود وضع الرسم الخطي، مام يسهل عملية تحسني طباعة الرسومات الخطية، وذلك من خلال الاستنساخ المثالي للرسم الخطي والخطوط الدقيقة في شكل خطوط متصلة، وأقطار، ومنحنيات، ممّا يضمن أفضل النتائج الممكنة عند<br>استخدام الطابعة في طباعة الرسومات.

بالإضافة إلى ذلك، يمكنك أخذ رسوماتك في الخارج بأمان معك<br>حيث تم طبعها باستخدام حبر ذي مقاومة ممتازة للماء.

V"طباعة الرسومات المصممة باستخدام [الحاسوب" في](#page-55-0) [الصفحة](#page-55-0) 56

### **تسمح الملصقات بطباعة والأشكال الزاهية وتسمح ًا أيض بالعرض في الخارج لفترة قصرية**

ميكن طباعة الملصقات ذات الألوان الزاهية ببساطة عن طريق تحديد، على سبيل المثال، **Poster ) Photo(/Perspective) ملصق** المزود. **(صور)/رسم منظوري)** في Target Select ببرنامج تشغيل الطابعة

يعني استخدام الحبر المقاوم للإضاءة الممتازة أن الطباعة التي<br>طبعت للاستخدام الداخلي لن تبهت إلا بعد مرور فترة طويلة.

ستدوم ملصقاتك لفترة أطول إذا استخدمت معالجة التغليف.

يختلف التأثير حسب نوع الورق.

### **سهولة استخدام ليس لها مثيل**

### **طابعة تنسيقات كبرية موفرة للمساحة**

نظرًا لأن هذه الطابعة أصغر من طابعاتنا القياسية ذات التنسيقات<br>الكبيرة وأخف منها، فإنها لا تشغل مساحة كبيرة. مُكن حتى وضع الطراز غير المزود بحامل في خزامة ذات أدراج أو ما شابه ذلك.<br>انظر الأبعاد التالية.

V"جدول [المواصفات" في](#page-216-0) الصفحة 217

### <span id="page-17-0"></span>**التبديل التلقايئ بني وحدة التغذية التلقائية بالأوراق (الورق المقصوص) وبكرة الورق**

يمكنك تحميل بكرة الورق في الطابعة، وتحميل عدة أوراق بحجم 3A أو أوراق أصغر في وحدة التغذية التلقائية بالأوراق في الوقت برنامج تشغيل الطابعة التبديل التلقايئ للورق والطباعة بسهولة. نفسه. يتيح لك اختيار أحدهام من إعدادات **Source) المصدر)**

### **التشغيل السلس أثناء التحقق من تعليامت التشغيل التي تعرض على الشاشة**

بالإضافة إلى تصميم الشاشة الذي يتيح التشغيل بسهولة، تسمح لك هذه الطابعة بالتحقق من تعليمات التشغيل المصوّرة مثل<br>كيفية تحميل الورق.

*Guide*V *s'Operator) كتيب أو ملف بتنسيق PDF(*

### **برنامج تشغيل الطابعة بسيط ويسهل تشغيله**

ميكن تحسني إعدادات الطباعة ببساطة عن طريق اختيار الاستخدام أو الغرض الذي ترغب به. وسرييحك ذلك من عناء ضبط إعدادات الطباعة بصورة منفردة . عند تحديد إعداد Source (المصدر ،) تنخفض حالات فشل عملية الطباعة بسبب أخطاء تحميل الورق وذلك نظرًا لتطبيق حجم الورق الذي يتم تحميله في الطابعة تلقائيًا.

بالإضافة إلى التحقق من الشروط المبينة في الشكل التوضيحى في برنامج تشغيل الطابعة، يُكنك أيضًا التحقّق من الصورة المفصلّة في<br>شاشة المعاينة قبل الطباعة.

### **دعم اتصال شبكة LAN اللاسلكية**

ميكن وضع هذه الطابعة بحرية في المكان الذي ترغب به دون التفكري في مسار الكابلات حيث ميكن توصيلها بجهاز كمبيوتر عبر شبكة LAN لاسلكية للطباعة. وهي بالتأكيد تدعم الاتصال بشبكة<br>LAN سلكية.

بالإضافة إلى ذلك، حتى إذا كان جهازك غري متصل بشبكة LAN، فإن هذه الطابعة تسمح أيضًا بالطباعة من خلال الاتصال المباشرة<br>باستخدام خاصية Wi-Fi Direct.

V["التبديل](#page-91-0) إلى شبكة [LANلاسلكية" في](#page-91-0) الصفحة 92

V["الاتصال](#page-92-0) المباشر ًا لاسلكي [\(](#page-92-0) [Direct Fi-Wi](#page-92-0) "[\(](#page-92-0)في [الصفحة](#page-92-0) 93

### **ملاحظات حول الاستخدام والتخزين**

## **مساحة التركيب**

تأكد من تأمين المساحة التالية وخلوها من أية أشياء أخرى قد<br>تعيق خروج الورق واستبدال المستهلكات.

انظر "جدول المواصفات" للاطلاع على الأبعاد الخارجية للطابعة.

V"جدول [المواصفات" في](#page-216-0) الصفحة 217

#### **/SC-T3100 سلسلة/SC-T5100 سلسلة/SC-T5100M سلسلة SC-T3100M سلسلة**

عند تثبيت Stand (24") (حامل (24 بوصة)) الاختياري لسلسلة<br>SC-T3100M.

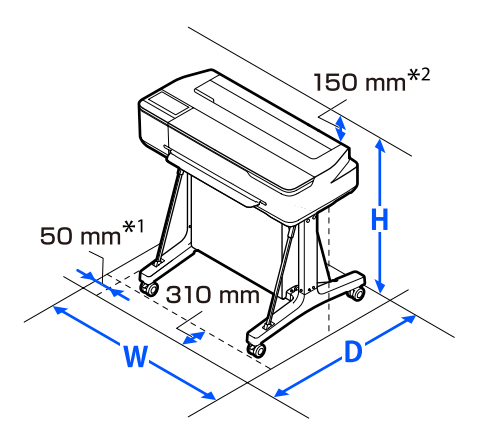

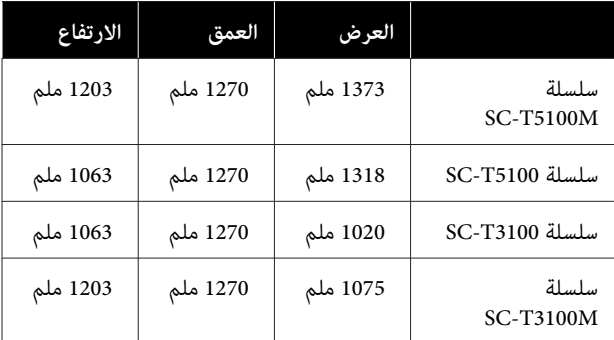

<span id="page-18-0"></span>**/SC-T3100N سلسلة/SC-T5100N سلسلة/SC-T3100M سلسلة SC-T5100M سلسلة/SC-T2100 سلسلة**

سلسلة M5100T-SC دون الحامل.

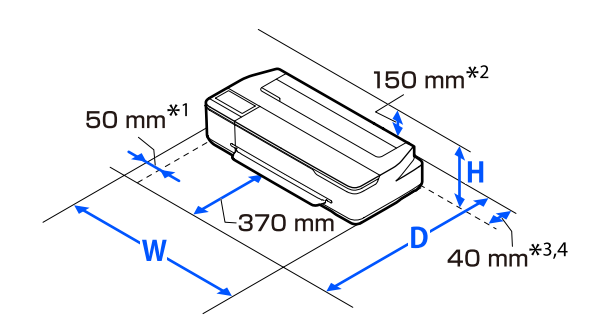

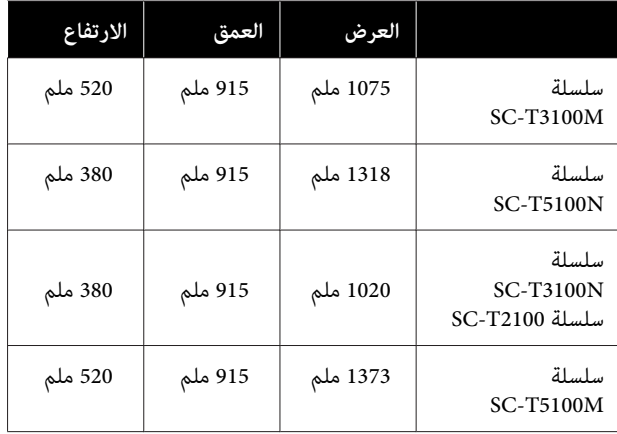

- .SC-T3100M سلسلة/SC-T5100M ملم لسلسلة 105\* 1
- .SC-T3100M سلسلة/SC-T5100M ملم لسلسلة 228\* 2
- 3\* تحتاج إلى توفري مساحة لا تقل عن 137 ملم على الأقل في الجزء الخلفي عند استخدام دعامة المستند في سلسلة<br>SC-T3100M/سلسلة SC-T3100M.
	- الخلفي عند استبدال عبوة الصيانة. 4\* تحتاج إلى توفري مساحة لا تقل عن 130 في ملم الجزء

### **ملاحظات عند استخدام الطابعة**

لاحظ النقاط التالية عند استخدام هذه الطابعة لتجنب تحلل<br>الألوان وخلل الوظائف وانخفاض جودة الطباعة.

❏ لاحظ درجة حرارة التشغيل ومدى الرطوبة الموضحني في "جدول المواصفات" عند استخدام الطابعة.<br>حَ<sup>ى</sup> جدول [المواصفات" في](#page-216-0) الصفحة 217 قد لا ميكنك الطباعة بشكل صحيح إذا كانت الظروف البيئية لاتناسب الورق حتى مع استيفاء الشروط أعلاه. تأكد من

استخدام الطابعة في بيئة تستوفي متطلبات الورق. للاطلاع<br>على المزيد من التفاصيل، راجع المستند المرفق مع الورق. بالإضافة إلى ذلك، حافظ على الرطوبة المناسبة عند العمل في<br>المناطق الجافة ومكيفة الهواء أو تحت أشعة الشمس المباشرة.

- ❏ يجب عدم تثبيت الطابعة بالقرب من مصادر الحرارة أو وضعها مباشرة في مسار الهواء الصادر من جهاز التهوية أو مكيف الهواء. فقد يؤدي عدم الالتزام بهذا الاحتياط إلى<br>جفاف فوهات رأس الطباعة أو انسدادها.
- ❏ قد لا تتم تغطّية رأس الطباعة (أي قد لا تنتقل إلى الجانب الأمين) في حالة حدوث خطأ وتم إيقاف تشغيل الطابعة دون حل الخطأ ً أولا. والتغطية عبارة عن وظيفة تقوم بتغطية رأس الطباعة تلقائيًا بغطاء لمنع رأس الطباعة من الجفاف. في هذه الحالة، قم بتشغيل الطاقة وانتظر ً قليلا حتى تتم التغطية تلقائيًا.
- ❏ عند تشغيل الطاقة، لا تزل قابس التيار الكهريب أو تقطع الطاقة بواسطة قاطع التيار . قد لا تتم تغطية رأس الطباعة بشكل صحيح. في هذه الحالة، قم بتشغيل الطاقة وانتظر ً قليلا حتى تتم التغطية تلقائيًا.
- ❏ حتى حالة في عدم إجراء أي عمليات طباعة، سُيستهلك بعض الحبر من كل لون عند استبدال خرطوشة الحبر، وإجراء عمليات تنظيف الرأس، وعمليات الصيانة الأخرى اللازمة<br>للحفاظ على حالة رأس الطباعة الجيدة.
- ❏ قد تجري الطابعة تنظيف رأس الطباعة للحفاظ تلقائيًا على جودة الطباعة. يُرجى الانتظار حتى انتهاء التنظيف دون فتح<br>أي غطاء أو إيقاف التيار الكهربائي.

### **ملاحظات عند عدم استخدام الطابعة**

إذا كنت لا تستخدم الطابعة، فلاحظ النقاط التالية عند تخزين الطابعة. إذا لم يتم تخزين الطابعة بشكل صحيح، فقد لا يمكنك<br>الطباعة بشكل صحيح في المرة التالية التي تستخدم الطابعة فيها.

- ❏ عند تخزين الطابعة، خزنها بصورة مستوية مع وجود خراطيش الحبر مركبة. يجب عدم وضع الطابعة بوضع مائل،<br>أو عمودي أو مقلوب.
- ❏ إذا مل تقم بالطباعة لمدة طويلة، فقد تنسد فوهات رأس الطباعة. نوصيك بالطباعة مرة واحدة في الأسبوع لمنع رأس<br>الطباعة من الانسداد.
- ن قد تترك البكرة أثرًا على الورق المتبقى في الطابعة. وقد  $\Box$ يتسبب ذلك في قوج الورق أو تجعده مما يسبب مشكلات في تغذية الورق، أو قد تتعرض رأس الطباعة للخدش. قم بإزالة ً<br>أية أوراق عند التخزين.

<span id="page-19-0"></span>❏ قم بتخزين الطابعة بعد التأكد من تغطية رأس الطباعة (وضع رأس الطباعة في أقصى اليمين). إذا تُركت رأس الطباعة<br>دون غطاء لمدة طويلة، قد تنخفض جودة الطباعة.

*ملاحظة: أوقف تشغيلها. عند عدم تغطية رأس الطباعة، قم بتشغيل الطابعة ثم*

- ط لمنع تراكم الغبار وغيره من الأجسام الغريبة في الطابعة، أغلق  $\Box$ جميع الأغطية قبل وضعها في مكان التخزين. في حالة عدم استخدام الطابعة لفترة طويلة، قم بتغطيتها<br>بقماش مضاد للكهرباء الساكنة أو غيره من الأغطية لحمايتها. تُعد فوهات رأس الطباعة صغرية جدًا، وميكن انسدادها بسهولة إذا وصلت الأتربة الدقيقة إلى رأس الطباعة، وقد<br>عنعك ذلك من الطباعة بشكل سليم.
- ❏ قد يتعذر استخدام رأس الطباعة إذا أصبحت درجة الحرارة المحيطة - 10˚ درجات مئوية أو أقل. إذا كنت تتوقع أن تكون درجة الحرارة المحيطة في الغرفة أو أثناء النقل -10˚ درجات<br>مئوية أو أقل، فتأكد من تفريغ الحبر مسبقًا. V"التعامل عند نقل/ترك [الطابعة في بيئة](#page-212-0) تبلغ درجة [حرارتها](#page-212-0) - [10˚درجات](#page-212-0) مئوية أو أقل" في الصفحة 213

### **ملاحظات حول التعامل مع خراطيش الحبر**

لاحظ النقاط التالية عند التعامل مع خراطيش الحبر للحفاظ على<br>جودة مطبوعات جيدة.

- ❏ يتم استخدام خراطيش الحبر التي متت تعبئتها مع طابعتك جزئيًا أثناء الإعداد الأولي. لإنتاج مطبوعات عالية الجودة، سيتم شحن رأس الطباعة الموجود في طابعتك بالحبر بصورة كاملة. تستهلك هذه العملية التي تحدث مرة واحدة كمية من الحبر، لذلك قد تطبع هذه الحراطيش صفحات أقل إذا ما<br>قورنت بخراطيش الحبر اللاحقة.
- □ صُممت الخرطوشة الأولية المرفقة مع الطابعة لإعداد<br> الطابعة وليست مصممة لإعادة بيعها أو استخدامها لاحقًا. بعد استخدام بعض الحبر للشحن، يتوفر باقي الحبر للطباعة.<br>بالنسبة للإعداد الأولى، تأكد من استخدام الخرطوشة الأولية.
- وصي بتخزين خراطيش الحبر في درجة حرارة الغرفة بعيدًا  $\Box$ عن ضّوء الشمس المباشر واستخدامها قبل تاريخ انتهاء<br>الصلاحية المطبوع على العبوة.
	- ط لضمان الحصول على نتائج جيدة، استخدم جميع الحبر  $\Box$ الموجود في الخراطيش في غضون 6 أشهر من فتح العبوة.
- وا يجب عدم فتح عبوة خرطوشة الحبر إلا إذا كنت مستعدًا  $\Box$ لتركيبها في الطابعة. يتم استخدام حزمة تفريغ الهواء للحفاظ<br>على الجودة.

- ❏ يجب السامح لخراطيش الحبر التي تم في تخزينها درجات حرارة منخفضة لفترة طويلة بالعودة إلى درجة حرارة الغرفة<br>لمدة لا تقل عن ثلاث ساعات.
- ❏ تأكد من تقشري الشريط (الأصفر) قبل تركيب خرطوشة الحبر. إذا حاولت تركيب خرطوشة حبر بالقوة دون إزالة الشريط،<br>فقد يتعذر على الطابعة إجراء عملية الطباعة بصورة صحيحة.<br>لا تقشر أي شيء آخر مثل شريحة فيلم التصوير أو الملصق.<br>وإلا فيمكن أن يتسرب الحبر.
- ❏ تلمس لا شريحة IC) الدائرة المتكاملة) الموجودة في خرطوشة الحبر. فقد لا تتمكن من الطباعة بشكل صحيح. V"استبدال خراطيش [الحبر" في](#page-176-0) الصفحة 177
	- ❏ ركّب خراطيش الحبر لجميع الألوان. لا ميكن الطباعة إلاإذا تم تركيب جميع الخراطيش.
- ❏ لاتترك الطابعة دون تركيب خراطيش الحبر. قد تجف فوهات رأس الطباعة وقد تُصبح الطباعة أمرًا غير ممكن بعد ذلك.
- ❏ يتم تخزين مستوى الحبر والبيانات الأخرى في شريحة IC، مما يسمح باستخدام الخراطيش بعد إزالتها واستبدالها. ومع ذلك، إذا مّت إزالة خرطوشة حبر مع عدم وجود الكثير من الحبر المتبقي وإعادة تركيبها، فقد لا تكون قابلة للاستخدام<br>لأن بعض الحبر يستهلك لضمان موثوقية الطابعة.
	- ❏ لتجنب دخول الغبار في منفذ تزويد الحبر، خزن خرطوشة الحبر المستعملة جزئيًا مع جعل منفذ تزويد الحبر متجهًا لأسفل أو بصورة أفقية في بيئة هذا المنتج نفسها. يحتوي منفذ تزويد الحبر على صامم بداخله حيث لا يحتاج إلى التغطية.
- ❏ قد تترك خراطيش الحبر المُزالة بقايا حبر حول منفذ تزويد الحبر، لذلك احرص على عدم وصول الحبر إلى المنطقة المحيطة<br>عند إزالة الخراطيش.
	- ❏ للاحتفاظ بجودة رأس الطباعة، تتوقف هذه الطابعة عن الطباعة قبل نفاد خراطيش الحبر نهائيًا.
- ❏ على الرغم من إمكانية احتواء خراطيش الحبر على مواد مُعاد تدويرها، لا يؤثر ذلك على وظيفة الطابعة أو أدائها.
	- ❏ لاتقم بفك خراطيش الحبر أو تعديلها. فقد لا تتمكن من الطباعة بشكل صحيح.
- ❏ لا تسقط خرطوشة الحبر أو تعرضها لتأثريات قوية. حيث قد يتسبب ذلك في تسرب الحبر من الخرطوشة.
- ❏ حتى عند عدم استخدام الطابعة، سيُستهلك بعض الحبر من كل لون عند استبدال خرطوشة الحبر، وإجراء عمليات تنظيف الرأس، وعمليات الصيانة الأخرى اللازمة للحفاظ على<br>حالة رأس الطباعة الجيدة.

<span id="page-20-0"></span>❏ ميكن استخدام خليط من الأحبار الملونة لطباعة اللون الأسود حسب نوع الورق وإعدادات جودة الطباعة حتى بالنسبة<br>للطباعة بالأبيض والأسود والتدرج الرمادي.

### **ملاحظات حول التعامل مع الورق**

لاحظ النقاط التالية عند التعامل مع الورق وتخزينه. إذا كانت<br>حالة الورق غير جيدة، فقد تنخفض جودة الطباعة.

راجع المستندات المرفقة مع كل نوع ورق.

### **ملاحظات عن التعامل**

- ❏ استخدم وسائط Epson الخاصة في ظروف الغرفة العادية (درجة الحرارة: من 15 إلى 25˚ درجة مئوية؛ الرطوبة: من 40 إلى 60 .)%
	- ❏ لاتقم بطي الورق أو خدش سطحه.
- ❏ تجنب لمس سطح الورق القابل للطباعة بيديك العاريتني. قد تؤثر الرطوبة والزيوت في يديك على جودة الطباعة.
	- ❏ أمسك الورق من الحواف. نوصي بارتداء قفازات قطنية.
	- قد تؤدي التغييرات في درجة الحرارة والرطوبة إلى جعل  $\Box$ الورق مموجًا أو مجعدًا. تحقق من النقاط التالية.
		- ❏ حمّل الورق قبل الطباعة مباشرة.
	- ❏ لا تستخدم أي ورق مموج أو مجعد. بالنسبة لبكرة الورق، قم بقص الأجزاء المجعدة أو<br>المموجة ثم حملها مجددًا.<br>بالنسبة للورق المقصوص، استخدم ورقًا جديدًا.
		- ❏ لاتبل الورق.
- ❏ لاتتخلص من عبوة الورق بالرمي حيث ميكنك استخدامها في تخزين الورق.
	- ❏ تجنب الأماكن المعرضة لأشعة الشمس المباشرة أو الحرارة الزائدة أو الرطوبة.
	- ❏ احتفظ بالورق المقصوص في عبوته الأصلية بعد فتحها على سطحٍ مستوٍ.
- ❏ أخرج بكرة الورق غري المستخدمة من الطابعة . قم بإعادة لفها بشكل صحيح، ثم خزنها في العبوة الأصلية المرفقة مع بكرة الورق. إذا تركت بكرة الورق في الطابعة لفترة طويلة،<br>فقد تقل جودتها.

### **ملاحظات حول التعامل مع الورق المطبوع**

لاحظ النقاط التالية للاحتفاظ مبطبوعات ذات جودة عالية تدوم طويلا.ً

- ❏ لاتقم بحك المطبوعات أو خدشها. فقد يتقشر الحبر بذلك.
- ❏ تلمس لا سطح المطبوعات. حيث قد يتسبب ذلك في كشط الحبر.
- ❏ تأكد من جفاف المطبوعات ًا متام قبل ّ طي التجميع؛ أو قد يتغري اللون عندنقطة تلاقي الطي (يترك علامة). وستختفي هذه العلامات عند فصل المجموعة وتجفيفها على الفور<br>ولكنها ستبقى إذا لم يتم الفصل.
	- ❏ قد تتلطخ المطبوعات إذا وضعتها في ألبوم قبل أن تجف بشكل كامل.
		- ❏ لا تستخدم مجفف لتجفيف المطبوعات.
			- ❏ تجنب أشعة الشمس المباشرة.
- ❏ امنع حدوث تشوه الألوان أثناء عرض المطبوعات أو تخزينها باتباع الإرشادات الموجودة في مستند الورق.

### *ملاحظة:*

*عادةً ما تبهت المطبوعات والصورمبرور الوقت بسبب تأثريات الضوء ومكونات الهواء المختلفة. وينطبق ذلك ًا أيض على وسائط Epson الخاصة . وعلى الرغم من ذلك، ميكن تقليل درجة بهتان اللون باتباع أسلوب التخزين .الصحيح* 

- ❏ *راجع المستندات المرفقة مع وسائط Epson الخاصة للاطلاع على معلومات مفصلة حول التعامل مع الورق بعد الطباعة.*
- ❏ *تظهر ألوان الصور والملصقات والمواد المطبوعة الأخرى ). \* بشكل مختلف في ظروف الإضاءة المختلفة (مصادر الضوء كام قد تظهر ألوان مطبوعات هذه الطابعة مختلفة عند استخدام مصادر ضوء .مختلفة وضوء المصباح المتوهج وأنواع أخرى. \* تتضمن مصادر الضوء ضوء الشمس وضوء الفلوريسنت*
	-

## **توفر الطاقة**

تدخل الطابعة في وضع السكون أو يتم إيقاف تشغيلها تلقائيًا في حالة عدم إجراء أي عمليات لفترة معينة. ميكنك ضبط الوقت قبل تطبيق إدارة الطاقة. ستؤثر أي زيادة على الفعالية الخاصة باستهلاك المنتج للطاقة. يرجى مراعاة البيئة المحيطة قبل إجراء أية تعديلات.

### **وضع السكون**

<span id="page-21-0"></span>تدخل الطابعة في وضع السكون عند عدم وجود أي خطأ، وعند عدم استلام أي مهام طباعة، وإيقاف تشغيل لوحة التحكم أو عدم وجود عمليات أخرى يتم إجراؤها. عند دخول الطابعة في وضع السكون، يتم إيقاف تشغيل شاشة لوحة التحكم وإطفاء المحركات<br>الداخلية والأجزاء الأخرى لاستهلاك طاقة أقل.

يتم الخروج من وضع السكون إذا تم استلام مهمة طباعة أو تم<br>لمس شاشة لوحة التحكم.

 ميُكنك ضبط الوقت الذي تستغرقه الطابعة للدخول في وضع السكون. في الإعدادات الافتراضية، تدخل الطابعة في وضع السكون إذا مل يتم إجراء أي عمليات لمدة 15 دقيقة. ميُكن تغيري الوقت **Settings**. الذي تستغرقه الطابعة للدخول في وضع السكون من قامئة **Basic**

134 [الصفحة](#page-133-0) في" [General Settings — Basic Settings"](#page-133-0)V

#### *ملاحظة:*

عندما تدخل الطابعة في وضع السكون، تصبح شاشة لوحة التحكم<br>فارغة كما لو كان تم فصل الطاقة، لكن مصباح <sup>لل</sup> يظل مضاءاً.

#### **Power Off Timer**

تعمل هذه الوظيفة على إيقاف تشغيل الطابعة في حالة عدم وجود أي خطأ، وعند عدم استلام أي مهام طباعة، وإيقاف تشغيل لوحة التحكم أو عدم وجود عمليات أخرى يتم إجراؤها لفترة<br>معينة من الوقت.

يختلف الإعداد الافتراضي كما يلي حسب الطراز.

- سلسلة/SC-T3100M سلسلة/SC-T5100M سلسلة❏ /SC-T3100 سلسلة/SC-T5100N سلسلة/SC-T5100 SC-T2100 سلسلة/SC-T3100N سلسلة .**8h** على الضبط
	- ❏ الطُرُز بخلاف المذكورة أعلاه الضبط على **Off**.

Settings. ميكن تغيري إعدادات Timer Off Power من القامئة Basic

134 [الصفحة](#page-133-0) في" [General Settings — Basic Settings"](#page-133-0)V

## **تقديم البرنامج**

## **البرامج المُقدمة**

يسرد الجدول التالي البرامج المُقدمة.

<span id="page-22-0"></span>يحتوي قرص البرامج المُقدمة على البرامج التالية التي تُستخدم في نظام Windows. عند استخدام جهاز Mac أو كمبيوتر لا يحتوي على<br>محرك أقراص، قم بتنزيل البرامج من http://epson.sn ثم ثبتها.

للحصول على تفاصيل حول البرامج المختلفة، راجع التعليامت المتوفرة عبر الإنترنت لكل برنامج، أو *دليل المسؤول* (الدليل المتوفر عبر الإنترنت).

**ملاحظة:**<br>يتم توفير البرامج المناسبة المتوافقة مع هذه الطابعة على موقع ويب Epson. يُرجى التحقق من المعلومات الواردة في الارتباط التالي. *<https://www.epson.com>*

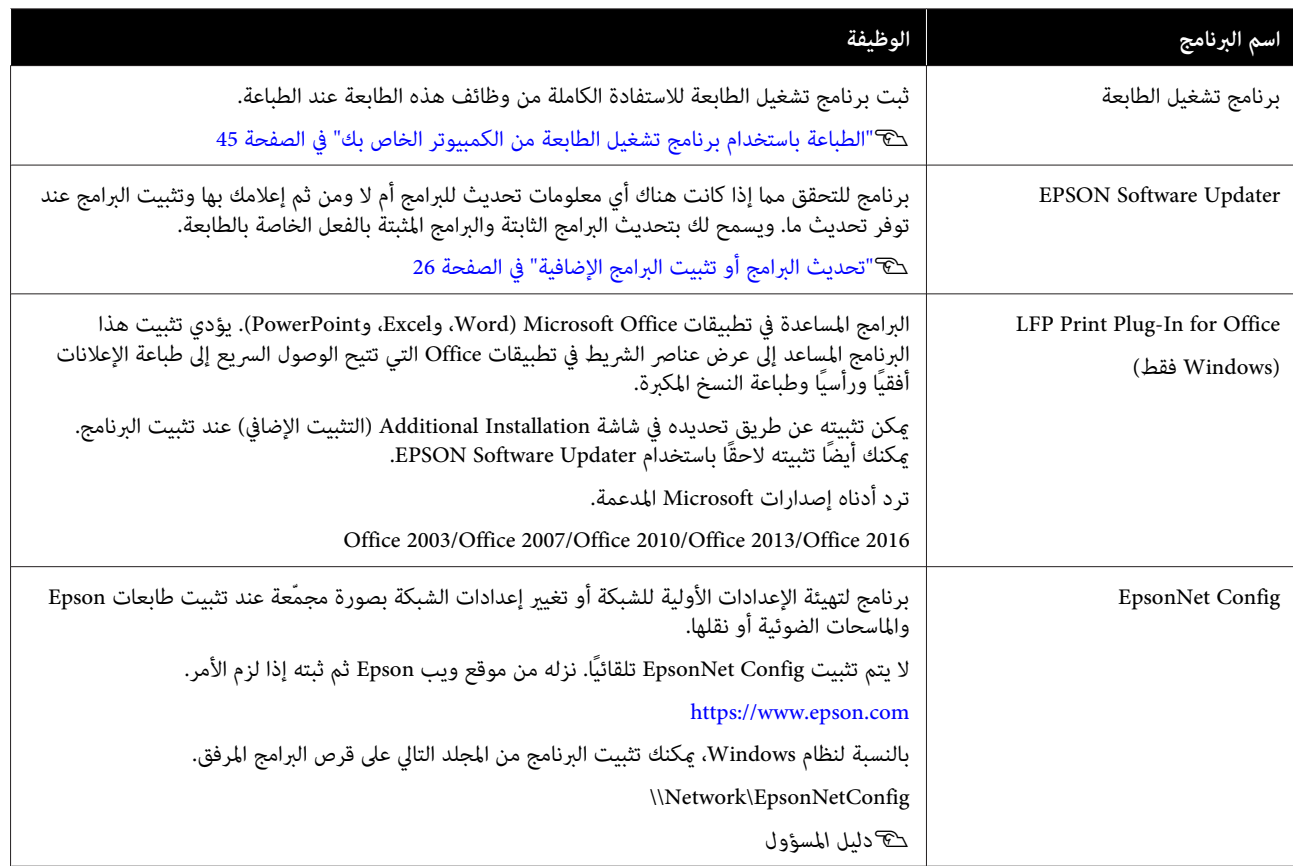

## **البرامج المضمنة في الطابعة**

يُثبت البرنامج التالي مسبقًا في الطابعة. ميكن بدء تشغيله واستخدامه من مستعرض الويب عبر الشبكة.

<span id="page-23-0"></span>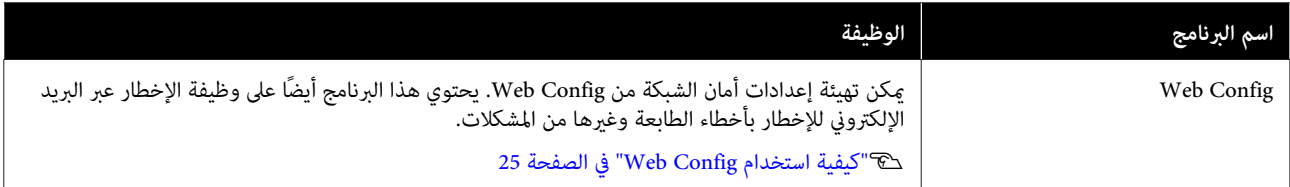

## **كيفية استخدام Config Web**

يوضح هذا القسم كيفية بدء تشغيل البرنامج ويوفر ملخصًا لوظائفه.

### **كيفية التشغيل**

شغّل البرنامج من مستعرض الويب على جهاز كمبيوتر أو جهاز<br>ذكى متصل بالشبكة نفسها للطابعة.

A تحقق من عنوان IP الخاص بالطابعة.

المس على الشاشة الرئيسية، وحدد الشبكة<br>المتصلة، وتحقق من عنوان IP.

### *ملاحظة:*

*ميكن ًا أيض التحقق من عنوان IP عن طريق طباعة تقرير لمس ما يلي في الشاشة الرئيسية بالترتيب. التحقق من اتصال الشبكة. ميكن طباعة التقرير عن طريق*

> *Settings — General Settings — Network Settings — Connection Check*

.جهاز كمبيوتر أو جهاز ذيك على الويب B شغّل مستعرض متصل عبر الشبكة بالطابعة

مستعرض<sup>ً</sup> الويب واضغط على مفتاح Enter أو Return. أدخل عنوان IP الخاص بالطابعة في شريط عنوان<br>مستعرض الويب واضغط على مفتاح Enter أو n<br>التنسيق:

IPv4: http://ألخاص بالطابعة IP

/[ بالطابعة الخاص IP عنوان]://http 6:IPv

مثال:

IPv4: http://192.168.100.201/

IPv6: http://[2001:db8::1000:1]/

### **الإغلاق**

أغلق مستعرض الويب.

### **ملخص الوظيفة**

<span id="page-24-0"></span>راجع *دليل المسؤول* للاطلاع على مزيد من التفاصيل. يقدم هذا القسم الوظائف الرئيسية الخاصة بـ Config Web.

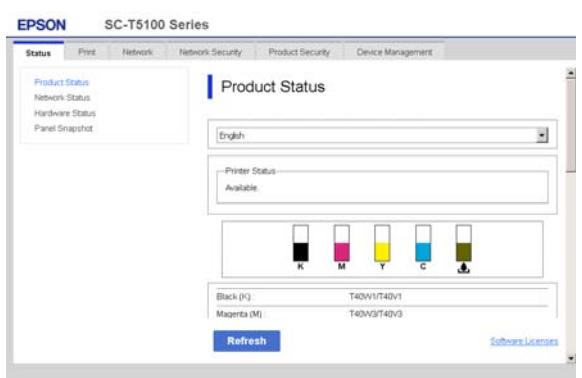

### **الوظائف الرئيسية**

- ❏ تحقق من حالة الطابعة، مثل مقدار الحبر المتبقي.
- ❏ تحقق من إصدار البرنامج الثابت للطابعة وقم بتحديثه.
- ❏ قم بتهيئة إعدادات الشبكة للطابعة وإعدادات الأمان المتقدمة، مثل اتصال SSL/TLS، وتصفية IPsec/IP، وIEEE<br>802.1X، والتي لا مكن تهيئتها مع الطابعة مفردها.
	- ❏ قم بتحرير إعدادات الورق المخصصة وتصدير الإعدادات واسترادها.

ميكن تغيري إعدادات الورق المخصصة المسجلة في **Settings** — **General Settings** — **Printer Settings** — ميكن كام بالطابعة الخاصة **Custom Paper Setting** تصديرها إلى ملف ومن ثم استيرادها (مسجل) إلى طابعة<br>أخرى. يعد هذا مناسبًا عند تثبيت العديد من الطابعات وعندما تريد استخدام إعدادات الورق الشائعة المخصصة لهم.

❏ ميُكنك الطباعة من خلال تحديد الملف الذي ترغب في طباعته ببساطة، ومن ّ ثم قم بتحميله إلى الطابعة. (سلسلة (فقط SC-T3100M سلسلة/SC-T5100M V"الطباعة مباشرة عبر [الويب \(التحميل](#page-94-0) والطباعة)" في [الصفحة](#page-94-0) 95

 **تحديث البرامج أو تثبيت البرامج الإضافية**

عند تثبيت البرنامج أثناء الإعداد كام هو َّح في مُوض *Guide Setup (دليل الإعداد)* ، يتم تثبيت Updater Software Epson. يُتيح لك Updater Software Epson تحديث البرنامج الثابت الخاص بالطابعة، وتحديث البرنامج المُثبَّت على جهاز الكمبيوتر لديك،<br>وتثبيت برامج إضافية لهذه الطابعة.

#### *ملاحظة:*

*يتم تحديث البرنامج حسب الحاجة للتمتع مبزيد من الراحة ووظائف أكرث قوة. نوصي بإعداد تلقي إشعارات التحديث وقت ممكن عند وجود إخطار. باستخدام Updater Software Epson وتحديث البرنامج في أقرب*

### **التحقق مام إذا كانت التحديثات متوفرة وتحديث البرامج أم لا**

- A تحقق من أن الكمبيوتر والطابعة في الحالات التالية.
	- ❏ اتصال الكمبيوتر .بالإنترنت
	- ❏ إمكانية توصيل الطابعة والجهاز.
	- .Epson Software Updater شغّل  $\overline{2}$ 
		- Windows ❏

اعرض قامئة بجميع البرامج ثم انقر فوق مجلد في Epson Software Updater .Epson Software

#### *ملاحظة:*

- ❏ *إذا قمت بالضغط على مفتاح Windows) مفتاح به علامة شعار Windows (في لوحة المفاتيح ثم قمت المعروضة، فسيظهر البرنامج على الفور. بكتابة اسم البرنامج في مربع البحث الخاص بالنافذة*
- ❏ *ميكن ًا أيض بدء تشغيل البرنامج من خلال النقر فوق تحديد Update Software) تحديث البرنامج). رمز الطابعة في شريط المهام في سطح المكتب ثم*
	- Mac ❏

— **(تطبيقات (Applications** — **(انتقال (Go** حدد .**EPSON Software Updater** — **Epson Software**

اتبعد البرنامج أو الكتيبات المراد تحديثها ثم قم بتحديثها.<br>اتبع الإرشادات المعروضة على الشاشة.

### c*مهم:*

<span id="page-25-0"></span>*التحديث. لاتقم بإيقاف تشغيل الكمبيوتر أو الطابعة أثناء*

### *ملاحظة:*

*يتعذر تحديث البرامج التي مل يتم عرضها في القامئة أحدث الإصدارات للبرنامج على موقع Epson على الويب. باستخدام برنامج Updater Software EPSON. تحقق من*

 *يُرجى ملاحظة أنه لا ميكنك تحديث البرنامج أو تثبيته باستخدام Updater Software Epson إذا كنت تستخدم Epson على الويب. نظام تشغيل Server Windows. نزّل البرنامج من موقع*

*<https://www.epson.com>*

## **تلقي إخطارات التحديث**

### **Windows**

- .Epson Software Updater شغّل  $\blacksquare$ 
	- **التلقايئ)**. B انقر
- فوق **settings update Auto) إعدادات التحديث**
	-
- حدد الفترة الفاصلة للقيام بالتحقق من التحديث في حقل<br>Interval to Check (ال<mark>فترة الفاصلة للتحقق</mark>) الخاص<br>بالطابعة ثم انقر فوق OK (**موافق)**. الخاص **للتحقق) الفاصلة الفترة ) Interval to Check**

### **Mac**

يتم إعداد البرنامج افتراضيًا للتحقق مما إذا كانت هناك تحديثات<br>كل 30 يومًا أم لا وإخطارك بذلك.

<span id="page-26-0"></span>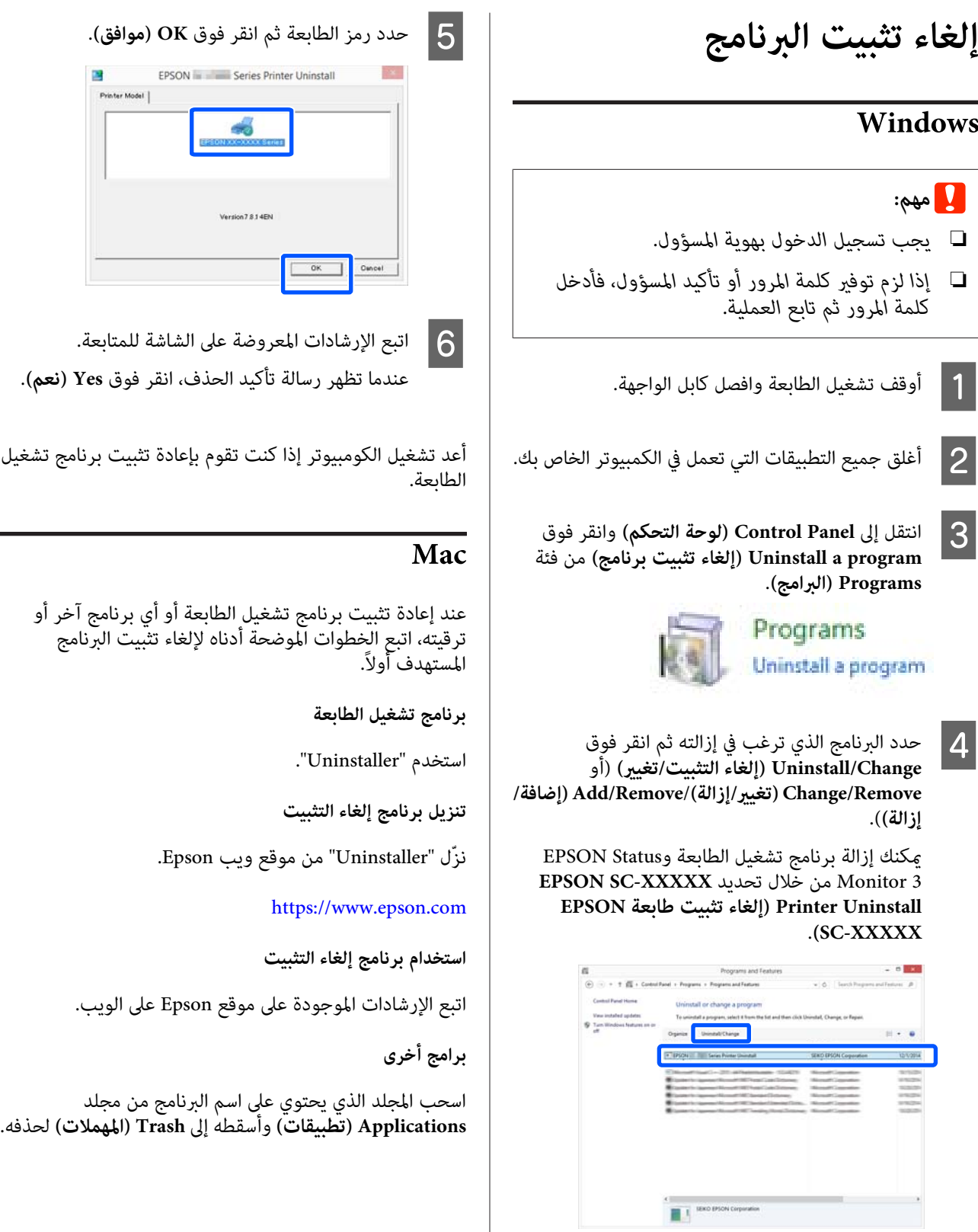

## **ملاحظات بشأن تحميل الورق**

*تنبيه: وحادة وقد تؤدي إلى حدوث إصابة. لاتقم بحك حواف الورق بيديك. تُعد حواف الورق رفيعة*

 **لا تترك الورق الذي تم تحميله في الطابعة.**

قد تترك البكرة أثرًا على الورق المتبقي في الطابعة. بالإضافة إلى ذلك، قد تصبح الورقة مموجة أو مجعدة بسبب الرطوبة، مام قد يتسبب في حدوث مشكلات تغذية الورق، أو انحشار الورق، أو<br>اتساخ المطبوعات.

نوصي بإعادة الورق إلى عبوته الأصلية وتخزينه مستويًا بها<br>وإخراجه من العبوة للاستخدام عند الطباعة.

#### **لا تقم بتحميل بكرة الورق عندما تكون الحواف اليمنى واليسرى غري مستوية**

قد يتسبب تحميل بكرة الورق عندما تكون الحواف اليمنى واليسرى غير مستوية في حدوث مشكلات بتغذية الورق أو قد يتعرج الورق أثناء الطباعة. قم بإرجاع الورق لجعل الحواف مستوية قبل استخدام بكرة الورق أو استخدام بكرة ورق بلا مشكلات.

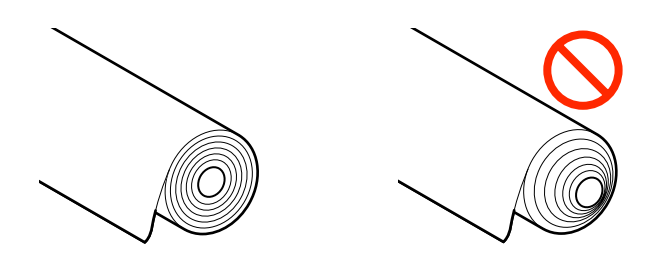

#### **لا تقم بتحميل الورق المجعد**

قد يؤدي تحميل الورق المجعد إلى انحشار الورق أو اتساخ المطبوعات. قم بتسوية الورق قبل استخدامه عن طريق ثنيه في<br>الاتجاه المعاكس أو استخدم ورقًا لا توجد به أي مشكلات.

#### **الورق غري المدعوم**

 لا تستخدم الورق المموج، أو الممزق، أو المقصوص، أو المطوي، أو السميك للغاية أو الرفيع للغاية أو الورق المثبت عليه ملصق، أو<br>غير ذلك فقد يؤدي ذلك إلى انحشار الورق أو اتساخ المطبوعات. راجع ما يلي للاطلاع على الورق الذي تدعمه الطابعة.

V["جدول](#page-203-0) وسائط [Epson](#page-203-0) [الخاصة" في](#page-203-0) الصفحة 204

### <span id="page-27-0"></span>ح� "الورق المدعوم المُتوفر تجاريًا" في [الصفحة](#page-206-0) 207

## **وضع تحميل الورق**

يختلف وضع التحميل حسب شكل الورق المراد تحميله وحجمه. راجع ما يلي للحصول على مزيد من التفاصيل بشأن الورق الذي يمكن استخدامه مع الطابعة. V"الوسائط [المعتمدة" في](#page-203-0) الصفحة 204

### **Roll Paper**

ميكنك تحميل بكرة ورق بعرض يبدأ من 297 ملم إلى أقصى عرض للطباعة.

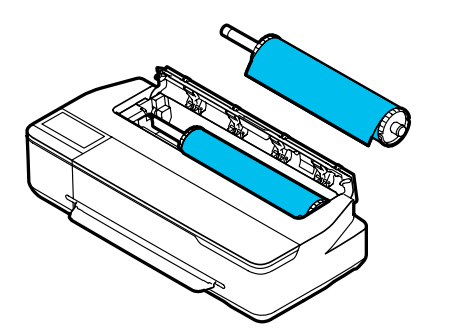

#### **Auto Sheet Feeder**

ميكنك تحميل ورق متعدد من نوع 4A إلى 3A. يعتمد عدد الأوراق الذي يمكن تحميله في وقت واحد على نوع الورق. راجع<br>ما يلي للحصول على مزيد من التفاصيل. V"الورق [المقصوص" في](#page-204-0) الصفحة 205

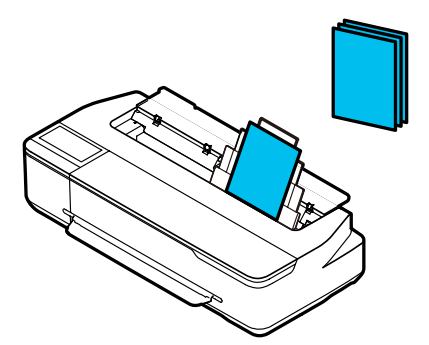

#### (sheet 1) Cut Sheet

يمكن تحميل ورقة واحدة بعرض يتراوح بين A4 إلى أقصى عرض<br>قابل للطباعة.

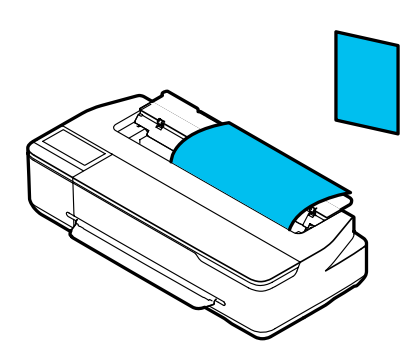

#### *ملاحظة:*

- ❏ *تُعد فتحة الورقة المخصصة لـ Paper Roll هي نفسها المخصصة لـ Sheet Cut 1 )sheet(. أدخل ٍّا أي منهام في فتحة الورق.*
- ❏ *ميكنك تحميل الورق في وحدة التغذية التلقائية بالأوراق أثناء تريد الطباعة منه في برنامج تشغيل الطابعة. تحميل بكرة الورق. ميكنك التبديل إلى مصدر الورق الذي*

## **تحميل بكرة الورق وإزالتها**

ضع بكرة الورق في عمود الدوران المزوّد ثم قم بتحميل بكرة<br>الورق في الطابعة.

عند استبدال الورق، أزل الورق الذي تم تحميله ً أولا. V"إزالة بكرة [الورق" في](#page-31-0) الصفحة 32 V"إزالة الورق [المقصوص \(ورقة](#page-37-0) واحدة)" في الصفحة 38

إذا تم تحميل الورق في وحدة التغذية التلقائية بالأوراق، فأزل الورق، وحمّل بكرة الورق أو أزلها، ثم أعد تحميل الورق في وحدة التغذية التلقائية بالأوراق. أزل مكدس الورق عند الطباعة على<br>بكرة الورق.

> V"إزالة الورق من وحدة التغذية التلقائية [بالأوراق" في](#page-35-0) [الصفحة](#page-35-0) 36

V"تركيب مكدس الورق [وإزالته \(للورق](#page-33-0) العادي)" في [الصفحة](#page-33-0) 34

### **تحميل بكرة الورق**

## *تنبيه:*

<span id="page-28-0"></span>*أمسك الحافة أثناء تحميل بكرة الورق. إذا قمت بتحميل مام قد يتسبب في حدوث إصابة. الورق أثناء الإمساك بجزء آخر، فقد تُحبس يدك أو أصابعك*

*ميكنك تحميل الورق أثناء عرض إجراء التحميل على الشاشة. ملاحظة: الورق في الشاشة الرئيسية. لعرض الإجراء على الشاشة، المس منطقة عرض معلومات بكرة*

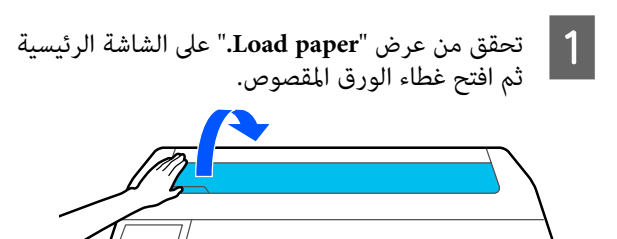

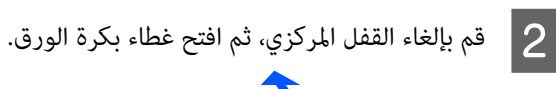

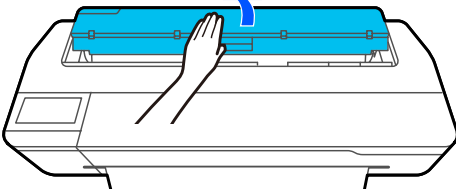

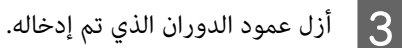

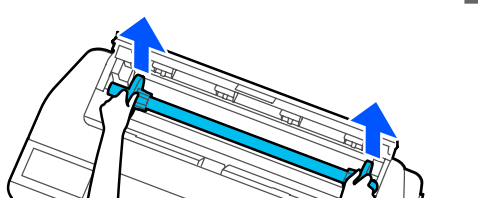

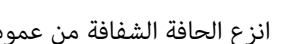

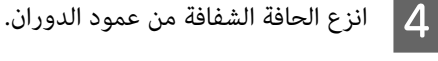

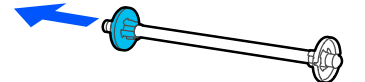

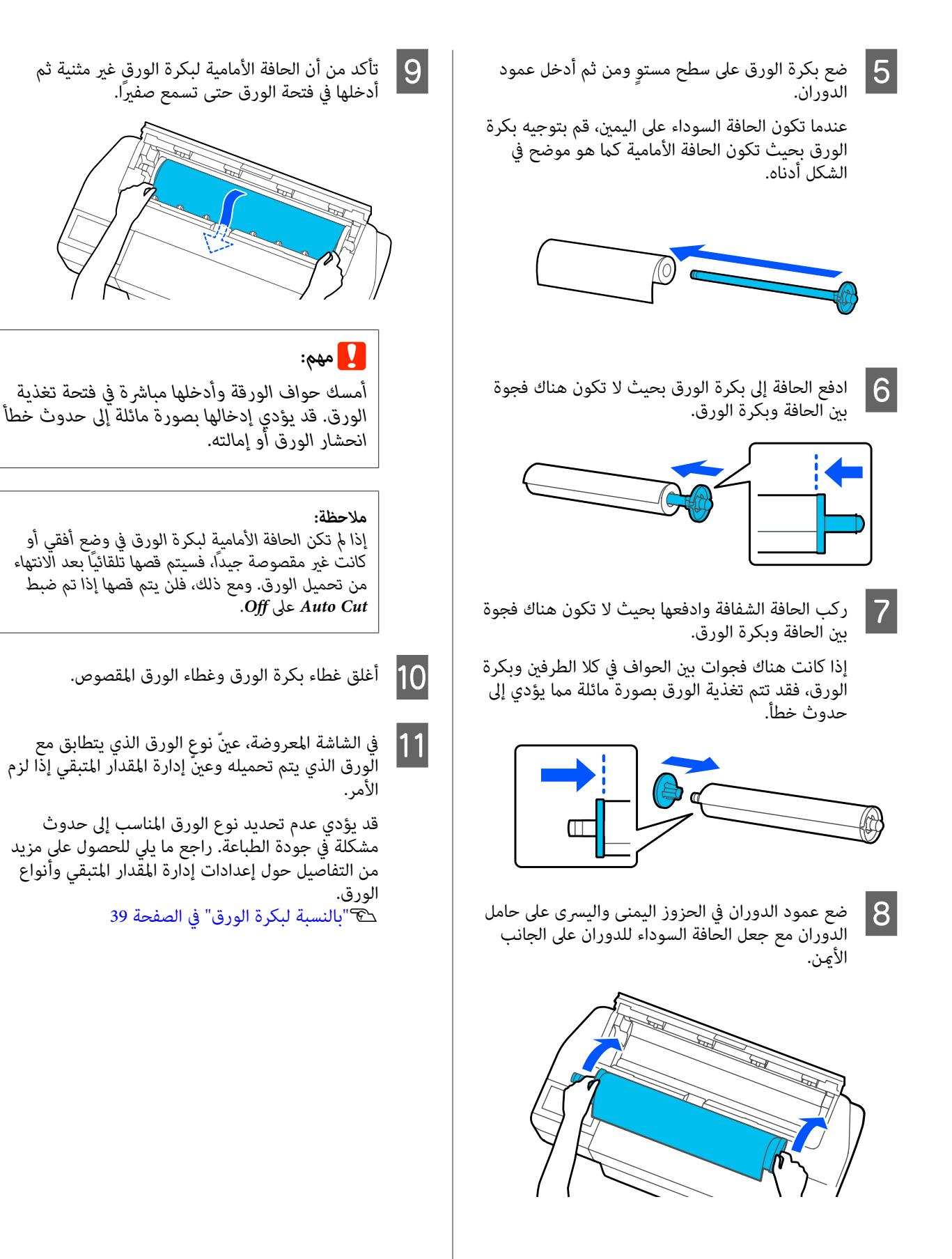

<span id="page-30-0"></span>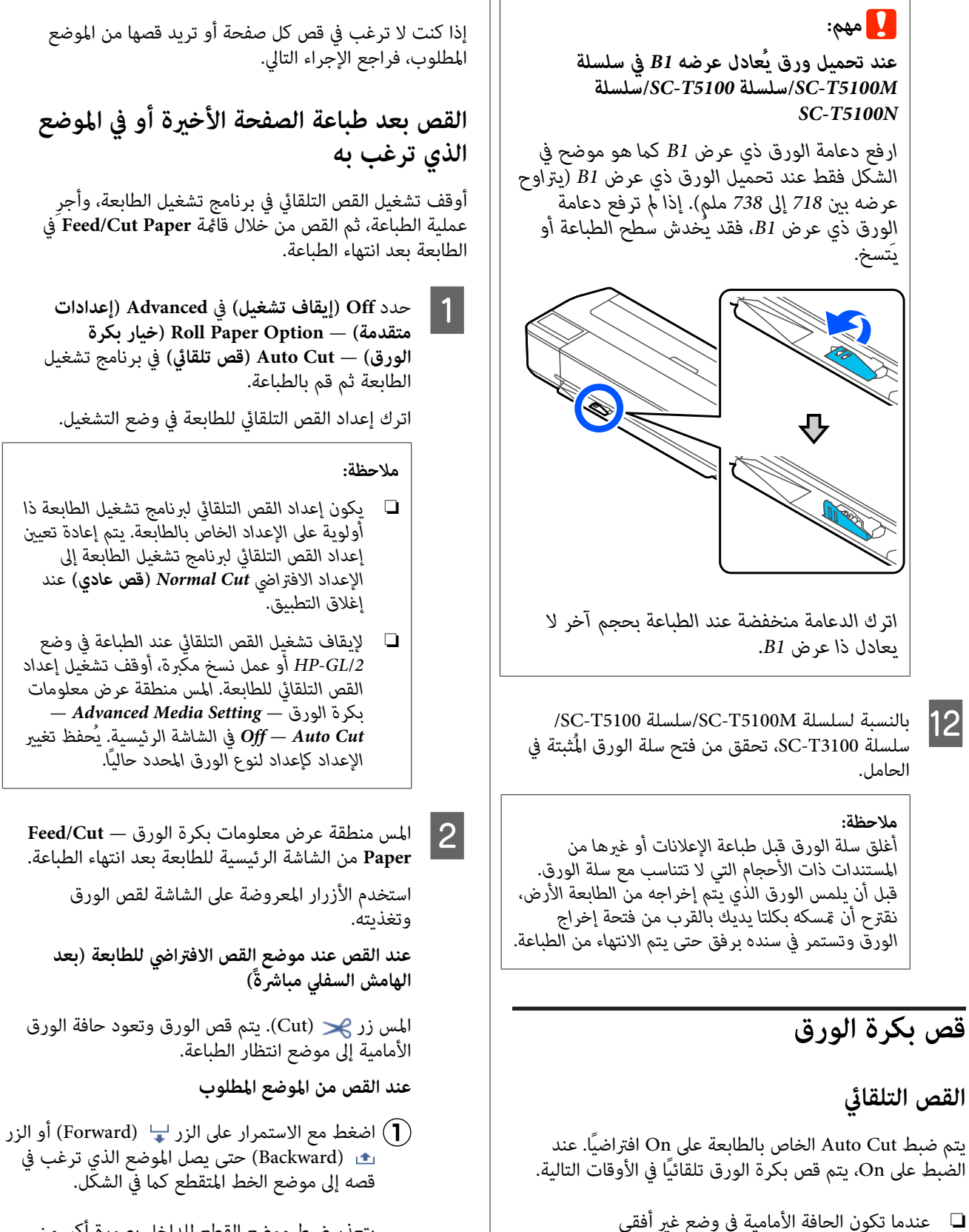

يتعذر ضبط موضع القطع للداخل بصورة أكبر من<br>الهامش السفلي.

.

بعد تحميل بكرة الورق، يتم قص جزء الحافة الأمامية بصورة<br>مستقيمة.

يتم قص بكرة الورق قبل بدء طباعة الصفحة التالية.

❏ عند انتهاء طباعة إحدى الصفحات

.

<span id="page-31-0"></span>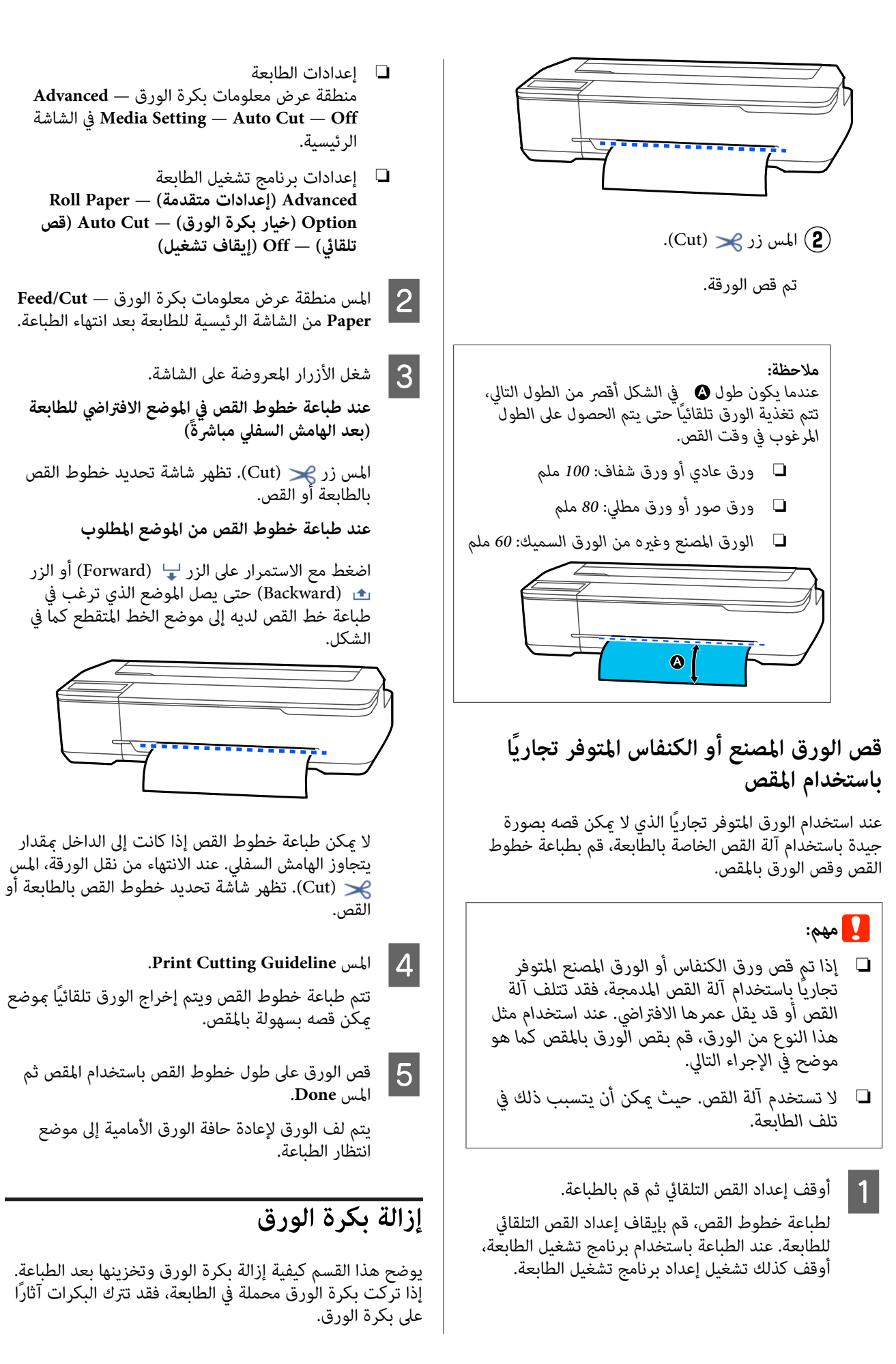

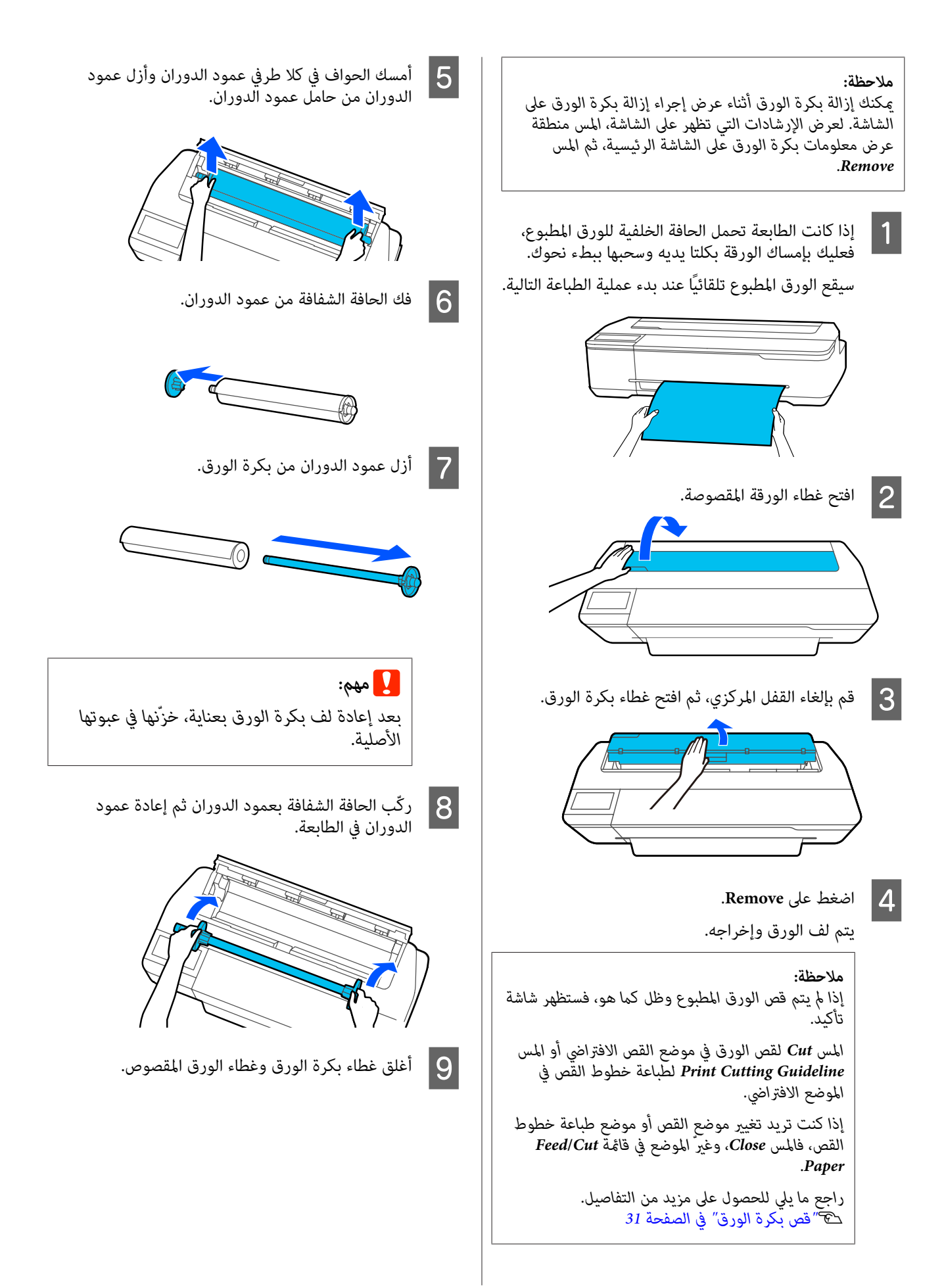

## **تحميل الورق في وحدة التغذية بالأوراق التلقائية وإزالته منها**

### **تركيب مكدس الورق وإزالته (للورق العادي)**

ركّب مكدس الورق المرفق عند طباعة العديد من الورق العادي<br>بصورة متواصلة من وحدة التغذية التلقائية بالأوراق.

ميكن أن يحتوي المكدس على حوالي 20 ورقة من الورق المطبوع.

ومع ذلك، عند الطباعة على بكرة الورق أو الورق المقصوص (ورقة<br>واحدة)، أزل مكدس الورق كي تتمكن من إخراج الورق بسلاسة.

**التثبيت**

أدخل الخطافات الموجودة في مكدس الورق مباشرة في الفتحات<br>الموجودة في الجزء الأمامي من الطابعة.

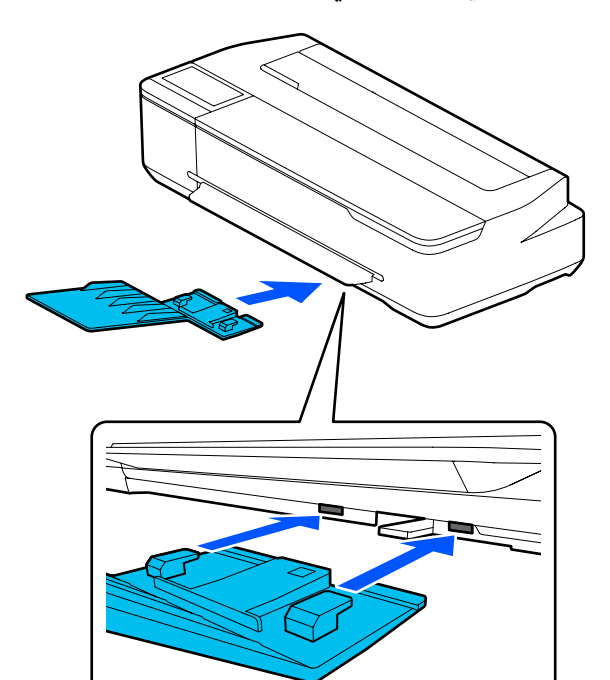

<span id="page-33-0"></span>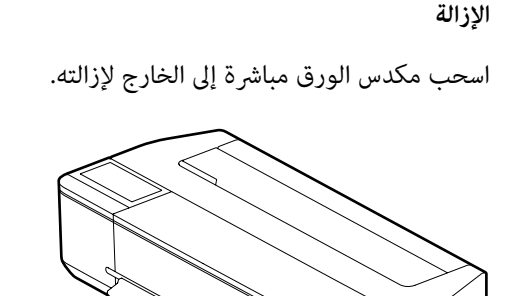

### **تحميل الورق في وحدة التغذية التلقائية بالأوراق**

#### *ملاحظة:*

- ❏ *يختلف عدد الورق الذي ميكن تحميله في وحدة التغذية على مزيد من التفاصيل. التلقائية بالأوراق حسب نوع الورق. راجع ما يلي للحصول* V*"الورق [المقصوص" في](#page-204-0) الصفحة 205* V*"الورق المدعوم المُتوفر ًا تجاري " في [الصفحة](#page-206-0) 207*
- ❏ *ميكنك تحميل الورق أثناء عرض إجراء التحميل على الشاشة. Feeder Sheet في الشاشة الرئيسية. لعرض الإجراء على الشاشة، المس Auto — Setting Paper*

## c*مهم: عند تحميل أوراق متعددة من ورق الطباعة، يجب عليك مسح أي غبار في الورق مع ترتيب الحواف بعناية. ومع خدش السطح القابل للطباعة. ذلك، لا تُنظف أو ِ تنث ورق التصوير. خلاف ذلك، ميكن*

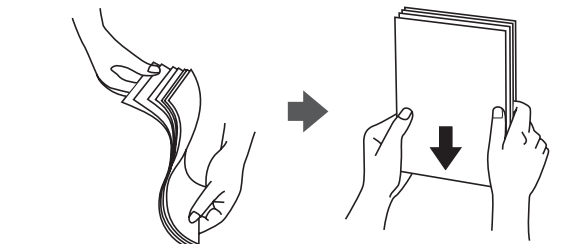

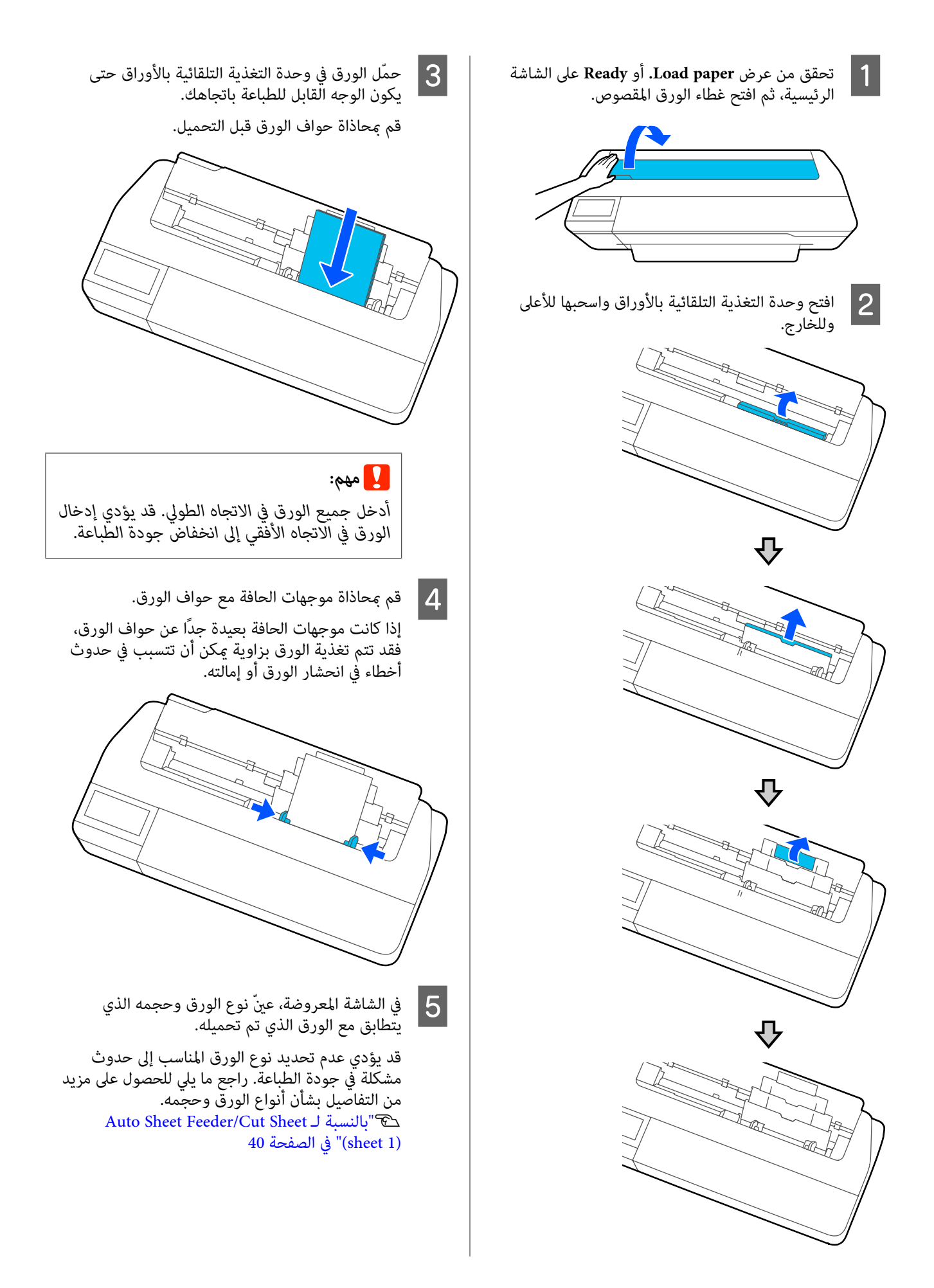

<span id="page-35-0"></span>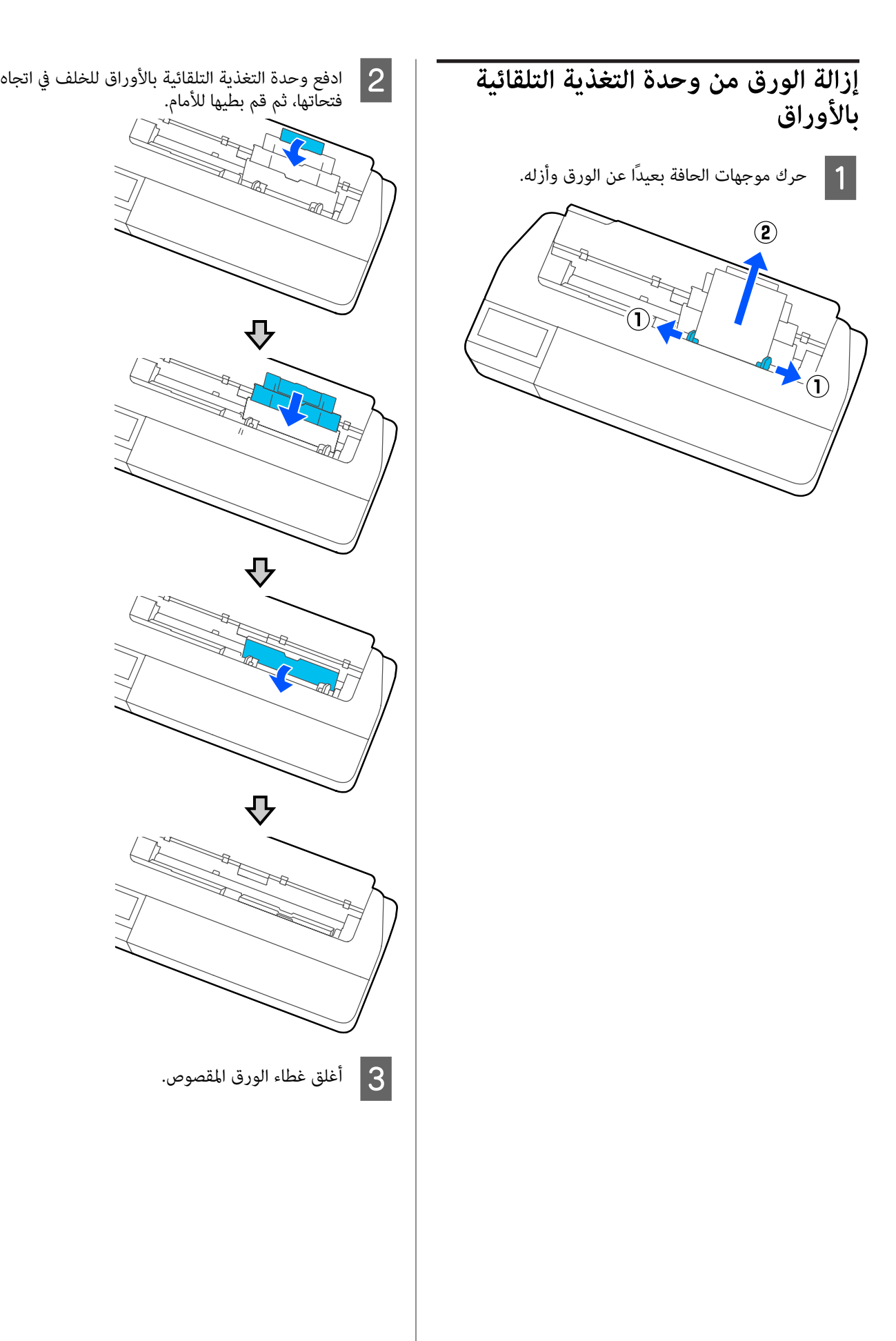
# **(sheet )1 Cut Sheet تحميل وإزالته**

# **(sheet )1 Cut Sheet تحميل**

عند تحميل بكرة الورق، قم بإزالتها.

V"إزالة بكرة [الورق" في](#page-31-0) الصفحة 32

إذا تم تحميل الورق في وحدة التغذية التلقائية بالأوراق، فأزل الورق، ثم أدخل وحدة التغذية التلقائية بالأوراق. كما يجب عليك<br>التأكد من إزالة مكدس الورق في حال تثبيته.

> V"إزالة الورق من وحدة التغذية التلقائية [بالأوراق" في](#page-35-0) [الصفحة](#page-35-0) 36

V"تركيب مكدس الورق [وإزالته \(للورق](#page-33-0) العادي)" في [الصفحة](#page-33-0) 34

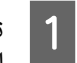

**sheet(**. الرئيسية، ثم الشاشة على **.Load paper** — **Cut Sheet** تحقق من عرض  **)1 Paper Setting** المس

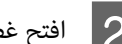

B افتح غطاء الورقة المقصوصة.

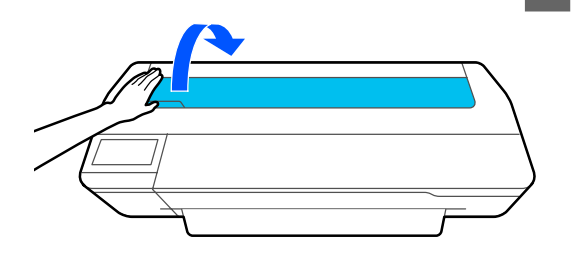

مبحاذاة قم للطباعة نحوك، القابل الورق جانب توجيه اليسرى للورق بعلامة حجم الورق. <sup>C</sup> مع الحافة اليمنى للورق بعلامة الحافة اليمنى، والحافة

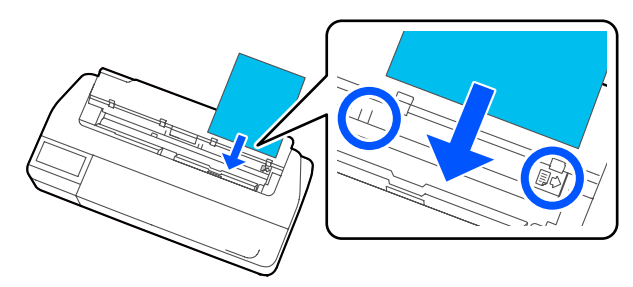

c*مهم: الورق في الاتجاه الأفقي إلى انخفاض جودة الطباعة. أدخل جميع الورق في الاتجاه الطولي. قد يؤدي إدخال* 

<span id="page-36-0"></span>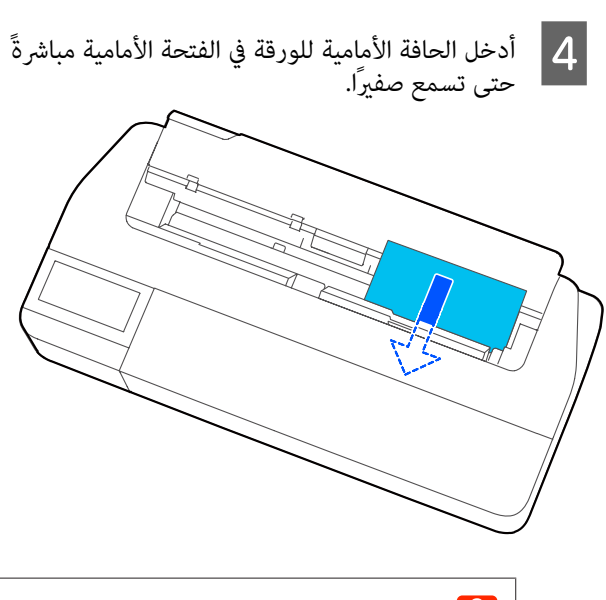

# c*مهم:*

*أمسك حواف الورقة وأدخلها مباشرة في فتحة تغذية انحشار الورق أو إمالته. الورق قد. يؤدي إدخالها بصورة مائلة إلى حدوث خطأ*

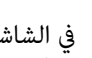

 $\overline{5}$ 

الشاشة المعروضة، عينٌ نوع الورق وحجمه الذي يتطابق مع الورق الذي ّتم تحميله.

قد يؤدي عدم تحديد نوع الورق المناسب إلى حدوث مشكَلة في جودة الطباعة. راجع ما يلي للحصول على مزيد<br>من التفاصيل بشأن أنواع الورق وحجمه. [Auto Sheet Feeder/Cut Sheet](#page-39-0) لـ [بالنسبة"](#page-39-0)V  [1\(](#page-39-0) [sheet](#page-39-0) "[\(](#page-39-0)في [الصفحة](#page-39-0) 40

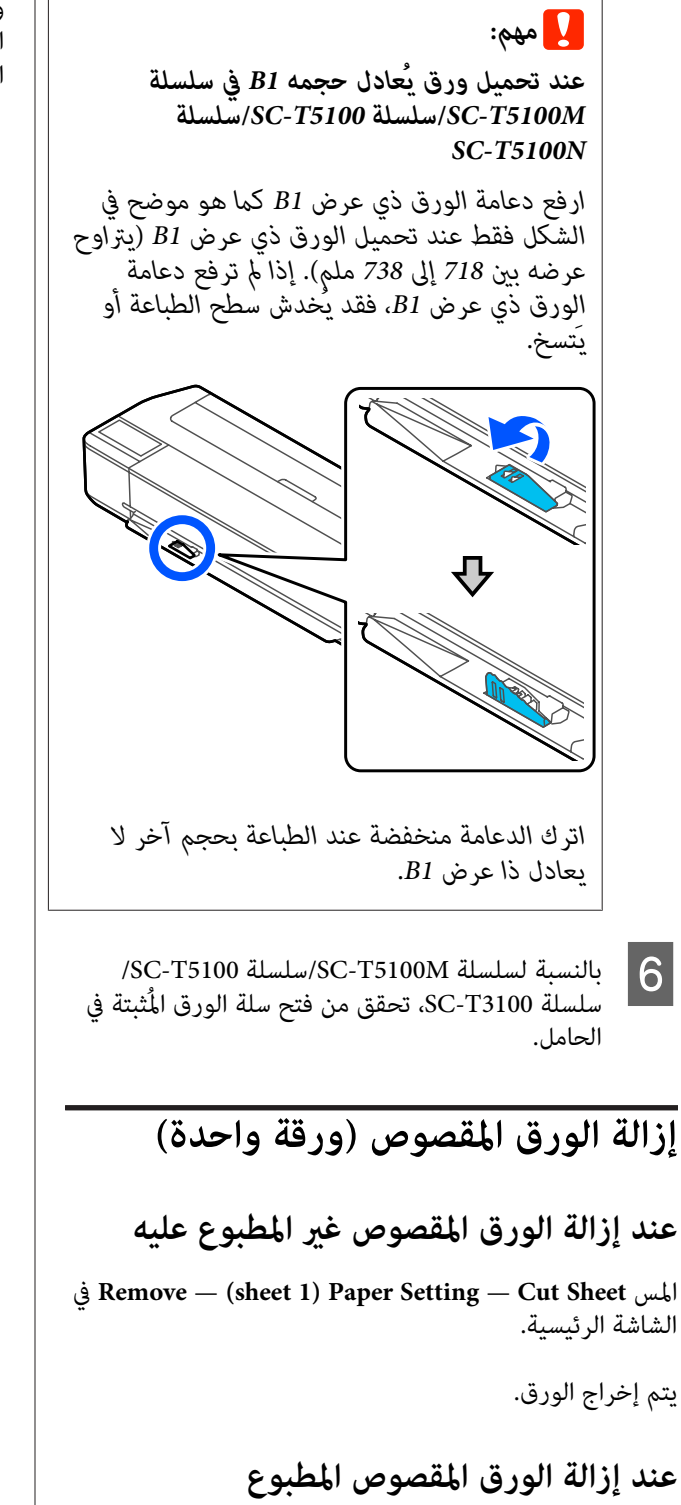

أمسك الورقة بكلتا يديك واسحبها نحوك.

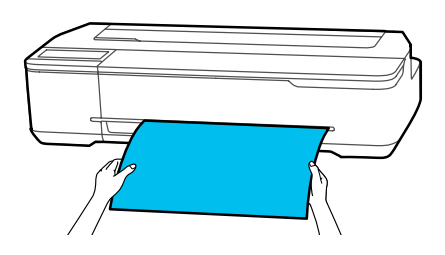

وبعد إجراء الطباعة، يتوقف تحرك الورقة مع استمرار إمساك الطابعة لحافة الورقة. إذا بدأت في طباعة المهمة التالية قبل إزالة الورقة يدويًا، فسوف تسقط تلقائيًّا.

# **إعداد الورق الذي تم تحميله**

# **بالنسبة لبكرة الورق**

قم بتهيئة الإعدادات التالية بعد تحميل بكرة الورق.

## **Paper Type إعدادات**

هذا هو الإعداد الأكرث أهمية للحصول على أفضل نتائج للطباعة. يؤدي عدم تعيني نوع الورق الذي يتطابق مع الورق الذي تم تحميله إلى حدوث التجاعيد، والخّدوش، وتفاّوت الألوان، ۖ<br>ومشكلات أخرى.

## **Manage Remaining Amount إعدادات**

عند ضبط Manage Remaining Amount على تشغيل مع إدخال الطول الإجاملي لبكرة الورق المُحملة، يتم عرض تقدير للكمية المتبقية من بكرة الورق على الشاشة الرئيسية للطابعة وعلى شاشة برنامج تشغيل الطابعة. علاوة على ذلك، عكن أيضًا<br>عرض الإخطار عندما يصبح المقدار المتبقي منخفضًا.

يتم حفظ الكمية المتبقية مع نوع الورق المحدد أعلاه. على سبيل المثال، مكنك إدارة الكمية المتبقيّة للورق العادي والورق الشفاف<br>بصورة منفصلة.

## *ملاحظة:*

*عندما ترغب في إدارة الكمية المتبقية عند استخدام بكرة الورق بأعراض مختلفة مع نوع الورق نفسه، ّل سج ًا عرض ًا واحد في Custom Paper Setting تسجيل يعني .Custom Paper Setting Custom — Settings Printer — Settings General — إضافة إعداد نوع ورق جديد. سجّل الإعداد الجديد من Settings Custom Paper حول تفاصيل على للحصول .Paper Setting .Custom Paper Setting التالية القامئة راجع ، Setting*

*137 [الصفحة](#page-136-0) في" [General Settings — Printer Settings"](#page-136-0)*V

# **كيفية التعيني**

Plain paper

Off

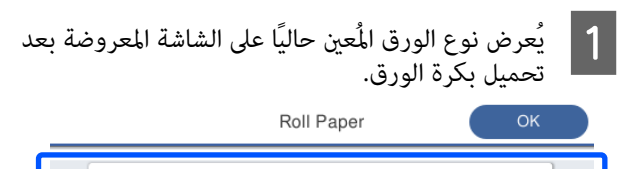

Paper Remaining

Paper Type

# **عند تغيري Type Paper**

تابع إلى الخطوة رقم 2.

**عند إعداد Remaining Paper دون تغيري Type Paper**

تابع إلى الخطوة رقم 5.

**عند عدم تغيري أي منهام**

المس **OK**. ميكنك بدء الطباعةمبجرد ظهور **Ready** على الشاشة.

### *ملاحظة:*

*يتم تأكيد الإعدادات إذا مل يتم تنفيذ أي عمليات لمدة 90 ثانية في الشاشة أعلاه. لتغيري الإعدادات لاحقًا، المس منطقة من الشاشة الرئيسية ثم قم بتهيئة الإعدادات. عرض معلومات بكرة الورق — Type Paper Change*

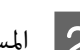

<mark>2 \_</mark> المس Paper Type.<br>تظهر شاشة تحديد نوع الورق التالية.

Paner Recently Hsed

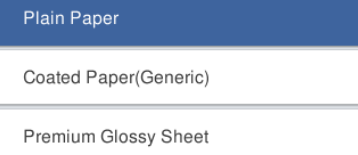

Others

 $\left( \in \right)$ 

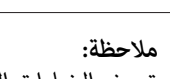

 *تعرض الخيارات الثلاثة بخلاف Others نوع الورق المُحدد مؤخرًا.*

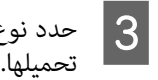

نوع الورق الذي يتطابق مع بكرة الورق التي تم

#### **وسائط Epson الخاصة**

حدد اسم المنتج نفسه كما هو موضح في رزمة الورق.

**ورق متوفر ًا تجاري غري الذي توفره Epson**

اختر من بين أنواع الورق التالية المتوفرة تجاريًا.

- Plain Paper ❏
- (Generic)Coated Paper ❏
- (Generic)Photo Paper ❏
	- Tracing Paper ❏
- <LowDuty> Tracing Paper ❏
	- Matte Film ❏

 *في شاشة لوحة المفاتيح الخاصة بإدخال القيم الرقمية،*

*سبيل المثال إذا أردت إدخال 5 م، فالمس 5[ ] .]0[و*

 $\overline{\mathbf{G}}$ 

 $\odot$ 

 $\odot$ 

<span id="page-39-0"></span>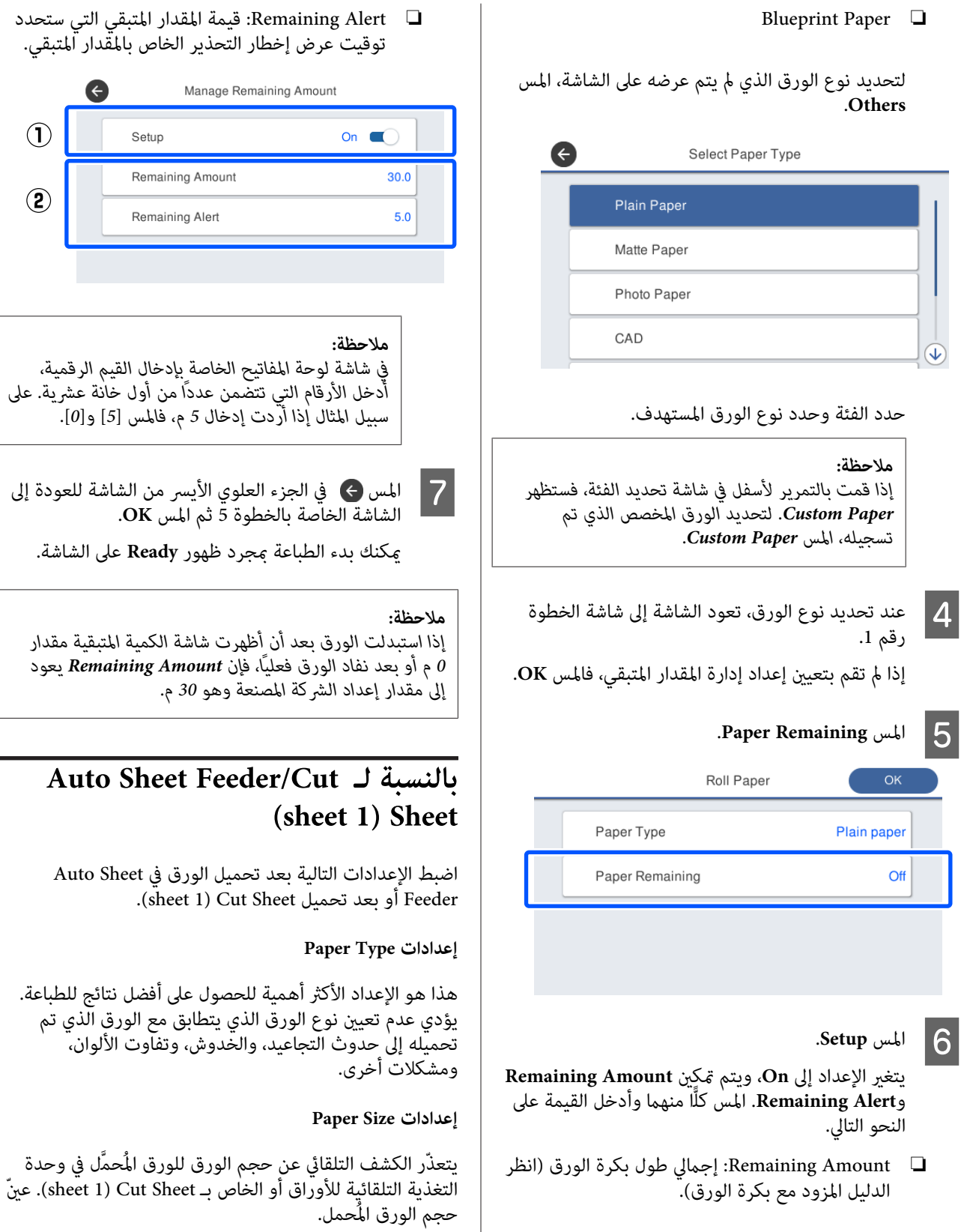

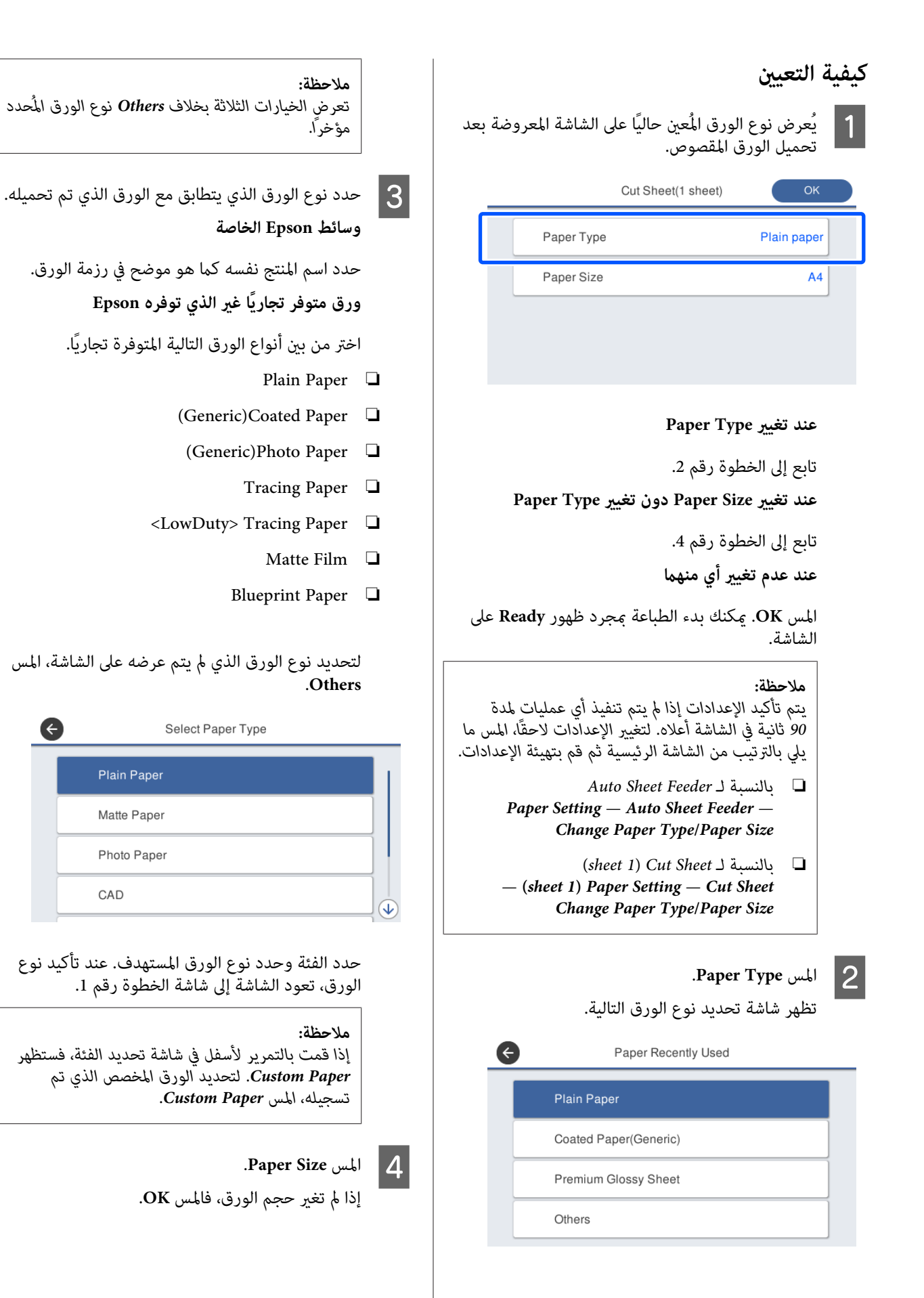

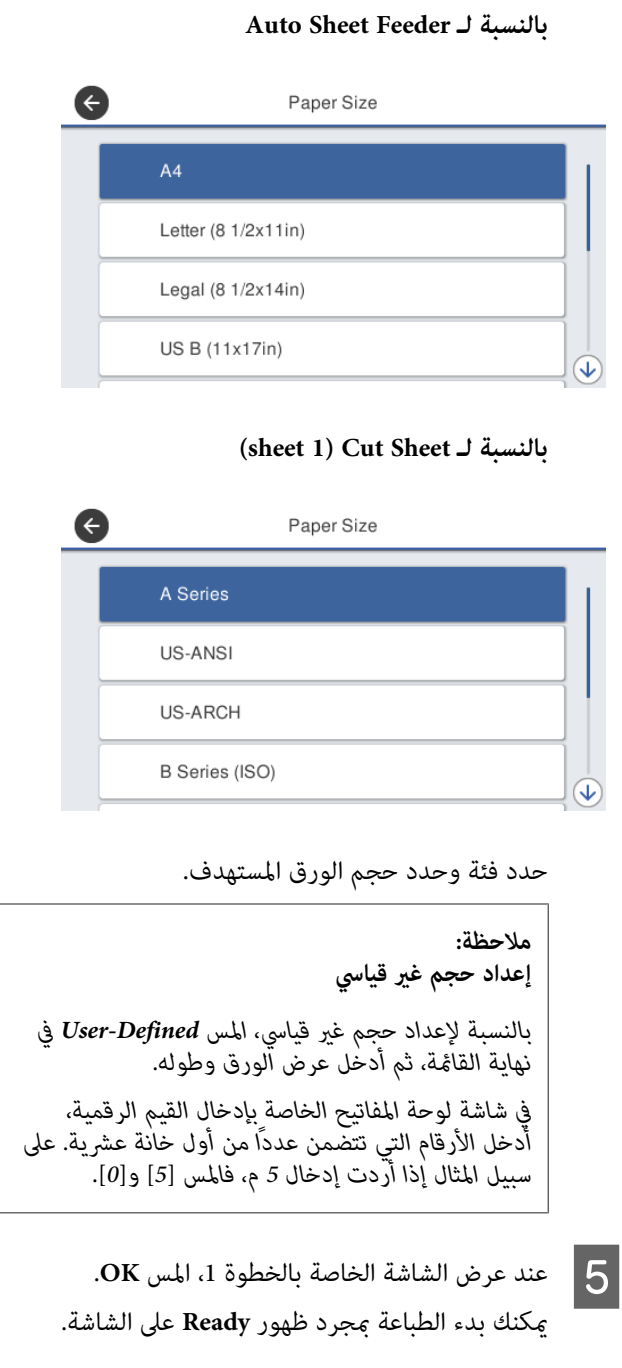

# **تحسني إعدادات الورق ( Media (Adjust**

قم بإجراء Adjust Media في الحالات التالية. ميكنك إجراء التعديلات بسهولة باستخدام المعالج للتأكد من أن ورقتك تُطبع<br>بصورة صحيحة.

- ❏ عندما تكون هناك خطوط عادية، أو خطوط تسطري مزدوجة، أو حروف مشوهة في نتائج الطباعة
	- ❏ عندما تسجل باستخدام إعدادات الورق المخصصة

 تُحفظ نتائج التعديل حتى إجراء تعديلات في المرة التالية. وبعد اكتمال عمليات التعديل، ما عليك سوى تحديد نوع الورق<br>وستعمل الطابعة بصورة صحيحة.

## *ملاحظة:*

**تعديل الورق الذي تم تسجيلهباستخدامإعداداتالورق المخصصة**

*بالنسبة لبكرة الورق والورق المقصوص، ستختلف أفضل إعدادات للورق حتى عندما تكون أنواع الورق متامثلة. عند استخدام بكرة* الورق والورق المقصوص لنوع الورق نفسه، قم بتسجيل الورق<br>المخصص بصورة منفصلة مع إجراء التعديلات بصورة منفصلة.

*يعني تسجيل Setting Paper Custom إضافة إعداد نوع ورق General Settings — Settings من الجديد الإعداد لّسج .جديد .Custom Paper Setting — Printer Settings —* 

 *القامئة التالية Setting Paper Custom. للحصول على تفاصيل حول Setting Paper Custom ، راجع 137 [الصفحة](#page-136-0) في" [General Settings — Printer Settings"](#page-136-0)*V

# **ملاحظات بشأن إجراء التعديلات**

- ❏ قم بتحميل الورق الذي يتطلب إجراء الضبط بشكل صحيح ثم حدد نوع الورق الذي يتطابق مع الورق الذي تم تحميله.
- ❏ إذا تم استخدام ورق يحتوي على تجعيدات ميكن رؤيتها، أو متوجات، أو طيات، أو ثنيات، فقد لا ميكن الضبط بشكل صحيح. أزل الأجزاء المجعدة أو المتموجة أو المطوية عن<br>طريق قصها.

# **التعديل**

يتم إجراء التعديلات عن طريق استخدام المعالج. اتبع الإرشادات<br>التي تظهر على الشاشة لطباعة ممط التعديل مرتين. يتم إجراء التعديلات من خلال التحقق البصري من النمط وتحديد<br>النمط الأمثل من ورقتي التعديل الأولى والثانية. يوضح ما يلي طول الأوراق المستخدمة في طباعة مُط الضبط وعددها. بكرة الورق: 420 ملم تقريبًا

وحدة التغذية التلقائية بالأوراق: ورقتان مقاس 4A أو 3A

الورق المقصوص: ورقة واحدة لمقاس 2A أو مقاس أكبر، ورقتان لمقاس أصغر من 2A

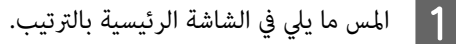

❏ بكرة الورق منطقة المعلومات بكرة في الورق — **Adjust Media**

- Auto Sheet Feeder ❏ **Paper Setting** — **Auto Sheet Feeder** — **Media Adjust**
- (sheet 1) Cut Sheet  $\Box$ **Media** — **(sheet )1 Paper Setting** — **Cut Sheet Adjust**

تبدأ طباعة المجموعة الأولى من أمناط الضبط. <sup>B</sup> المس **Start**.

# c*مهم:*

*عند إيقاف تشغيل ميزة القص التلقايئ للورق المقصوص أو لبكرة ورق بحجم 2A أو أكبر، تتعذر إزالة الورق لتنفيذ عملية الطباعة الثانية حتى عند اكتامل عملية الطباعة الأولى. لاتقم بسحب الورق المطبوع.*

## *ملاحظة:*

يتم إجراء فحص انسداد فوهة رأس الطباعة تلقائيًا قبل<br>طباعة غط الضبط. إذا تبين انسداد الفوهات، فسيبدأ<br>التنظيف وستتم طباعة أغاط الضبط بعد انتهاء التنظيف.

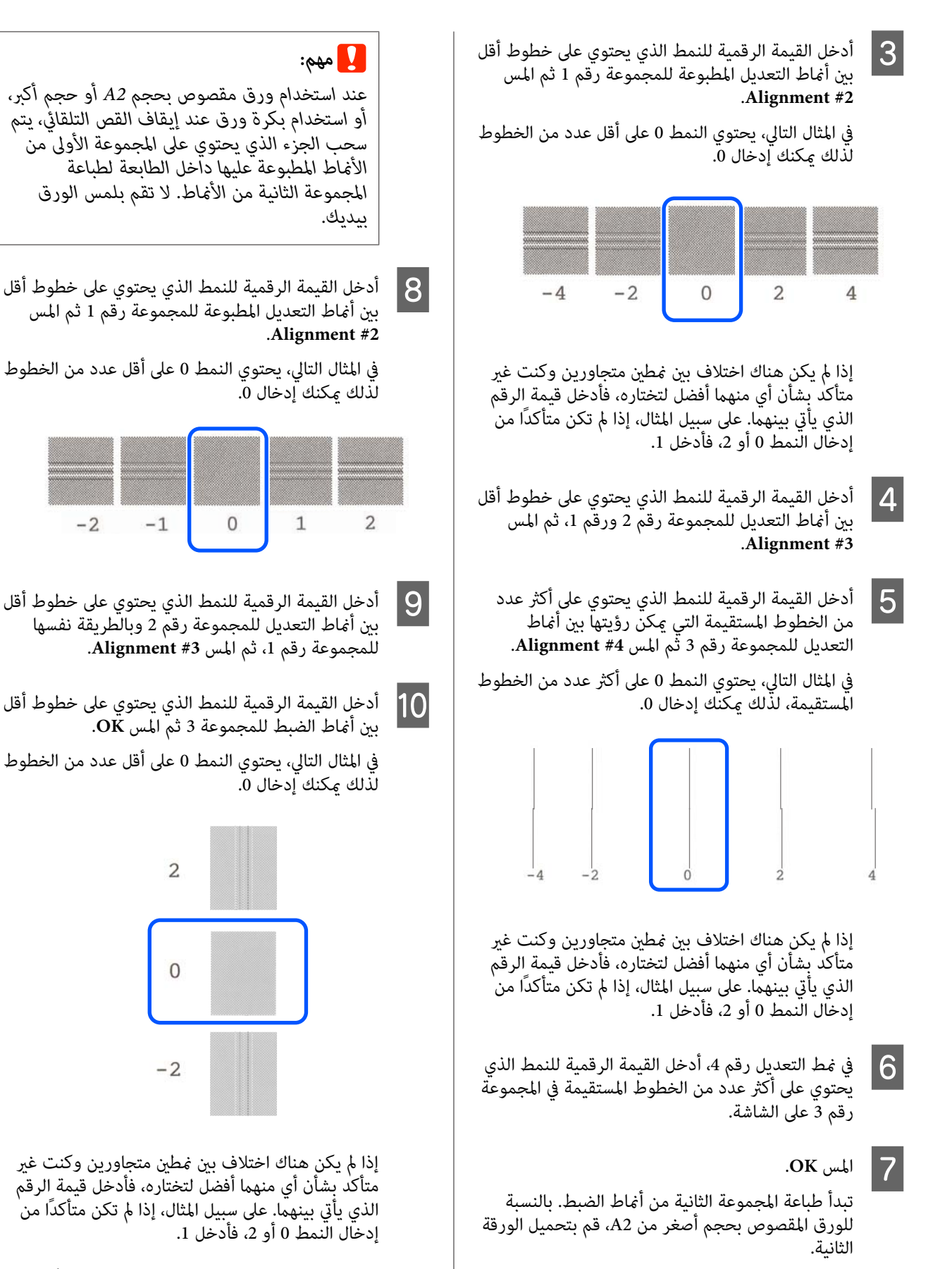

يتم حفظ نتائج الضبط في إعدادات نوع الورق المحدد حاليًا. وفي<br>المرة القادمة، عليك أن تحدد ببساطة نوع الورق لتحقيق أفضل<br>نتائج للطباعة.

**الطباعة باستخدام برنامج تشغيل الطابعة من الكمبيوتر الخاص بك**

**إجراءات التشغيل الأساسية (Windows)**

# **إجراءات الطباعة**

يوضح هذا القسم الإجراءات الأساسية لطباعة العديد من البيانات، مبا في ذلك بيانات برامج Office Microsoft والتي تتضمن Word و ، Excel و ، PowerPoint ، وملفات برنامج Adobe Acrobat بتنسيق PDF، وذلك باستخدام برنامج تشغيل الطابعة<br>من الكمبيوتر.

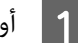

 $|2|$ 

قف تشغيل الطابعة وحمّل الورق.

V تحميل" بكرة [الورق" في](#page-28-0) الصفحة 29 V تحميل" [الورق في وحدة](#page-33-0) التغذية التلقائية بالأوراق" في [الصفحة](#page-33-0) 34

37 "تحميل Sheet 1) Cut Sheet "تحميل Cut Sheet" في [الصفحة](#page-36-0) 37

عندما تقوم بإنشاء البيانات في التطبيق، انقر فوق Print<br>(**طباعة**) في قاءًمة File (م**لف**). **File ملف (** قامئة **طباعة)** في

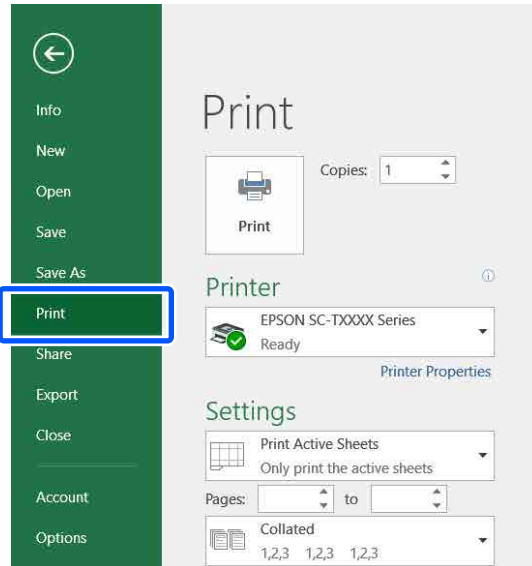

<span id="page-44-0"></span>**طابعة)** ثم انقر فوق **Printer ) Printer** من يتم عرض مربع حوار برنامج تشغيل الطابعة. <sup>C</sup> حدد الطابعة **الطابعة)**. **خصائص ) Properties**

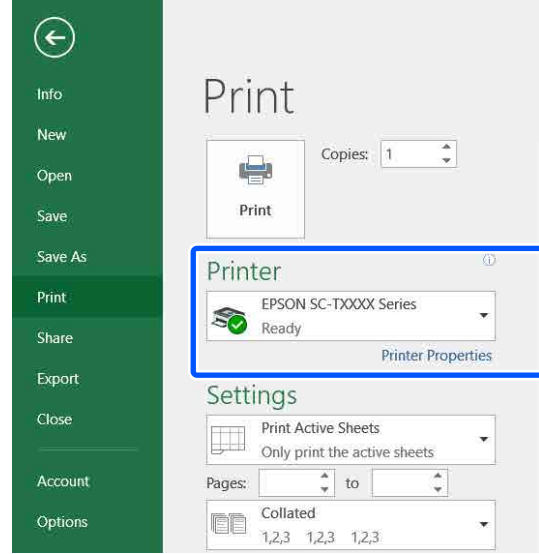

# *ملاحظة:*

*عند طباعة ملف بتنسيق PDF Acrobat ، حدد زر الخيار size Actual( ) الفعلي الحجم (أو في مربع الحوار Print) طباعة) في برنامج Adobe Scaling Page : None) قياس الصفحة: لا يوجد)) ومربع اختيار (Choose paper source by PDF page size حوار مصدر الورق حسب حجم صفحةPDF(. لتكبري الحجم أو تشغيل الطابعة. تقليله، قم بتهيئة الإعداد في مربع حوار إعدادات برنامج*

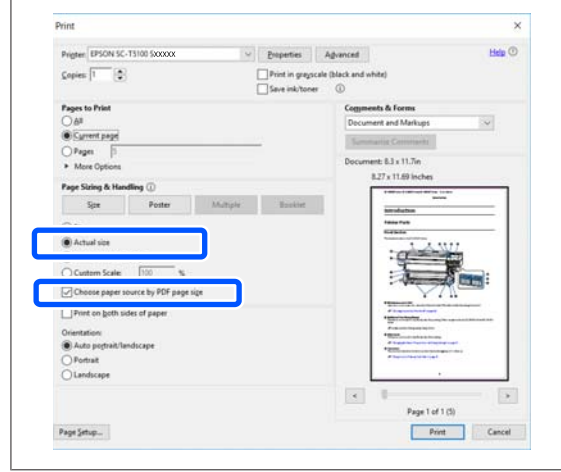

تبويب Printer Settings (إعدادات الطابعة) في برنامج علامة **)** في **حجم المستند ) Document Size** من  $\overline{a}$ تشغيل الطابعة.

يتم عرض حجم الورق الذي تم تحديده في التطبيق تلقائيًا.<br>ومع ذلك، قد لا يتم عرض أحجام الورق (أحجام<br>الصفحات) بشكل صحيح لبعض التطبيقات مثل PowerPoint. في مثل هذه الحالة، انقر فوق **Settings...** الصفحات) بشكل صحيح لبعض التطبيقات مثل (**إعدادات...**) وحدد الحجم في مربع الحوار المعروض<br>Change Paper Size.

إذا كان الحجم المطلوب غري متوفر في القامئة المنسدلة لمربع حوار Change Paper Size، وانقر فوق **Custom**<br>Paper Size... ثم ع<u>ن</u> الحجم المخصص واحفظه.

V"الطباعة على الأحجام غري [القياسية" في](#page-62-0) الصفحة 63

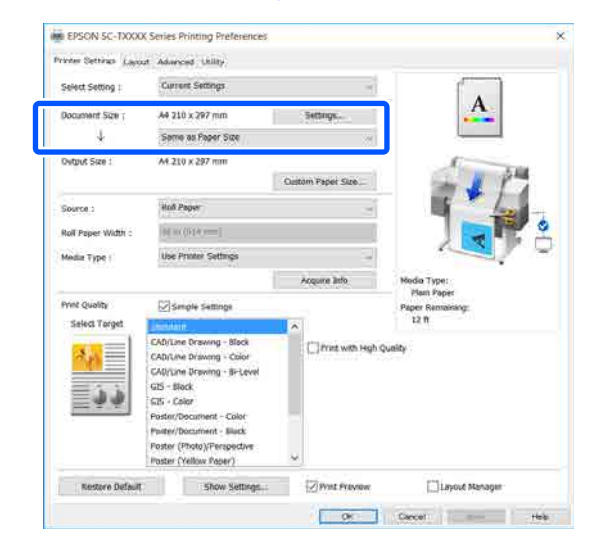

لتكبري Output Size.<br>لتكبير الحجم أو تصغيره، حدد من القا<del>م</del>ُة المنسدلة أدناه Size Document) حجم المستند .)

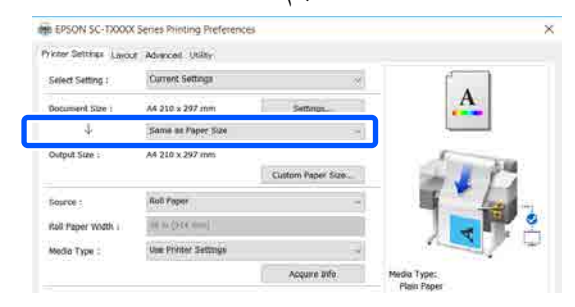

راجع ما يلي للحصول على مزيد من التفاصيل حول<br>إعدادات التكبر.

V"التكبري والإعلانات الأفقية [والعمودية" في](#page-57-0) [الصفحة](#page-57-0) 58

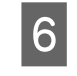

 **(المصدر)** وتحقق من عرض بكرة الورق **Source** ونوع الوسائط.

حدد من Paper Roll) بكرة ورق ،) أو Sheet Auto Feeder) وحدة التغذية التلقائية بالأوراق ،) أو Sheet (ورقة). إذا حددت مصدر ورق غير الذي حُمل به الورق<br>في الطابعة، فسيظهر فُلُم .

بالنسبة لـWidth Paper Roll) عرض بكرة الورق) (حجم الورق في حالة الورق المقصوص) وMedia Type (نوع الوسائط)، يتم تطبيق الإعدادات التي <del>م</del>ّت تهيئتها في<br>لوحة التحكم الخاصة بالطابعة تلقائيًا.

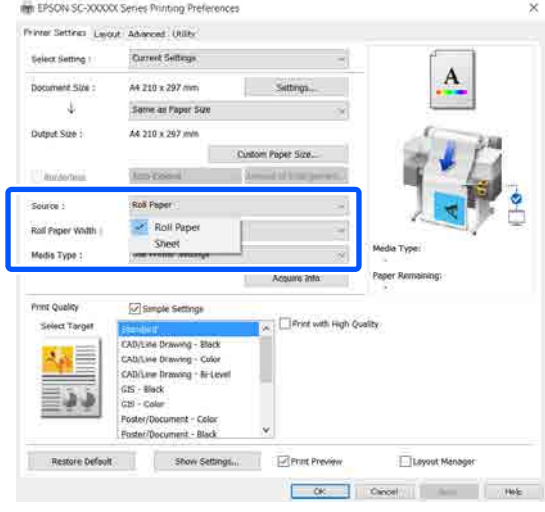

# *ملاحظة:*

*إذا تم تحميل الورق أو تغيريه بعد فتح مربع حوار برنامج تشغيل الطابعة، فلن يتم تطبيق إعدادات حجم الورق فوق زر Info Acquire لتطبيق الإعدادات. ونوعه التي متت تهيئتها في الطابعة. في هذه الحالة، انقر*

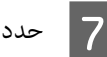

اختر أحد الخيارات ًا وفق لنوع المستند وكيفية استخدامه. <sup>G</sup> حدد **Target Select** في **Quality Print) جودة الطباعة)**.

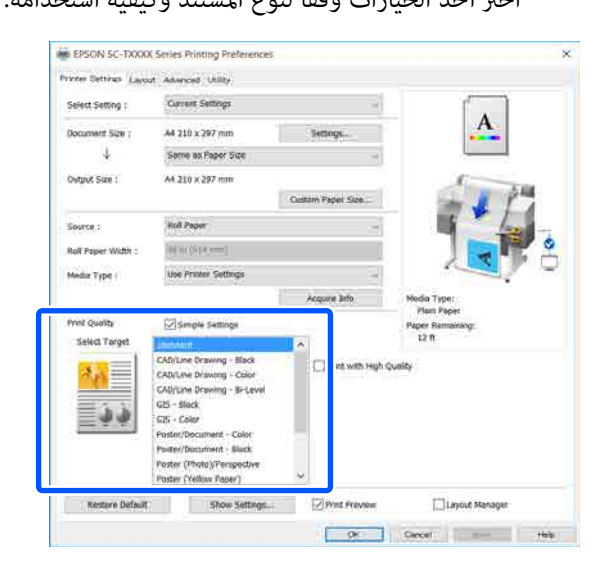

لتعيني طريقة تصحيح الألوان أو توازن اللون بالتفصيل لتتوافق مع تفضيلاتك، قم بإلغاء تحديد خانة اختيار التفاصيل. **Settings Simple**. راجع ما يلي للحصول على مزيد من

V"تصحيح الألوان [والطباعة" في](#page-66-0) الصفحة 67

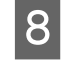

<mark>تحقق من تحديد خانة اختيار Print Preview (م**عاينة**<br><mark>قبل الطباعة</mark>) ثم انقر فوق OK (موافق).</mark> <mark>قبل الطباعة)</mark> ثم انقر فوق

إذا لم تكن المعاينة ضرورية، فقم بإلغاء تحديد خانة<br>الاختيار ثم انقر فوق OK **(موافق)**.

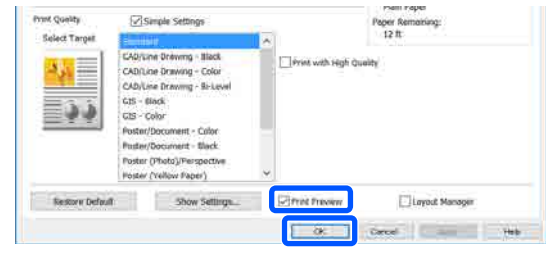

#### *ملاحظة:*

*عند إجراء المعاينة قبل الطباعة، ميكنك التحقق من إعدادات الطباعة وتغيريها أثناء عرض الصورة المراد على بكرة ورق أو ورق كبري الحجم. طباعتها بالفعل. نوصي بالتحقق من المعاينة عند الطباعة*

فوق **Print) طباعة)** في مربع حوار الطباعة في تظهر شاشة معاينة الطباعة. <sup>I</sup> انقر التطبيق.

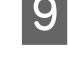

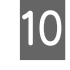

لبدء **طباعة) )**  فوق **Print** فانقر مشكلة، تكن هناك تحقق من إعدادات الطباعة في شاشة المعاينة قبل الطباعة، عدا تحقق من إعدا<br>وإذا لم تكن هنا<br>عملية الطباعة.

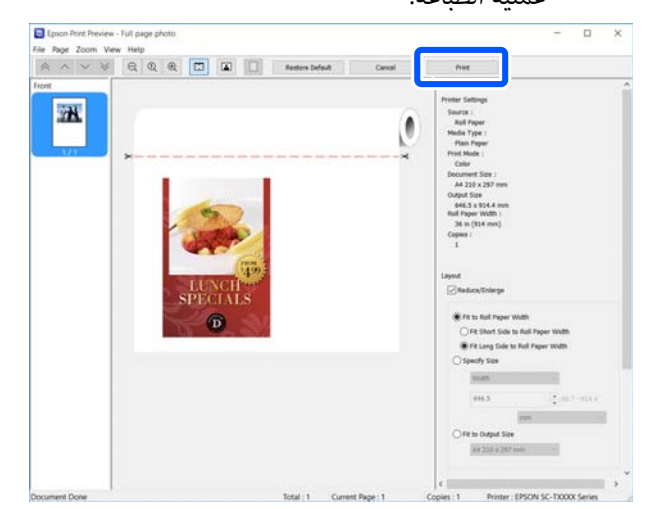

تسمح لك الرموز والقوائم الموجودة في أعلى شاشة المعاينة<br>بتغير إعدادات عرض الصور. مكنك تغير إعدادات الطباعة باستخدام القوائم الموجودة في الجانب الأمن.<br>راجع التعليمات للاطلاع على مزيد من التفاصيل.

#### *ملاحظة:*

*انظر تعليامت برنامج تشغيل الطابعة للاطلاع على مزيدمن التفاصيل حول إعداد العناصر. ميكنك عرض التعليامت بالطريقتني التاليتني:*

- ❏ *انقر فوق Help) تعليامت) في أسفل ميني الشاشة.*
- ❏ *النقر بالزر الأمين للاموس فوق العنصر الذي تريد التحقق منه ثم النقر فوق Help) تعليامت). ( لا ميكن فعل ذلك في شاشة معاينة الطباعة).*

# **إلغاء عملية الطباعة**

هناك عدة طرق لإيقاف عمليات الطباعة حسب الوضع. عند انتهاء الكمبيوتر من إرسال البيانات إلى الطابعة، لا عكنك إلغاء مهمة<br>الطباعة من الكمبيوتر. الإلغاء من الطابعة.

# **إلغاء الطباعة من الكمبيوتر**

**عند عرض شريط التقدم**

انقر فوق **Cancel) إلغاء)**.

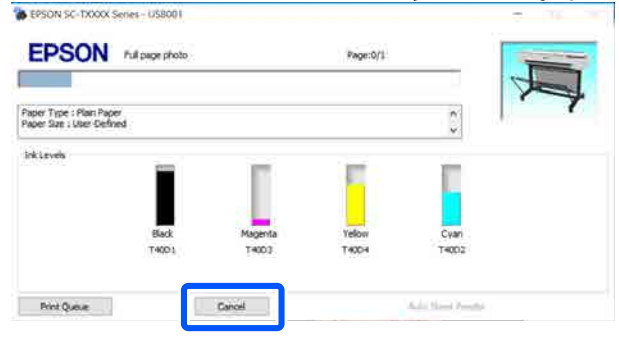

#### **عند عدم عرض شريط التقدم**

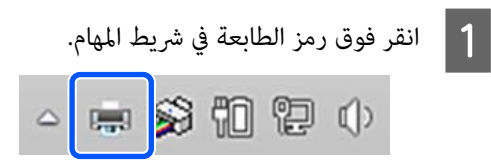

سواء تم عرض رمز ما حسب الإعدادات المحددة لـ Windows أم .لا

B حدد

بيانات الطباعة التي تريد إلغاءها وانقر فوق **مستند)**. **) Document** قامئة **إلغاء)** في **) Cancel**

لإلغاء جميع بيانات الطباعة، انقر فوق **All Cancel (الطابعة)**. **Documents) إلغاء جميع المستندات)** في قامئة **Printer**

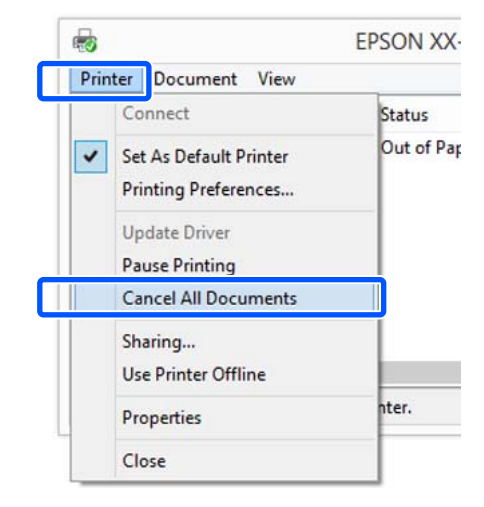

إذا تم إرسال المهمة إلى الطابعة، فلن يتم عرض بيانات<br>الطباعة على الشاشة أعلاه.

# **الإلغاء من الطابعة**

يُعرض الزر Cancel في شاشة لوحة التحكم أثناء الطباعة. المس<br>الزر Cancel. يتم إلغاء مهمة الطباعة حتى في منتصف الطباعة.<br>قد تستغرق بعض الوقت قبل عودة الطابعة إلى حالة الاستعداد.

ومع ذلك، لا مِكن حذف مهام الطباعة الموجودة في قامًة الطباعة على جهاز الكمبيوتر بهذه الطريقة. استخدم إجراء "إلغاء الطباعة<br>من الكمبيوتر" لحذف مهام الطباعة من قامة الطباعة.

# **تخصيص برنامج تشغيل الطابعة**

ميكنك حفظ الإعدادات أو تغيري عناصر العرض حسب تفضيلك.

# **حفظ الإعدادات المستخدمة بكرثة**

إذا قمت بتشغيل برنامج تشغيل الطابعة من لوحة التحكم، فقم بتغيري الإعدادات إلى تلك التي تستخدمها بكرثة، ثم احفظ الإعدادات، وسيُعرض مربع حوار برنامج تشغيل الطابعة<br>بالإعدادات المحفوظة في أي تطبيق يتم عرضه.

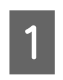

**الأجهزة عرض ) View devices and printers الأجهزة ) Devices and Printers والطابعات)** أو nters افتح<br>والطابعات)<br>والطابعات).<br>والطابعات).

**Windows 10/8.1/8/7**

انقر فوق ما يلي بالترتيب التالي: **Hardware and Sound (الأجهزة والصوت)** (أو **Hardware) الأجهزة)** > ) **View printers and devices) عرض الأجهزة والطابعات)** (أو (. **(والطابعات الأجهزة (Devices and Printers**

**Windows Vista**

**(الأجهزة والصوت)** ثم انقر فوق **Printer) طابعة)**. انقر فوق ما يلي بالترتيب التالي :**Sound and Hardware**

**Windows XP**

انقر فوق ما يلي بالترتيب التالي : **Other and Printers Faxes and Printers) الطابعات والفاكسات)**. **Hardware) طابعات وأجهزة أخرى)** ، ثم انقر فوق

#### *ملاحظة:*

*إذا كانت Panel Control) لوحة التحكم) الخاصة بنظام العرض (Classic View في لديك Windows XP الكلاسييك) ، فانقر فوق Start) بدء) و ، Panel Control والفاكسات). (لوحة التحكم) ، ثم فوق Faxes and Printers) الطابعات*

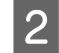

. انقر فوق ثم الطابعة فوق رمز B انقر بالزر الأمين للاموس **الطباعة) تفضيلات ) Printing preferences**

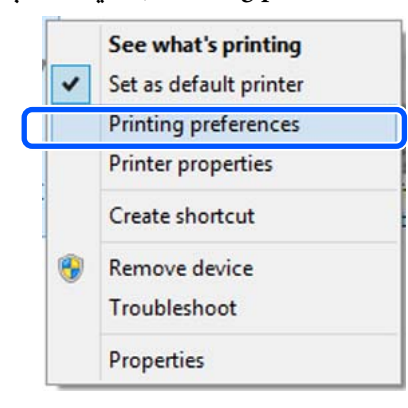

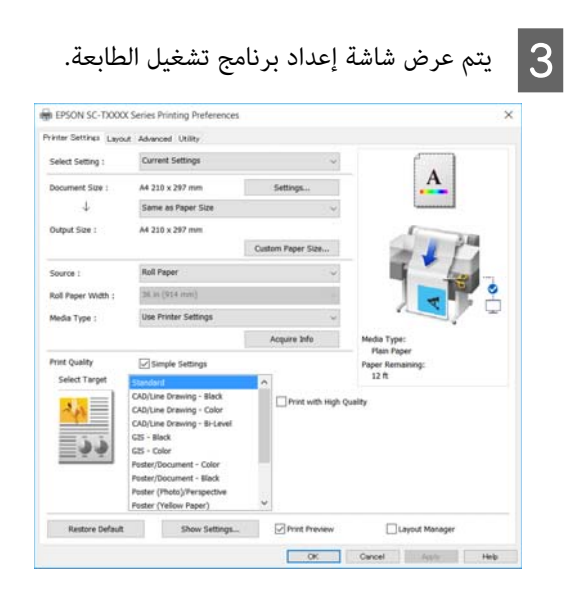

قم بإجراء الإعدادات الضرورية. تصبح هذه الإعدادات<br>هي الإعدادات الافتراضية لبرنامج تشغيل الطابعة.

# **حفظ العديد من الإعدادات كإعداداتك المختارة**

ميكنك حفظ جميع إعدادات برنامج تشغيل الطابعة باعتباره إعدادًا محددًا. يسمح لك هذا بتحميل الإعدادات التي تم تحميلها في الإعدادات المحددة بسهولة، والطباعة مرة بعد مرة باستخدام<br>الإعدادات نفسها مّامًا.

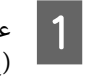

Printer Settings التبويب علامات عنصر في عنيّ كل مخطط ،) Advanced ) Layout الطابعة ،) إعدادات (إعدادات متقدمة) على الإعدادات التي تريد حفظها<br>كإعدادات محددة.

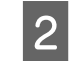

B انقر فوق **Settings Custom) إعدادات )مخصصة** .

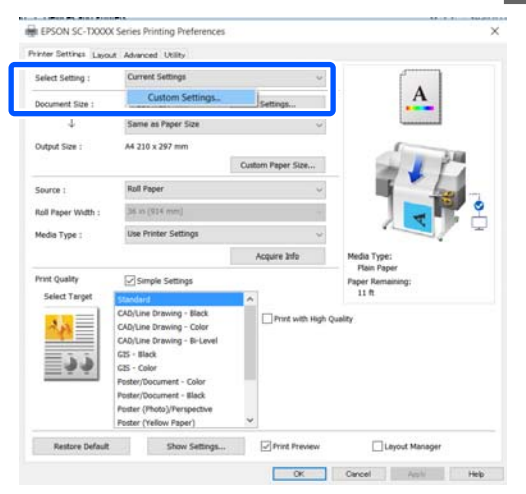

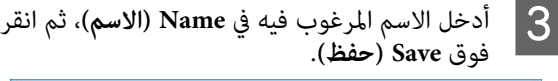

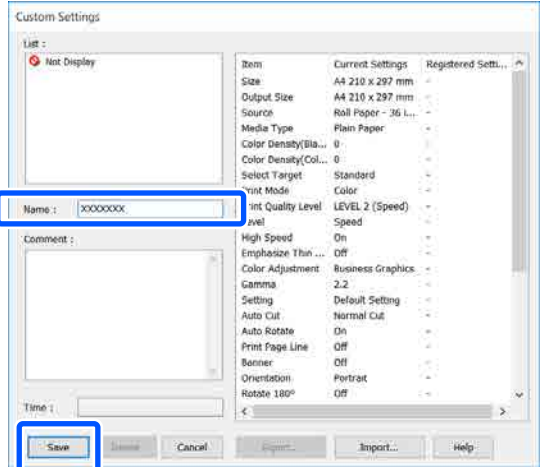

التحديد المحفوظة من **Setting Select) حدد ًا إعداد)**. ميكنك حفظ ما يصل إلى .100 ميكن استعادة إعدادات

# *ملاحظة:*

*مشاركة إعدادات Setting Select) حدد )إعدادًا مع العديد حدد الإعدادات التي تريد مشاركتها، وانقر فوق Export... من أجهزة الكمبيوتر (تصدير )... ، ثم قم بتصدير الإعدادات إلى ملف. قم بعرض شاشة برنامج تشغيل الطابعة نفسها على جهاز كمبيوتر الإعدادات. آخر، وانقر فوق Import...) استرياد )... ، ثم قم باسترياد*

# **إعادة ترتيب عناصر العرض**

مكن ترتيب عناصر العرض الخاصة بـ Select Setting (حدد **إعدادًا)** و ، **Type Media) نوع الوسائط)** و ، **Size Paper) حجم الورق)** على النحو التالي لعرض العناصر التي تستخدمها عادة في الحال.

- ❏ إخفاء العناصر غري الضرورية.
- عادة الترتيب بالأكثر استخدامًا.  $\Box$
- ❏ الترتيب في مجموعات (مجلدات .)

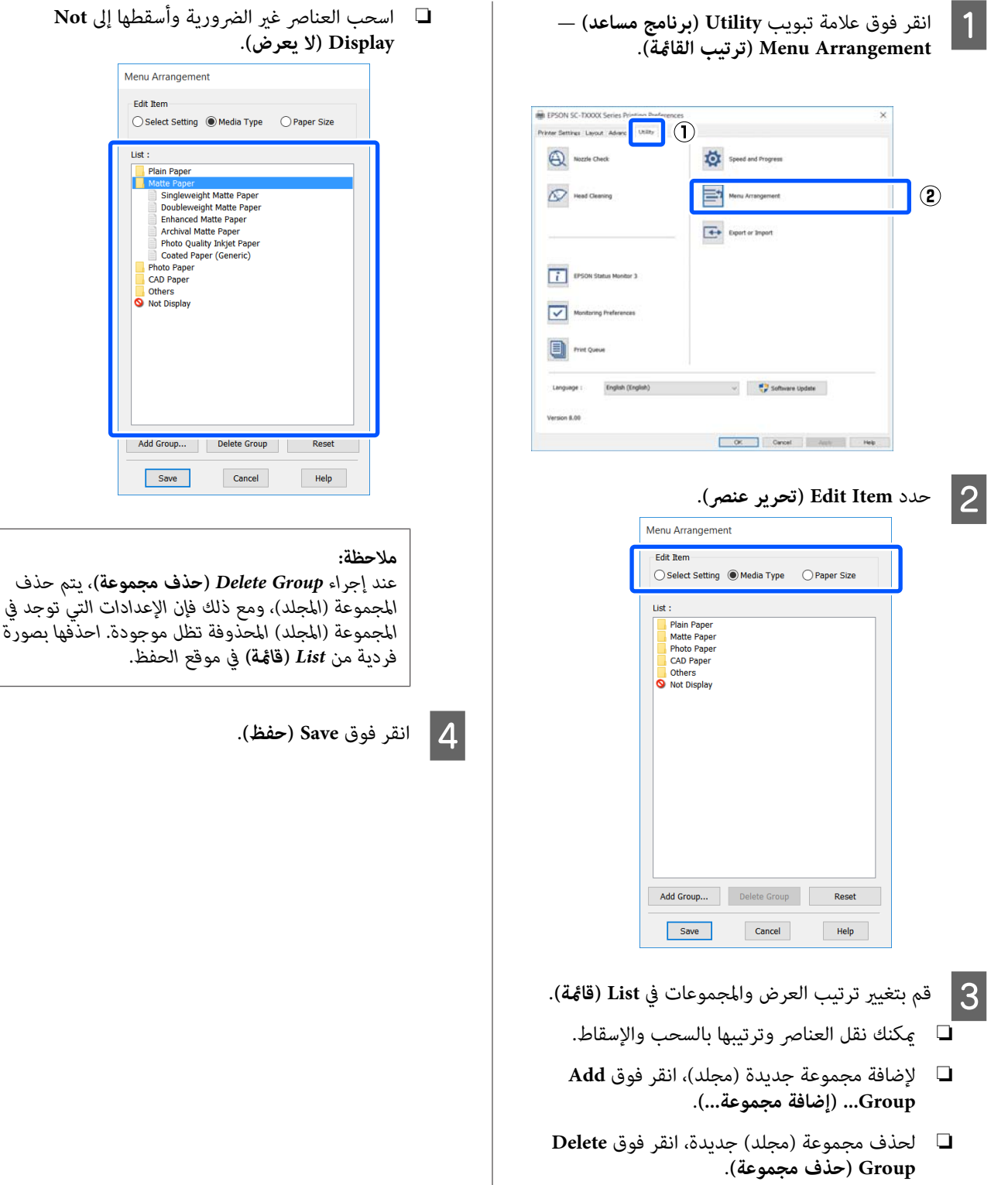

*عند إجراء Group Delete) حذف مجموعة) ، يتم حذف*

<span id="page-50-0"></span>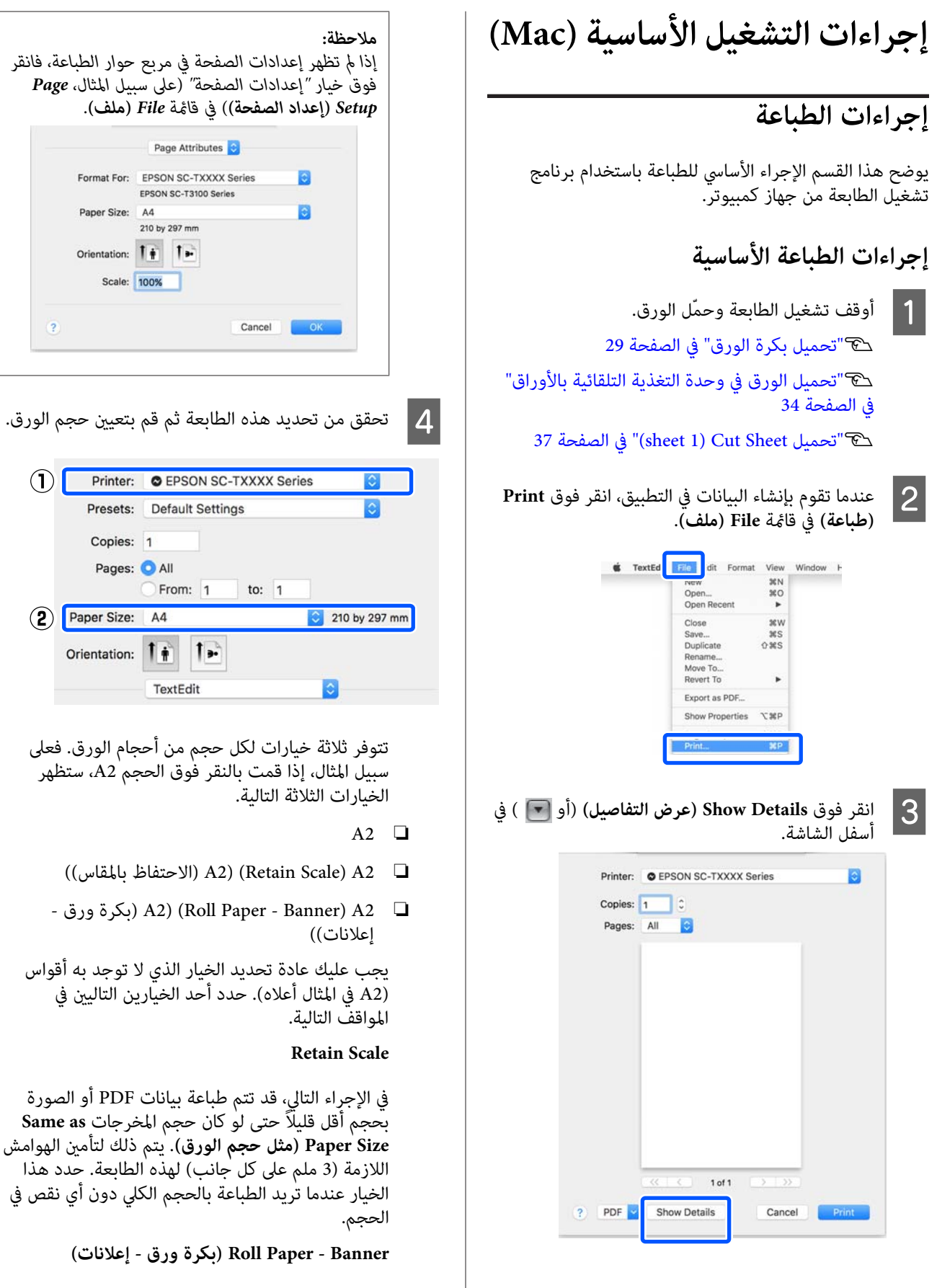

حدد هذا الخيارلإجراء مطبوعات طويلة على بكرة الورق باستخدام برنامج طباعة الإعلانات.

E

 $\overline{6}$ 

**Settings Printer) إعدادات الطابعة)** من القامئة حدد .**Output Size** عني ثم ّ

إذا مل يتم عرض **Settings Printer) إعدادات الطابعة)** في القامئة، فلن تتم إضافة برنامج تشغيل الطابعة المصمم خاصة لهذه الطابعة. تفضل بالاطلاع على ما يلي ثم قم بإضافة برنامج تشغيل الطابعة.

V"كيفية اختيار [برنامج تشغيل الطابعة](#page-52-0) المصمم خاصة لهذه [الطابعة" في](#page-52-0) الصفحة 53

لتكبري الحجم أو تصغريه، حدد من القامئة المنسدلة أدناه Size Paper) حجم الورق .)

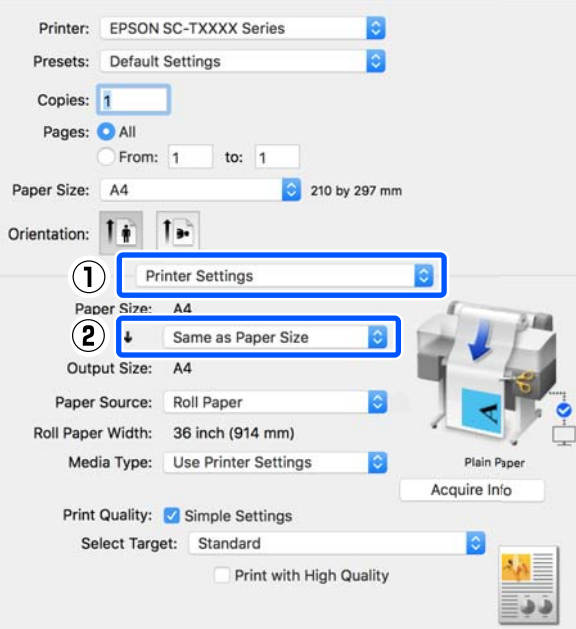

راجع ما يلي للحصول على مزيد من التفاصيل حول<br>إعدادات التكبر.

V"التكبري والإعلانات الأفقية [والعمودية" في](#page-57-0) [الصفحة](#page-57-0) 58

عرض بكرة الورق وتحقق من ( (المصدر حدد Source حجم الورق المقصوص) ونوع الورق.

حدد من Paper Roll) بكرة ورق ،) أو Sheet) ورقة ،) أو Feeder Sheet Auto) وحدة التغذية التلقائية بالأوراق). إذا حددت مصدر ورق غير الذي حُمل به الورق في<br>الطابعة، فسيظهر دي ا

بالنسبة لـWidth Paper Roll) عرض بكرة الورق) (حجم الورق في حالة الورق المقصوص) وMedia Type (نوع الوسائط)، يتم تطبيق الإعدادات التي <del>م</del>ّت تهيئتها في<br>لوحة التحكم الخاصة بالطابعة تلقائيًا.

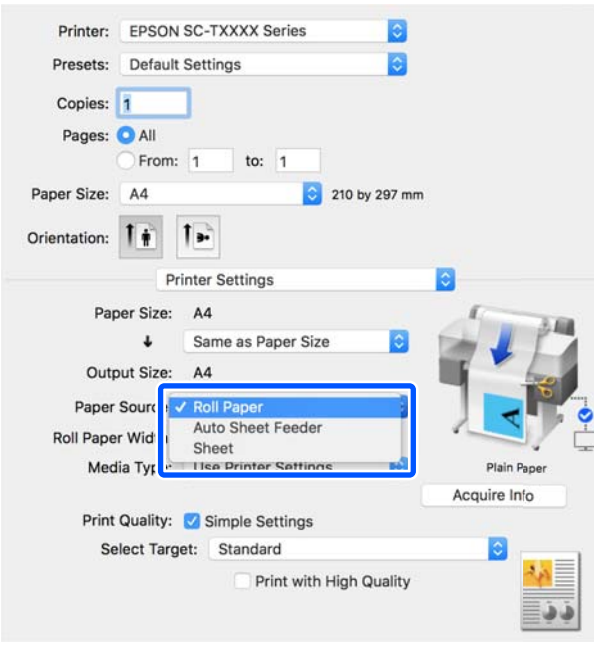

# *ملاحظة:*

*إذا تم تحميل الورق أو تغيريه بعد فتح مربع حوار برنامج تشغيل الطابعة، فلن يتم تطبيق إعدادات حجم الورق فوق زر Info Acquire لتطبيق الإعدادات. ونوعه التي متت تهيئتها في الطابعة. في هذه الحالة، انقر*

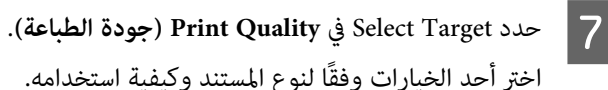

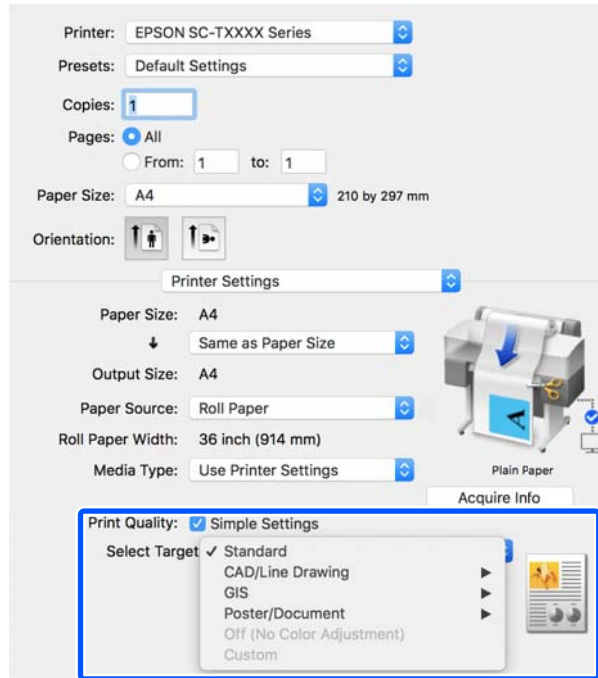

<span id="page-52-0"></span>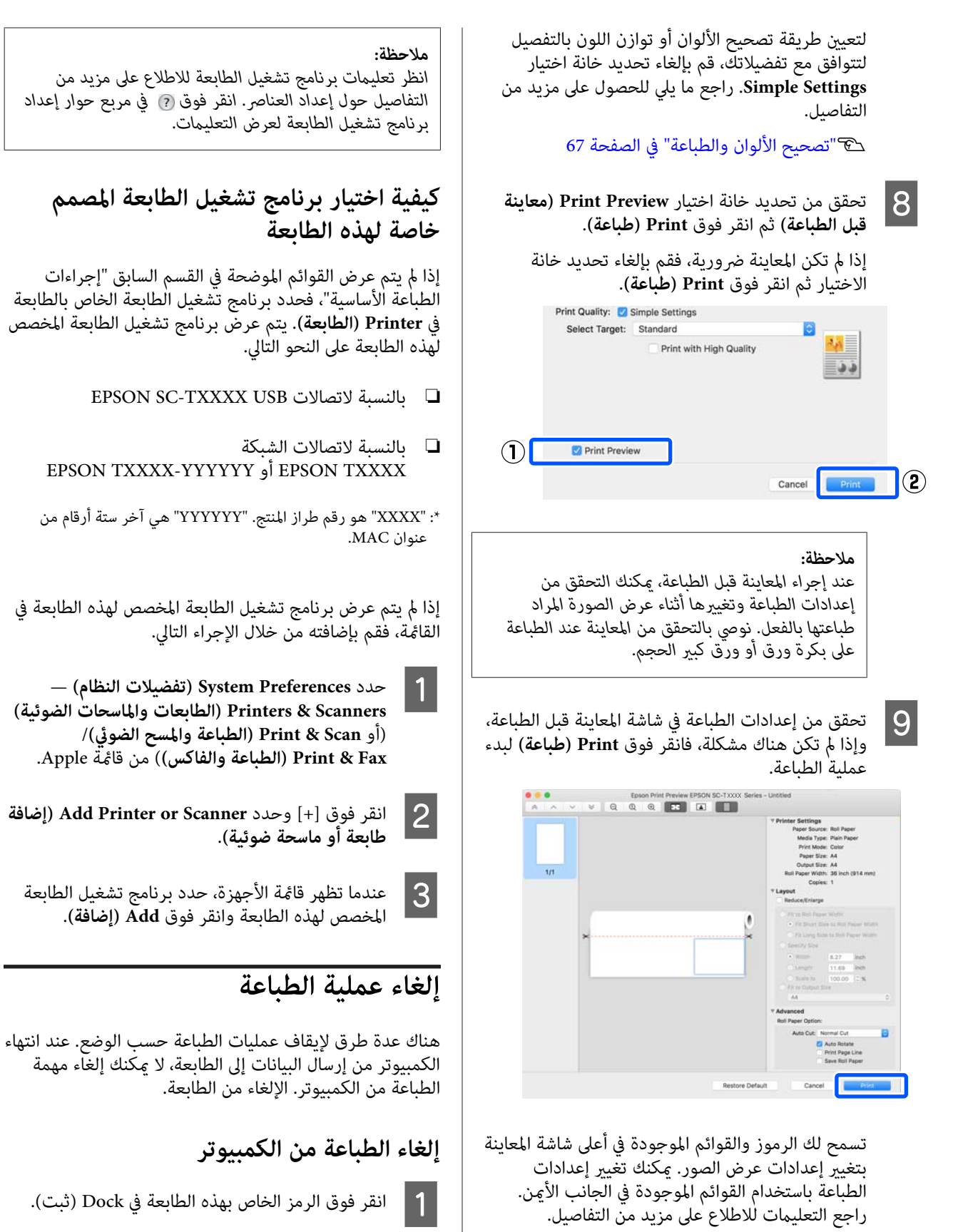

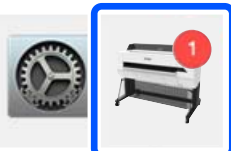

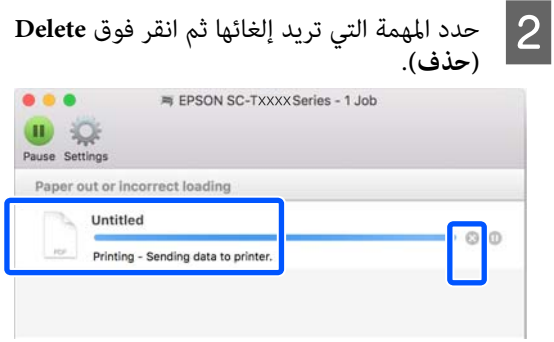

إذا تم إرسال المهمة إلى الطابعة، فلن يتم عرض بيانات<br>الطباعة على الشاشة أعلاه.

# **الإلغاء من الطابعة**

يُعرض الزر Cancel في شاشة لوحة التحكم أثناء الطباعة. المس<br>الزر Cancel. يتم إلغاء مهمة الطباعة حتى في منتصف الطباعة.<br>قد تستغرق بعض الوقت قبل عودة الطابعة إلى حالة الاستعداد.

ومع ذلك، لا يمكن حذف مهام الطباعة الموجودة في قامًة الطباعة على جهاز الكمبيوتر بهذه الطريقة. استخدم إجراء "إلغاء الطباعة<br>من الكمبيوتر" لحذف مهام الطباعة من قامًة الطباعة.

# **تخصيص برنامج تشغيل الطابعة**

يمكنك تعيين اسم لمعلومات الإعداد المستخدم بكثرة (حجم الورق وكل عنصر من الإعدادات الأساسية) ثم احفظ المعلومات في Presets (الإ**عدادات المسبقة**). يسمح لك هذا بتحميل الإعدادات<br>والطباعة مرة بعد مرة باستخدام الإعدادات نفسها <del>م</del>امًا.

# **حفظ الإعدادات المستخدمة بكرثة كإعدادات مسبقة**

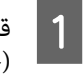

حجم الورق)، و Printer Settings (إعدادات الطابعة)، Paper Size التبويب عنصر في علامات كل قم بتعيني على الإعدادات التي تريد حفظها باعتبارها Presets (الإعدادات المسبقة .)

**الإعدادات مسبق)** في **Presets) الإعدادات الحالية كإعداد حفظ (Save Current Sett ings as Preset** القر فوق<br>الإعدادات<br>المسبقة).<br>المسبقة).

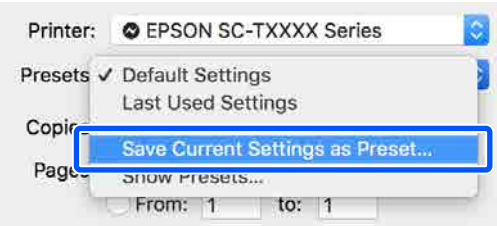

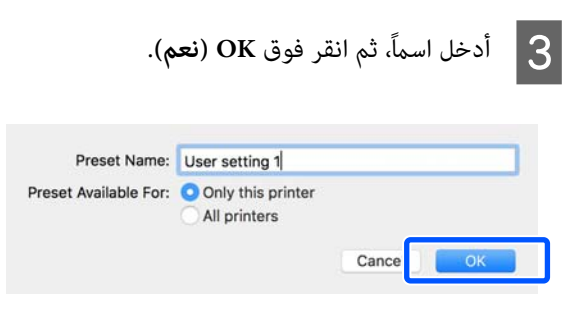

## *ملاحظة:*

*عند تحديد printers All) كل الطابعات) من Preset For Available) الإعداد المسبق المتوفر لـ) ، ميكنك تحديد تشغيل الطابعة المثبتة على الكمبيوتر الخاص بك. Presets) الإعدادات المسبقة) المحفوظة من جميع برامج*

يتم حفظ الإعدادات إلى **Presets) الإعدادات المسبقة)**. **Presets) الإعدادات المسبقة)**. ميكنك بعد ذلك تحديد الإعدادات التي حفظتها من

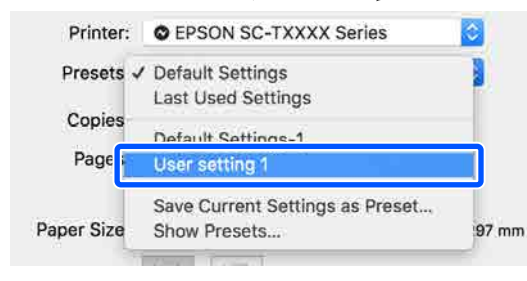

# **الحذف من الإعدادات المسبقة**

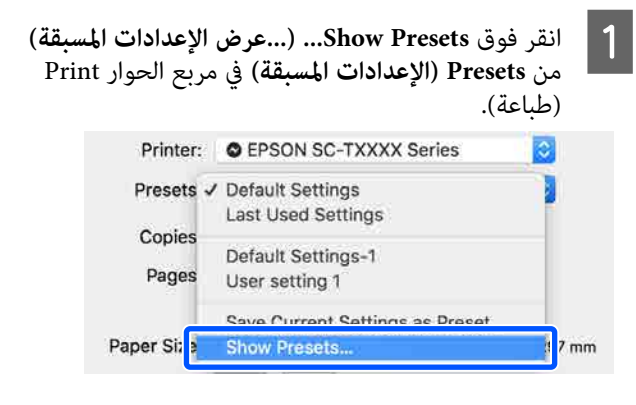

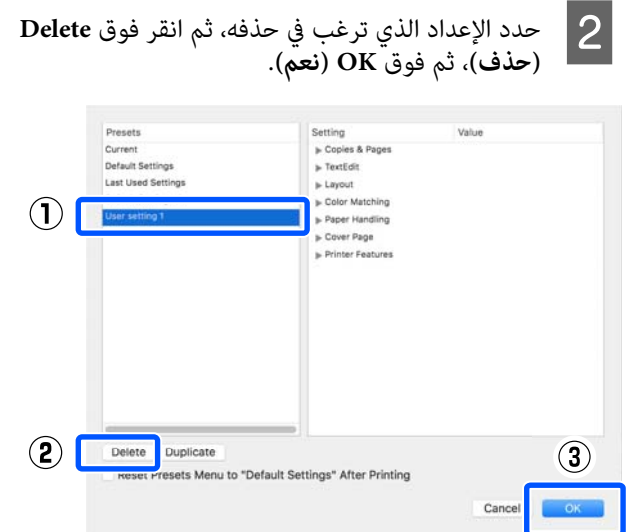

B

# **طباعة الرسومات المصممة باستخدام الحاسوب**

تتوفر الطريقتان التاليتان لطباعة الرسومات المصممة باستخدام<br>الحاسوب.

**الطباعة باستخدام برنامج تشغيل الطابعة**

تناسب هذه الطريقة طباعة الرسومات المصممة باستخدام الحاسوب مثل طباعة شكل منظور المباين بجودة عالية. يوضح هذا القسم إجراء الطباعة من برنامج 2018 AutoCAD باستخدام<br>برنامج تشغيل الطابعة.

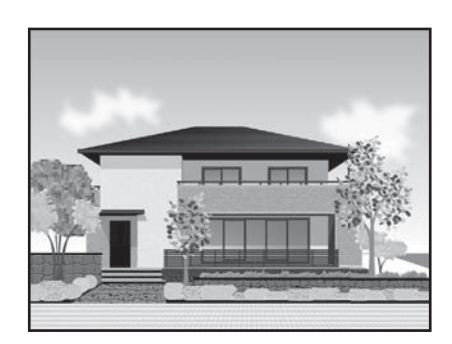

# c*مهم:*

*إذا مل تتم طباعة الخطوط أو الأجزاء في الرسم بصورة مناسبة، فقم بالطباعة باستخدام وضع /2GL-HP أو HP .RTL*

## **الطباعة باستخدام وضع /2GL-HP أو RTL HP**

 تُعد هذه الطريقة الأنسب لطباعة الرسومات المصممة باستخدام الحاسوب ورسومات نظم المعلومات الجغرافية مثل الخرائط والمخططات.

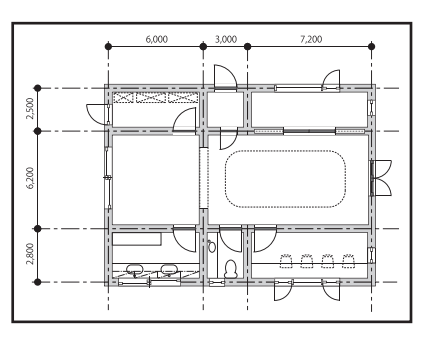

ميكنك الطباعة من تطبيق يدعم /2GL-HP) متوافق مع HP Designjet 750C) وHP RTL. راجع ما يلي للحصول على مزيد<br>من التفاصيل.

V"الطباعة [باستخدام](#page-89-0) وضع [/2GL-HP](#page-89-0) [أوRTL HP](#page-89-0) [من](#page-89-0) [الكمبيوتر" في](#page-89-0) الصفحة 90

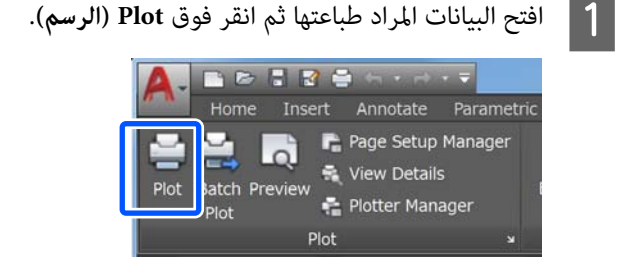

حدد الطابعة م<mark>ن Printer/plotter</mark> (ا**لطابعة/الراسمة)** ثم . **Properties) الخصائص)** فوق انقر

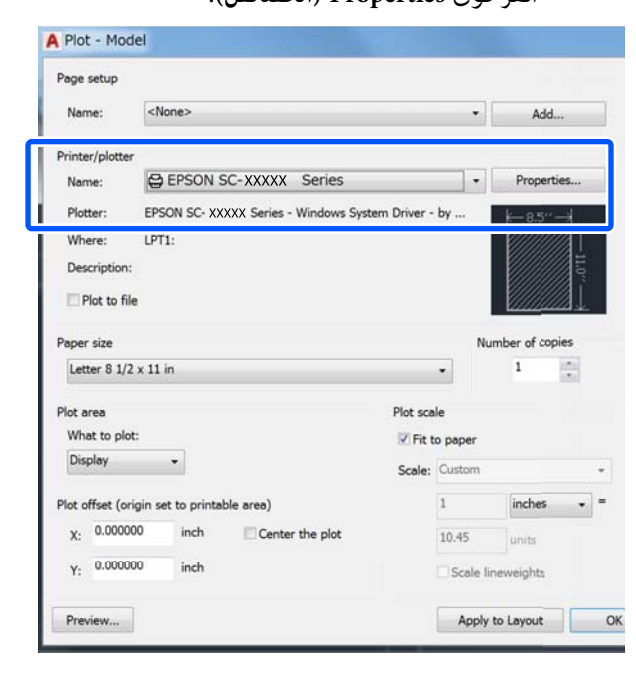

C انقر فوق **Properties Custom) الخصائص المخصصة)**.

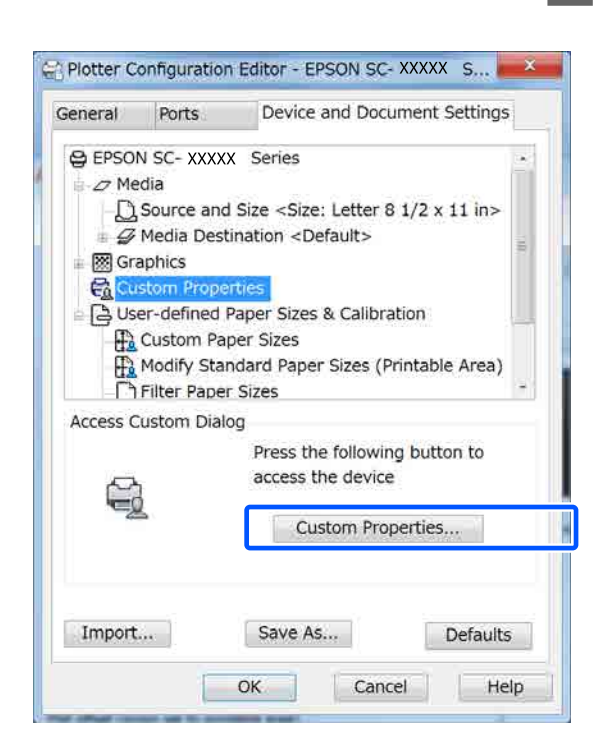

يظهر مربع حوار برنامج تشغيل الطابعة الخاص بهذه الطابعة.

Size عينّ<br>**4 ال**طابعة. عينّ Output Size وSource (المصدر) في برنامج تشغيل

V["إجراءات](#page-44-0) التشغيل الأساسية ( [Windows "\(في](#page-44-0) [الصفحة](#page-44-0) 45

V["إجراءات](#page-50-0) التشغيل الأساسية ( [Mac](#page-50-0) "(في [الصفحة](#page-50-0) 51

 $\overline{5}$ 

**CAD/ الأسود)** ، **المصمم باستخدام الحاسوب - باللون** CAD/Line Drawing - Black (الرسم ال<mark>خطي/</mark><br>AD/ أو مالحاسوب - باللون الأسود)، أو **Color - Drawing Line) الرسم الخطي/المصمم باستخدام الحاسوب - بالألوان)** أو **Line/CAD الحاسوب - ثنايئ المستوى)** ، أو من قامئة **Target Select**. **Level-Bi - Drawing) الرسم الخطي/المصمم باستخدام Windows**

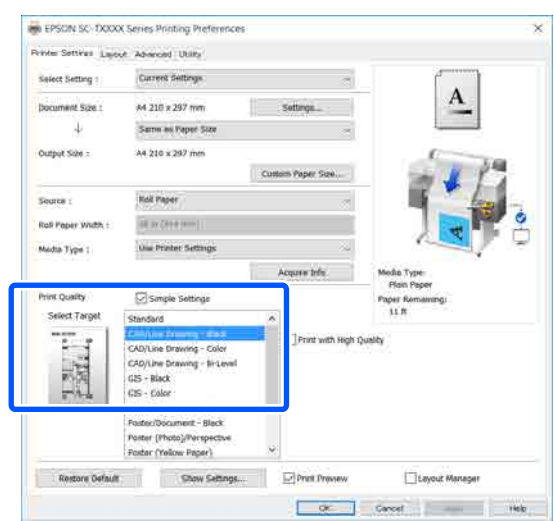

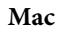

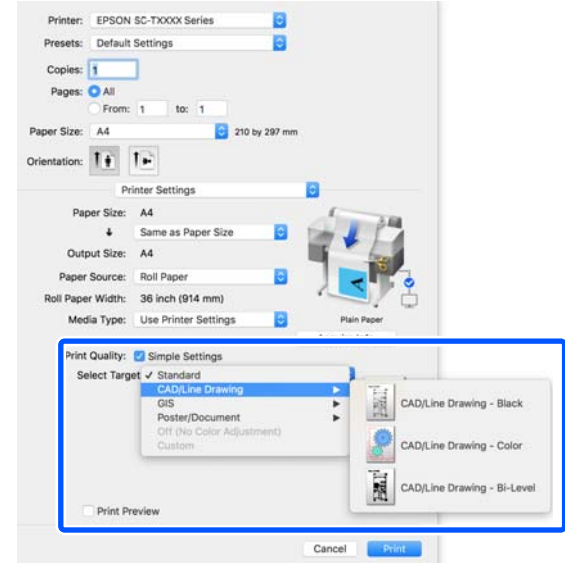

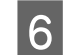

*ملاحظة:* <sup>F</sup> تحقق من الإعدادات الأخرى، ثم ابدأ الطباعة.

*بكرة الورق، فستُطبع صورة الطباعة مع تدويرها 90˚ إذا كان حجم الإخراج ًا طولي وكان الطول أصغر من عرض لتوفري الورق. يتم متكني هذه الوظيفة إذا تم تحديد خانة الاختيار Rotate Auto) تدوير تلقايئ) في Paper Roll (إعدادات متقدمة). Option) خيار بكرة الورق) في علامة التبويب Advanced*

# **التكبري والإعلانات الأفقية والعمودية**

عكن لبرنامج تشغيل الطابعة تكبير المستندات لأحجام مختلفة من<br>الورق أو تصغيرها. توجد ثلاثة أساليب للإعدادات.

قبل الطباعة على أحجام غير قياسية، ما في ذلك الإعلانات والمستندات الرأسية أو الأفقية ذات الجوانب المتساوية، أدخل<br>حجم الورق المطلوب في برنامج تشغيل الطابعة.

V"الطباعة على الأحجام غري [القياسية" في](#page-62-0) الصفحة 63

(الورق بكرة عرض ملاءمة (Fit to Roll Paper Width ❏ تقوم بتكبري الصورة أو تصغريها تلقائيًا لتلائم عرضة بكرة الورق.

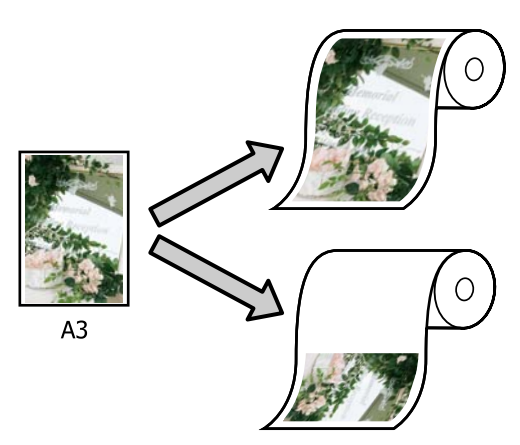

Fit to Output Size ❏ تقوم بتكبري الصورة أو تصغريها تلقائيًا لتلائم حجم الورق.

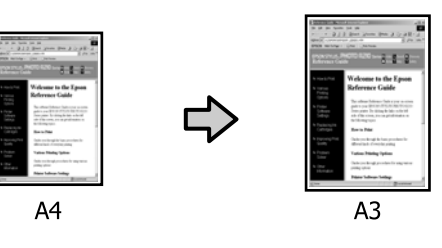

- Specify Size ❏
- عكنك تحديد نسبة التكبير أو التصغير. استخدم هذه الطريقة<br>مع حجم الورق غبر القياسي.

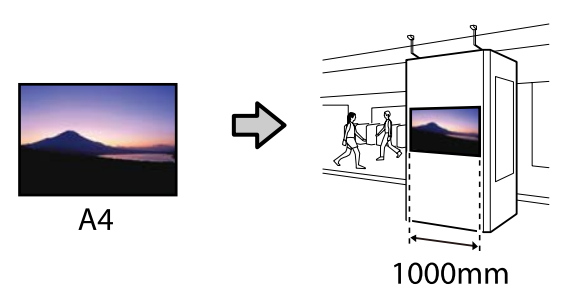

#### *ملاحظة:*

- <span id="page-57-0"></span>❏ *عند الطباعة من التطبيقات المصممة خاصة للإعلانات الطابعة كام هو موضح في وثائق التطبيق. الأفقية أو العمودية، قم بضبط إعدادات برنامج تشغيل*
- ❏ *عند استخدام تطبيق خاص بنظام Windows مصمم للإعلانات، حدد Banner Print من علامة التبويب Layout (مخطط) إذا لزم .الأمر*

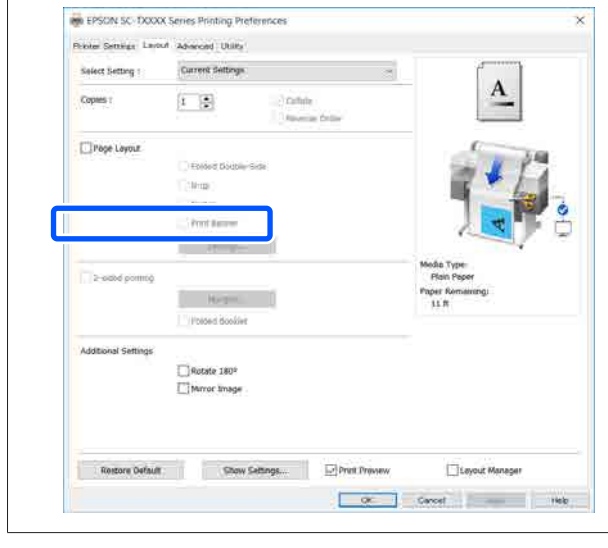

# **ملاءمة حجم المستندات لعرض بكرة الورق**

علامة ) في الورق حجم (أو من إعداد حجم المستند A تحقق تبويب Printer Settings (إعدادات الطابعة) في برنامج تشغيل الطابعة.

#### **Windows**

اعرض علامة التبويب Settings Printer) إعدادات الطابعة) في برنامج تشغيل الطابعة من التطبيق وتحقق من أن حجم المستند له الحجم نفسه الخاص بإعداد<br>التطبيق.

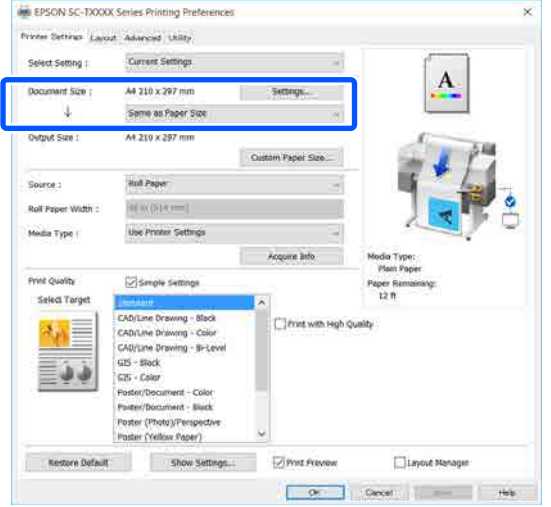

إذا كان الأمر مختلفًا، فانقر فوق **Settings...** المعروض Size Paper Change.**) إعدادات )...** وحدد الحجم الصحيح في مربع الحوار

V["إجراءات](#page-44-0) التشغيل الأساسية ( [Windows "\(في](#page-44-0) [الصفحة](#page-44-0) 45

**Mac**

افتح شاشة إعداد الصفحة الخاصة بالتطبيق وتحقق من حجم الورق. تحديد هذه الطابعة في **Printer) الطابعة)** وتحقق من

حدد حجم الورق الذي لا يحتوي على (Retain Scale) أو (Roll Paper - Banner (بكرة ورق - إعلانات)).

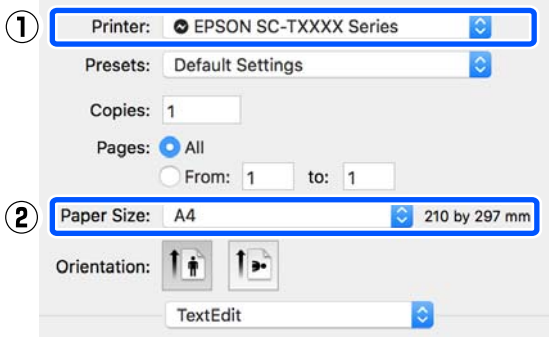

إذا كان الحجم مختلفًا، فحدد الحجم الصحيح من القامًة<br>المنسدلة.

V["إجراءات](#page-50-0) التشغيل الأساسية ( [Mac](#page-50-0) "(في [الصفحة](#page-50-0) 51

#### *ملاحظة:*

 *في حالة وجود تطبيق لا يحتوي على عنصر قامئة إعداد الحوار Print) طباعة) من عنصر القامئة Print) طباعة). الصفحة، ميكنك تعيني حجم الورق إذا قمت بفتح مربع*

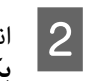

**عرض ملاءمة (Fit to Roll Paper Width** فوق Printer Settings **الورق)** في علامة تبويب **بكرة** (إعدادات الطابعة) الخاصة ببرنامج تشغيل الطابعة وحدد **Fit** أو **Fit Short Side to Roll Paper Width** بني من .**Long Side to Roll Paper Width**

**Windows**

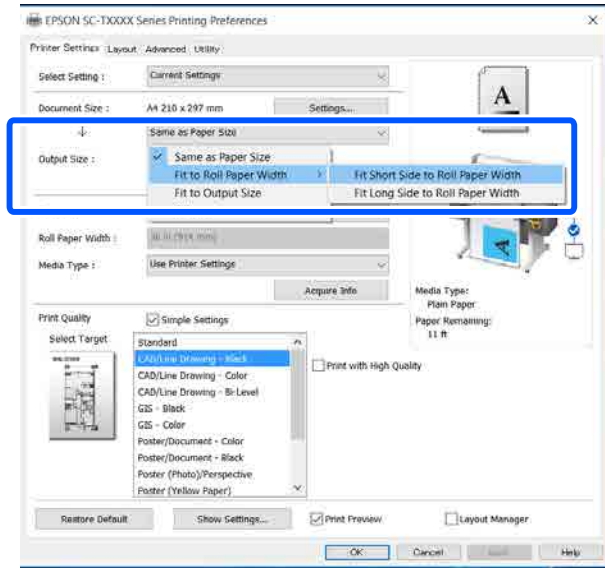

**Mac**

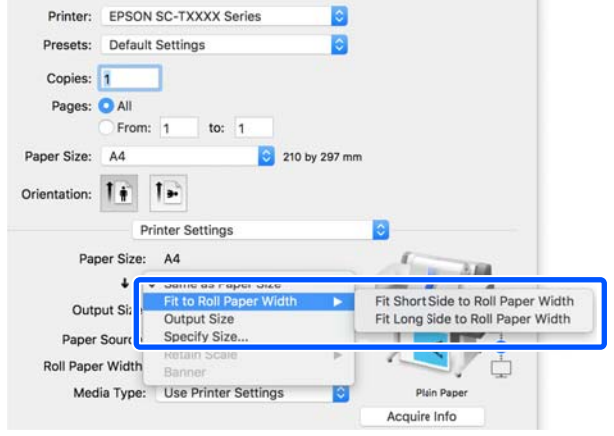

**Fit Short Side to Roll Paper Width**

حدد هذا عندما تريد الطباعة بحيث ميكنك تكبري صورة الطباعة إلى الحد الأقصى لحجم بكرة الورق التي تم .تحميلها

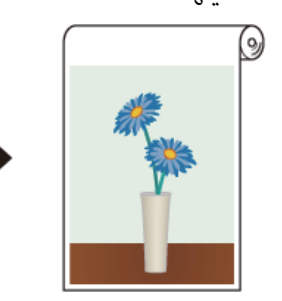

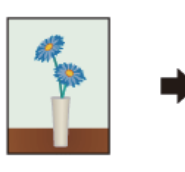

#### **Fit Long Side to Roll Paper Width**

حدد هذا عندما تريد الطباعة بحيث عكنك تكبير صورة<br>الطباعة بقدر الإمكان إلى الحد الذي لن يهدر فيه الورق.

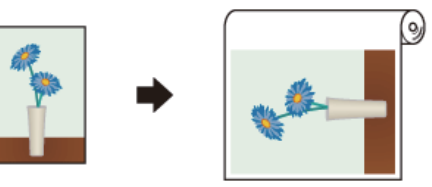

C تحقق من الإعدادات الأخرى، ثم ابدأ الطباعة.

# **ملامئة المستندات لحجم الإخراج**

والمستند (أو حجم المستند (أو حجم الورق) في علامة<br>جمهور Drinter Settings (إعدادات الطابعة) في زامج تبويب Printer Settings (إعدادات الطابعة) في برنامج تشغيل الطابعة.

#### **Windows**

اعرض علامة التبويب Settings Printer) إعدادات الطابعة) في برنامج تشغيل الطابعة من التطبيق وتحقق من أن حجم المستند له الحجم نفسه الخاص بإعداد<br>التطبق.

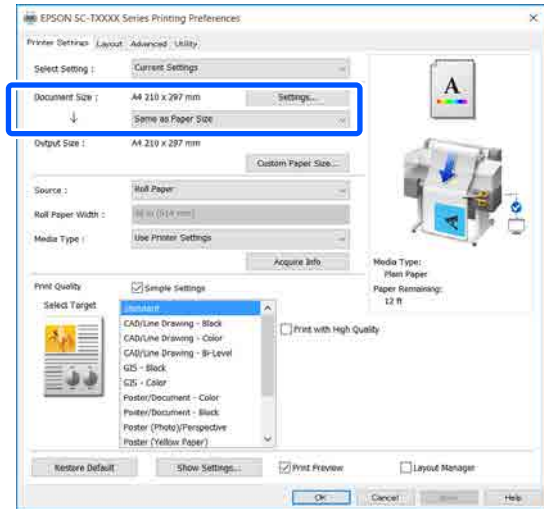

إذا كان الأمر مختلفًا، فانقر فوق **Settings...** المعروض Size Paper Change.**) إعدادات )...** وحدد الحجم الصحيح في مربع الحوار

V["إجراءات](#page-44-0) التشغيل الأساسية ( [Windows "\(في](#page-44-0) [الصفحة](#page-44-0) 45

**Mac**

افتح شاشة إعداد الصفحة الخاصة بالتطبيق وتحقق من حجم الورق. تحديد هذه الطابعة في **Printer) الطابعة)** وتحقق من

حدد حجم الورق الذي لا يحتوي على (Retain Scale) أو (Roll Paper - Banner (بكرة ورق - إعلانات)).

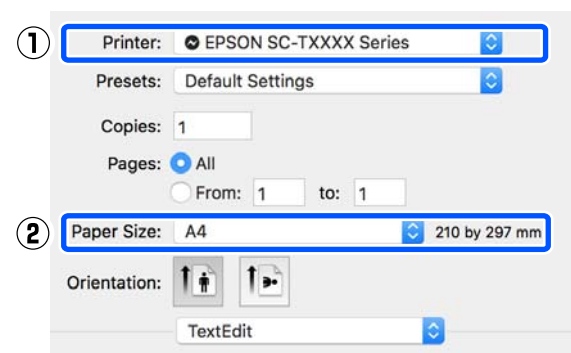

إذا كان الحجم مختلفًا، فحدد الحجم الصحيح من القامُة<br>المنسدلة.

V["إجراءات](#page-50-0) التشغيل الأساسية ( [Mac](#page-50-0) "[\(](#page-50-0)في [الصفحة](#page-50-0) 51

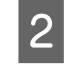

Settings (إعدادات الطابعة) في برنامج تشغيل الطابعة. تبويب Printer علامة في **Fit to Output Size**

**Windows**

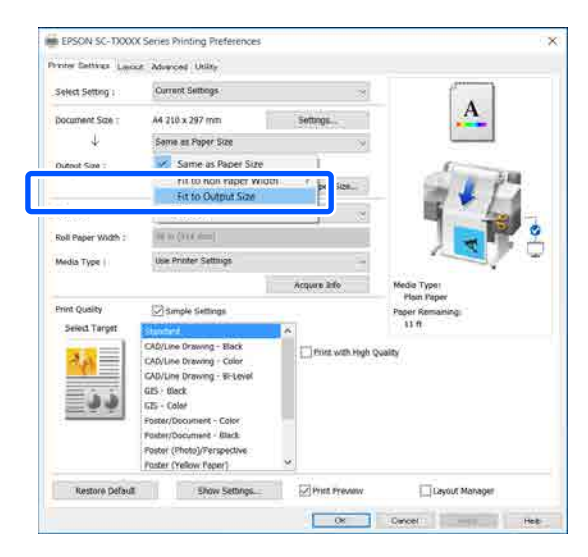

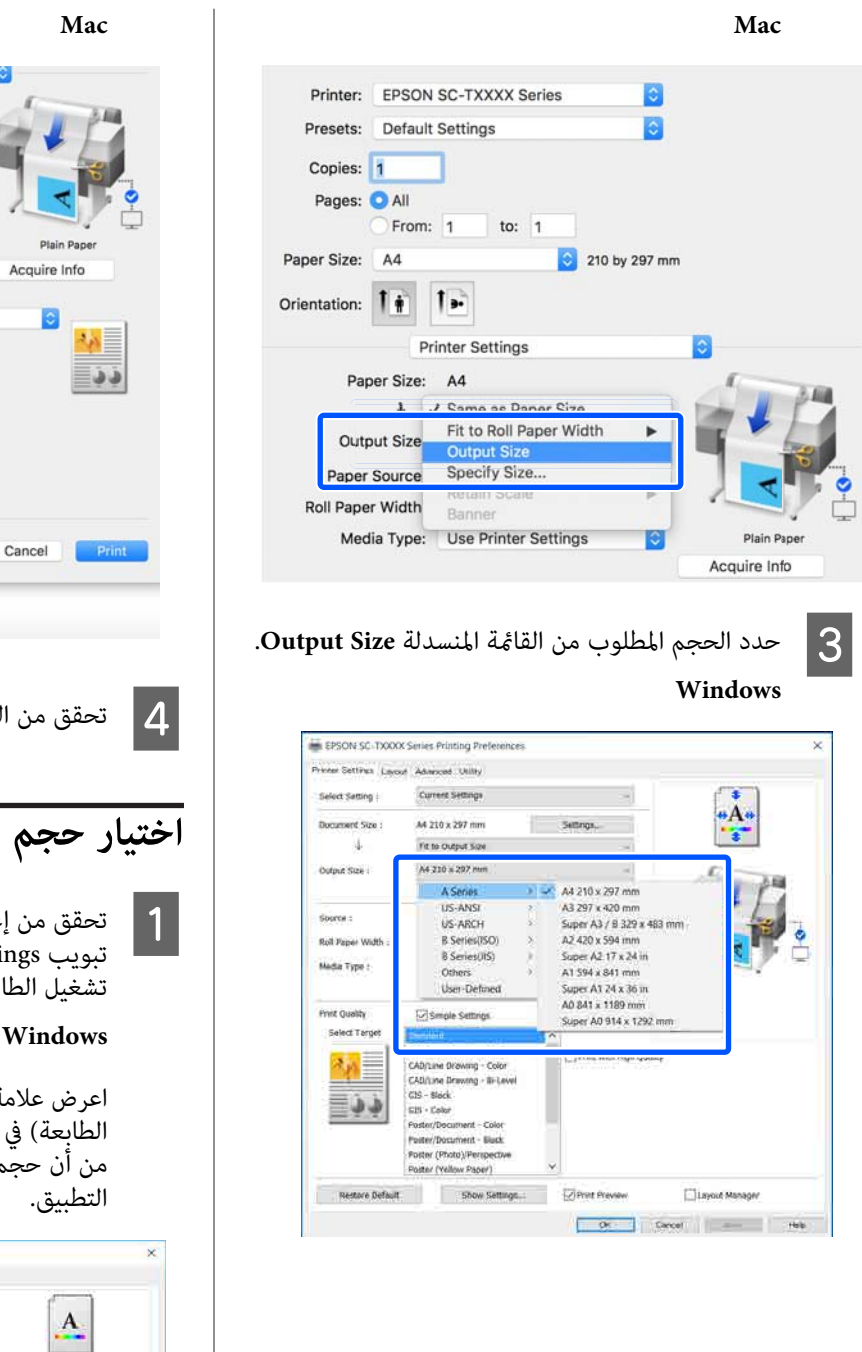

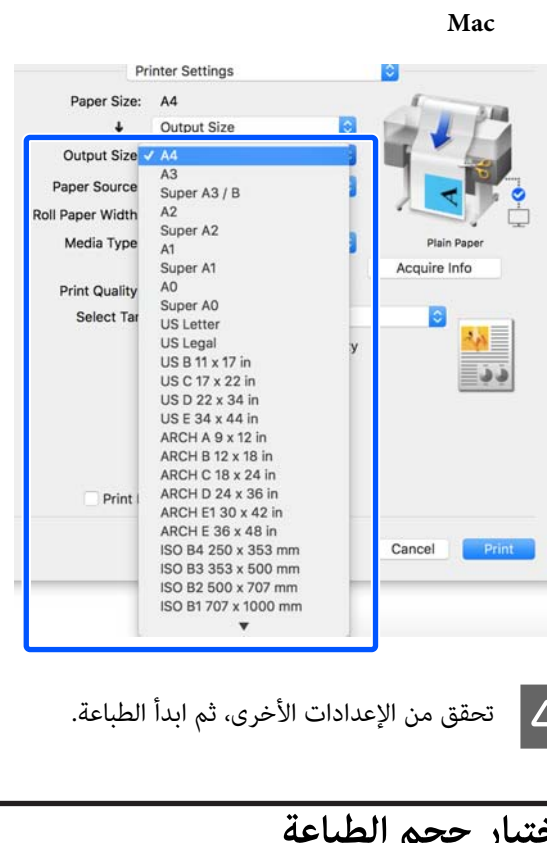

# **اختيار حجم الطباعة**

من إعداد حجم المستند (أو حجم الورق) في علامة برنامج في الطابعة) إعدادات ) Printer Settings لعة.

اعرض علامة التبويب Settings Printer) إعدادات الطابعة) في برنامج تشغيل الطابعة من التطبيق وتحقق من أن حجم المستند له الحجم نفسه الخاص بإعداد<br>التطبيق.

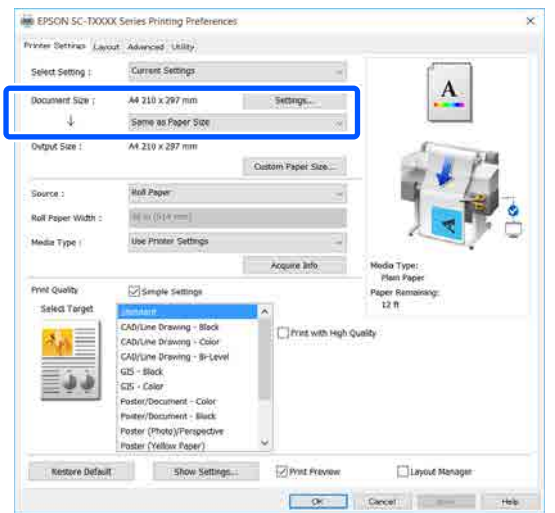

إذا كان الأمر مختلفًا، فانقر فوق **Settings...** المعروض Size Paper Change.**) إعدادات )...** وحدد الحجم الصحيح في مربع الحوار

V["إجراءات](#page-44-0) التشغيل الأساسية ( [Windows "\(في](#page-44-0) [الصفحة](#page-44-0) 45

**Mac**

افتح شاشة إعداد الصفحة الخاصة بالتطبيق وتحقق من حجم الورق. تحديد هذه الطابعة في **Printer) الطابعة)** وتحقق من

حدد حجم الورق الذي لا يحتوى على (Retain Scale) أو (Roll Paper - Banner (بكرة ورق - إعلانات)).

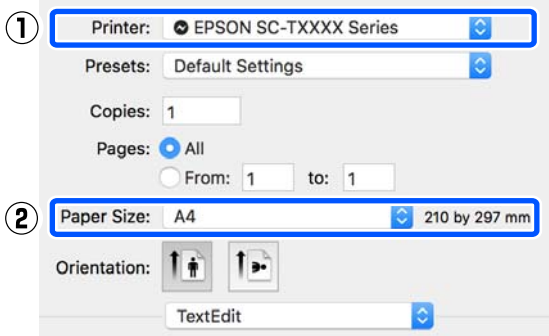

إذا كان الحجم مختلفًا، فحدد الحجم الصحيح من القامًة<br>المنسدلة.

V["إجراءات](#page-50-0) التشغيل الأساسية ( [Mac](#page-50-0) "(في [الصفحة](#page-50-0) 51

#### *ملاحظة:*

 *في حالة وجود تطبيق لا يحتوي على عنصر قامئة إعداد الحوار Print) طباعة) من عنصر القامئة Print) طباعة). الصفحة، ميكنك تعيني حجم الورق إذا قمت بفتح مربع*

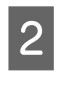

الاس Output Size من علامة تبويب Output Size<br>المدادات الطابعة Printer Settings تشغيل برنامج ) في إعدادات الطابعة ) Printer Settings .الطابعة

**Windows**

مربع الحوار المعروض Size Output. حدد **Others...) أخرى )...** ثم حدد **Size Specify** في

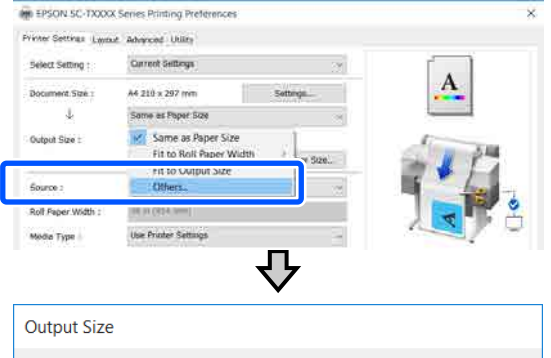

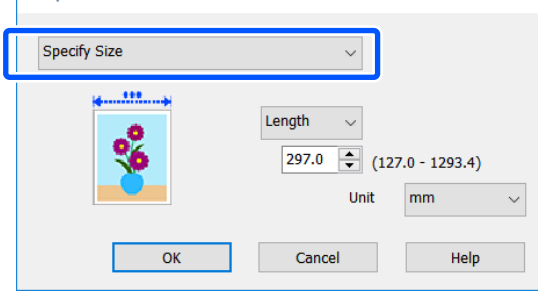

**Mac**

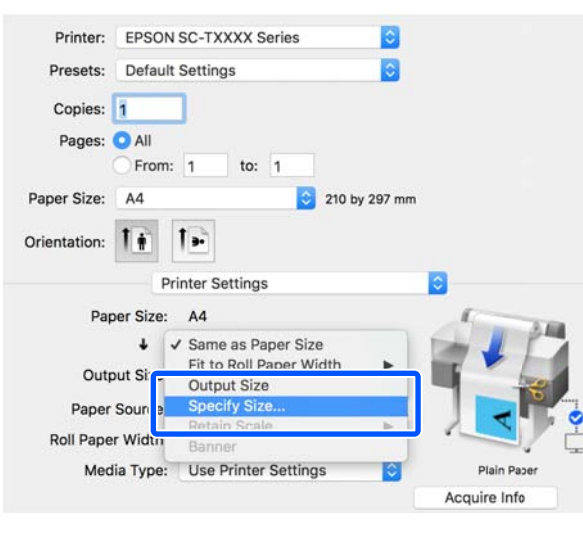

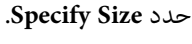

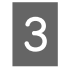

قيمة أدخل الحجم لـ) ثم (تغيري Scale to Length و ، حدد طريقة مواصفات الحجم من Width (العرض)<br>Length وScale to (تغيير الحجم لـ) ثم أدخل قيد<br>الإعداد.

يتم تكبير صورة الطباعة أو تصغيرها بحيث تصل للعرض،<br>أو الطول، أو المقاس المحدد مع الحفاظ على نسبة الأبعاد<br>الخاصة سانات الطباعة.

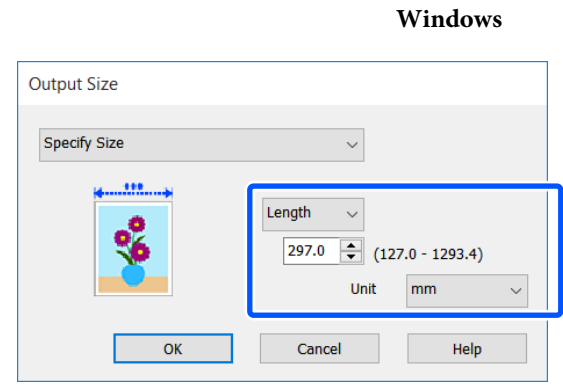

**Mac**

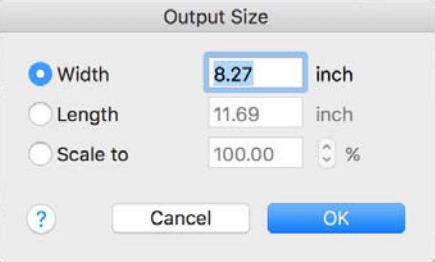

تحقق من الإعدادات الأخرى، ثم ابدأ الطباعة.  $\vert\bm{4}\vert$ 

<span id="page-62-0"></span>**الطباعة على الأحجام غري القياسية**

قبل الطباعة على أحجام غير قياسية، ما في ذلك الإعلانات والمستندات الرأسية أو الأفقية ذات الجوانب المتساوية، احفظ حجم الورق المطلوب في برنامج تشغيل الطابعة. مجرد حفظها في برنامج تشغيل الطابعة، <sub>ت</sub>مكن تحديد الأحجام المخصصة في التطبيق<br>Page Setup (إ**عداد الصفحة**) ومربعات حوار الطباعة الأخرى.

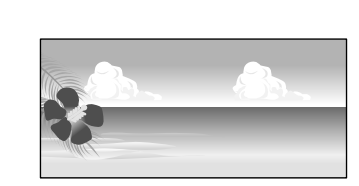

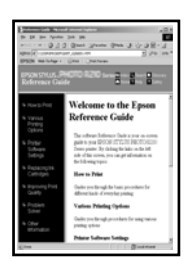

ميكن استخدام الأحجام التالية.

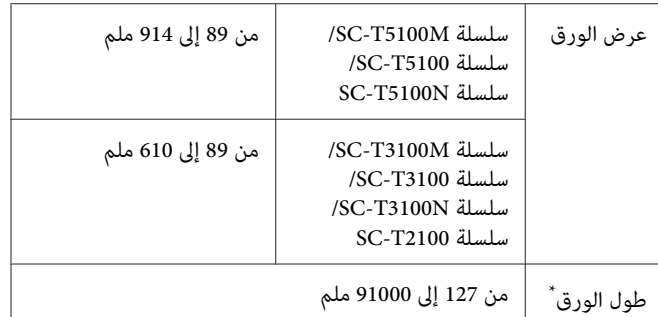

\*: ميكن أن يكون طول الورق أطول عند استخدام تطبيق يدعم طباعة الإعلانات. ومع ذلك، يعتمد حجم الطباعة الفعلي على التطبيق، وحجم<br>الورق الذي تم تحميله في الطابعة، وبيئة الكمبيوتر.

# c*مهم:*

- ❏ *يُعد أصغر حجم تدعمه الطابعة 89 ملم بالعرض مضروبًا × في 127 ملم بالطول. عند تعيني حجم أصغر الطابعة، قم بقص الهوامش غري الضرورية. من هذا في Size Paper Custom... من برنامج تشغيل*
- ❏ *بالنسبة لـ Sizes Paper Custom) أحجام الورق المخصصة) في Mac ، على الرغم من أنك بإمكانك تحديد لن تتم طباعته بصورة صحيحة. حجم ورق كبري لا ميكن تحميله في هذه الطابعة، إلاأنه*

❏ *حجم الإخراج المتوفر محدود ًا وفق للتطبيق.*

**الإعدادات في نظام التشغيل Windows**

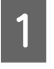

الطابعة) في برنامج تشغيل الطابعة من التطبيق، ثم انقر العدادات Printer Settings (إعدادات Printer Settings<br>الطايعة) في نامجية غيار الطايعة من التطبيق شمانة **...Custom Paper Size** فوق

سيظهر مربع حوار Size Paper Defined-User حجم ( الورق المعرف من قِبل المستخدم .)

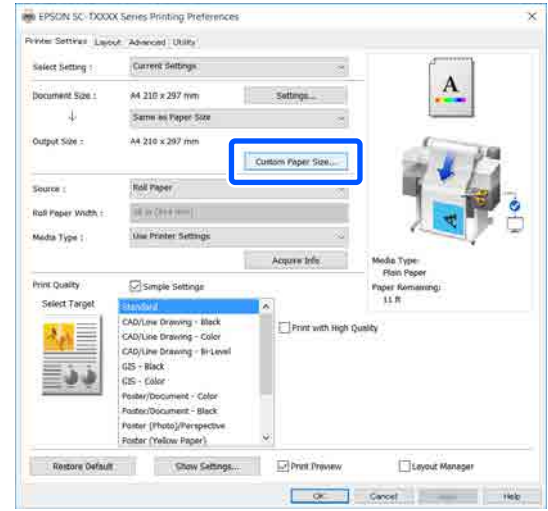

- User-Defined Paper Size (ُحجم الورق المعرف من في استخدامه في مربع حوار عينٌ حجم الورق الذي ترغب في استخدامه ؛<br>User-Defined Paper Size (حجم الورق الذي ترغب<br>قبل المستخدم) ثم انقر فوق S**ave (حفظ)**.
- ❏ يتم عرض **Name Size Paper) اسم حجم الورق)** كخيار لحجم المستند أو حجم الإخراج. عينٌ اسماً له معنى مثل " 400 × 500ملم " أو" Banner Horizontal".
- ❏ لعرض قيم **Width Paper) عرض الورق)** و **Paper Height) ارتفاع الورق)** للحجم القياسي القريب من **Size Paper) حجم ورق الأساس)**. الحجم المخصص المطلوب، حدد الخيار المناسب في **Base**

❏ إذا قمت بتحديد نسبة الطول إلى العرض في **Fix Ratio Aspect) تصحيح نسبة الطول إلى العرض)** وتحديد **Landscape) طبيعة)** أو **Portrait) طولي)** الخاصة بـ **Base) الأساس)** ، ميكنك تعيني الحجم مبجرد أو **Height Paper) ارتفاع الورق)**. إدخال قيمة في كل من **Width Paper) عرض الورق)**

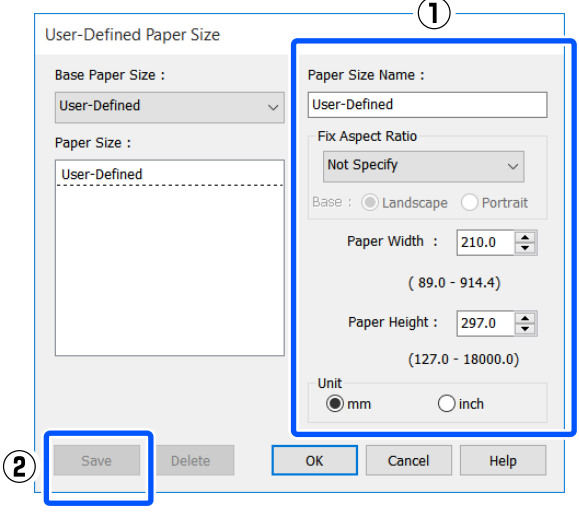

## *ملاحظة:*

- ❏ *لتغيري حجم الورق الذي حفظته، حدد اسم حجم الورق من القامئة على اليسار.*
- ❏ *لحذف الحجم المحدد الذي تم حفظه، حدد اسم حجم Delete) حذف). الورق من القامئة على يسار الشاشة ثم انقر فوق*
	- ❏ *ميكنك حفظ أحجام ورق بحد أقصى .100*
		-

الورق المعرف من حجم ( User-Defined Paper Size مربع الحوار لغلق C انقر فوق **OK) موافق)** قبل المستخدم). أغلق أيضًا مربع حوار برنامج تشغيل .الطابعة

تم الآن تسجيل الحجم المعرف من قِبل المستخدم.

 $\overline{a}$ 

حجم الورق المسجل -على سبيل المثال- إعدادات حجم الصفحة الخاصة بالتطبيق ثم قم بإنشاء البيانات

## *ملاحظة:*

*إذا مل يتم عرض حجم الورق المسجل في التطبيق، فتحقق مام إذا كان الحجم يتجاوز الأحجام التي يدعمها التطبيق أم .لا*

.

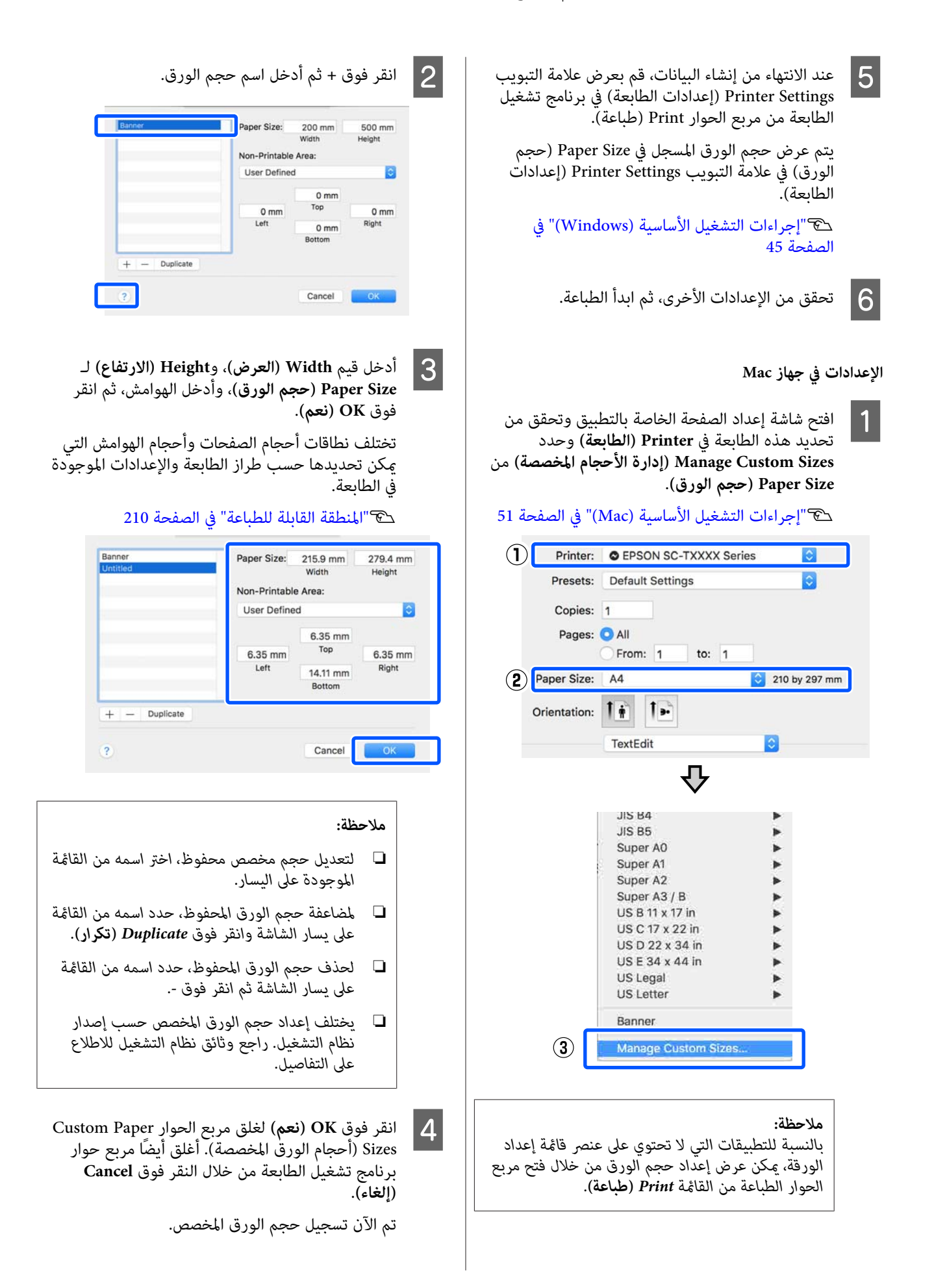

. حجم الورق المسجل -على سبيل المثال- إعدادات حجم الصفحة الخاصة بالتطبيق ثم قم بإنشاء البيانات  $|5|$ 

#### *ملاحظة:*

*إذا مل يتم عرض حجم الورق المسجل في التطبيق، فتحقق مام إذا كان الحجم يتجاوز الأحجام التي يدعمها التطبيق أم .لا*

المجان عند الانتهاء من إنشاء البيانات، قم بعرض علامة التبويب<br>Drinter Settings (إعدادات الطالبية) في زامج تفضل برنامج تشغيل الطابعة) في إعدادات ) Printer Settings الطابعة من مربع الحوار Print) طباعة .)

 يُعرض حجم الورق المسجل في Size Document) حجم المستند) في علامة التبويب Settings Printer) إعدادات .<br>الطابعة).

V["إجراءات](#page-50-0) التشغيل الأساسية ( [Mac](#page-50-0) "(في [الصفحة](#page-50-0) 51

G تحقق من الإعدادات الأخرى، ثم ابدأ الطباعة.

**تصحيح الألوان والطباعة**

يتم اختيار أضل طريقة من بني طرق تصحيح الألوان التالية الخاصة بكل هدف طباعة من إعدادات جودة الطباعة الخاصة ببرنامج تشغيل الطابعة.

- ((sRGB ) قياسي EPSON ( ) sRGB ) EPSON Standard ❏ يحسن من مساحة sRGB ويصحح اللون.
- ❏ Graphics Business) رسوم أعامل) تقوم بإجراء تصحيح ألوان لتحسين حدود صورتك اعتمادًا<br>على مساحة sRGB.
- Line Drawing ❏ يُحسن من عملية تصحيح الألوان للرسم الخطي من خلال<br>معالجة الإطار بين السطور والخلفية على أنها غير متصلة.
	- GIS ❏

يوفر إمكانية الطباعة المثلى للخرائط الطبوغرافية والبيانات الأخرى الخاصة بنظام المعلومات الجغرافية (GIS).

ICM ❏

يعمل على إدارة اللون لمطابقة الألوان في بيانات الصورة مع تلك الموجودة في الإخراج المطبوع (فقط في Windows(. V["طباعة إدارة الألوان" في](#page-69-0) الصفحة 70

❏ Off ) Adjustment Color No) (إيقاف تشغيل (بلا تعديل للون )) لا يتم إجراء تصحيح الألوان بواسطة برنامج تشغيل الطابعة. اختر ما إذا كان التطبيق سيجري عملية إدارة اللون أم لا. V["طباعة إدارة الألوان" في](#page-69-0) الصفحة 70

إذا قمت بإلغاء تحديد خانة الاختيار **Settings Simple** ، ميكنك التحقق من استخدام أساليب تصحيح اللون المذكورة أعلاه. يُعد الإعداد **Standard (قياسي) في Select Target** هو الإعداد<br>الأنسب لنوع الورق المحدد حاليًا.

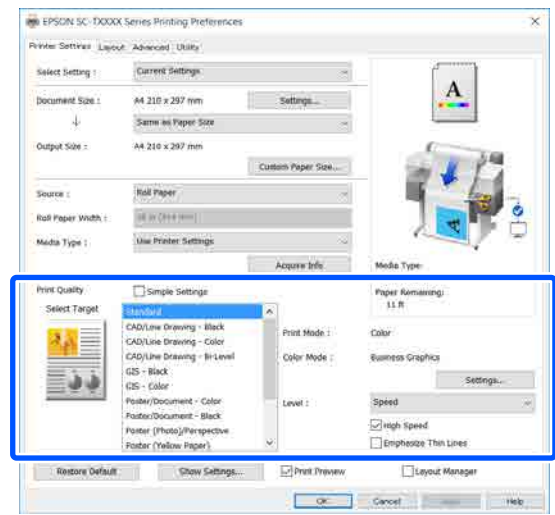

<span id="page-66-0"></span> يُتيح لك النقر فوق الزر **Settings) إعدادات)** ، على سبيل المثال — ضبط Gamma (جاما)، وBrightness (السطوع)، وContrast<br>(التباين)، وSaturation (التشبع)، وتوازن اللون.

استخدام هذا الخيار عندما يكون التطبيق قيد الاستخدام لا توجد<br>به بوظيفة تصحيح الألوان.

#### *ملاحظة:*

*الورق المستخدم. تختلف خيارات تصحيح الألوان المتاحة ًا وفق لنظام التشغيل ونوع*

إذا كنت تريد تحديد طريقة تصحيح الألوان بنفسك فحدد<br>Custom (**مخصص**) فى أدنى قامًة مستهدف الطباعة.

**الإعدادات في نظام التشغيل Windows**

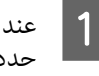

التطبيقات.إدارة الألوان، تتضمن وظيفة التي التطبيقات استخدام A عند حدد كيفية تٰعديل الألوان منَّ هذه

عند استخدام التطبيقات دون وظيفة إدارة الألوان، ابدأ من الخطوة 2.

قم بإجراء الإعدادات التي تلي الجدول أدناه وذلك حسب<br>نوع التطبيق.

3CS Photoshop Adobe أو الإصدار الأحدث 6 Elements Photoshop Adobe أو الإصدار الأحدث 1 Lightroom Photoshop Adobe أو الإصدار الأحدث

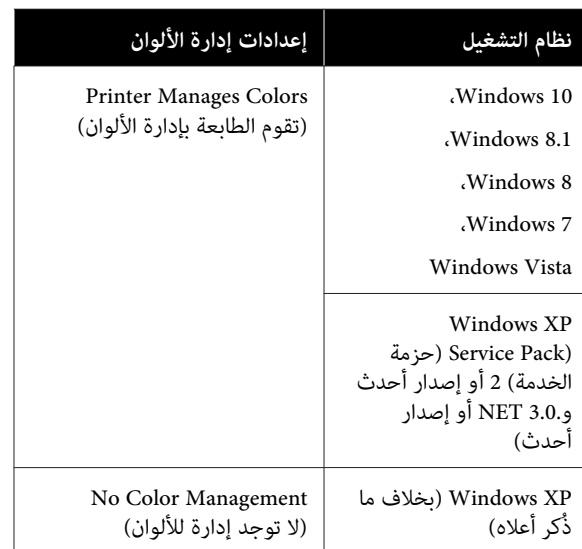

**Management ) لا توجد )للألوان إدارة** . في التطبيقات الأخرى، قم بتعيني **Color No**

*ملاحظة: راجع موقع الويب الخاص بالتطبيق المعني. للحصول على معلومات عن البرامج الأساسية المدعومة،*

مثال على الإعداد الخاص بـ CC Photoshop Adobe

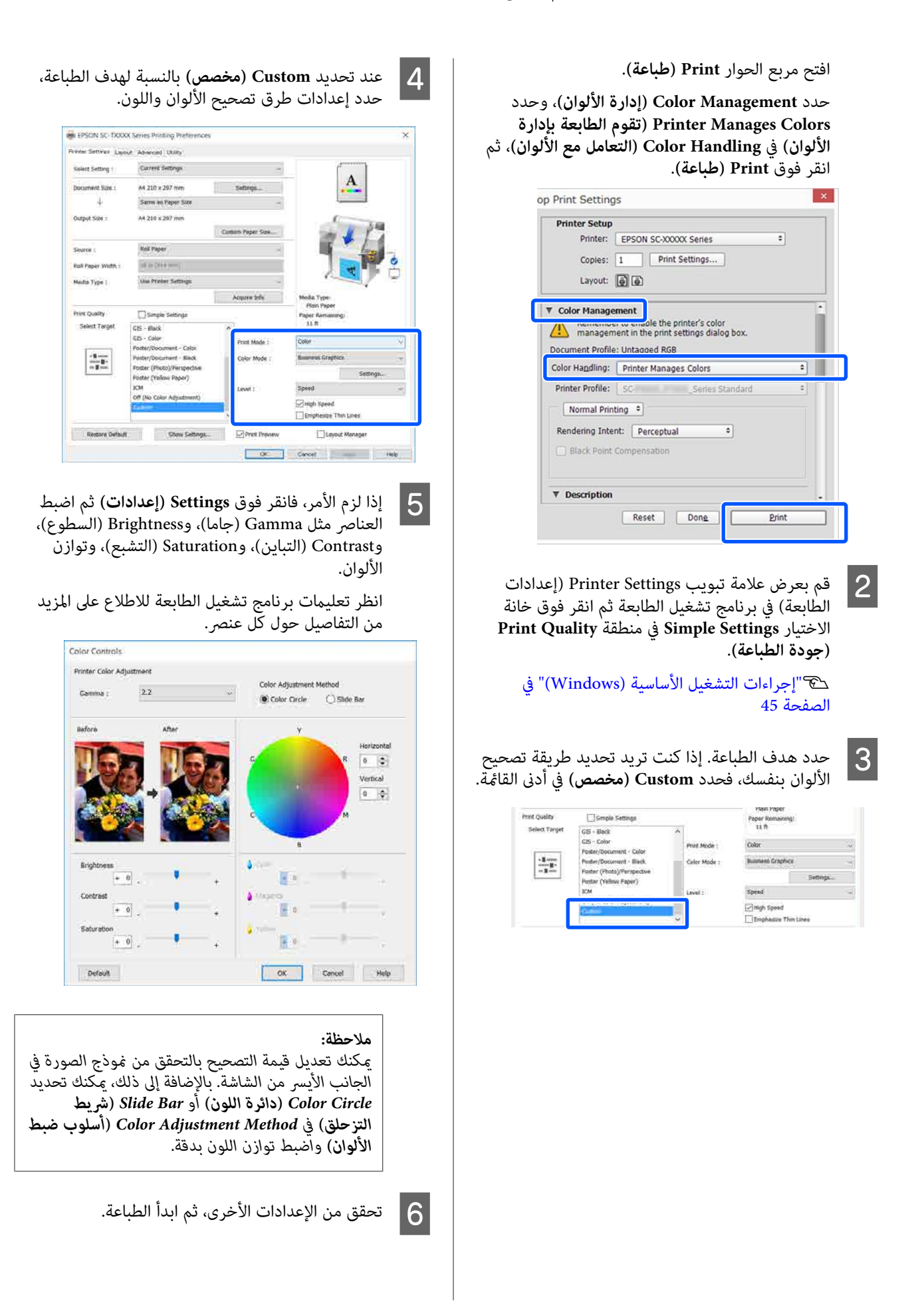

#### **الإعدادات في جهاز Mac**

التطبيقات.إدارة الألوان، تتضمن وظيفة التي التطبيقات استخدام A عند حدد كيفية تٰعديل آلألوان منّ هذه

عند استخدام التطبيقات دون وظيفة إدارة الألوان، ابدأ من الخطوة 2.

عند استخدام التطبيقات التالية، اضبط إعداد إدارة اللون **الألوان)**. على **Colors Manages Printer) تقوم الطابعة بإدارة** 

3CS Photoshop Adobe أو الإصدار الأحدث 6 Elements Photoshop Adobe أو الإصدار الأحدث 1 Lightroom Photoshop Adobe أو الإصدار الأحدث

**Management ) لا توجد )للألوان إدارة** . في التطبيقات الأخرى، قم بتعيني **Color No**

#### *ملاحظة:*

*راجع موقع الويب الخاص بالتطبيق المعني. للحصول على معلومات عن البرامج الأساسية المدعومة،*

مثال على الإعدادات الخاصة ببرنامج Adobe Photoshop CC

افتح مربع الحوار **Print) طباعة)**.

حدد **Management Color ) إدارة الألوان)** ، وحدد **Colors Manages Printer) تقوم الطابعة بإدارة** انقر فوق **Print) طباعة)**. **الألوان)** في **Handling Color ) التعامل مع الألوان)** ، ثم

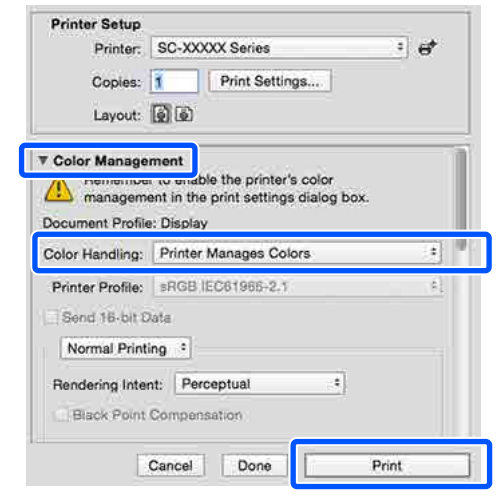

B اعرض شاشة الطباعة.

V["إجراءات](#page-50-0) التشغيل الأساسية ( [Mac](#page-50-0) "(في [الصفحة](#page-50-0) 51

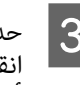

حدد Color Matching (مطابقة الألوان) من القائمة، ثم<br>انقر فوق EPSON Color Controls (**عناصر تحكم**<br>ألوان EPSON). **تحكم عناصر ) EPSON Color Controls** فوق

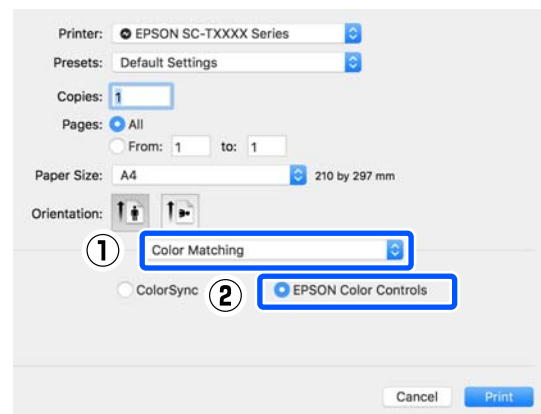

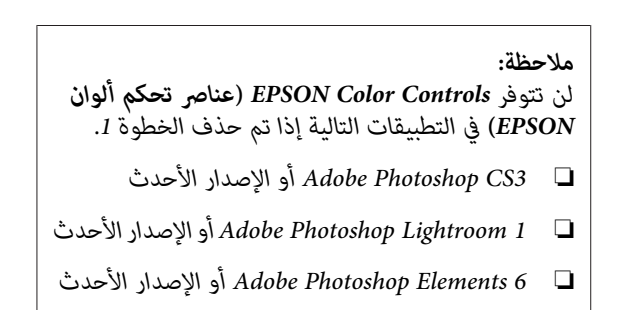

حدد Printer Settings (إعدا**دات الطابعة**) في القائمة ثم<br>قم بإلغاء خانة الاختيار Simple Settings في منطقة<br>Print Quality (**جودة الطباعة**). منطقة في **Simple Settings** بإلغاء خانة الاختيار

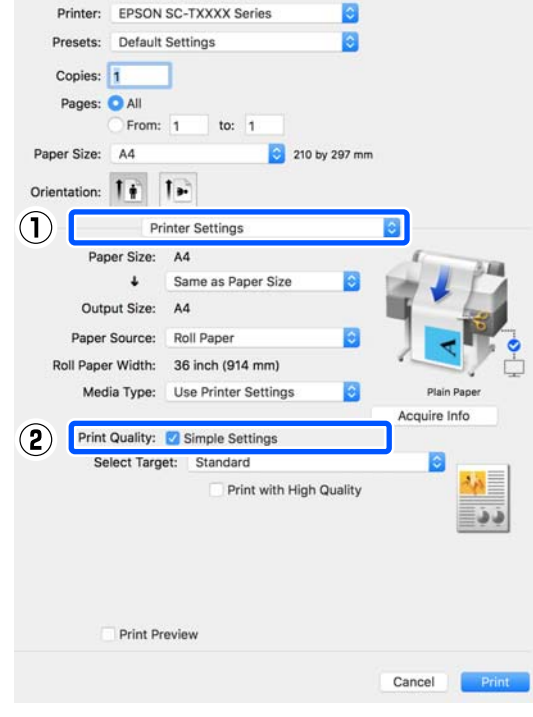

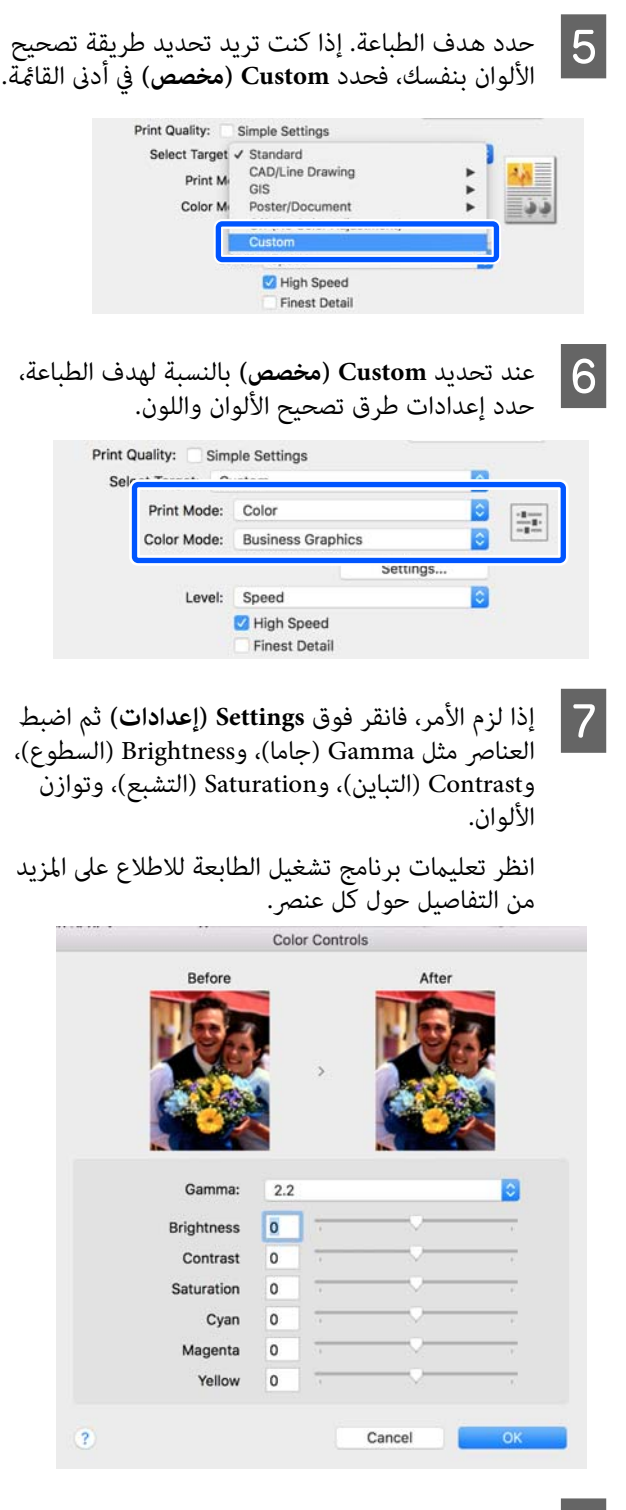

H تحقق من الإعدادات الأخرى، ثم ابدأ الطباعة.

# **طباعة إدارة الألوان**

# **حول إدارة الألوان**

<span id="page-69-0"></span>حتى عند استخدام نفس بيانات الصورة، قد تختلف الصورة الأصلية عن الصورة المعروضة وقد تظهر نتائج الطباعة مختلفة عن الصورة التي تراها في الشاشة. ويحدث هذا بسبب الاختلاف في الخصائص عند التقاط أجهزة الإدخال مثل الماسحات الضوئية والكامريات الرقمية الألوان كبيانات إلكترونية وعند عرض وطباعة أجهزة الإخراج مثل شاشات العرض والطابعات الألوان من بيانات الألوان. ويعتبر نظام إدارة الألوان وسيلة لتعديل الاختلافات في تحويل خصائص الألوان بين أجهزة الإدخال والإخراج. يتوفر نظام<br>إدارة الألوان في أنظمة التشغيل مثل Windows و Mac OS. بالإضافة إلى تطبيقات معالجة الصور. يحتوي نظاما التشغيل وColorSync ) مزامنة اللون ،) على التوالي. Windows و X OS Mac على أنظمة إدارة الألوان ICM

وفي نظام إدارة الألوان، يسمى ملف تعريف اللون "Profile " ويُستخدم في تنفيذ مطابقة للألوان بني الأجهزة. (ويسمى ذلك أيضًا ملف تعريف ICC(. يسمى ملف تعريف جهاز الإدخال ملف تعريف إدخال (أو ملف تعريف مصدر ،) وملف تعريف أحد أجهزة الإخراج، مثل الطابعة، فإنه يسمى ملف تعريف طابعة (أو ملف تعريف مخرجات). ويتم تجهيز ملفات التعريف لكل نوع<br>من أنواع الوسائط في برنامج تشغيل الطابعة هذا.

تختلف مناطق تحويل الألوان في جهاز الإدخال ومنطقة طباعة الألوان حسب جهاز الإخراج. ونتيجةَ لذلك، توجد مناطق ألوان لا<br>تتطابق حتى عند إجراء مطابقة ألوان باستخدام ملف تعريف. وبالإضافة إلى تحديد ملفات التعريف، يحدد نظام إدارة الألوان أيضًا ظروف التحويل للمناطق التي تفشل فيها مطابقة الألوان "كهدف". ويختلف اسم ونوع الهدف حسب نظام إدارة الألوان<br>الذي تستخدمه.

 لا ميكنك مطابقة الألوان على نتائج الطباعة والشاشة بإدارة الألوان بين جهاز الإدخال والطابعة. ولمطابقة الألوان، تحتاج إلى إجراء<br>إدارة الألوان بن حهاز الإدخال والشاشة أيضًا.

# **إعدادات طباعة إدارة الألوان**

عكنك تنفيذ طباعة إدارة الألوان باستخدام برنامج تشغيل الطابعة<br>بالطريقتين التاليتين.

اختر أفضل طريقة حسب التطبيق الذي تستخدمه وبيئة نظام<br>التشغيل وهدف الطباعة وهكذا.

 **إعداد إدارة الألوان مع التطبيقات**

 تُستخدم هذه الطريقة للطباعة من التطبيقات التي تدعم إدارة الألوان. يتم تنفيذ عمليات إدارة الألوان بواسطة نظام إدارة الألوان في التطبيق. تفيد هذه الطريقة عند رغبتك في الحصول على نفس نتائج طباعة إدارة الألوان باستخدام تطبيق شائع في بيئات<br>نظم تشغبل مختلفة.

# V"إعداد إدارة الألوان مع [التطبيقات" في](#page-71-0) الصفحة 72

# **إعداد إدارة الألوان ببرنامج تشغيل الطابعة**

يستخدم برنامج تشغيل الطابعة نظام إدارة الألوان بنظام التشغيل وينفذ كل عمليات إدارة الألوان. مكنك تهيئة إعدادات إدارة<br>الألوان في برنامج تشغيل الطابعة باستخدام الطريقتين التاليتين.

- ColorSync/(Windows ( ) مضيف ICM ) Host ICM ❏ (مزامنة اللون) (Mac OS X)<br>الضبط عند الطباعة من التطبيقات التي تدعم إدارة الألوان. يفيد ذلك في طباعة نتائج مشابهة من تطبيقات مختلفة في<br>نفس نظم التشغيل. V["طباعة إدارة الألوان](#page-72-0) بواسطة مضيف [ICM\) نظام](#page-72-0) [التشغيل](#page-72-0) [Windows](#page-72-0) "[\(](#page-72-0)في [الصفحة](#page-72-0) 73 V["طباعة إدارة الألوان](#page-74-0) بواسطة [ColorSync\) مزامنة](#page-74-0) [اللون](#page-74-0)) ([Mac](#page-74-0))" في [الصفحة](#page-74-0) 75
- (فقط Windows ( ) تشغيل برنامج ICM ) Driver ICM ❏ وهذا يتيح لك تنفيذ طباعة إدارة الألوان من التطبيقات التي<br>لا تدعم إدارة الألوان. V["طباعة إدارة الألوان](#page-74-0) بواسطة برنامج تشغيل [ICM\)Windows](#page-74-0) [فقط\)" في](#page-74-0) الصفحة 75

# **إعداد ملفات التعريف**

تتنوع إعدادات ملف تعريف الإدخال وملف تعريف الطابعة والهدف (أسلوب المطابقة) بني ثلاثة أنواع من طباعة إدارة الألوان حيث إنه يتم استخدام محركات إدارة الألوان الخاصة بها بشكل مختلف. وهذا سببه أن استخدام إدارة الألوان يختلف بني المحركات. قم بإجراء الإعدادات في برنامج تشغيل الطابعة كما هو<br>موضح أدناه في الجدول التالي.

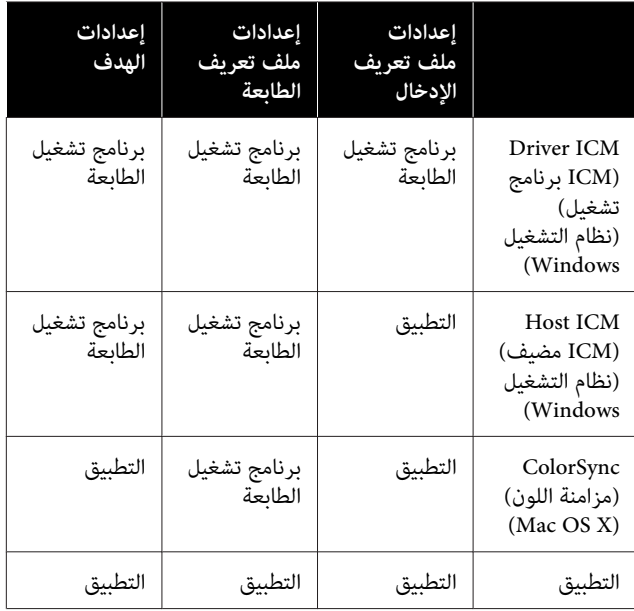

يتم تثبيت ملفات تعريف الطابعة لكل نوع من أنواع الورق اللازمة عند تنفيذ إدارة الألوان مع برنامج تشغيل الطابعة. عكنك<br>تحديد ملف التعريف من شاشة إعدادات برنامج تشغيل الطابعة.

ميكنك تحديد ملف التعريف من شاشة إعدادات برنامج تشغيل الطابعة.

> V"طباعة إدارة الألوان بواسطة برنامج [تشغيل](#page-74-0)  [ICM\)Windows](#page-74-0) [فقط\)" في](#page-74-0) الصفحة 75

V"طباعة إدارة الألوان [بواسطة](#page-72-0) مضيف [ICM](#page-72-0)) نظام [التشغيل](#page-72-0) [Windows](#page-72-0) "[\(](#page-72-0)في [الصفحة](#page-72-0) 73

V"طباعة إدارة الألوان [بواسطة](#page-74-0) [ColorSync \) مزامنة](#page-74-0) اللون) [\(Mac](#page-74-0))" في [الصفحة](#page-74-0) 75

V"إعداد إدارة الألوان مع [التطبيقات" في](#page-71-0) الصفحة 72

# **إعداد إدارة الألوان مع التطبيقات**

اطبع باستخدام تطبيقات تتضمن وظيفة إدارة ألوان. وقم بإجراء إعدادات إدارة الألوان في التطبيق وتعطيل وظيفة تعديل الألوان ببرنامج تشغيل الطابعة.

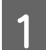

إجراء إعدادات إدارة الألوان في التطبيقات.

مثال على الإعدادات الخاصة ببرنامج Adobe Photoshop CC

افتح مربع الحوار **Print) طباعة)**.

حدد **Management Color ) إدارة الألوان)** ، وحدد وحدد **Profile Printer) ملف تعريف الطابعة)**، **الألوان)** في **Handling Color ) التعامل مع الألوان)**، **Colors Manages Photoshop ) Photoshop يدير (طباعة)**. <sup>و</sup>**Intent Rendering) هدف العرض)** ، وانقر فوق **Print**

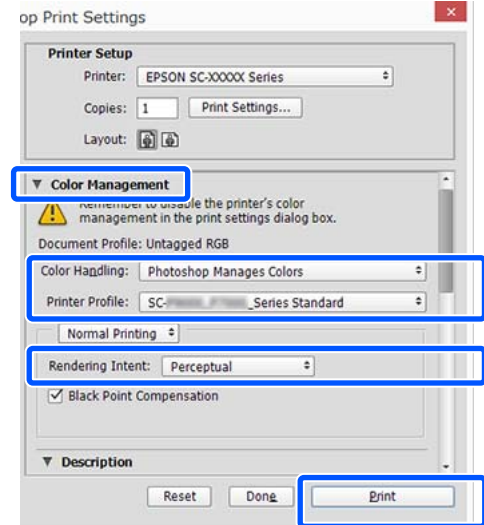

عرض شاشة إعدادات برنامج تشغيل الطابعة (Windows) .(Mac الطباعة ( شاشة أو

قم بإجراء إعدادات برنامج تشغيل .الطابعة

**بالنسبة لنظام Windows**

V["إجراءات](#page-44-0) التشغيل الأساسية ( [Windows "\(في](#page-44-0) [الصفحة](#page-44-0) 45

**بالنسبة لنظام Mac**

 $\boxed{2}$ 

V["إجراءات](#page-50-0) التشغيل الأساسية ( [Mac](#page-50-0) "(في [الصفحة](#page-50-0) 51

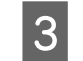

<span id="page-71-0"></span>3  $\,$  قم بتعيين إدارة الألوان على وضع إيقاف التشغيل.

**بالنسبة لنظام Windows**

قم بإلغاء تحديد خانة اختيار **Settings Simple** من منطقة جودة الطباعة الخاصة بعلامة تبويب **Printer No Color ) Off** وحدد**) الطابعة إعدادات (Settings** قامئة مستهدف الطباعة. **Adjustment) (إيقاف تشغيل (بلا تعديل للون ))** من

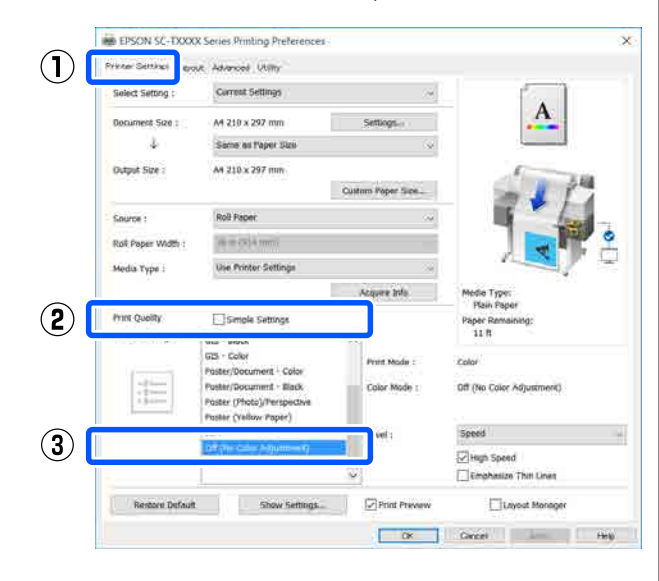

# *ملاحظة:*

*Windows XP ، و Windows Vista ، و Windows 7 في (Pack Service) حزمة الخدمة 2 ) أو إصدار أحدث . NET تشغيل (بلا تعديل للون )) ًا تلقائي . 3.0 ،) يتم تحديد Off ) Adjustment Color No) (إيقاف*
**بالنسبة لنظام Mac**

حدد **Settings Printer) إعدادات الطابعة)** من القامئة وقم بإلغاء تحديد خانة اختيار **Settings Simple** في ، منطقة جودة الطباعة، وحدد **Off ) Color No** قامئة مستهدف الطباعة. **Adjustment) (إيقاف تشغيل (بلا تعديل للون ))** من

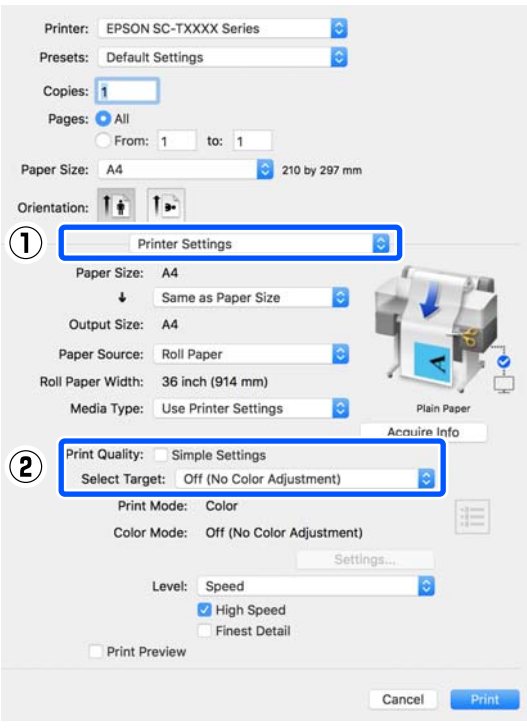

D تحقق من الإعدادات الأخرى، ثم ابدأ الطباعة.

## **إعداد إدارة الألوان ببرنامج تشغيل الطابعة**

### **طباعة إدارة الألوان بواسطة مضيف ICM) نظام التشغيل Windows(**

استخدم بيانات صورة تم تضمين ملف تعريف إدخال فيها. يجب<br>أن يدعم التطبيق أيضًا ICM.

A إجراء الإعدادات لضبط الألوان باستخدام التطبيق.

قم بإجراء الإعدادات التي تلي الجدول أدناه وذلك حسب<br>نوع التطبيق.

3CS Photoshop Adobe أو الإصدار الأحدث 6.0 Elements Photoshop Adobe أو الإصدار الأحدث 1 Lightroom Photoshop Adobe أو الإصدار الأحدث

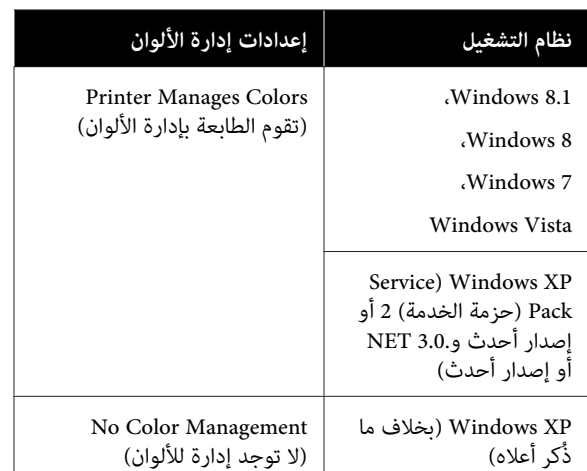

## **Management ) لا توجد )للألوان إدارة** . في التطبيقات الأخرى، قم بتعيني **Color No**

## *ملاحظة:*

*راجع موقع الويب الخاص بالتطبيق المعني. للحصول على معلومات عن البرامج الأساسية المدعومة،*

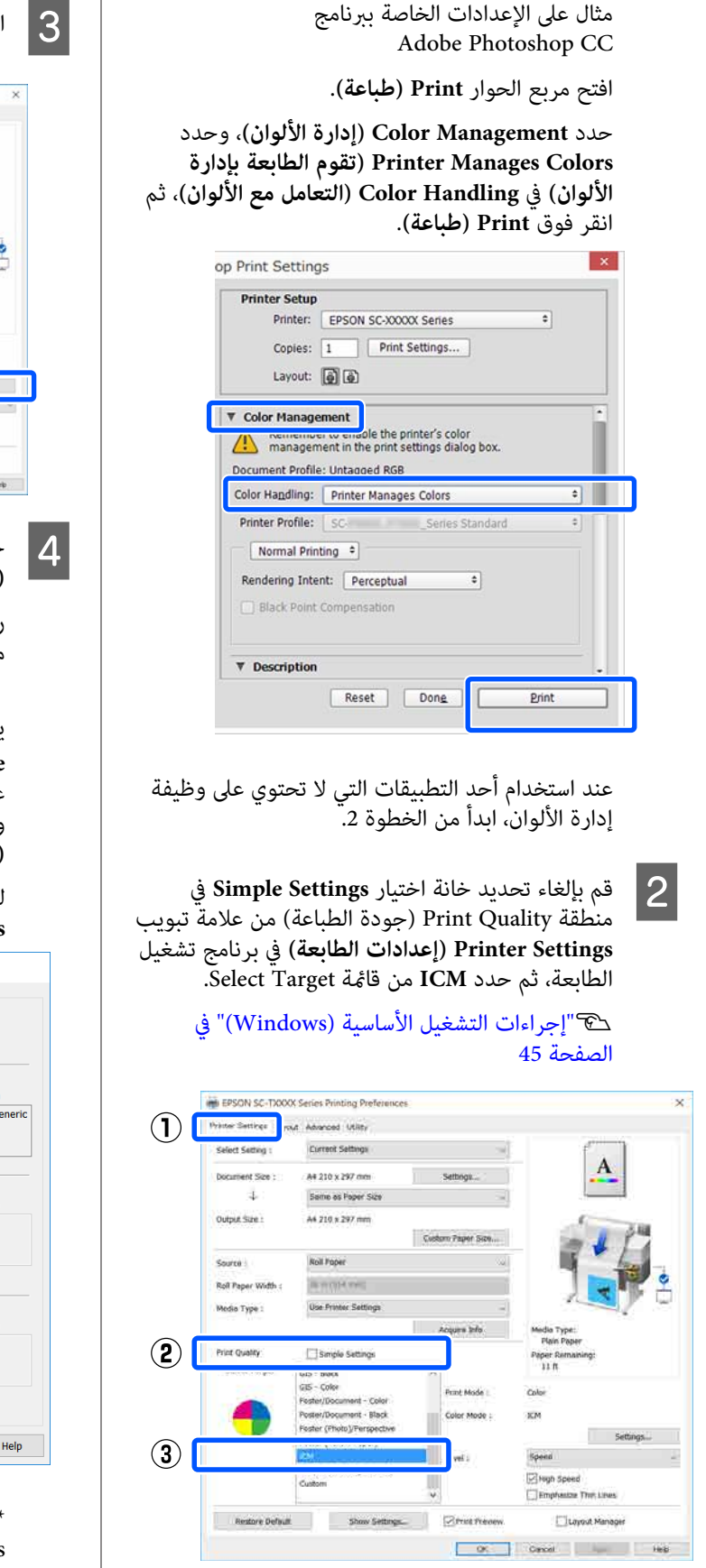

C انقر فوق **Settings) إعدادات)**.

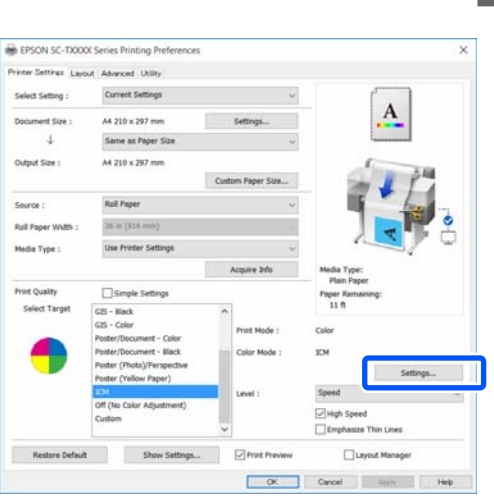

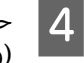

**ICM Mode** في**) مضيف ICM ) Host ICM** .**(ICM وضع** حدد في **)** حدد في ICM :<br>(وضع ICM).

راجع تعليمات برنامج تشغيل الطابعة للاطلاع على المزيد<br>من التفاصيل.

يتم التعيني التلقايئ لملف تعريف الطابعة المصاحب لـ الذي تم تحديده من \* **Type Media) نوع الوسائط)** علامة تبويب **Settings Printer) إعدادات الطابعة) (وصف ملف تعريف الطابعة)**. ويتم عرضه في منطقة **Description Profile Printer**

**profiles) عرض كافة ملفات التعريف)**. لتغيري ملف التعريف، حدد خانة اختيار **all Show**

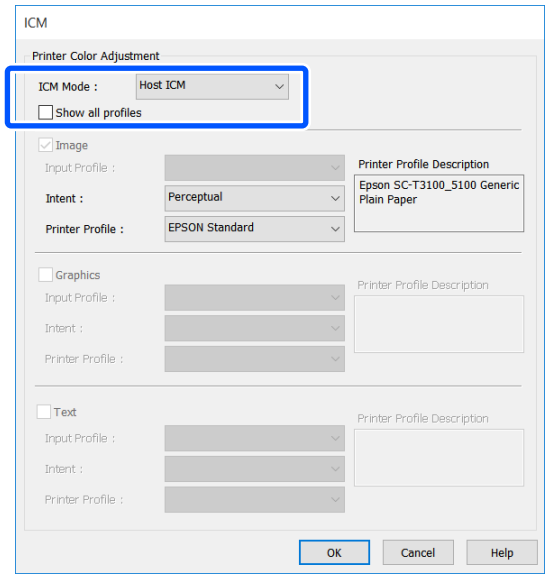

\*: إذا Source حُدد (المصدر) في علامة التبويب Printer Settings) إعدادات الطابعة ،) فسيُضبط نوع الورق المحدد في الطابعة تلقائيًا. يتحول Media Type (نوع الوسائط) إلى Use Printer Settings، ويتم عرض اسم نوع الورق<br>على الحانب الأمن.

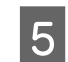

E تحقق من الإعدادات الأخرى، ثم ابدأ الطباعة.

### **طباعة إدارة الألوان بواسطة ColorSync (مزامنة ( )اللون Mac(**

استخدم بيانات صورة تم تضمني ملف تعريف إدخال فيها. يجب أن يدعم التطبيق أيضًا ColorSync (مزامنة اللون).

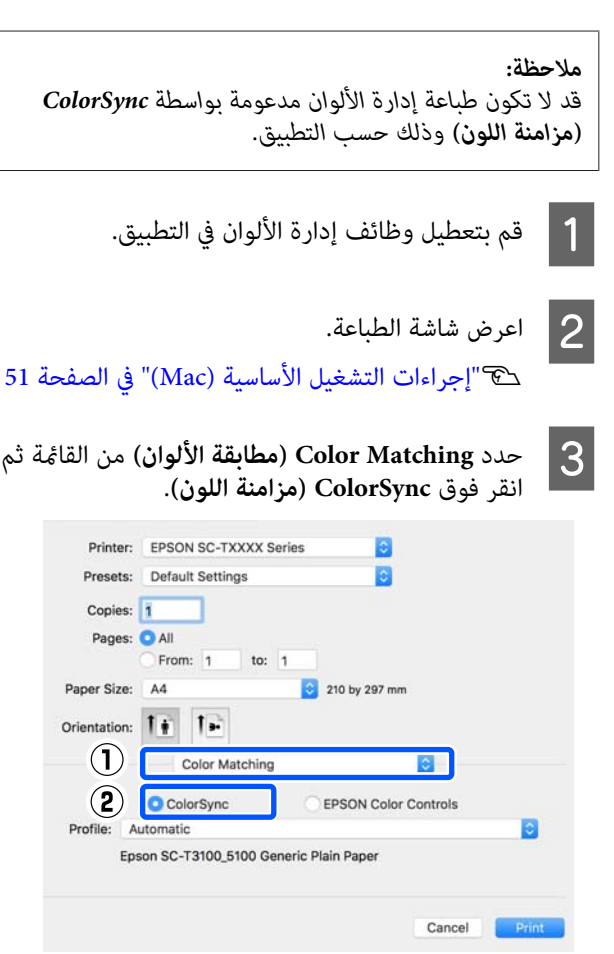

يتم تحديد ملف تعريف الطابعة المطابق لنوع الورق المحدد حاليًا تلقائيًا ٌ ويتم عرضه في الجزء السفلي من منطقة ملف التعريف. ولتغري ملف التعريف، حدد ملف التعريف الذي تريده من القامئة المنسدلة **Profile) ملف التعريف)**.

\*: تتم تعينه في الشاشة المعروضة عن طريق تحديد Printer Settings (إعدادات الطابعة) من القائمة. إذا تم تحديد Source) المصدر ،) يتم تعيني نوع الورق المحدد في الطابعة تلقائيًا، ويتم عرض Use Printer Settings. يتمّ<br>عرض اسم نوع الورق على الجانب الأ<u>م</u>ن منه.

D تحقق من الإعدادات الأخرى، ثم ابدأ الطباعة.

## **طباعة إدارة الألوان بواسطة برنامج تشغيل ICM**

## **(Windows فقط)**

يستخدم برنامج تشغيل الطابعة ملفات تعريف الطابعة الخاصة به<br>لتنفيذ إدارة الألوان. يمكنك استخدام أسلوبي تصحيح الألوان التاليين.

- (( أساسي (تشغيل برنامج ICM ( ) Basic ) Driver ICM ❏ حدد أحد أنواع ملفات التعريف والهدف لمعالجة بيانات<br>الصورة بالكامل.
- (( متقدم (تشغيل برنامج ICM ( ) Advanced ) Driver ICM ❏  **(Image صورة)** <sup>و</sup>**Graphics) رسومات)** <sup>و</sup>**Text( ) نص** . يفرق برنامج تشغيل الطابعة بيانات الصور إلى مناطق حدد ملفات تعريف مختلفة وأهداف مختلفة لكل من<br>المناطق الثلاث.

**عند استخدام تطبيقات تتضمن وظيفة إدارة ألوان**

قم بإجراء الإعدادات لمعالجة الألوان باستخدام التطبيق قبل إجراء<br>إعدادات برنامج تشغيل الطابعة.

قم بإجراء الإعدادات التي تلي الجدول أدناه وذلك حسب نوع

3CS Photoshop Adobe أو الإصدار الأحدث 6.0 Elements Photoshop Adobe أو الإصدار الأحدث 1 Lightroom Photoshop Adobe أو الإصدار الأحدث

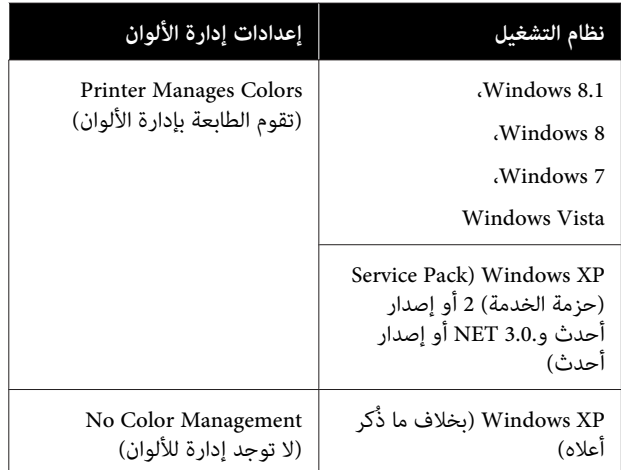

 **لا( توجد إدارة للألوان)**. في التطبيقات الأخرى، قم بتعيني **Management Color No**

#### *ملاحظة:*

*موقع الويب الخاص بالتطبيق المعني. للحصول على معلومات عن البرامج الأساسية المدعومة، راجع*

مثال على الإعدادات الخاصة ببرنامج CC Photoshop Adobe

افتح مربع الحوار **Print) طباعة)**. B انقر فوق **Settings) إعدادات)**. حدد **Management Color ) إدارة الألوان)** ، وحدد **Printer** EPSON SC-TXXXX Series Printing Prefe **Handling ) التعامل مع الألوان)** ، ثم انقر فوق **Print) طباعة)**. **Colors Manages) تقوم الطابعة بإدارة الألوان)** في **Color** Printer Settings Layout Advanced Utility Current Settings Select Setting A4 210 x 297 mm Settings 1. Same as Paper Size op Print Settings Oxfout Size: A4 210 x 297 mm **Printer Setup** -<br>Roll Paper Source : Printer: EPSON SC-XXXXX Series  $\bullet$ **Roll Paper W** 36 in (314 mm) Copies: 1 Print Settings... Media Type Use Printer Se Layout: (4) Simple Select To  $35 - 86$ **V** Color Management **Expression of the printer's color**<br> **All consider the printer's color**<br> **All consider the print settings dialog box** Color Mode Document Profile: Untagged RGB Color Handling: Printer Manages Colors  $\bullet$ Printer Profile: SC-Restore Default 5how Settings... 57 Print Preview m Normal Printing # Direct Decel Page 11 Rendering Intent: Perceptual  $\ddot{\phantom{a}}$ Black Point Compensation **تشغيل برنامج ICM ( ) Basic ) Driver ICM** حدد **)** C **برنامج ICM ( ) Advanced ) Driver ICM أساسي ))** أو **V** Description بشاشة **ICM**. **تشغيل (متقدم ))** في **Mode ICM) وضع ICM (**الخاص Reset Done **Print**  $ICM$ -<br>Printer Color Adjustment في **Simple Settings** اختيار بإلغاء تحديد خانة  $\vert$  1 ICM Mode: Driver ICM (Basic) علامة تبويب جودة الطباعة) من ) Print Quality منطقة الطابعة، ثم حدد **ICM** من قامئة Target Select. **Settings Printer) إعدادات الطابعة)** في برنامج تشغيل  $\sqrt{m}$ SRGB TEC61966-2.1  $\sqrt{2}$ **Printer Profile Description** Printer Profile Description<br>Epson SC-T3100\_5100 Generic<br>Plain Paper **Input Profile** Perceptual Intent: V["إجراءات](#page-44-0) التشغيل الأساسية ( [Windows "\(في](#page-44-0) Printer Profile: EPSON Standard [الصفحة](#page-44-0) 45 Graphics nter Profile Descriptio Input Profile **IN EPSON SC-TXXXX Series Printing Preference** Intent (1) Prime Settings and Advanced USBy Printer Profile Current Settings **Calive Campio** A# 210 x 297 mm Document Size **Settings:**  $T_{\text{av}}$  $\mathbf{d}$ Same as Paper Size **Input Profile** Cuirus Ste A4 210 x 297 mm Custom Paper Size Intent Source : **Roll Paper** Printer Profile **BIRON YES** Roll Paper Width **Use Printer Setting** Media Type Cancel Help  $\overline{\alpha}$ Acoura Info  $\mathbf{Q}$ Print Quality **ET cause series** up - new **برنامج ICM ( ) Advanced ) Driver ICM** حددت إذا **Print Mode** Poster/Document - Black<br>Fester (Photo VPerspect) Color Mode : **تشغيل (متقدم ))** ، ميكنك تحديد ملف التعريف والهدف لكل نوع من بيانات الصور مثل الصورة، وبيانات<br>الرسومات، والبيانات النصبة.  $\circled{3}$ T  $\boxdot$  keph Spees Restore Default 50 Settings Default Different Prints Prints Prints Prints Prints Prints Prints Prints Prints Prints Prints Prints Prints Prints Prints Prints Prints Prints Prints Prints Prints Prints Prints Prints Prints P Tuayout Manager **الهدف التفسري**  $\sim$ يحتفظ بالتشبع الحالي دون تغيري ويحول Saturation البيانات. (التشبع) يحول البيانات بحيث تتم طباعة أكثر<br>محاكاة للواقع. تُستخدم هذه الميزة عند Perceptual (إدراكى حسى) استخدام نطاق أكبر للألوان لبيانات الصورة.

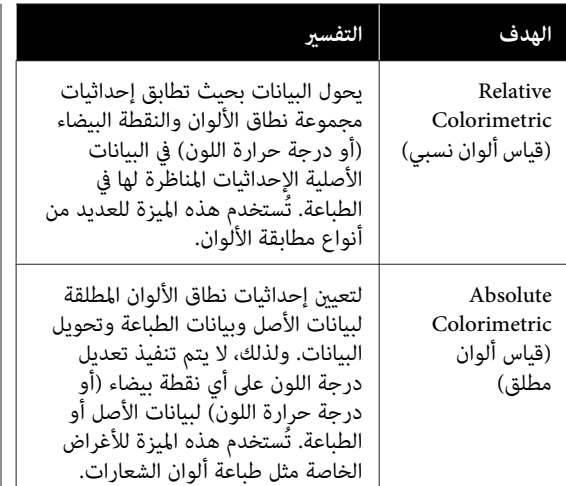

تحقق من الإعدادات الأخرى، ثم ابدأ الطباعة.  $\boxed{\mathbf{4}}$ 

## **(N-up ) Multi-Page Printing (طباعة عدة صفحات في ورقة ((N-up)**

ميكن طباعة صفحتني أو أربع صفحات متتالية في ورقة واحدة.

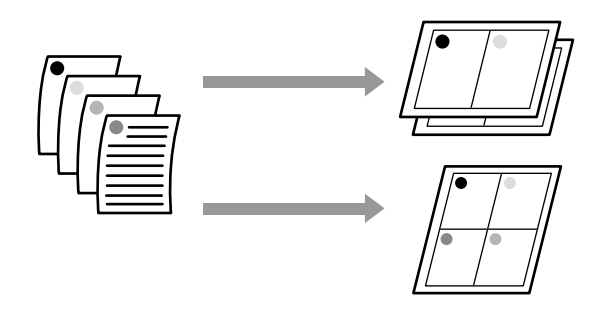

**الإعدادات في نظام التشغيل Windows**

## *ملاحظة:*

 *في نظام التشغيل Windows ، ميكنك استخدام وظيفة /Reduce Enlarge) تصغري/تكبري) (ملاءمة الصفحة) لطباعة البيانات على ورق بأحجام .مختلفة* 

V*"الطباعة على الأحجام غري [القياسية" في](#page-62-0) الصفحة 63*

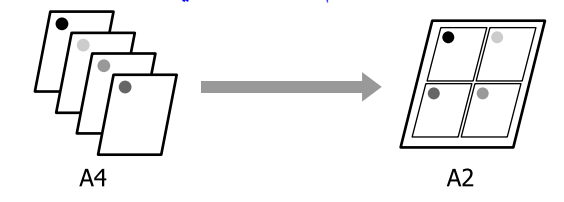

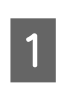

<span id="page-77-0"></span>بعرض علامة تبويب Layout (مخطط) في برنامج **Page Layout** اختيار خانة وحدد الطابعة، تشغيل **ورقة واحدة)** وانقر فوق زر **Settings) إعدادات)**. **(تخطيط الصفحة)**. ثم حدد **up-N) عدة صفحات في** 

V["إجراءات](#page-44-0) التشغيل الأساسية ( [Windows "\(في](#page-44-0) [الصفحة](#page-44-0) 45

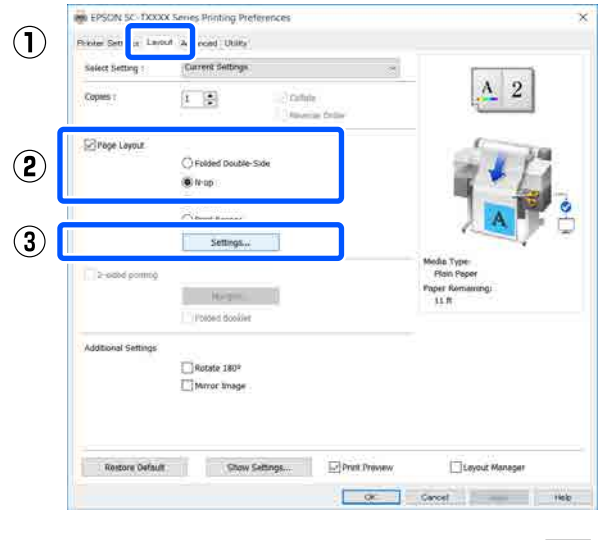

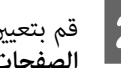

الصفحات في الورقة) و Page Order (ترتيب الصفحات) **عدد ) Number of pages per sheet** B قم بتعيني في مربع حوار Layout Print) تخطيط الطباعة .)

إذا كان مربع الاختيار **frames page Print) طباعة إطارات الصفحات**) محددًا، تتم طباعة إطارات الصفحات<br>على كل صفحة.

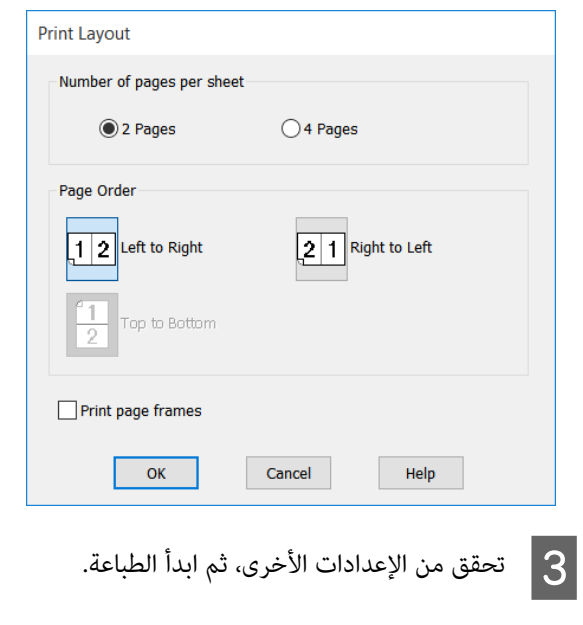

**الإعدادات في جهاز Mac** وهكذا. **تخطيط) ) Layout** وحدد الطباعة، مربع حوار بعرض A قم من القائمة وحدد عدد الصفحات لكل ورقة V["إجراءات](#page-50-0) التشغيل الأساسية ( [Mac](#page-50-0) "(في [الصفحة](#page-50-0) 51 le.

210 by 297 mm

*ملاحظة:*

Print

Ć

Reverse page orientation Flip horizontally

Cancel

*وظيفة Border) الحد). ميكنك طباعة الإطارات حول الصفحات المرتبة باستخدام*

Printer: EPSON SC-TXXXX Series

From: 1

Layout Pages per Sheet: 1

Border:

Two-Sided:

Lavout Direction:

 $\mathbf{L}$ 

名

None

Off

to:  $1$ 

Presets: Default Settings

Copies: 1 Pages: **O** All

Paper Size: A4

Orientation: 1 +

 $(1)$ 

 $\mathbf{Q}$ 

B تحقق من الإعدادات الأخرى، ثم ابدأ الطباعة.

(ورقة). بعد أن تنتهي من طباعة الصفحات الزوجية، ميُكنك قلب الورق وإعادة تحميله، ثم طباعة الصفحات الفرديةلإنشاء مطبوعات على الوجهني.

لا مَّكّن هذه الوظيفة إلا عند تحديد Auto Sheet Feeder (وحدة التغذية التلقائية بالأوراق) باعتبارها Source) المصدر). ويتعذر استخدام هذه الوظيفة مع Paper Roll ) بكرة ورق) أو Sheet

**دليل الطباعة على خاص (الوجهني**

**بنظام Windows فقط)**

## **ملاحظات حول عملية الطباعة على الوجهني**

لاحظ النقاط التالية عند إجراء الطباعة على الوجهني.

- ❏ تأكد من استخدامك للورق الذي يدعم الطباعة على الوجهني.
	- قد يُلطخ الحبر الجزء الخلفي من الورق، وذلك تبعًا لنوع  $\Box$ الورق والبيات التي تطبعها.
- ❏ ميُكن أن تؤدي الطباعة على الوجهني باستمرار إلى انخفاض جودة الطباعةٌ وانحشار الورق. في حال انخفاض جودة الطباعة، قلل كثافة الحبر في برنامج تشغيل الطابعة أو اطبع<br>ورقة واحدة في كل مرة.
- ❏ قد يؤدي استخدام عملية الطباعة على الوجهني باستمرار إلى تلطخ الجزء الداخلي للطابعة بالحبر. ولذا نظف البكرات إذا<br>تلطخ الورق بعد الطباعة. V"يحدث التلطيخ عند الطباعة من وحدة التغذية [التلقائية](#page-190-0) [بالأوراق" في](#page-190-0) الصفحة 191

#### *ملاحظة:*

*مزيد من الورق. ميُكن أن تساعد طباعة عدة صفحات في ورقة ( up-N (على توفري*

 *في صفحات عدة [طباعة\) \(N-up \)](#page-77-0) [Multi-Page Printing"](#page-77-0)*V *[ورقة](#page-77-0) [\(](#page-77-0) [up-N](#page-77-0) "((في [الصفحة](#page-77-0) 78*

## **إعداد إجراءات الطباعة**

تحميل [الورق في وحدة](#page-33-0) التغذية التلقائية بالأوراق.<br>۞"تحميل الورق في وحدة التغذية التلقائية بالأوراق" في [الصفحة](#page-33-0) 34

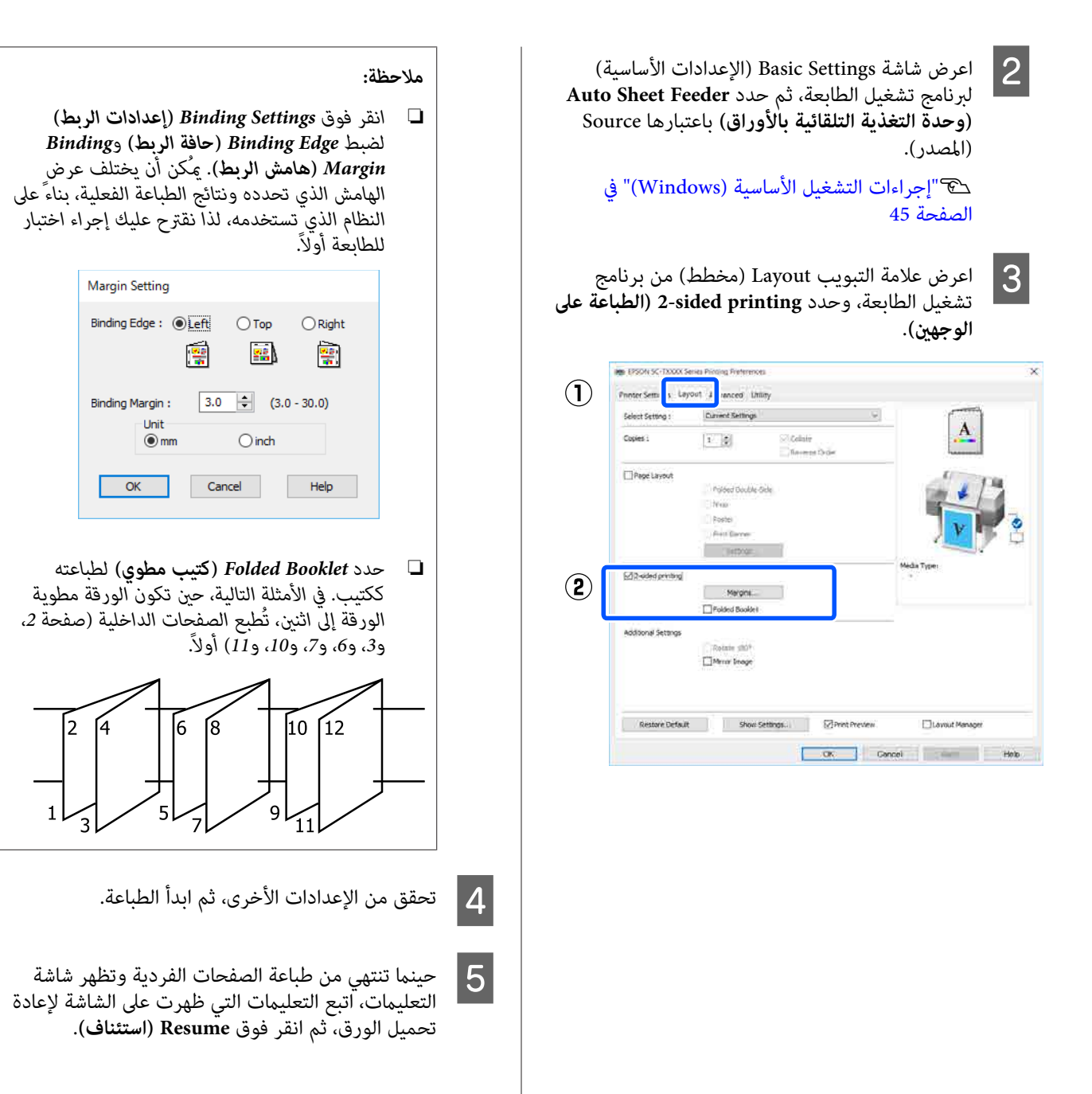

**الطباعة على المطويني الوجهني** 

**الطباعة باستخدام برنامج تشغيل الطابعة من الكمبيوتر الخاص بك**

 $\overline{\phantom{a}}$ 

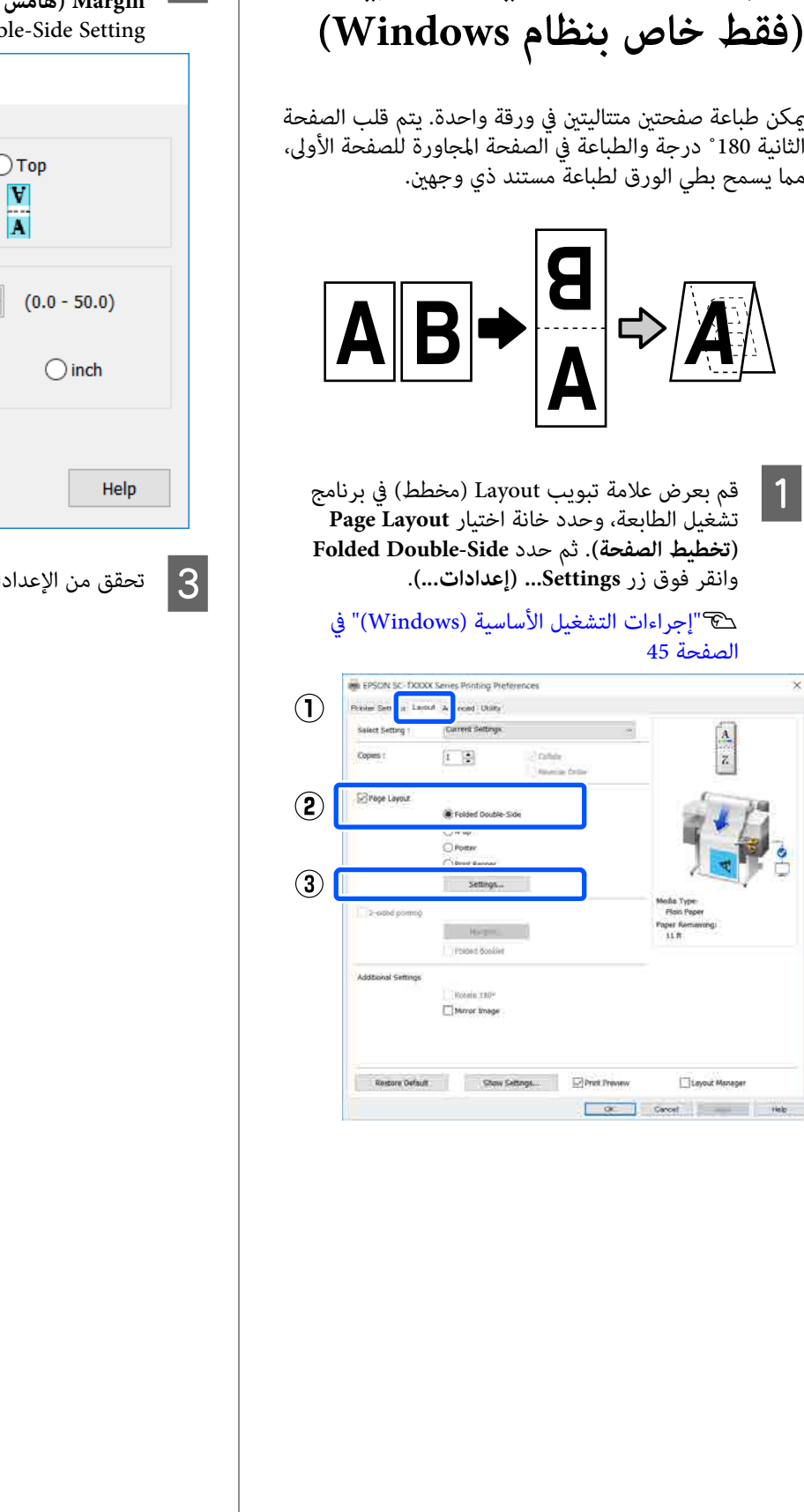

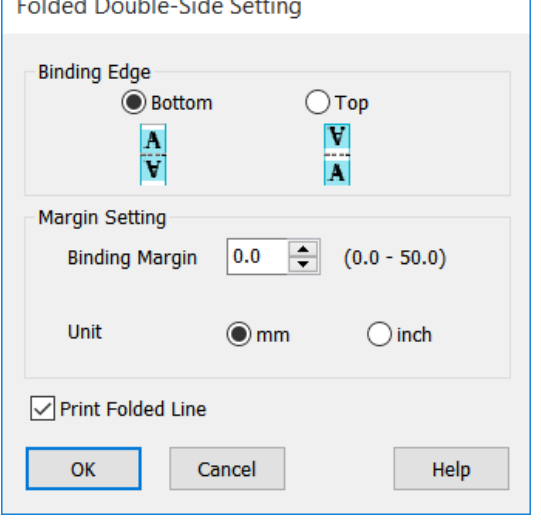

ات الأخرى، ثم ابدأ الطباعة.

## **طباعة الملصقات (فقط في نظام (Windows**

ميكن طباعة صفحة واحدة في العديد من الأوراق. بعد ذلك، ميكن ربط الأوراق معاً لتكوين ملصقات كبيرة (حجمها يصل إلى 16 مرة من حجمها الأصلي).

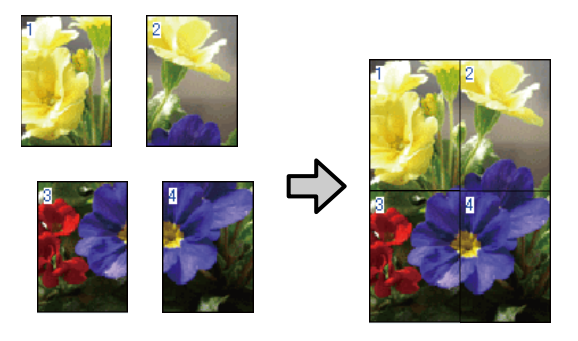

بعرض علامة تبويب Layout (مخطط) في برنامج **Page Layout** اختيار خانة وحدد الطابعة، تشغيل <mark>(تخطيط الصفحة</mark>). ثم حدد Poster (ملصق) وانقر فوق<br>زر Settings... (إع**د**ادات...).

 $\boxed{1}$ 

#### V["إجراءات](#page-44-0) التشغيل الأساسية ( [Windows "\(في](#page-44-0) [الصفحة](#page-44-0) 45

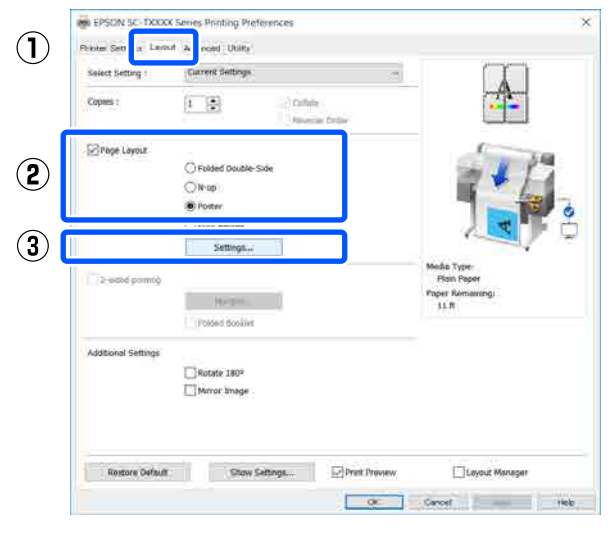

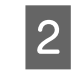

**panels of Number) عدد الأجزاء)** في مربع B قم بتعيني حوار Poster) ملصق .)

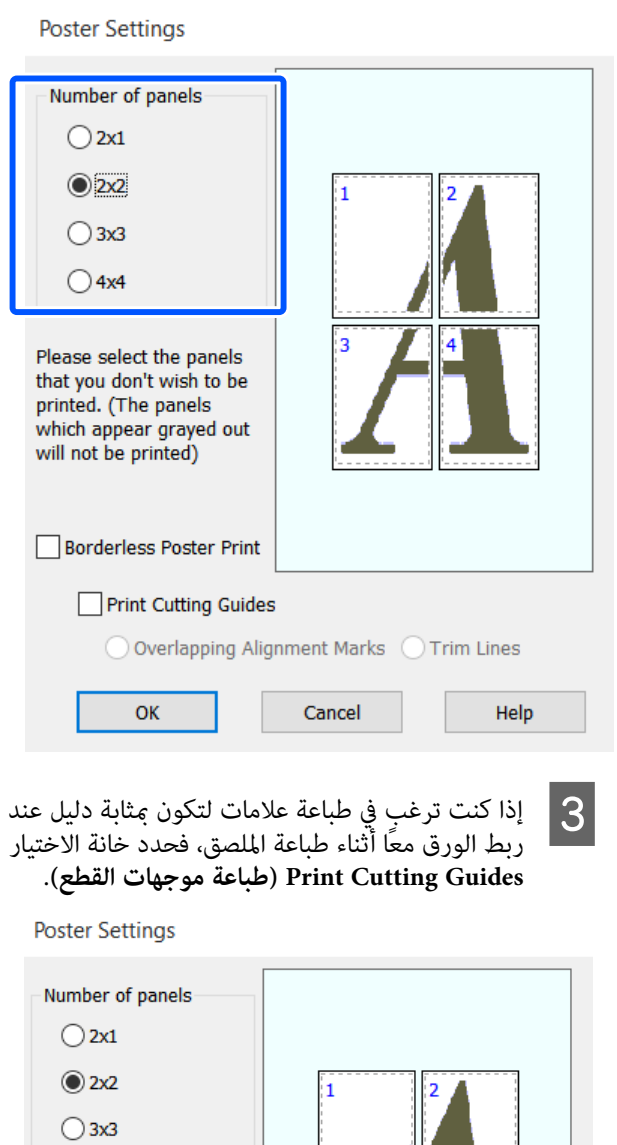

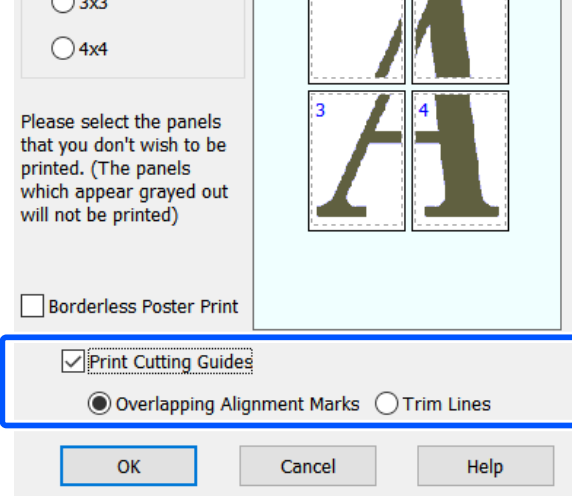

**محاذاة علامات (Overlapping Alignment Marks متراكبة)**

يطبع أدلة للمساعدة في ربط الورق عند وجود علامات<br>متراكبة. الحجم النهائي أصغر فقط في الأجزاء المتداخلة.

**frames page Print) طباعة إطارات الصفحات)**

يطبع إطارات للمساعدة في ربط الورق دون وجود<br>علامات متراكبة.

تحقق من الإعدادات الأخرى، ثم ابدأ الطباعة.  $\vert \hspace{.025cm} 4 \vert$ 

**ربط أوراق الملصق في الطباعة متعددة الصفحات**

إذا تم تحديد **Marks Alignment Overlapping) علامات محاذاة )متراكبة** ستتم طباعات موجهات الربط (المشار إليها .<br>بالخطوط المرسومة عبر العلامات X وحولها في الرسم التوضيحي<br>أدناه) في كل صفحة.

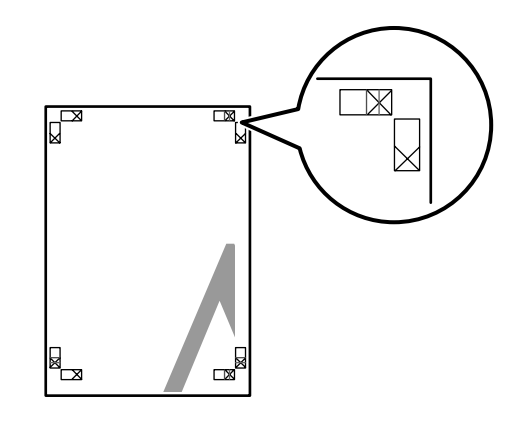

*ملاحظة:*

*إذا كان الإخراج ملونًا، فستكون أدلة الربط باللون الأزرق وأدلة القص باللون الأحمر. ومع ذلك، ستتم طباعة جميع الأدلة باللون الأسود.*

يوضح القسم التالي كيفية ربط أربع صفحات مطبوعة معًا.

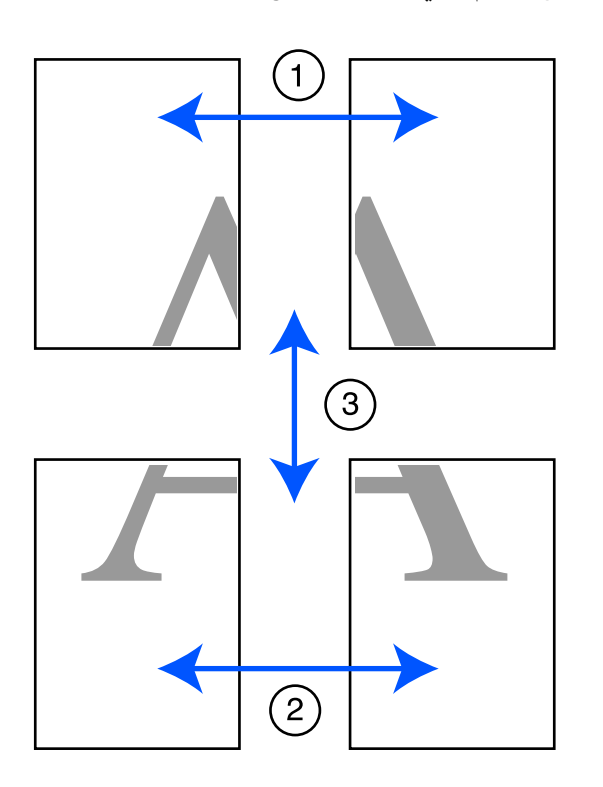

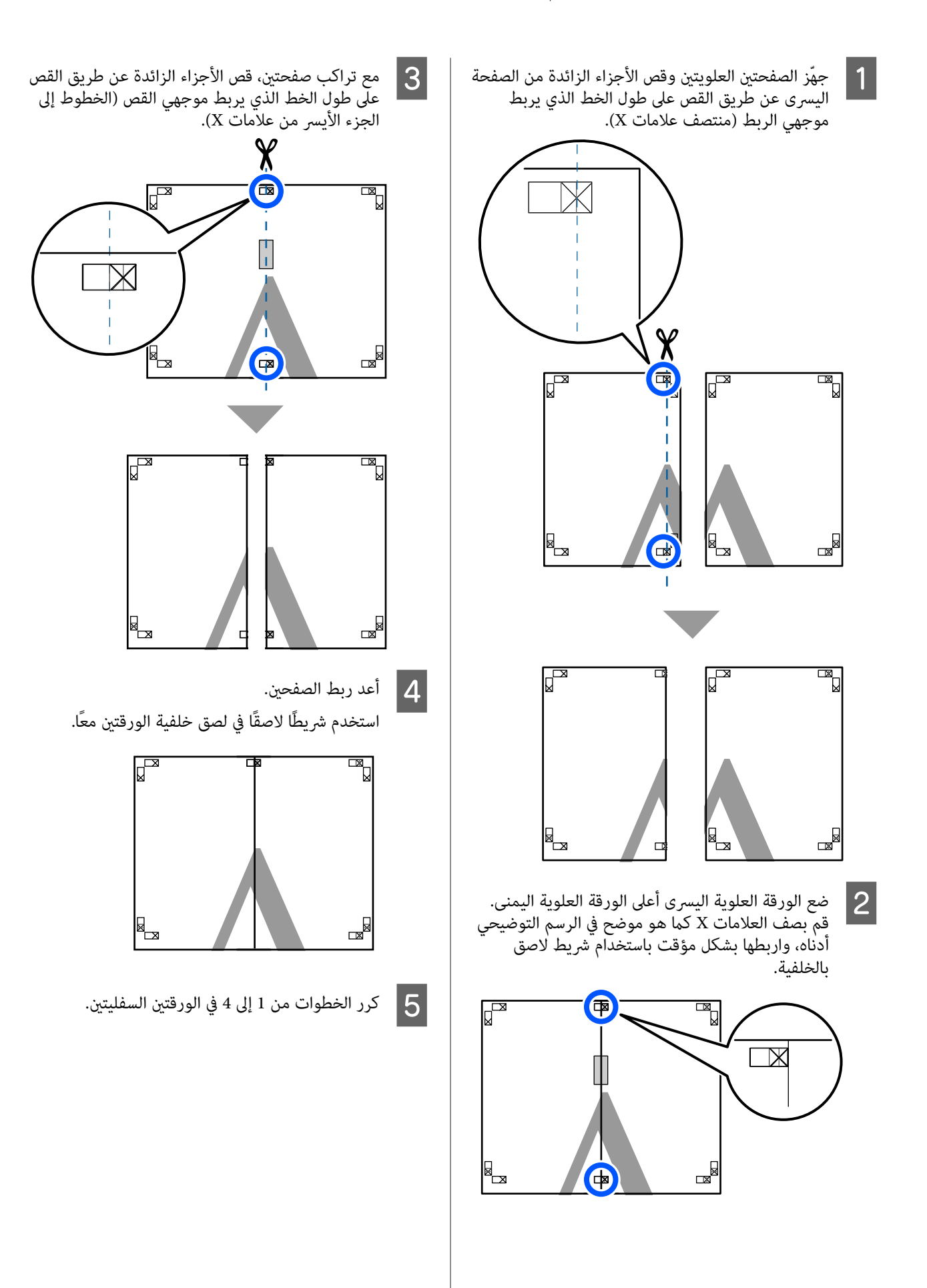

 $|8|$  $|6|$ الأجزاء قص صفحتني، تراكب القص طريق العلوية عن الصفحات من السفلي الجزء قص موجهي القص يربط الذي الخط على طول أعلى الخطوط الموجهني ( يربط الذي الخط طول على علامات X). علامات X).  $\overline{\mathbb{R}}_{\overline{0}}$  $\overline{\mathbb{R}}$  $\begin{pmatrix} 1 \\ 2 \end{pmatrix}$  $\times$  $\bigoplus$ واربطها بشكل مؤقت باستخدام شريط لاصق بالخلفية. <sup>G</sup> ضع بصف . قم الورقة السفلى أعلى اليسرى العلوية الورقة أدناه، التوضيحي الرسم في هو موضح كما العلامات X  $\mathbb{R}$  $\overline{\mathbb{R}}$ (母)  $\overline{\mathbb{R}}$ 'nя

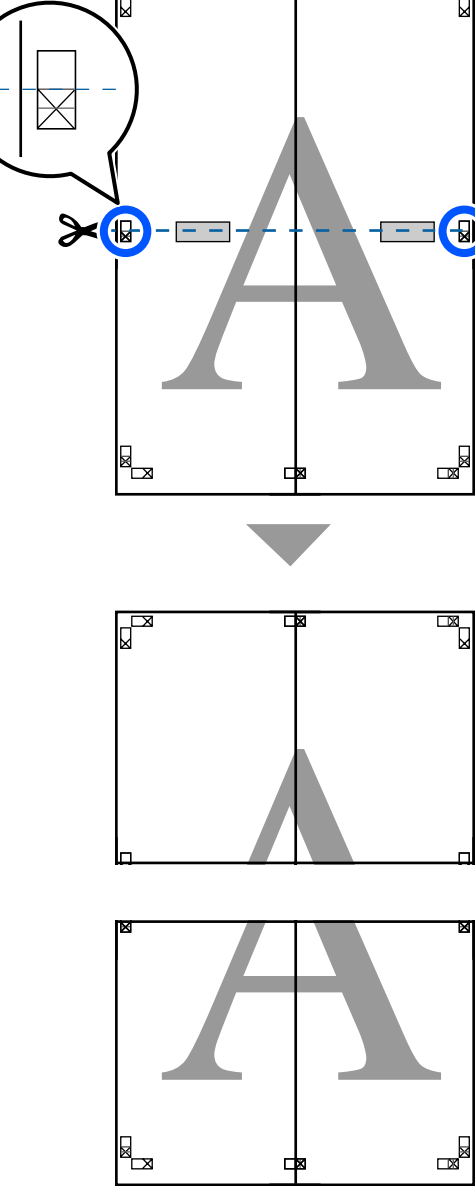

댜

الخطوط أعلى عن طريق القص

)

الزائدة

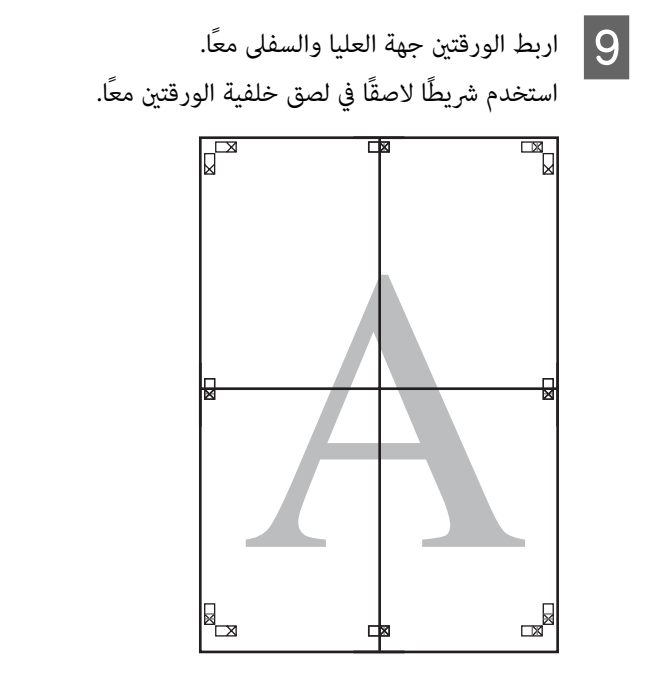

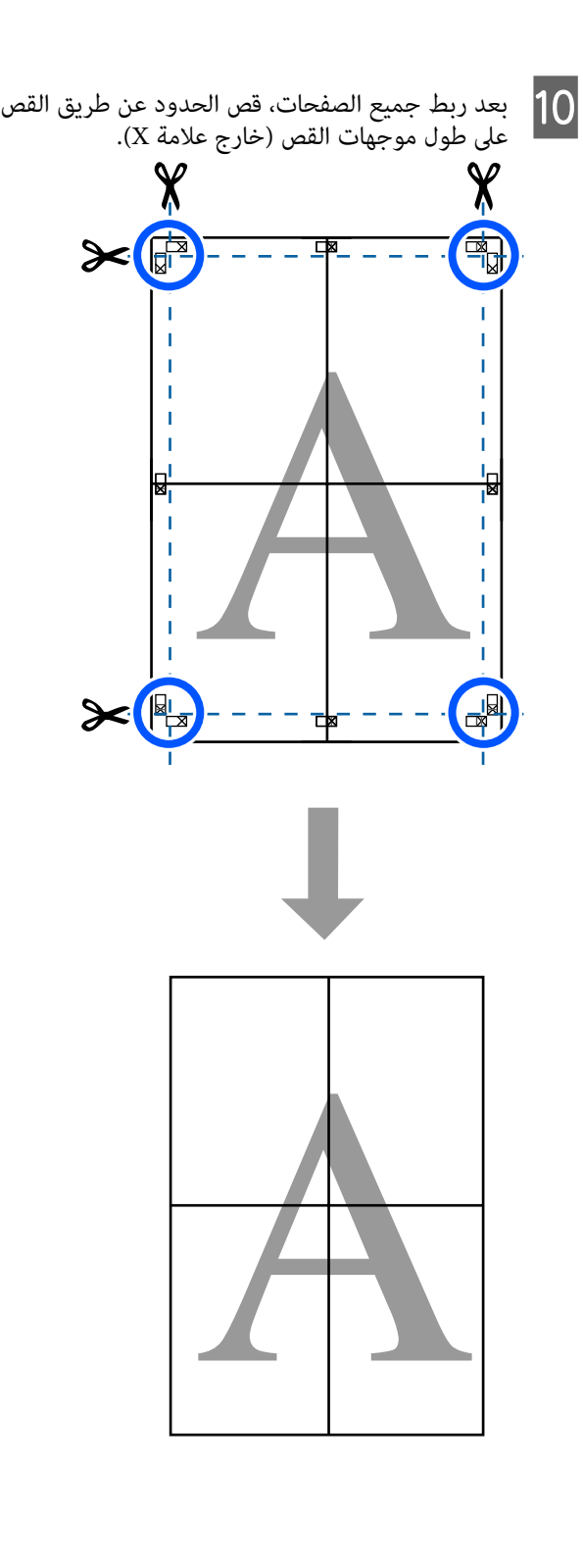

**إعداد إجراءات الطباعة**

## **طباعة العديد من المستندات ) إدارة Layout Manager) التخطيط )) (Windows فقط)**

يمكن طباعة المستندات التي تم إنشاؤها في تطبيقات مختلفة معًا -.<br>عند اختيارك للتخطيط. يسمح ذلك لك بتحسين كفاءة عملية<br>الطباعة والحفاظ على الورق.

#### **منوذج على تخطيط العديد من المستندات**

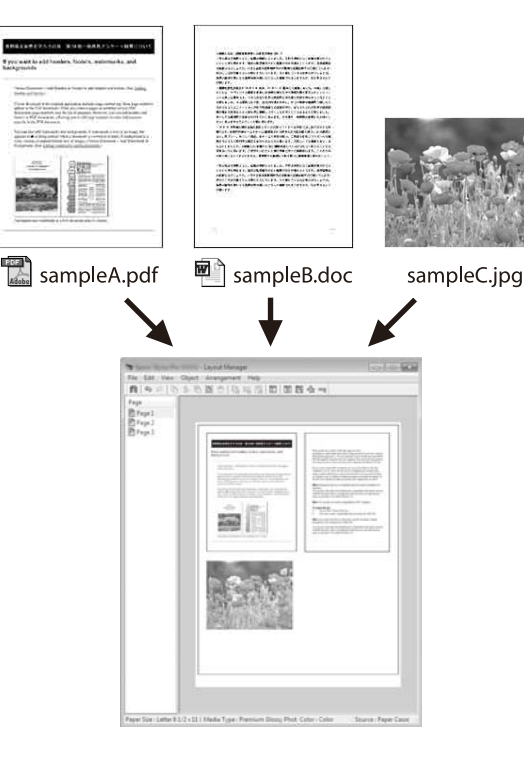

### **منوذج مجاين على التخطيط العمودي/الرأسي**

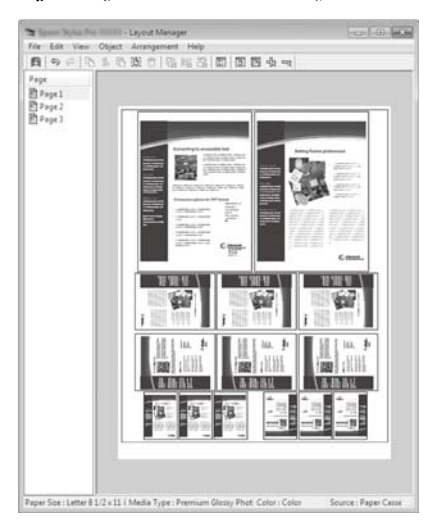

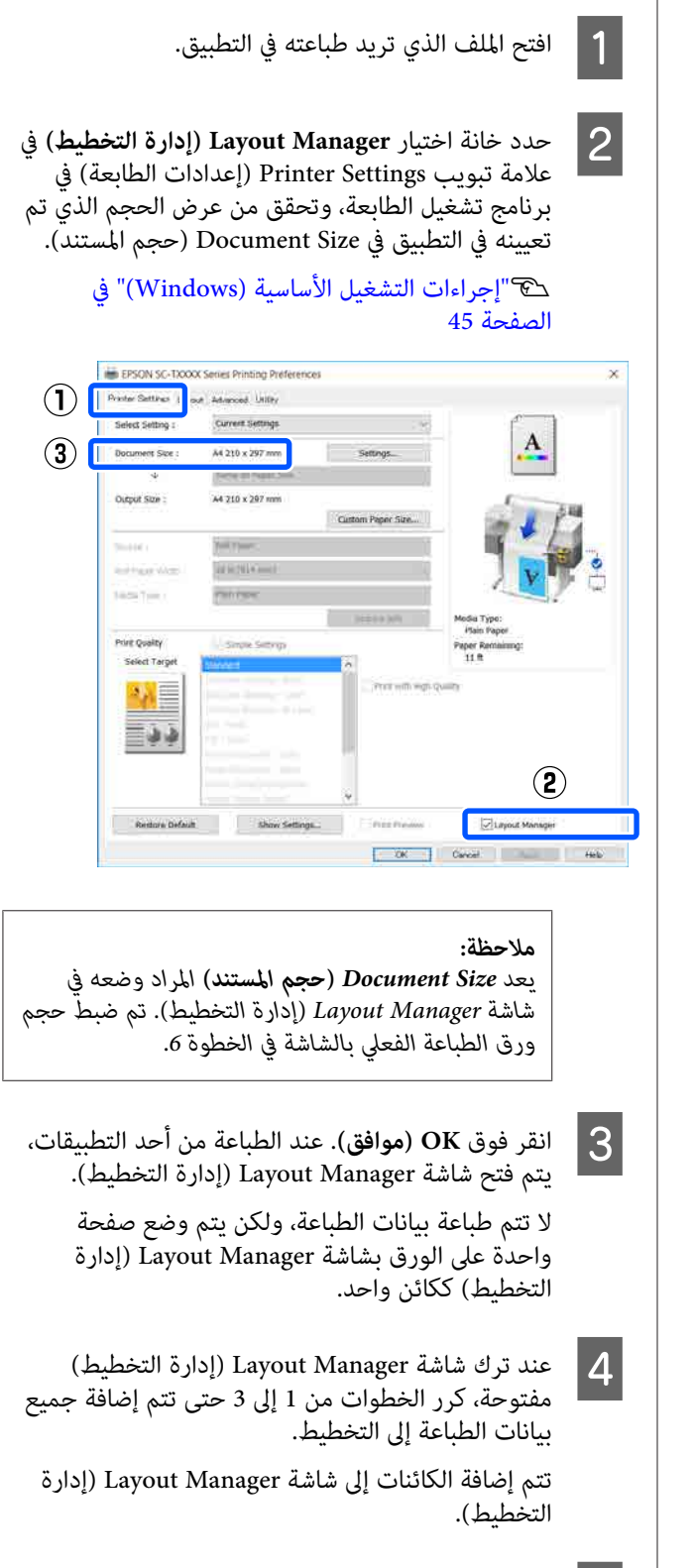

 $\overline{5}$ 

بترتيب الكائنات بشاشة Manager Layout) إدارة .<br>التخطيط ).

عكن نقل العناصر أو تغيير حجمها عن طريق السحب<br>بالإضافة إلى إعادة ترتيبها أو تدويرها باستخدام أزرار الأداة أو الخيارات الموجودة في القامئة **Object) كائن)**. بالإضافة إلى إعادة ترتيبها أو تدويرها باستخدام أزرار

ميكن تغيري الحجم الإجاملي للكائنات ومكانها باستخدام **(ترتيب)** في قامئة **File) ملف)**. **Preferences) التفضيلات)** وخيارات **Arrangement**

راجع تعليمات شاشة Layout Manager (إدارة التخطيط)<br>للاطلاع على المزيد من التفاصيل عن كل وظيفة.

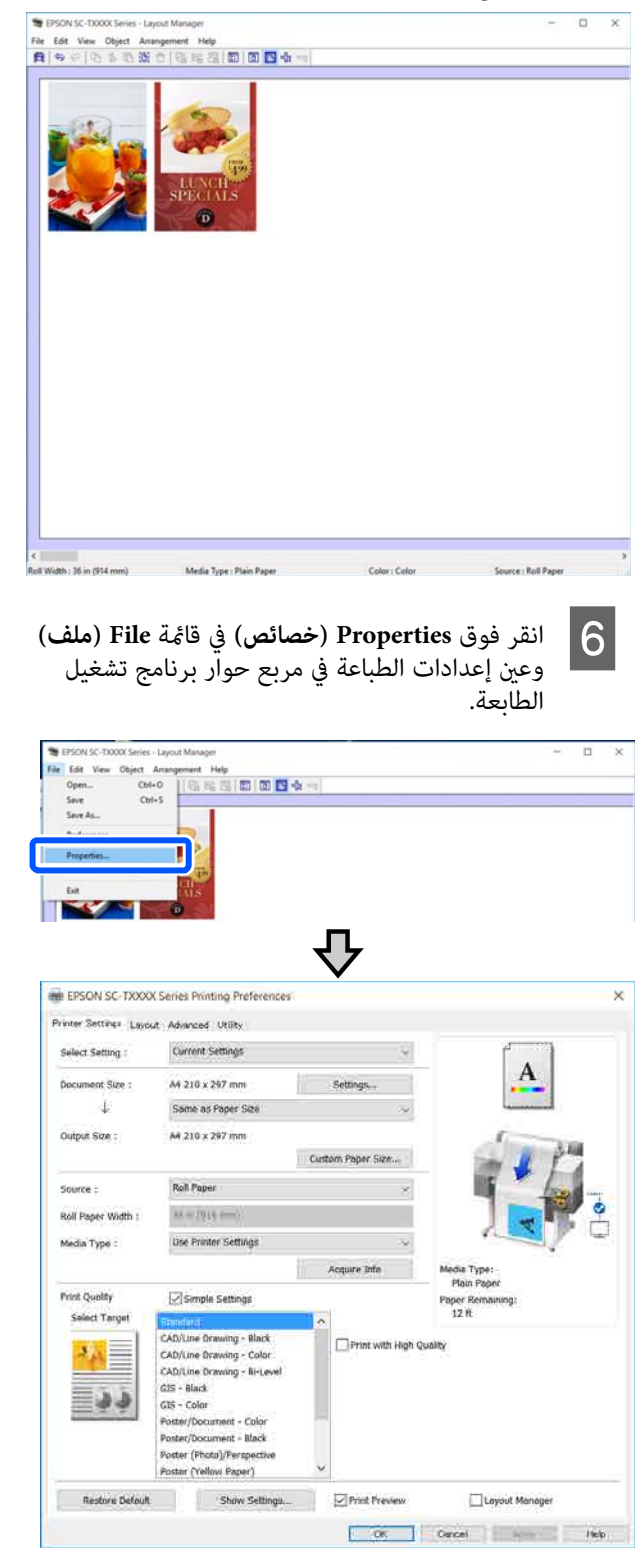

**Quality Print) جودة )الطباعة** . تحقق من **Settings Media) إعدادات الوسائط)** ، واضبط

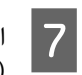

<mark>انقر فوق القامَّة File (ملف) بشاشة Layout Manager</mark><br>(إدارة التخطيط) ثم انقر فوق Print (**طباعة**). إدارة التخطيط) ثم انقر فوق انقر فوق الق<mark>ال</mark><br>إدارة التخط)<br>تبدأ الطباعة.

## **حفظ الإعدادات واستعادتها**

 $a$ يكن حفظ معلومات التخطيط والإعداد في شاشة Layout Manager ) إدارة التخطيط) في صورة ملف. إذا كنت تحتاج إلى إغلاق التطبيق في منتصف إحدى المهام، ميكنك حفظه في ملف ثم فتحه لاحقًا لاستئناف العمل.

### **الحفظ**

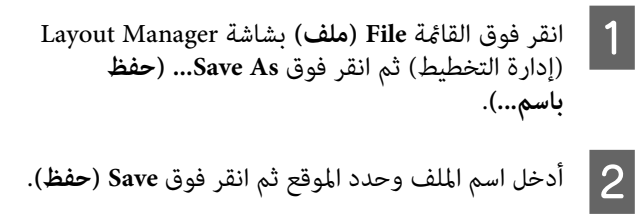

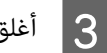

C أغلق شاشة Manager Layout) إدارة التخطيط .)

### **فتح الملفات المحفوظة**

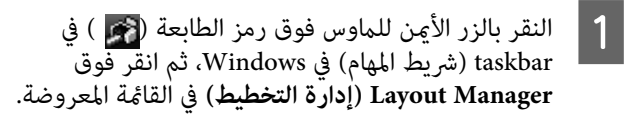

يتم عرض شاشة Manager Layout ) إدارة التخطيط .)

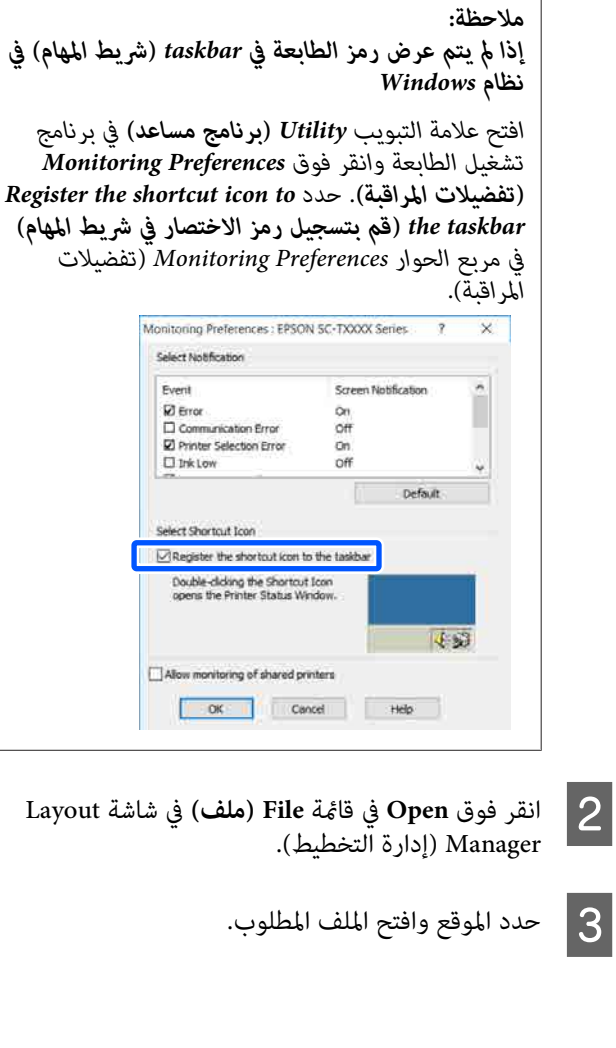

٦

### **الطباعة باستخدام وضع /2GL-HP أو RTL HP من الكمبيوتر**

# **الطباعة باستخدام وضع من HP RTL أو HP-GL/2 الكمبيوتر**

HP Designjet متوافق مع HP Designjet متوافق مع C750 (وRTL HP. يوضح هذا القسم إعدادات الطابعة وإعدادات تطبيق الرسومات المصممة باستخدام الحاسوب من أجل<br>الطباعة أثناء المحاكاة.

\* ليست كل الوظائف مدعومة. إذا كنت ستستخدم تطبيقًا لم<br> يتم اختباره، فاختبر إخراج مطبوعاته مسبقًا.

### c*مهم:*

*المراد طباعتها كبري للغاية. قد لا تعمل الطابعة كام هو متوقع إذا كان حجم البيانات*

### *ملاحظة:*

*ميكن ًا أيض طباعة الرسومات المصممة باستخدام الحاسوب من خلال استخدام وضع الرسومات المصممة باستخدام الحاسوب/* الرسم الخطي في برنامج تشغيل الطابعة المزود. نوصي بالطباعة<br>من برنامج تشغيل الطابعة إذا أردت طباعة الصور بجودة أفضل.

> V*"طباعة الرسومات المصممة باستخدام [الحاسوب" في](#page-55-0) [الصفحة](#page-55-0) 56*

## **إعدادات الطابعة**

قم بتغيير إعدادات الطابعة من أجل الطباعة في وضع HP-GL/2<br>أو HP RTL إذا لزم الأمر وذلك من لوحة التحكم بالطابعة. تتضمن إعدادات الطابعة إعدادات الطباعة الأساسية مثل مصدر الورق والهوامش (Universal Print Settings) وإعدادات /2GL-HP المحددة مثل إعدادات لوحة الألوان .(HP-GL/2 Unique Settings)

### **إعدادات الطباعة الأساسية**

الشاشة **Settings** في **Settings** — **General Settings** — **Universal Print Settings** — **Printer** المس <sup>A</sup> .الرئيسية

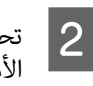

تحقق من **Source Paper** وقم بتغيري الإعدادات إذا لزم الأمر.

الإعداد الافتراضي هو Paper Roll. عند تعيني إرسال بيانات طباعة HP-GLّ/2 أو HP RTL، يحدث خطأ إذا لم<br>يتم تحميل الورق وفقًا لمصدر الورق المعين هنا.

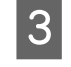

الأمر.

تحقق من العناصر الأخرى وقم بإجراء تغيريات إذا لزم

راجع ما يلي للحصول على مزيد من التفاصيل حول<br>Universal Print Settings.

[في" General Settings — Printer Settings"](#page-136-0)V [الصفحة](#page-136-0) 137

## **إعدادات الطباعة الخاصة بوضع /2GL-HP**

إذا كنت ترغب في تغيري الإعدادات الخاصة بوضع 2GL-HP مثل تدوير بيانات الطباعة، ودمج الأسطر وتغيير إعداد Define<br>Palette في التطبيق، فاستخدم الإجراء التالي.

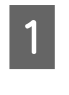

الشاشة **Settings** من المس Settings — General Settings — Printer<br>الرئيسية.<br>الرئيسية.

المس إعدادات العناصر المطلوبة وقم بتغييرها.  $\vert 2 \vert$ 

راجع ما يلي للحصول على مزيد من التفاصيل حول عناصر<br>HP-GL/2 Unique Settings.

[في" General Settings — Printer Settings"](#page-136-0)V [الصفحة](#page-136-0) 137

#### *ملاحظة:*

### *عندعدمعملوضع الطباعة/2GL-HPأوRTL HPبشكلمناسب*

*تحدد الطابعة ًا تلقائي ما إذا كانت الطباعة العادية ستكون من برنامج تشغيل الطابعة أو محاكاة طباعة /2GL-HP أو RTL HP من بيانات الطباعة المرسلة ثم تقوم بتبديل وضع الطباعة ًا وفق بتهيئة الإعدادات على النحو التالي. . لذلك إذا مل يتم تبديل الوضع والطباعة بشكل مناسب، فقم*

- ❏ *في حالة اتصال الكمبيوتر بالطابعة عبر USB Settings — General Settings — Printer حدد الرئيسية ثم ّ غري الإعداد من وضع Auto إلى /2GL-HP. USB — Language Printing — Settings من الشاشة*
	- ❏ *في حالة اتصال الكمبيوتر بالطابعة عبر أحد الشبكات Settings — General Settings — Printer حدد من Settings — Printing Language — Network /2GL-HP. الشاشة الرئيسية ثم ّ غري الإعداد من وضع Auto إلى*

 */2GL-HP أوRTL HP ، قم بالعودة الإعداد إلى Auto. للطباعة من برنامج تشغيل الطابعة كالوضع العادي بعد انتهاء*

 **الطباعة باستخدام وضع /2GL-HP أو RTL HP من الكمبيوتر**

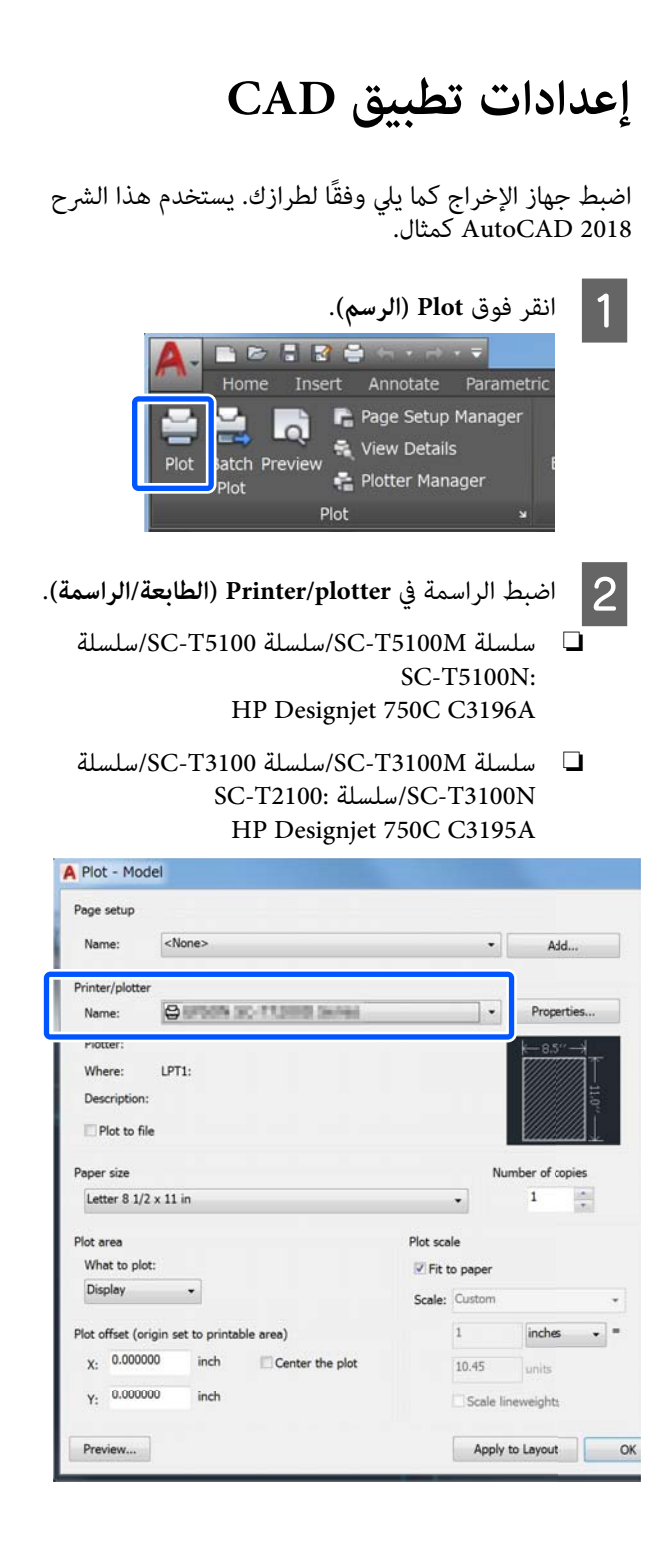

**تغيري طرق اتصال الشبكة**

 **تغيري طرق اتصال الشبكة**

ميكن للطابعة الاتصال بشبكة LAN سلكية أو شبكة LAN لاسلكية. بالإضافة إلى ذلك، تدعم أيضًا وظيفة Wi-Fi Direct (نقطة الوصول البسيط) التي تسمح لجهاز ذيك أو جهاز آخر بالاتصال مباشرة لاسلكيًا بالطَّابعة حتى في حالة عدم وجود شبكة<br>LAN سلكية أو بيئة تتوفر بها شبكة LAN لاسلكية.

 لا ميكن للطابعة الاتصال بشبكة LAN سلكية وشبكة LAN لاسلكية في الوقت نفسه. يكون الاتصال بشبكة Direct Fi-Wi ممكنًا بغض النظر عما إذا كانت الطابعة متصلة بشبكة أم لا.

يصف هذا القسم الإجراءات التي يجب استخدامها لتبديل طريقة الاتصال.

#### *ملاحظة:*

*للحصول على تفاصيل حول إعدادات الشبكة. ميكنك مراجعة دليل المسؤول (الدليل المتوفر عبر الإنترنت)*

## **التبديل إلى شبكة LAN سلكية**

 *يختلف شكل الرمز ولونه حسب حالة الاتصال. ملاحظة:* <sup>A</sup> المس على الشاشة الرئيسية. V*"فهم الشاشة [وتشغيلها" في](#page-13-0) الصفحة 14*

.**Description** المس B

.**Wired LAN Connection Method** المس C

.**Start Setup** المس D

تتم عملية تعطيل اتصال شبكة LANاللاسلكية عند بدء **disabled is connection Fi-Wi.** تشغيل نقطة الوصول. انتظر حتى تظهر رسالة **The**

E وصِّل الموجه والطابعة الخاصة بك بكابل شبكة LAN. راجع ما يلي للتعرف على موقع منفذ LAN الخاص<br>بالطابعة. V"الجزء [الخلفي" في](#page-11-0) الصفحة 12

## **التبديل إلى شبكة LAN لاسلكية**

يتطلب الأمر إدخال معرف الشبكة SSID) اسم الشبكة) وكلمة مرور نقطة الوصول التي يجب توصيل الطابعة بها. تأكد منهام مسبقًا. مكن توصيل الطابعة بشبكة LAN لاسلكية بينما لا يزال<br>كابل LAN متصلاً.

## *ملاحظة: إذا كانت نقطة الوصول تدعم WPS) الإعداد المحمي لشبكة Fi-Wi ، (ميكن توصيل الطابعة باستخدامButton Push استخدام دون) WPS)PIN Code Setup أو) WPS)Setup .المرور وكلمة SSID معرف [في" General Settings — Network Settings"](#page-146-0)*V *[الصفحة](#page-146-0) 147 يختلف شكل الرمز ولونه حسب حالة الاتصال. ملاحظة:* <sup>A</sup> المس على الشاشة الرئيسية. V*"فهم الشاشة [وتشغيلها" في](#page-13-0) الصفحة 14* .**Router** المس B <mark>3 المس Start Setup.</mark><br>يتم عرض تفاصيل حالة اتصال شبكة LAN السلكية. المس Change to Wi-Fi connection، وتحقق من<br>الرسالة المعروضة والمس Yes.  $\overline{a}$ .**Wi-Fi Setup Wizard** المس E F حدد SSID المطلوب. إذا لم يتم عرض معرّف الشبكة SSID المطلوب، فالمس **Again Search** لتحديث القامئة. إذا مل يتم عرضه، فالمس Enter Manually وقم بإدخال معرّف الشبكة SSID<br>مباشر ةً. *ملاحظة:* <sup>G</sup> المس **Password Enter** وأدخل كلمة المرور. ❏ *ينبغي التمييز بني الأحرف الكبرية والصغرية عند إدخال كلمة المرور.* ❏ *إذا تم إدخال ّف معر الشبكة SSID ،ً مباشرة فقم بتعيني Password إلى Available قبل إدخال كلمة*

*المرور.*

#### **تغيري طرق اتصال الشبكة**

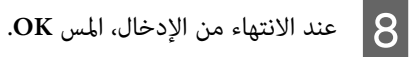

I تحقق من الإعدادات ثم المس **Setup Start**.

J المس **OK** لإنهاء الإجراء.

 حالة في فشل الاتصال، حدد **Report Check Print** لطباعة تقرير فحص اتصال الشبكة. عكنك التحقق من<br>الإجراء المراد اتخاذه في التقرير.

.Network Connection Settings أغلق شاشة Network Connection Settings

## **الاتصال المباشر ًا لاسلكي (Wi-Fi Direct)**

ميكن إنشاء اتصال مباشر بالطابعة مؤقتًا، على سبيل المثال، إذامل تكن الطابعة متصلة بشبكة أو لم يكن لديك إذن لتسجيل الدخول<br>إلى الشبكة.

يتم تعطيل Wi-Fi Direct افتراضيًا. فيما يلي وصف الإجراء<br>الخاص بتمكن اتصال Wi-Fi Direct.

#### *ملاحظة:*

*ميكن للطابعة الاتصال مع ما يصل إلى أربعة أجهزة ذكية أو أجهزة كمبيوتر في الوقت نفسه. إذا كنت تريد توصيل جهاز آخر مع بالفعل من الجهاز المتصل بالفعل. وجود أربعة أجهزة متصلة بالفعل، فقم بفصل الاتصال في الطابعة*

المس <mark>حكم ك</mark>ل على الشاشة الرئيسية.<br>ملاحظة:<br>| يختلف شكل الرمز ولونه حسب حالة الاتصال. V*"فهم الشاشة [وتشغيلها" في](#page-13-0) الصفحة 14*

### .**Wi-Fi Direct** المس B

عند مّكين Wi-Fi Direct بالفعل، يتم عرض الشبكة<br>(SSID)، وكلمة المرور، وعدد الأجهزة المتصلة، وغر ذلك. تابع إلى الخطوة رقم 5.

### *ملاحظة:*

*إذا تعذرت رؤية أي جزء من الشبكة المعروضة ( SSID ، (أو اسم الجهاز، أو ما إلى ذلك لأن ذلك مقطوع عند الحافة الإعداد بالكامل. اليمنى من الشاشة، فالمس العنصر المقابل لعرض قيمة*

.**Start Setup** المس C

.**Start Setup** المس D

يتم مّكين ميزة Wi-Fi Direct، وتُعرض الشبكة (SSID)<br>وكلمة المرور.

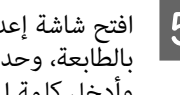

حدا فتح شاشة إعداد Wi-Fi على الجهاز الذي تريد توصيله<br>بالطابعة، وحدد SSID المعروض على شاشة الطابعة،<br>وأدخل كلمة المرور مّامًا كما يتم عرضها على الشاشة. بالطابعة، وحدد SSID المعروض على شاشة الطابعة،

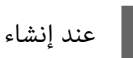

F عند إنشاء اتصال، المس **Close** لإنهاء الإجراء.

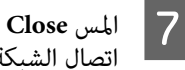

على شاشة الطابعة لإغلاق شاشة إعدادات **Close** الشبكة. اتصال

عند تثبيت برنامج تشغيل الطابعة على الجهاز المتصل، مكنك<br>الطباعة باستخدام برنامج تشغيل الطابعة.

### *ملاحظة:*

*عند إيقاف تشغيل الطابعة، يتم فصل جميع الاتصالات مع الأجهزة المتصلة. لإعادة الاتصال بعد إعادة تشغيل الطابعة، قم بتنفيذ الإجراء مرة أخرى من الخطوة 1.* 

#### **استخدام AirPrint**

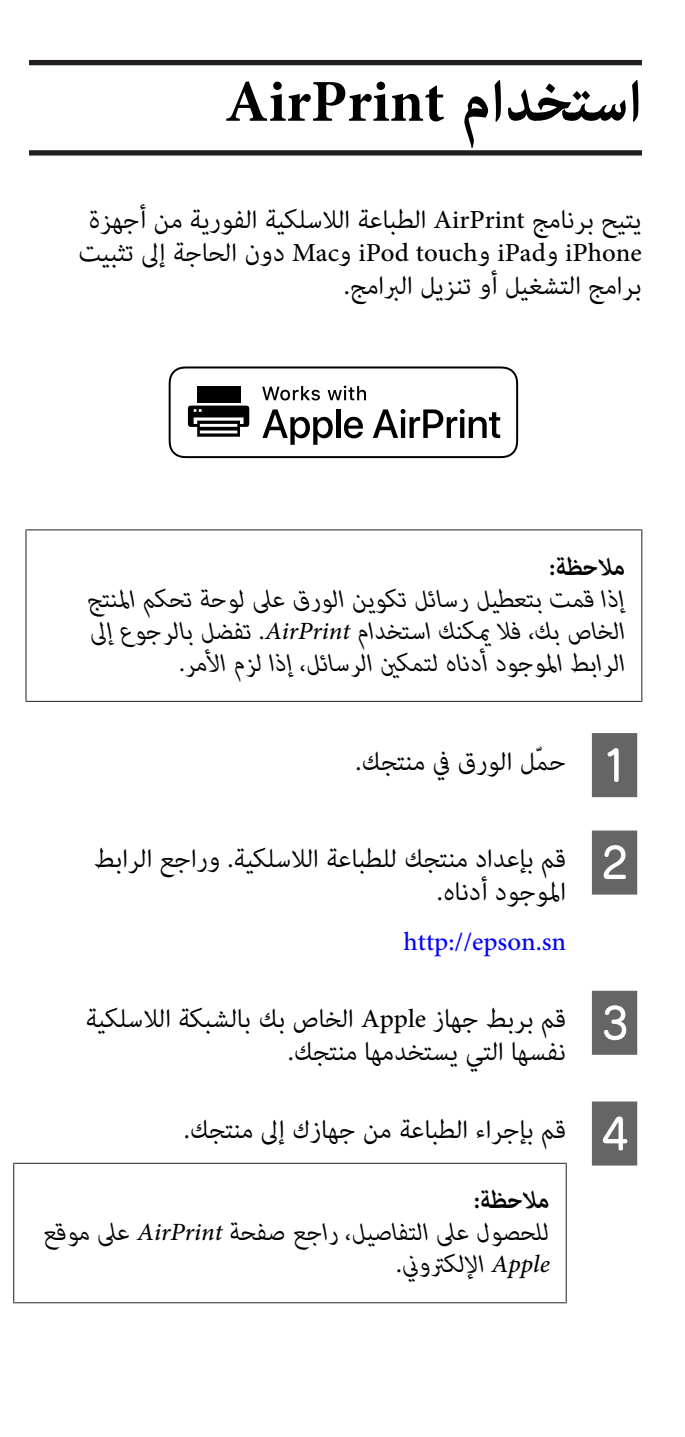

# **الطباعة دون استخدام برنامج تشغيل الطابعة /SC-T5100M سلسلة( (فقط SC-T3100M سلسلة**

يوضّح هذا القسم كيفية الطباعة، حتى إذا كان برنامج تشغيل ين<br>الطابعة غير مُثبّت على جهاز الكمبيوتر الخاص بك، إذا كنت مُتصلاً بإحدى الشبكات؛ كام يشرح كذلك كيفية توصيل إحدى ذاكرات المحمولة. USB المحمولة بالطابعة وطباعة الملفات على ذاكرة USB

## **الطباعة مباشرة عبر الويب (التحميل والطباعة)**

## **ملخص الوظيفة**

 يُعد التحميل والطباعة إحدى الوظائف التي تطبع من خلال تشغيل Web Config من أحد أجهزة الكمبيوتر التي يكون<br>برنامج تشغيل الطابعة غير مُثبّت عليها.

### V"كيفية استخدام [Config Web "في](#page-24-0) الصفحة 25

 ميُكنك الطباعة من خلال تحديد الملف الذي ترغب في طباعته ببساطة، ومن ثمّ قم بتحميله إلى الطابعة. إذا كان المتصفّح الذي تستخدمه يدعم السحب والإفلات، يُكنك تحميل ملفات عديدة في<br>دفعة واحدة وطباعتها بالترتيب.

- ما يلي هي الملفات التي ميُكنك طباعتها من أحد التحميلات.
	- JPEG ❏
	- $HP-GL/2$ 
		- TIFF ❏
- ❏ تنسيق PDF) البيانات التي تم إنشاؤها باستخدام وظيفة المسح التي توفرها طابعات Epson النافثة للحبر فقط)

### **إجراءات التحميل والطباعة**

A قم بتحميل الورق إلى الطابعة. V تحميل" بكرة [الورق" في](#page-28-0) الصفحة 29

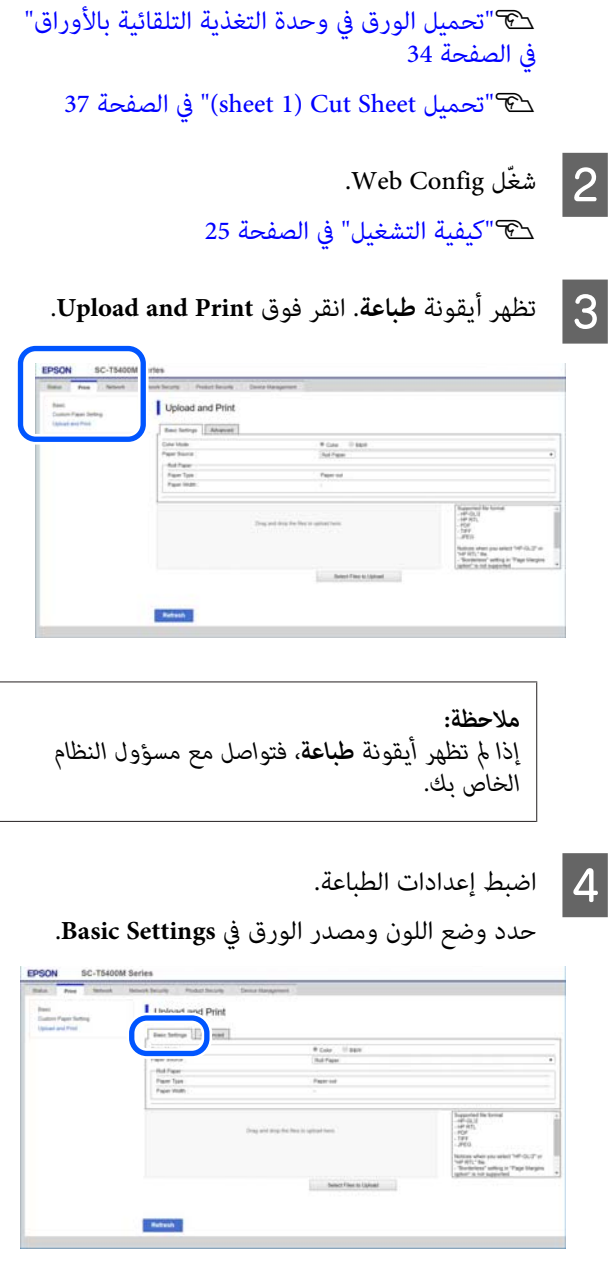

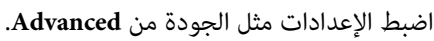

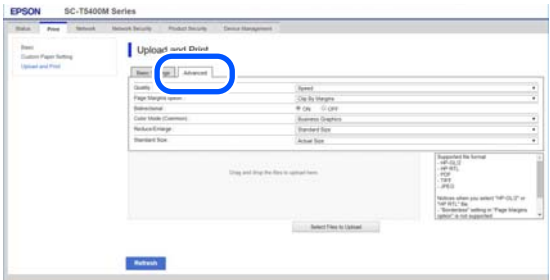

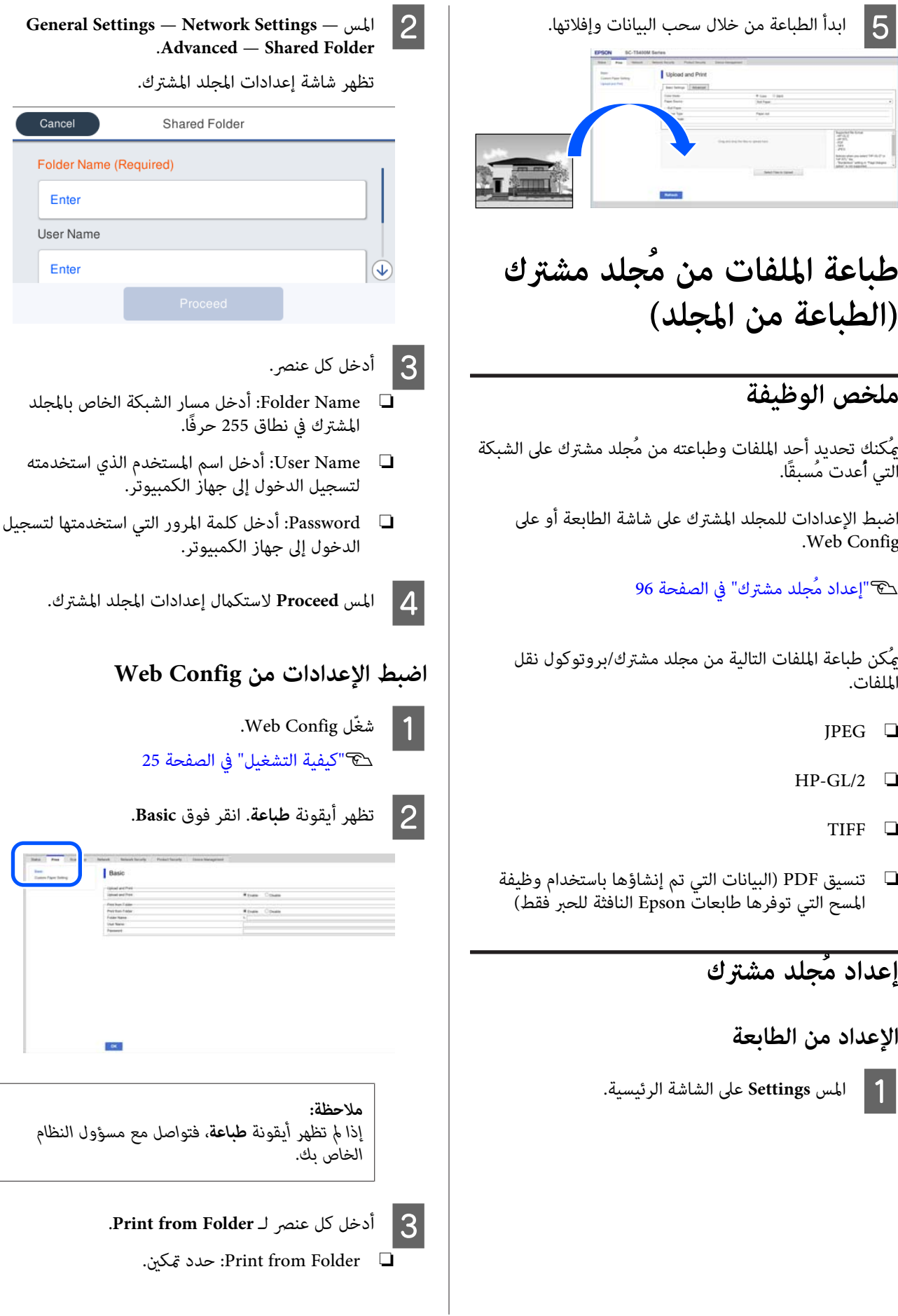

- ❏ Name Folder: أدخل مسار الشبكة الخاص بالمجلد المشترك.
- ❏ Name User: أدخل اسم المستخدم الذي استخدمته لتسجيل الدخول إلى جهاز الكمبيوتر.
- ❏ كلمة المرور: أدخل كلمة المرور التي استخدمتها لتسجيل الدخول إلى جهاز الكمبيوتر.

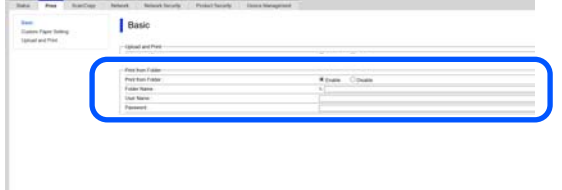

فوق **OK) موافق)** لاستكامل إعدادات المجلد المشترك.  $\vert 4 \vert$ 

### **إجراءات الطباعة من المجلد**

ما يلي هي إجراءات الطباعة من المجلد من خلال شاشة الطابعة.

A على الشاشة الرئيسية، المس **Folder Network**.

وبعد مرور فترة وجيزة، تظهر قامئة بالملفات في المجلد المشترك.

2 حدد ملفًا واحدًا للطباعة.

.**Color** أو **Black/White** حدد C **استخدام الإعدادات المتقدمة مثل تكبري الحجم أو تصغريه**

> تابع إلى الخطوة رقم 4. **الطباعة بالحجم الفعلي دون إعدادات متقدمة**

> > تابع إلى الخطوة رقم 5.

ميكن تهيئة إعدادات تصغري/تكبري في Enlarge/Reduce. <sup>D</sup> المس علامة التبويب **Advanced**. إذا عيّنت **Page Fit Auto** على **On** ، فستُنفذ الطباعة عن طريق التكبير تلقائيًا لملاءمة عرض بكرة الورق أو حجم<br>الورق المقصوص المُحمل في الطابعة.

راجع ما يلي للحصول على مزيد من التفاصيل حول عناصر<br>الإعدادات الأخرى.

[/SC-T5100M](#page-173-0) [سلسلة \(Network Folder](#page-173-0) [قامئة"](#page-173-0)V [سلسلة](#page-173-0) [M3100T-SC](#page-173-0) [فقط\)" في](#page-173-0) الصفحة 174

*ملاحظة:*

- ❏ *إذا تم تحديد ملفات في /2GL-HP Margins Page Clip By تطبيق يتم ، option — Borderless Settings — General في Oversize أو Margins Settings — Printer Settings — Universal .Print Settings — Page Margins option*
	- ❏ *ميُكنك تحديد Enlarge/Reduce في ملفات /2،GL-HP إلاإنه لن يتم تطبيقها.*

E المس الزر **Print**.

## **طباعة الملفات على ذاكرة USB محمولة مباشرة**

بهذه الطابعة وطباعة الملفات \* ميكنك توصيل ذاكرة USB محمولة المخزّنة في الذاكرة مباشرة من هذه الطابعة. \* تأكّد من استخدام ذاكرة USB محمولة تدعم أنظمة ملفات USB مع وظائف الأمان مثل الوظائف المحمية بكلمة مرور. FATو exFAT. ومع لا ذلك، ميكنك استخدام الذاكرات المحمولة

ميكن طباعة الملفات التالية مباشرة.

- JPEG ❏
- $HP-GL/2$ 
	- TIFF ❏
- ❏ تنسيق PDF) البيانات التي تم إنشاؤها باستخدام وظيفة المسح التي توفرها طابعات Epson النافثة للحبر فقط)

وصل الذاكرة المحمولة USB -التي تُحفظ بها البيانات<br>المراد طباعتها- بالطابعة. Aالمراد طباعتها- بالطابعة.

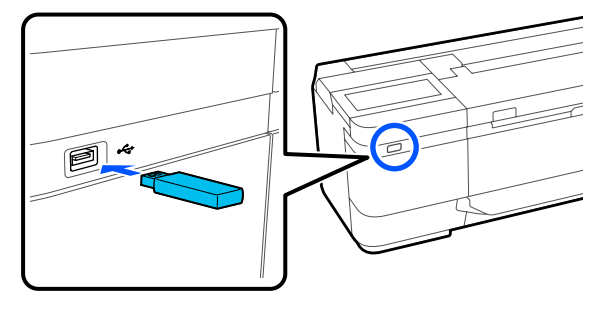

B المس **Device Memory** من الشاشة الرئيسية.

```
المس قامًة الطباعة التي تطابق تنسيق الملف الذي ترغب<br>في طباعته.
                                                                                                                              طباعته
                                                                                                                                           C في
                                                                                                              1 حدد ملفًا واحدًا للطباعة.
                                                                                                                     عند تحديد JPEG
                                                                             المس لتحديد صورة الملف المراد طباعته، ثم المس<br>Proceed to Print.<br>سيؤدي هذا إلى إضافة علامة اختيار إلى الصورة المُحددة.
                                                                            المس Single View لتكبير الصورة المُحددة للتأكيد. لتغيير<br>ترتيب عرض الملفات، المس ¶
                                                                                                            باستثناء عند تحديد JPEG
                                                                            من القامُة، المس اسم الملف لتحديده. لتغيير ترتيب عرض<br>الملفات، المس ا∏
                                                                                                                              ملاحظة:
                                                                               سيُعرض أي حرف في أسامء الملفات أو المجلدات التي لا 
                                                                                                 ميكن عرضها في الطابعة في "شكل ."؟
                                                                                                       .Color أو Black/White حدد E
                                                                           استخدام الإعدادات المتقدمة مثل تكبري الحجم أو تصغريه
                                                                                                                تابع إلى الخطوة رقم 6. 
                                                                                        الطباعة بالحجم الفعلي دون إعدادات متقدمة
                                                                                                                تابع إلى الخطوة رقم 7. 
                                                                             ميكن تهيئة التبويب Advanced.<br>يمكن تهيئة إعدادات تصغير/تكبير في Reduce/Enlarge.
                                                                            إذا عيّنت Page Fit Auto على On ، فستُنفذ الطباعة عن
                                                                              طريق التكبير تلقائيًا لملاءمة عرض بكرة الورق أو حجم<br>الورق المقصوص المُحمل في الطابعة.
                                                                           راجع ما يلي للحصول على مزيد من التفاصيل حول عناصر<br>الإعدادات الأخرى.
                                                                               /SC-T5100M سلسلة (Memory Device قامئة"V
                                                                                         سلسلة M3100T-SC فقط)" في الصفحة 159
                                                                                                                              ملاحظة:
                                                                                   ميكنك تسجيل الإعدادات الأكرث ًا استخدام وحفظها
                                                                                كإعدادات مُسبقة. راجع ما يلي للحصول على مزيد من
                                                                                                                             التفاصيل.
                                                                                      V"استخدام إعداداتك المُسبقة" في الصفحة 16
     القيمة الرقمية لعدد المطبوعات ثم أدخل عدد
                        المطبوعات في شاشة لوحة المفاتيح.
                                                               G المس
                                                 ملاحظة:
ميكنك استخدام الزر Preview للتحقق من صورة الطباعة
                                 (JPEG أو TIFF فقط .)
                                         H المس الزر Print.
```
# **النسخ (سلسلة سلسلة/SC-T5100M (فقط SC-T3100M**

**وضع الماسحة في المستندات الضوئية**

تحميل ميُكنك مستند واحد.

أحجام المستند وأنواع الورق التي يمُكن تحميلها والمستندات التي<br>لا يُكن تحميلها هي كما يلي.

## c*مهم:*

*إذا تم تحميل مستند مُغطى بالغبار، فقد يلتصق الغبار داخل الماسحة الضوئية ويتسبب بخفض جودة الصور الماسحة الضوئية، ِل أز أي غبار من المستند. المنسوخة أو الممسوحة ًا ضوئي . لذا قبل تحميل المستند في* 

## **أحجام المستند القابلة للتحميل**

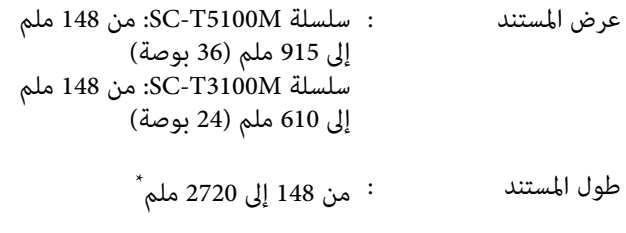

- سمك المستند : 0.5 ملم أو أقل (أو 0.25 ملم أو أقل مع الورقة الحاملة الاختيارية)
- \* يبلغ الحد الأقصى للطول عند إجراء المسح الضوئي (600 نقطة)<br> والنسخ (الدقيق، وفائق الدقة) 2672 ملم فقط

## **أنواع الورق ّل المُحم**

- ❏ الورق العادي
- ❏ المُعاد تدويره
- ❏ ورق مُغلف
- ❏ الورق الشفاف
- ❏ الفيلم
- <span id="page-98-0"></span>❏ المخططات الهندسية
- ❏ مخزون الطباعة الفعلي
	- ❏ الورقة الحاملة

### c*مهم:*

*إذا تم تحميل الورق الشفاف، فلن ميُكن للطابعة الكشف Size أو Size Scan. عن العرض ًا تلقائي . على لوحة التحكم، اضبط Original*

*[SC-](#page-161-0) [سلسلة/SC-T5100M](#page-161-0) [سلسلة \(النسخ](#page-161-0) قامئة"*V *[M3100T](#page-161-0) [فقط\) " في](#page-161-0) الصفحة 162*

V*"قامئة المسح [الضويئ \(سلسلة](#page-164-0) [M5100T-SC/سلسلة](#page-164-0) [-SC](#page-164-0) [M3100T](#page-164-0) [فقط\)" في](#page-164-0) الصفحة 165*

## **المستندات التي ّر يتعذ تحميلها**

 لاتقم بتحميل المستندات الأصلية مثل ما يلي. قد يتسبب الفشل في الالتزام بهذا الإجراء الاحترازي في انحشار الورق أو تلف<br>الطابعة.

- ❏ المستندات الأصلية المضمومة
	- ❏ المستندات الأصلية المثنيّة
- ❏ المستندات الأصلية المدعومة بالكربون
- ❏ المستندات الأصلية المُثبتة بالدبابيس، ومشابك الورق أو الغراء
	- ط المستندات الأصلية التي تتضمّن فجوات عديدة، مثل الورق  $\Box$ المفرد المسطر
		- ❏ المستندات الأصلية غري منتظمة الشكل أو غري المقصوصة بزوايا مستقيمة
	- ❏ المستندات الأصلية المُرفقة بصور، أو المُلصقات، أو اللاصقات
		- ❏ المستندات الأصلية الشفافة
		- ❏ المستندات الأصلية اللامعة
		- ❏ المستندات الأصلية التي أصبحت تالفة
			- ❏ المستندات الأصلية الممزقة

**عند تحميل المستندات الرفيعة، سهلة التمزّق، أوالتيترغب في عدمتعرّضها للتلف**

استخدم ورقة الحامل الاختيارية للمستندات الرفيعة والمستندات<br>التي ترغب في عدم تعرّضها للتلف.

V"الخيارات والمنتجات [المستهلكة" في](#page-200-0) الصفحة 201

### c*مهم:*

*ملاحظات حول استخدام الورقة الحاملة*

*عند إجراء المسح الضويئ باستخدام ورقة حاملة، قد ّ يظل المسح الضويئ، أو قد تظهر ظلال متجعدة. لون ورقة (لون الخلفية) المستند ًا ظاهر كام هو في نتائج*

 *في Background Remove. إذا كنت ًا قلق حول هذه المشكلات، فجرب إجراء تعديلات*

*إزالة الخلفية*

- ❏ *عند النسخ Copy — Basic Settings — Image Quality حدد على — Remove Background — Auto — Off الشاشة الرئيسية، ثم اضبط قيمة التعديل على قيمة موجبة من -4 إلى 4. [SC-](#page-161-0) [سلسلة/SC-T5100M](#page-161-0) [سلسلة \(النسخ](#page-161-0) قامئة"*V *[M3100T](#page-161-0) [فقط\) " في](#page-161-0) الصفحة 162*
- ❏ *عند إجراء المسح الضويئ والحفظ في بريد إلكتروين أو مجلد*

*FTP/Folder Network ً بناء على الموقع المُستهدف. حددScan على الشاشة الرئيسية، ثم حدد Email أو Scan Settings — Image Quality — حدد اضبط ثم ، Remove Background — Auto — Off قيمة التعديل على قيمة موجبة من -4 إلى 4.*  V*"قامئة المسح [الضويئ \(سلسلة](#page-164-0) [M5100T-SC/](#page-164-0) [سلسلة](#page-164-0) [M3100T-SC](#page-164-0) [فقط\)" في](#page-164-0) الصفحة 165*

❏ *عند حفظ البيانات الممسوحة ًا ضوئي على جهاز ذاكرة خارجي Scan — Advanced — Image Quality — حدد الشاشة على Remove Background — Auto — Off الرئيسية، ثم اضبط قيمة التعديل على قيمة موجبة من -4 إلى 4.*  V*"قامئة المسح [الضويئ \(سلسلة](#page-164-0) [M5100T-SC/](#page-164-0) [سلسلة](#page-164-0) [M3100T-SC](#page-164-0) [فقط\)" في](#page-164-0) الصفحة 165*

### **المستندات التي تحتاج إلى ورقة الحامل**

❏ المستندات القيّمة التي ترغب في عدم تعرّضها للتلف (المستندات المستعارة، والنسخ الأصلية، والرسومات القدمية، والخرائط العتيقة والأعمال الفنية وما إلى ذلك)

- ❏ المستندات ذات الأسطح /و أو المواد الهشة (الملصقات، والصحف، وورق الأرز، ورسومات الألوان الزيتية وما إلى ذلك)
	- ❏ الفيلم الشفاف والرقيق

### **ملاحظات بشأن موعد وضع المستندات داخل ورقة الحامل**

أدخل المستند في ورقة الحامل كما هو مُوضّح.

- ❏ المستند أدخل من الجزء الجانبي ليتم المسح الضويئ له في مقابل الورقة الشفافة.
- قم محاذاة الحواف العليا للمستند مع الجزء  $\bullet$  من ورقة  $\Box$ الحامل.
	- $\blacksquare$  قم محاذاة الجزء الجانبي للمستند مع الخط  $\blacksquare$

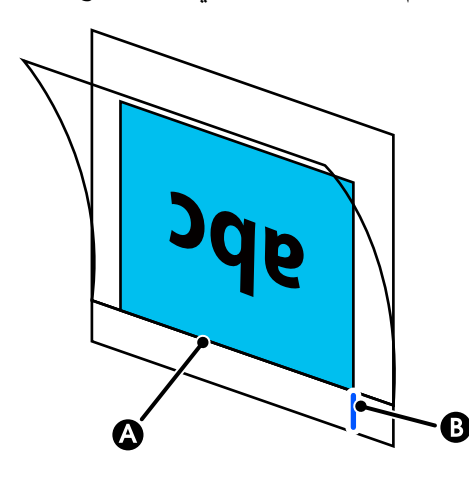

### c*مهم:*

*إذا تم تحميل ورقة الحامل، فلن ميُكن للطابعة الكشف عن Size Scan <sup>و</sup>Offset Top. العرض ًا تلقائي . على لوحة التحكم، اضبط Size Original أو*

> *[SC-](#page-161-0) [سلسلة/SC-T5100M](#page-161-0) [سلسلة \(النسخ](#page-161-0) قامئة"*V *[M3100T](#page-161-0) [فقط\) " في](#page-161-0) الصفحة 162*

V*"قامئة المسح [الضويئ \(سلسلة](#page-164-0) [M5100T-SC/سلسلة](#page-164-0) [-SC](#page-164-0) [M3100T](#page-164-0) [فقط\)" في](#page-164-0) الصفحة 165*

## **كيفية تحميل المستندات**

### c*مهم:*

- ❏ *إذا تعرّضت المستندات الأصلية ّد، للتجع فقم بتحميل المستندات الأصلية بعد تقويم ّد التجع .*
- ❏ *قم بتليني التجاعيد في المستندات الأصلية ومن ّ ثم قم بتحميلها.*

#### *ملاحظة:*

*ينحرف أثناء إدخاله. للمستند الذي يزيد طوله عن متر واحد، ادعم المستند لا يك بيدك* 

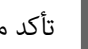

تأكد من وضع دليل المستند.

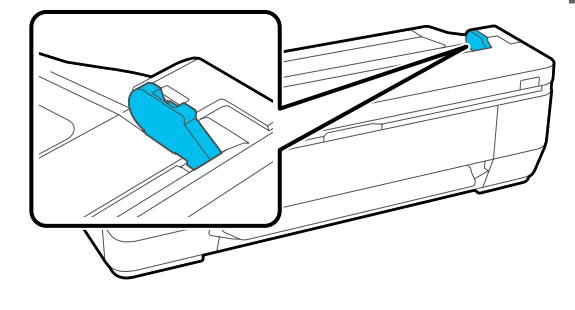

أزل دليل المستند عند إجراء المسح الضويئ باستخدام ورقة حاملة.

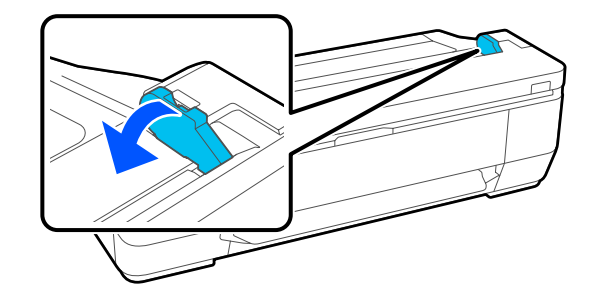

توجيه الجانب المراد مسحه ضوئيًا إلى الأعلى، حاذِ الحافة اليُمنى من المستند مع دليل المستند، ثم أدخلَ الحافة الأمامية للمستند في فتحة الورق. <sup>B</sup> مع

قم بتحميل المستند في الاتجاه المُشار إليه في الرسم<br>التوضيحي.

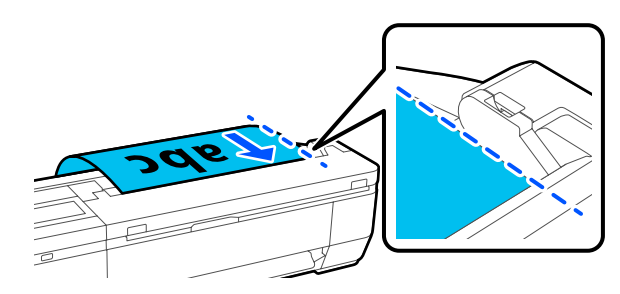

<span id="page-100-0"></span>عندما تلامس الحافة الأمامية الجزء الخلفي من فتحة الورق، يُغذى المستند تلقائيًا في موضع بدء إجراء المسح الضويئ. عند بدء تغذية الورق تلقائيًا، أفلت المستند ولا تتدخّل في عملية تغذية المستند. عندما تسمع صافرة، فهذا<br>دليل على اكتمال التغذية.

#### *ملاحظة:*

- ❏ *تأكد من أنك أدخلت المستند بشكل مستقيم بينام تدعم الجانبني الآخرين من المستند بكلتا يديك.*
- ❏ *إذا كان المستند من الورق الرقيق، فمدده برفق ًا يسار أو ًا ميين لإزالة أي تجعدات، ومن ثم أدخله.*
- ❏ *تأيت هذه الطابعة برِفقة دعامة المستند التي متنع المستندات من السقوط إلى الخلف. لزم الأمر. ضع دعامة المستند في حامل بالجزء الكبل الخلفي، إذا*
- *كبل الطاقة قبل توصيل دعامة المستند. إذا كان كبل الطاقة ً متصلا بحامل الكبل، فعليك فصل*

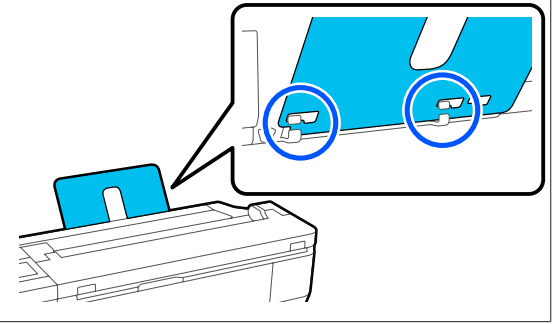

## **إجراء النسخ**

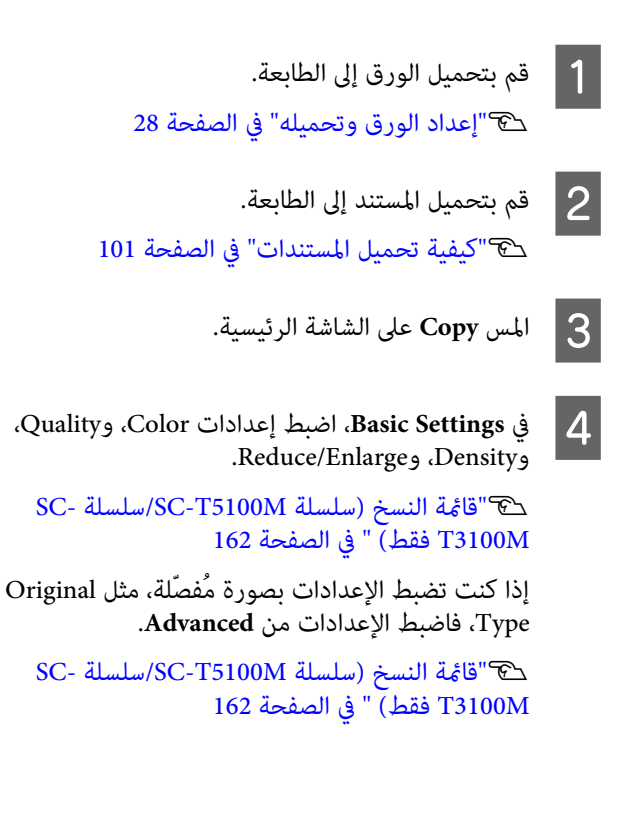

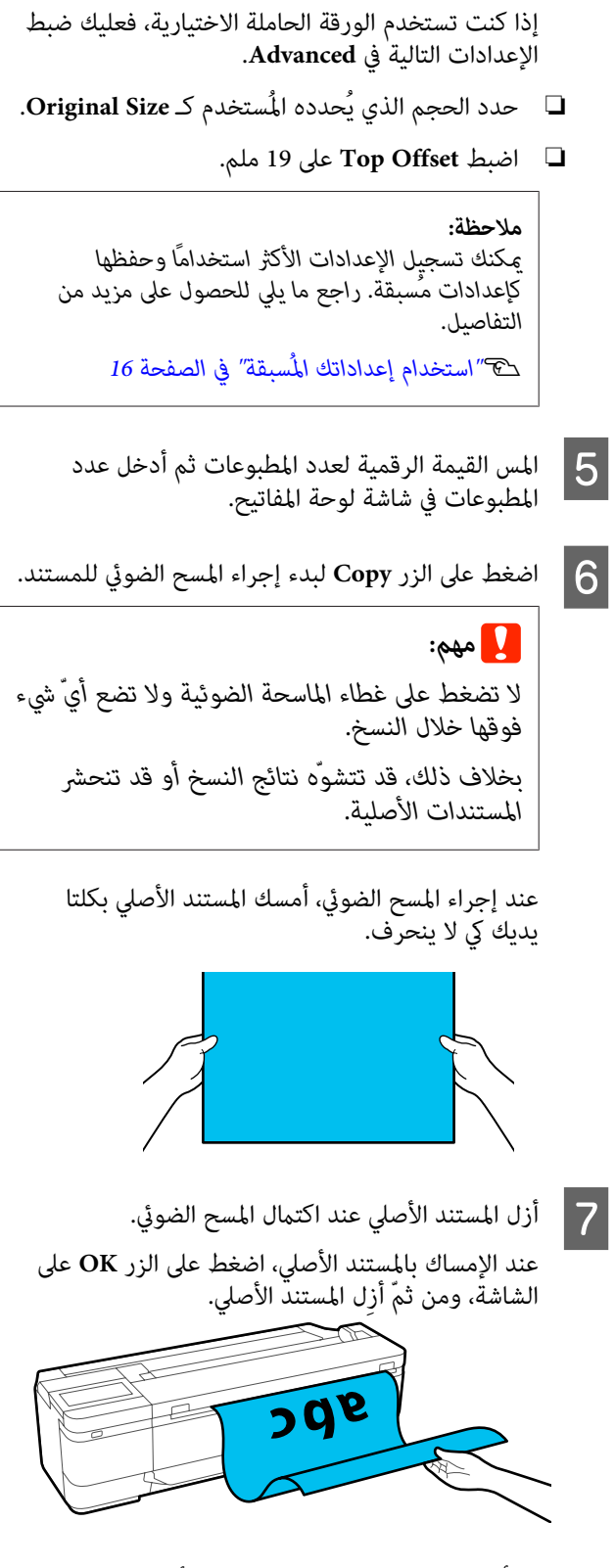

تبدأ عملية الطباعة عند إزالة المستند الأصلي بالكامل.

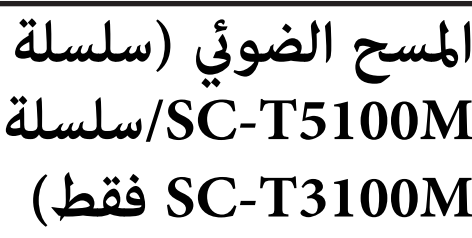

## **ملخص الوظيفة**

ما يلي عبارة عن 3 طرق ع<sup>ُ</sup>كنك استخدامها لحفظ الصور<br>الممسوحة ضوئيًا أو إرسال بياناتها.

Network Folder/FTP: احفظ الصورة الممسوحة ضوئيًا في أحد المجلدات عبر الشبكة. بالنسبة للمستلم، يُكنك تحديد مُجلد ۖ<br>مشترك (أحد المجلدات التي تستخدم بروتوكول SMB) الذي أُنشئ على جهاز الكمبيوتر أو أحد المجلدات على خادم FTP. يجب عليك ضبط الإعدادات للمجلد المشترك أو خادم FTP ًا .مُسبق

Email: أرفق الصورة الممسوحة ضوئيًا مباشرةً برسالة بريد إلكتروني لتتمكّن من إرسالها من الطابعة. يجب عليك تسجيل خادم بريد إلكترونى وضبط إعداداته مُسبقًا.

Memory Device: مِكنك حفظ الصورة الممسوحة ضوئيًا في ذاكرة USB المحمولة التي يتم تثبيتها في الطابعة. لست مضطرًا لضبط أي إعدادات مُسبقةٌ.

## **الإعداد للمسح الضويئ**

يجب ضبط الإعدادات التالية مُسبقًا لحفظ الصورة الممسوحة ضوئيًا إلى أحد المجلدات أو لإرسال صورة ممسوحة ضوئيًا عبر<br>البريد الإلكتروني.

- ❏ إعدادات المجلد المشتركة وإعدادات خادم FTP للاطلاع على مزيد من التفاصيل. اضبط الإعدادات في Config Web. راجع *دليل المسؤول*
- ❏ إعداد خادم البريد الإلكتروين للاطلاع على مزيد من التفاصيل. اضبط الإعدادات في Config Web. راجع *دليل المسؤول*

<span id="page-102-0"></span>❏ إعدادات عناوين البريد الإلكتروين للمُستلم وجهات الاتصال اضبط الإعدادات من شاشة الطابعة أو من Web Config. يوضّح هذا القسم إعدادات جهات الاتصال في المجلد المشترك<br>من شاشة الطابعة. Config Web. راجع *دليل المسؤول* للاطلاع على كيفية ضبط الإعدادات في **إنشاء Contacts**

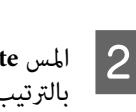

**Contacts Manager** — **Register/Delete** .بالترتيب

A المس **Settings** على الشاشة الرئيسية.

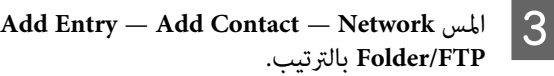

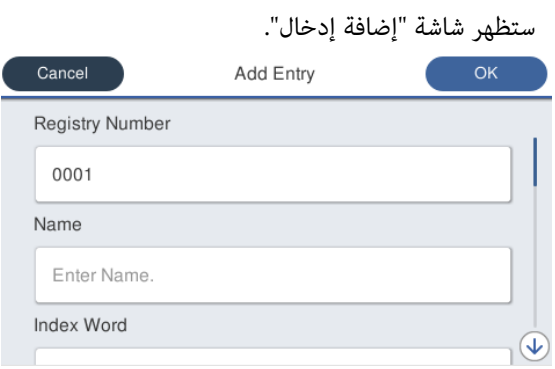

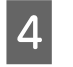

ضرورية.

من التفاصيل لكل عنصر وأدخل أي معلومات

- ❏ Number Registry: اضبط رقم التسجيل الخاص بالعنوان.
- ❏ Name: الاسم الذي يظهر في جهات الاتصال الخاصة بك (ما يصل إلى 30 حرفًا).
	- ❏ Word Index: استخدمها للبحث عن جهات الاتصال الخاصة بك (ما يصل إلى 30 حرفًا).
	- .SMB بروتوكول حدد :Communication Mode ❏
- ❏ Location: أدخل مسار الشبكة الخاص بالمجلد المشترك (في نطاق 255 حرفًا). عندما تُدخل الأحرف، والأرقام والرموز، حدد الأحرف ذات البايت الفردي والبايت المزدوج بشكل صحيح. إذا كانت الأحرف ذات البايت الفردي والبايت المزدوج غير صحيحة، فلن تتمكّن من<br>الحفظ إلى المجلد المشترك.
	- ❏ Name User: أدخل اسم المستخدم الذي استخدمته لتسجيل الدخول إلى جهاز الكمبيوتر.
- ❏ Password: أدخل كلمة المرور التي استخدمتها لتسجيل الدخول إلى جهاز الكمبيوتر.

❏ Use Frequent to Assign: سجّل أحد العناوين للاستخدام المتكرر. عند تحديد أحد العناوين، سيظهر أعلى الشاشة.

#### *ملاحظة:*

*إذا مل تكن لديك كلمة مرور تم ضبطها على جهاز الكمبيوتر الخاص بك، فلن تضطر إلى إدخال اسم المستخدم أو كلمة المرور.*

E المس

O<mark>K</mark> لإنهاء تسجيل المجلد المشترك ضمن جهات<br>ل الخاصة بك. الخاصة الاتصال

## **إجراءات المسح الضويئ**

يجب ضبط تلك الإعدادات مُسبقًا لحفظ الصورة الممسوحة ضوئيًا إلى أحد المجلدات أو لإرسال صورة ممسوحة ضوئيًا عبر البريد<br>الإلكتروني.

V"الإعداد للمسح [الضويئ" في](#page-102-0) الصفحة 103

## **إجراء المسح الضويئ للصورة وحفظها في مجلد مشترك أو خادم FTP**

#### *ملاحظة:*

*أولا،ً تحقق من أن Time/Date الخاص بالطابعة وكذلك Time Difference تم ضبطهام بصورة صحيحة. من لوحة التحكم Settings — General Settings — Basic حدد ،بالطابعة .بالترتيب Settings — Date/Time Settings*

- 
- A قم بتحميل المستندات الأصلية.

V"وضع [المستندات في الماسحة](#page-98-0) الضوئية" في الصفحة 99 V"كيفية تحميل [المستندات" في](#page-100-0) الصفحة 101

- B المس **Scan** على الشاشة الرئيسية.
	-

 $\triangle$ 

Remove

♦

Keyboard

Contacts

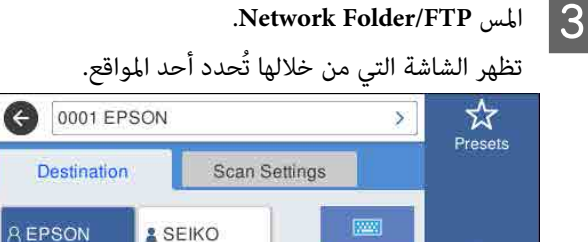

- 
- عينّ Location باستخدام إحدى الطرق الثلاث التالية.  $\blacktriangleleft$
- ❏ حدد أحد المستلمني المُسجّلني للاستخدام المتكرر: المس الرمز المعروض.
- ❏ Keyboard: المس **Keyboard**. حدد **Mode Communication** وأدخل الموقع في **Location ) Required(**. اضبط أي مواقع أخرى حسب الضرورة.<br>أدخل Location باستخدام التنسيقات التالية. إذا كان وضع الاتصال هو SMB) عند استخدام مُجلد مشترك على جهاز الكمبيوتر :) \\host name (server name)\ folder path إذا كان وضع الاتصال هو FTP) عند استخدام خادم :(FTP

ftp://host name (server name)/folder path

❏ حدد من جهات الاتصال: المس **Contacts** ، وحدد أحد المستلمني، ومن ّ ثم المس **Close**. ميُكنك البحث عن المجلدات من جهات الاتصال الخاصة بك. أدخل كلمات البحث الرئيسية في مربع البحث أعلى<br>الشاشة.

 *ميُكنك طباعة سجل المجلدات المحفوظة من خلال لمس . ملاحظة:*

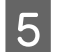

المس Scan Settings، ومن ثمّ اضبط إعدادات المسح<br>الضوئي.<br>حدد الإعدادات، مثل Color Mode وFile Format.

V"قامئة المسح [الضويئ \(سلسلة](#page-164-0) [M5100T-SC/سلسلة](#page-164-0) [M3100T-SC](#page-164-0) [فقط\)" في](#page-164-0) الصفحة 165

إذا كنت تستخدم ورقة الحامل الاختيارية، يجب عليك<br>ضط الإعدادات التالية.

- ❏ عنيّ الحجم الذي يُحدده المُستخدم كـ **Size Scan**.
	- ❏ اضبط **Offset Top** على 19 .ملم

#### *ملاحظة:*

*ميكنك تسجيل الإعدادات الأكرث ًا استخدام وحفظها كإعدادات مُسبقة. راجع ما يلي للحصول على مزيدمن التفاصيل.*

V*"استخدام إعداداتك [المُسبقة" في](#page-15-0) الصفحة 16*

<sup>c</sup>*مهم:* <sup>F</sup> اضغط على الزر **Save** لبدء إجراء المسح الضويئ.

لا تضغط على غطاء الماسحة الضوئية ولا تضع أيّ شيء<br>فوقها خلال المسح الضوئي. *تنحشر المستندات الأصلية. بخلاف ذلك، قد ّه تتشو نتائج المسح الضويئ أو قد*

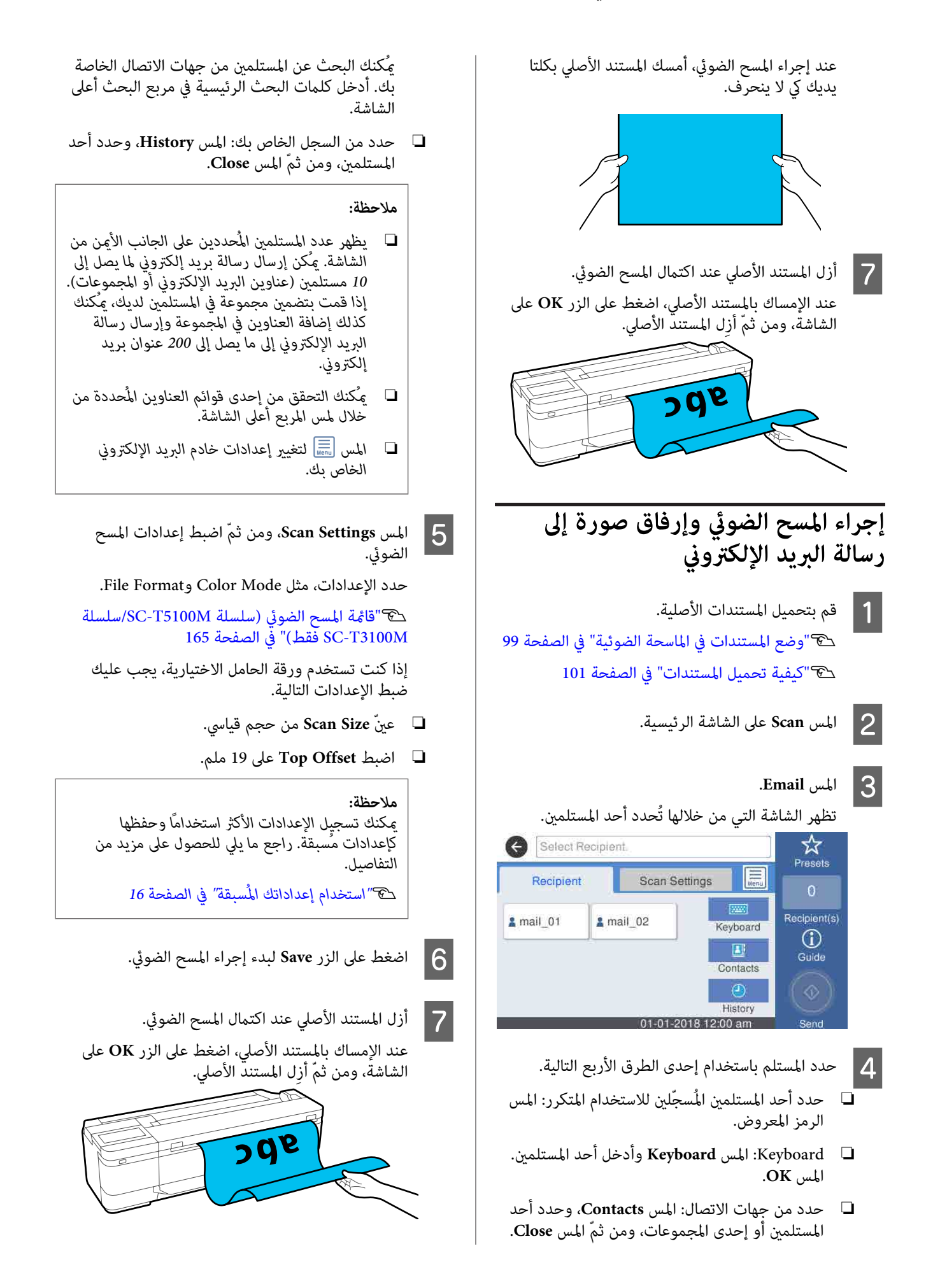

 $90c$ 

**إجراء المسح الضويئ للصور وحفظها إلى** G أزل المستند الأصلي عند اكتامل المسح الضويئ. **جهاز الذاكرة** عند الإمساك بالمستند الأصلي، اضغط على الزر **OK** على<br>الشاشة، ومن ثمّ أزل المستند الأصلي. A قم بتوصيل ذاكرة USB المحمولة بالطابعة. 画 قم بتحميل المستندات الأصلية.  $\vert$ V"وضع [المستندات في الماسحة](#page-98-0) الضوئية" في الصفحة 99 V"كيفية تحميل [المستندات" في](#page-100-0) الصفحة 101 C المس **Scan** على الشاشة الرئيسية. .**Memory Device** المس D Color Mode مثل الإعدادات حدد ، **Basic Settings** E في .File Format أو V"قامئة المسح [الضويئ \(سلسلة](#page-164-0) [M5100T-SC/سلسلة](#page-164-0) [M3100T-SC](#page-164-0) [فقط\)" في](#page-164-0) الصفحة 165 إذا كنت تضبط إعداد كثافة المسح الضوئي، فاضبط الإعداد<br>من **Advanced**. [SC-](#page-161-0) [سلسلة/SC-T5100M](#page-161-0) [سلسلة \(النسخ](#page-161-0) قامئة"V [M3100T](#page-161-0) [فقط\) " في](#page-161-0) الصفحة 162 إذا كنت تستخدم ورقة الحامل الاختيارية، يجب عليك<br>ضبط الإعدادات التالية. ❏ عنيّ **Size Scan** من حجم قياسي. ❏ اضبط **Offset Top** على 19 ملم. *ملاحظة: ميكنك تسجيل الإعدادات الأكرث ًا استخدام وحفظها كإعدادات مُسبقة. راجع ما يلي للحصول على مزيد من التفاصيل.* V*"استخدام إعداداتك [المُسبقة" في](#page-15-0) الصفحة 16*

F اضغط على الزر **Save** لبدء إجراء المسح الضويئ.

**إنشاء نُسخ مُكبرةمباسحة ضوئية مُخصصة لـ 3A أو 4A) باستثناء سلسلة /M5100T-SC سلسلة M3100T-SC(**

إنشاء نُسخ مُكبرة <sub>ب</sub>ماسحة **ضوئية مُخصصة لـ 3A أو 4A) باستثناء سلسلة سلسلة/SC-T5100M (SC-T3100M**

يعمل توصيل الماسحة الضوئية Epson A3 أو A4 على الطابعة<br>على إنشاء نسخ كبيرة الحجم؛ لا يلزم وجود جهاز كمبيوتر.

#### **الماسحات المدعومة**

- DS-530 <del>□</del>
- DS-6500 **□**
- DS-60000 <del>□</del>

عكنك مراجعة موقع ويب Epson للاطلاع على أحدث المعلومات<br>حول الماسحات الضوئية المدعومة.

#### <https://www.epson.com>

#### **الأحجام المدعومة**

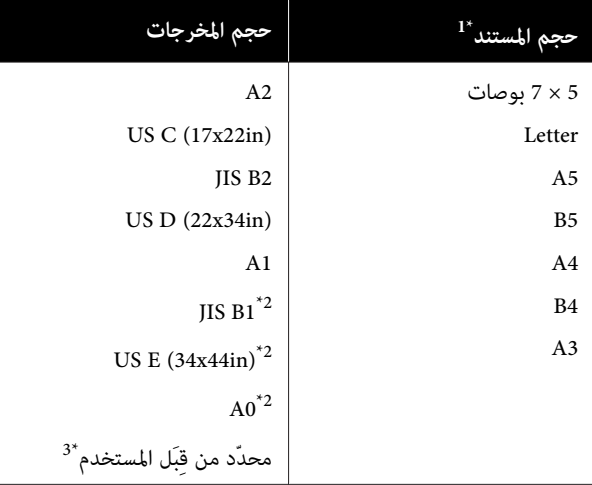

1\* يختلف حسب مواصفات الماسحة الضوئية المراد توصيلها.

سلسلة/SC-T3100N سلسلة/SC-T3100 سلسلة من مدعوم غري\* 2 .SC-T2100

 3\* العرض من 89 إلى 914 ملم (ما يصل إلى 610 لسلسلة 3100T-SC/سلسلة .(SC-T2100 سلسلة/SC-T3100N

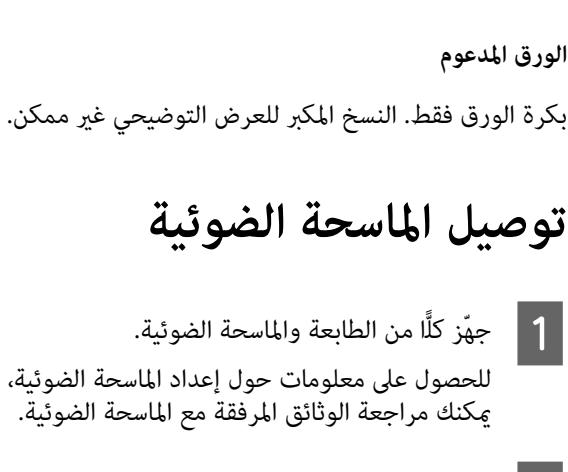

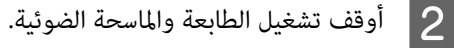

الماسحة الضوئية بالطابعة باستخدام كابل USB<br>، مع الماسحة الضوئية. المرفق مع الماسحة  $|3|$ 

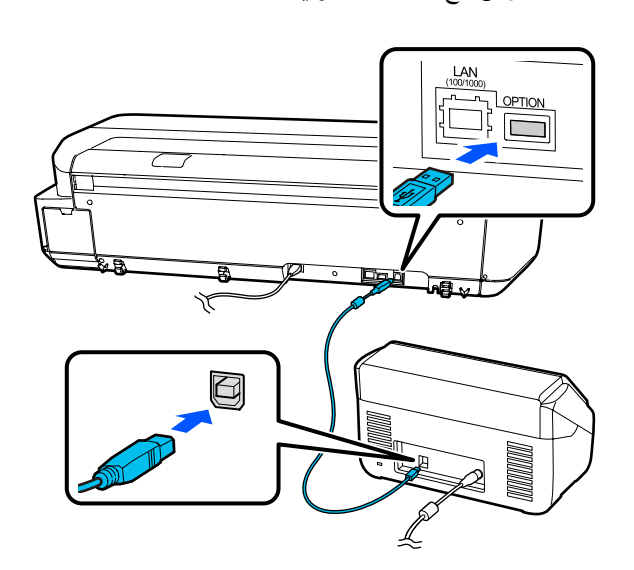

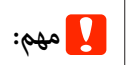

*وصّل الماسحة الضوئية ً مباشرة بالطابعة. لاتتوفر متصلة بالطابعة ً مباشرة. النسخ كبرية الحجم إلا عندما تكون الماسحة الضوئية*

## **إنتاج نسخ كبرية الحجم**

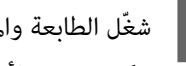

ميكن تشغيل الأجهزة بأي ترتيب. <sup>A</sup> شغّل الطابعة والماسحة الضوئية.

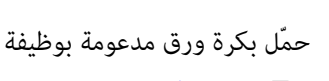

**2** حمّل بكرة ورق مدعومة بوظيفة النسخ المكبر في الطابعة. V تحميل" بكرة [الورق" في](#page-28-0) الصفحة 29

**إنشاء نُسخ مُكبرةمباسحة ضوئية مُخصصة لـ 3A أو 4A) باستثناء سلسلة /M5100T-SC سلسلة M3100T-SC(**

C ضع

المستند على زجاج الماسحة الضوئية أو في وحدة التغذية التلقائية للمستندات (ADF).

> V"وضع المستندات في الماسحة الضوئية" في الصفحة 108

للحصول على معلومات حول استخدام الماسحة الضوئية،<br>مكنك مراجعة الوثائق المرفقة مع الجهاز.

يتم عرض مربع حوار النسخة المكبرة. <sup>D</sup> المس **Copy Enlarged** على الشاشة الرئيسية.

*ملاحظة:*

*فتحقق مام يلي. إذا مل يتم عرض Copy Enlarged على الشاشة الرئيسية،*

- ❏ *هل تم توصيل موصلات كابل USB الذي يربط الطابعة والماسحة الضوئية بإحكام؟*
	- ❏ *هل تم تشغيل الماسحة الضوئية؟*
- ❏ *هل طراز الماسحة الضوئية يدعم النسخ المكبر؟*

الماسحة الضوئية في الماسحة الضوئية في المسحة الضوئية في المستند الذي تم تحدد حجم المستند الذي تعليقات بن المس<br>المعتدد Original Size التكبري في إعداد واضبط **Original Size** .**Reduce/Enlarge**

> إذا قمت بتعيني **Page Fit Auto** إلى **On** ، يتم تنفيذ الطباعة عن طريق التكبير تلقائيًا لملاءمة عرض بكرة<br>الورق الذي تم تحميله في الطابعة.

### c*مهم:*

*المستند أو التكبري. قد تنخفض جودة الصورة أو قد تظهر أشرطة حسب*

 *في حالة ظهور الأشرطة، ّب جر إجراء تعديل للورقة.*

V*["تحسني إعدادات الورق](#page-42-0) ( [Adjust Media "\(في](#page-42-0) [الصفحة](#page-42-0) 43*

*الضوئية ثم ّف نظ الجزء الداخلي للامسحة الضوئية. إذا مل تُحل المشكلة، ميكنك الرجوع إلى دليل الماسحة*

*ملاحظة:*

*ميكنك تسجيل الإعدادات الأكرث ًا استخدام وحفظها كإعدادات مُسبقة. راجع ما يلي للحصول على مزيد من التفاصيل.*

V*"استخدام إعداداتك [المُسبقة" في](#page-15-0) الصفحة 16*

. لعدد النُسخ ثم أدخل عدد النُسخ في الرقمية القيمة F المس شاشة لوحة المفاتيح

G المس لبدء النسخ.

عكن أيضًا بدء النسخ عن طريق لمس الزر ■ الخاص<br>بالماسحة الضوئية.

# **وضع الماسحة في المستندات الضوئية**

قد يؤدي عدم مراعاة الاحتياطات التالية عند وضع المستند الأصلي<br>في الماسحة الضوئية إلى تقليل جودة الطباعة أو فشل عملية المسح.

- $\Box$  -530 هي ماسحة ضوئية  $\tilde{s}$ سح كلا الجانبين في آن واحد ولكنها لا تستطيع مسح جانبي مستند بالنسخ المكبر. ضع الجانب الذي تريد نسخه باتجاه الأسفل في وحدة التغذية التلقائية للمستندات ( ADF(.
- ❏ تأكد من إدخال المستند الأصلي في الاتجاه العرضي (الواسع .)

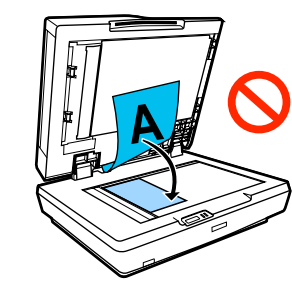

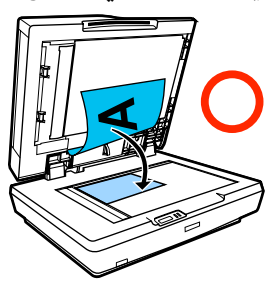

- ❏ إذا كانت هناك مستندات على كل من الزجاج وفي وحدة التغذية التلقائية للمستندات ( ADF ، (فسيتم مسح المستند الموجود في وحدة التغذية التلقائية للمستندات ( ADF(. أزل المستندات من وحدة التغذية التلقائية للمستندات قبل وضع مستند على الزجاج.
	- ❏ لا ميكن استخدام وحدة التغذية التلقائية للمستندات في الحالات التالية:
- ❏ عند تحديد **1B JIS** أو **0A** لـ Enlarge/Reduce سيتم عمل نسخ متعددة
	- ❏ تتم طباعة المستند الأصلي على أوراق سميكة (على سبيل المثال، بطاقات بريدية أو صور فوتوغرافية)
- ❏ عند عمل نسخ متعددة من مستند أصلي موضوع على الزجاج، ميكن مسح النسخة الأصلية مرة واحدة لكل نسخة. انتظر حتى تتم طباعة جميع النسخ قبل فتح غطاء الماسحة الضوئية.
- ❏ استخدم وحدة التغذية التلقائية للمستندات لمسح المستندات متعددة الصفحات.
**إنشاء نُسخ مُكبرةمباسحة ضوئية مُخصصة لـ 3A أو 4A) باستثناء سلسلة /M5100T-SC سلسلة M3100T-SC(**

❏ في حالة تعيني عدة نسخ لمسح أوراق متعددة باستمرار، ستتم طباعة النسخ على أساس الصفحة كام هو موضح أدناه. مثال: ترتيب الصفحات التي يتم إخراجها عند استخدام<br>الطابعة لعمل نسختين لمستند من صفحتين.

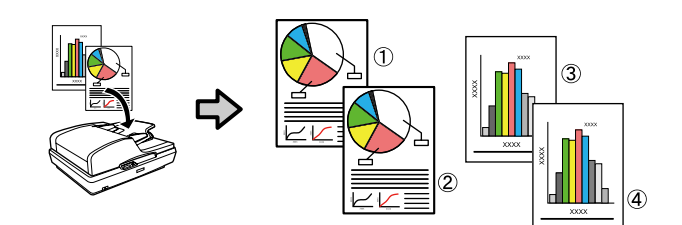

# **استخدام القامئة**

# **قامئة القوائم**

تم توضيح العناصر والخيارات المتوفر في القامئة أدناه. راجع الصفحات المرجعية للاطلاع على المزيد من التفاصيل حول كل عنصر.

#### **Paper Setting**

يتم عرض قامئة Setting Paper في حالة تحميل الورق.

تفاصيل كل عنصر V["قامئة](#page-127-0) [Setting Paper](#page-127-0) "في [الصفحة](#page-127-0) 128

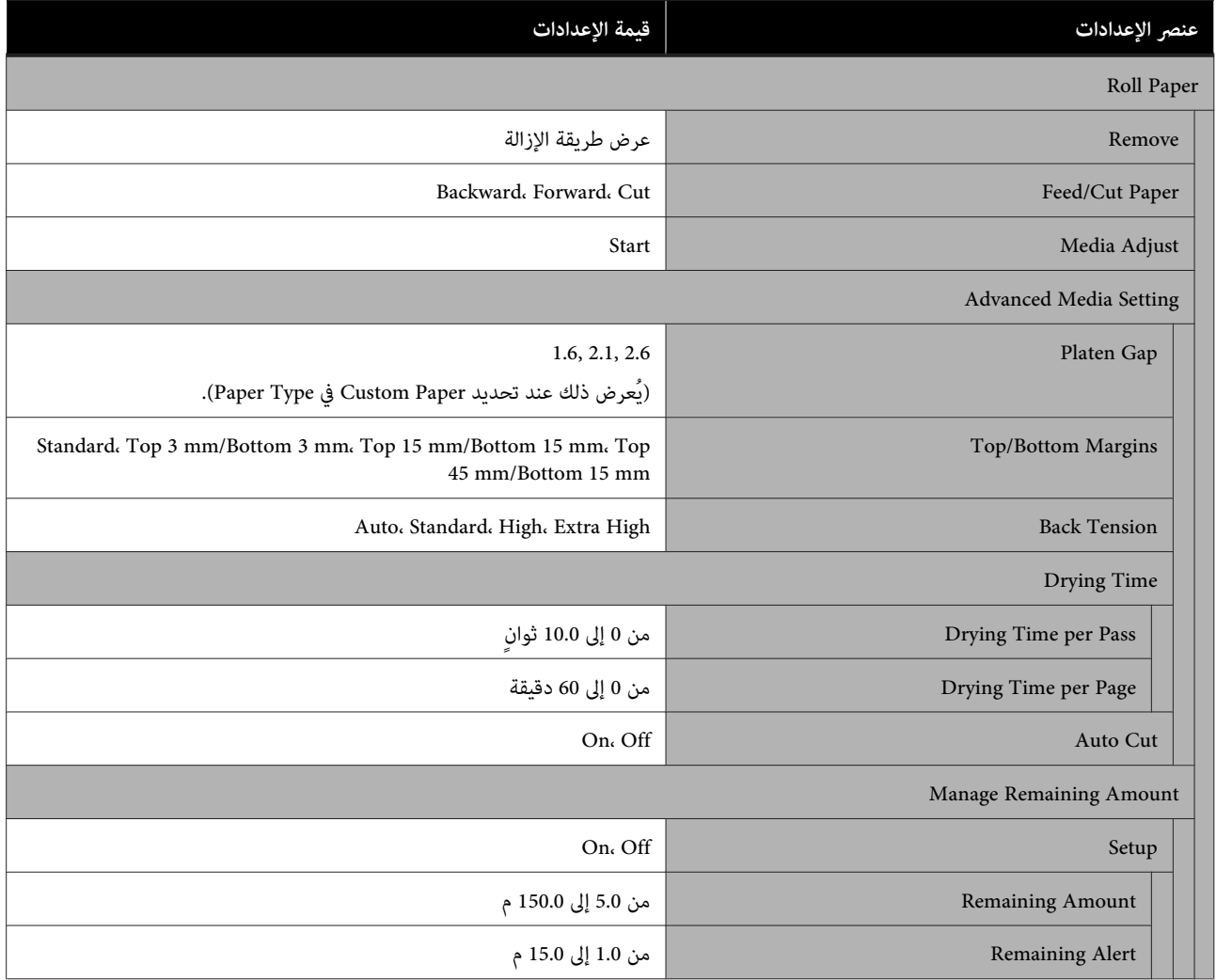

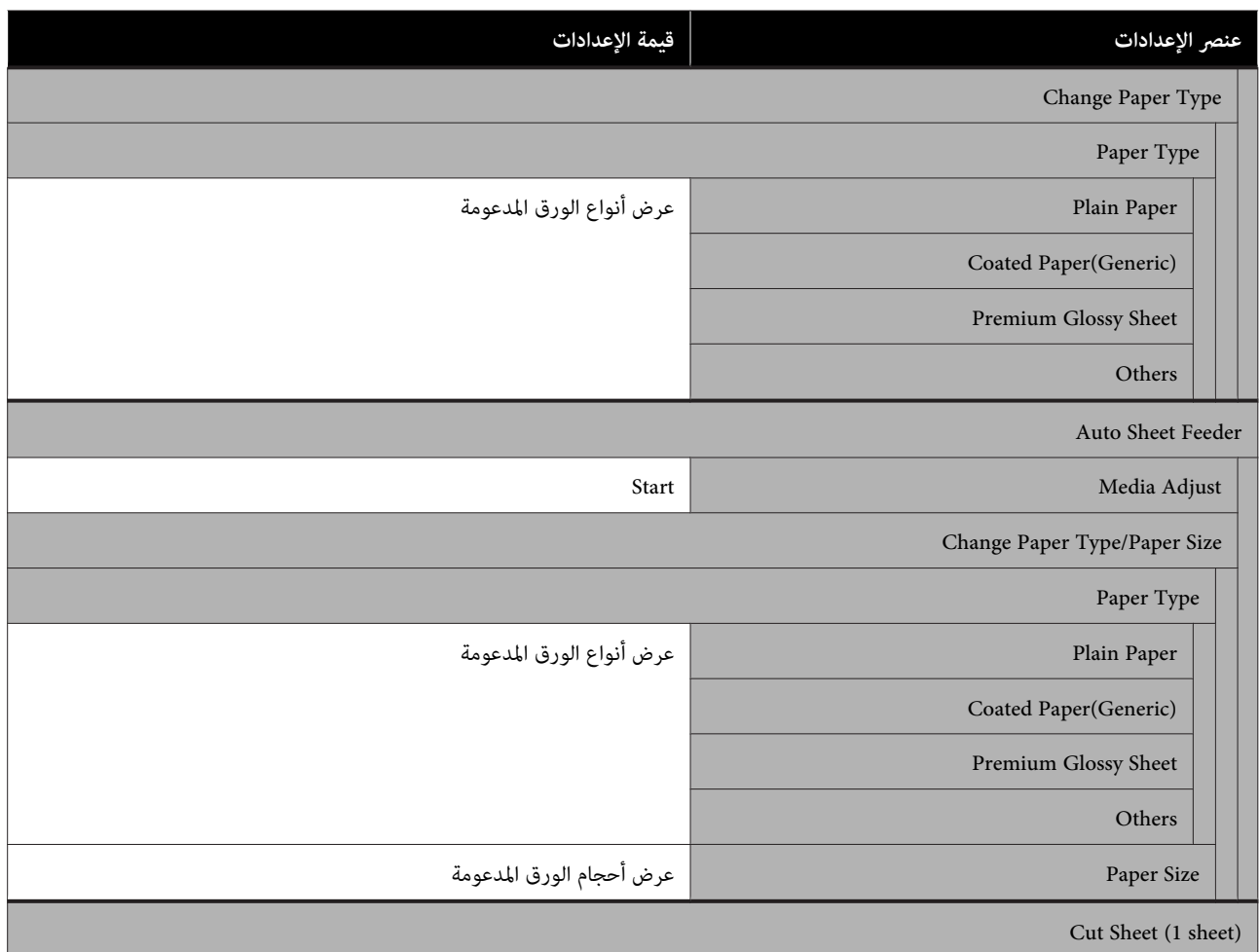

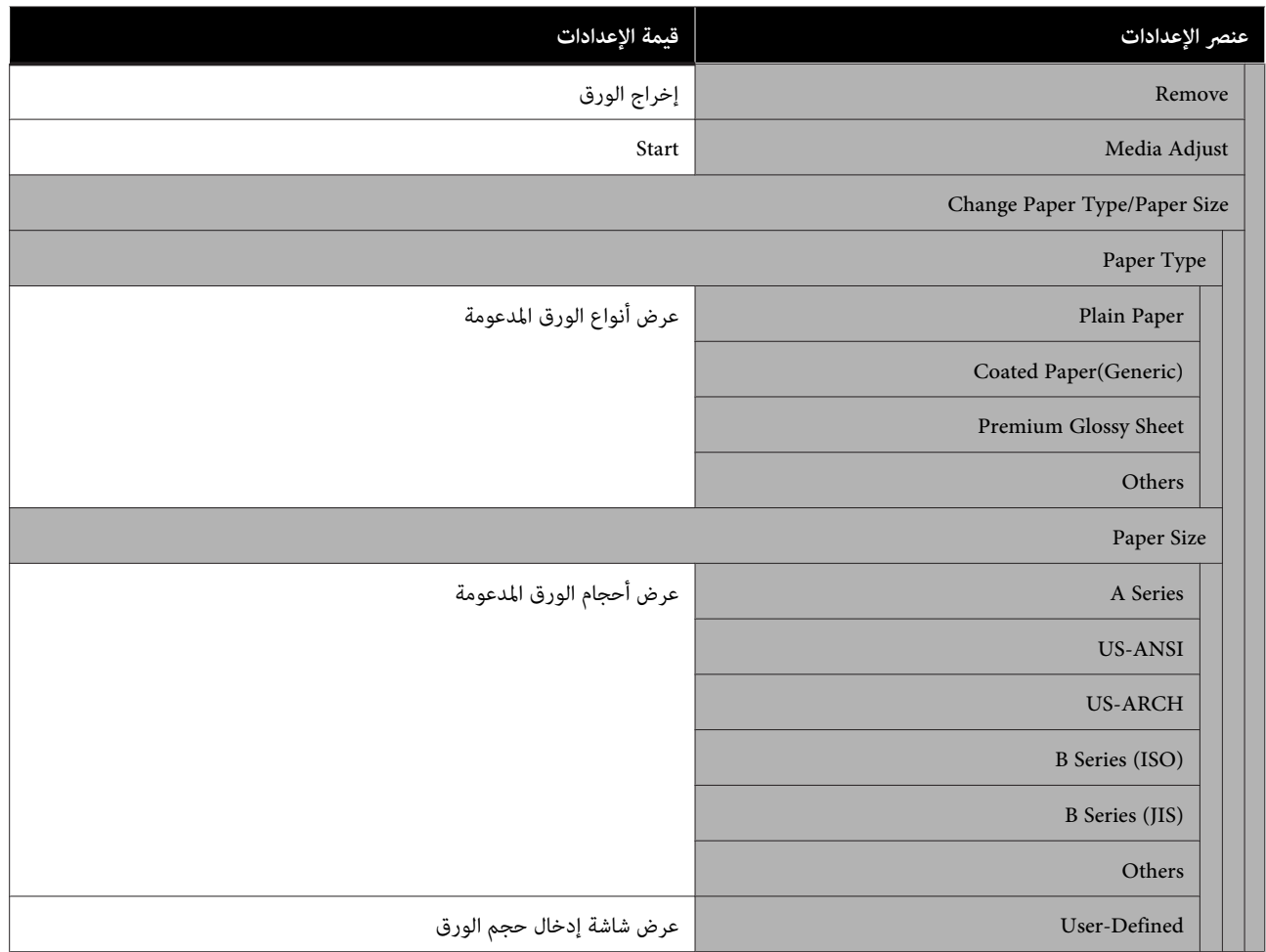

#### **Printer Status**

# تفاصيل كل عنصر V["قامئة](#page-132-0) [Status Printer](#page-132-0) ["](#page-132-0)في [الصفحة](#page-132-0) 133

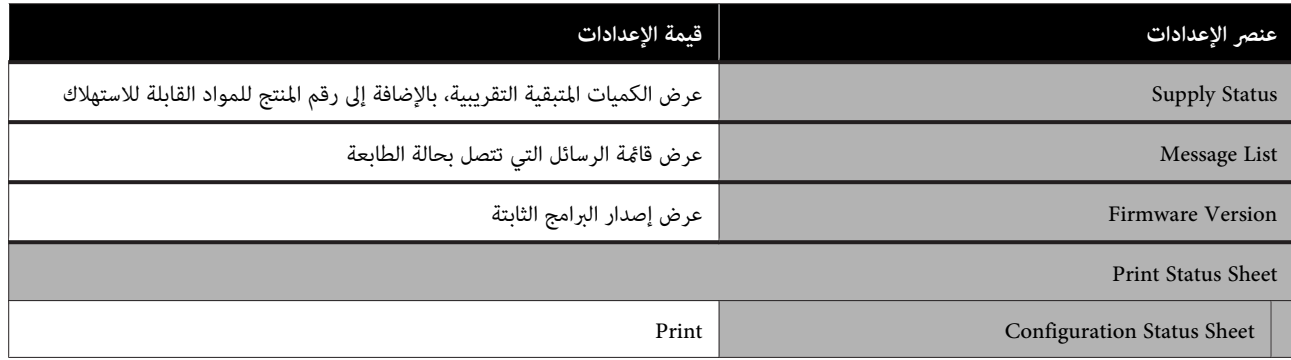

#### **Settings**

تُعرض العناصر المميزة بعلامة النجمة (\*) لسلسلة M5100T-SC/سلسلة M3100T-SC فقط.

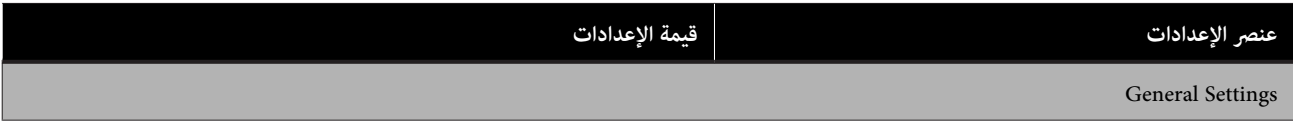

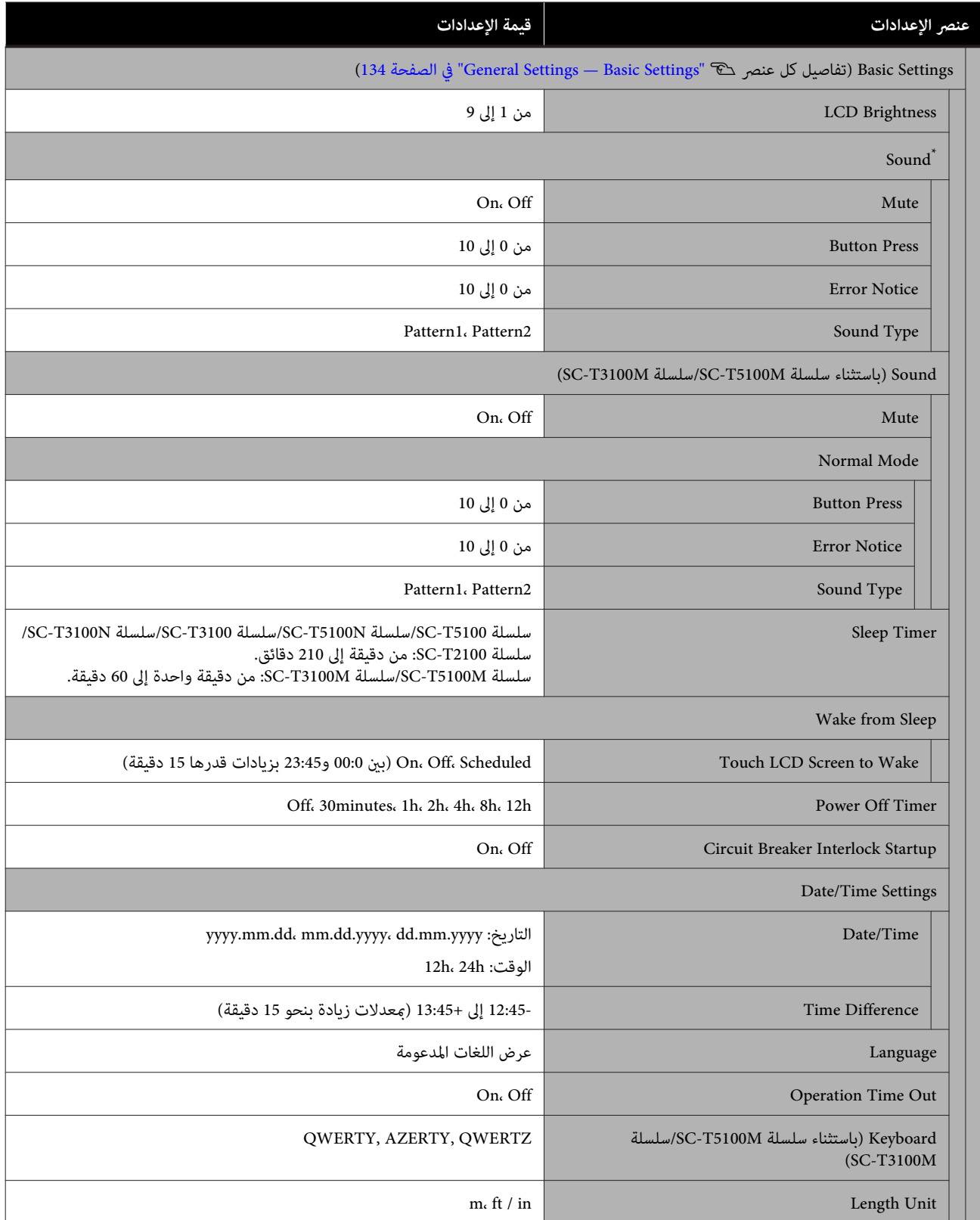

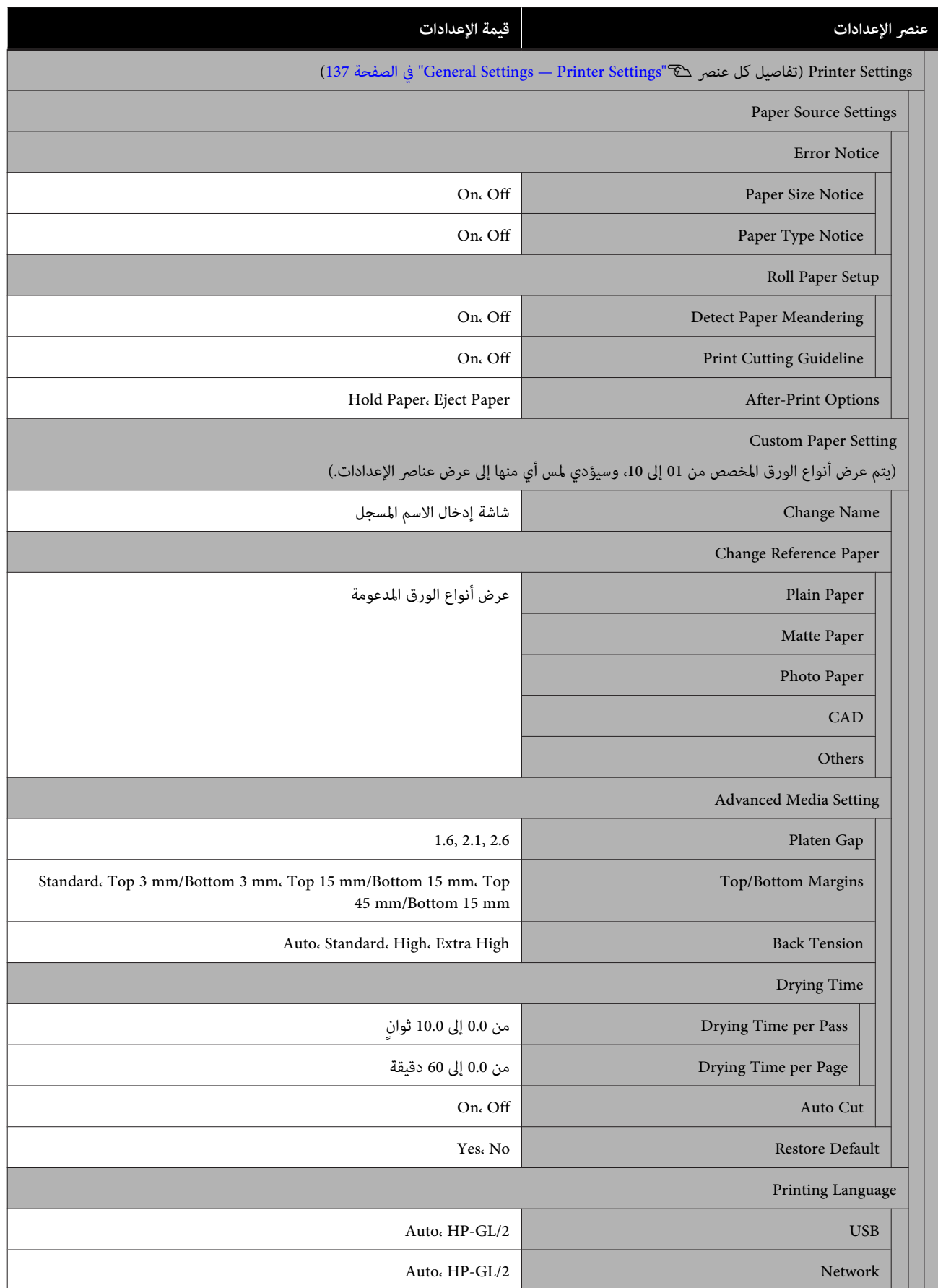

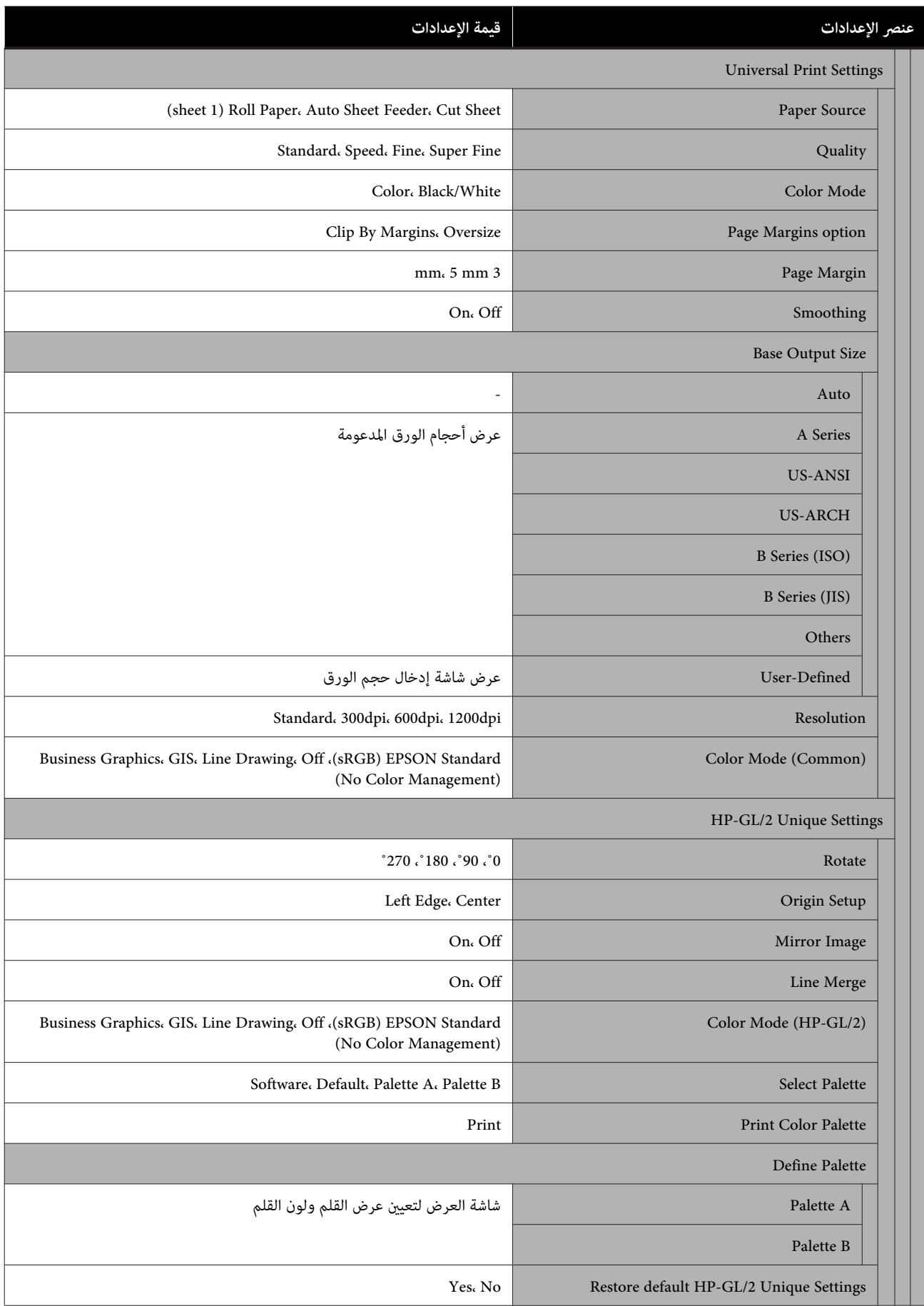

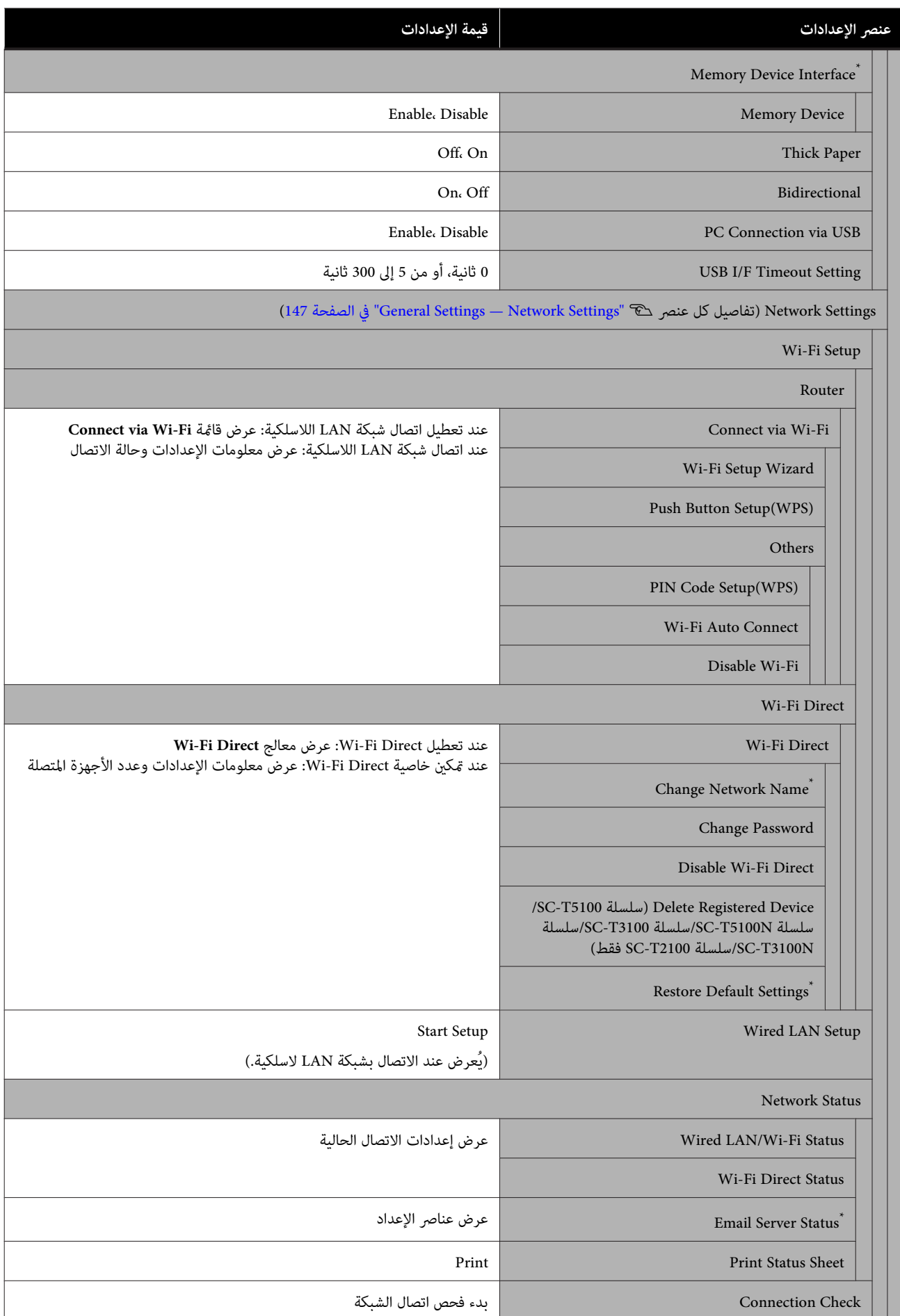

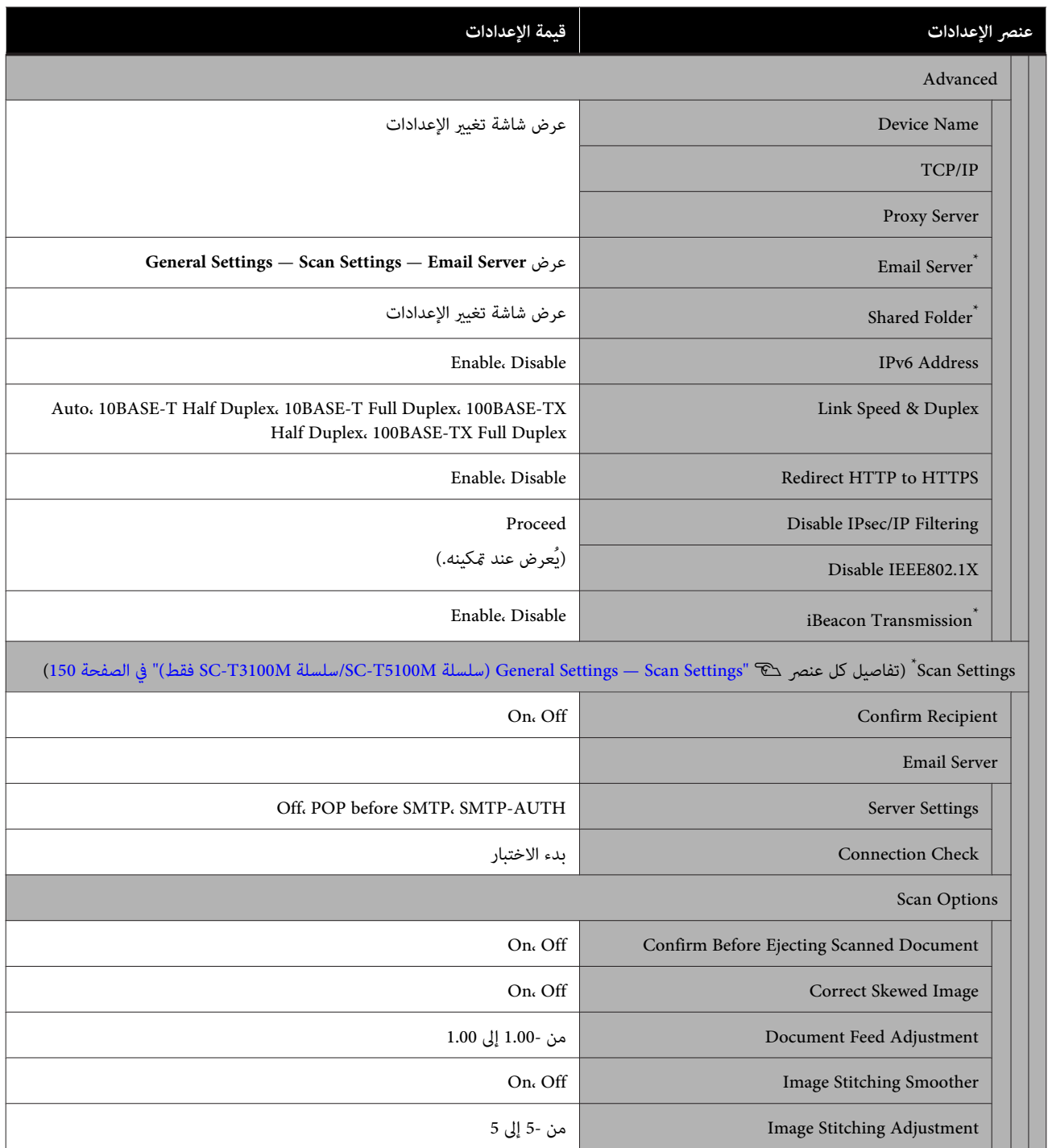

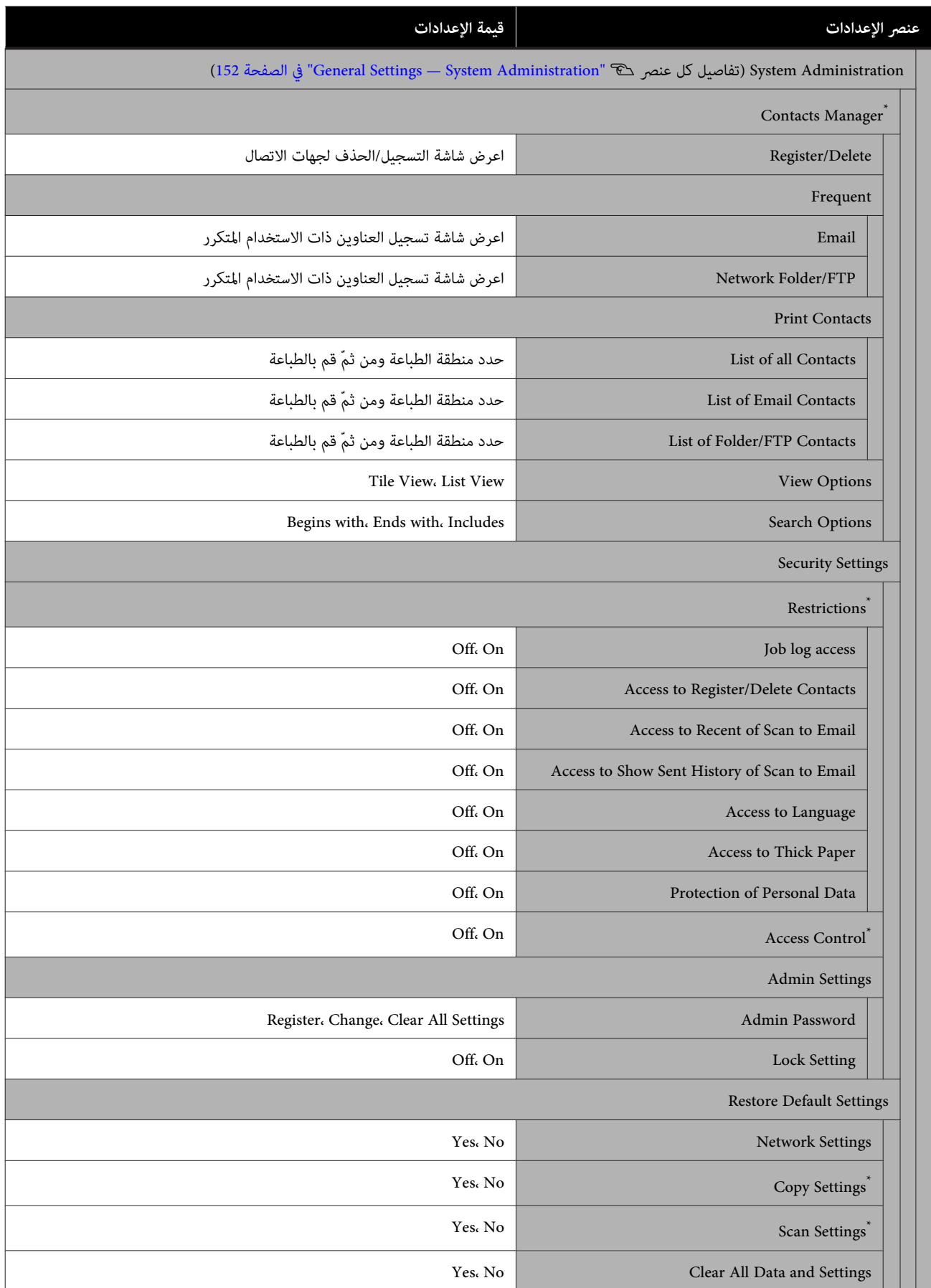

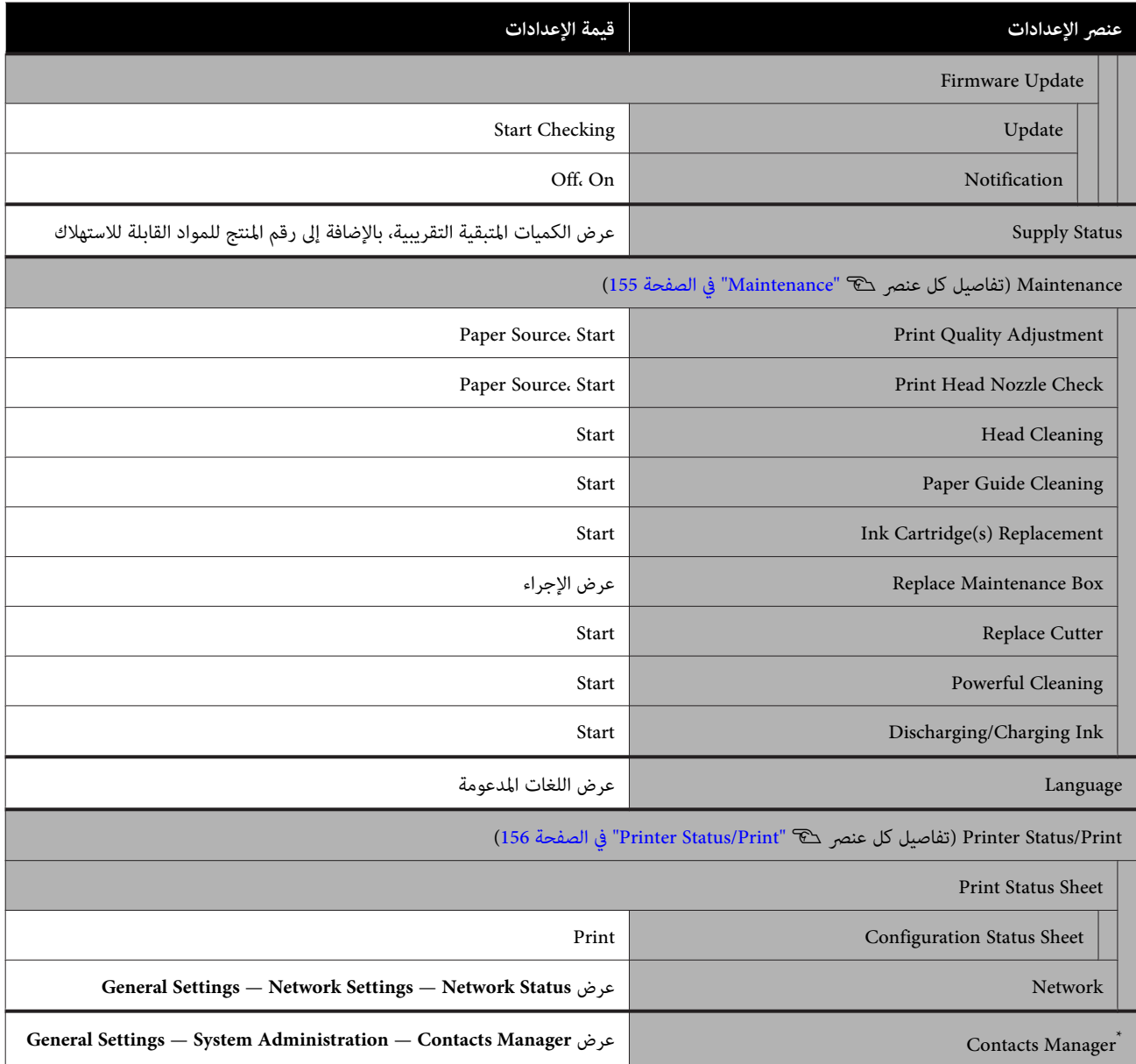

**(SC-T3100M سلسلة/SC-T5100M سلسلة باستثناء (Enlarged Copy**

تُعرض عند توصيل ماسحة ضوئية 3A Epson أو 44 بالطابعة. عينّ التدرج في هذه القامًة لتمكين الطباعة المكبرة للمستندات الممسوحة<br>ضوئيًا.

تفاصيل كل عنصر V["قامئة](#page-156-0) [Copy Enlarged\) باستثناء](#page-156-0) سلسلة [M5100T-SC/سلسلة](#page-156-0) [M3100T-SC](#page-156-0) "[\(](#page-156-0)في [الصفحة](#page-156-0) 157

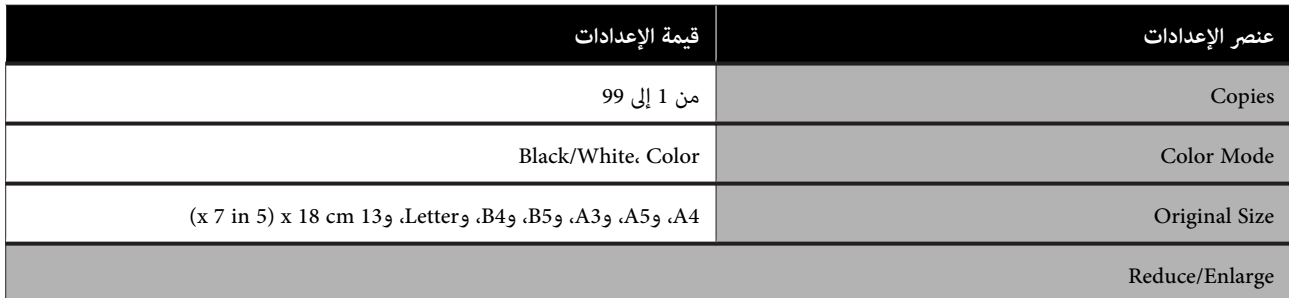

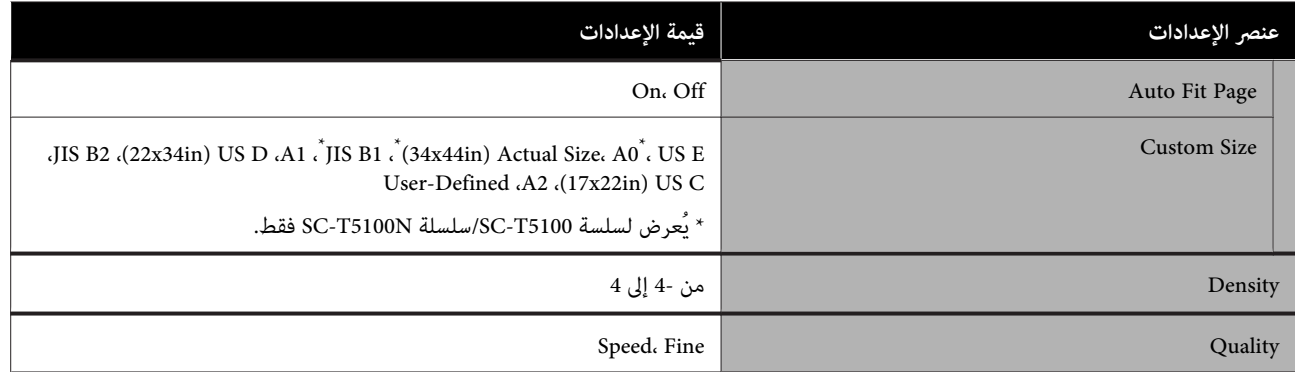

#### **(فقط SC-T3100M سلسلة/SC-T5100M سلسلة (Memory Device**

الطباعة لكل ملف. يتم عرضه عند توصيل ذاكرة محمولة USB بالطابعة. فيام يلي قامئتا **Settings Basic** <sup>و</sup>**Advanced** اللتان تُعرضان بعد تحديد قامئة

# تفاصيل كل عنصر V["قامئة](#page-158-0) [Device Memory\) سلسلة](#page-158-0) [M5100T-SC/سلسلة](#page-158-0) [M3100T-SC](#page-158-0) [فقط\)" في](#page-158-0) الصفحة 159

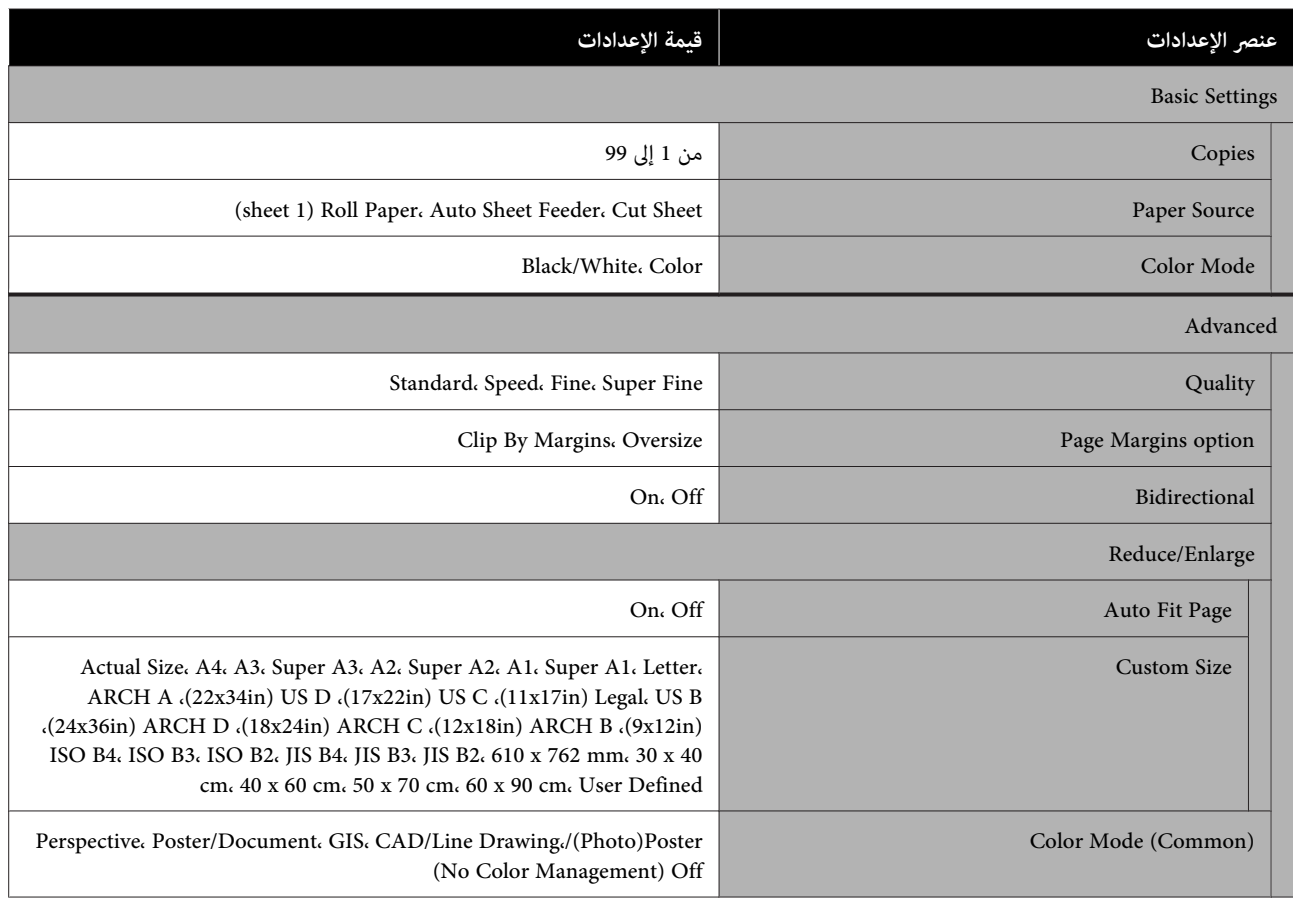

#### **(فقط SC-T3100M سلسلة/SC-T5100M سلسلة (Copy**

تفاصيل كل عنصر V"قامئة [النسخ \(سلسلة](#page-161-0) [M5100T-SC/سلسلة](#page-161-0) [M3100T-SC](#page-161-0) [فقط\) " في](#page-161-0) الصفحة 162

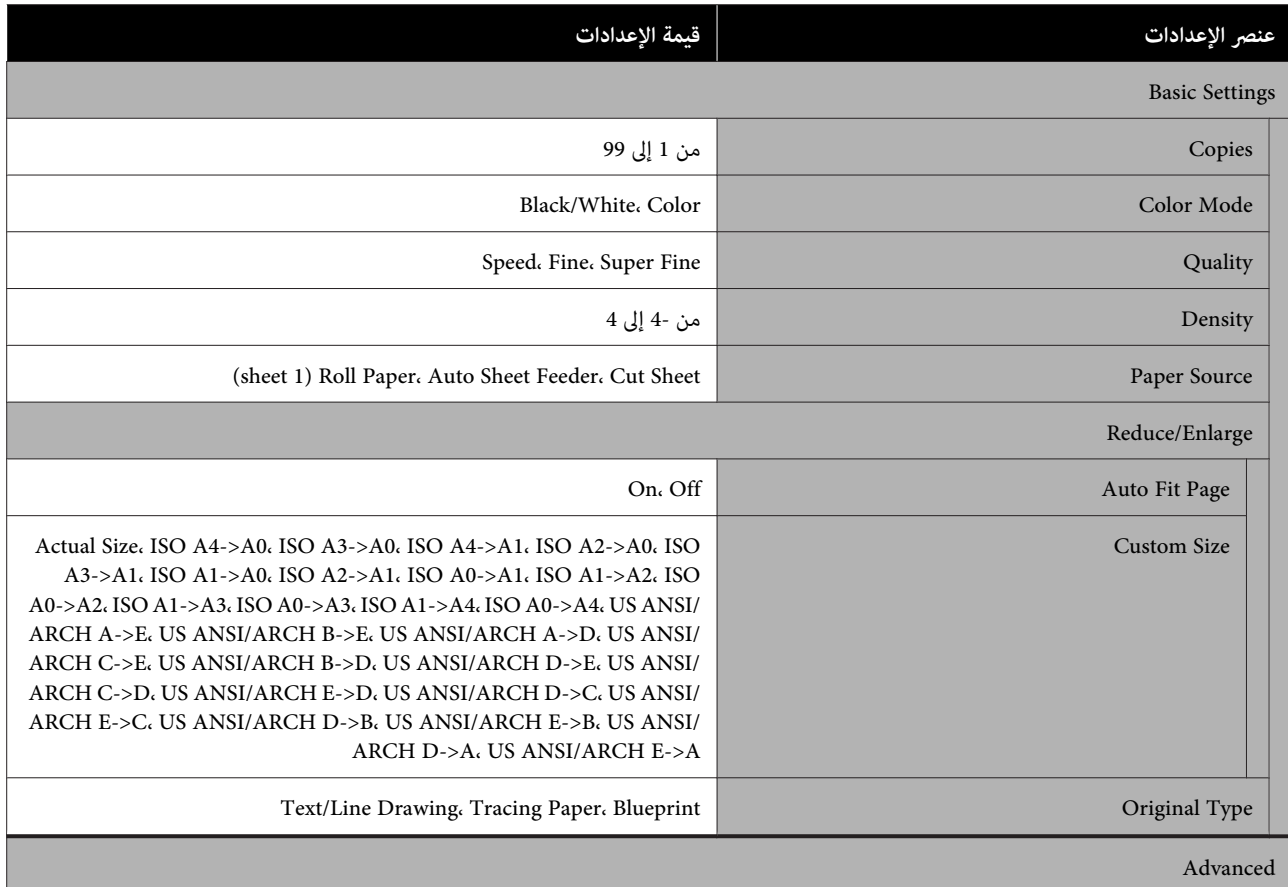

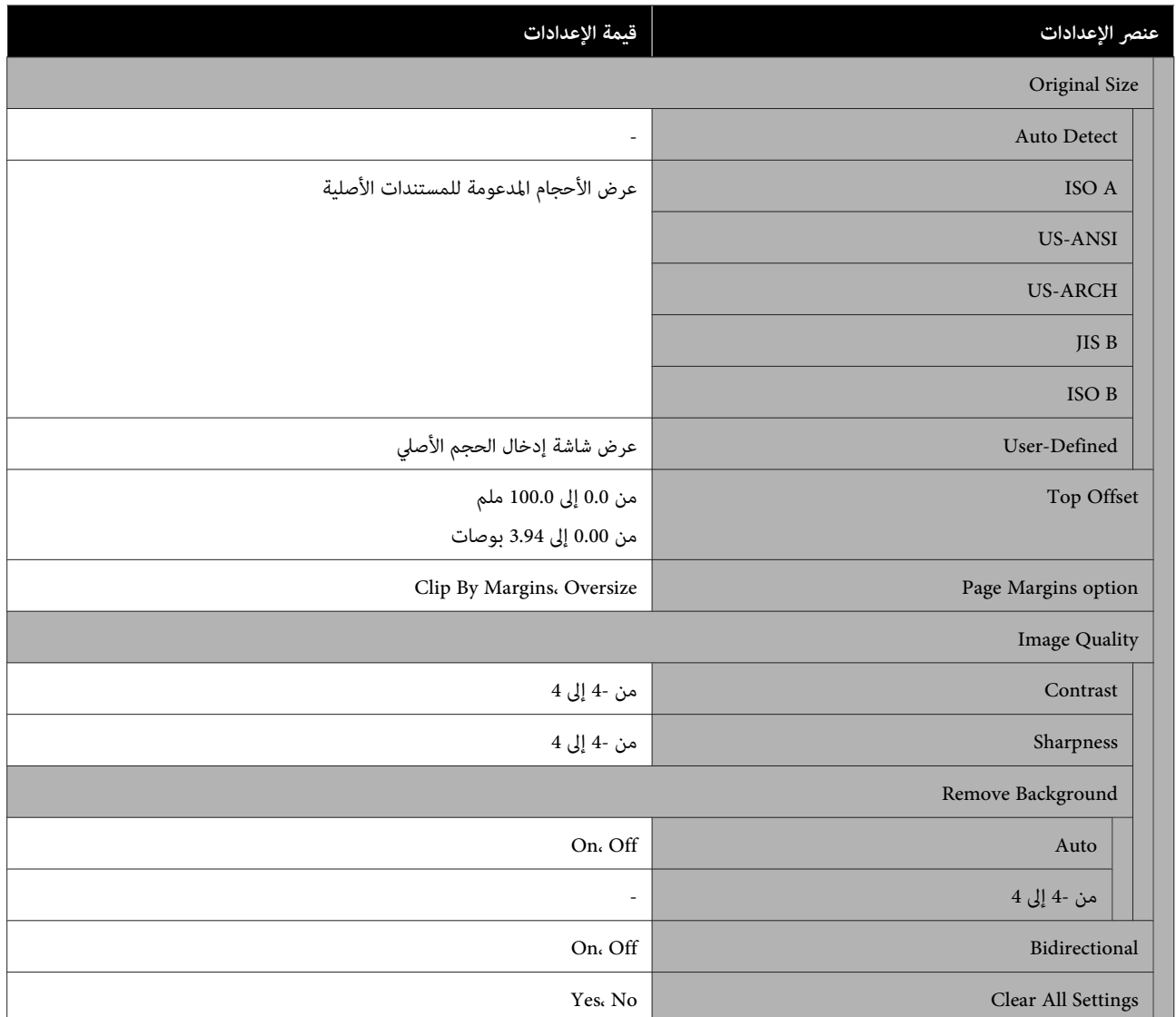

#### **(فقط SC-T3100M سلسلة/SC-T5100M سلسلة (Scan**

تفاصيل كل عنصر V"قامئة المسح [الضويئ \(سلسلة](#page-164-0) [M5100T-SC/سلسلة](#page-164-0) [M3100T-SC](#page-164-0) [فقط\)" في](#page-164-0) الصفحة 165

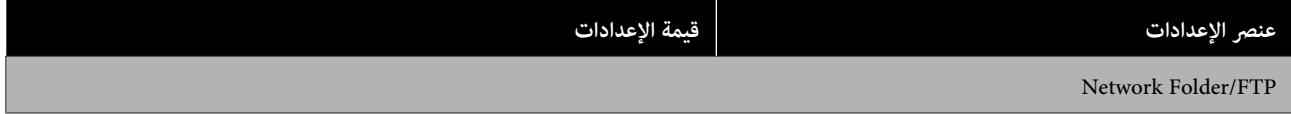

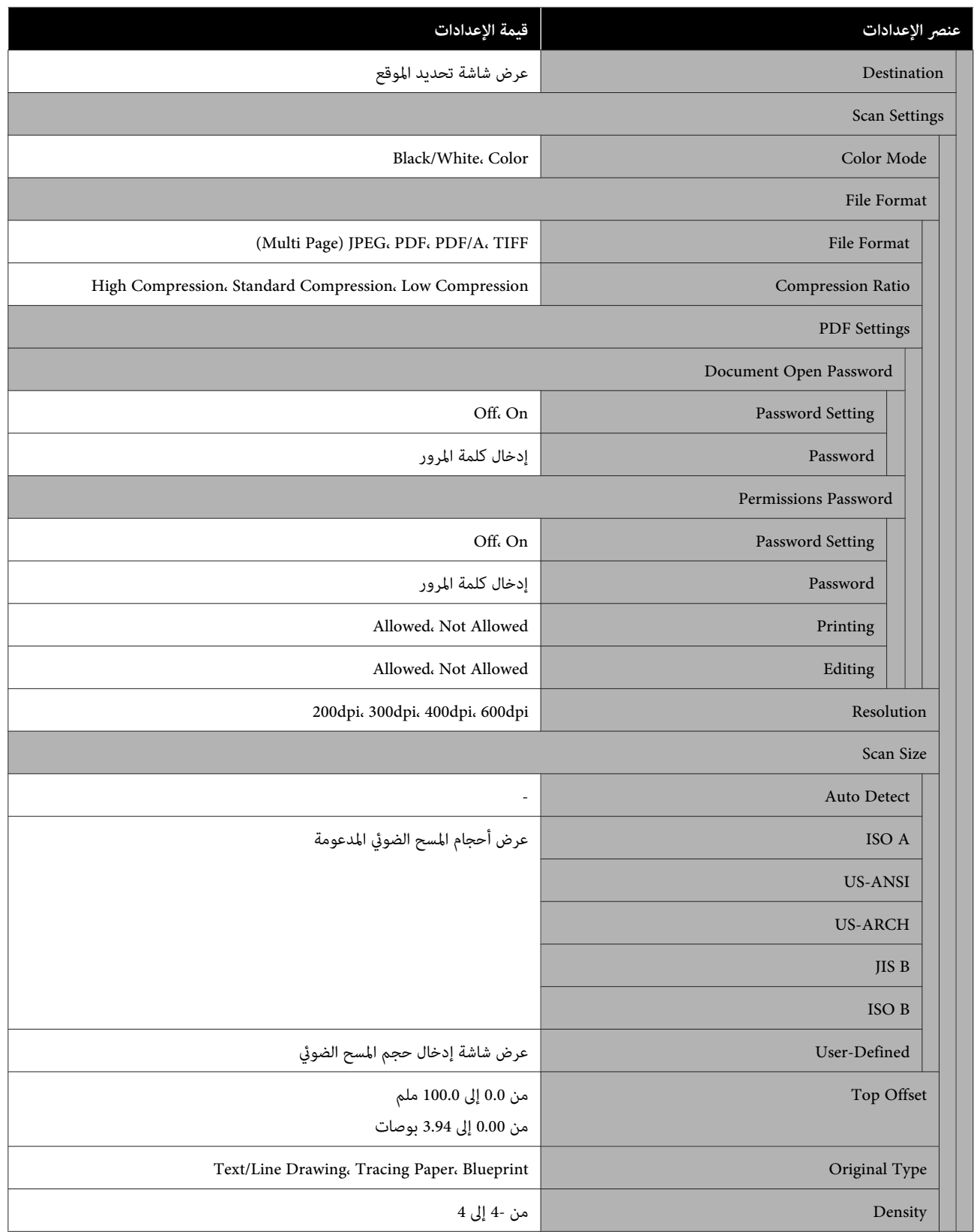

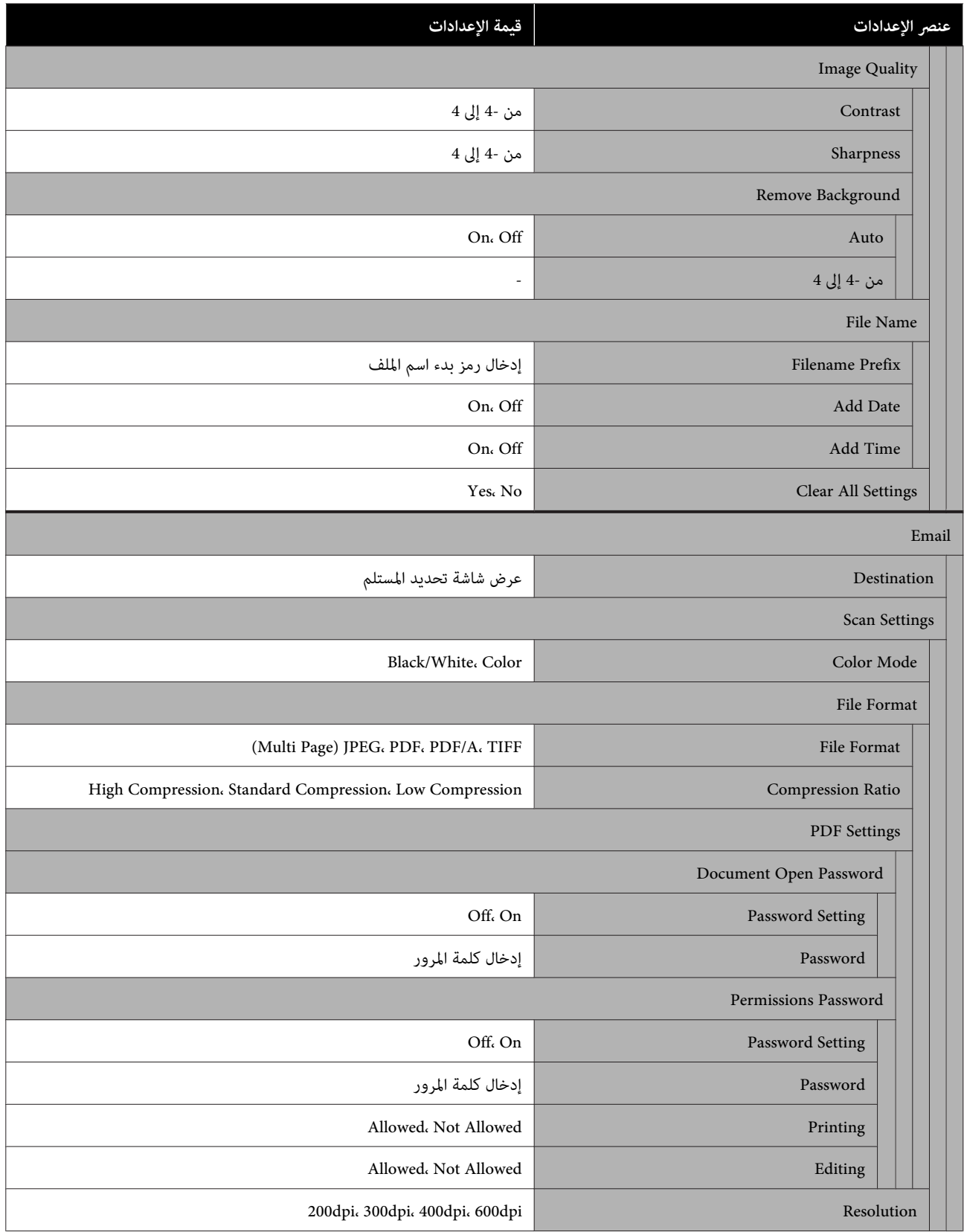

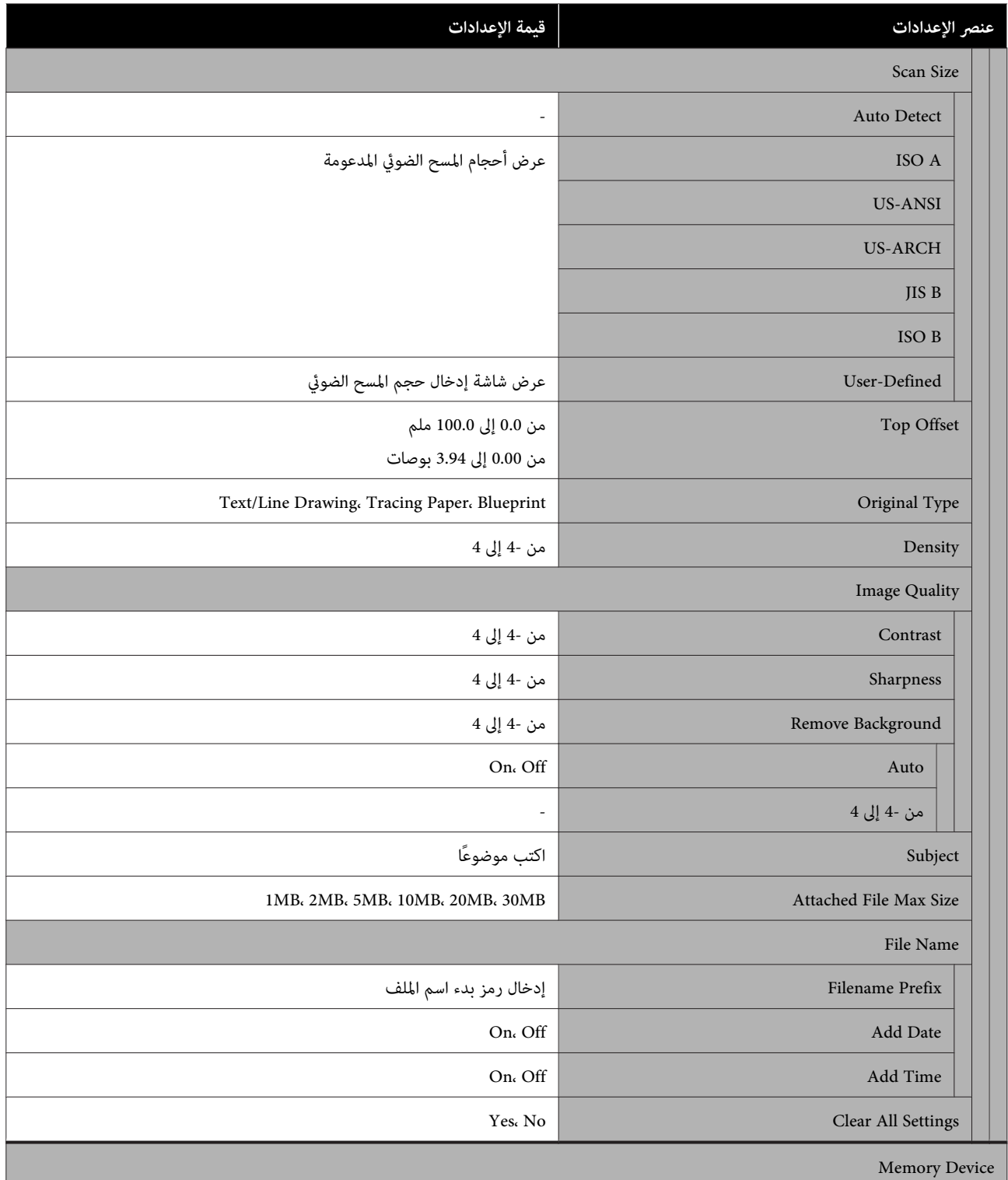

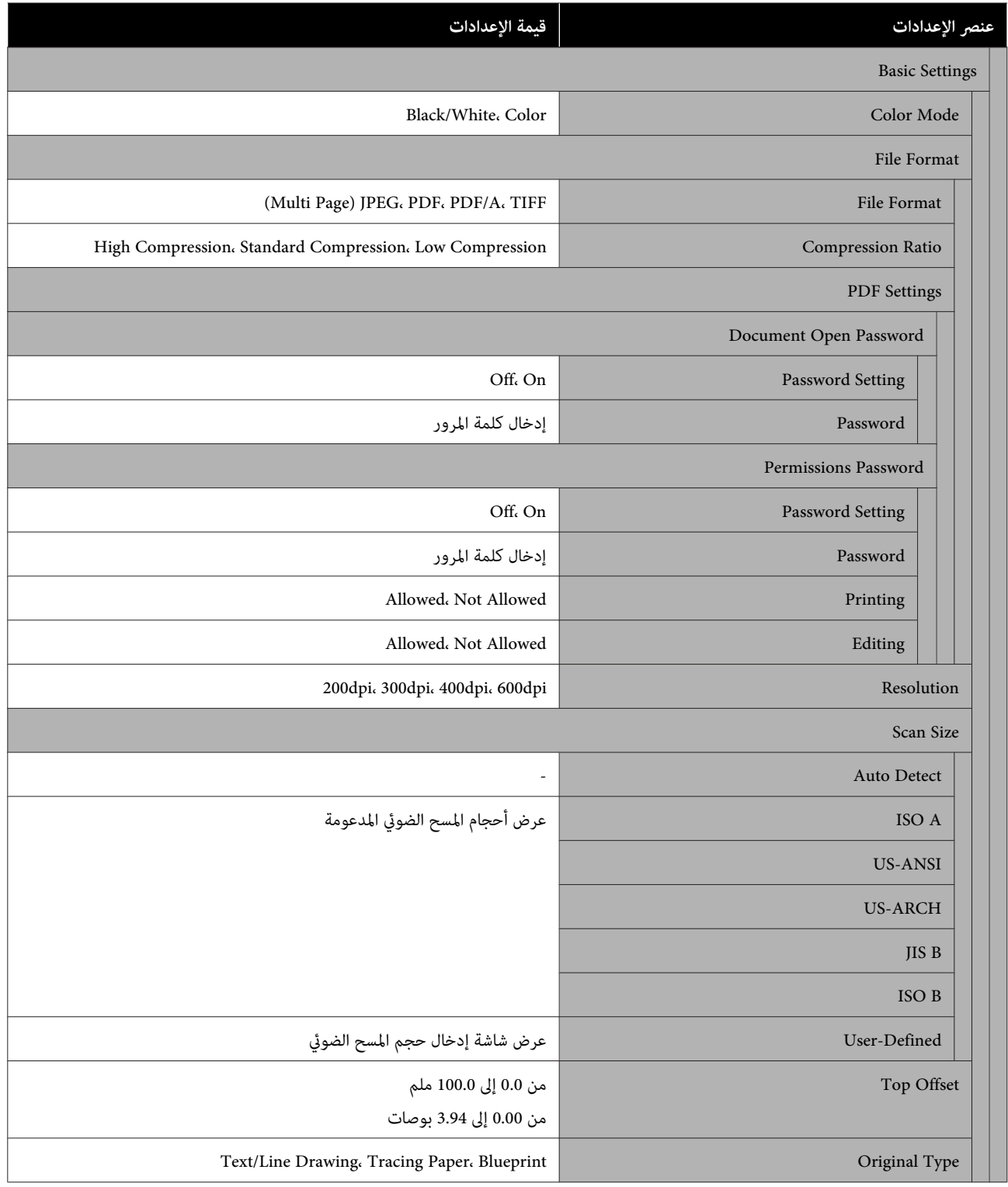

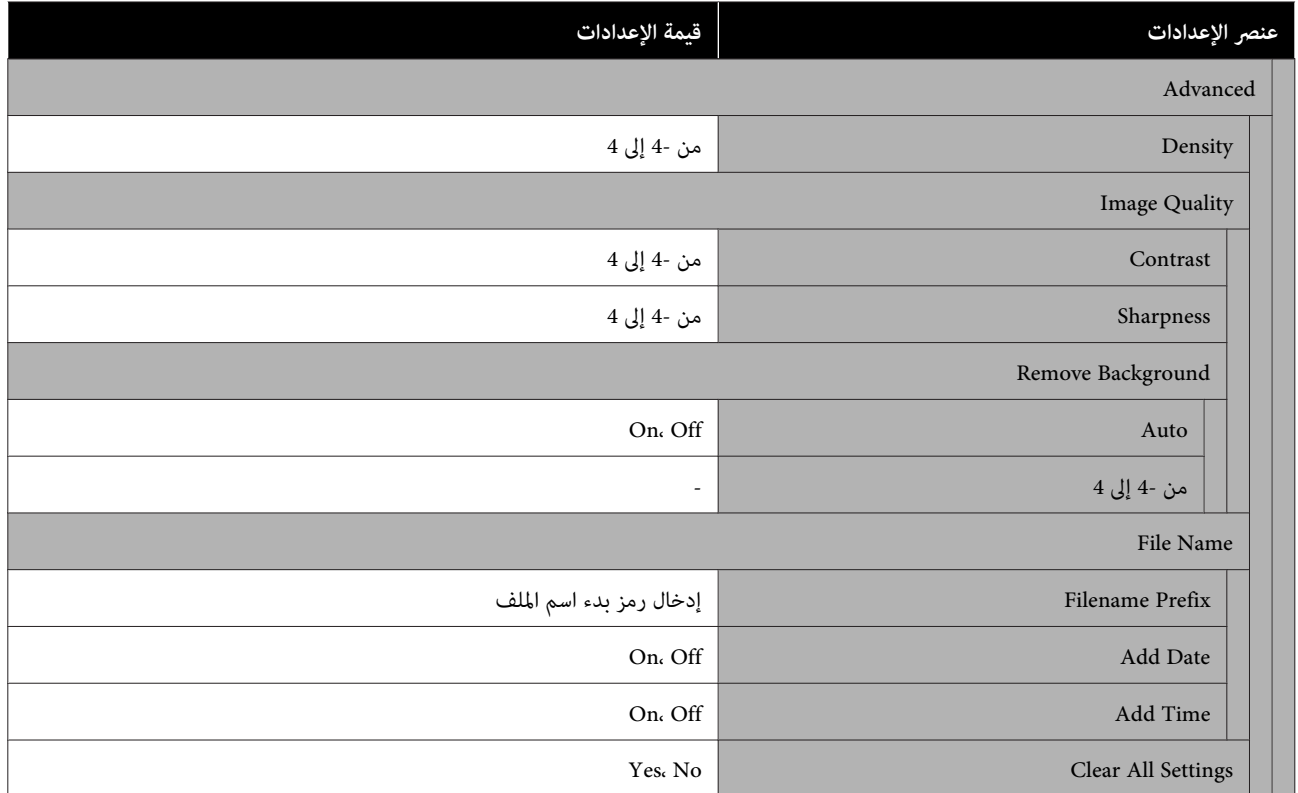

#### **(فقط SC-T3100M سلسلة/SC-T5100M سلسلة (Network Folder**

# تفاصيل كل عنصر V["قامئة](#page-173-0) [Folder Network\) سلسلة](#page-173-0) [M5100T-SC/سلسلة](#page-173-0) [M3100T-SC](#page-173-0) [فقط\)" في](#page-173-0) الصفحة 174

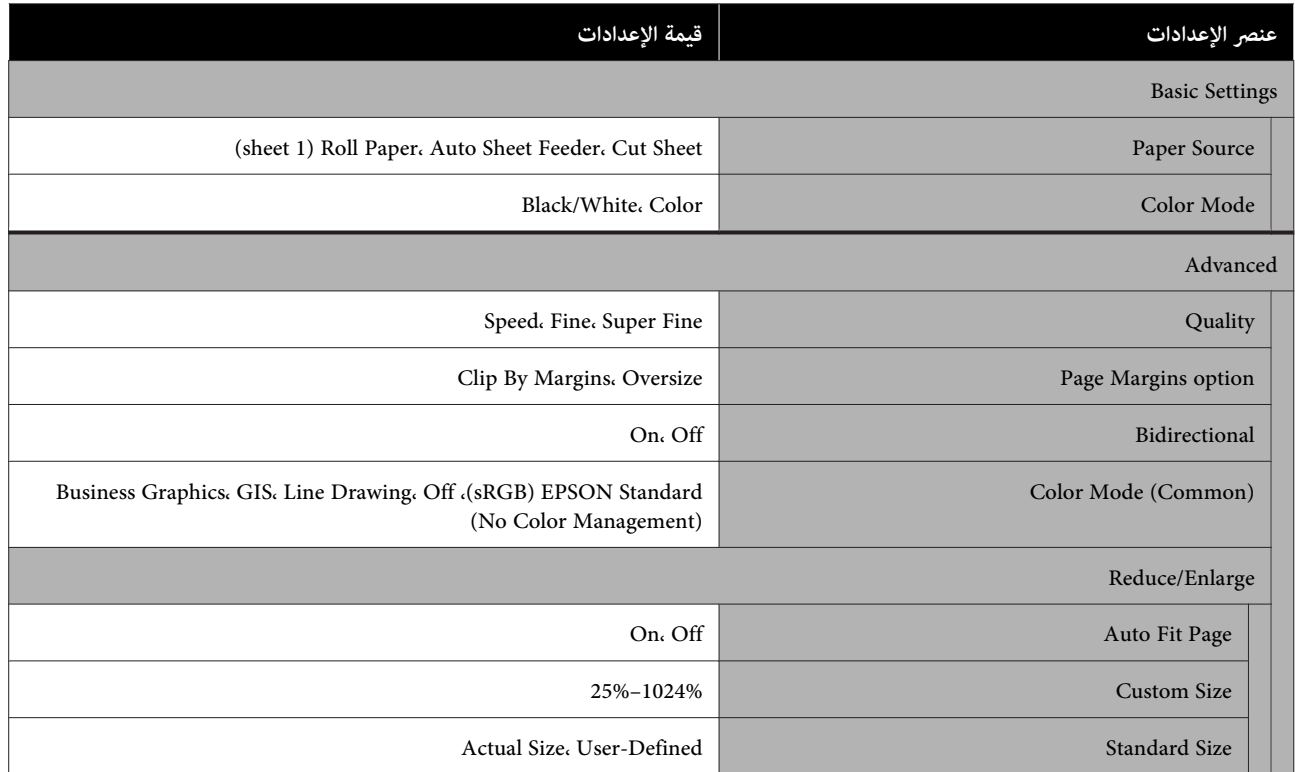

# **Paper Setting قامئة**

# **Roll Paper قامئة**

- ❏ يتم عرض قامئة Setting Paper في حالة تحميل الورق.
- <span id="page-127-0"></span>❏ يتم تخزين نتائج تعديل **Adjust Media** في والإعدادات **Setting Media Advanced** و **Amount Remaining Manage** لكل نوع ورق في Paper Type. سيؤدي تغيير التعديلات والإعدادات إلى حفظ هذه الإعدادات على هيئة إعدادات نوع الورق المحدد حاليًا<br>حتى في حالة إيقاف تشغيل الطاقة.
	- \* الإعداد الافتراضي

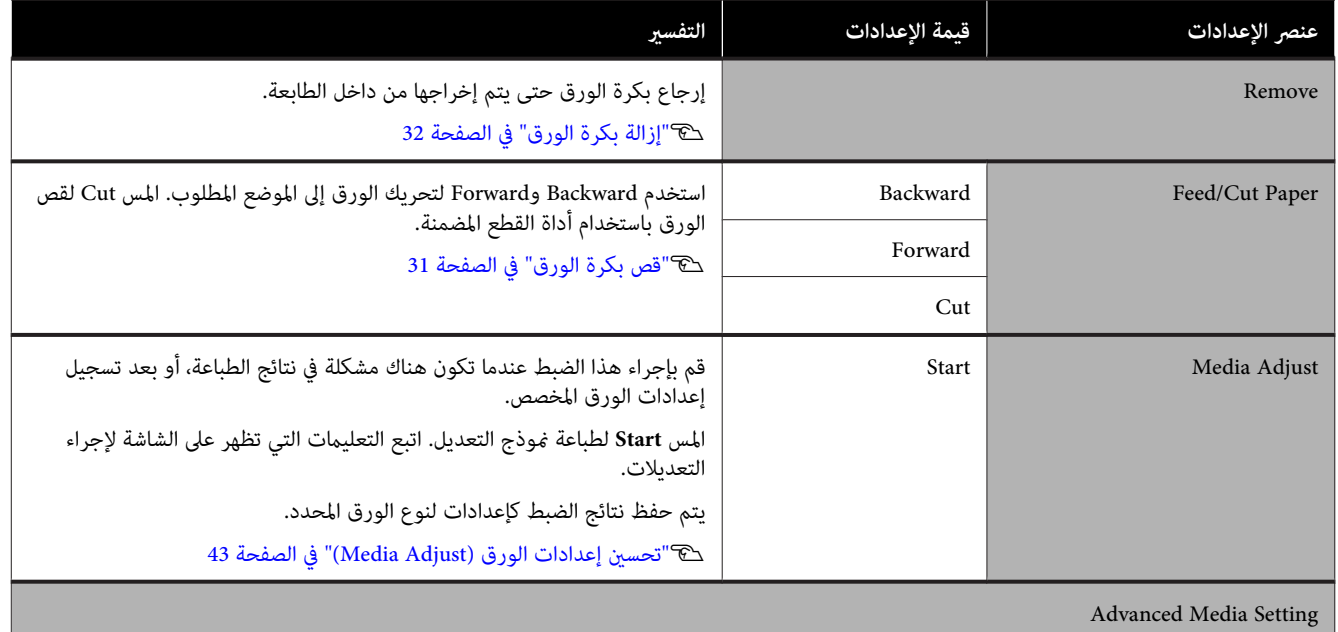

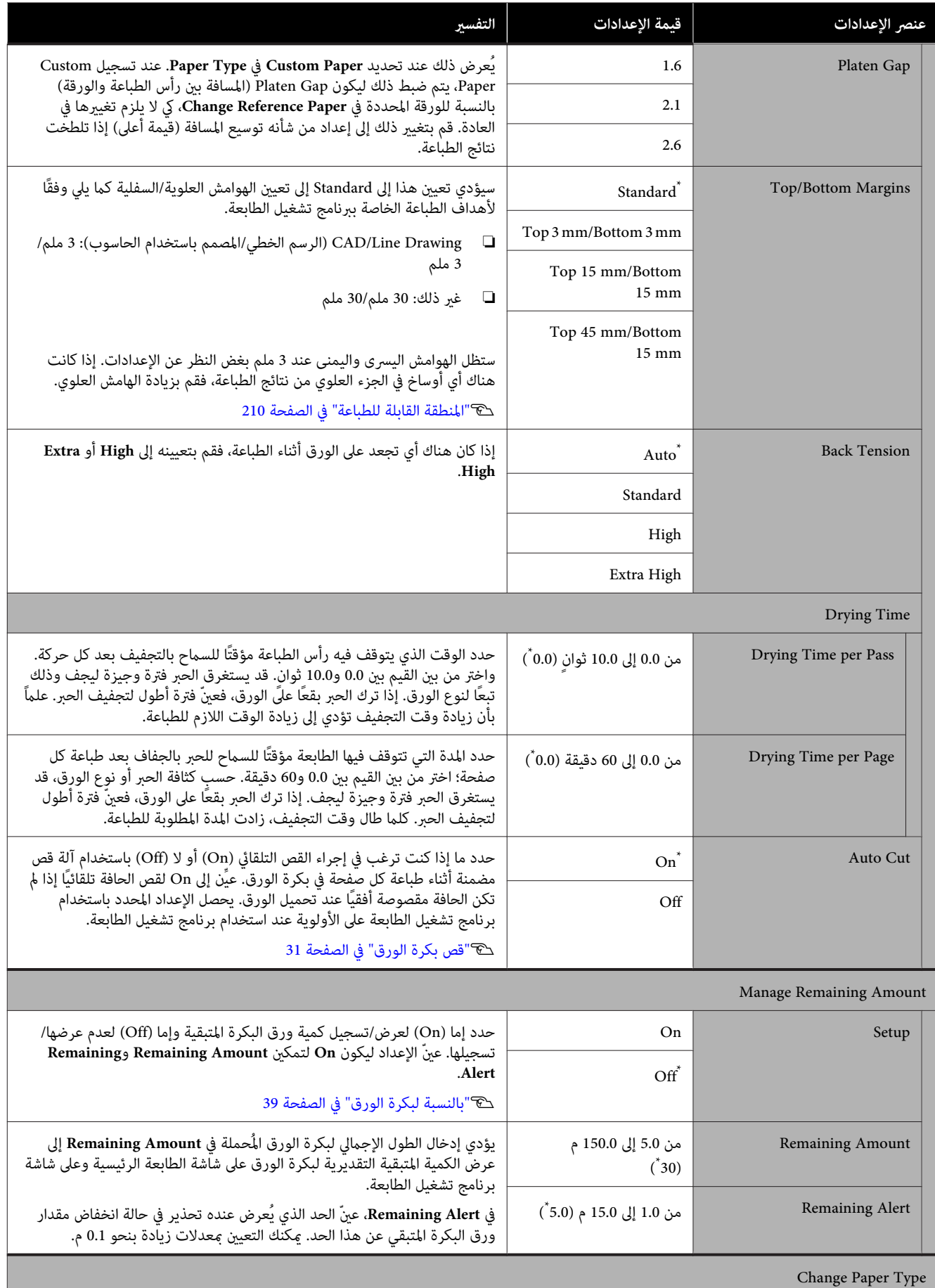

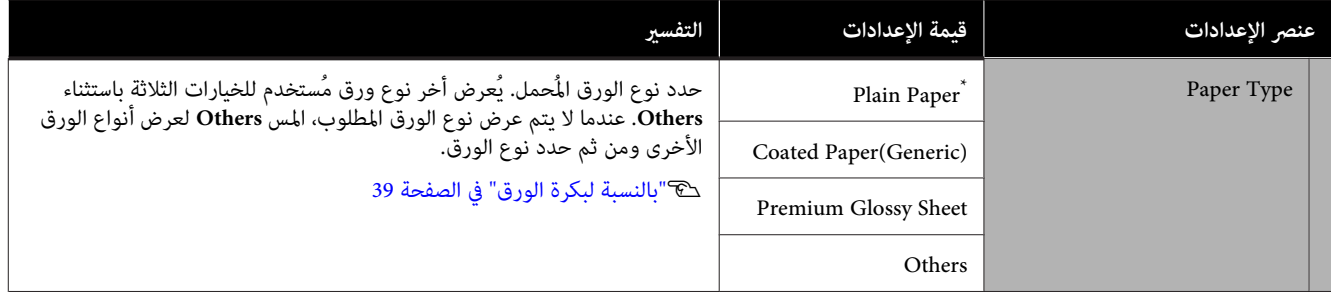

# **Auto Sheet Feeder قامئة**

يتم عرض قامئة Setting Paper في حالة تحميل الورق.

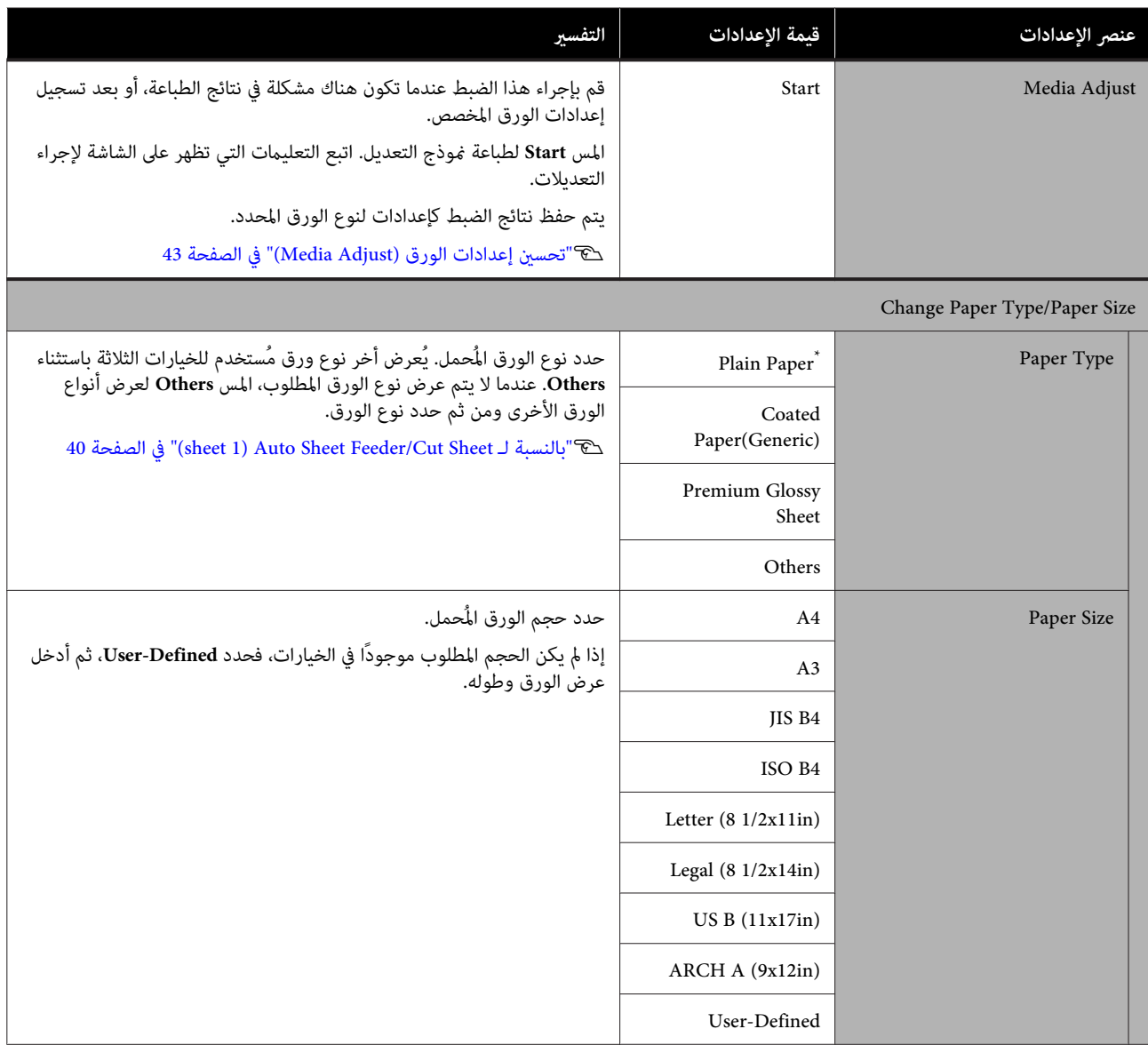

# **(sheet )1 Cut Sheet قامئة**

يتم عرض قامئة Setting Paper في حالة تحميل الورق.

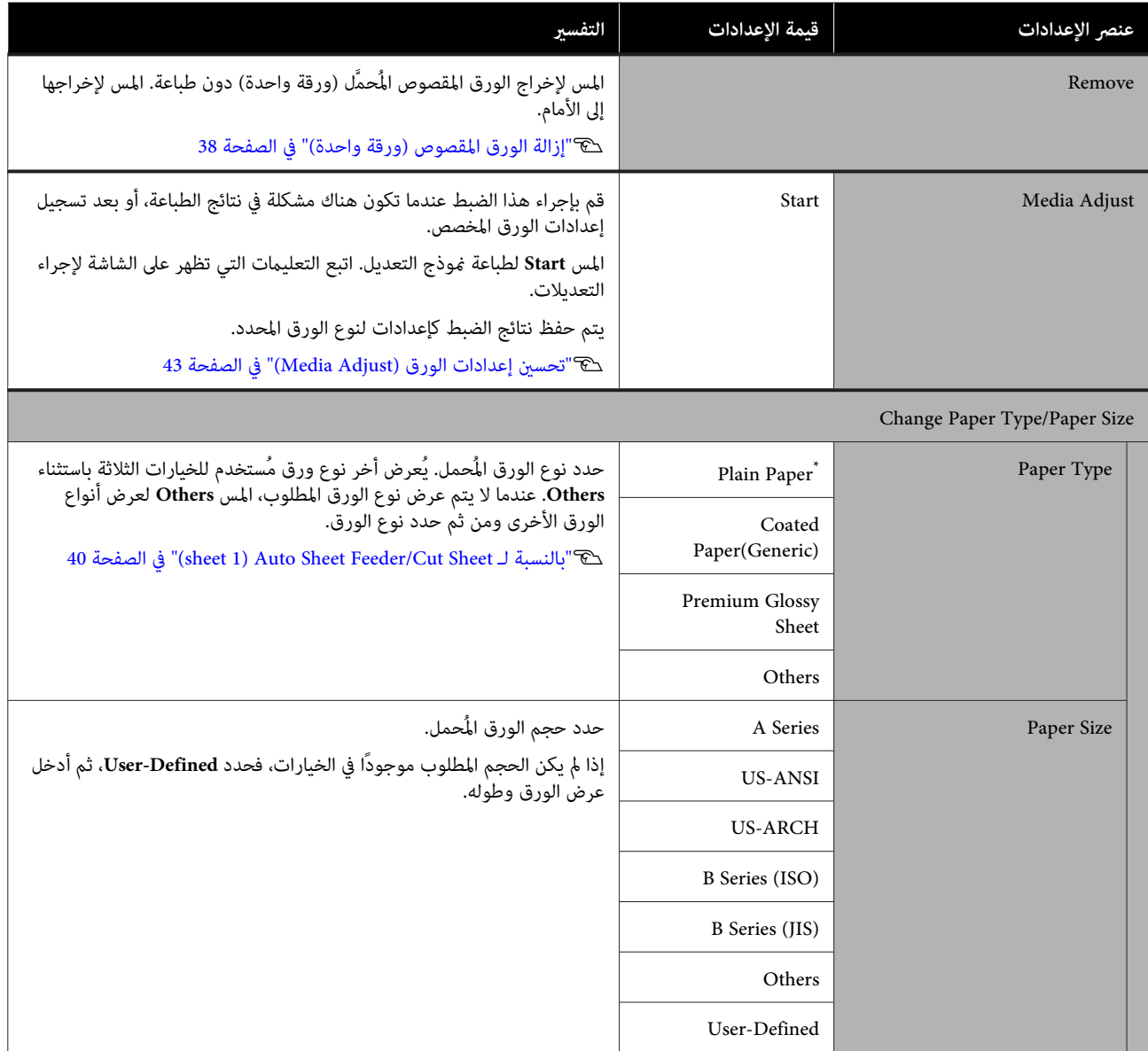

# **Printer Status قامئة**

<span id="page-132-0"></span>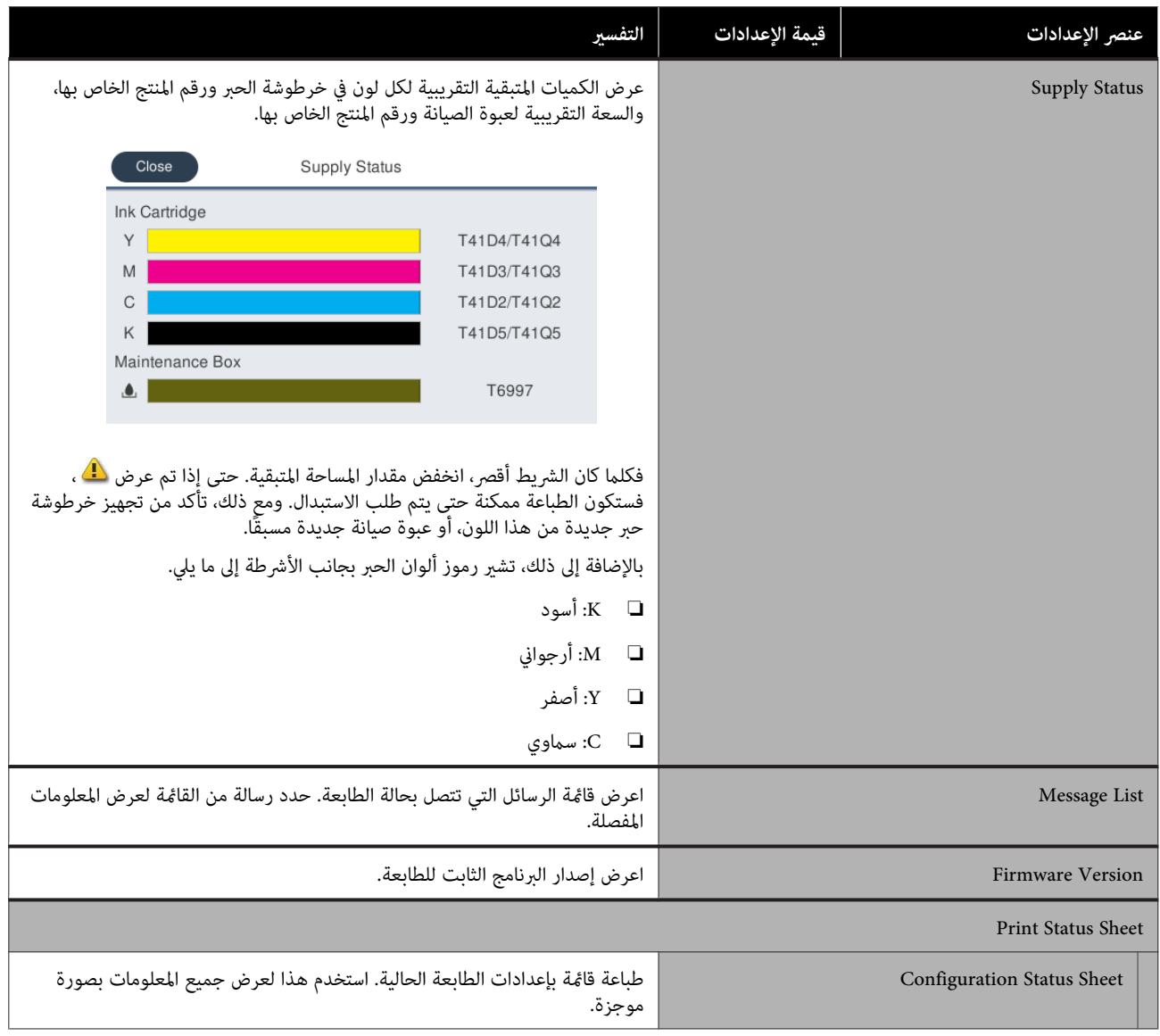

# **قامئة Settings**

# **General Settings**

# **General Settings — Basic Settings**

<span id="page-133-0"></span>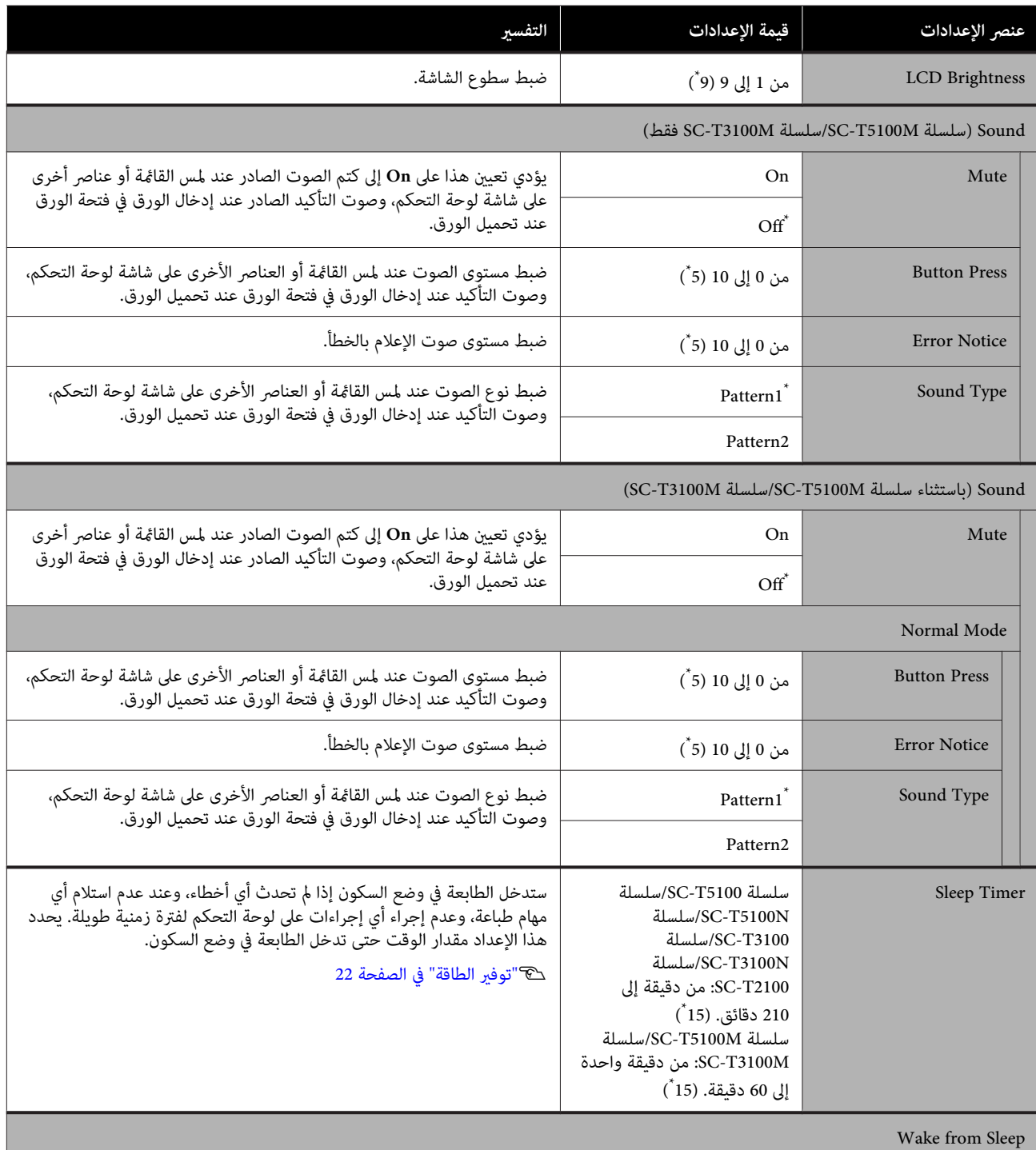

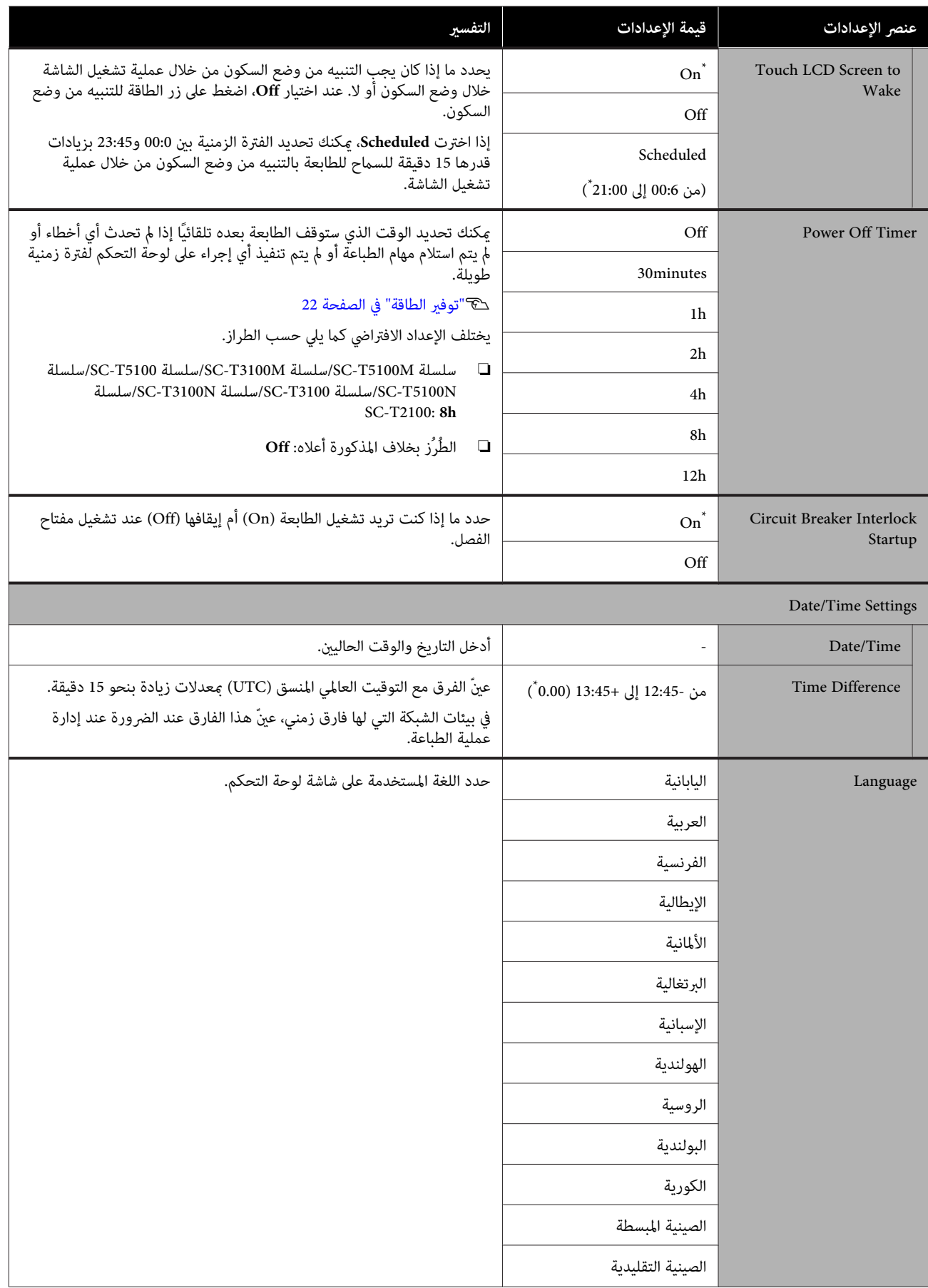

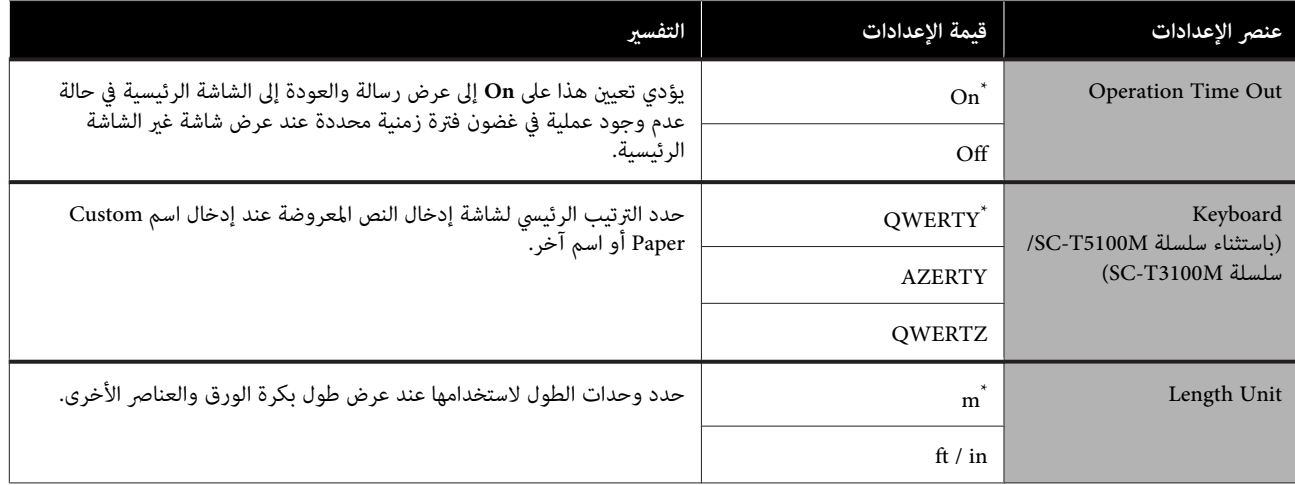

# **General Settings — Printer Settings**

<span id="page-136-0"></span>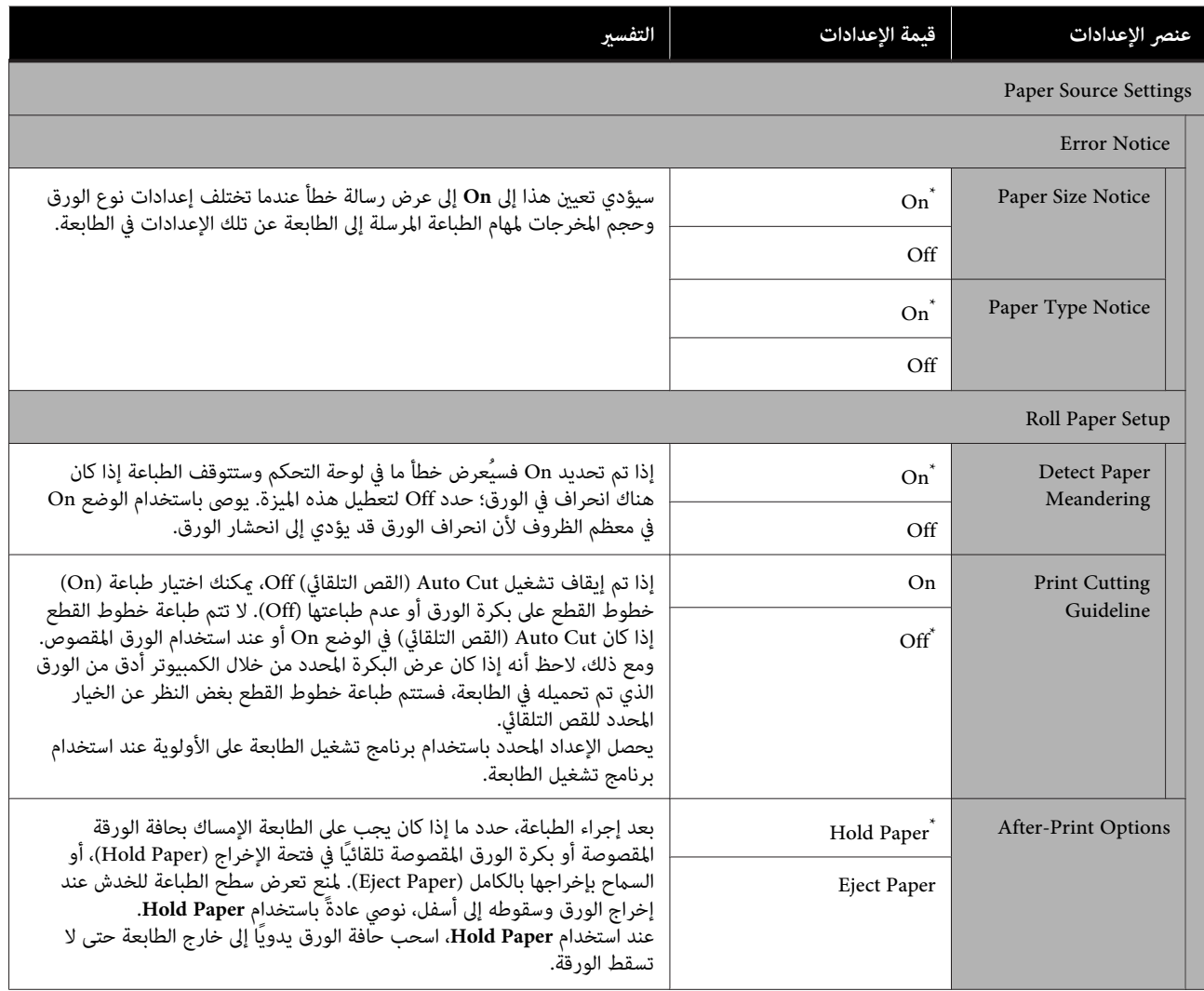

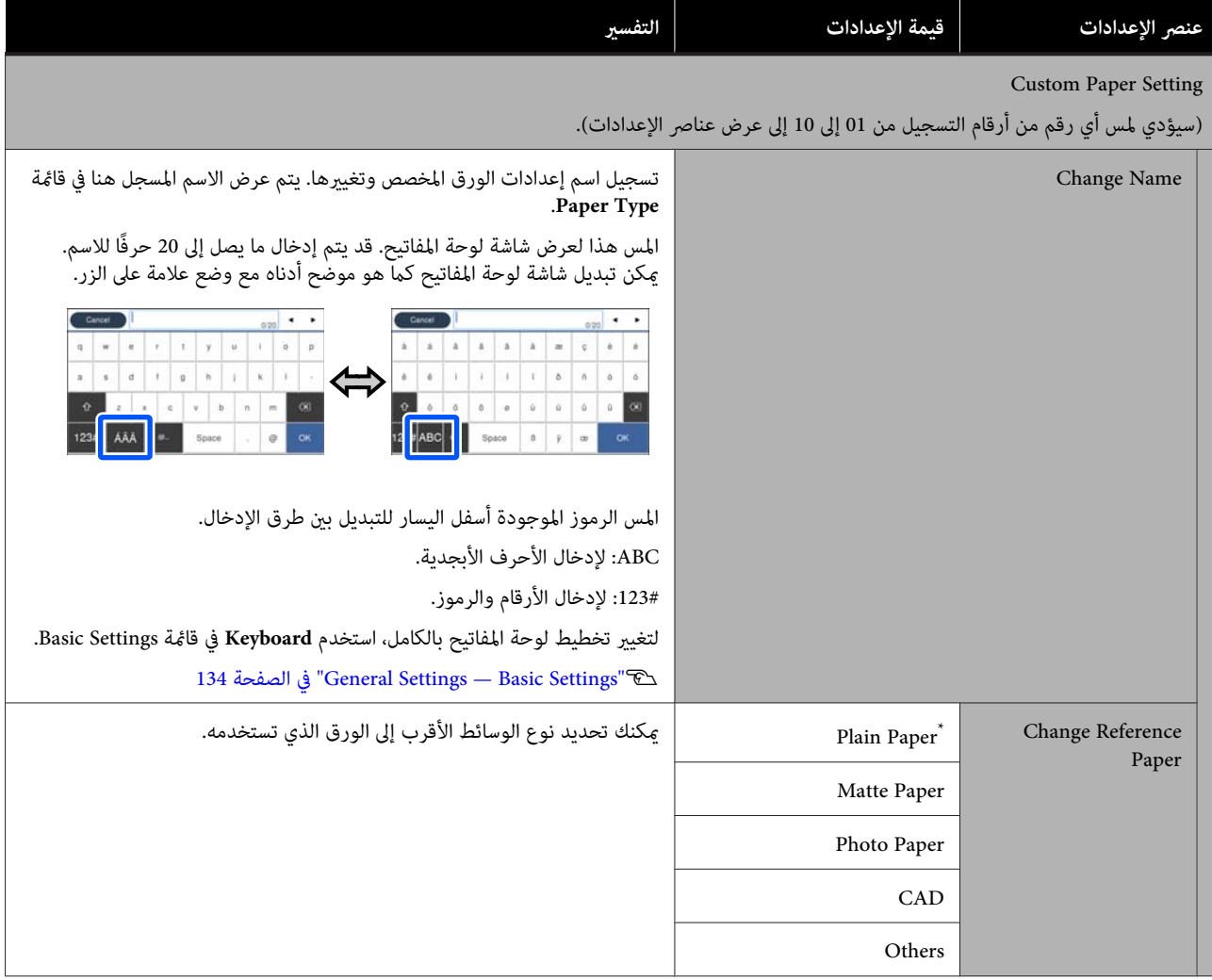

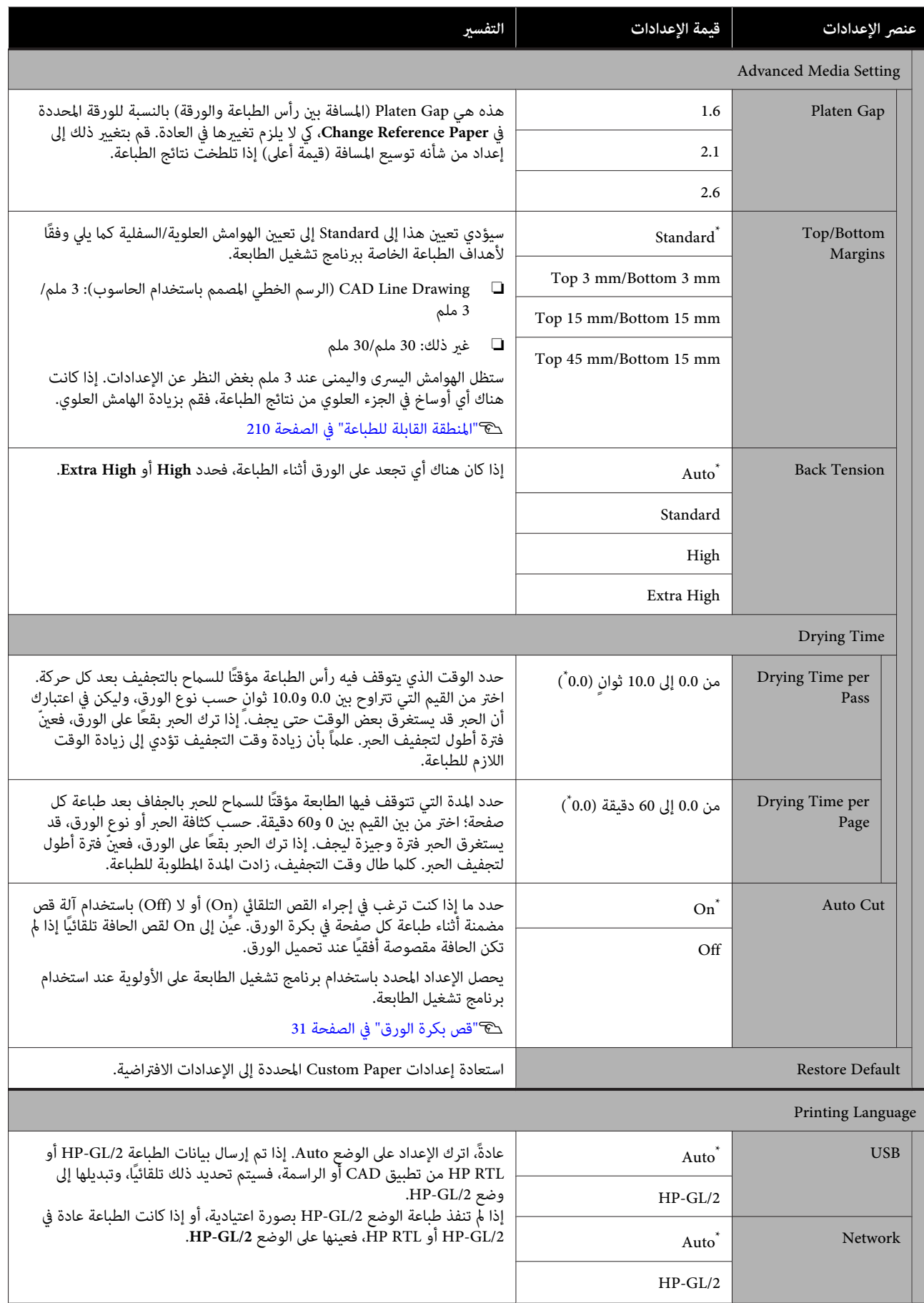

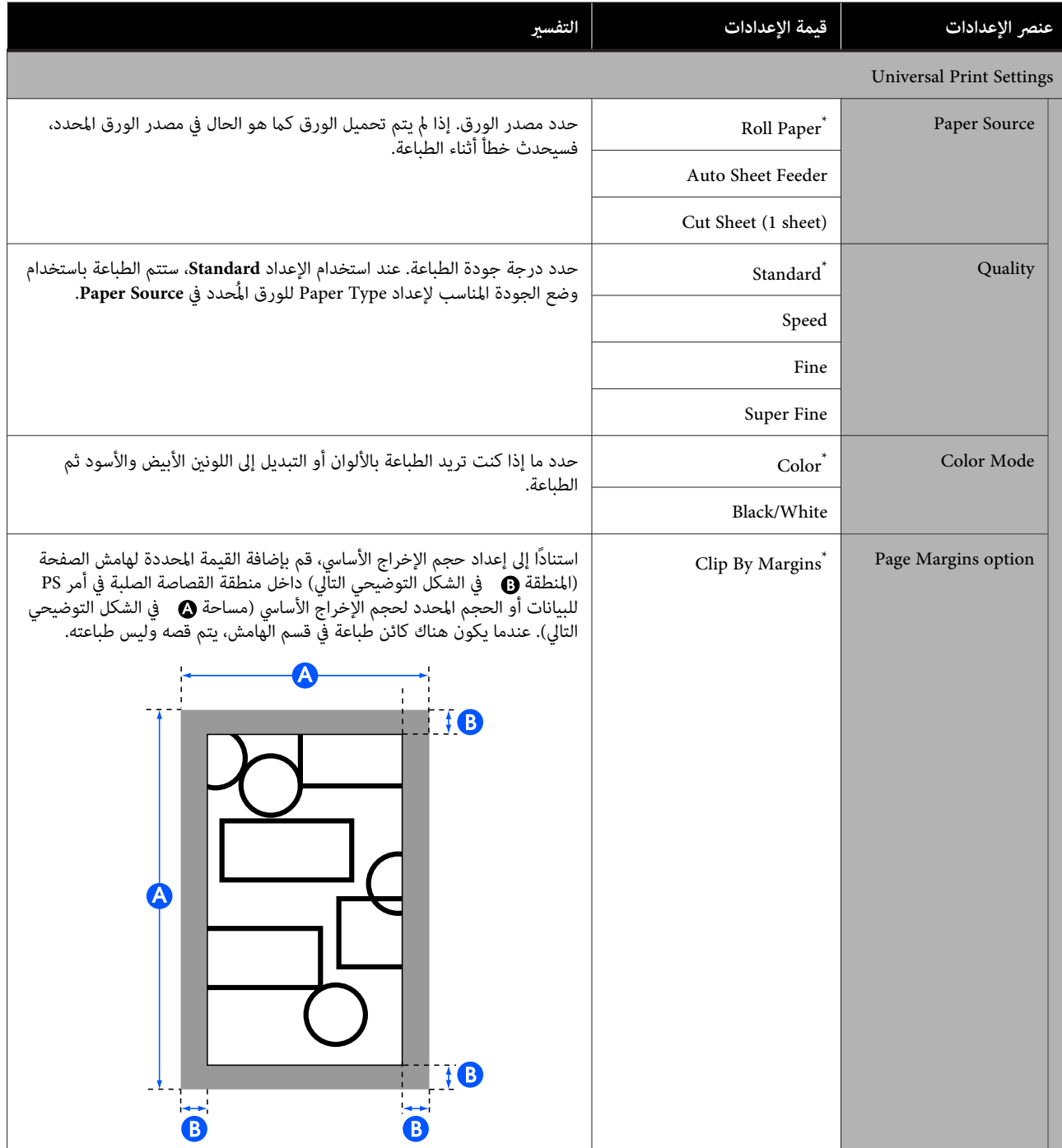

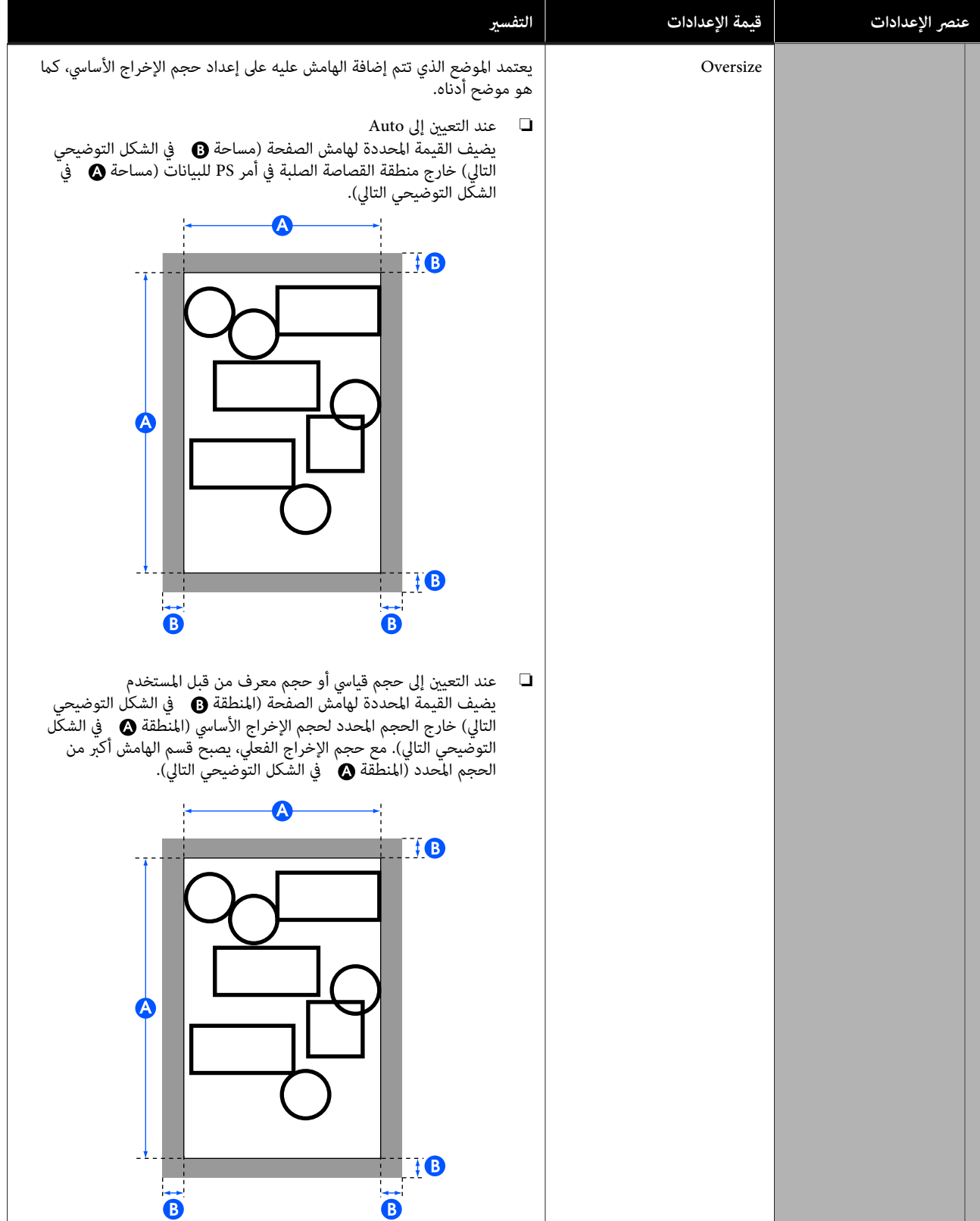

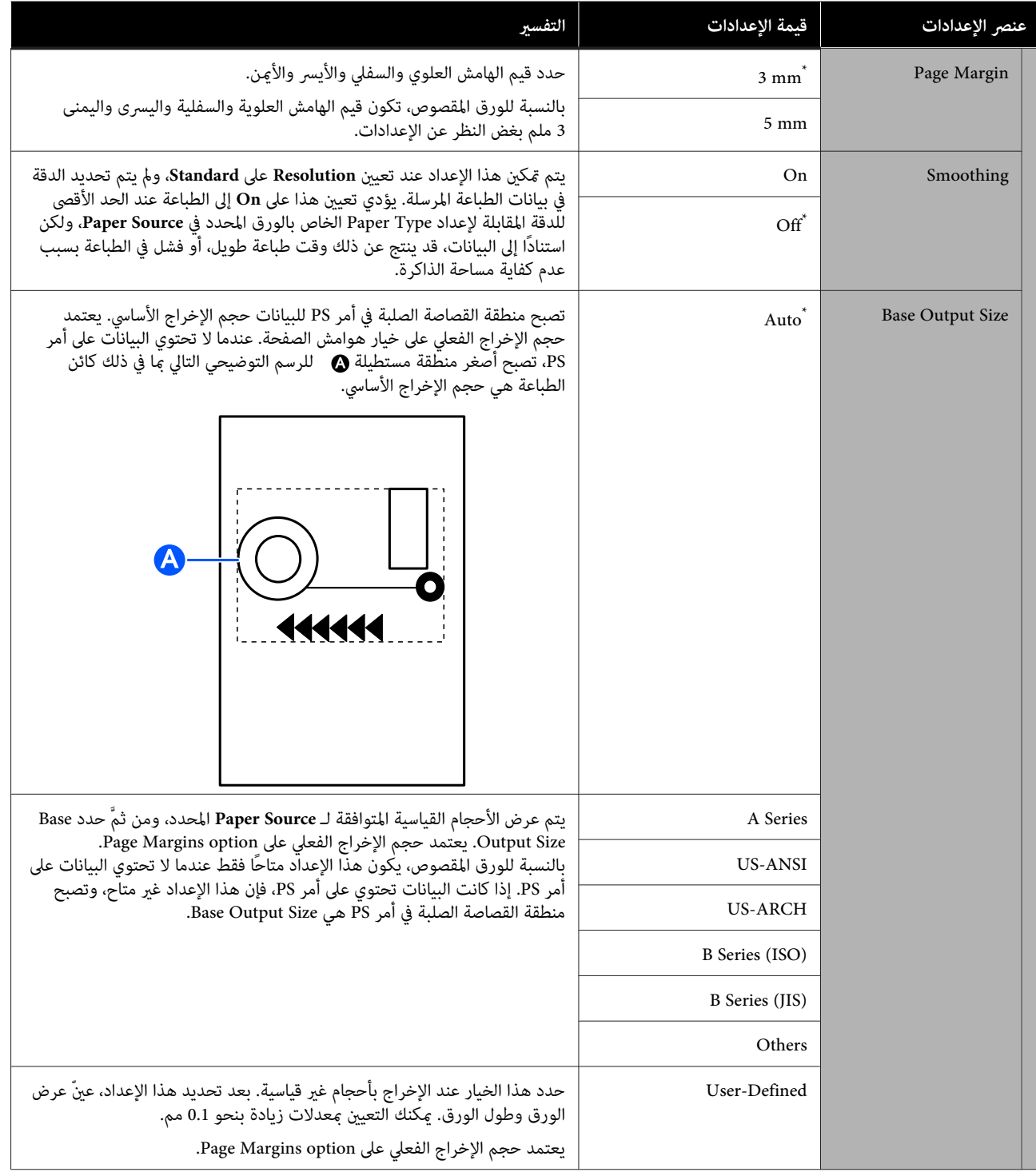

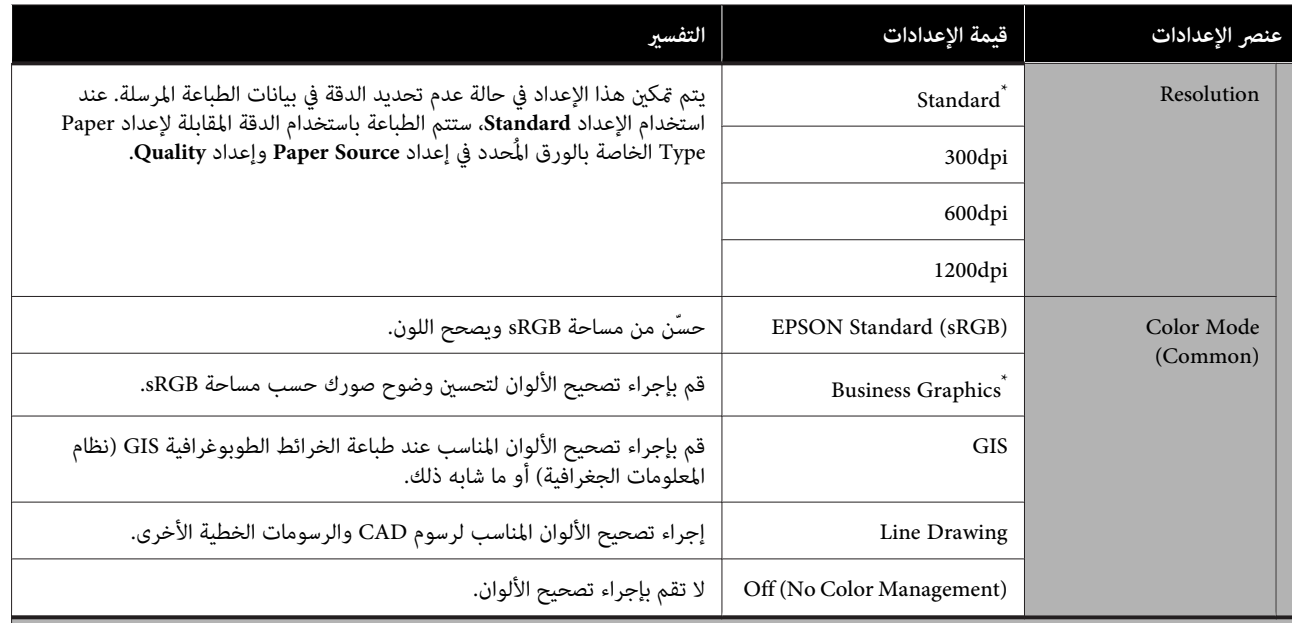

#### HP-GL/2 Unique Settings

(إعدادات الطباعة الفريدة في وضعي /2GL-HP أو RTL HP.(

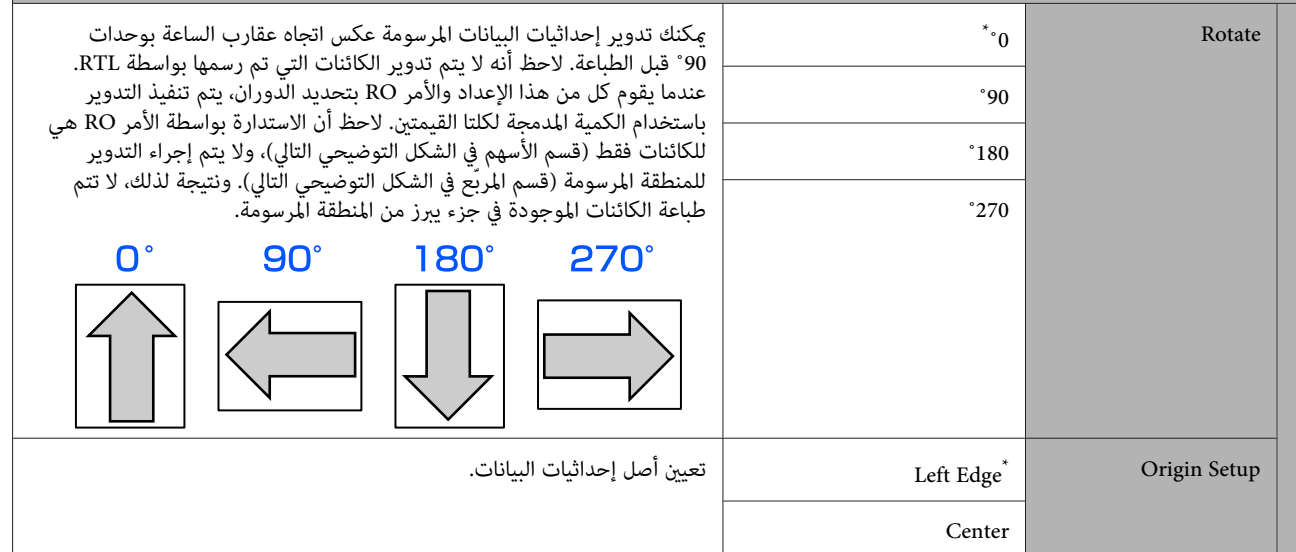

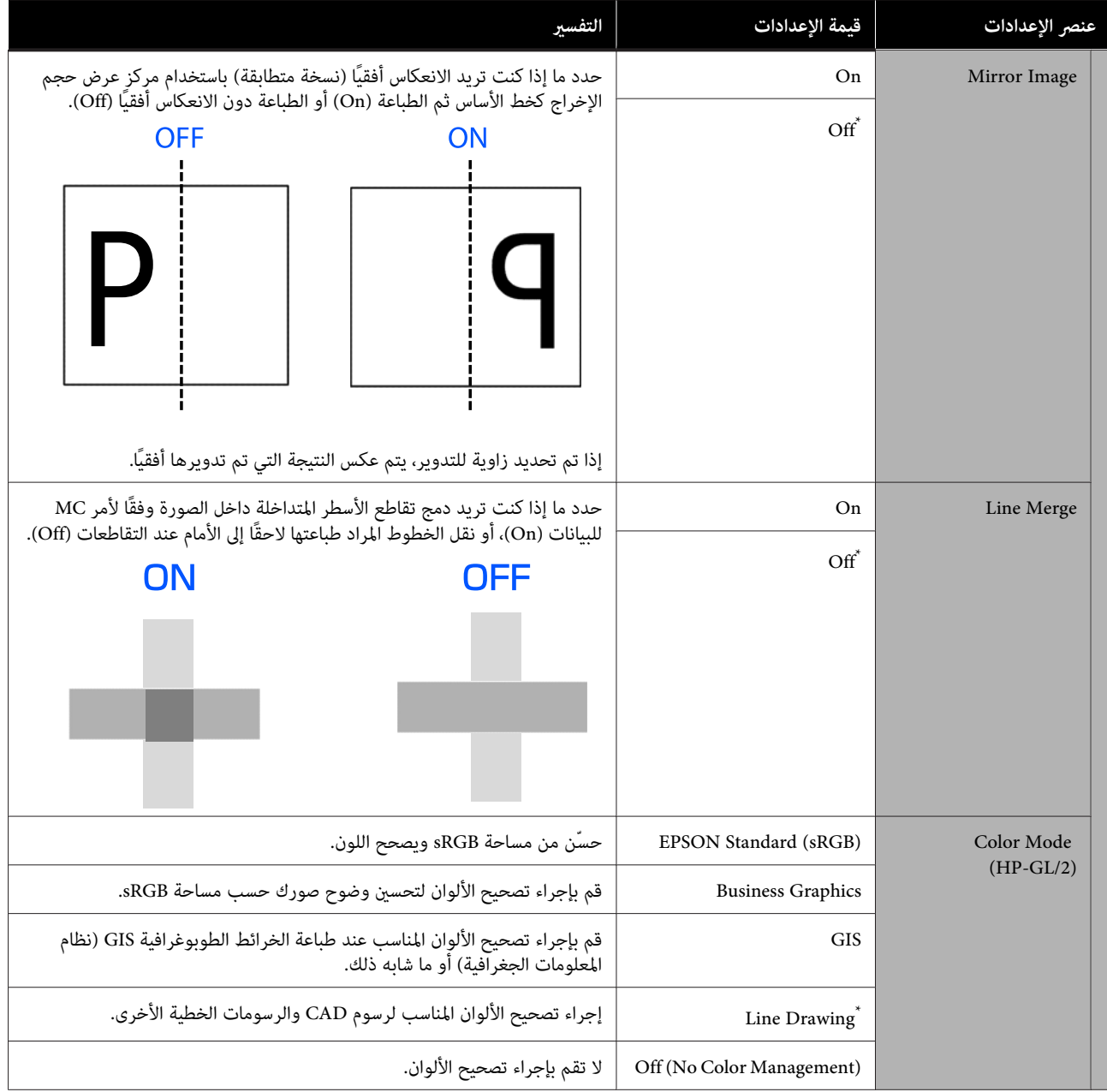
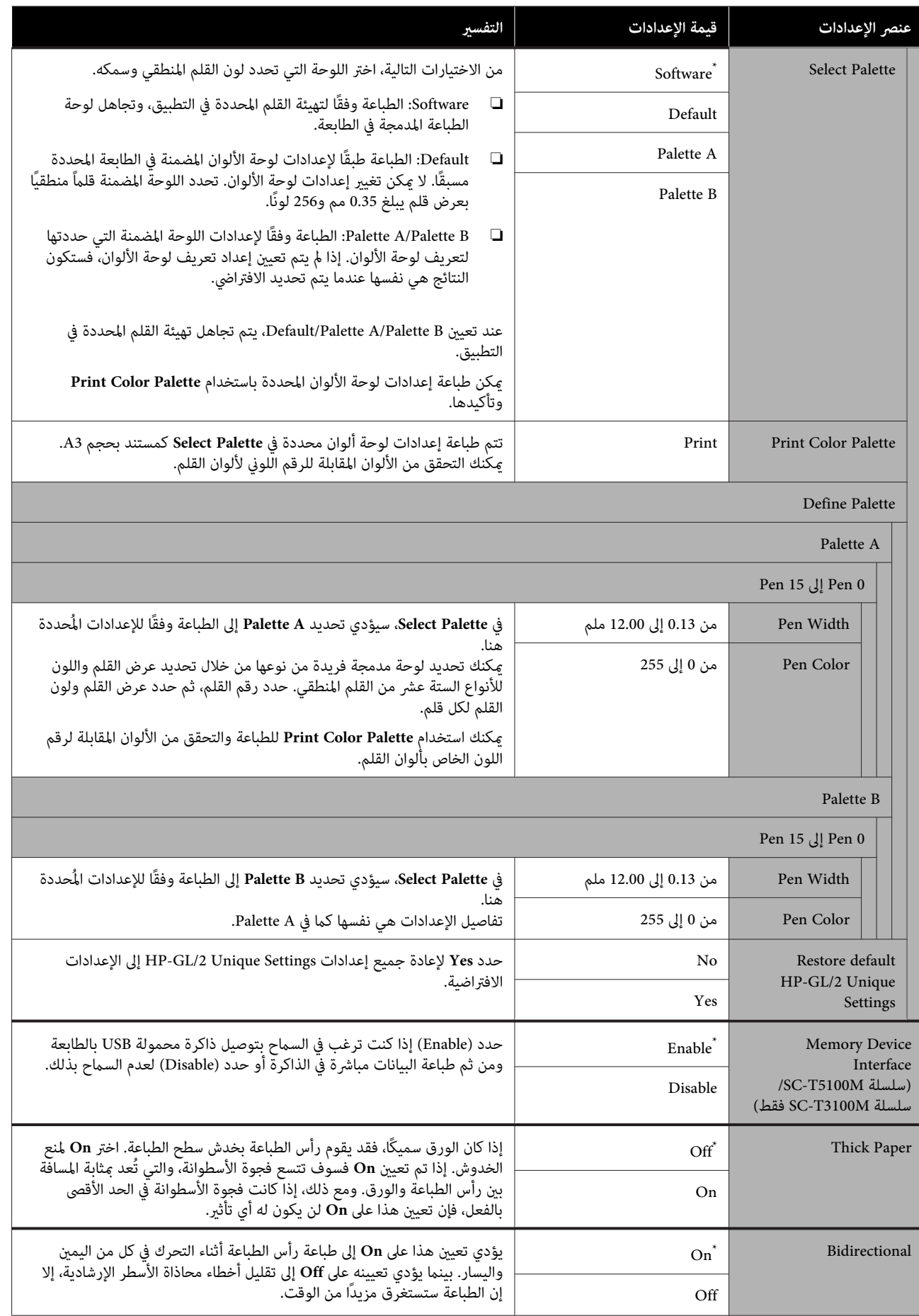

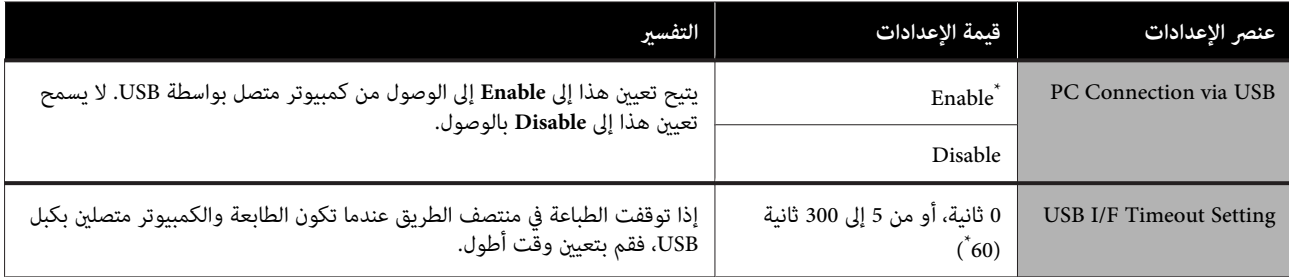

### **General Settings — Network Settings**

\* الإعداد الافتراضي

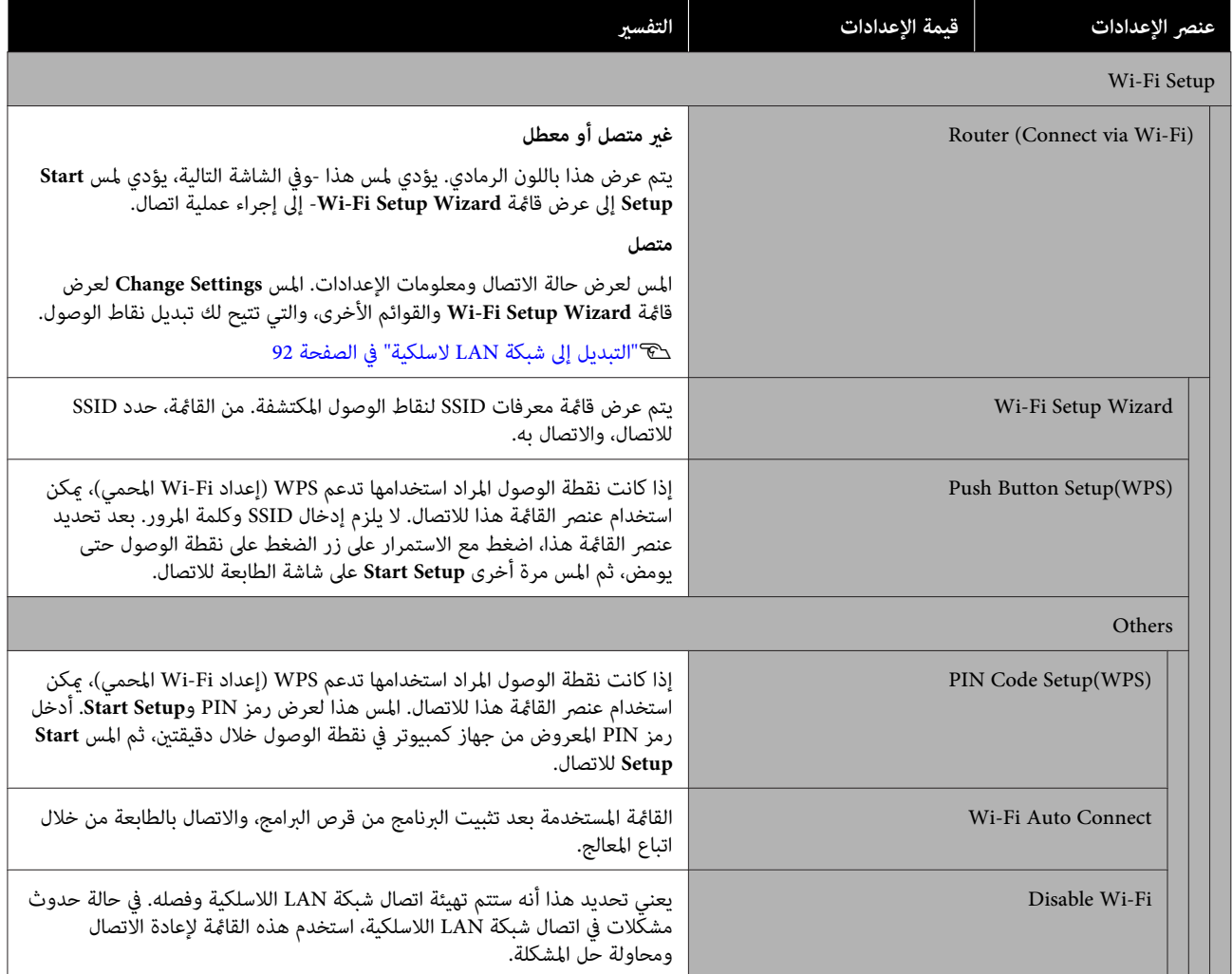

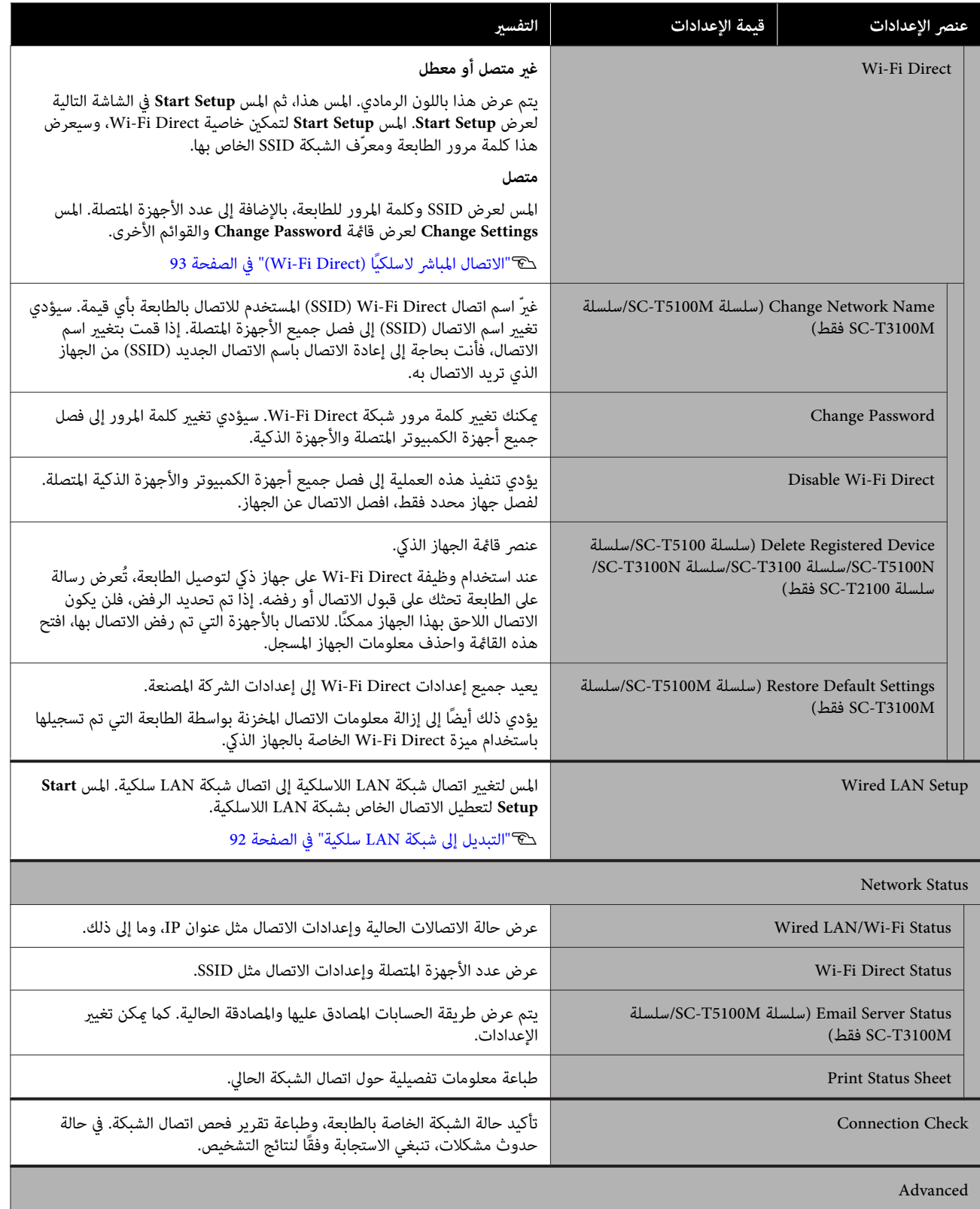

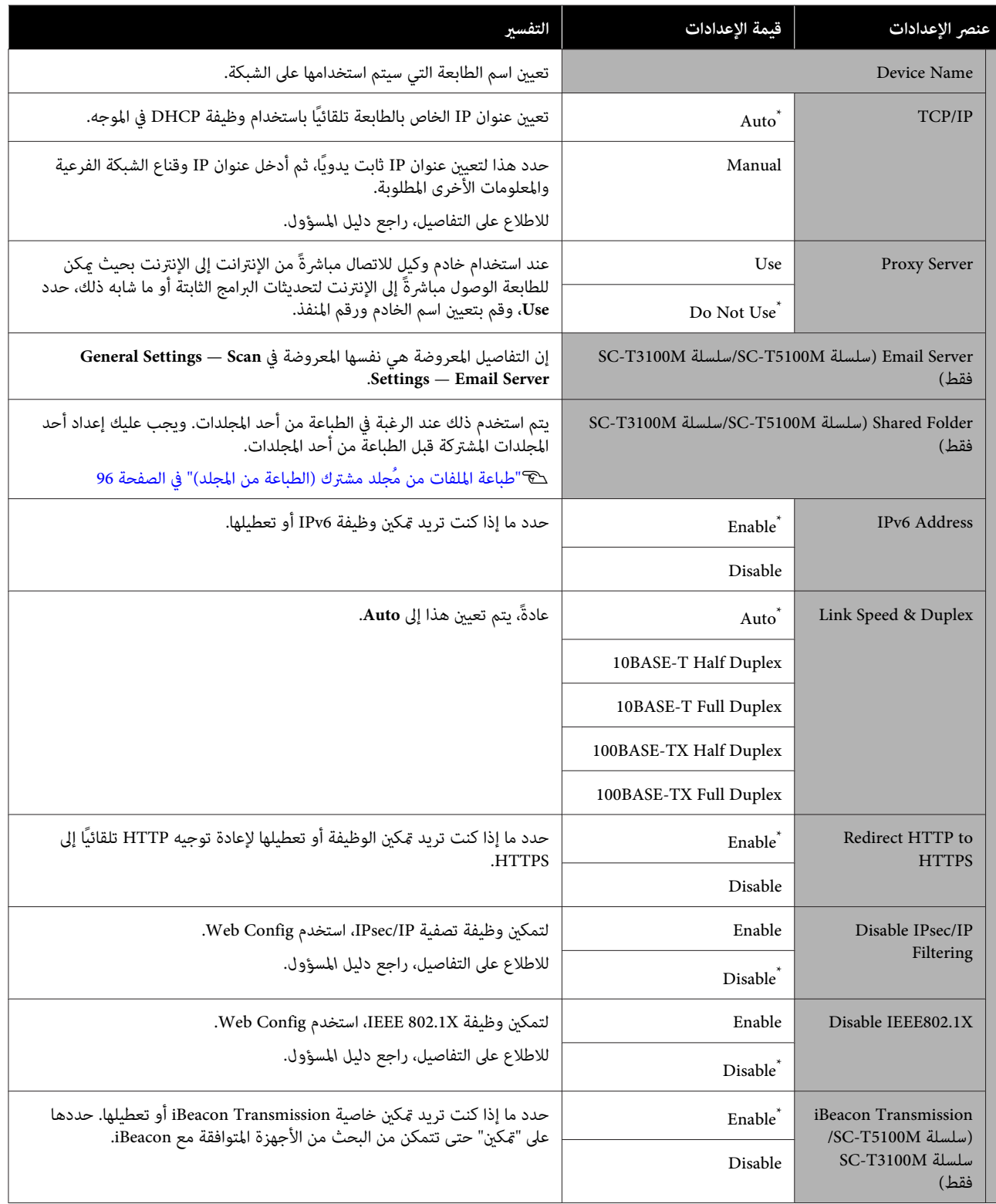

### **(فقط SC-T3100M /سلسلة SC-T5100M سلسلة ( General Settings — Scan Settings**

\* الإعداد الافتراضي

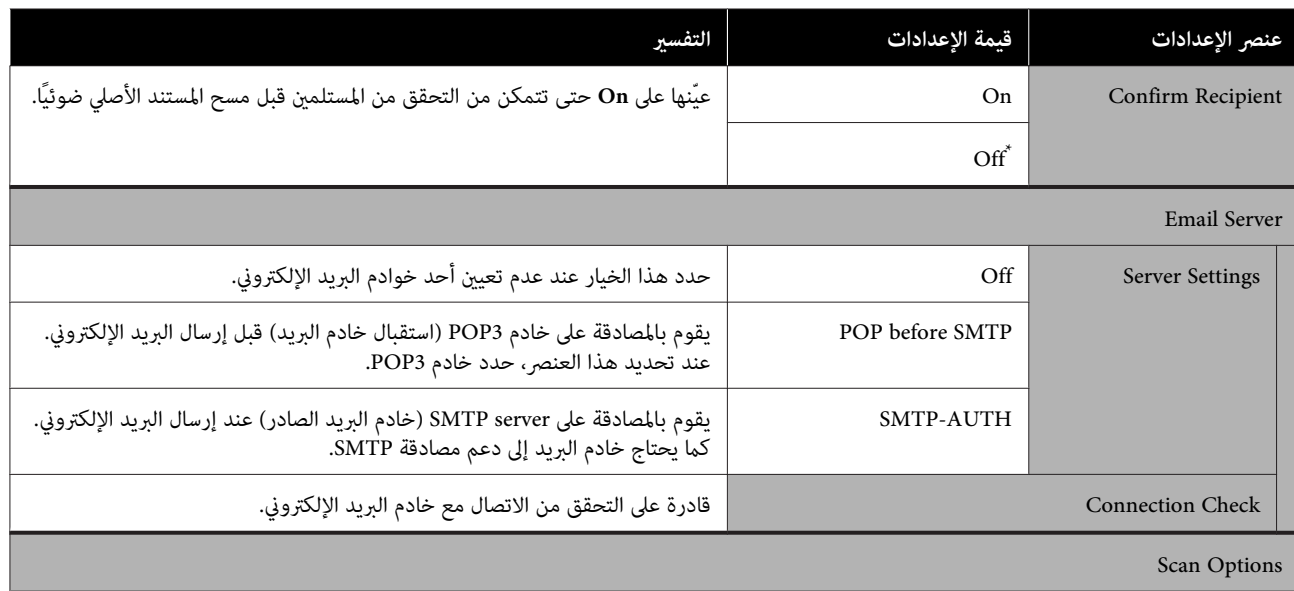

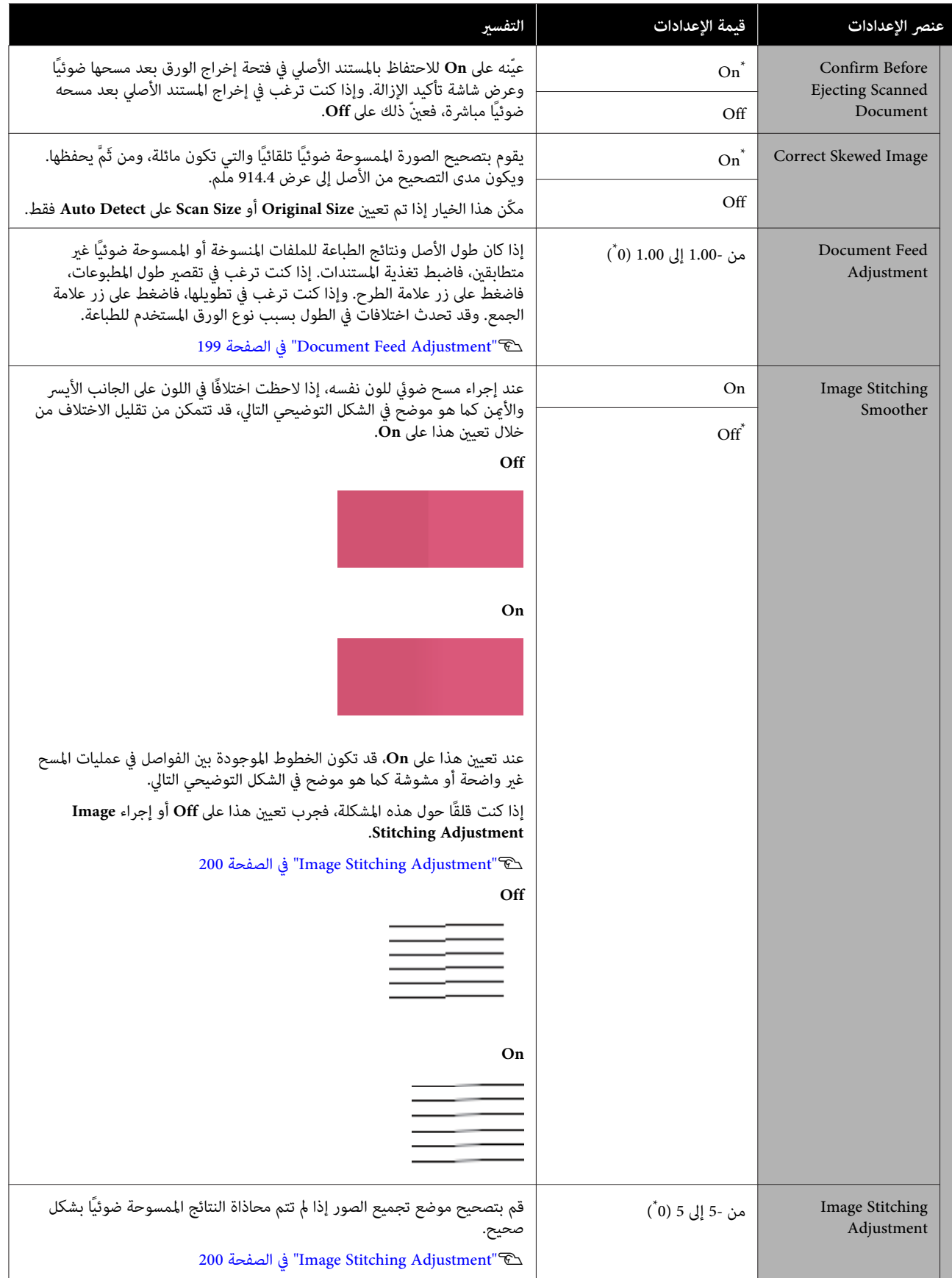

### **General Settings — System Administration**

\* الإعداد الافتراضي

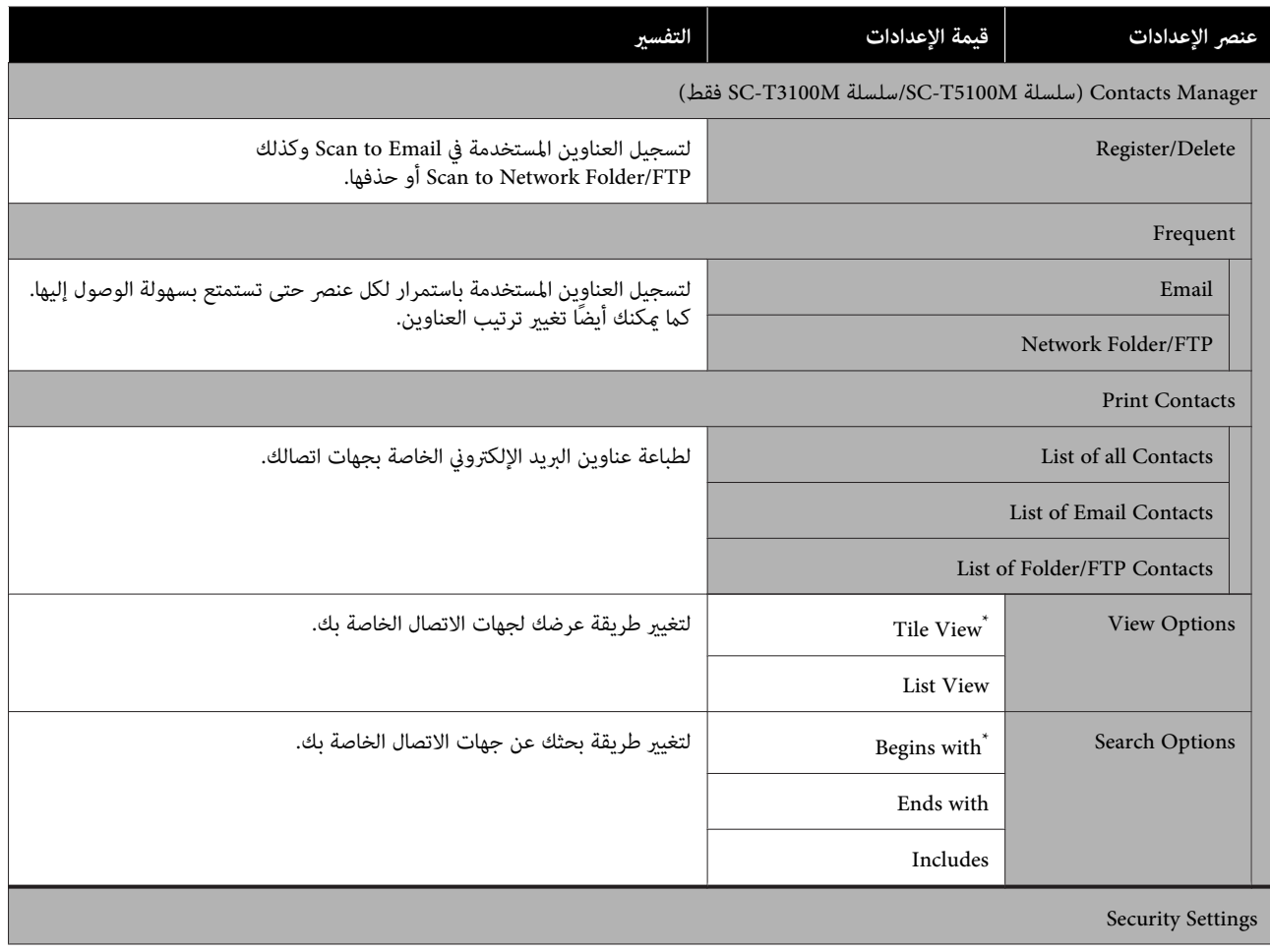

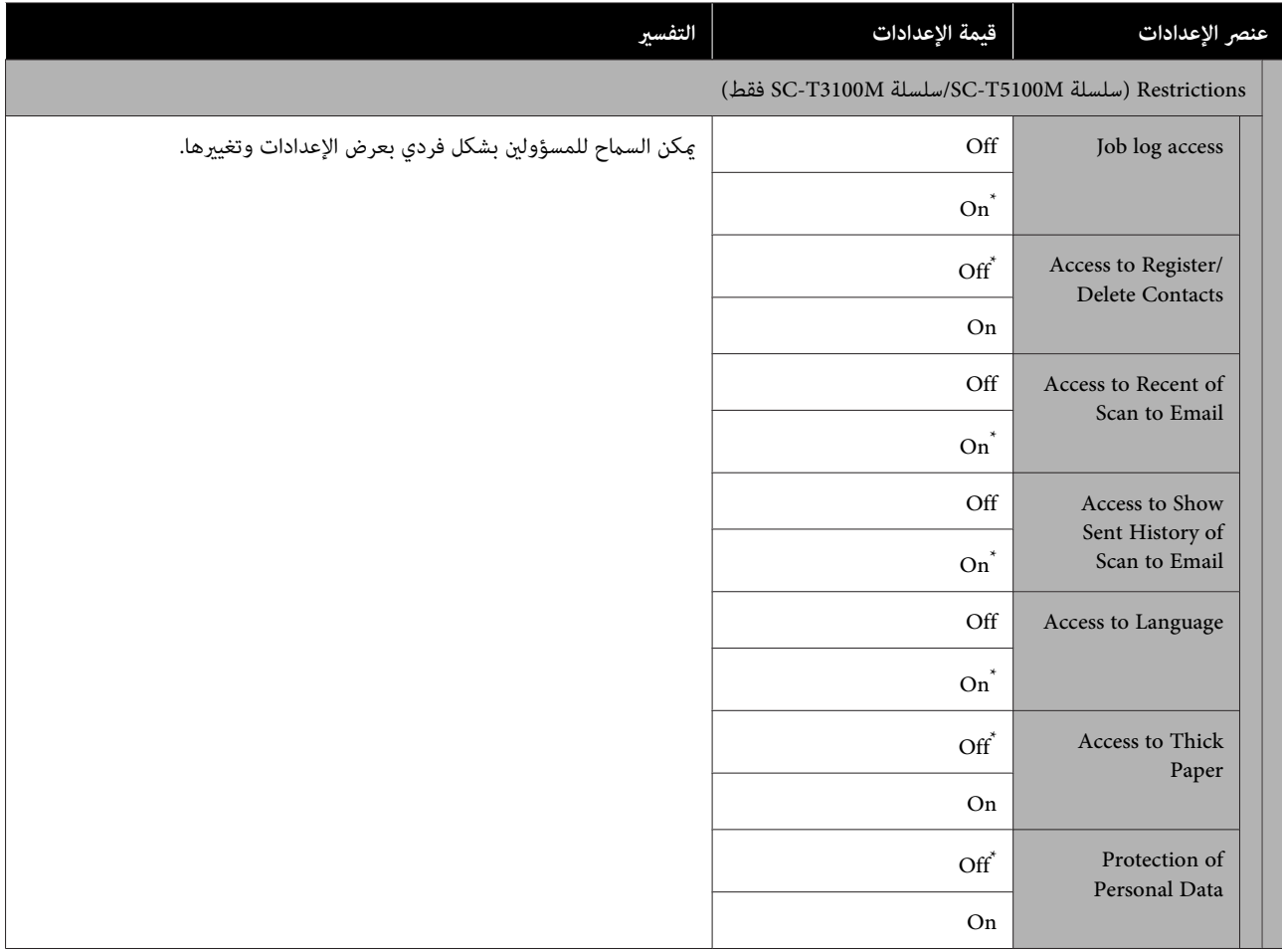

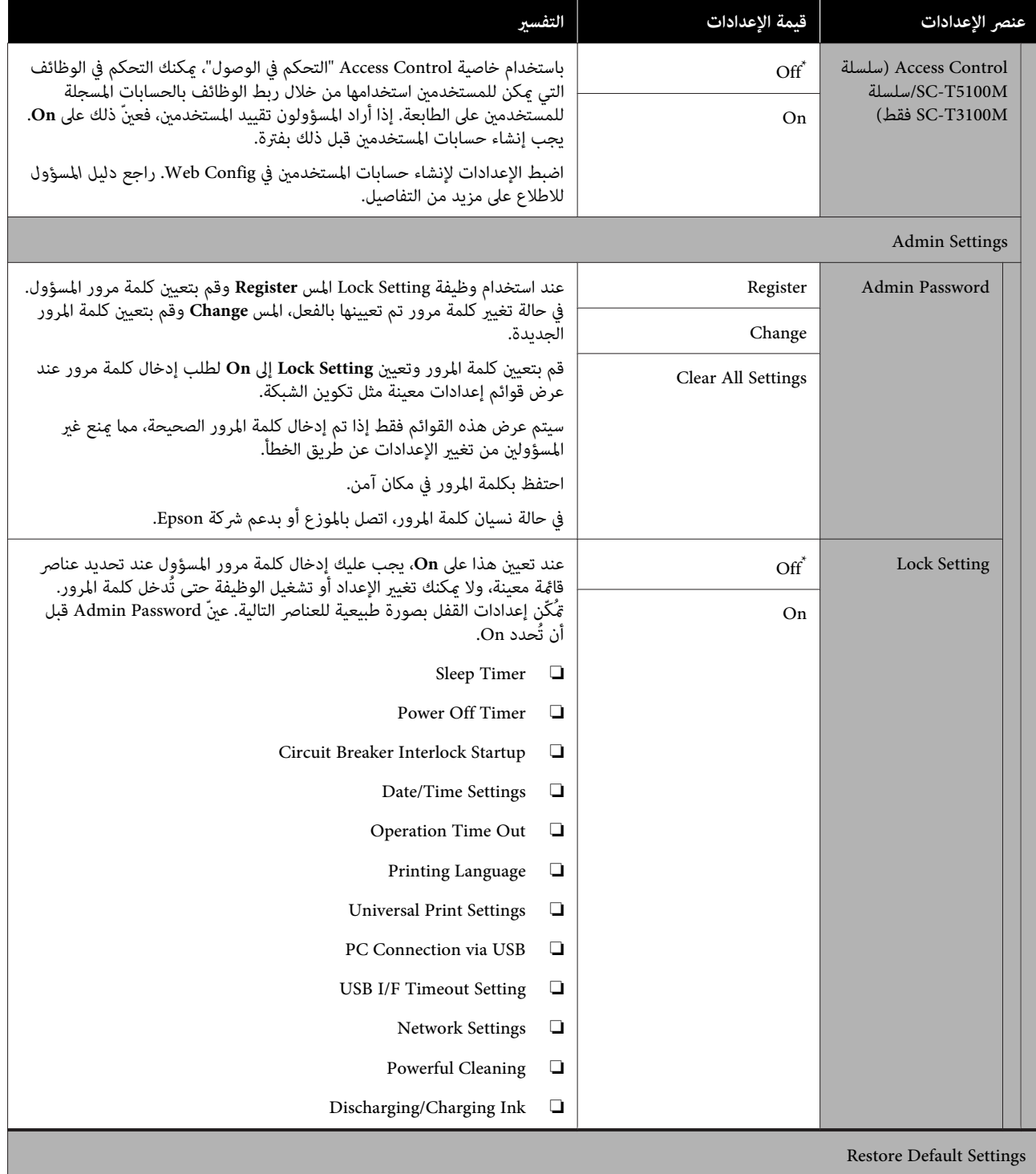

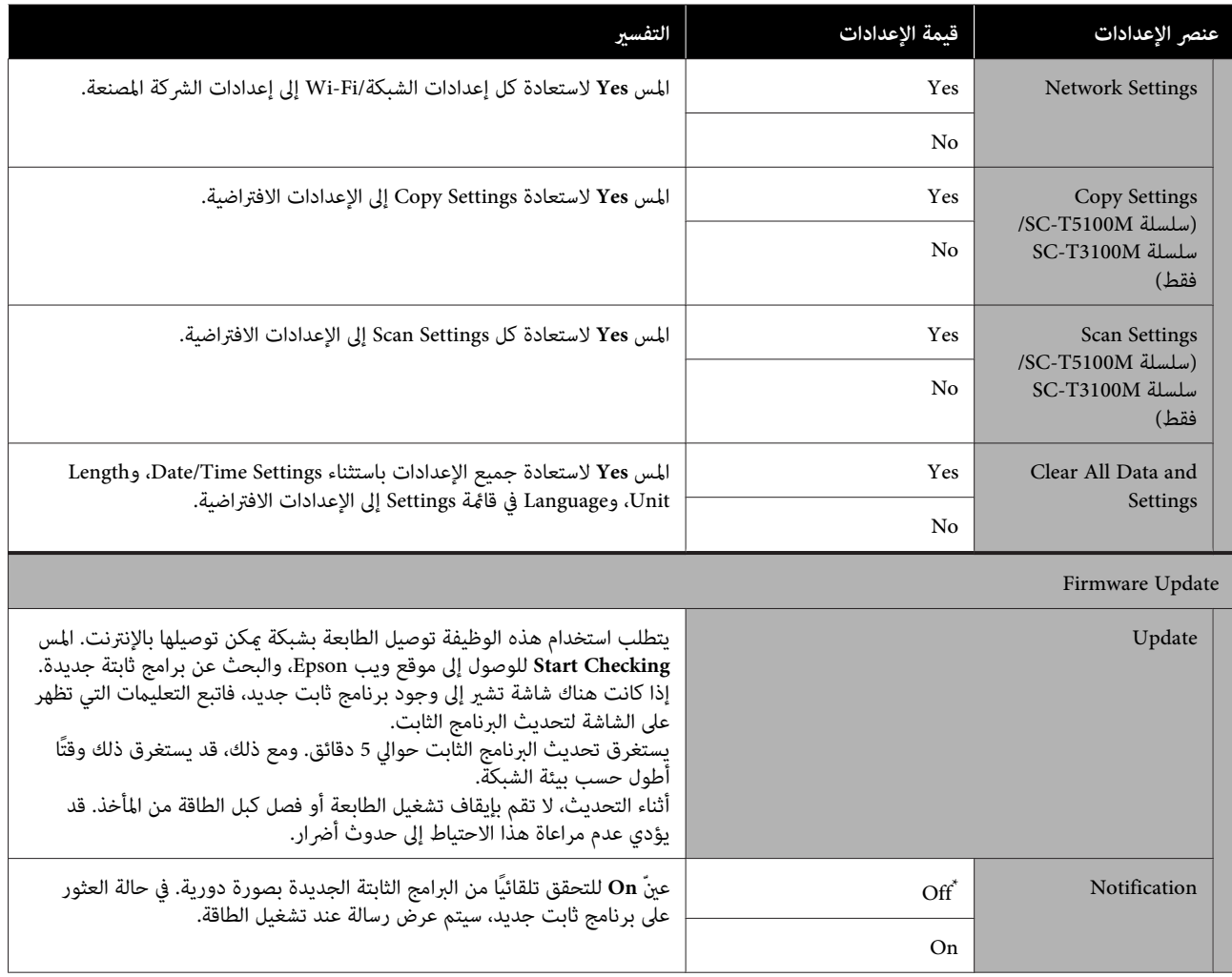

### **Maintenance**

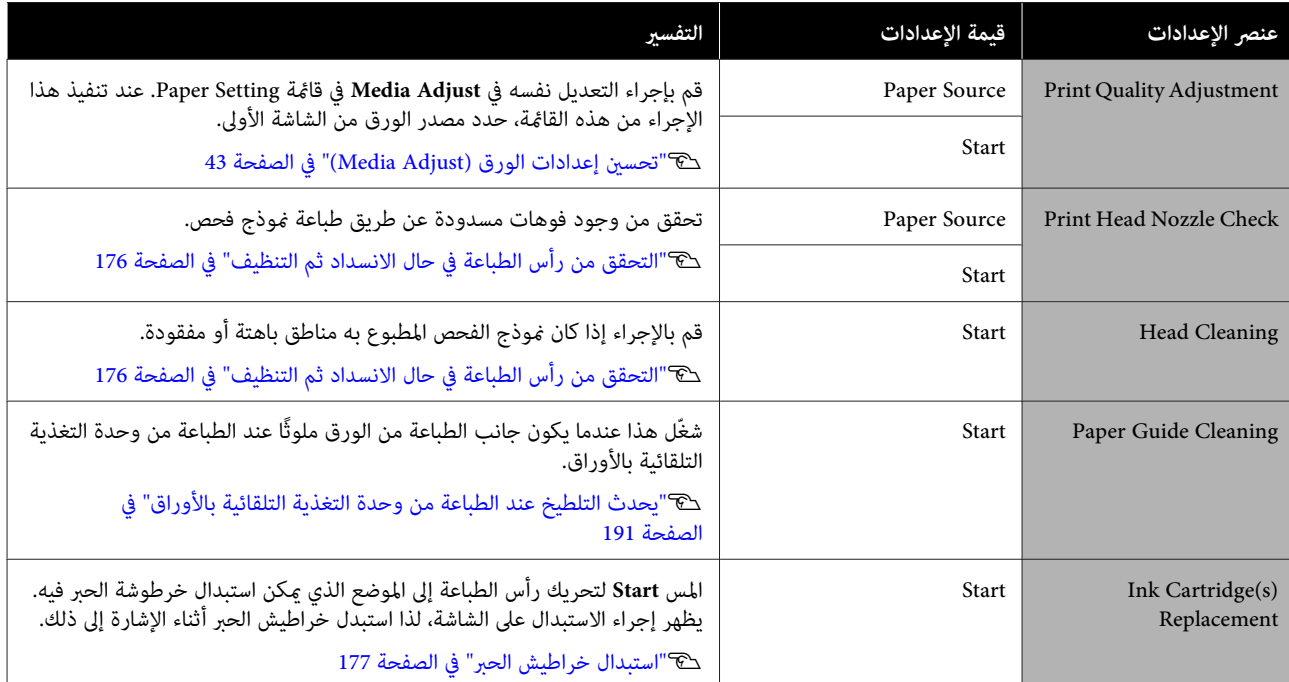

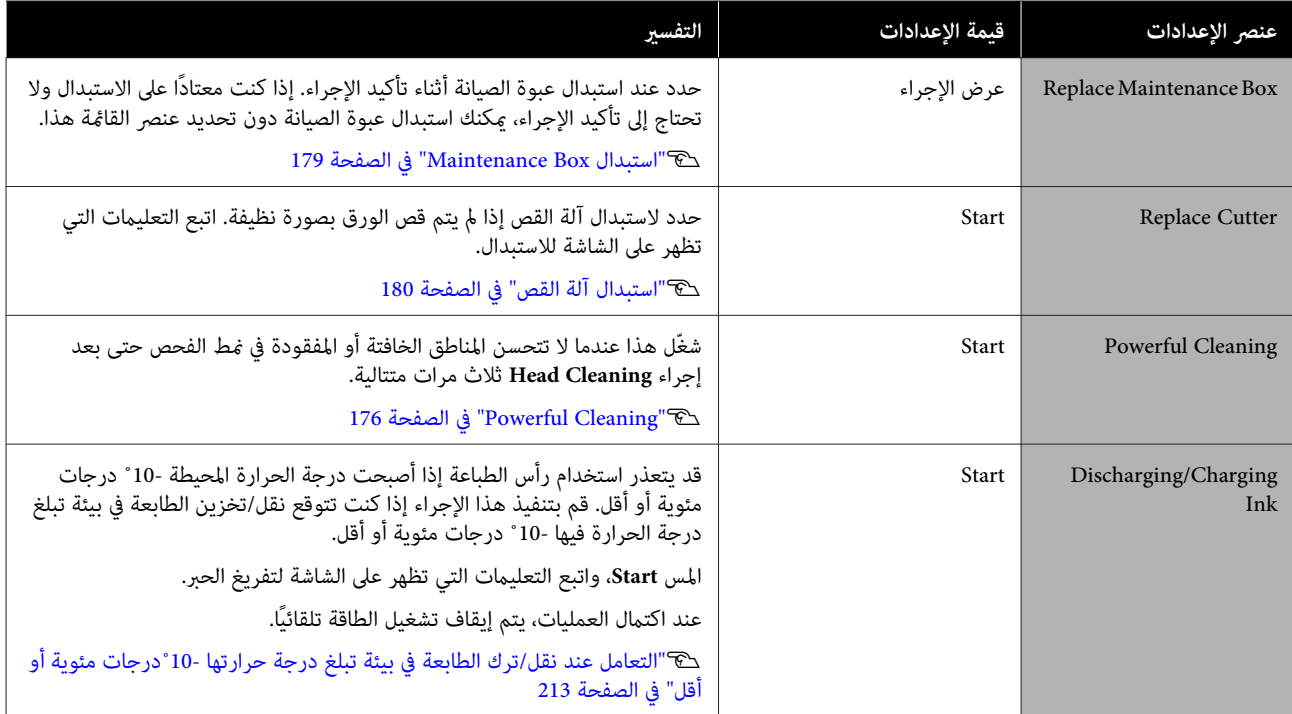

### **Printer Status/Print**

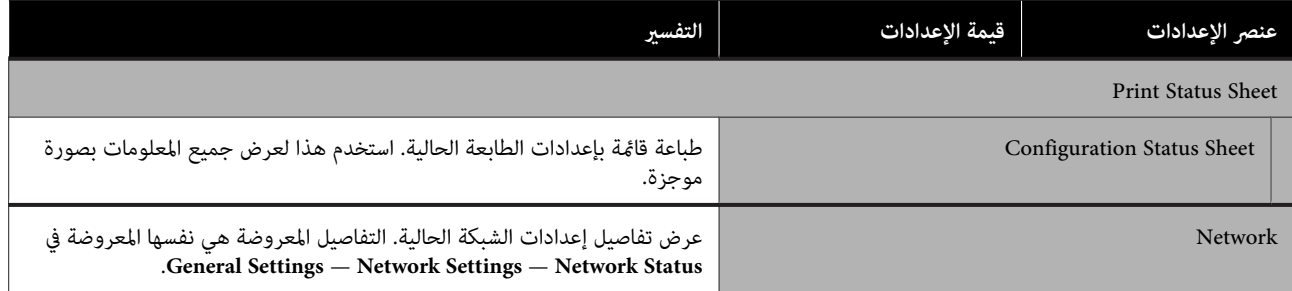

## **/سلسلة SC-T5100M سلسلة باستثناء (Enlarged Copy قامئة (SC-T3100M**

تُعرض عند توصيل ماسحة ضوئية Epson A3 أو A4 بالطابعة. عينّ التدرج في هذه القامُة لتمكين الطباعة المكبرة للمستندات الممسوحة<br>ضوئيًا.

V["إنشاء نُسخ مُكبرة](#page-106-0) مباسحة ضوئية مُخصصة لـ [3A](#page-106-0) [أو](#page-106-0) [4A \) باستثناء](#page-106-0) سلسلة [M5100T-SC/سلسلة](#page-106-0) [M3100T-SC](#page-106-0) "[\(](#page-106-0)في [الصفحة](#page-106-0) 107

\* الإعداد الافتراضي

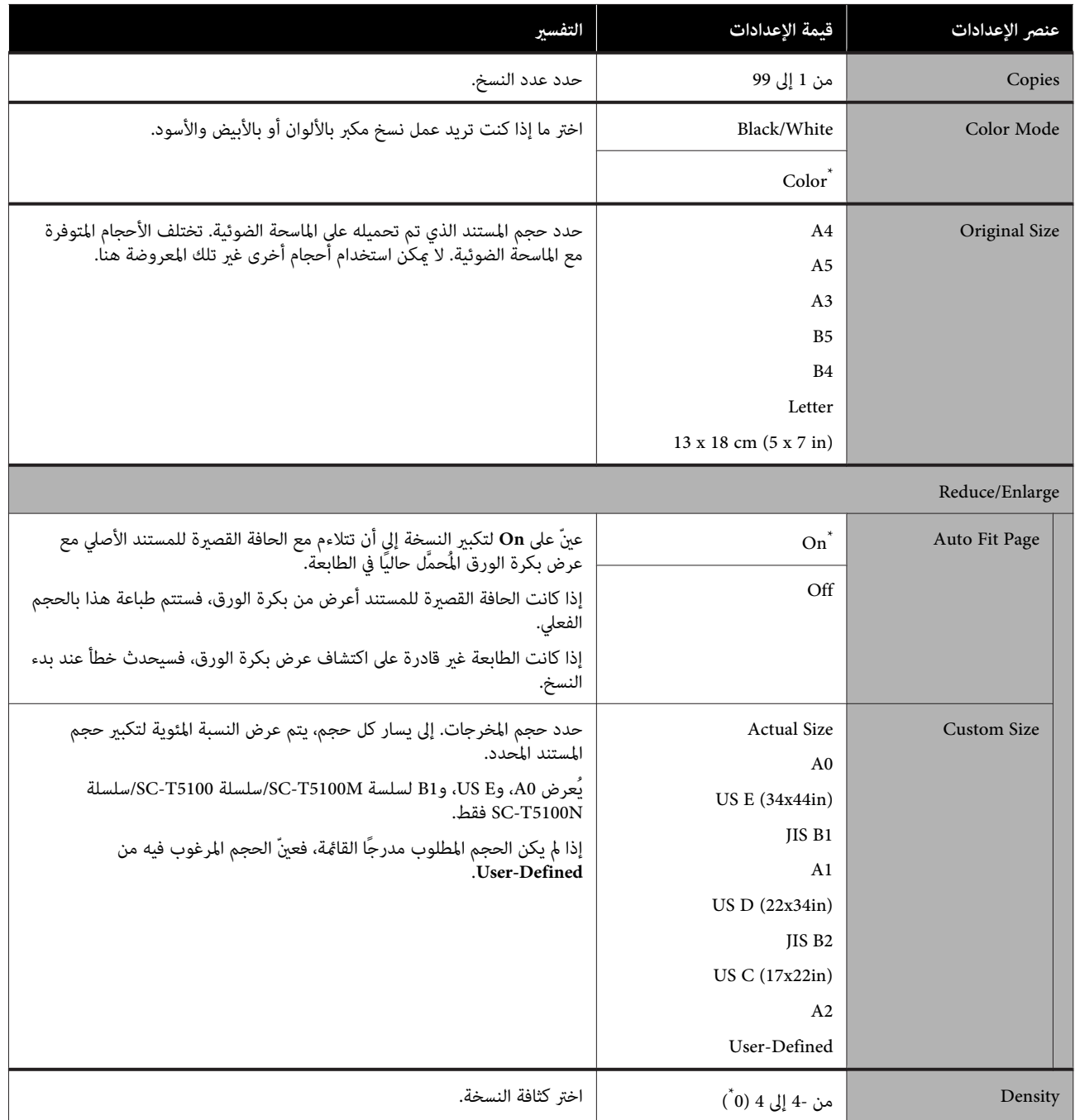

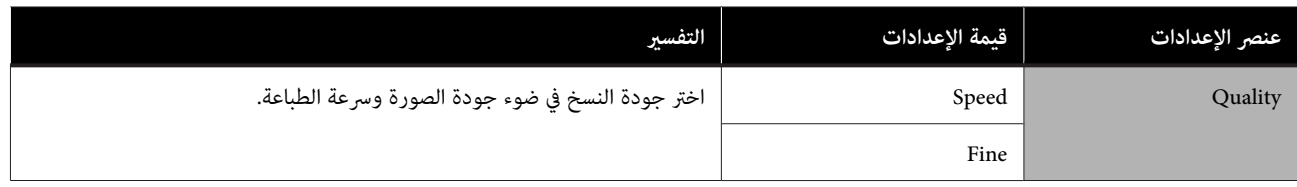

## **SC-T3100M /سلسلة SC-T5100M سلسلة ( Memory Device قامئة فقط)**

يتم عرضه عند توصيل ذاكرة محمولة USB بالطابعة. يوضّح هذا القسم قامًتي Basic Settings وAdvanced اللتين تُعرضان بعد تحديد<br>قامًة الطباعة لكل ملف.

### V["طباعة الملفات على](#page-96-0) ذاكرة [USB محمولة مباشرة" في](#page-96-0) الصفحة 97

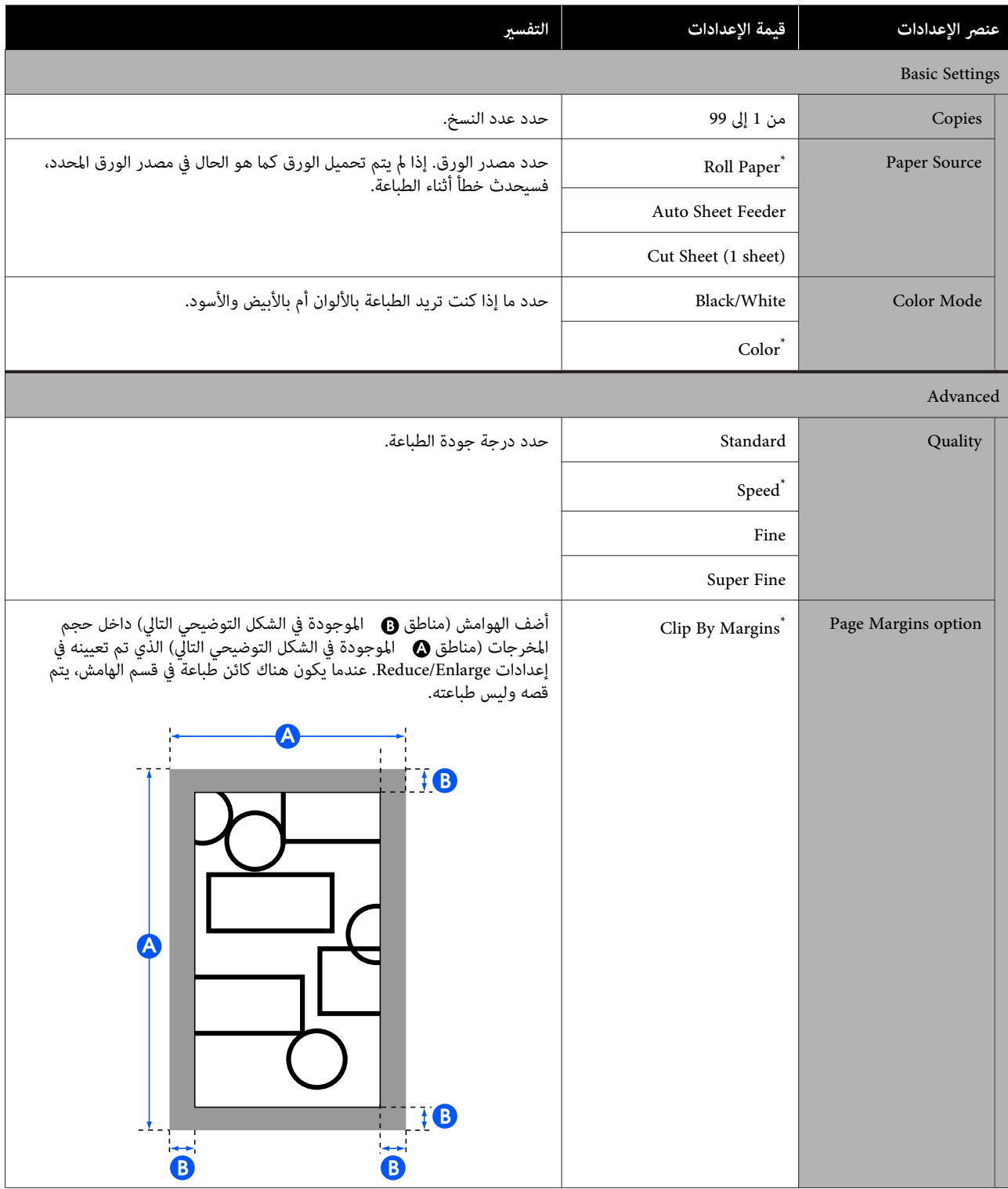

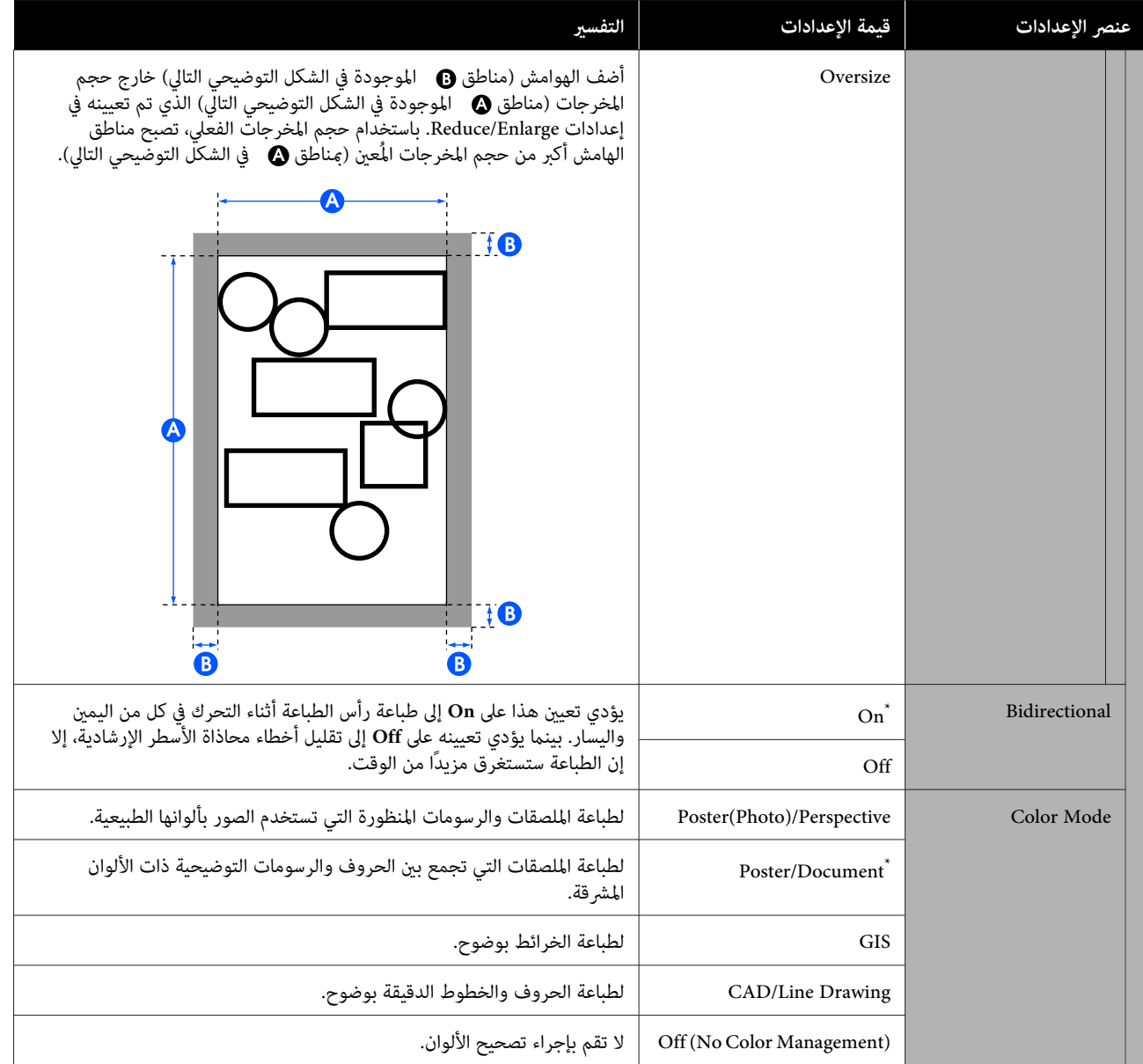

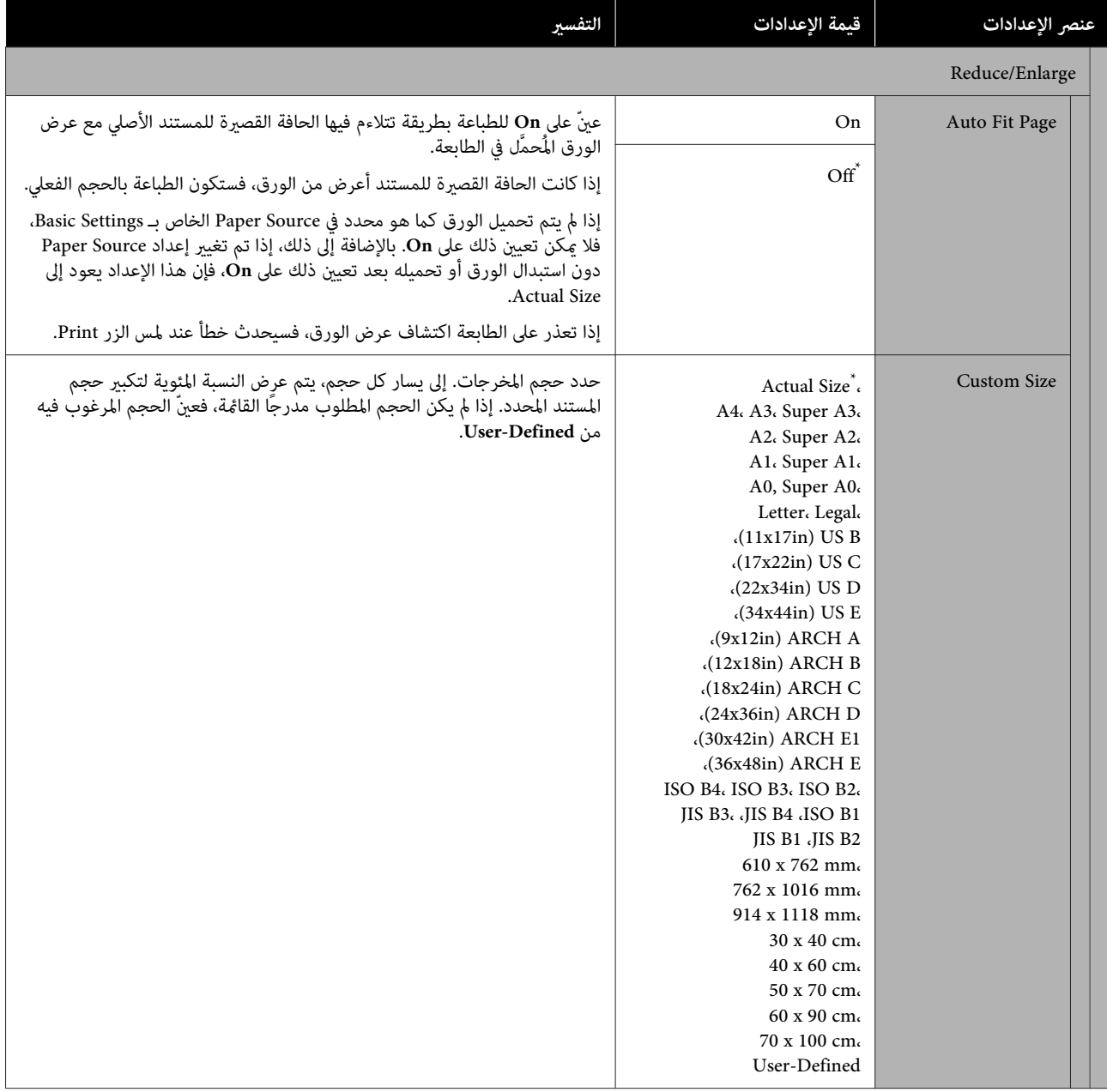

# **(فقط SC-T3100M /سلسلة SC-T5100M سلسلة النسخ (قامئة**

\* الإعداد الافتراضي

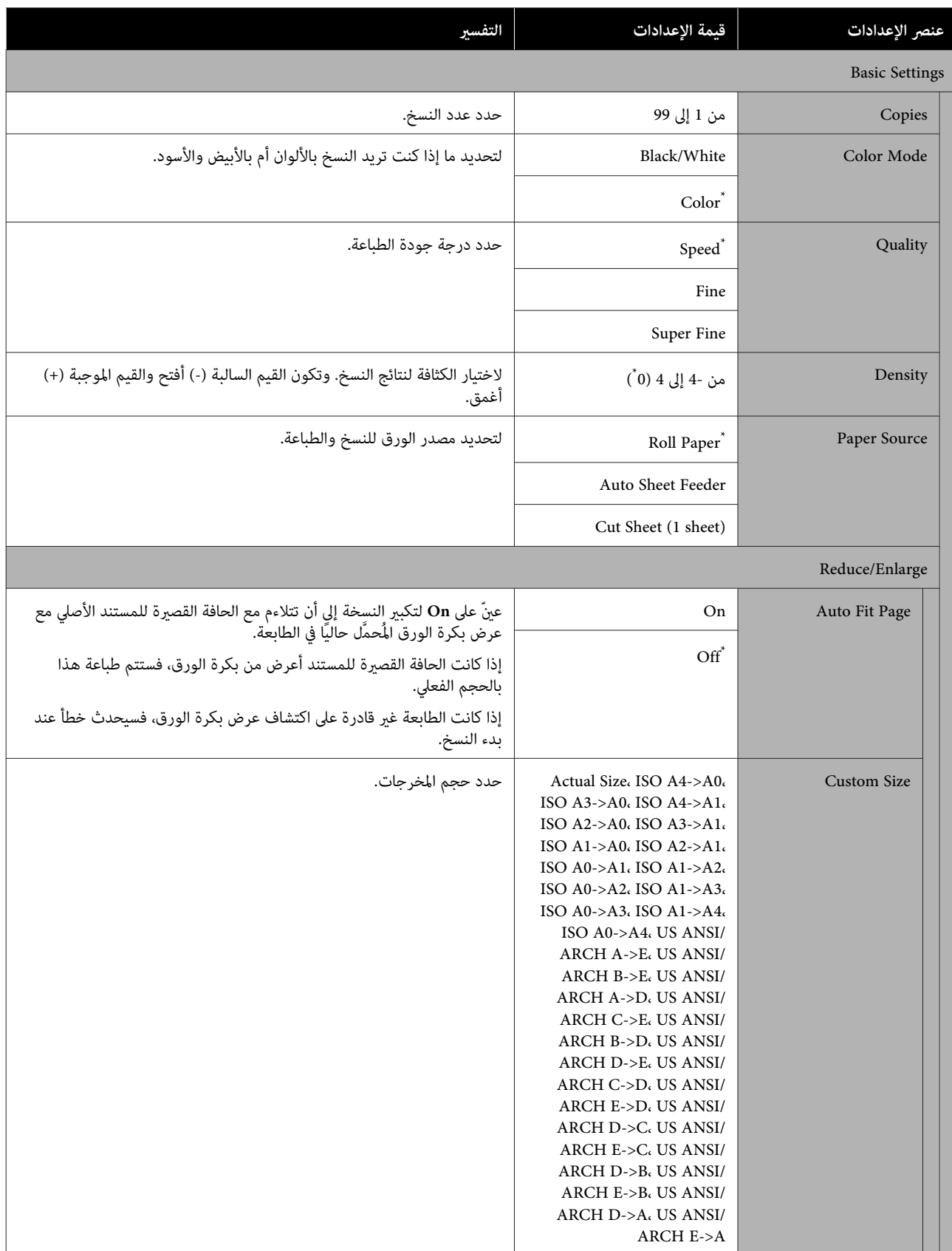

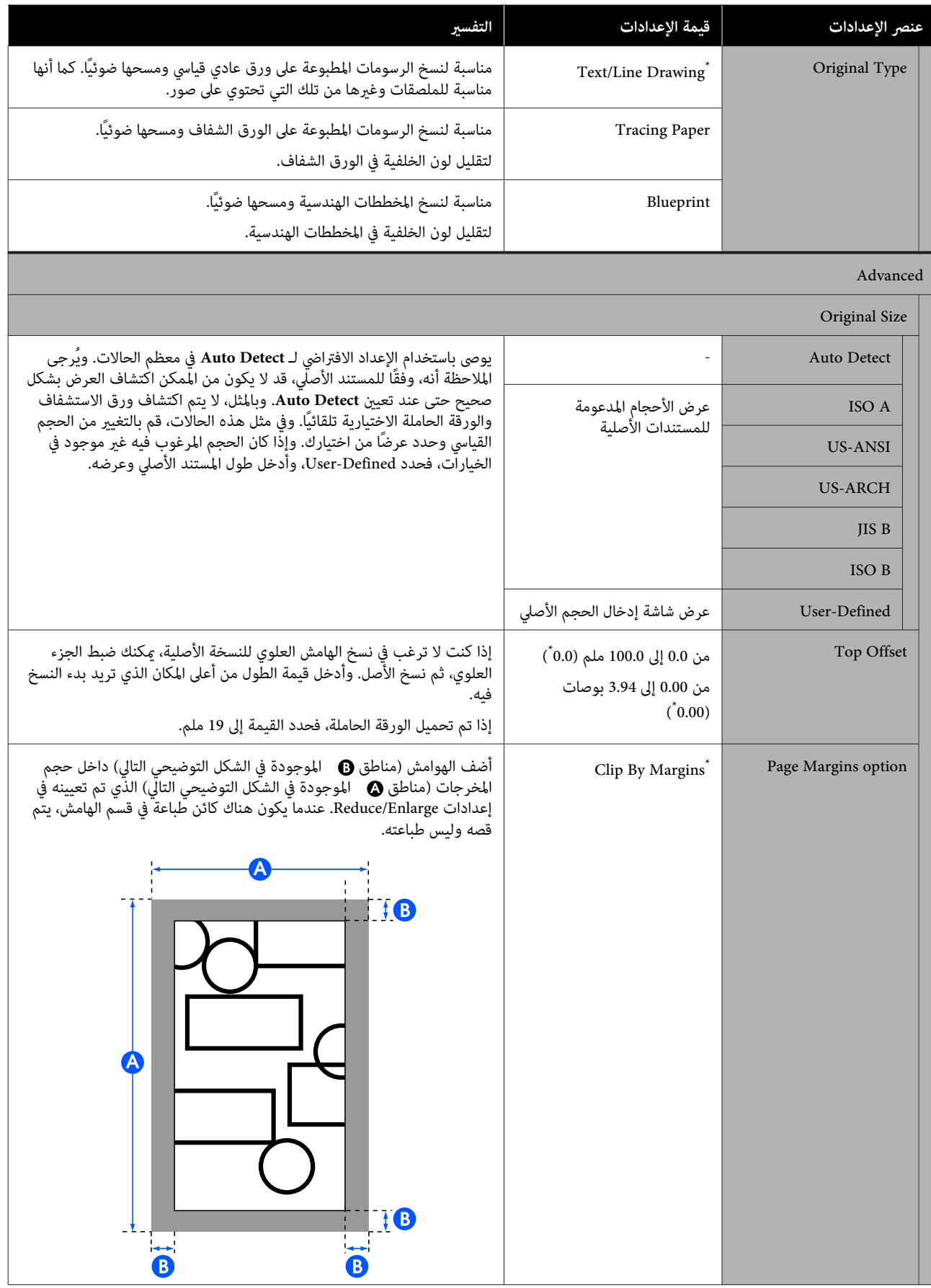

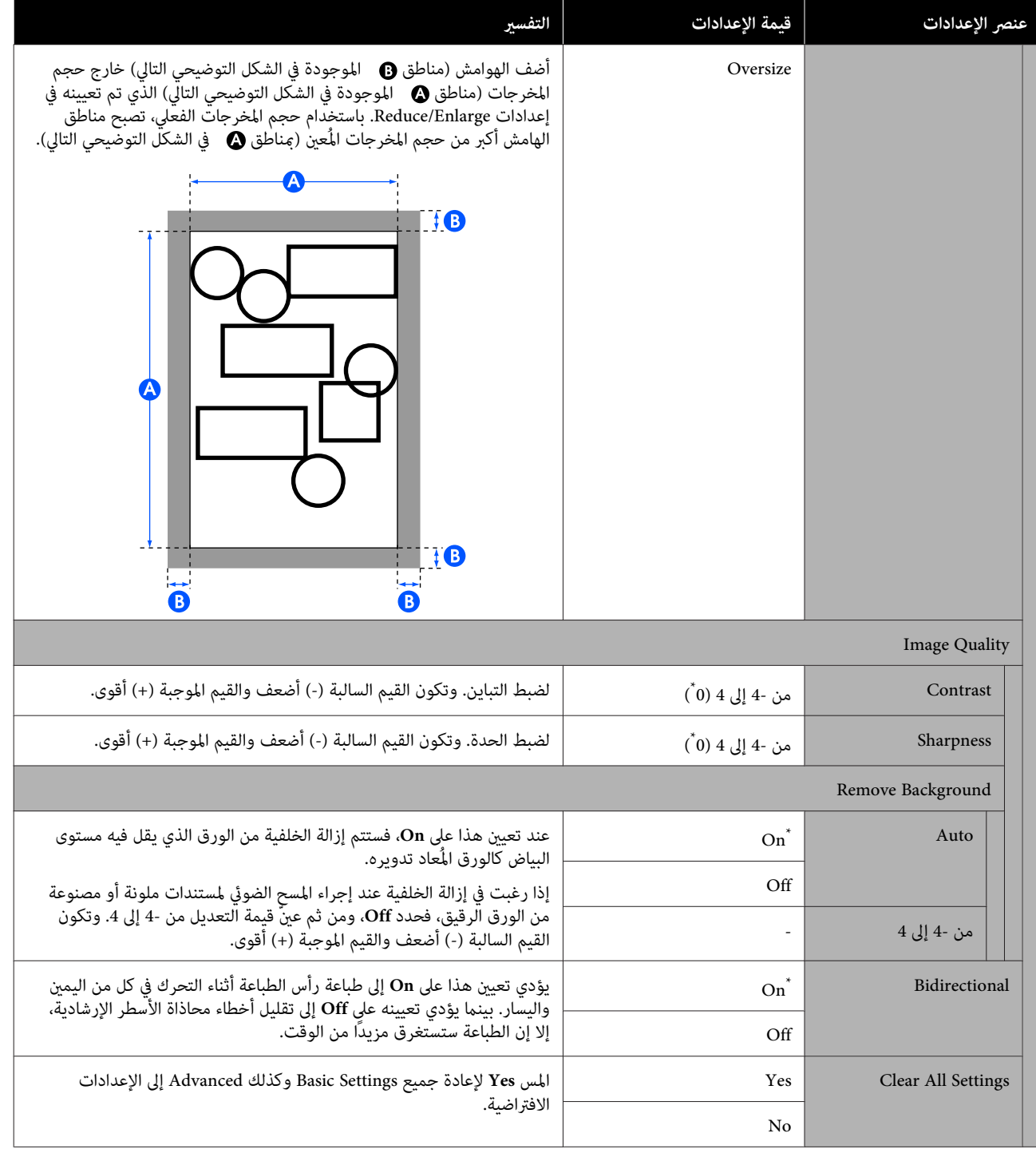

# **قامئة المسح الضويئ ( سلسلة M5100T-SC سلسلة/ M3100T-SC فقط)**

\* الإعداد الافتراضي

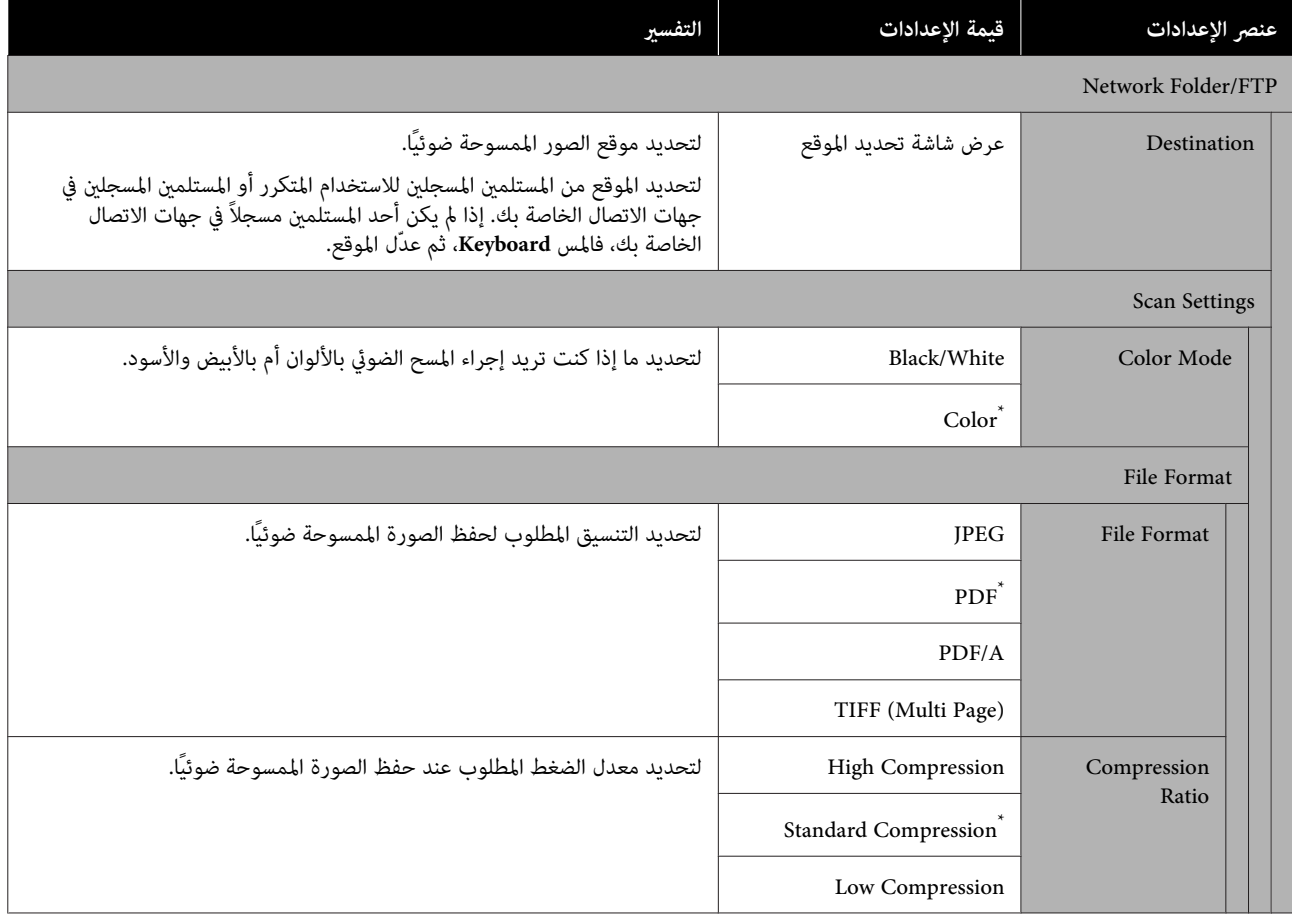

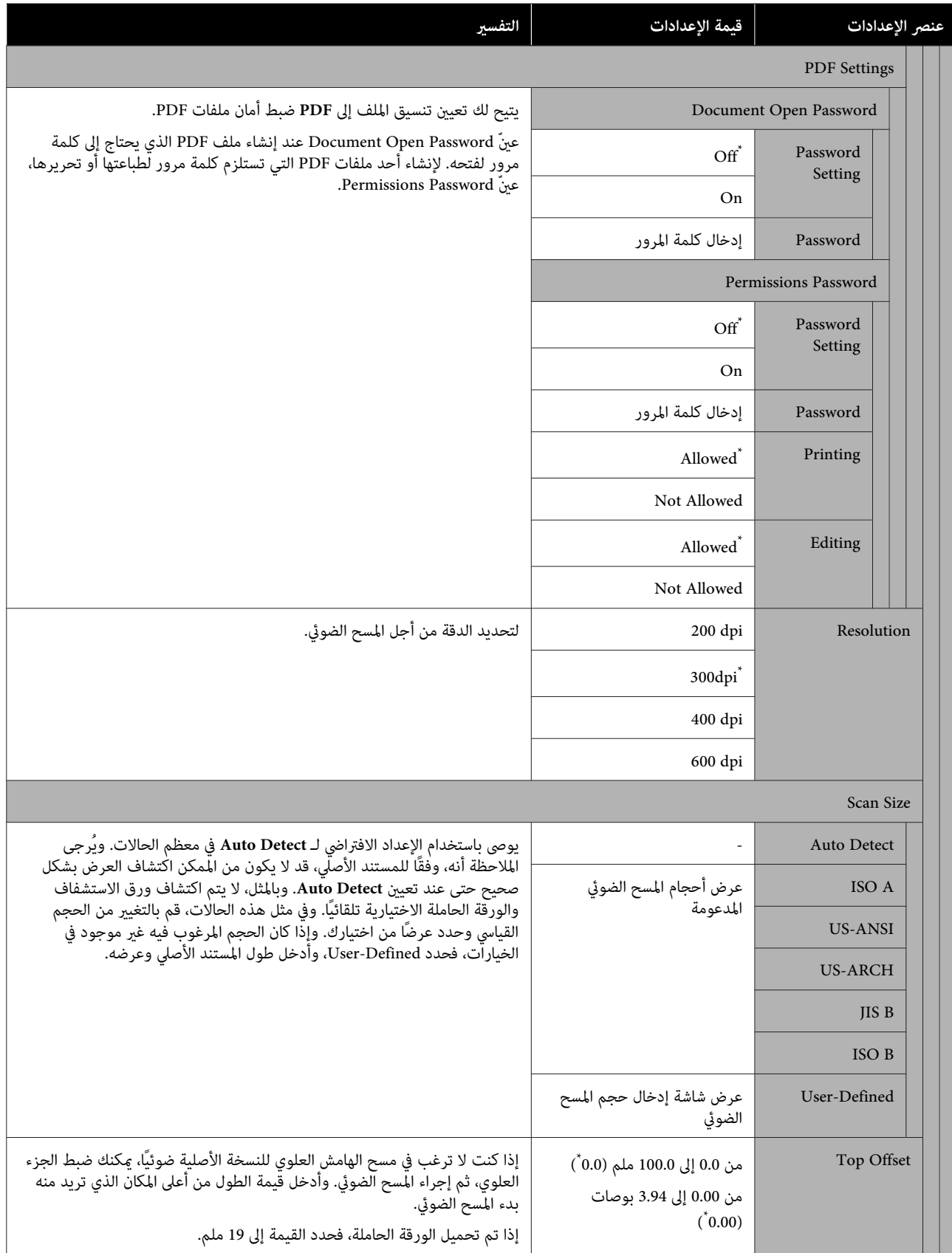

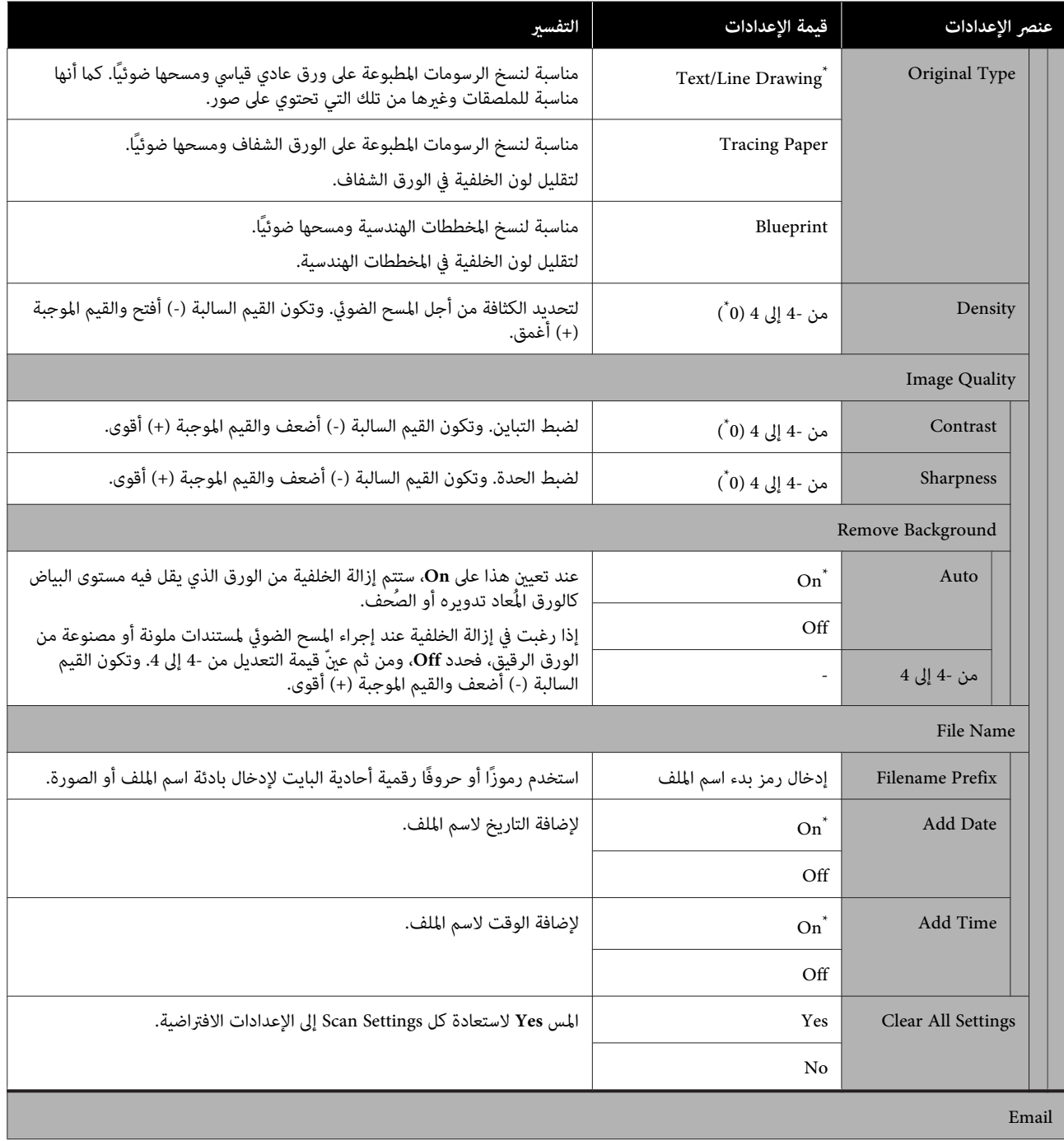

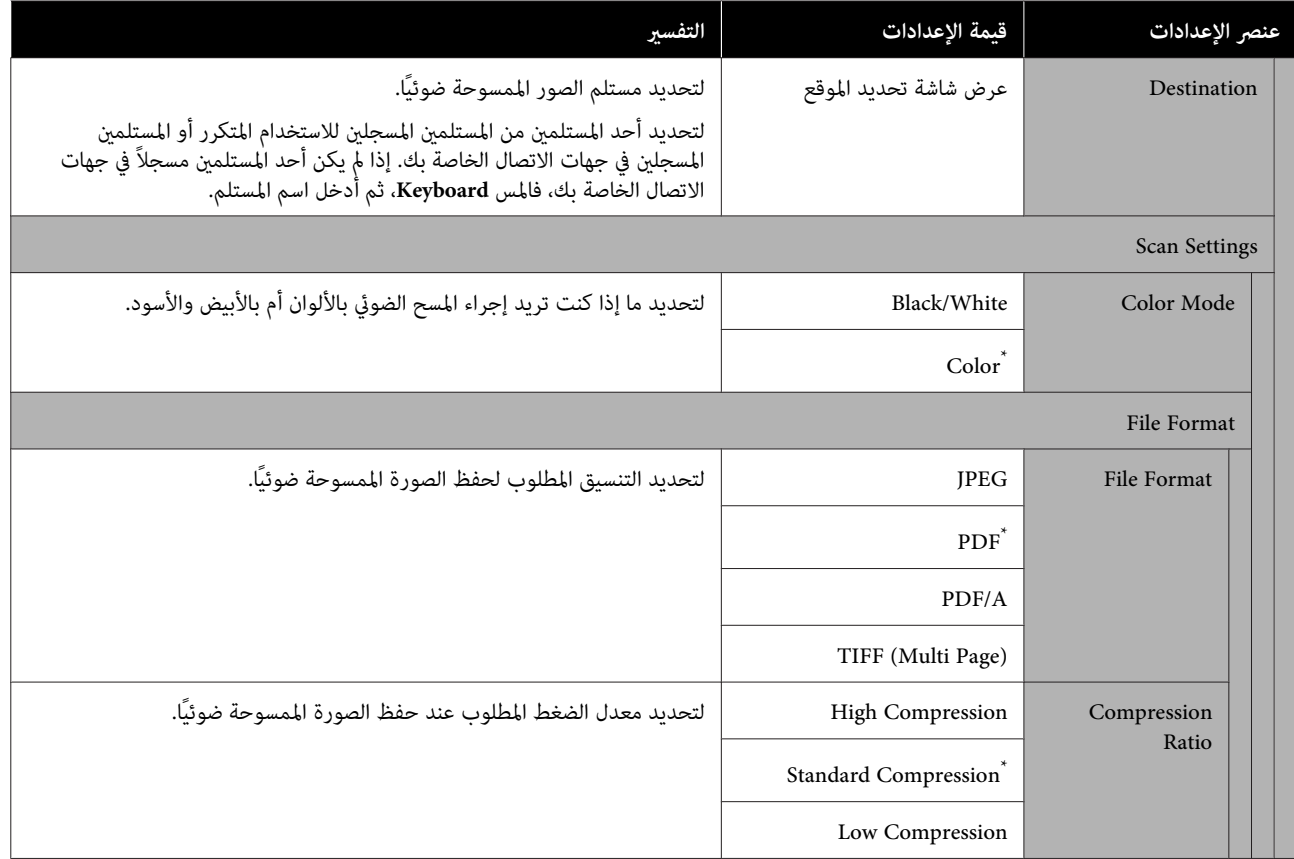

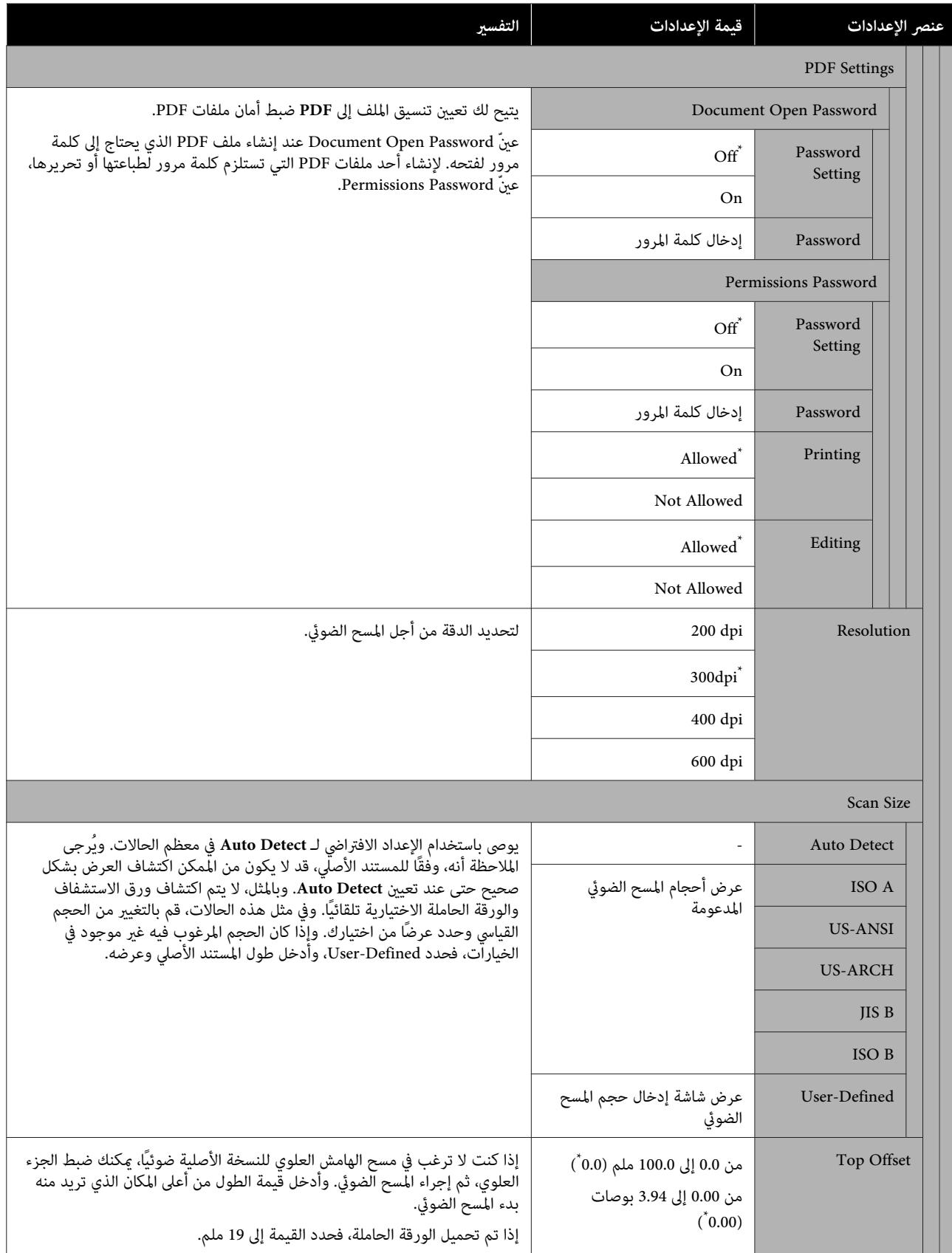

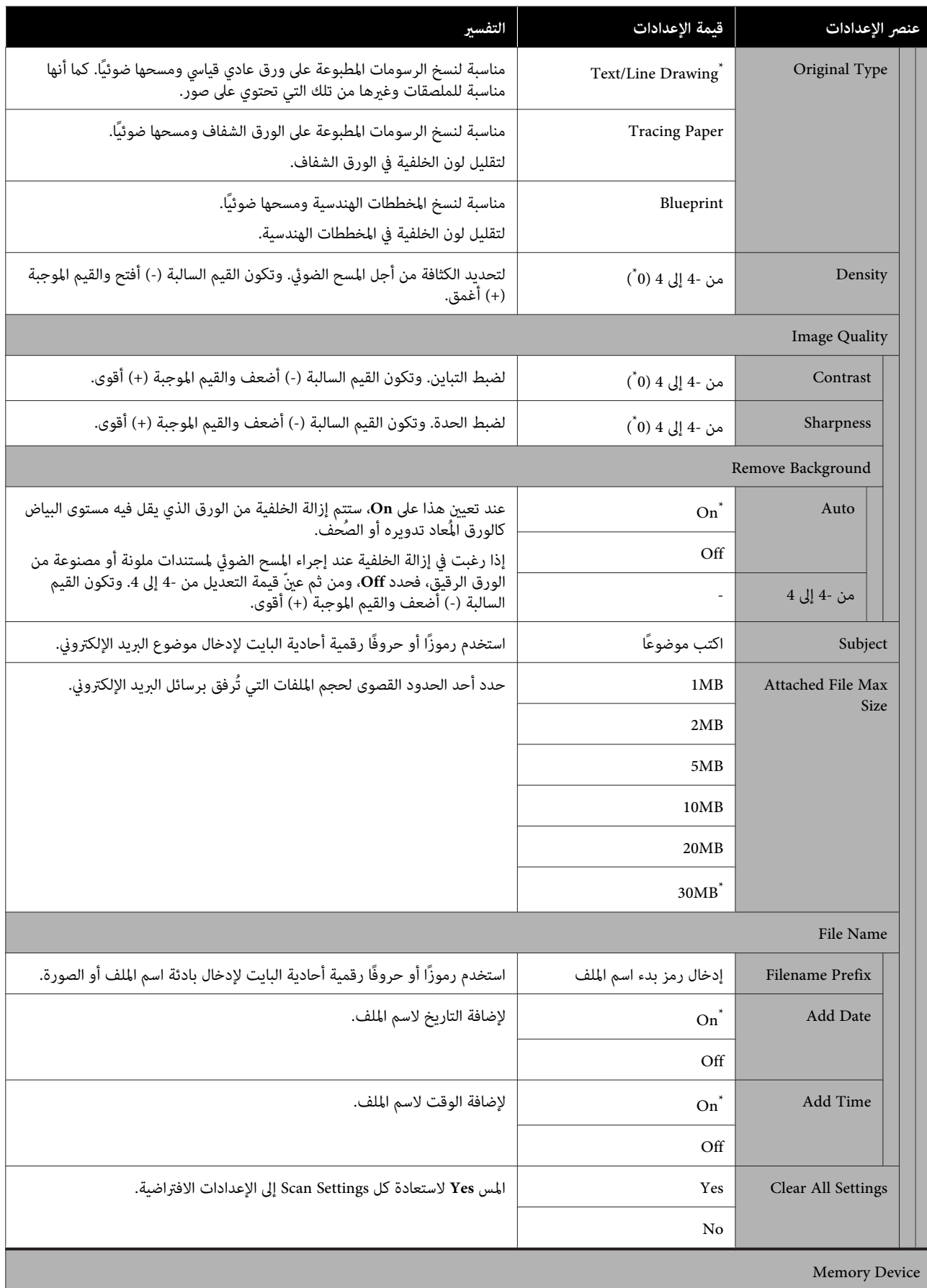

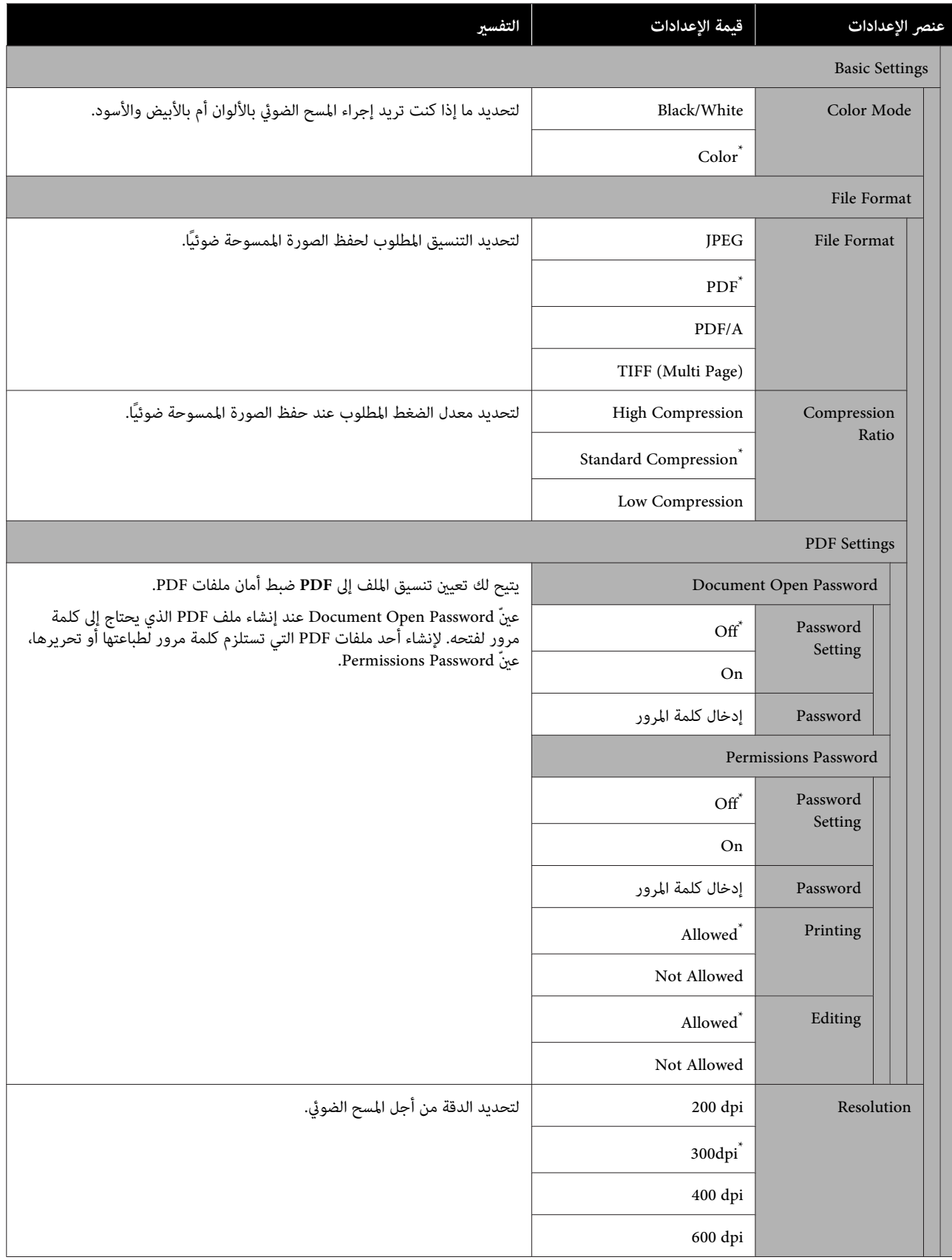

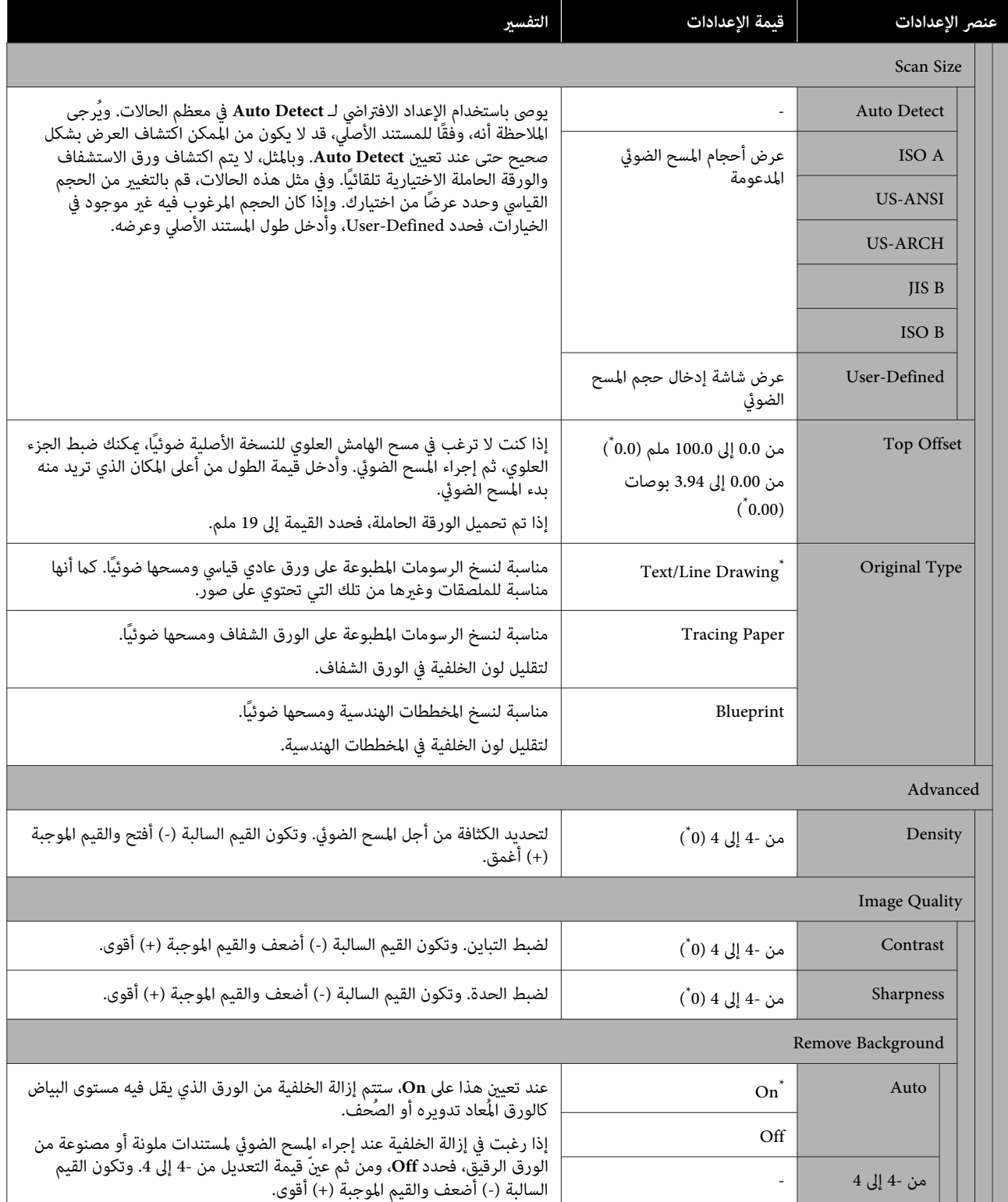

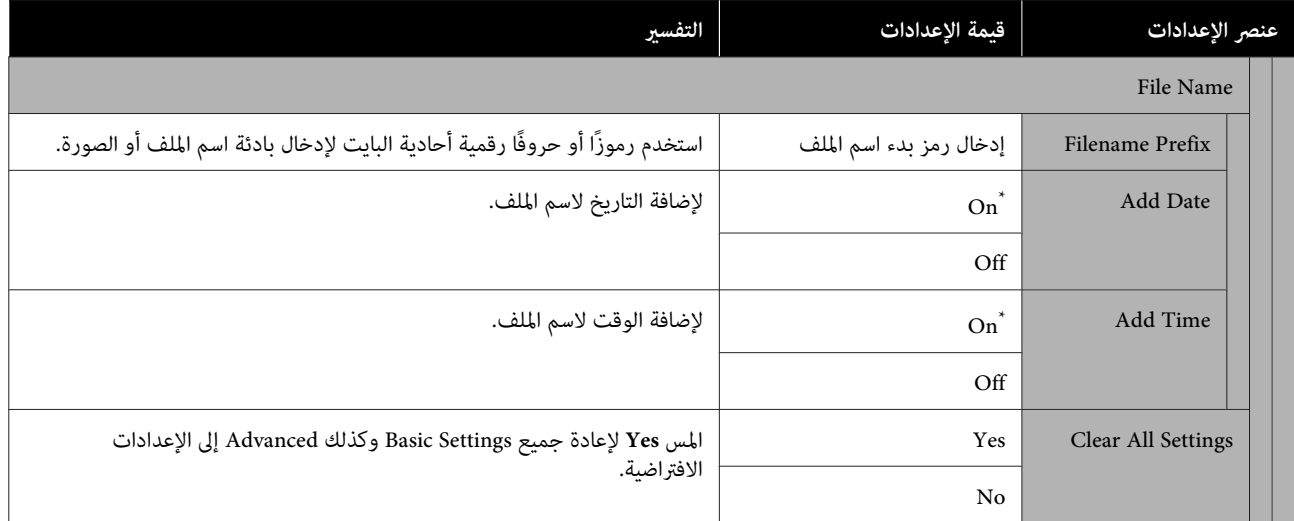

# **SC-T3100M /سلسلة SC-T5100M سلسلة ( Network Folder قامئة فقط)**

\* الإعداد الافتراضي

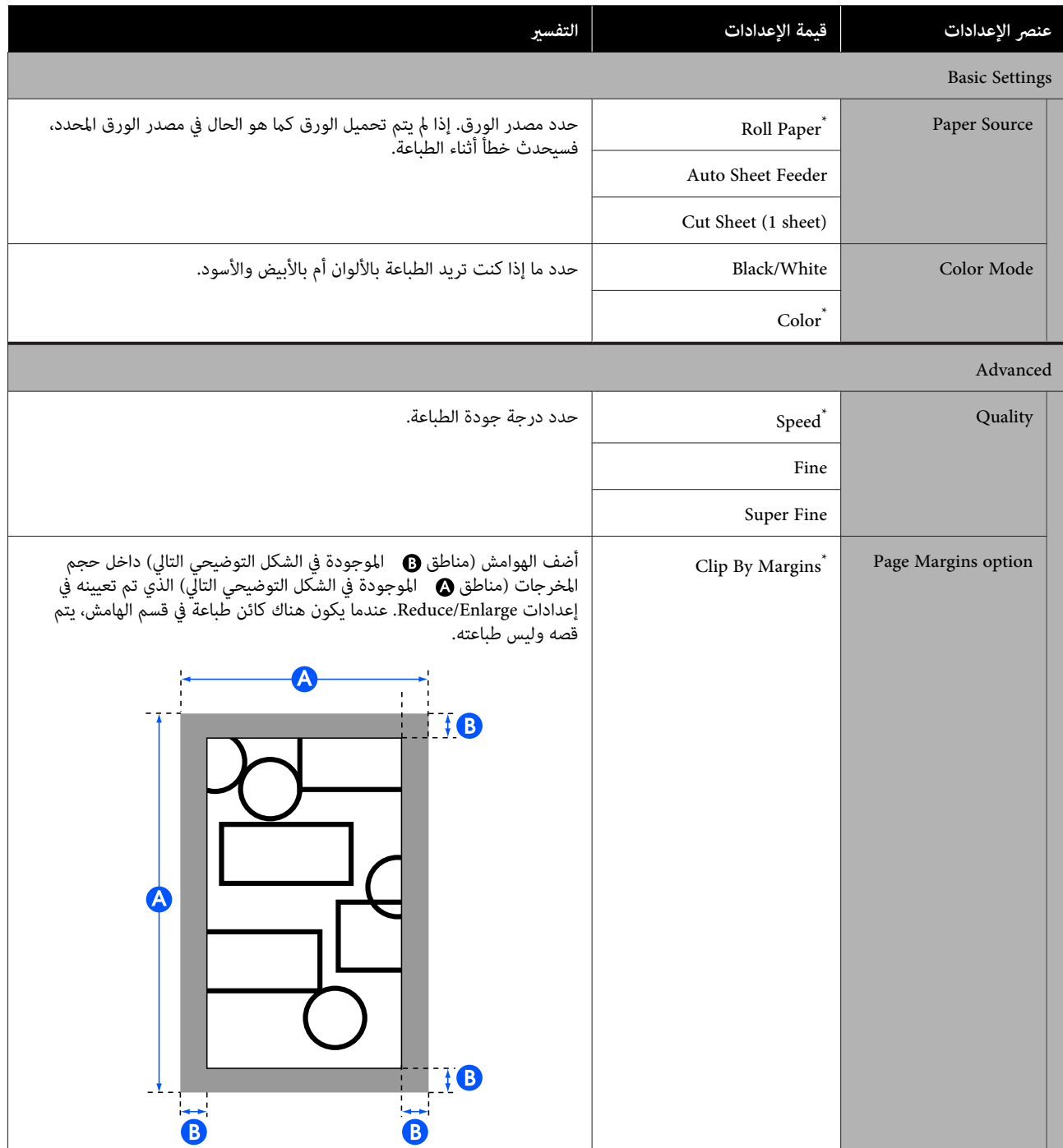

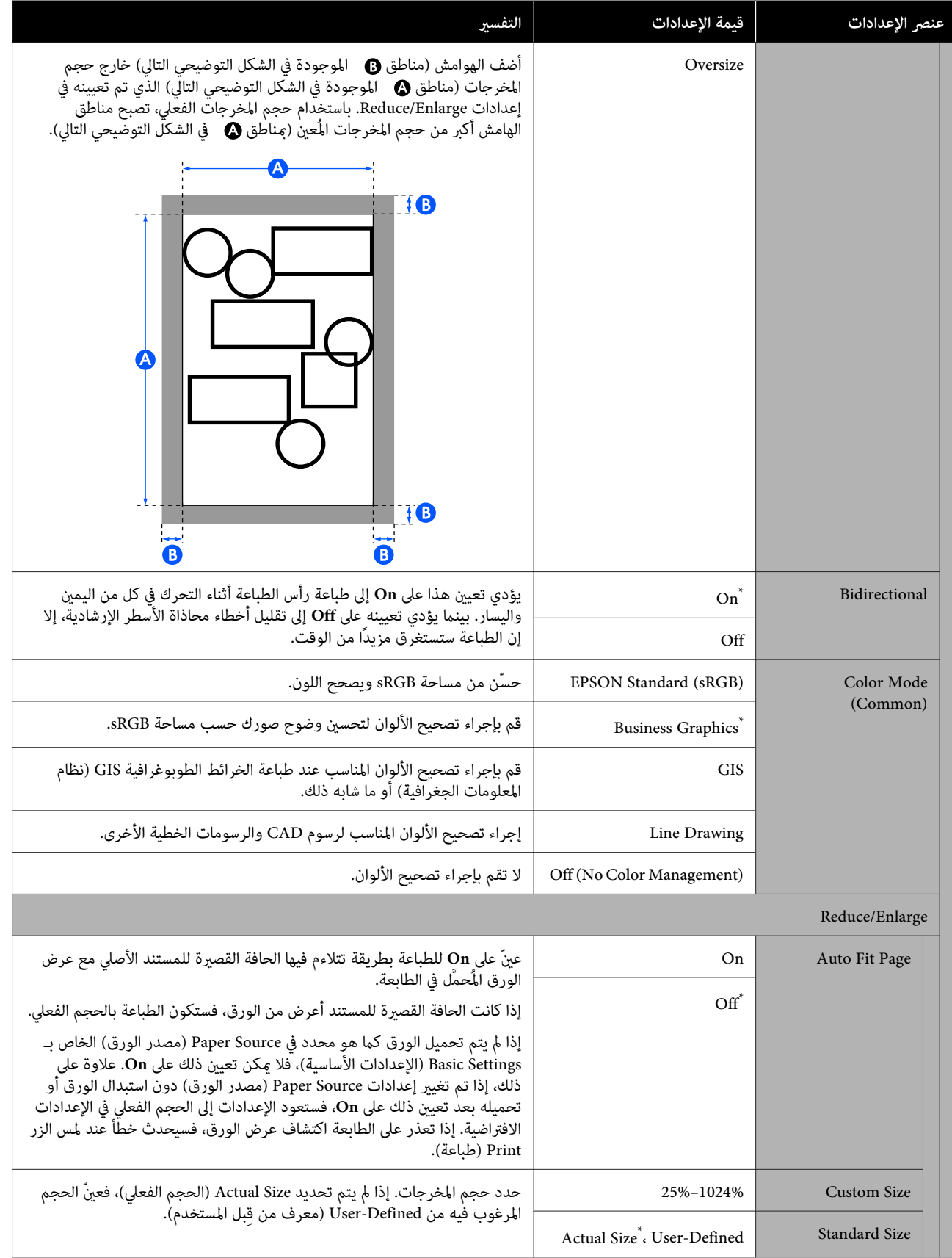

# **الصيانة**

# **تنظيف رأس الطباعة المسدود**

قد تُسد فوهات رأس الطباعة إذا احتوت المطبوعات على خطوط، أو ألوان غر متساوية، أو نص غر واضح، أو إذا مّت طباعة الصورة بلون غير متوقع. تحقق من الفوهات ونظّف رأس الطباعة إذا كانت مسدودة. إذا تعذر تنظيف الجزء المسدود بعد تنفيذ عملية التنظيف العادية ثلاث مرات متتالية، فقم بإجراء تنظيف قوي للرأس.

انتبه للنقاط التالية قبل التنظيف.

- ❏ يتسبب تنظيف رأس الطباعة في استهلاك الحبر. يعد ذلك ضروريًا فقط عند وجود مشكلة في نتائج الطباعة<br>مع تأكيد فحص الفوهة على حدوث انسداد. تسّتهلك عملية التنظيف القوي للرأس حبرًا أكثر من عملية<br>التنظيف العادي للرأس.
- ❏ إذا كانت مستويات الحبر منخفضة، فقم بإعداد زجاجات حبر حديدة مقدمًا.
- ❏ إذا كان مقدار المساحة الفارغة في عبوة الصيانة منخفضًا، فقم بإعداد عبوة صبانة جديدة مقدمًا.

### **التحقق من رأس الطباعة في حال الانسداد ثم التنظيف**

- .**Maintenance Settings** — **Print Head Nozzle Check** A من الشاشة الرئيسية، المس —
	-
	- B المس **Start** لبدء طباعة منوذج الفحص.

عند تغيير مصدر الورق المعروض على شاشة البدء، المس<br>P**aper Source.** 

C راجع ما يلي، وتحقق من منط الفحص المطبوع للانسداد. **مثال لفوهات نظيفة**

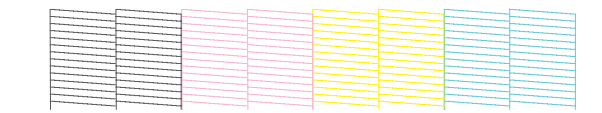

إذا لم يكن هناك أي <sub>ن</sub>مط مفقود، فلن تكون فوهات رأس<br>الطباعة مسدودة. المس **O** لإنهاء فحص انسداد الفوهة.

#### **مثال لفوهات مسدودة**

<span id="page-175-0"></span>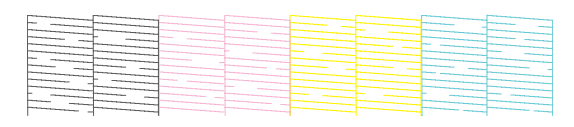

لأا كان النموذج يحتوي على مناطق مفقودة، فالمس <mark>۞</mark><br>لعرض شاشة Head Cleaning. تابع إلى الخطوة التالية.

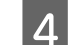

عند اكتامل التنظيف، سيتم عرض **?pattern the Print**. <sup>D</sup> المس **Start** لبدء التنظيف. المس **Yes** للعودة إلى الخطوة رقم 2. كرر الخطوات من 2<br>إلى 4، وتحقق مما إذا كان قد تم حل المشكلة.

إذا كانت الفوهات لا تزال مسدودة بعد تنفيذ تنظيف رأس **Cleaning**. الطباعة ثلاث مرات متتالية، فقم بإجراء عملية **Powerful**

### **Powerful Cleaning**

قم بإجراء تنظيف قوي للرأس عندما يتم إجراء التنظيف العادي للرأس ثلاث مرات متتالية مع عدم تنظيف الانسداد.

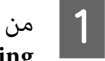

.**Maintenance Powerful Cleaning Settings** — — المس A من الشاشة الرئيسية،

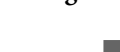

عند اكتامل التنظيف، سيتم عرض **?pattern the Print**. <sup>B</sup> المس **Start** لبدء التنظيف. المس **Yes** ثم المس **Start** في الشاشة التالية لطباعةمنط الفحص. تحقق مما إذا كانت الفوهات المسدودة قد تم تنظيفها أم لا.

إذا ظلت الفوهات مسدودة بعد إجراء Cleaning Powerful، فأوقف تشغيل الطابعة ثم اتركها طوال الليل أو فترة أطول. عند<br>تركها لبعض الوقت، قد يتفكك الحبر الذي يسبب الانسداد.

إذا استمر انسداد الفوهات، اتصل بالموزع أو بدعم Epson.

## **استبدال العناصر المستهلكة**

### **التعامل مع المواد القابلة للاستهلاك المستخدمة**

 في حالة استخدام الطابعة في مكتب أو وحدة عمل أخرى، تخلص من المواد القابلة للاستهلاك المستخدمة وفقًا للقوانين واللوائح، مثل<br>التعاقد مع شركة للتخلص من النفايات الصناعية.

وفي حال استخدام الطابعة في إطار منزلي، ضعها في كيس بلاستيكي، ثم قم بالتخلص منها وفقًا للقوانين واللوائح بالإضافة إلى القوانين ً<br>الإقليمية، وحسب توجيهات الحكومة المحلية.

### **استبدال خراطيش الحبر**

إذا انخفضت الكمية المتبقية من ألوان الحبر إلى أقل من الحد<br>الأدني، فلن تكون الطباعة ممكنة.

إذا انخفضت الكمية المتبقية من خرطوشة الحبر أقل من الحد<br>الأدني، مكنك متابعة الطباعة بعد استبدال خرطوشة الحبر.

إذا انخفض مقدار الحبر المتبقي مع استمرار الطباعة، فقد يلزم استبدال خرطوشة الحبر أثناء الطباعة. وعند استبدال الحبر خلال مهمة الطباعة، قد تلاحظ وجود اختلاف في اللون حسب ظروف التجفيف. عندما لا يكون ذلك مسموحًا به، نوصي أولاً باستبدال خرطوشة الحبر بخرطوشة جديدة قبل الطباعة. ميكن تركيب خرطوشة الحبر التي متت إزالتها مرة أخرى واستخدامها حتى تقل الكمية المتبقية عن الحد الأدىن. ومع ذلك، إذا متت إزالة خرطوشة حبر مع عدم وجود الكثير من الحبر المتبقي وإعادة تركيبها، فقد لا تكون قابلة للاستخدام لأن بعض الحبر يستهلك لضمان موثوقية .الطابعة

خراطيش الحبر المدعومة V["الخيارات والمنتجات المستهلكة" في](#page-200-0) [الصفحة](#page-200-0) 201

### *تنبيه:*

*عند فتح وحدة الماسحة الضوئية وإغلاقها، ِ أبق يديك بعيدتني عن الفاصل الموجود بني الوحدة .والطابعة* 

*إذا علقت أصابعك أو يديك، فقد يُسبب لك ًا جرح .*

### c*مهم:*

<span id="page-176-0"></span>*تضمن Epson جودة أو موثوقية الحبر غري الأصلي. لأن توصي Epson باستخدام خراطيش أحبار Epson الأصلية. لا استخدام حبر غري أصلي قد يتسبب في حدوث أضرارلا تغطيها ضامنات شركةEpson ، بل وقد يتسبب في عمل الطابعة بصورة غريبة في ظل ظروف معينة. قد لا يتم عرض معلومات عن مستويات الحبر غري الأصلي، ويتم تسجيل استخدام الحبر غري الأصلي لاحتامل استخدامه في دعم الخدمة.*

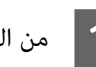

.Ink Cartridge(s) Replacement — Maintenance A من الشاشة

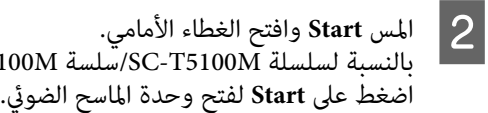

ح الغطاء الأمامي.<br>SC-T3100M/sC-T5100M/سلسة

يتحرك رأس الطباعة إلى الوضع الذي عكن عنده استبدال<br>خرطوشة الحبر.

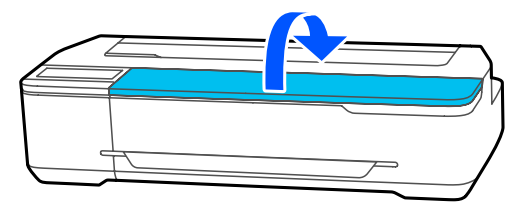

### c*مهم:*

*بهذا الإجراء الاحتياطي إلى تلف الطابعة. لاتحرك رأس الطباعة ًا يدوي فقد. يؤدي عدم الالتزام*

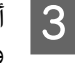

خرطوشة الحبر الجديدة كما هو موضح أدناه، واحرص على رجها لأعلى ولأسفل حوالي 20 مرة (لمدة 10 ثوان).

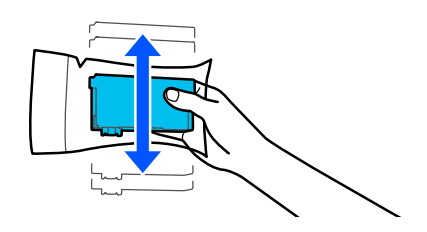

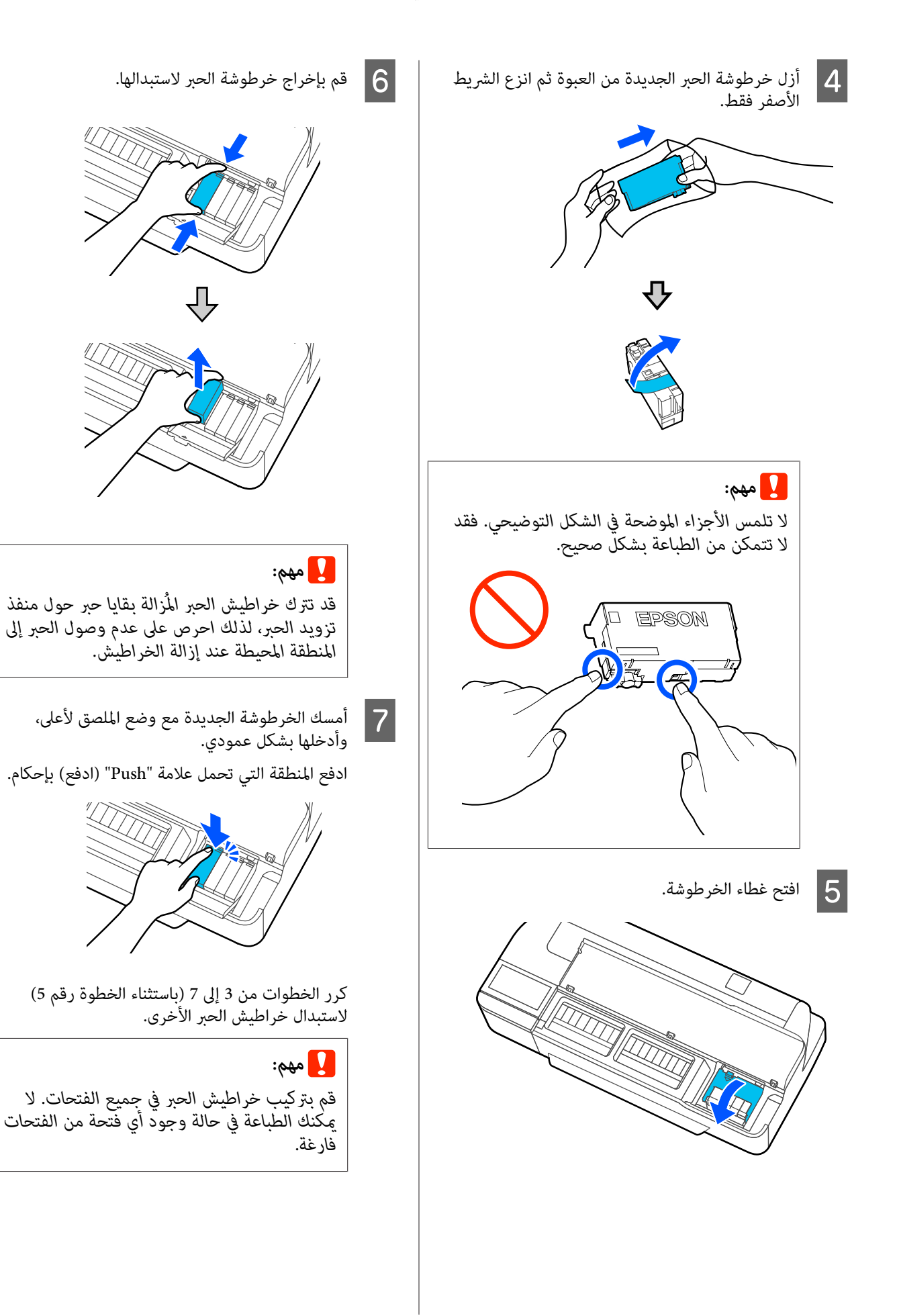

<mark>طوشة والغطاء الأمامي.</mark><br>SC-T3100M/سلسة SC-T3100M. الخرطوشة والغطاء لسلسلة غطاء بالنسبة أغلق غطاء الخرطوشة والغطاء الأمامي.<br>19 بالنسبة لسلسلة SC-T5100M/سلسة الضوئية.<br>أغلق غطاء الحبر ووحدة الماسحة الضوئية.

يبدأ عندئذ تعبئة الحبر. يعني عرض الرسالة<br>Replacement is complete. اكتمال الإجراء.

### c*مهم:*

 *لاتقم بإيقاف تشغيل الطابعة أثناء شحن الحبر. حيث يؤدي إلى طباعة صورة باهتة أو لا شيء. يؤدي القيام بذلك إلى عدم كفاية شحن الحبر مام*

### **Maintenance Box استبدال**

<span id="page-178-0"></span>**The Maintenance Box is at the end of** الرسالة عرض عند .الصيانة عبوة استبدال عليك يجب ، **.its service life**

**The Maintenance Box is nearing the** الرسالة عرض عند end of its service life، جهّز عبوة صيانة جديدة. وتكون<br>الطباعة ممكنة حتى تتم المطالبة باستبدالها.

صندوق الصيانة المدعوم V"الخيارات والمنتجات [المستهلكة" في](#page-200-0) [الصفحة](#page-200-0) 201

### c*مهم:*

*الحبر المهدر. تستبدل لا Box Maintenance أثناء الطباعة. قد يتسرب*

#### *ملاحظة:*

*ميكنك استبدال Box Maintenance) عبوة الصيانة) أثناء عرض الإجراء على الشاشة. للاطلاع على الدليل، من الشاشة الرئيسية، Settings — Maintenance — Replace Maintenance المس .Box*

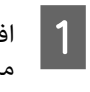

افتح غطاء Box Maintenance الموجود في الجزء الخلفي من الطابعة.

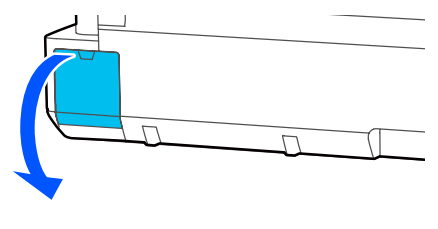

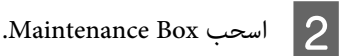

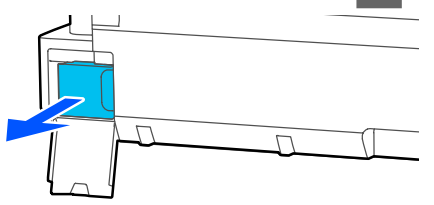

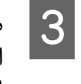

المستخدمة في الكيس الشفاف Maintenance Box وتأكد من الجديدة، Maintenance Box المرفق مع intenance Box ضع<br>nnce Box المرفق مع<br>إحكام غلق السحّاب.

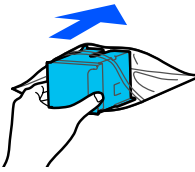

c*مهم:*

*حتى يتم إغلاق القفل بشكل آمن، لا تقم بإمالة المهدر. Box Maintenance) عبوة الصيانة). قد يتسرب الحبر*

الجديد بالقضيب عند نّقطة الإدخال، وأدخل العبوة حتى Maintenance Box تخص التي البارزة الحافة لاتتمكن من التحرك إلى أبعد من ذلك. <sup>D</sup> حاذِ

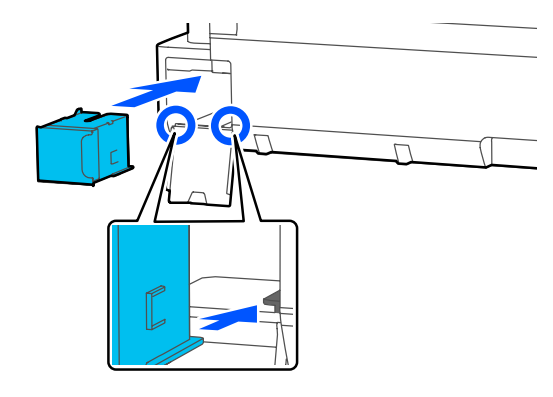

### c*مهم:*

 *لاتلمس شريحة IC) دائرة متكاملة) التي توجد على والطباعة بصورة طبيعية. Box Maintenance. فقد يحول ذلك دون التشغيل* 

.Maintenance Box أغلق غطاء Maintenance Box

## **استبدال آلة القص**

<span id="page-179-0"></span>استبدل آلة القص عندما لا تقوم بقص الورق على نحو نظيف.

آلة القص المدعومة V"الخيارات والمنتجات [المستهلكة" في](#page-200-0) [الصفحة](#page-200-0) 201

استخدم مفكًا متصالب الرأس لاستبدال آلة القص. تأكد من وجود<br>مفك متصالب الرأس معك قبل استبدال بدء العمل.

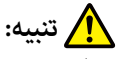

*خزِّن آلة القص ًا بعيد عن متناول الأطفال. قد تتسبب شفرة استبدال آلة القص. آلة القص في حدوث إصابة. توخى أقصى درجات الحذر عند*

### c*مهم:*

- ❏ *قد يؤدي إسقاط آلة القص أو جعلها ترتطم بالكائنات الصلبة إلى تكسري الشفرة.*
- ❏ *تعمل المواد والورقة الواقية المُدخلة في آلة القص يُطلب منك فعل ذلك. الجديدة على حامية الشفرة. ولذا لا تقم بإزالتها حتى*

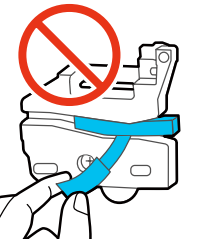

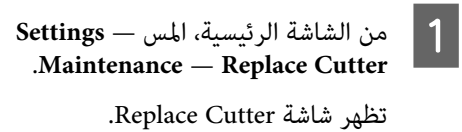

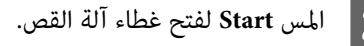

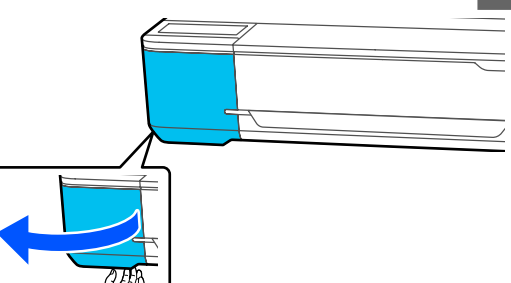
#### **الصيانة**

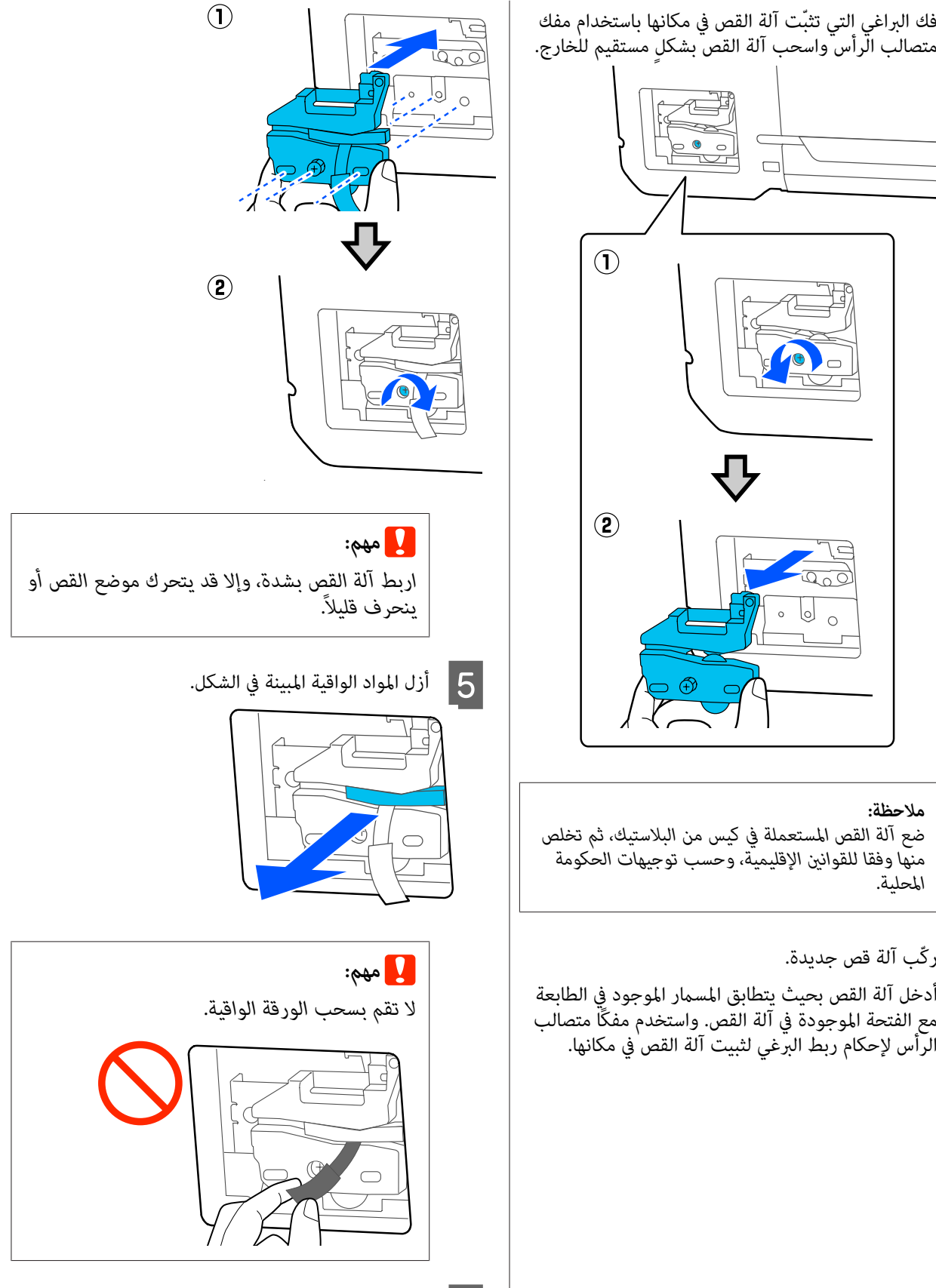

## *ملاحظة:*

*ضع آلة القص المستعملة في كيس من البلاستيك، ثم تخلص منها وفقا للقوانني الإقليمية، وحسب توجيهات الحكومة المحلية.*

 $|3|$ 

# ركّب آلة قص جديدة.  $\vert \hspace{.02cm} 4 \vert$

o  $\bigcap$ 

أدخل آلة القص بحيث يتطابق المسامر الموجود في الطابعة مع الفتحة الموجودة في آلة القص. واستخدم مفكًا متصالب<br>الرأس لإحكام ربط البرغي لثبيت آلة القص في مكانها.

أزلس OK.<br>تتحرك آلة القص وتنفصل الورقة الواقية المتصلة بالشفرة.<br>أزل الورقة الواقية.

**الصيانة**

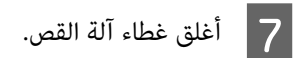

# **حل المشكلات**

# **الإجراء الذي يجب اتخاذه عند عرض رسالة ما**

إذا عرضت الطابعة إحدى الرسائل المعروضة أدناه، فارجع إلى الحل المدرج واتخذ الخطوات اللازمة.

<span id="page-182-0"></span>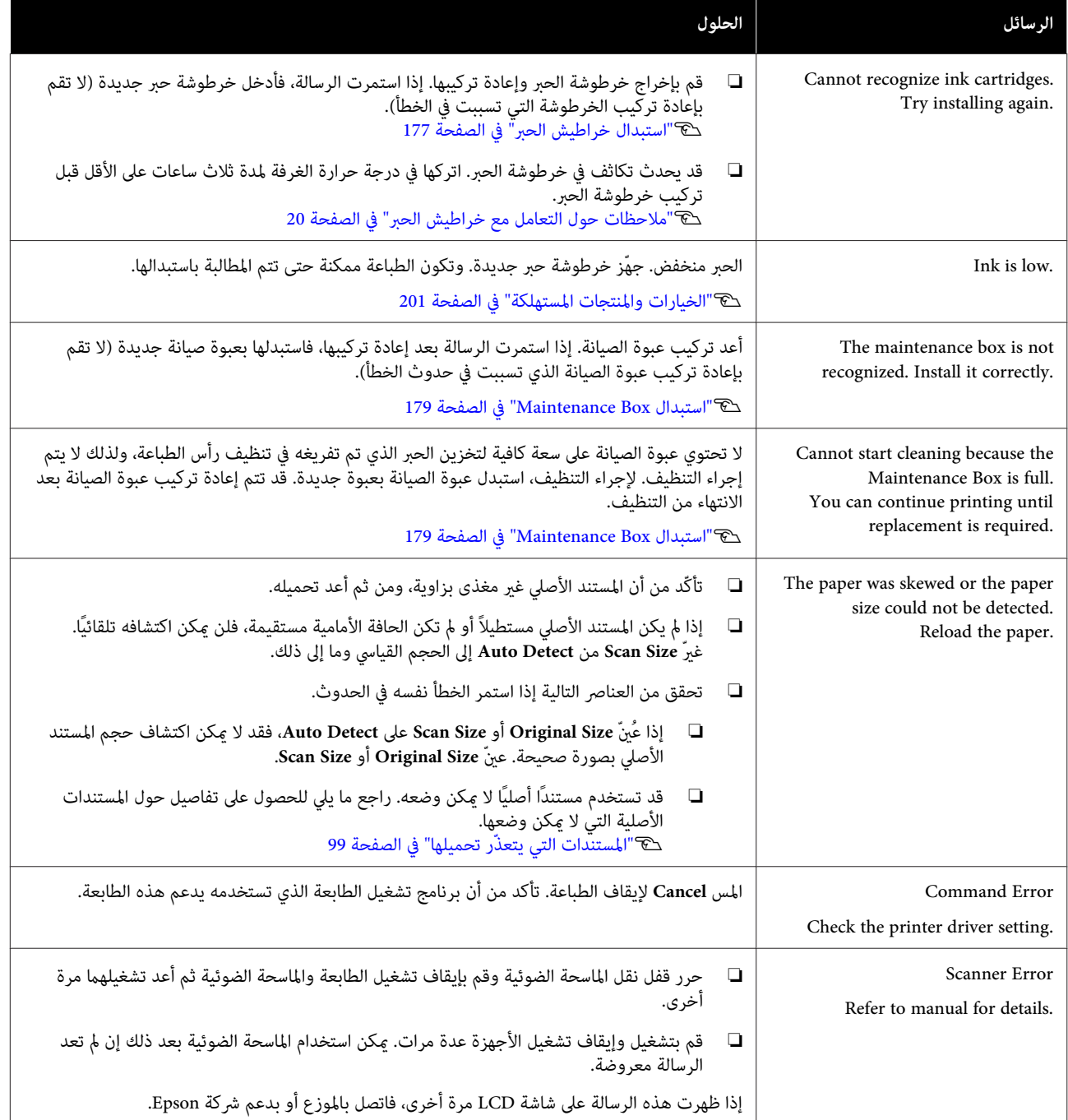

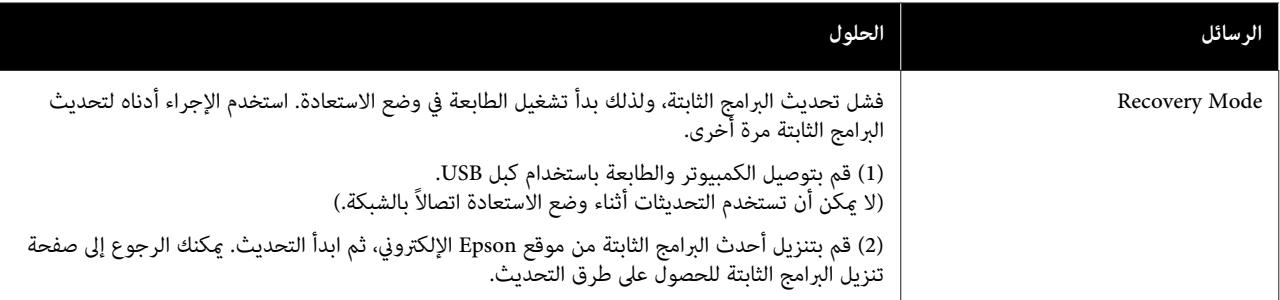

# **عند حدوث خطأ في الاتصال بالصيانة/الطابعة**

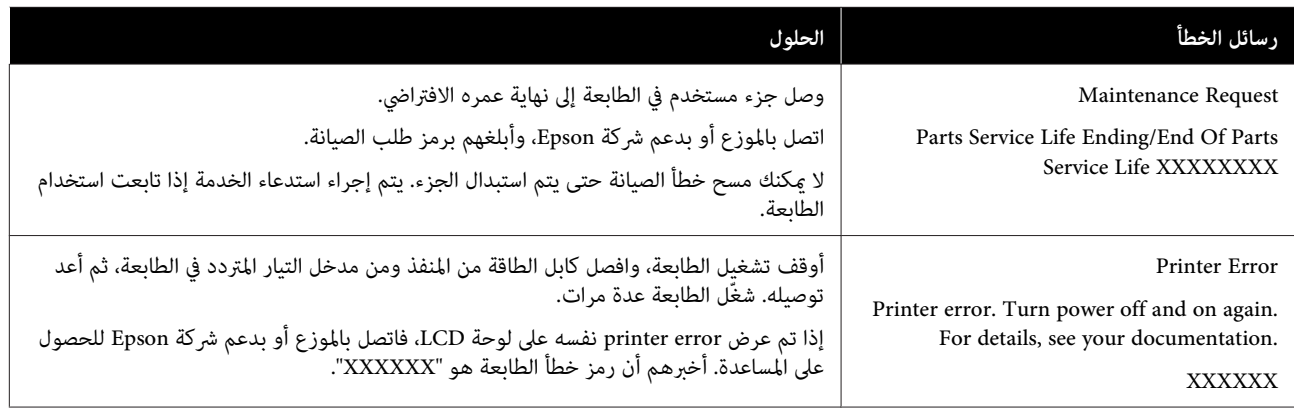

# **استكشاف المشكلات وإصلاحها**

# **لا ميكنك الطباعة (لأن الطابعة لا تعمل)**

## **الطابعة لا تعمل**

o **هل قمت بتوصيل كابل الطاقة مبآخذ التيار الكهربايئ أو بالطابعة؟**

تأكد من إحكام توصيل كابل الطاقة بالطابعة.

o **هل توجد مشكلةمبأخذ الطاقة؟** تأكد من أن المأخذ يعمل عن طريق توصيل كابل الطاقة لمنتج<br>كهربائي آخر.

## **تم إيقاف تشغيل الطابعة ًا تلقائي**

o**هل تم تكوين إيقاف تشغيل الطاقة التلقائية؟**

لمنع إيقاف تشغيل الطابعة تلقائيًا، حدد **Off**.

134 [الصفحة](#page-133-0) في" [General Settings — Basic Settings"](#page-133-0)V

## **مل يتم تثبيت برنامج تشغيل الطابعة بشكل صحيح ( Windows(**

- o **هل يتم عرض الرمز الخاص بهذه الطابعة في مجلد (والطابعات الأجهزة (Devices and Printers الطابعات (Printers and Faxes (/ الطابعات (Printers/ والفاكسات ؟)** ❏ نعم تم تثبيت برنامج تشغيل الطابعة. راجع قسم "الطابعة لا تتصل بجهاز الكمبيوتر".
	- $\Box$ لم يتم تثبيت برنامج تشغيل الطابعة. قم بتثبيت برنامج<br>تشغيل الطابعة.

#### <span id="page-184-0"></span>o**هل يطابق إعداد منفذ الطابعة منفذ اتصال الطابعة؟**

افحص منفذ الطابعة.

انقر فوق علامة التبويب **Port) منفذ)** في مربع الحوار Properties) الخصائص) في الطابعة وتحقق من الخيار المحدد لـ **(المنافذ (المنفذ إلى الطباعة( ) (s Print to the following port** .**(التالية**

- ❏ USB:xxx**USB** x )يشري إلى رقم المنفذ) لاتصال USB
	- ❏ الشبكة: عنوان IP الصحيح الخاص باتصال الشبكة

إذا لم يتم الإشارة إليه، يكون برنامج تشغيل الطابعة غير مُثبت بشكل صحيح. قم بحذف برنامج تشغيل الطابعة وأعد تثبيته مرة أخرى.

V"إلغاء تثبيت [البرنامج" في](#page-26-0) الصفحة 27

## **مل يتم تثبيت برنامج تشغيل الطابعة بشكل صحيح ( Mac(**

**هل متت إضافة الطابعة إلى قامئة الطابعات؟**

o

o

**(الطباعة والفاكس)**) من قامئة Apple. **Scanners) الطابعات والماسحات الضوئية)** (أو **Fax & Print** حدد **Preferences System) تفضيلات النظام)** > **& Printers**

إذا مل يتم عرض اسم الطابعة، فقم بإضافة الطابعة.

V"كيفية [اختيار برنامج تشغيل](#page-52-0) الطابعة المصمم خاصة لهذه [الطابعة" في](#page-52-0) الصفحة 53

# **تُعد الطابعة غري متصلة بالكمبيوتر**

## **هل الكابل موصل بشكل صحيح؟**

تأكد من إحكام توصيل كابل الواجهة بكل من منفذ الطابعة<br>والكمبيوتر. تأكد أيضًا من أن الكبل غير مقطوع أو ملتوي. إذا كان لديك كابل احتياطي، فحاول التوصيل باستخدام الكابل احتياطي.

#### oهل تتطابق مواصفات كابل الواجهة مع مواصفات الكمبيوتر؟

تأكد من أن مواصفات كابل الواجهة تطابق مواصفات الطابعة<br>والكمبيوتر.

V"متطلبات [النظام" في](#page-214-0) الصفحة 215

#### o**عنداستخداممحور USB ، هل يتم استخدامهبشكل صحيح؟**

من خصائص USB أنه ميكن توصيل سلسلة تصل إلى خمسة محاور USB. ولكن، ننصحك بتوصيل الطابعة بالمحور الأول المتصل بالكمبيوتر مباشرةً. وبناءً على المحور الذي تستخدمه، قد يصبح تشغيل الطابعة غير مستقر. إذا حدث ذلك، فقم بتوصيل كابل ۖ<br>USB مباشرةً منفذ USB في الكمبيوتر.

#### o**هل تم التعرف على محور USB بشكل صحيح؟**

تأكد من التعرف على محور USB بشكل صحيح على الكمبيوتر. إذا اكتشف الكمبيوتر محور USB بطريقة صحيحة، فافصل جميع محاور USB من الكمبيوتر ووصل الطابعة عنفذ USB الكمبيوتر مباشرة. اطلب من الجهة المصنعة لمحور USB الحصول على<br>معلومات حول تشغيل محور USB.

# **لا ميكنك في الطباعة ظل بيئة الشبكة**

#### o**هل إعدادات الشبكة صحيحة؟**

اطلب مزيدًا من المعلومات عن إعدادات الشبكة من مسؤول<br>الشبكة الخاص بك.

#### o **قم بتوصيل الطابعة بالكمبيوتر ً مباشرة باستخدام كابل USB ، ثم حاول الطباعة.**

إذا كنت قادرًا على الطباعة عبر USB، فذلك يعني وجود مشكلة<br>في إعدادات الشبكة.

اطلب مزيدًا من المعلومات من مسؤول النظام لديك، أو راجع<br>دليل نظام الشبكة لديك.

# **الطباعة من iPhone أوiPad غري ممكن.**

- o**تحقق من إعدادات الطابعة.**
- ❏ قم بتوصيل جهاز iPhone أوiPad بالشبكة نفسها ( SSID( كطابعة.
	- ❏ في Config Web ، قم بتمكني إعدادات AirPrint. V"كيفية استخدام [Config Web "في](#page-24-0) الصفحة 25

## **يوجد خطأ بالطابعة**

o**أظهر الرسالة المعروضة على لوحة التحكم.**

V["الإجراء](#page-182-0) الذي يجب اتخاذه عند عرض رسالة " ما في [الصفحة](#page-182-0) 183

## **تتوقف الطابعة عن الطباعة**

o **هل حالة قامئة انتظار الطباعة هي Pause) إيقاف مؤقت) (إيقاف مؤقت)? (لنظام Windows(**

إذا أوقفت الطباعة أو توقفت الطابعة عن الطباعة بسبب وجود خطأ ما، تدخل قامًـة الطابعة في حالة **Pause (إيقاف مؤقت)**. لا<br>*م*كنك الطباعة في هذه الحالة.

انقر نقرًا مزدوجًا على رمز الطابعة في مجلد Devices and **Printers) الأجهزة والطابعات)** ، أو **Printers) الطابعات)** ، أو **Faxes and Printers) الطابعات )والفاكسات** إذا تم إيقاف مربع الاختيار **(Pause إيقاف مؤقت)**. الطابعة بشكل مؤقت، فافتح قامئة **Printer) طابعة)** وأزل تحديد

#### o **هل تظهر حالة الطابعة الحالية أنها في وضع Paused (متوقفة ًا مؤقت ( ؟) Mac(**

افح مربع الحوار الحالة في طابعتك وتحقق ما إذا كان تم إيقاف الطّباعة ۖ مؤقتًا أم لا.

1( ) حدد **Preferences System) تفضيلات النظام)** > **Printers Scanners) & الطابعات والماسحات الضوئية)** (أو **Fax & Print مهام الطباعة)** من قامئة **Apple**.**) الطباعة والفاكس)** > ) **Queue Print Open) فتح قامئة انتظار**

(2) انقر نقرًا مزدوجًا فوق رمز أي طابعة تكون **Paused (متوقفة**<br>**مؤقتًا)**.

3( ) انقر فوق **Printer Resume) استئناف الطابعة)**.

## **مشكلتك غري مدرجة هنا**

o **حدد ما إذا كان سبب المشكلة هو برنامج تشغيل الطابعة أو التطبيق. (نظام التشغيل Windows(**

قم بإجراء اختبار طباعة من برنامج تشغيل الطابعة حتى ميكنك التأكد من أن الاتصال بين الطابعة والكمبيوتر يتم بشكل صحيح<br>وأن إعدادات برنامج تشغيل الطابعة صحيحة.

(1) تأكد من تشغيل الطابعة وأنها في وضع الاستعداد، وقم<br>بتحميل ورق بحجم 4A أو أكبر.

2( ) افتح مجلد **Printers and Devices) الأجهزة والطابعات)**، **)والفاكسات** . أو **Printers) الطابعات)** ، أو **Faxes and Printers) الطابعات**

**(الخصائص)**. 3( ) انقر بزر الماوس الأمين فوق رمز الطابعة، وحدد **Properties**

4( ) في مربع الحوار Properties) الخصائص) حدد علامة التبويب **General) عام)** وانقر فوق **Page Test Print طباعة ( صفحة اختبار)**.

تبدأ الطابعة في طباعة صفحة اختبار بعد برهة.

- ❏ إذا متت طباعة صفحة الاختبار بشكل صحيح، فيكون الاتصال بين الطابعة والكمبيوتر صحيحًا. انتقل إلى القسم التالي.
- ❏ إذا مل تتم طباعة صفحة الاختبار بشكل صحيح، فتحقق مرة أخرى من العناصر المذكورة أعلاه. V لا" ميكنك الطباعة (لأن [الطابعة لا تعمل\)" في](#page-184-0) [الصفحة](#page-184-0) 185

يُعتبر "إصدار برنامج التشغيل" المبني على صفحة الاختبار هو رقم إصدار برنامج التشغيل الداخلي لنظام . Windows يختلف هذا الإصدار عن إصدار برنامج تشغيل الطابعة التابع لشركة Epson<br>الذي قمت بتثبيته.

# **الطابعة تعمل، ولكن دون إجراء أي عمليات طباعة**

**تعذَّرت الطباعة من برنامج تشغيل الطابعة**

o **هل اخترت "معاينة قبل الطباعة" في برنامج تشغيل طابعة Mac؟**

قد لا تتمكّن من الطباعة عند تفعيل "معاينة قبل الطباعة"، وذلك حسب التطبيق الذي تستخدمه. ورعا تظهر لك رسالة إعلام<br>بالخطأ عندما تبدأ الطباعة حسب التطبيق الذي تستخدمه أيضًا. عطِّل "معاينة قبل الطباعة" في شاشة إعدادات الطباعة.

# **مشكلات أخرى**

#### o**تأكد من تشغيل الطابعة.**

اطبع مُوذج فحص رأس الطباعة. V"التحقق من رأس [الطباعة في حال](#page-175-0) الانسداد ثم التنظيف" في [الصفحة](#page-175-0) 176

إذا <del>م</del>كنت من طباعة <del>مط فحص الفوهة، فإن الطابعة</del> لا تعمل<br>بصورة جيدة. تحقق من القسم التالي.

#### o **هل يتم عرض الرسالة adjustment self Motor running . على شاشة لوحة التحكم؟**

تعدل الطابعة المحرك الداخلي. انتظر فترة وجيزة دون إيقاف<br>تشغيل الطابعة.

# **عدم خروج المطبوعات على النحو المتوقع**

في حالة حدوث المشكلات التالية مع جودة الطباعة، قم بالرد عن طريق اتباع تدفق العملية في هذه الصفحة.

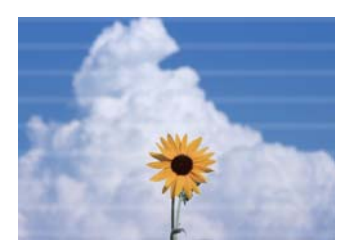

<span id="page-187-0"></span>**أشرطة أفقية أو عمودية خطوط تسطري مزدوجة أو حروف مشوهة التجعيد، أو التلطيخ، أو الألوان غري المتساوية**

entnanen ane Aufdruck. W **I** 5008 "Regel

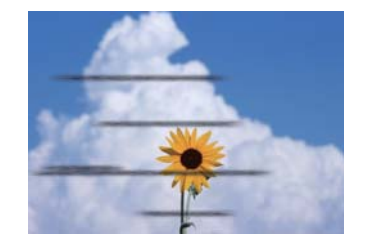

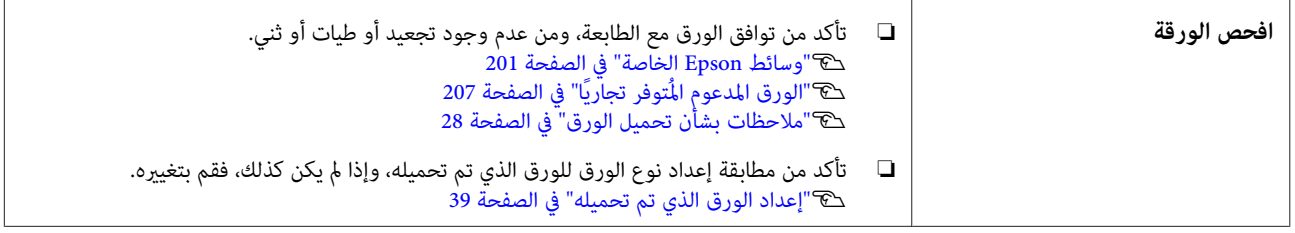

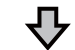

凸

**إذا مل تتحسن نتائج الطباعة** 

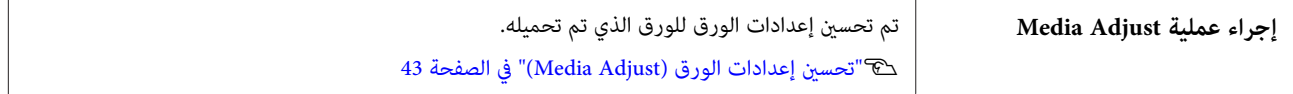

**إذا مل تتحسن نتائج الطباعة** 

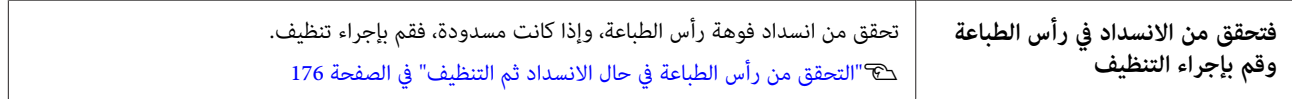

凸

**إذا مل تتحسن الفوهات المسدودة بعد التنظيف ثلاث مرات متتالية**

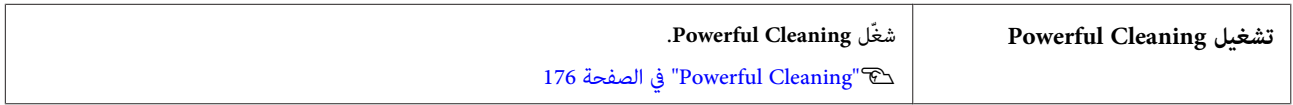

راجع الصفحات التالية لمعرفة مشكلات جودة الطباعة الأخرى وحلولها.

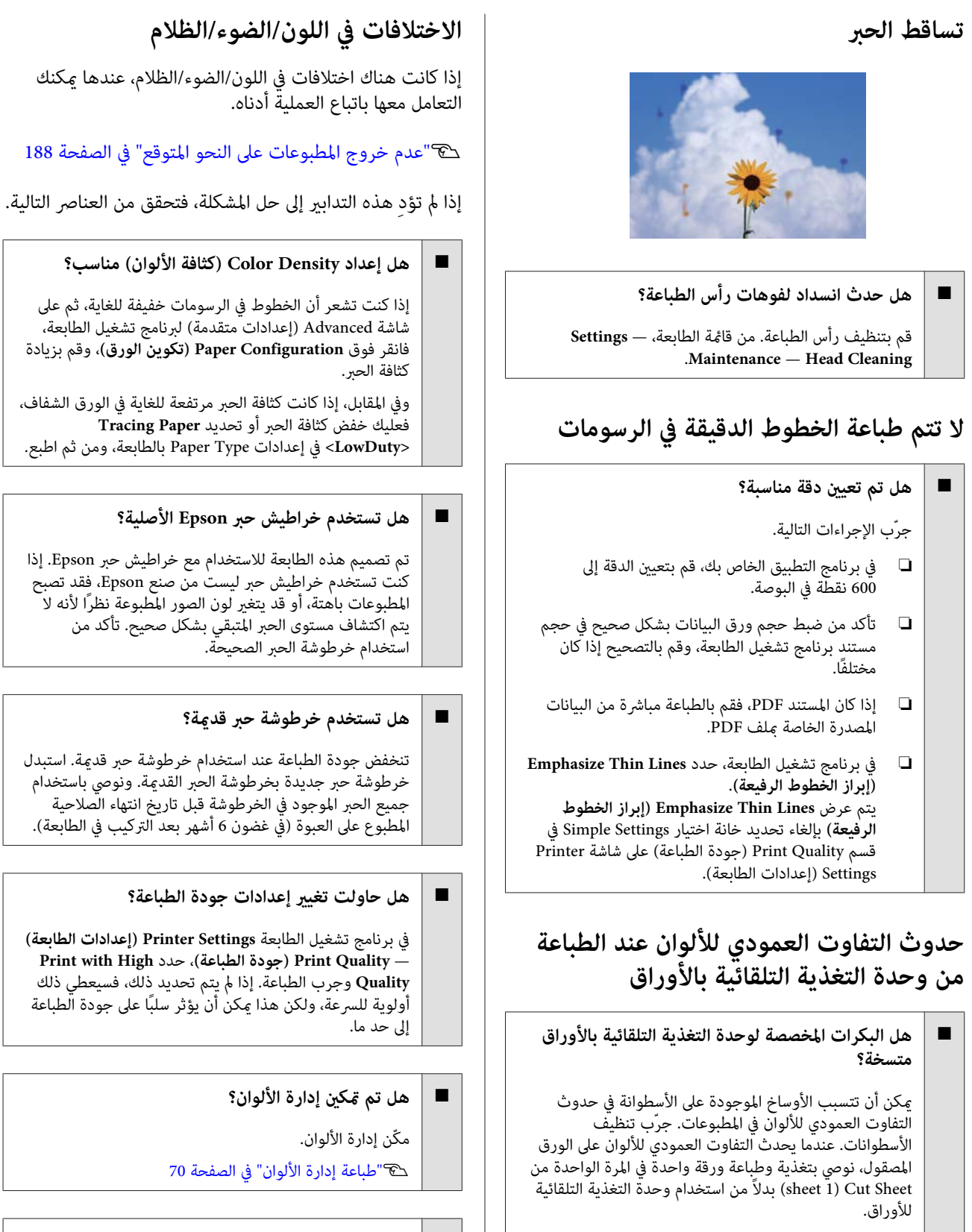

V"يحدث التلطيخ عند الطباعة من وحدة التغذية [التلقائية](#page-190-0)

37 [الصفحة](#page-36-0) في[\)](#page-36-0)" [sheet \)1 Cut Sheet](#page-36-0) [تحميل"](#page-36-0)V

[بالأوراق" في](#page-190-0) الصفحة 191

#### o **هل قارنت نتائج الطباعة مع الصورة التي تظهر على شاشة العرض؟**

نظرًالأن الشاشة والطابعة تُظهر الألوان بشكل مختلف، فلن تتطابق دامًا الألوان المطبوعة مع الألوان التي تظهر على الشاشة متامًا.

## o **هل قمت بفتح الغطاء الأمامي أثناء الطباعة؟** إذا تم فتح الغطاء الأمامي أثناء الطباعة، يتوقف رأس الطباعة فجأة مما يؤدي إلى حدوث اختلاف في الألوان. لا تقم بفتح الغطاء<br>الأمامي أثناء الطباعة.  **اللون غري مطابق ًا متام للون طابعة أخرى** o **تختلف الألوان حسب نوع الطابعة نتيجة لخصائص كل طابعة.** نظرًا لأنه يتم إنتاج الأحبار، وبرامج تشغيل الطابعات، وملفات تعريف الطابعات لكل طراز طابعة على حده، فإن الألوان التي تتم<br>طباعتها باستخدام طابعات من طرز مختلفة لا تتطابق مّامًا. عكنك الحصول على ألوان متشابهة بنفس أسلوب ضبط اللون أو<br>بنفس إعداد جاما عن طريق استخدام برنامج تشغيل الطابعة. V"تصحيح الألوان [" والطباعة في](#page-66-0) الصفحة 67  **مل يتم وضع الطباعة على الوسائط بشكل صحيح** o **هل قمت بتحديد منطقة الطباعة؟** oo

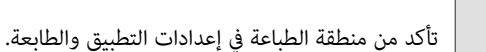

#### o**هل إعداد الحجم الأصلي صحيح؟**

إذا كان حجم الورق الذي تم تحميله لا يتطابق مع إعدادات برنامج تشغيل الطابعة التي تخص **الحجم الأصلي** أو **Size Paper (حجم الورق)** ، فقد لا تكون الطباعة في الموضع الصحيح أو قدلا تتم طباعة بعض البيانات. في هذه الحالة، تأكد من إعدادات<br>الطباعة.

#### o**هل يوجد انحراف في الورق؟**

إذا تم تحديد **Off** لـ **Meandering Paper Detect** في قامئة Printer Settings، فستستمر الطباعة حتى وإن كان هناك انحراف في الورق، مام يؤدي إلى الطباعة خارج منطقة الطباعة. في **Detect Paper** بتعيني قم ، Printer Settings قامئة .**On** إلى **Meandering**

137 [الصفحة](#page-136-0) في["](#page-136-0) [General Settings — Printer Settings"](#page-136-0)V

#### o**هل تم تعيني هامش بكرة الورق إلى واسع؟**

إذا كانت الهوامش أضيق من الهوامش المحددة في بكرة الورق **Top/Bottom** قامئة تعيني يتم — **Advanced Media Setting Margins** في برنامج التطبيق، ثم تُعطى الأولويةلإعدادات الطابعة.

V["قامئة](#page-127-0) [Paper Roll](#page-127-0) "في [الصفحة](#page-127-0) 128

# **عدم محاذاة خطوط التسطري العمودية**

## **هل تم تنفيذ Adjust Media؟**

 تأكد من مطابقة إعدادات نوع الورق للورقة، ِ وأجر Media Adjust.

V"إعداد الورق الذي تم [تحميله" في](#page-38-0) الصفحة 39

V["تحسني إعدادات الورق](#page-42-0) ( [Adjust Media](#page-42-0) "(في [الصفحة](#page-42-0) 43

### **بعد إجراء Adjust Media) ضبط الوسائط ،) هل تحدث المشكلة نفسها؟**

 في شاشة Settings Printer) إعدادات الطابعة) التي تخص برنامج تشغيل الطابعة، ِ ألغ تحديد **Settings Simple** في حقل Print **Level** — **Max Quality** حدد .)الطباعة جودة (Quality (الجودة القصوى)، وألغ تحديد High Speed Printing (الطباعة<br>بسرعة عالية)، وجرّب الطباعة.

ومع ذلك، قد تستغرق الطباعة بعض الوقت.

تعمل الطباعة ثنائية الاتجاه على تحريك رأس الطباعة يسارًا ومينًا .<br>أثناء الطباعة، لذا إذا كان رأس الطباعة غير محاذ (مع وجود<br>فجوات)، فقد تتم طباعة خطوط التسطر على أنَّها غر محاذاة.

# **يكون السطح المطبوع متلاش أو متسخ**

## **هل الورقة رقيقة أو سميكة أكرث مام ينبغي؟**

تأكد من أن مواصفات الورق متوافقة مع هذه الطابعة.

V["جدول](#page-203-0) وسائط [Epson](#page-203-0) [الخاصة" في](#page-203-0) الصفحة 204

V"الورق المدعوم المُتوفر ًا تجاري " في [الصفحة](#page-206-0) 207

## **هل الورق مجعد أو مكرمش؟**

o

o

o

لا تستخدم ورقًا قدمًا أو ورقًا مجعدًا. استخدم دامًاً ورقًا جديدًا.

## **هل الورق متموج أو متجعد؟**

قد تؤدي التغييرات في درجة الحرارة والرطوبة إلى جعل الورق<br>متموجًا أو متجعدًا، مما قد يسبب التآكل.

تحقق من النقاط التالية.

- ❏ حمّل الورق قبل الطباعة مباشرة.
- ❏ لاتستخدم أي ورق مموج أو مجعد. بالنسبة لبكرة الورق، قم بقص الأجزاء المجعدة أو المموجة<br>ثم حملها مجددًا.<br>بالنسبة للورق المقصوص، استخدم ورقًا جديدًا. V["ملاحظات](#page-27-0) بشأن تحميل الورق" في الصفحة 28

<span id="page-190-0"></span>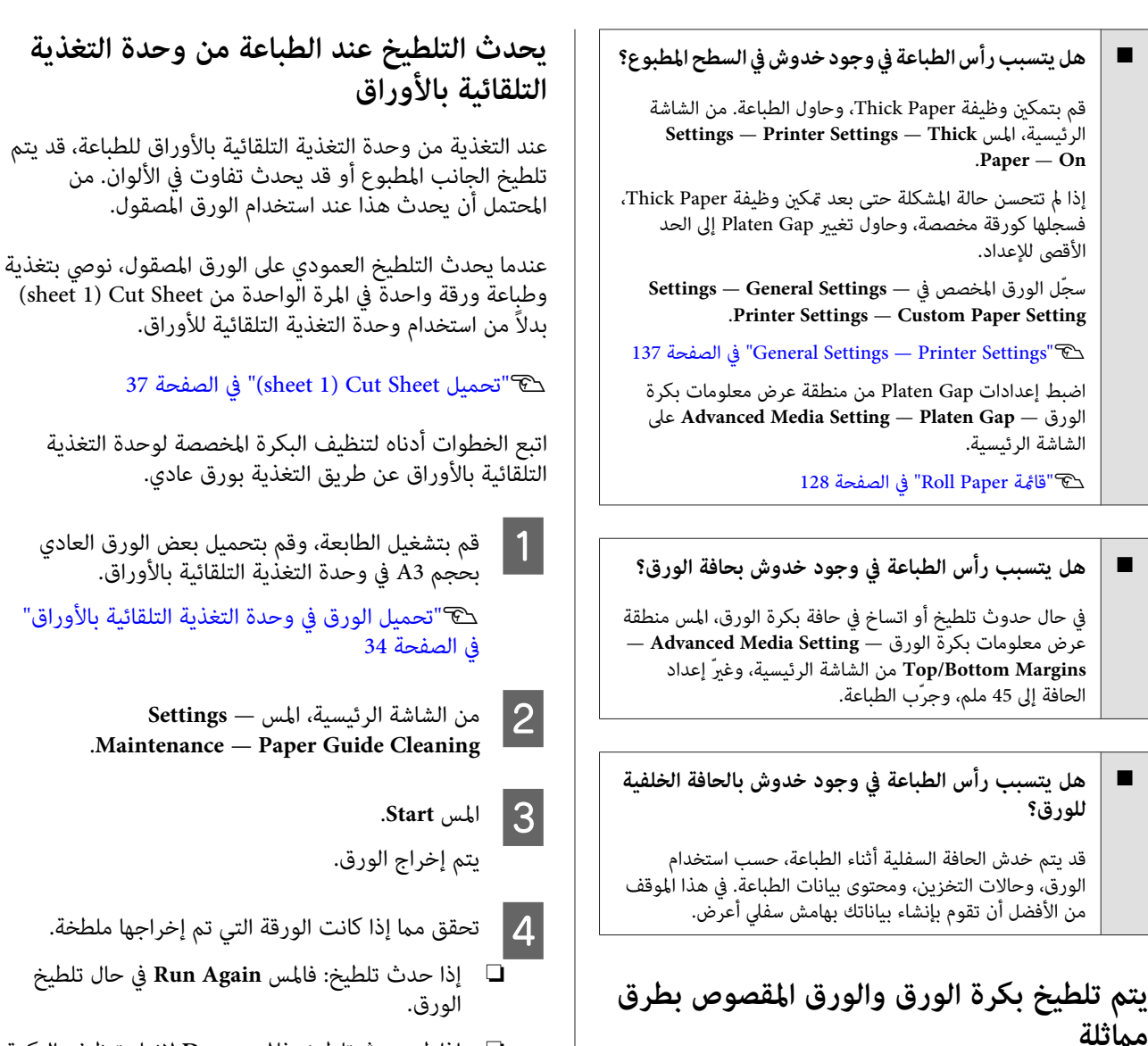

❏ إذا مل يحدث تلطيخ: فالمس **Done** لإنهاء تنظيف البكرة.

التلّقائية بالأوراق

.**Maintenance Settings** —

التي تم إخراجها ملطخة.

## **الورق مجعد.**

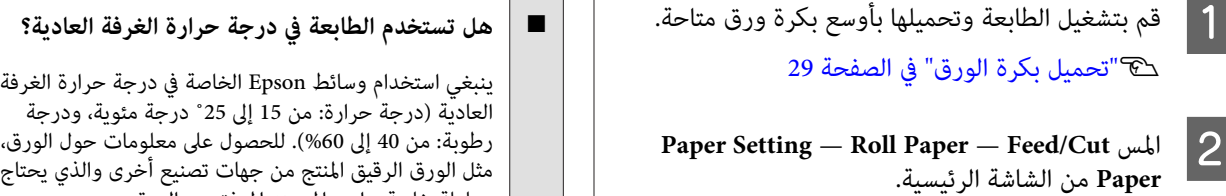

مثل الورق الرقيق المنتج من جهات تصنيع أخرى والذي يحتاج إلى<br>معاملة خاصة، راجع المستند المرفق مع الورق.

o**هل توجد فجوة بني حافتي بكرة الورق والحواف البارزة؟**

 تأكد من أن حواف عمود الدوران أعلى حافتي بكرة الورق، دون وجود فجوات. إذا كانت هناك أي فجوات، تتم تغذية الورق<br>بزاوية، وهذا قد يؤدي إلى التجعيد.

V"تحميل بكرة [الورق" في](#page-28-0) الصفحة 29

.<br>عادي.

B المس

ا 13 المس<br>وضع

المس الزر (Cut) لقص الورق.  $\Box$ 

اتبع الخطوات أدناه لتنظيف بكرة الورق عن طريق التغذية بورق

بعد

تتم تغذية الورق أثناء لمس الزر اعلى (Forward). إذا لم<br>يكون الورق متسخًا، فذلك يعني أنّ التنظيف اكتمل.

) مع الاستمرار حتى لا يتم<br>د ذلك.

V تحميل" بكرة [الورق" في](#page-28-0) الصفحة 29

Forward على الورق )

الشاشة **Paper** من

علامة الزر

#### o**هل تم تنفيذ Adjust Media؟**

تأكد من إعدادات نوع الورق التي تتطابق مع الورق المستخدم،<br>ثم قم بإجراء Media Adjust.

V"إعداد الورق الذي تم [تحميله" في](#page-38-0) الصفحة 39

V["تحسني إعدادات الورق](#page-42-0) [\(](#page-42-0) [Adjust Media](#page-42-0) "[\(](#page-42-0)في [الصفحة](#page-42-0) 43

#### o**هل ضغط بكرة الورق ضعيف؟**

في حالة حدوث التجعيد على بكرة الورق، قم بزيادة إعدادات<br>ضغط الورق. في منطقة عرض معلومات بكرة الورق — أو **High** ، حدد **Advanced Media Setting** — **Back Tension** .**Extra High**

# **يُعد الجانب العكسي من الورق المطبوع ًا متسخ**

#### o**هل أصبح الحبر ًا جاف على السطح المطبوع؟**

قد يستغرق الحبر فترة وجيزة ليجف وذلك حسب كثافة الطباعة<br>ونوع الورق. لا تقم بتكديس الورق حتى يجف السطح المطبوع.

بالإضافة إلى ذلك، فإن إعداد وقت التجفيف على الطابعة في **Roll Paper** — **Advanced Media Setting** — **Drying Time** — بعد ما معالجة سيوقف أطول لفترة **Drying Time per Page** الطباعة (الإخراج، القص)، في انتظار أن يجف الورق بصورة طبيعية.

V["قامئة](#page-127-0) [Paper Roll](#page-127-0) "في [الصفحة](#page-127-0) 128

# **عدم وضوح النص، والأسطر، والصور**

#### o**هل إعدادات Type Media) نوع الوسائط ) صحيحة؟**

تأكد من أن نوع الورق المحدد مع الطابعة يتطابق مع الورق المستخدم، وأن إعدادات Type Media) نوع الوسائط) لبرنامج تشغيل الطابعة هي **Settings Printer Use**. يتم التحكم في كمية الحبر التي يتم إطلاّقها وفقًا لنوع الوسائط. إذا لم تُطابق الإعدادات الورق الذي تم تحميله، فقد يتم إطلاق الكثري من الحبر الزائد عن الحاجة.

V"إعداد الورق الذي تم [تحميله" في](#page-38-0) الصفحة 39

### **هل إعداد Density Color) كثافة الألوان ) مناسب؟**

 شاشة في Advanced) إعدادات متقدمة ) لبرنامج تشغيل الطابعة، انقر فوق **Configuration Paper تكوين ( الورق)** ، وقم بتقليل كثافة الحبر. قد تطبع الطابعة بكمية كبيرة جدًا من الحبر في بعض<br>الورق. نوصي بإنقاص كثافة اللون الأسود والألوان بشكل مماثل.

### **هل تطبع على paper tracing؟**

o

o

إذا تم تفريغ الكثير من الحبر، في شاشة Advanced (إعدادات<br>متقدمة) لبرنامج تشغيل الطابعة، فانقر فوق Paper **Configuration تكوين ( الورق)** ، وقم بتقليل كثافة الحبر. وبدلاً متقدمة) لبرنامج تشغيل الطابعة، فانقر فوق **Paper <LowDuty<**إلى حدوث تحسن. من ذلك، قد يؤدي تغيري **Type Paper** إلى **Paper Tracing**

# **مشكلات التغذية بالورق وإخراجه**

# **تعذّرت التغذية بالورق أو إخراجه**

#### o**هل تم تحميل الورق في الوضع الصحيح؟**

راجع ما يلي للحصول على الأوضاع الصحيحة لتحميل الورق. V"تحميل بكرة [الورق" في](#page-28-0) الصفحة 29 V"تحميل [الورق في وحدة](#page-33-0) التغذية التلقائية بالأوراق" في [الصفحة](#page-33-0) 34

37 [الصفحة](#page-36-0) في)" [sheet \)1 Cut Sheet](#page-36-0) [تحميل"](#page-36-0)V

#### o**هل تم تحميل الورق في الاتجاه الصحيح؟**

حمل الورق المقصوص بشكل عمودي. إذا لم يتم تحميله بالاتجاه<br>الصحيح، فقد لا يتم التعرف على الورق وقد يحدث خطأ ما.

V"تحميل [الورق في وحدة](#page-33-0) التغذية التلقائية بالأوراق" في [الصفحة](#page-33-0) 34

37 [الصفحة](#page-36-0) في)" [sheet \)1 Cut Sheet](#page-36-0) [تحميل"](#page-36-0)V

## **هل الورق مجعد أو مكرمش؟**

لا تستخدم ورقًا قدمًا أو ورقًا مجعدًا. استخدم دامًاً ورقًا جديدًا.

#### o**هل الورق رطب؟**

o

 لاتستخدم الورق الرطب. ويجب أيضًا، ترك وسائط Epson الخاصة في الحقيبة حتى تنوى استخدامها. إذا تم تركها لفترة طويلة، يتّجعد الورق ويتشبعَ بالرطوبة مما يؤدي إلى عدم تغذيته<br>بشكل صحيح.

#### o**هل الورق متموج أو متجعد؟**

إذا أدت التغيريات في درجة الحرارة والرطوبة إلى جعل الورق متموجًا أو متجعدًا، فقد لا تتمكن الطابعة من التعرف على حجم<br>الورق ىشكل صحيح.

تحقق من النقاط التالية.

- ❏ حمّل الورق قبل الطباعة مباشرة.
- ❏ لاتستخدم أي ورق مموج أو مجعد. بالنسبة لبكرة الورق، قم بقص الأجزاء المجعدة أو المموجة<br>ثم حملها مجددًا.<br>بالنسبة للورق المقصوص، استخدم ورقًا جديدًا.

V["ملاحظات](#page-27-0) بشأن تحميل الورق" في الصفحة 28

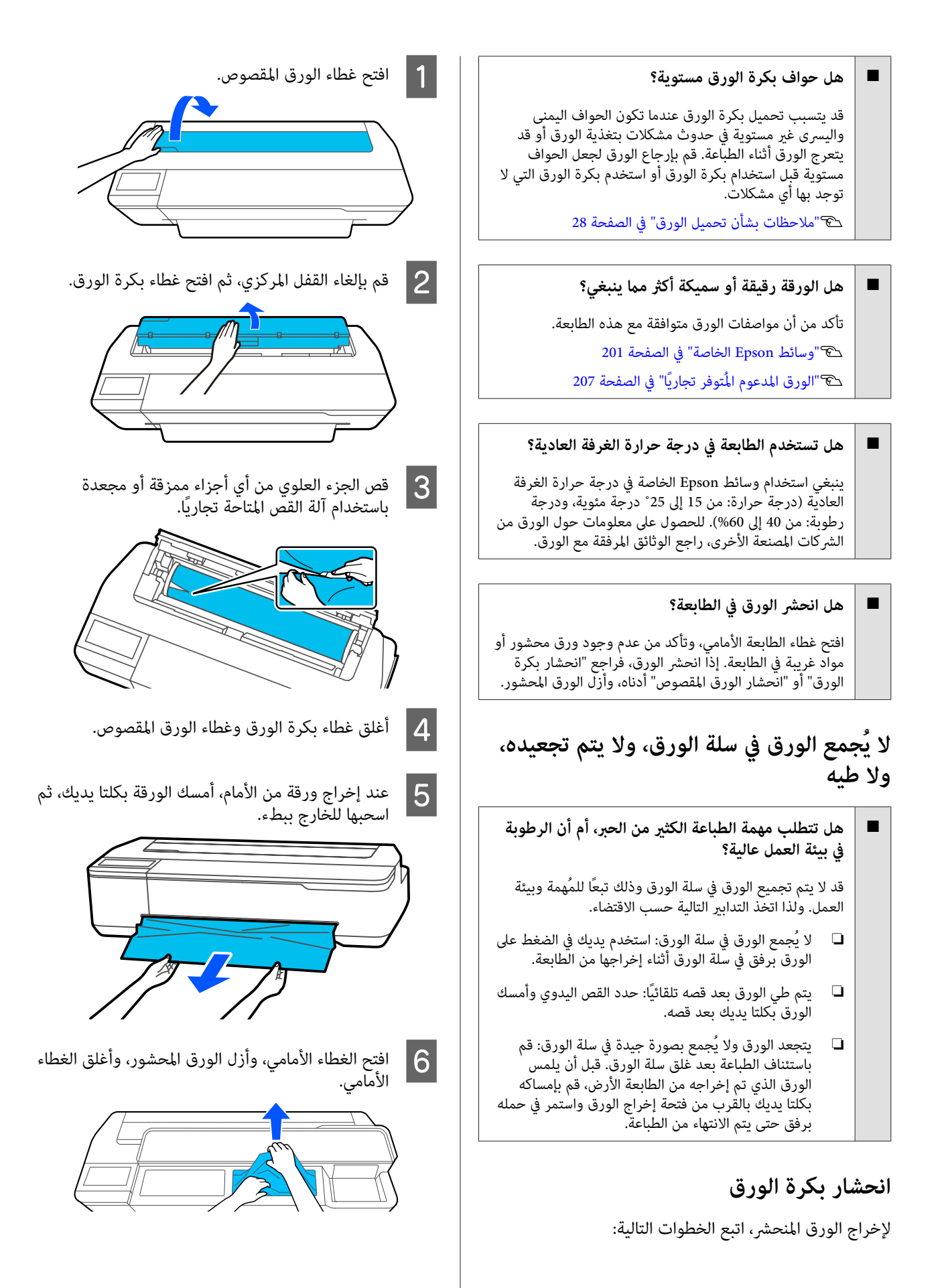

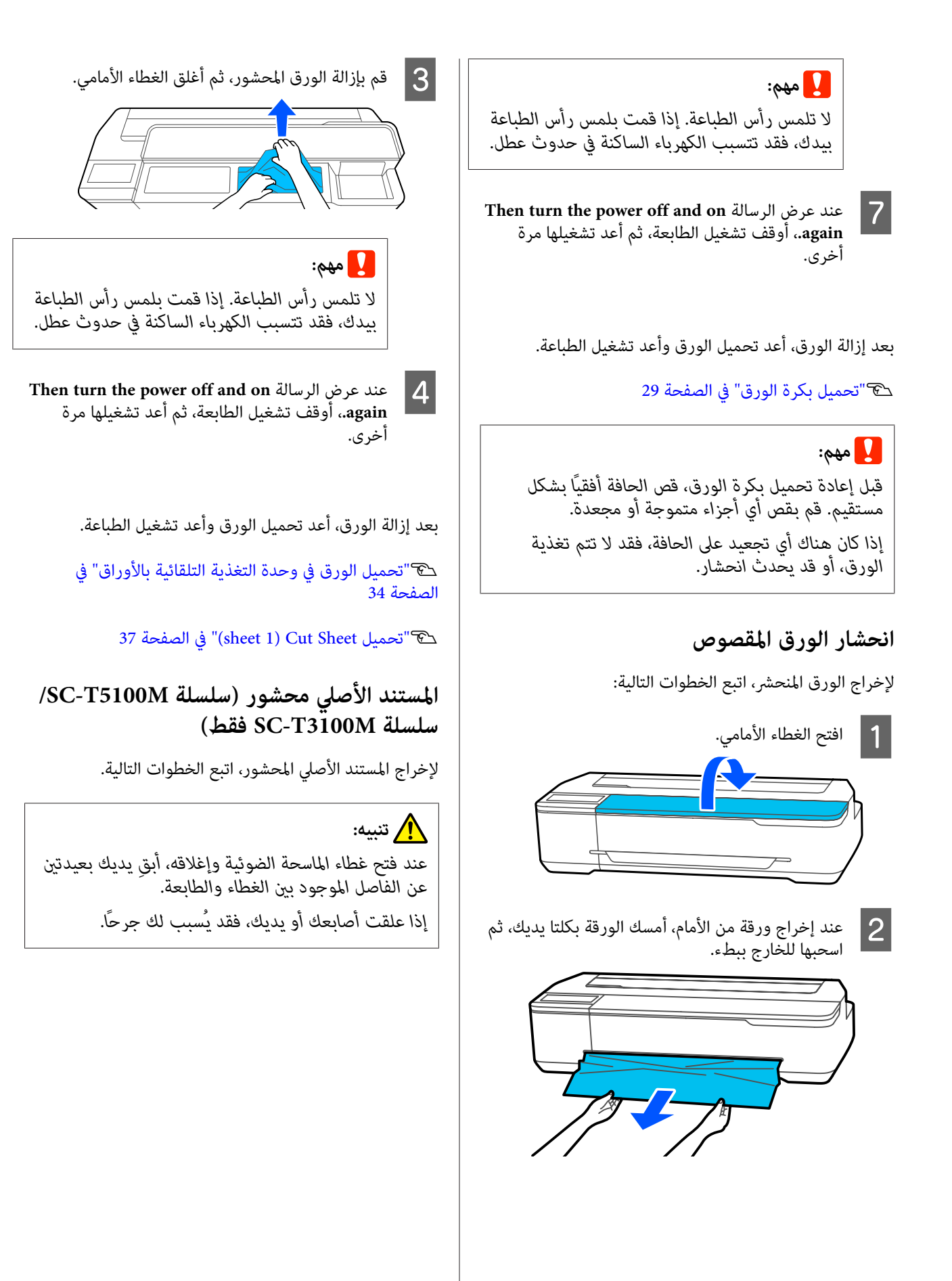

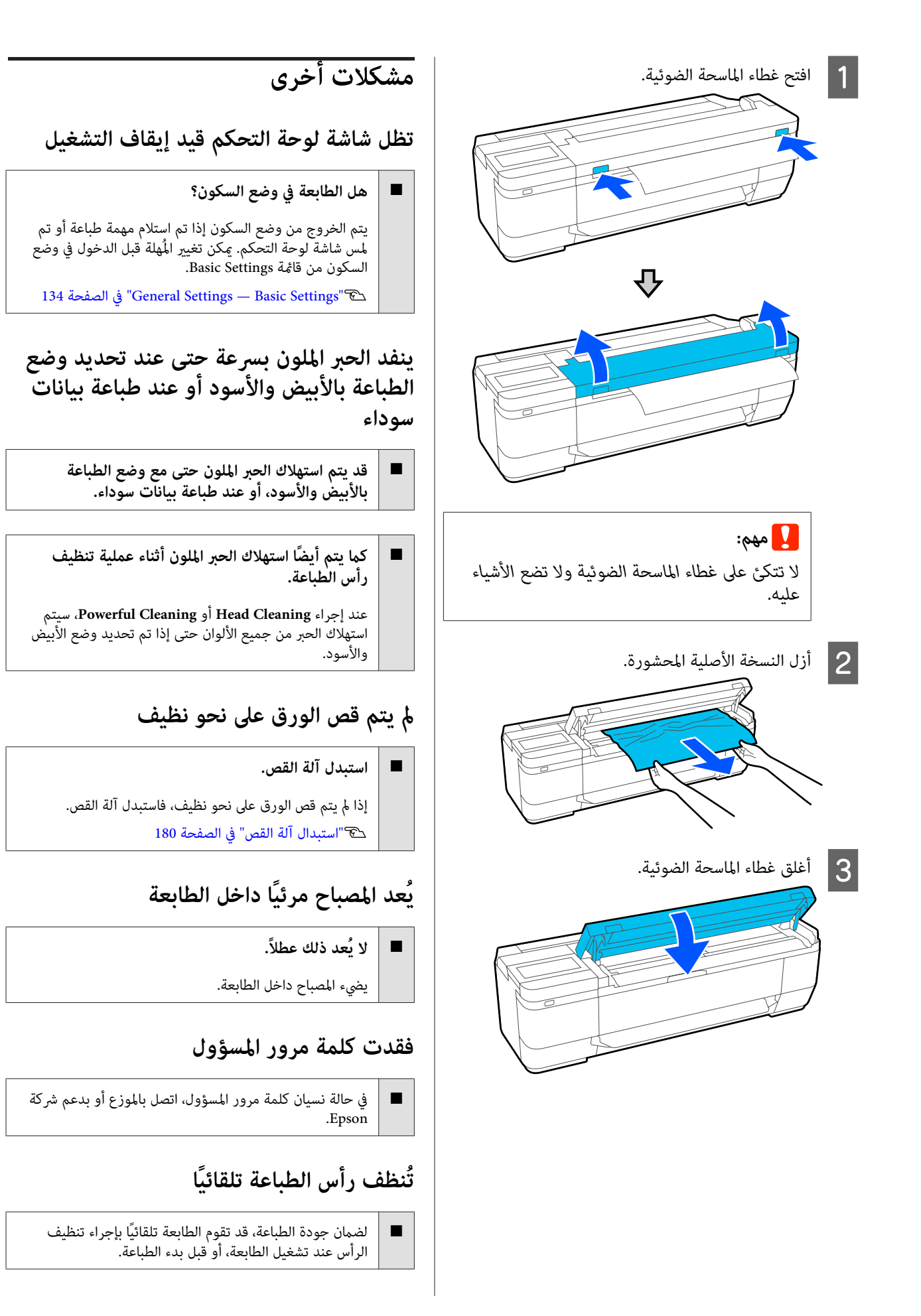

## **إيقاف تشغيل الطابعة بسبب فصل الطاقة**

#### o**أوقف تشغيل الطابعة، ثم شغّلها مرة أخرى.**

عند عدم إيقاف تشغيل الطابعة بشكل طبيعي، فقد لا تتم تغطية<br>رأس الطباعة بشكل صحيح. إذا تُركت رأس الطباعة دون غطاء<br>لمدة طويلة، قد تنخفض جودة الطباعة.

عند تشغيل الطابعة، تتم عملية التغطية تلقائيًا بعد بضع دقائق.

**مشكلات النسخ أو المسح الضويئ (سلسلة SC-T3100M سلسلة/SC-T5100M فقط)**

**ظهور الخطوط على المستندات المنسوخة أو ًا الممسوحة ضوئي**

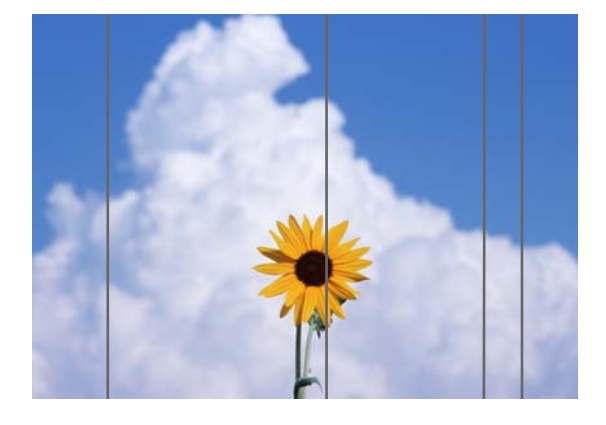

اتبع الخطوات الموجودة أدناه لتنظيف الأجزاء الداخلية للامسحة الضوئية. لأن التصاق الغبار أو الأوساخ بالسطح الزجاجي للامسحة الضوئية أو اللوحة البيضاء قد يؤدي إلى ظهور خطوط أو علامات<br>غير مرغوب فيها على نتائج النسخ والصور الممسوحة ضوئيًا.

إذا كانت الأسطوانات أو السطح الزجاجي الخاص بالماسحة<br>الضوئية متسخًا للغاية، فاستخدم مجموعة التنظيف الاختيارية. وأضف كمية صغيرة من المنظف على قطعة قماش مخصصة .<br>للتنظيف وامسح الأوساخ.

V"الخيارات والمنتجات [المستهلكة" في](#page-200-0) الصفحة 201

# *تنبيه:*

*عند فتح غطاء الماسحة الضوئية وإغلاقه، ِ أبق يديك بعيدتني عن الفاصل الموجود بني الغطاء .والطابعة إذا علقت أصابعك أو يديك، فقد يُسبب لك ًا جرح .*

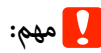

- <span id="page-195-0"></span>❏ *لاتستخدم المواد الكيامئية المتطايرة كالكحول أو مخففات الدهان (الترن). فقد تحدث تشوهات أو تغري في الألوان.*
- ❏ *لاتقم بوضع سوائل على الماسحة الضوئية أو رش مادة والدوائر، وبالتالي قد لا تعمل الطابعة بشكل صحيح. التشحيم مباشرة عليها. وإلافقد تتلف المعدات*

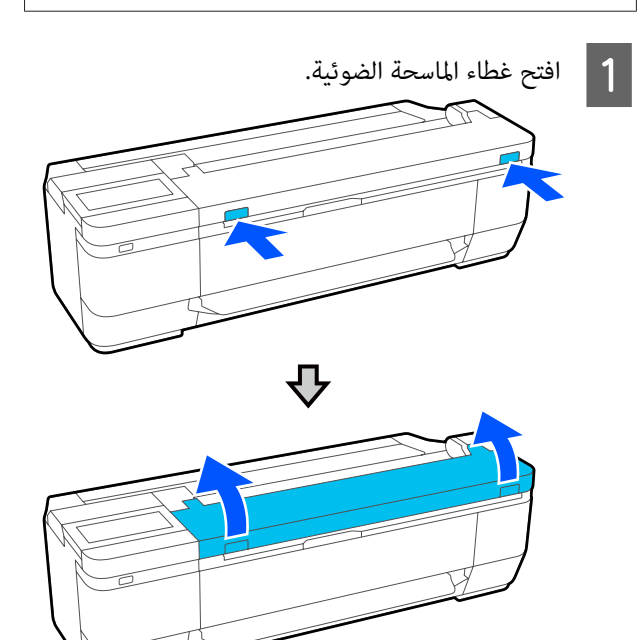

 $\overline{2}$ 

أي أتربة أو غبار أو جزيئات ورقية (تشبه المسحوق الأبيض) باستخدام قطعة قماش ناعمة.

امسح بالكامل المنطقة الموضحة باللون الأزرق في الشكل<br>التوضيحي أدناه.

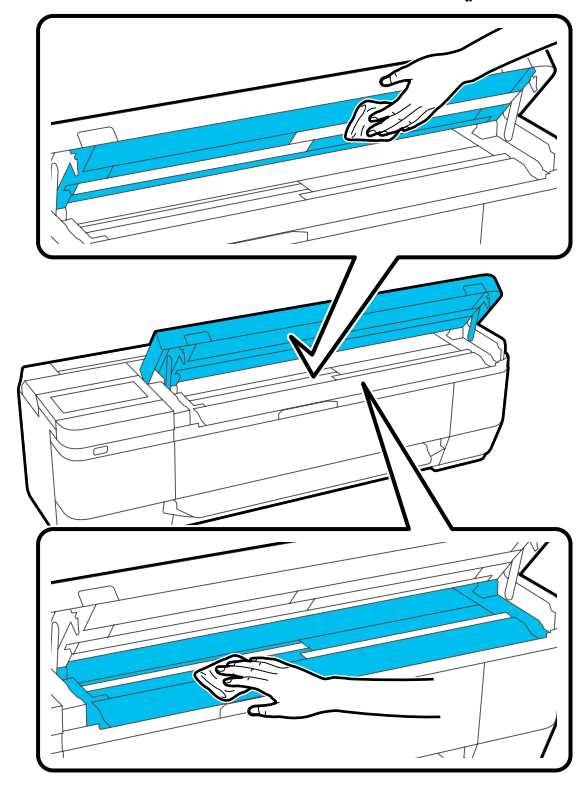

اللوحة البيضاء (المنطقة الموضحة باللون الأزرق في الشكل التوضيحي الموجود أدناه) بحذر باستخدام C امسح مجموعة أدوات التنظيف أو الجانب المخصص للتنظيف<br>من قطعة القماش الناعمة.

تحتوي سلسلة SC-T5100M على ثلاث لوحات بيضاء.<br>تأكّد من تنظيفها جميعًا.

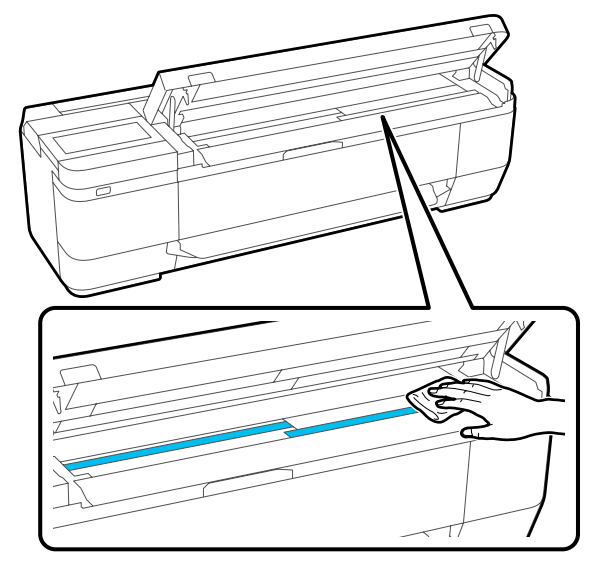

مجموعة للتنظيف من باستخدام المخصص الزجاجي الجانب السطح التنظيف أو 4 | امسح الـ<br>| التنظيف<br>| الناعمة.

تحتوي سلسلة SC-T5100M على ثلاثة أسطح زجاجية.<br>تأكّد من تنظيفها جميعًا.

القماش

أدوات قطعة

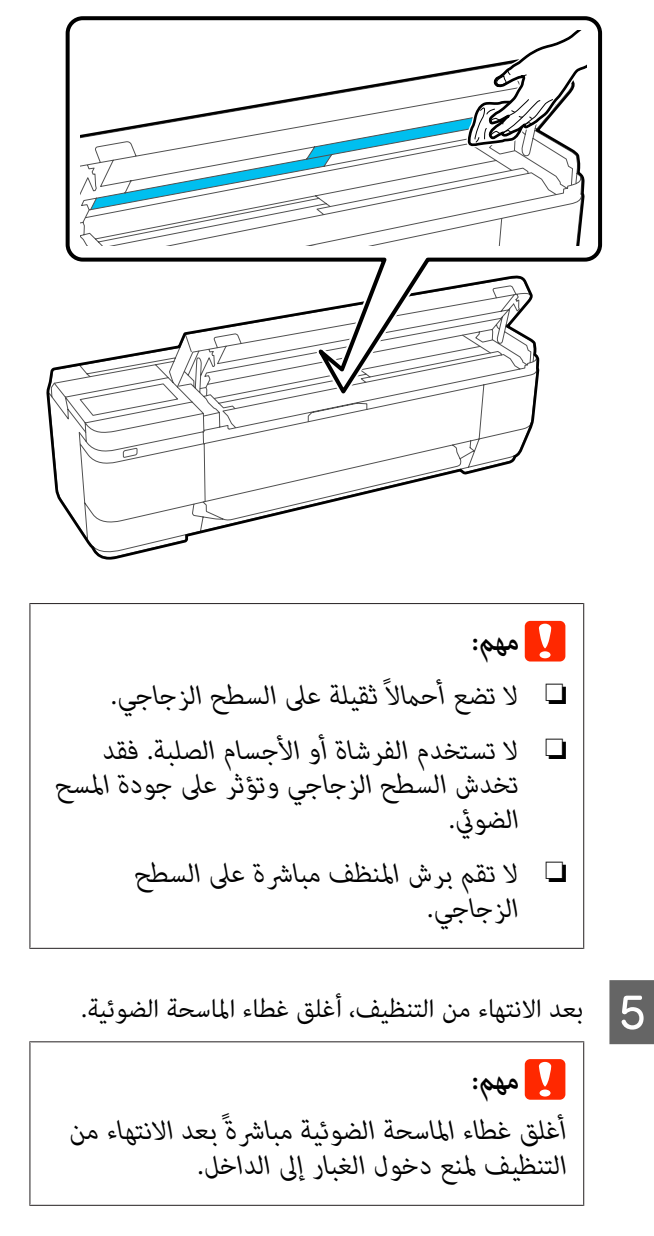

## **تتعذر التغذية الصحيحة للمستندات الأصلية**

إذا كان الجانب الأمن من موضع تحميل المستندات الأصلية غير<br>صحيح، فعندئذ لا يمكن تغذية المستند الأصلي بشكل صحيح.

إذا مل تكن تستخدم الورقة الحاملة الاختيارية، فستحتاج إلى دليل مستند. تأكد من وضع دليل المستند.

أزل دليل المستند عند استخدام الورقة الحاملة الاختيارية.

o

o

 **في حال عدم الرغبة في استخدام الورقة الحاملة الاختيارية**

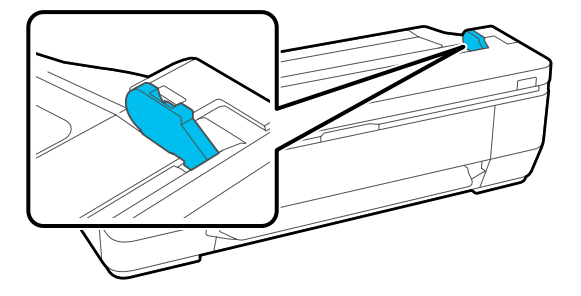

عند وضع دليل المستند، تحقق من العناصر التالية. وإذا كان لا **Size** أو **Size Scan** إلى الحجم القياسي من **Detect Auto**. تزال تتعذر تغذية المستند الأصلي بصورة مناسبة، ّ فغري **Original**

## **هل تم تحميل المستند الأصلي مع وجود انحراف؟**

أعد تحميل الأصل. إذا تم تحميل المستند الأصلي مع وجود<br>انحراف، فلا ڥكن تغذيته بشكل صحيح.

### **هل المستند الأصلي مطوي؟**

o

o

o

قم ببسط المستند الأصلي.

إذا تم طي المستند الأصلي في الوقت الذي ّ تُعني فيه الطابعة على **Detect Auto** في **Size Original** أو **Size Scan** ، فقد لا يُقرأ عرض المستند الأصلي بشكل صحيح، مما قد يتسبب في عدم<br>تغذيته بصورة مناسبة.

## **قم بتنظيف الأجزاء الداخلية للامسحة الضوئية.**

إذا كانت الطابعة مُعيّنة على **Detect Auto** في **Size Original** أو Scan Size، فقد لا يُقرأ عرض المستند الأصلي بشكل صحيح، مما<br>قد يتسبب في عدم تغذيته بصورة مناسبة.

كيفية تنظيف الأجزاء الداخلية للماسحة الضوئية ت<sup>مى</sup>["ظهور](#page-195-0) الخطوط على [المستندات](#page-195-0) المنسوخة أو الممسوحة ضوئيًا" في [الصفحة](#page-195-0) 196

#### o**قد تستخدم ًا مستند ًا أصلي لا ميكن وضعه.**

راجع ما يلي للحصول على تفاصيل حول المستندات الأصلية التي لا<br>مكن وضعها.

 $\mathbb F$  المستندات التي يتعذّر [تحميلها" في](#page-98-0) الصفحة 99"

**إذا كنت تستخدم الورقة الحاملة الاختيارية**

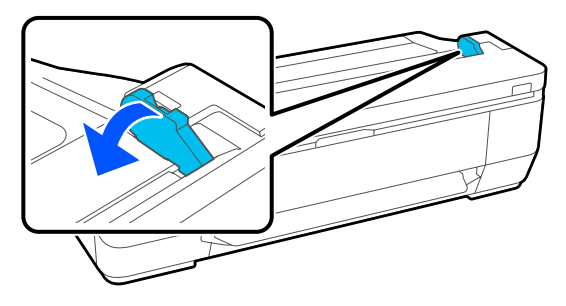

بعد إزالة دليل المستند، ضع المستند.

o**هل تم تحميل المستند الأصلي مع وجود انحراف؟**

أعد تحميل الأصل. إذا تم تحميل المستند الأصلي مع وجود<br>انحراف، فلا عكن تغذيته بشكل صحيح.

# **تعذر التعرف على حجم المستند الأصلي أو حجم المسح الضويئ بصورة صحيحة**

**Auto على عينانُم Scan Size أو Original Size هل** <sup>o</sup> **Detect؟**

إذا عُينٌ **Original Size أو Scan Size على Auto Detect. فقد<br>لا يمكن اكتشاف حجم المستند الأصلي بصورة صحيحة. عينّ<br>Original Size أو Scan Size.** 

## **قم بتنظيف الأجزاء الداخلية للامسحة الضوئية.**

إذا كان هناك غبار أو أوساخ ملتصقة بالسطح الزجاجي أو اللوحة البيضاء للماسحة الضوئية، فّقد لا يتم اكتشافٌ حجم المستند الأصلي بصورة صحيحة. اطلع على العنصر أدناه واتبع الإجراءات<br>نفسها للتنظيف.

<u>'</u> "ظهور الخطوط على المستندات المنسوخة أو الممسوحة ضوئيًا" في [الصفحة](#page-195-0) 196

# **مل يتم تكبري نتائج النسخ إلى عرض بكرة الورق**

o **هل تم ضبط إعداد النسخ الخاص بالتصغري/التكبري على ؟Auto Fit Page — On**

إذا تم ضبط **Page Fit Auto** على **On** في **Enlarge/Reduce** من قامًة النسخ، فقد لا تتمكّن الماسحة الضوئية من اكتشاف حجم المستند الأصلي بصورة صحيحة، ونتائج الطباعة لن تطابق عرض المستند الأصلي الذي حمّلته. بكرة الورق. في **Size Original** — **Advanced** ّد ، حد حجم

# سوء محاذاة الصورة الممسوحة ضوئيًا

**قم بتغيري الاتجاه الذي تم تحميل المستند الأصلي فيه.**

قد يؤدي تغيير الاتجاه الذي تم تحميل المستند الأصلي فيه إلى<br>تحسين نتائج المسح الضوئي.

#### o**هل المستند الأصلي مجعد؟**

إذا كان المستند الأصلي مجعدًا، فقم بفرده ووضعه مسطحًا. ثم<br>امسح المستند الأصلي.

### **.Image Stitching Adjustment بّجر** <sup>o</sup>

قد يؤدي استخدام الإجراء **Image Stitching Adjustment إلى**<br>تحسن نتائج المسح الضوئي.

200 [الصفحة](#page-199-0) في" [Image Stitching Adjustment"](#page-199-0)V

#### o**جرّب استخدام الورقة الحاملة الاختيارية.**

يؤدي وضع النسخة الأصلية في الورقة الحاملة إلى إزالة أي تجاعيد<br>وقد يحسن ذلك من نتائج المسح الضوئ.

# عدم وضوح الصورة الممسوحة ضوئيًا

#### o**هل Smoother Stitching Image مُعني على On؟**

عند تعيين Image Stitching Smoother على On، قد يُصبح<br>النص والأسطر غير واضحين عند النقاط التي تم دمج عمليات<br>المسح عندها.

إذا كنت ًا قلق حول هذه المشكلة، فالمس **Scan** — **Settings Settings** — **Scan Options** — **Image Stitching Smoother** .**Off** على هذا وعني ،الرئيسية ّ الشاشة من

### **.Image Stitching Adjustment بّجر** <sup>o</sup>

إذا لم تتم محاذاة دمج الصور الممسوحة ضوئيًا، قد يُصبح أي نص<br>أو أي سطور موجودة في الدمج غير واضحة أو قد تكون مشوشة.

200 [الصفحة](#page-199-0) في" [Image Stitching Adjustment"](#page-199-0)V

# **بقاء لون المستند الأصلي ( لون الخلفية) ظاهرًا في الصورة الممسوحة ًا ضوئي أو ظهور ظلال متجعدة فيها**

#### o**هل تستخدم الورقة الحاملة الاختيارية؟**

عند إجراء المسح الضوئي باستخدام ورقة حاملة، قد يظلّ لون<br>الخلفية ظاهرًا في نتائج المسح الضوئي أو قد تظهر ظلال متجعدة.

إذا كنت قلقًا حول هذه المشكلات، فاتبع الخطوات أدناه لمحاولة<br>إجراء تعديلات في **Remove Background.** 

### ❏ عند النسخ **Copy** — **Basic Settings** — **Image Quality** — حدد الشاشة على **Remove Background** — **Auto** — **Off** الرئيسية، ثم اضبط قيمة التعديل على قيمة موجبة من -4 إلى 4. [SC-](#page-161-0) النسخ (سلسلة SC-T5100M/سلسلة  $\sim$ SC-T5100M [M3100T](#page-161-0) [فقط\) " في](#page-161-0) الصفحة 162

- ❏ عند إجراء المسح الضويئ والحفظ في بريد إلكتروين أو مجلد **FTP/Folder Network** ً بناء على الموقع المُستهدف. حدد **Scan** على الشاشة الرئيسية، ثم حدد **Email** أو **Scan Settings** — **Image Quality** — **Remove** حدد التعديل قيمة اضبط ثم ، **Background** — **Auto** — **Off** على قيمة موجبة من -4 إلى 4. V"قامئة المسح [الضويئ \(سلسلةM5100T-SC/سلسلة-SC](#page-164-0) [M3100T](#page-164-0) [فقط\)" في](#page-164-0) الصفحة 165
- ❏ عند حفظ البيانات الممسوحة ًا ضوئي على جهاز ذاكرة خارجي **Scan** — **Advanced** — **Image Quality** — حدد الشاشة على **Remove Background** — **Auto** — **Off** الرئيسية، ثم اضبط قيمة التعديل على قيمة موجبة من -4 إلى 4.  $SC$ - اقامًة المسح الضوئ (سلسلة SC-T5100M/سلسلة

[M3100T](#page-164-0) [فقط\)" في](#page-164-0) الصفحة 165

## **Document Feed Adjustment**

إذا مل تتطابق نتائج الطباعة وطول أصل الملفات المنسوخة أو الممسوحة ضوئيًا غير متطابقين، فاستخدم الإجراء التالي للقيام بـ Adjustment Feed Document. إذا كنت ترغب في تقصري طول المطبوعات، فاضغط على زر علامة الطرح. وإذا كنت ترغب في تطويلها، فاضغط على زر علامة الجمع. وقد تحدث اختلافات في<br>الطول بسبب نوع الورق المستخدم للطباعة.

A المس **Settings** على الشاشة الرئيسية.

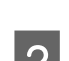

**General Settings — Scan Settings — Scan المس General Settings — Scan Settings — Scan<br>... Options — Document Feed Adjustment Document Feed Adjustment**

تظهر شاشة إعدادات قيمة الضبط. يتم عرض قِيم الضبط %. في

المس المقصودة أو التعديل لإظهار قيم وإما **+** إما **-** شاشة لوحة المفاتيح. <sup>C</sup> المس منطقة إدخال التعديل لإدخال قيم التعديل باستخدام يتم تحديد قيم الضبط كما هو موضح أدناه. مثال: عندما يكون طول المستند الأصلي هو 50 سم ويكون<br>طول نتيجة الطباعة 50.1 سم: 0.1996 = 100-100 × 50/50.1، مقربة إلى العلامة<br>العشرية الثانية. قيمة الضبط: -0.2

 $\blacksquare$  المس $\blacksquare$ 

## **Image Stitching Adjustment**

بالنسبة للمستند الأصلي (۞ ) الظاهر في الشكل الموجود أدناه، إذا حدث اختلال في محاذاة الصورة الممسوحة ضوئيًا، كام هو الحال في @ ، فقمّ بـ Image Stitching Adjustment باستخدام<br>الإجراء التالي.

إذا كان المستند الأصلي يحتوي على تجعيدات أو كان سُمكه غري متساو، فقد يحدث اخْتلال في محاذاة الأجزاء التي دمجت عندها<br>الصور َّحتى بعد إجراء Image Stitching Adjustment.

يشري السهم الموجود في إلى اتجاه التغذية الخاصة بالمستند الأصلي.

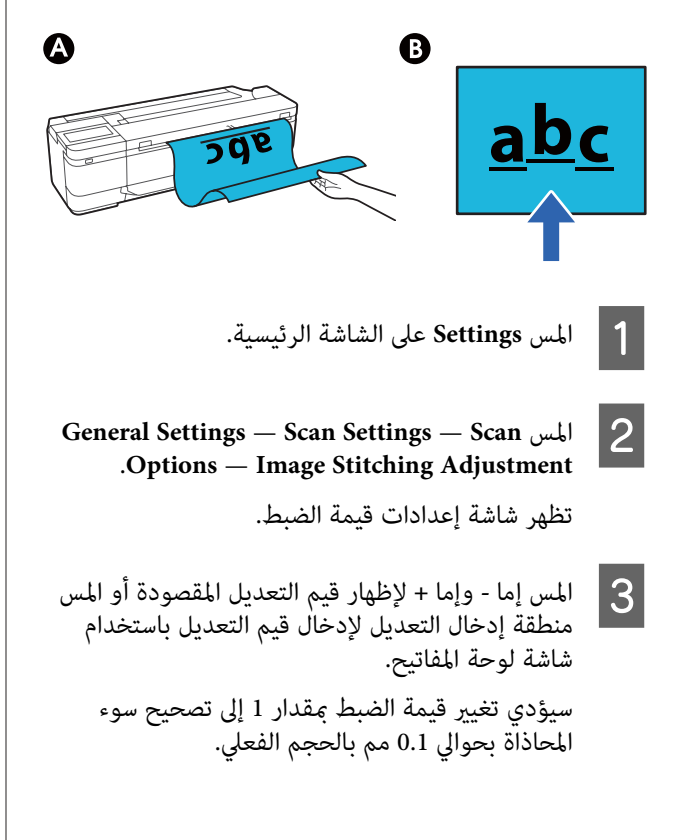

<span id="page-199-0"></span>**عند تبديل نتائج المسح لأعلى فيام يتعلق باتجاه تغذية الأصل**

حدد قيمة الضبط باتجاه علامة الجمع.

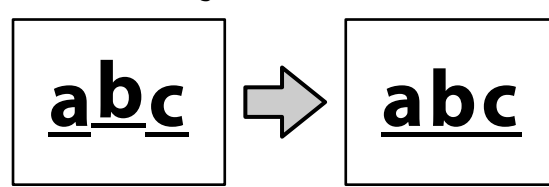

**عند تبديل نتائج المسح إلى أسفل فيام يتعلق باتجاه تغذية الأصل**

حدد قيمة الضبط باتجاه علامة الطرح.

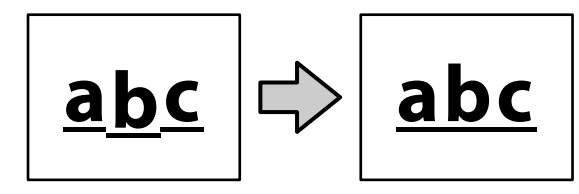

.**OK** المس D

# **ملحق**

# **الخيارات والمنتجات المستهلكة**

<span id="page-200-0"></span>تتوفر الخيارات التالية والمنتجات المستهلكة للاستخدام مع طابعتك (اعتبارًا من يوليو 2019 .)

لمعرفة أحدث المعلومات، يرجى زيارة موقع Epson الإلكتروين.

# **وسائط Epson الخاصة**

V["جدول](#page-203-0) وسائط [Epson](#page-203-0) [الخاصة" في](#page-203-0) الصفحة 204

# **خراطيش الحبر**

توصي Epson باستخدام خراطيش أحبار Epson الأصلية. لا تضمن Epson جودة أو موثوقية الحبر غير الأصلي. قد يسبب استخدام حبر غير<br>أصلي حدوث تلف لا تغطيه ضمانات Epson، بل وقد يتسبب في عمل الطابعة بصورة غريبة في ظل ظروف معينة.

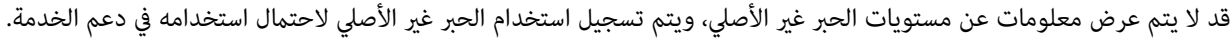

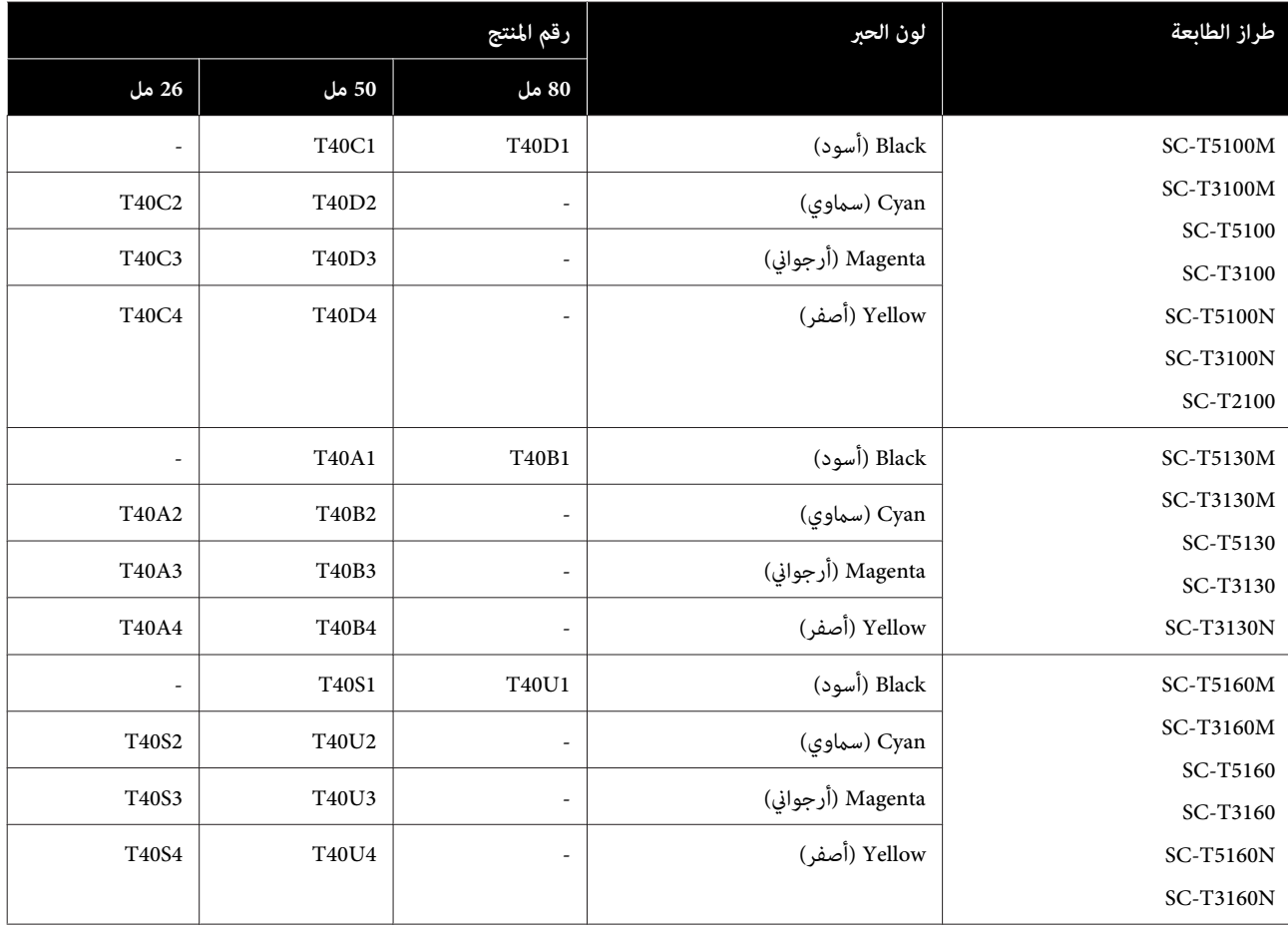

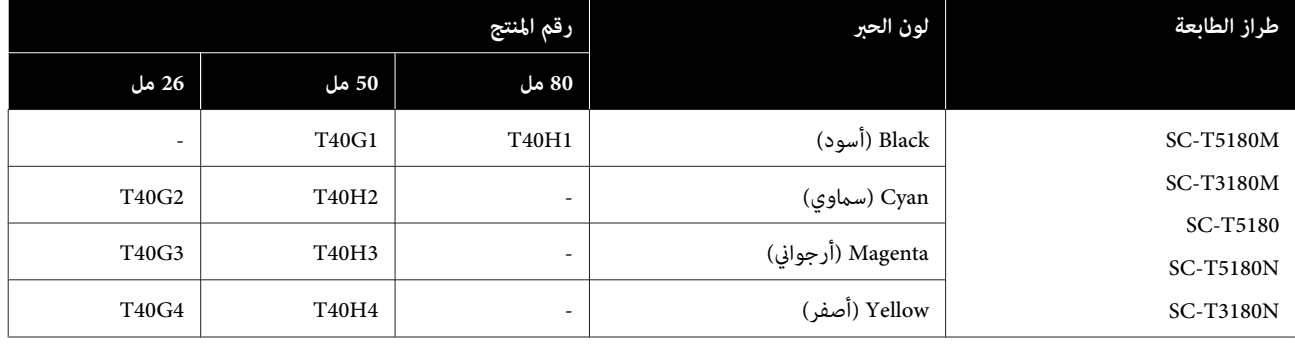

# **مشكلات أخرى**

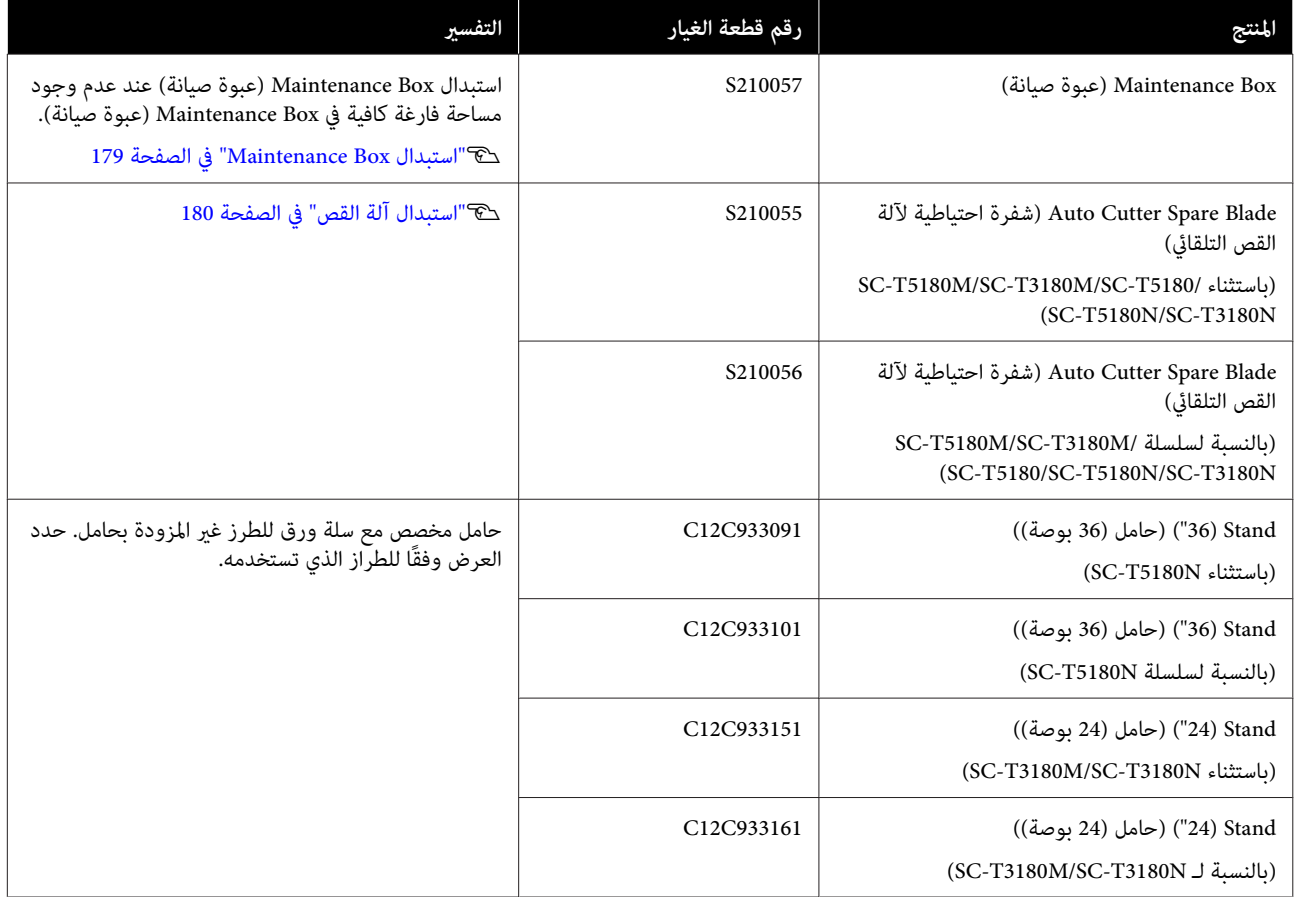

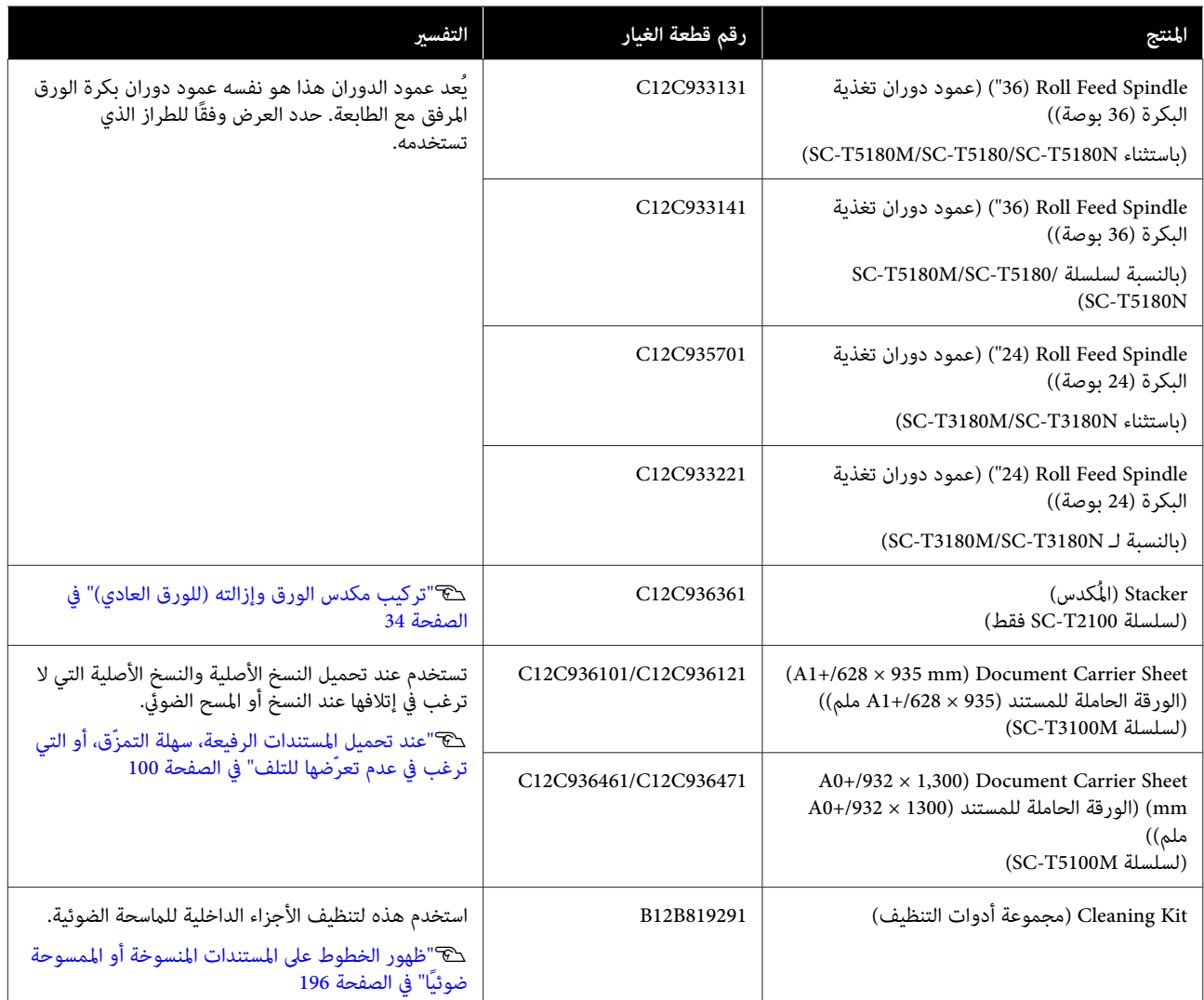

# **الوسائط المعتمدة**

<span id="page-203-0"></span>ننصحك باستخدام وسائط Epson الخاصة التالية للحصول على نتائج طباعة عالية الجودة. راجع ما يلي للحصول على الورق المدعوم المتوفر تجاريًا.

كَ "الورق المدعوم المُتوفر تجاريًا" في [الصفحة](#page-206-0) 207

# **جدول وسائط Epson الخاصة**

فيام يلي بيان بورق Epson المدعوم بواسطة هذه الطابعة ( بدءًا من أبريل 2018 .)

لا تتوفر جميع أنواع الورق وأحجامه في جميع البلدان أو المناطق.

*ملاحظة:* يتم عرض أسماء الورق في الجدول التالي حسب إعدادات نوع الورق في قامًة برنامج تشغيل الطابعة أو الطابعة. قد يتم حذف بعض أجزاء من<br>أسماء الورق.

*مثال ميكن: " اختصار Paper Photo Glossy Premium ) 170 ) (ورق صورلامع - مضاعف الوزن ( 170))" إلى " 170 Glossy Premium".*

## **بكرة الورق**

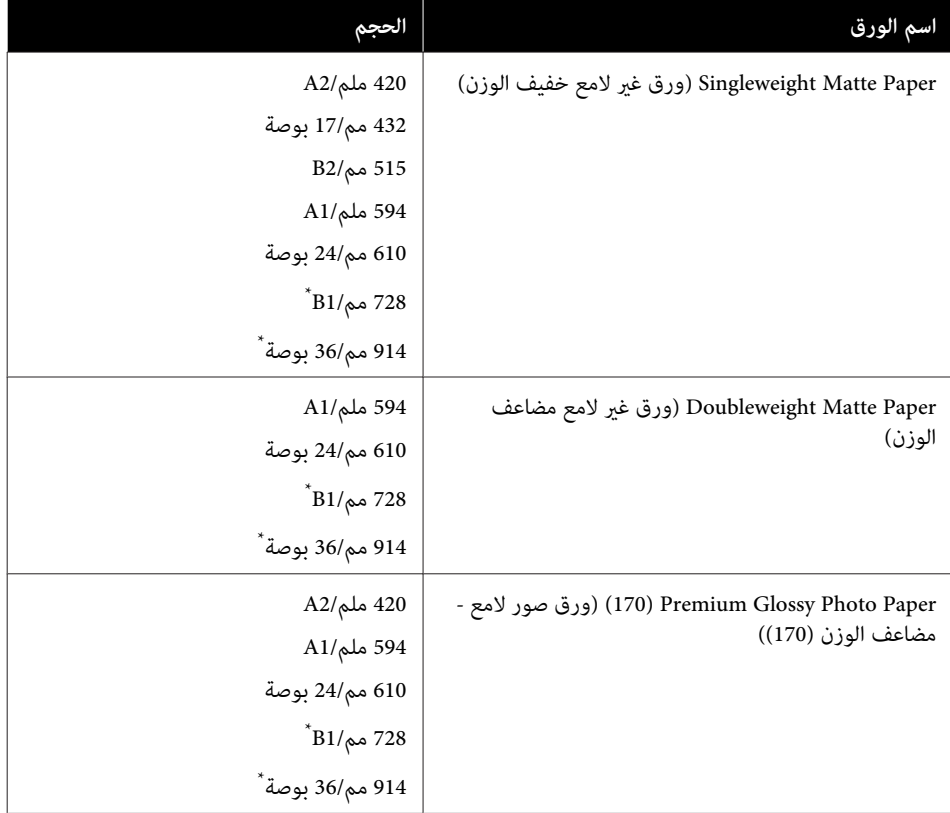

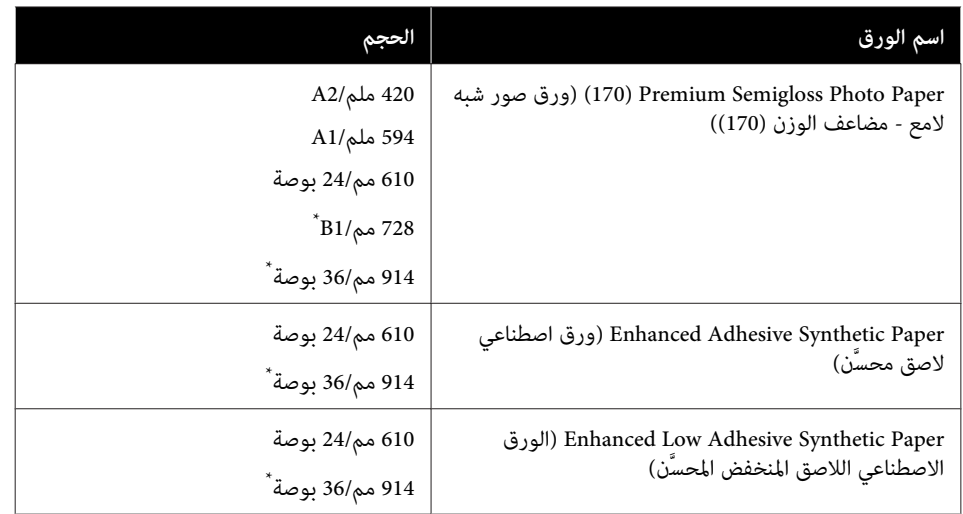

.<br>\* متوفرة مع سلسلة SC-T5100M/سلسلة SC-T5100 / سلسلة SC-T5100N فقط.

# **الورق المقصوص**

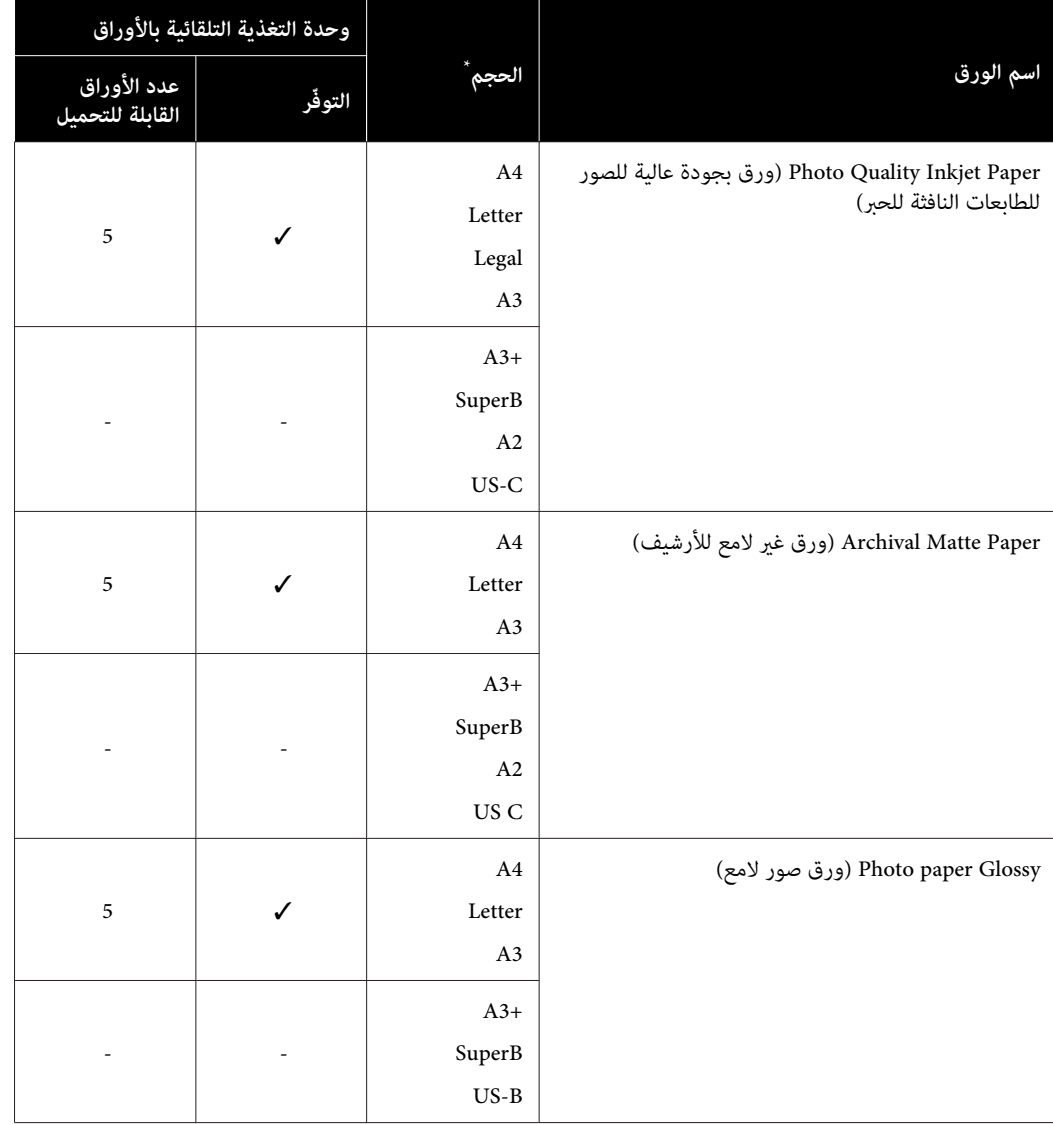

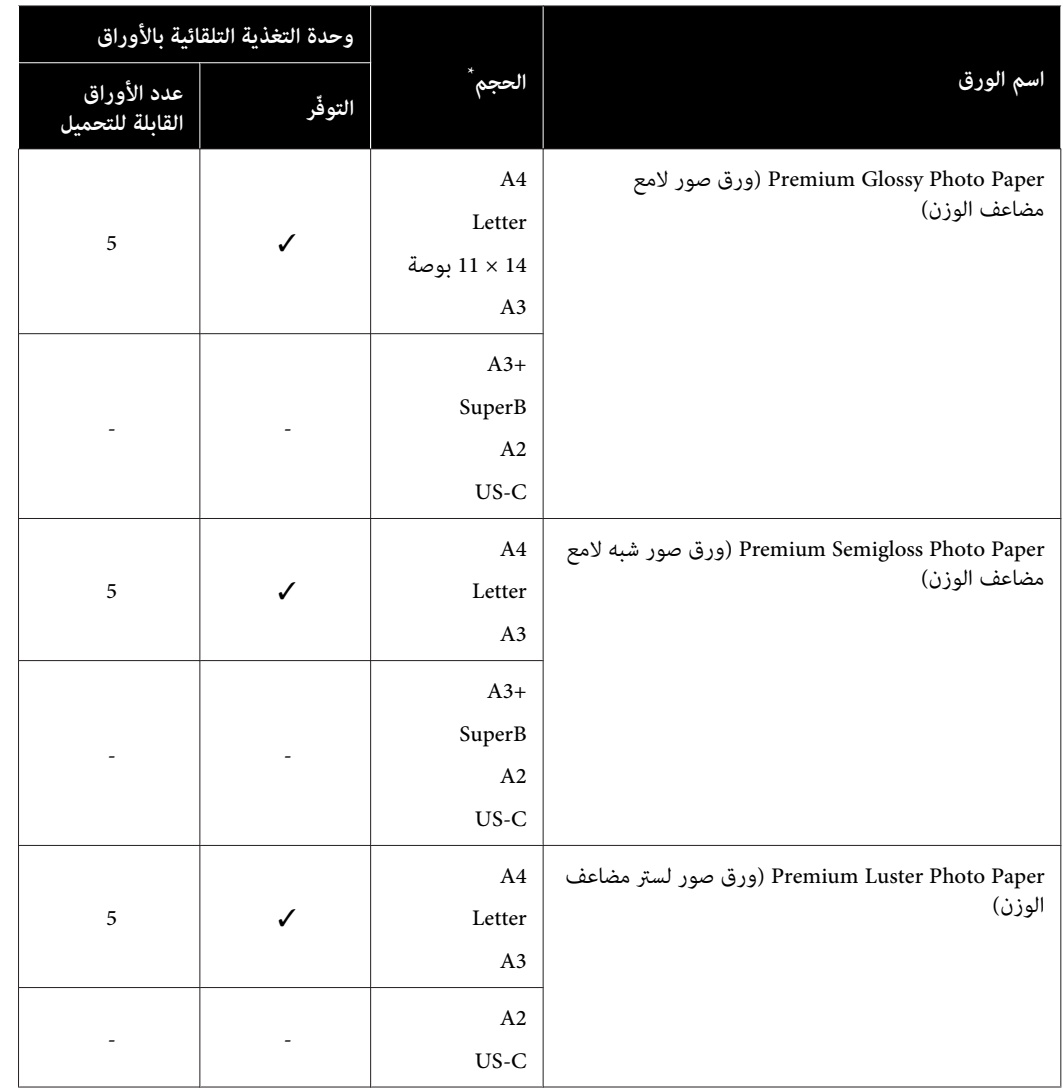

# **الورق المدعوم المُتوفر ًا تجاري**

تدعم هذه الطابعة مواصفات الورق التالية للوسائط التي ليست من صنع Epson.

- ❏ *لاتستخدم الورق المجعد أو المتلاشي أو الممزق أو المتسخ.* <sup>c</sup>*مهم:*
- <span id="page-206-0"></span>□ يمكن تحميل الورق المتاح تجاريًا والمتوافق مع أنواع الورق في الجدول داخل الطابعة وتغذيته من خلال الطابعة طالما أنه *يتوافق مع المواصفات التالية، ومع ذلك لا تستطيع شركة Epson ضامن جودة الطباعة.*
- ومكن تحميل أنواع الورق المتاحة تجاريًا غير الموجودة في الجدول في الطابعة طالما أنها تتوافق مع المواصفات التالية، ومع  $\Box$ *ذلك لا تضمن شركة Epson التغذية وجودة الطباعة.*

### **بكرة الورق**

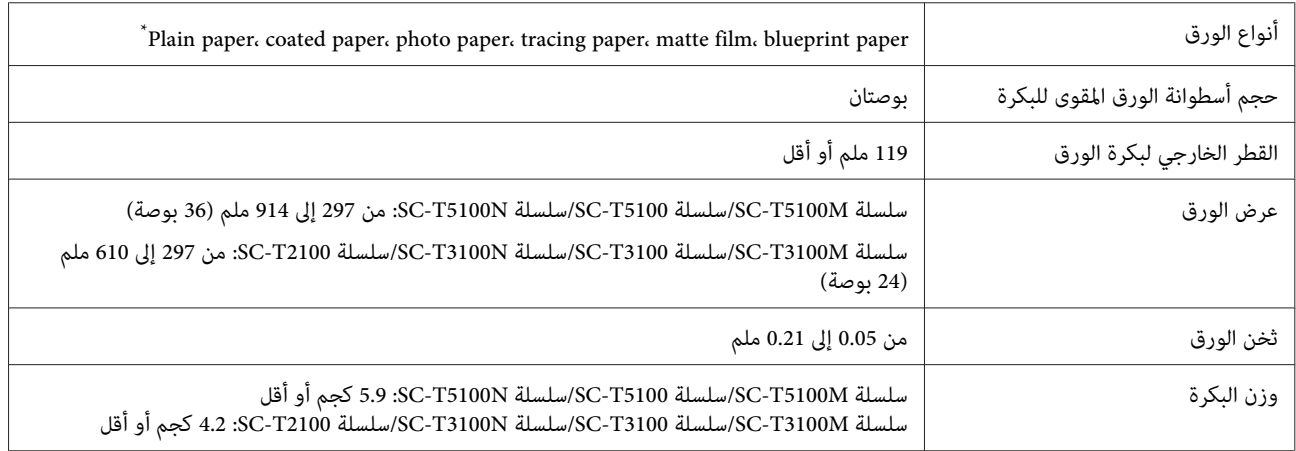

### **الورق المقصوص (وحدة التغذية التلقائية بالأوراق)**

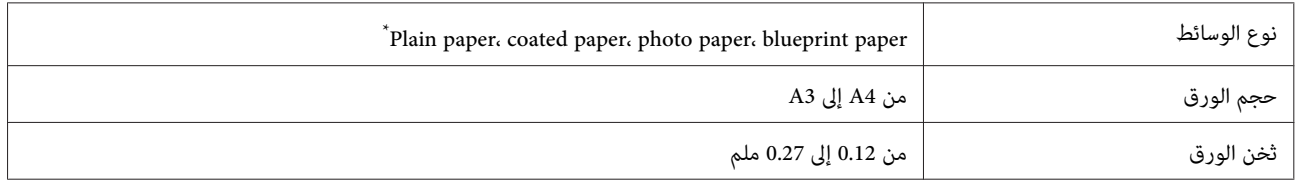

يُكنك تحميل ما يصل إلى 50 ورقة عادية في وحدة التغذية التلقائية بالأوراق، أو ما يصل إلى 5 ورقات من أنواع الورق الأخرى.

ولكن <sub>ع</sub>ُكن أن تفشل التغذية، بناءً على سمك الورقة، إذا حملت أقل من عدد الأوراق المذكور أعلاه. وفي هذه الحالة، جرب تحميل ورق أقل.

#### **الورق المقصوص (ورقة واحدة)**

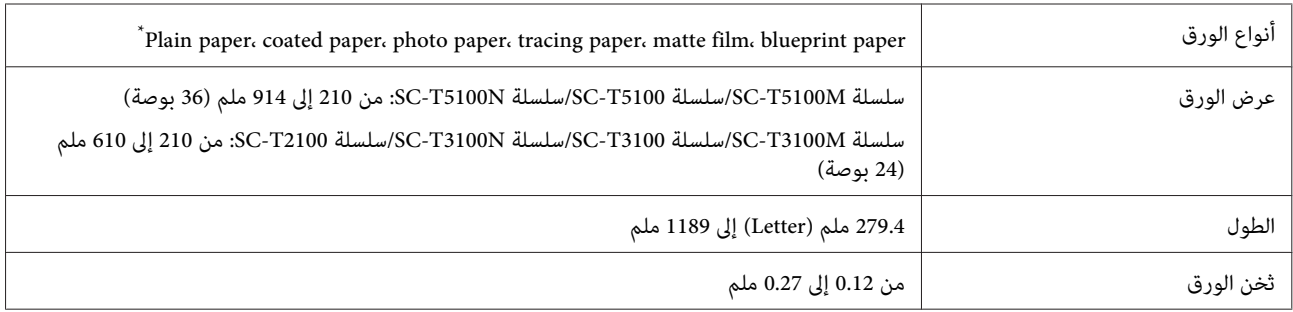

\* عند تحديد الورق المخطط، يتم تحويل بيانات الطباعة إلى اللون الأزرق ثم طباعتها. ميكنك إجراء الطباعة باللون الأزرق (طباعة خطوط زرقاء على خلفية زرقاء).

وب<br>وبالنسبة للورق الأزرق، استخدم اللون الأزرق الفاتح، وورقًا ذا جودة عالية (من 60 إلى 80 ج/م<sup>2</sup> تقريبًا).

## **قبل الطباعة على الورق المتوفر ًا تجاري**

عند استخدام الورق المتاح تجاريًا، حدد إعداد نوع الورق المطابق للورق من الإعدادات التالية.

- Plain Paper ❏
- (Generic)Coated Paper ❏
- (Generic)Photo Paper ❏
	- Tracing Paper ❏
- <LowDuty> Tracing Paper ❏
	- Matte Film ❏
	- Blueprint Paper ❏

إذا كانت هناك أشرطة، أو تجعد أو تلطيخ، أو ألوان غري متساوية في نتائج الطباعة، ِ فأجر **Adjust Media**.

V"تحسني [إعدادات](#page-42-0) الورق [\(](#page-42-0) [Adjust Media](#page-42-0) "(في [الصفحة](#page-42-0) 43

**عند استخدام الورق الاصطناعي، أو النسيجي أو ورق الأفلام المتاح ًا تجاري**

- قبل الطباعة، قم بتنفيذ أحد الإجراءات التالية.
- ❏ إضافة كإعداد نوع ورق جديد (قم بالتسجيل كورق مخصص وقم ،) بإجراء ضبط الوسائط. من الشاشة الرئيسية، المس Settings — General Settings — Printer Settings — Custom Paper Setting، وقم بتسجيل<br>ورقة مخصصة. بعد تسجيل الورقة، قم بإجراء Media Adjust. سيتم حفظ نتائج تعديل الورق كإعدادات نوع الورق المضافة حديثًا 137 [الصفحة](#page-136-0) في["](#page-136-0) [General Settings — Printer Settings"](#page-136-0)V
	- ❏ حدد نوع الورق من إعدادات وسائط Epson الخاصة التالية وقم بإجراء Adjust Media. Enhanced Adhesive Syn., Enhanced Low Adh. Syn., Heavyweight Polyester, Glossy Film2<br>بعد إجراء تعديل الوسائط، ستُستبدل إعدادات الورق لوسائط Epson الخاصة بإعدادات الورق الذي تستخدمه. V"تحسني [إعدادات](#page-42-0) الورق [\(](#page-42-0) [Adjust Media](#page-42-0) "(في [الصفحة](#page-42-0) 43

*اختبر جودة الطباعة في هذه الطابعة قبل شراء كمية كبرية من الورق. ملاحظة:*

# **القابلة المنطقة للطباعة**

يوضح هذا القسم المناطق القابلة للطباعة للطابعة.

إذا كانت إعدادات نطاق الطباعة في برنامج التطبيق أكبر من .<br>مناطق الطابعة القابلة للطباعة التالية، فلن تتم طباعة الأجزاء<br>البعيدة عن الهوامش المحددة.

# **بكرة الورق**

توضح المنطقة الرمادية في الشكل التوضيحي أدناه المنطقة القابلة للطباعة.

يشير السهم الموجود في الشكل التوضيحي إلى الاتجاه الذي يخرج<br>منه الورق.

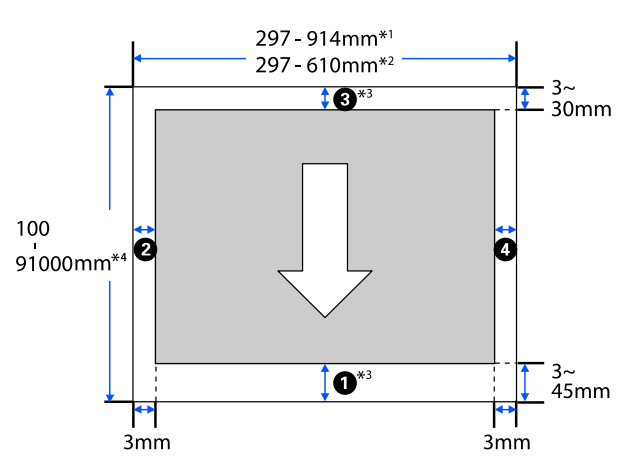

- 1\* سلسلة SC-T5100/سلسلة 15C-T5100/سلسلة<br>SC-T5100N.
- سلسلة/SC-T3100 سلسلة/SC-T3100M سلسلة\* <sup>2</sup> .SC-T2100 سلسلة/SC-T3100N
- 3\* في شاشة **Layout( ) مخطط** برنامج تشغيل الطابعة، يؤدي تحديد Print Banner إلى تعيين الهوامش العلوية والسفلية<br>للورقة إلى 0 مم.
- 4\* ومع ذلك، يعتمد حجم الطباعة الفعلي على التطبيق، وحجم الورق الذي تم تحميله في الطابعة، وإعدادات برنامج<br>الطابعة، وبيئة الكمبوتر.

تعتمد الهوامش التي تخص بكرة الورق على قيم الإعدادات لـ **/Top**<br>Bottom Margins في القامِّة، كما هو موضح في الجدول أدناه.

[في" Roll Paper](#page-127-0) [قامئة](#page-127-0) "V**Top/Bottom Margins** إعدادات [الصفحة](#page-127-0) 128

الإعداد الافتراضي هو**Standard**.

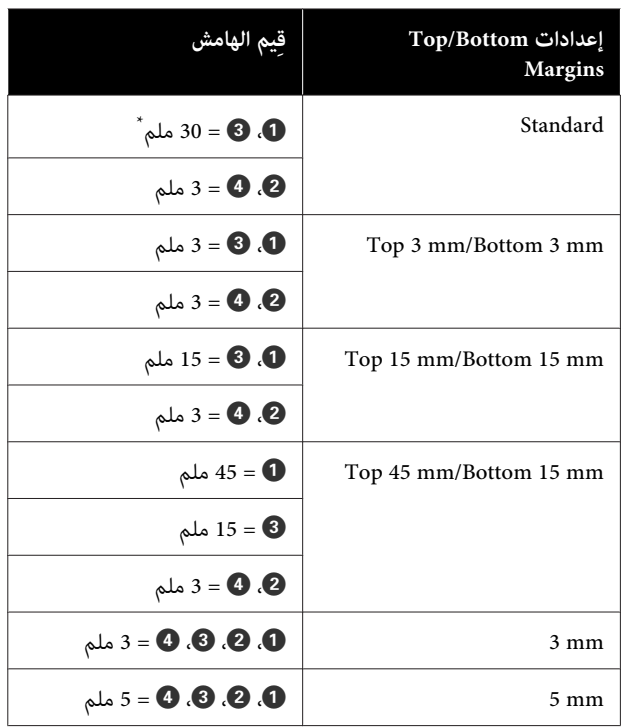

- \* إذا تم تحديد **Standard** عندما يتم استيفاء الشرطين التاليين،<br>فستكون الهوامش العلوية والسفلية 3 ملم.
- ❏ تعد إعدادات نوع الورق واحدة مام يلي Plain أو) ، Generic)Coated Paper أو ، Singleweight Matte أو ، Plain Paper Thick أو ، Plain Paper Thin أو ، Paper Matte أو ،> LowDuty> Tracing Paper أو ، Tracing Paper Blueprint Paper أو ، Film
- ع أهداف الطباعة لبرنامج تشغيل الطابعة هي واحدة مما يلي  $\Box$ المصمم/الخطي الرسم ( CAD/Line Drawing - Black باستخدام الحاسوب - باللون الأسود)، - CAD/Line Drawing Color ) الرسم الخطي/المصمم باستخدام الحاسوب - بالألوان ،) المصمم/الخطي الرسم ( CAD/Line Drawing - Bi-Level باستخدام الحاسوب - ثنايئ المستوى)

c*مهم:*

- ❏ *تصبح الطباعة مشوهة عند خروج الحافة الخلفية إدخال الحافة الخلفية داخل منطقة الطباعة. لبكرة الورق من أسطوانة الورق المقوى. تأكد من عدم*
- ❏ *إذا كان عرض إعدادات نطاق الطباعة أصغر من تتجاوز العرض القابل للطباعة. عرض بيانات الطباعة ، فلن تتم طباعة الأجزاء التي*

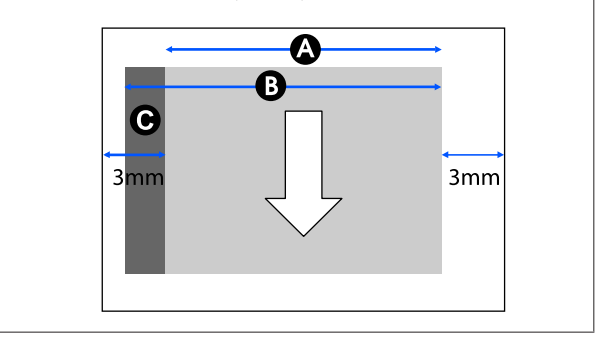

# **الورق المقصوص (وحدة التغذية التلقائية بالأوراق)**

توضح المنطقة الرمادية في الشكل التوضيحي أدناه المنطقة القابلة .<br>للطباعة. يشير السهم الموجود في الشكل التوضيحي إلى الاتجاه .<br>الذي يخرج منه الورق.

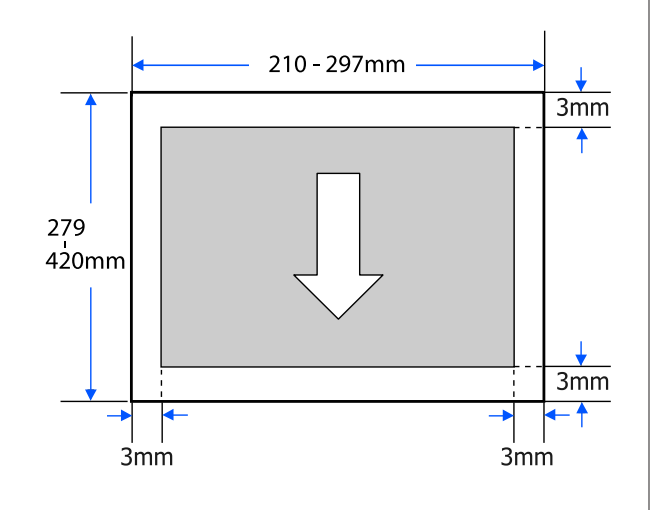

# **الورق المقصوص (ورقة واحدة)**

توضح المنطقة الرمادية في الشكل التوضيحي أدناه المنطقة القابلة .<br>للطباعة. يشير السهم الموجود في الشكّل التوضيحي إلى الاتجاه<br>الذي يخرج منه الورق.

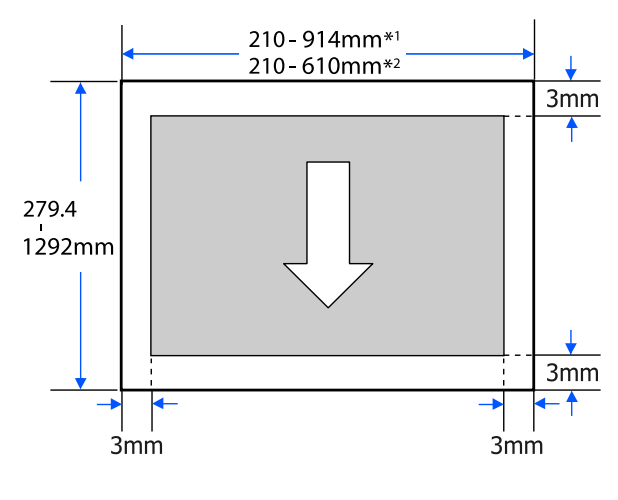

- سلسلة/SC-T5100 سلسلة/SC-T5100M سلسلة\* <sup>1</sup> .SC-T5100N
- سلسلة/SC-T3100 سلسلة/SC-T3100M سلسلة\* <sup>2</sup> .SC-T2100 سلسلة/SC-T3100N

# **تحريك الطابعة أو نقلها**

يصف هذا القسم طرق تحريك المنتج ونقله.

# يم تنبيه*:* ❏ *ينبغي مراعاة أن الطابعة ثقيلة، لذا تأكد من استخدام يحمله شخصان أو أكرث عند تعبئته أو نقله. أكرث من شخص لهذه الإجراءات. تأكد من أن المنتج*

- ❏ *عندما تقوم برفع الطابعة، حافظ على وضعها الطبيعي.*
	- ❏ *عند رفع الطابعة، ضع يديك في المواقع المحددة على اليسار واليمني كام هو موضح في الشكل التوضيحي التالي.*
- *إذا قمت برفع الطابعة من خلال الأجزاء الأخرى، فقد الطابعة أو قد يتم جرح أصابعك عند إنزال الطابعة. تتعرض إلى الإصابة. على سبيل المثال، قد تسقط*

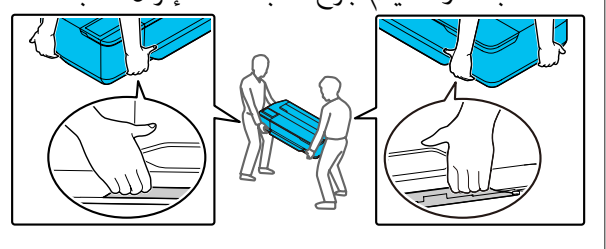

❏ *لاتقم بإمالة المنتج أكرث من 10 درجات للأمام، أو للخلف، أو لليسار، أو لليمني عند تحريكه. فقد يؤدي* عدم الالتزام بهذا الاحتياط إلى سقوط الطابعة، مما<br>يؤدي إلى وقوع حوادث.

## c*مهم:*

*المحيطة - 10˚ درجات مئوية أو أقل. قد يتعذر استخدام رأس الطباعة إذا أصبحت درجة الحرارة*

قم بإخراج الحبر قبل إيقاف الطاقة إذا كنت تتوقع تحريك<br>الطابعة أو نقلها في بيئة من -10° درجات مئوية أو أقل.

*راجع الإجراء التالي للحصول على تعليامت مفصلة.*

V*"التعامل عند نقل/ترك [الطابعة في بيئة](#page-212-0) تبلغ درجة [- حرارتها](#page-212-0) [10˚درجات](#page-212-0) مئوية أو أقل" في الصفحة 213*

# **الانتقال إلى موقع آخر في المبنى نفسه**

## **الاستعدادات للتحرك**

يوضح هذا الاستعدادات لنقل الطابعة مسافة قصرية، على سبيل المثال داخل المبنى نفسه. راجع القسم التالي للحصول على<br>معلومات حول نقل الطابعة بين الطوابق أو إلى مبنى آخر.

## V"عند النقل" في الصفحة 212

<span id="page-211-0"></span>بالنسبة للطرز ذات الحوامل، من الممكن تحريك الطابعة على .<br>عجلات بشرط ألا تكون هناك درجات أو تفاوت في الأرضية بطول<br>الطريق، مع الانتباه إلى النقاط التالية.

# *تنبيه:*

 *التالية من أجل تحاشي الضرر الناتج عن السقوط. بالنسبة للطرز ذات الحوامل، تأكد من الالتزام بالنقاط*

- ❏ *لاتحرك الطابعة وعجلاتها مغلقة*
- ❏ *تجنب المناطق التي بها درجات أو غري المستوية*
- ❏ *بعد التحرك، تأكد من تأمني العجلات قبل استخدامها*

## c*مهم:*

*تأكد من تحريك الطابعة ونقلها مع وجود خراطيش الحبر مُثبتة بها. لاتقم بإزالة خراطيش الحبر؛ فقد يؤدي ذلك إلى الطباعة، أو قد يؤدي إلى تسرب الحبر. انسداد الفوهات ويجعل من المستحيل القيام بعملية*

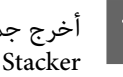

المن أخرج جميع الأوراق من الطابعة. تأكد من إزالة Paper<br>| Stacker (مكن: المدة) في حال تشته. Stacker (مكدس الورق) في حال تثبيته.

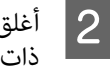

أغلق جميع الأغطية الموجودة على الطابعة. بالنسبة للطرز ذات الحوامل، أغلق سلة الورق.

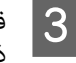

بإيقاف تشغيل الطابعة وافصل جميع الكابلات، ما في<br>، كبل الطاقة وكبلات LAN، وما إلى ذلك. ذلك كبل الطاقة وكبلات LAN، وما إلى

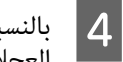

بالنسبة للطرز ذات الحوامل، قم بتحرير الأقفال على<br>العجلات.

## **عمليات التشغيل بعد النقل**

يوضح هذا عمليات التشغيل للتحضير للاستخدام بعد نقل الطابعة.

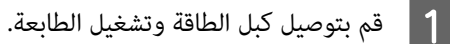

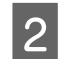

الطباعة، وإذا كانت رأس فوهة انسداد من B تحقق مسدودة، فقم بتنظيف رأس الطباعة.

V"التحقق من رأس [الطباعة في حال](#page-175-0) الانسداد ثم [التنظيف" في](#page-175-0) الصفحة 176

# **عند النقل**

قبل نقل الطابعة، اتصل بالموزع أو بدعم شركة Epson.

V"أين تجد [المساعدة" في](#page-220-0) الصفحة 221

 **التعامل عند نقل/ترك الطابعة في بيئة تبلغ درجة حرارتها - 10 مئوية درجات˚ أو أقل**

قد يتعذر استخدام رأس الطباعة إذا أصبحت درجة الحرارة المحيطة - 10˚ درجات مئوية أو أقل. قم بتفريغ الحبر عن طريق اتباع الإجراءات الموجودة أدناه إذا كنت تتوقع أن تواجه الطابعة<br>بيئات تبلغ درجة حرارتها -10 ْ درجات مئوية أو أقل.

# *تنبيه:*

*عند فتح غطاء الماسحة الضوئية وإغلاقه، ِ أبق يديك بعيدتني عن الفاصل الموجود بني الغطاء .والطابعة إذا علقت أصابعك أو يديك، فقد يُسبب لك ًا جرح .*

# c*مهم:*

*يقوم هذا الإجراء بإفراغ الحبر في عبوة الصيانة، لذلك تتطلب عبوة الصيانة سعة متبقية كافية. إذا كانت السعة بديلة جديدة. المتبقية للعبوة منخفضة، فقم ً أولابتحضري عبوة صيانة*

- وفي حالة تحميل الورق، قم بإزالة كل الورق. V"إزالة بكرة [الورق" في](#page-31-0) الصفحة 32 V"إزالة الورق [المقصوص \(ورقة](#page-37-0) واحدة)" في الصفحة 38
- **Maintenance Settings** من الشاشة الرئيسية، المس .**Discharging/Charging Ink**  $|2|$ 
	-
	- ح <mark>للس Start.</mark><br>حرّك خرطوشة الحبر إلى موضع الاستبدال.
	- طاء الأمامي.<br>لسلسلة SC-T3100M/لسلسة SC-T3100M. الغطاء بالنسبة افتح الغطاء الأمامي.<br>- النسبة لسلسلة T5100M-<br>افتح وحدة الماسحة الضوئية.

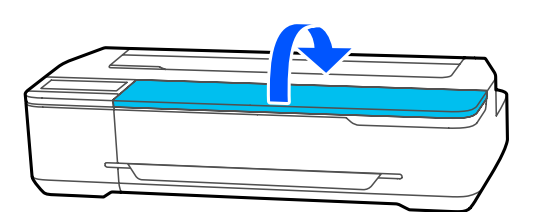

<span id="page-212-0"></span>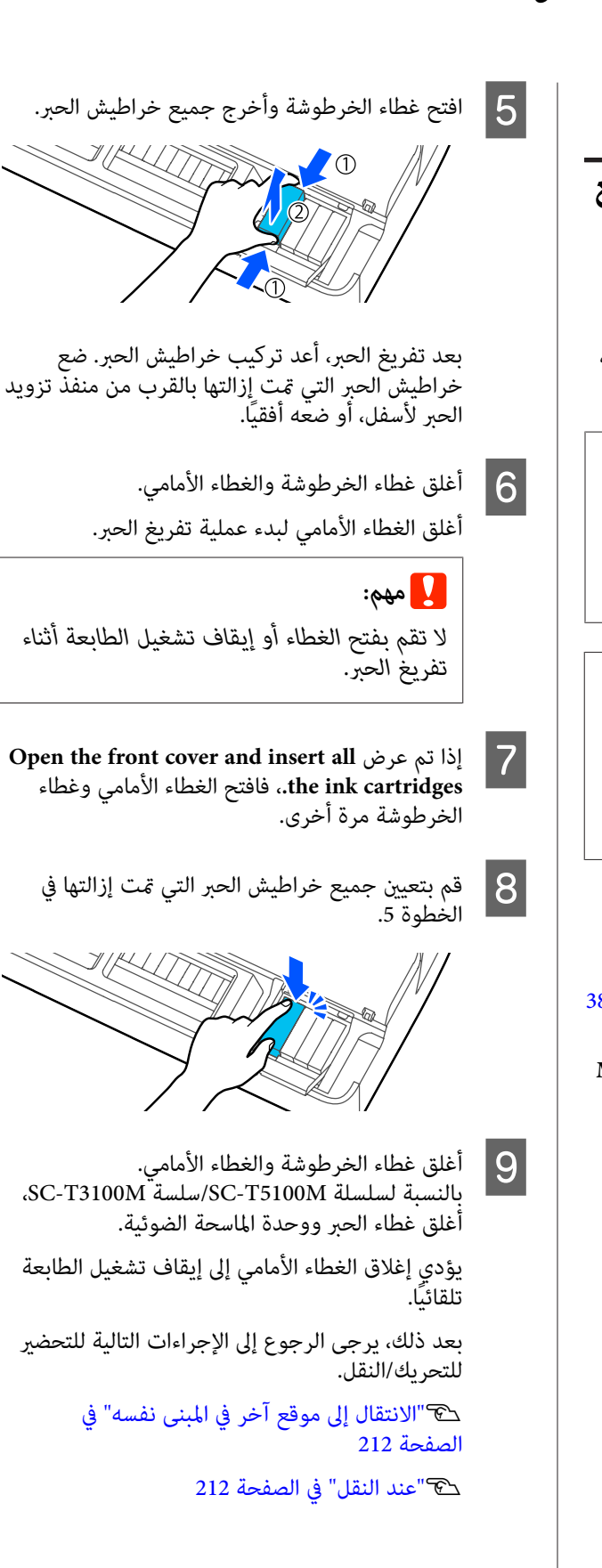

# c*مهم:*

*You will need a new xxx ink التالية الرسالة عرض عند جهز .cartridge to start using the printer again في المرة التالية. خرطوشة حبر للون الموضح مع XXX عند استخدام الطابعة*

 *في المرة التالية التي يتم فيها تشغيل الطاقة، إذا كانت كمية الحبر المطلوبة من أجل تنفيذ عملية شحن (الحبر الملء بالحبر حتى مقطع فوهة رأس الطباعة، أو تجهيز الجهاز حتى يتم استبدال خرطوشة الحبر. للطباعة) غري متوفر، فلن تكون الطابعة قابلة للاستخدام*

# **متطلبات النظام**

ميكن استخدام برنامج هذه الطابعة في البيئات التالية (اعتبارًا من نوفمبر 2020 .)

قد يتغيرّ نظام التشغيل المدعوم والعناصر الأخرى.

لمعرفة أحدث المعلومات، يرجى زيارة موقع Epson الإلكتروين.

# **برنامج تشغيل الطابعة**

#### **Windows**

<span id="page-214-0"></span>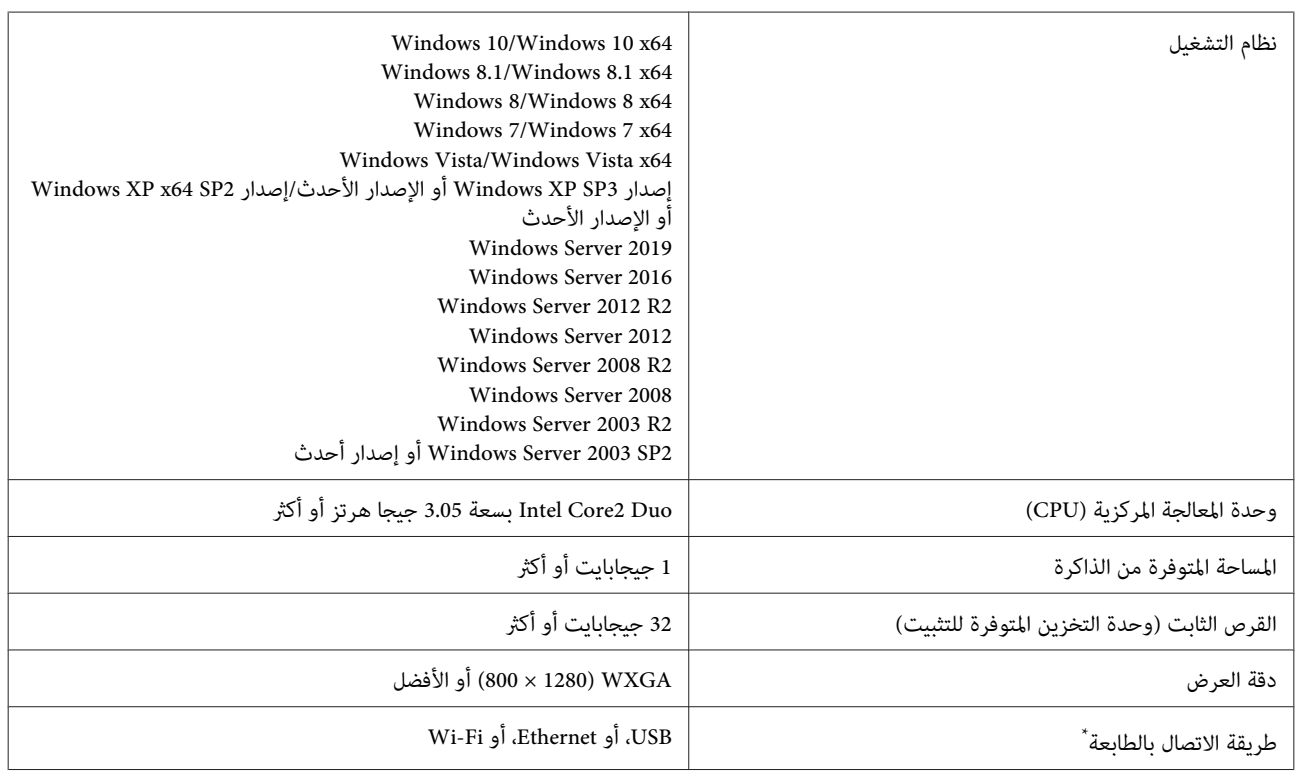

\* للحصول على تفاصيل حول طُرق الاتصال (مواصفات الواجهة ،) راجع التالي.

V" جدول [المواصفات" في](#page-216-0) الصفحة 217

### **Mac**

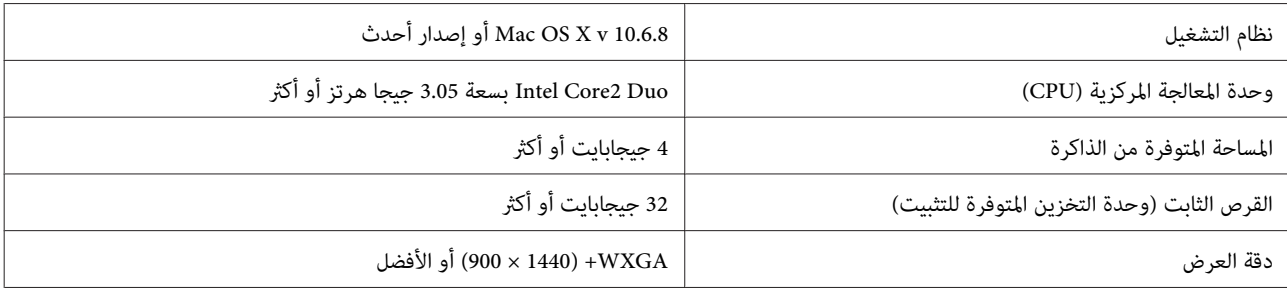

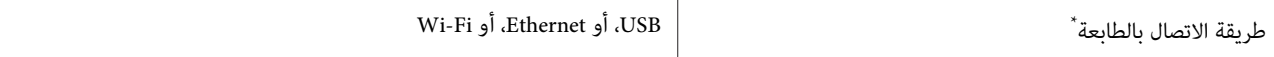

\* للحصول على تفاصيل حول طُرق الاتصال (مواصفات الواجهة ،) راجع التالي.

V" جدول [المواصفات" في](#page-216-0) الصفحة 217

# **Web Config**

#### **Windows**

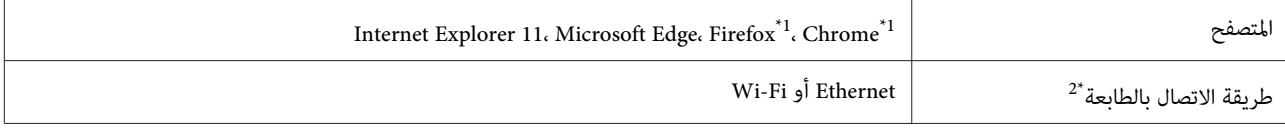

1\* استخدم أحدث إصدار.

2\* اطلع على ما يلي للحصول على تفاصيل حول واجهات الشبكة.

V" جدول [المواصفات" في](#page-216-0) الصفحة 217

#### **Mac**

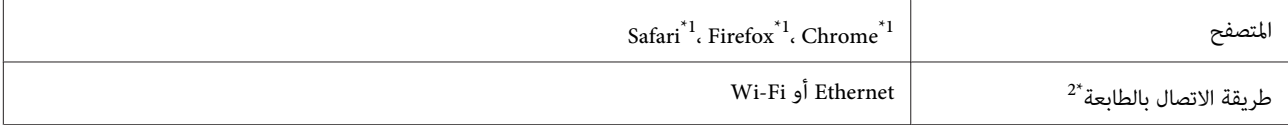

1\* استخدم أحدث إصدار.

2\* اطلع على ما يلي للحصول على تفاصيل حول واجهات الشبكة.

V" جدول [المواصفات" في](#page-216-0) الصفحة 217
## **جدول المواصفات**

في الجدول التالي، تظهر أسماء الطُرُز كما هو موضّح أدناه.

 $SC-T5100M$  أ): سلسلة  $SC- T3100M$  سلسلة): (ج): سلسلة SC-T5100 د( ): سلسلة 3100T-SC  $SC-T5100N$  سلسلة) SC-T2100 سلسلة SC-T2100/سلسلة

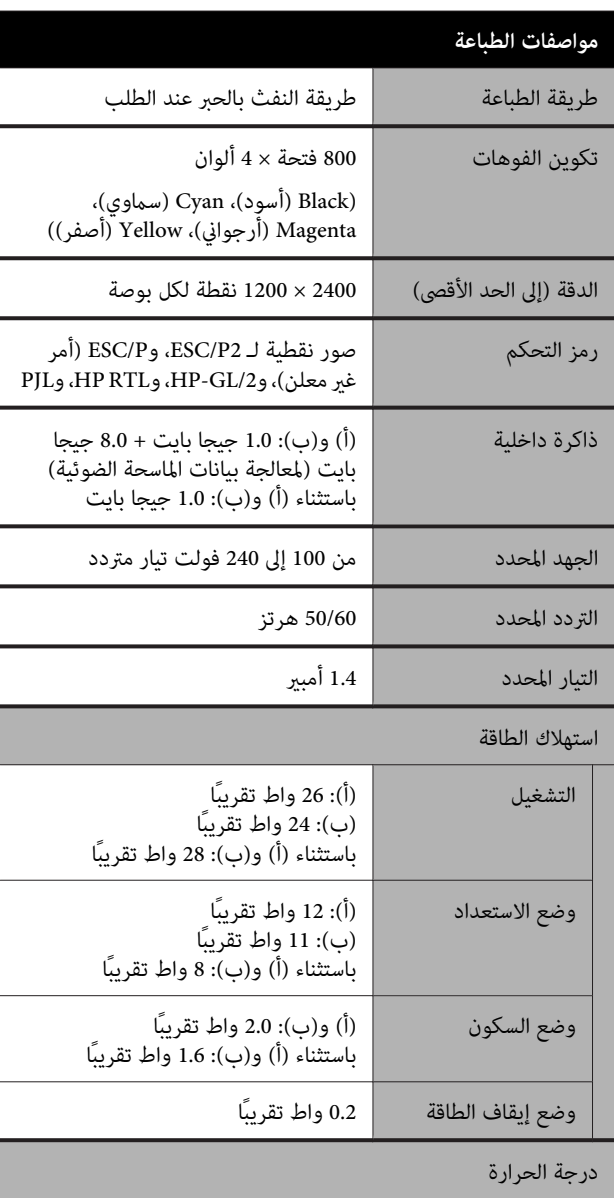

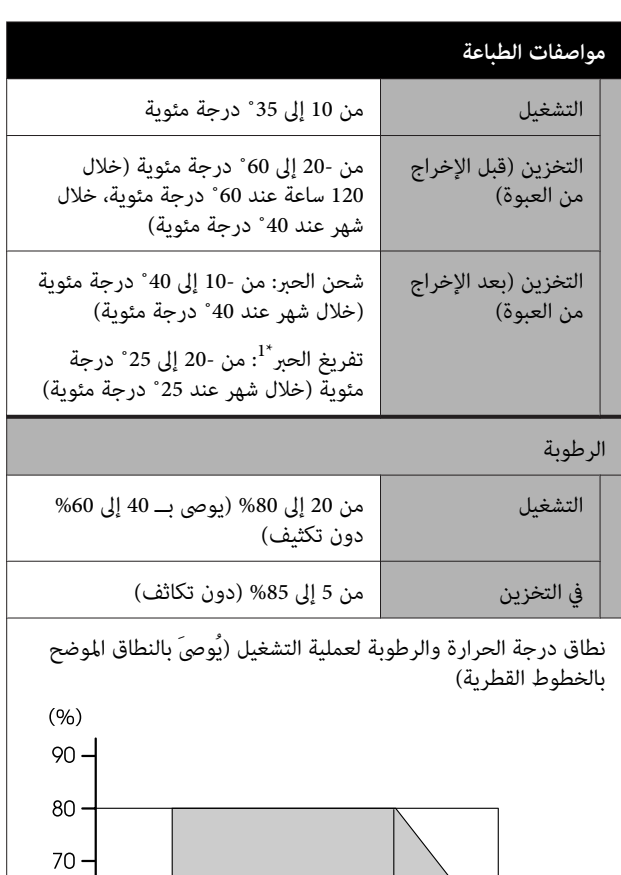

60  $55 50 -$ 

40  $30$  $20<sub>1</sub>$ 

الأبعاد العرض ( × العمق × الارتفاع)

35

40 $(C)$ 

 $\frac{1}{25}$  27 30

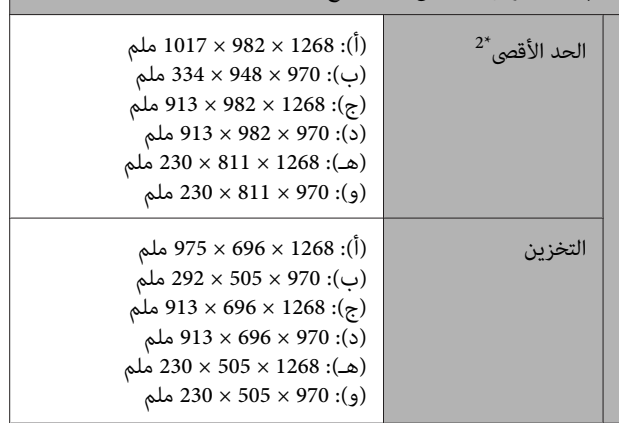

 $\frac{1}{20}$ 

 $15$ 

 $10$ 

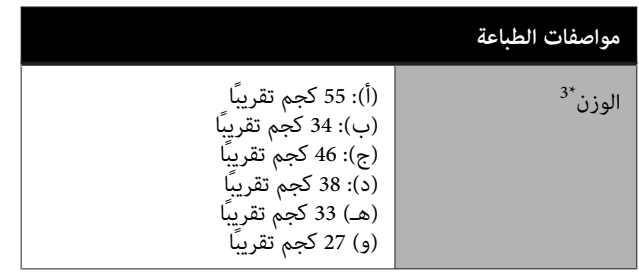

لتفريغ الحبر من الطابعة. 1\* استخدم قامئة **Ink Charging/Discharging** في قامئة Maintenance لتفريغ ال<sub>حبر</sub> من الطابعة.<br>لتقريغ الحبر من الطابعة.<br>لاكترونيل المستخدم (الدليل الإلكتروني)

\*2 مع توصيل مكدس الورق وفتح سلة الورق.<br>مع توصيل دعامة المستند لسلسلة SC-T3100M/سلسلة SC-T3100M.

لا 3\* يشمل خرطوشات الحبر ومكدس الحبر.

*استخدم الطابعة على ارتفاع <sup>2000</sup> متر أو أقل.* <sup>c</sup>*مهم:*

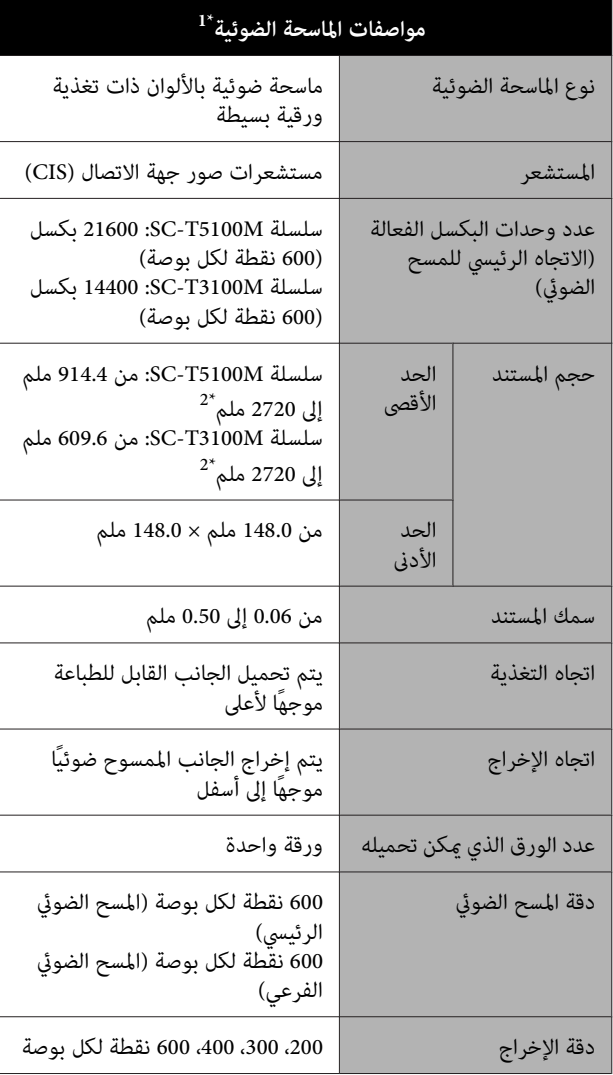

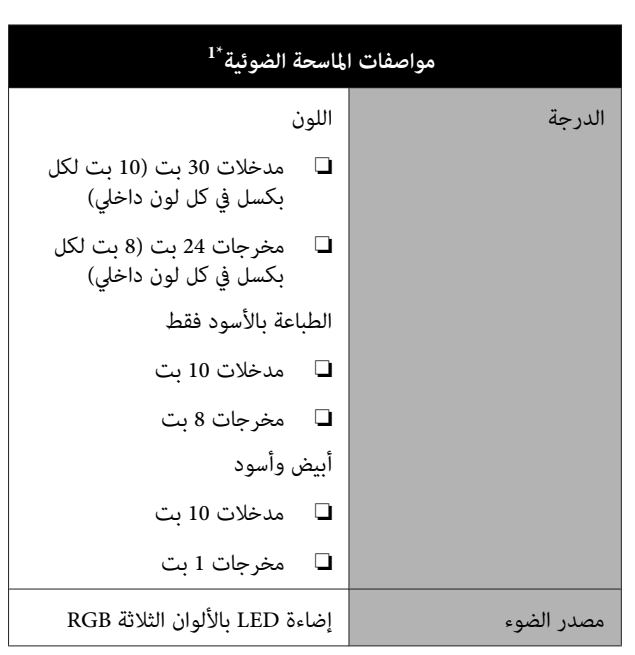

فقط SC-T3100M/SC-T5100M فقط

 2\* يبلغ الحد الأقصى للطول عند إجراء المسح الضويئ ( 600 نقطة لكل بوصة) والنسخ (الدقيق، وفائق الدقة): 2672 ملم

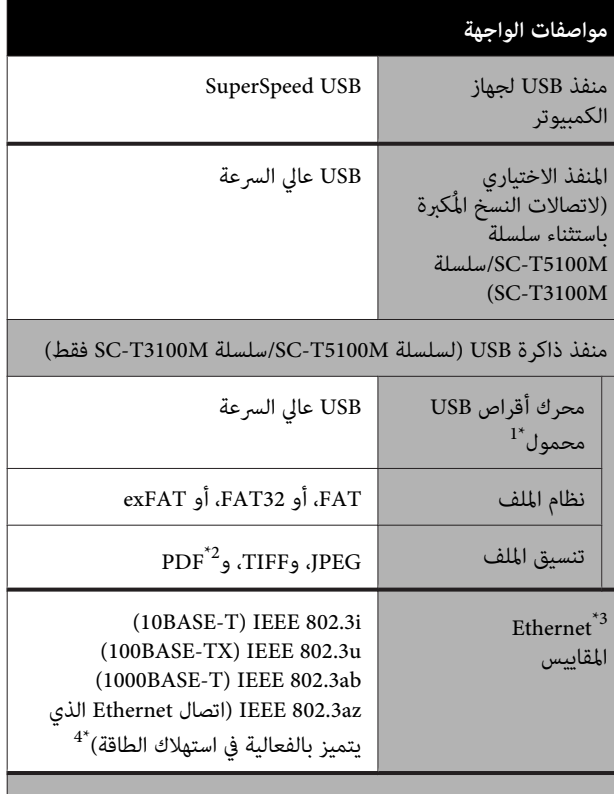

Wi-Fi

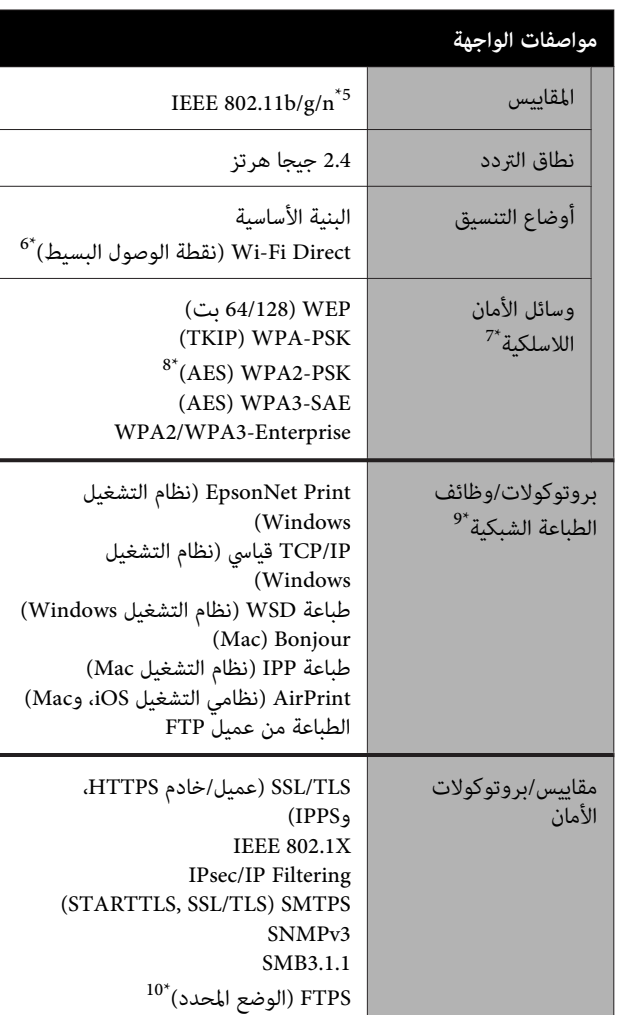

لا 1\* ميكن استخدام محرك أقراص USB محمول مع إعدادات الأمان.

 2\* سلسلة M5100T-SC/سلسلة M3100T-SC فقط. يتم دعم البيانات التي تم إنشاؤها باستخدام وظيفة المسح الضوئي التي توفرها طابعات Epson<br>النافثة للحبر فقط. ومع ذلك، لا يتم دعم الملفات التالية.<br>- البيانات التي تم إنشاؤها في تطبيقات مثل EPSON Scan و Epson Scan2.<br>- البيانات التي تتضمّن صفحات متعددة ذات أحجام أو اتجاهات مختلفة.

- 3\* استخدم الفئة رقم 5 أو أعلى من كبل STP) زوج مجدول معزول). ومع ذلك، بالنسبة لـ 5e (1000BASE-T)IEEE802.3ab.)، استخدم الفئة رقم 5e أو أعلى من كبل STP) زوج مجدول معزول .)
	- 4\* يجب أن يتوافق الجهاز المتصل مع معايري az802.3 IEEE.
		- لا 5\* يتوفر n802.11 IEEE إلا في 20HT.
		- 6\* غري مدعوم في معيار b802.11 IEEE.
	- 7<sup>\*</sup> فقط سلسلة SC-T3100M/سلسلة SC-T3100M<br>AES)WPA3-SAE .wPA3-Enterprise<sub>9</sub> .
	- 8\* يتوافق مع معايري 2WPA مع دعم Personal 2WPA/WPA.
- لا 9\* يدعم Print EpsonNet إلا4IPv. يدعم الآخرون ٍّا كل من 4IPv و 6IPv.
- \*10وظيفة المسح الضويئ بسلسلة M5100T-SC/سلسلة M3100T-SCفقط.

# *تحذير:*

*لمنع تشويش موجات الراديو على الخدمة المرخصة، تم تصميم هذا الجهاز ليتم استخدامه داخل المنشآت والمنازل وبعيدًا عن النوافذ لضامن الحصول على أقصى درجات المثبت في الخارج للحصول على ترخيص. الحامية. ويخضع الجهاز (أو هوايئ الإرسال الخاص به)*

#### **للمستخدم الأورويب**

معلومات حول أجهزة الراديو:

يصدر هذا المنتج موجات الراديو عن قصد كما تم وصفه كما يلي.  $\,$ أ) نطاق التردد الذي تعمل فيه أجهزة الراديو؛ 2.4 $\,$  إلى 2.4835  $\,$ جيجا هرتز

(ب) الحد الأقصى لقدرة التردد اللاسلكي المرسل في نطاق التردد الذي تعمل فيه أجهزة الراديو؛ 20 ديسيبل لكل متر (القيمة الفعالة لطاقة الإشعاع المتجانس اتجاهيا)

**اعتامد النوع للمستخدمني في زامبيا من قِبَل هيئة تكنولوجيا المعلومات والاتصالات في زامبيا ZICTA**

راجع الموقع الإلكتروين التالي لتتحقق من المعلومات المتعلقة باعتماد النوع من قِبَل هيئة تكنولوجيا المعلومات والاتصالات في<br>زامسا ZICTA.

#### <https://support.epson.net/zicta/>

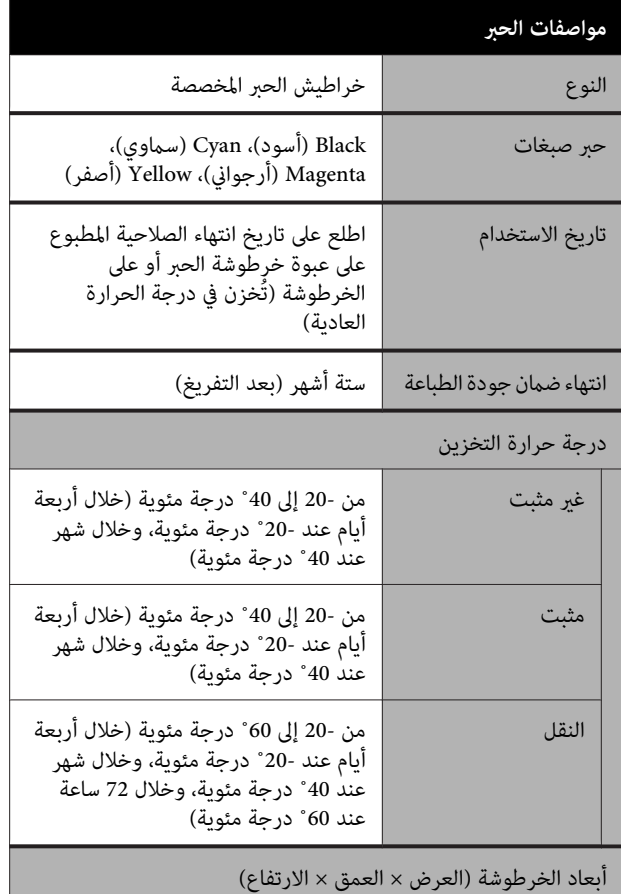

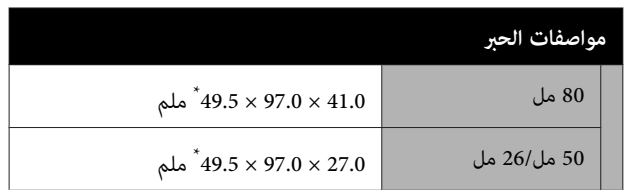

\* لايشمل الأجزاء البارزة

#### c*مهم:*

- ❏ *يتجمد الحبر إذا تُرك لفترة طويلة في درجة حرارة أقل من - 13˚ درجة مئوية. إذا تجمد بالفعل، فضعه في ساعات على الأقل. درجة حرارة الغرفة ( 25˚ درجة مئوية) لمدة ثلاث*
	- ❏ *لاتعد تعبئة خراطيش الحبر.*

# **أين تجد المساعدة**

# **موقع الويب للدعم الفني**

يقدم موقع الويب للدعم الفني الخاص بشركة Epson تعليامت حول المشكلات التي يصعب حلها باستخدام معلومات استكشاف الأخطاء وإصلاحها المتوفرة في وثائق منتجك. إذا كان لديك مستعرض ويب ومكنك الاتصال بالإنترنت، فقم بالوصول إلى<br>الموقع على العنوان:

<https://support.epson.net/>

إذا كنت تحتاج إلى أحدث برامج التشغيل أو الأسئلة الشائعة أو الأدلة أو مواد التنزيل الأخرى، فقم بالوصول إلى الموقع على العنوان:

<https://www.epson.com>

ثم حدد قسم الدعم في موقع ويب المحلي الخاص بشركة Epson.

# **الاتصال بدعم شركة Epson**

### **الاتصال قبل بشركة Epson**

إذا كان منتج Epson لديك لا يعمل بصورة صحيحة ولا ميكنك حل المشكلة باستخدام معلومات استكشاف الأخطاء وإصلاحها الموجودة في وثائق المنتج، فاتصل بخدمات دعم شركة Epson للحصول على المساعدة. إذا كان دعم شركة Epson في منطقتك غير<br>مضمن في القائمة التالية، فاتصل بالموزع حيث اشتريت المنتج.

سيكون دعم شركة Epson قادرًا على المساعدة بسرعة أكبر في<br>حالة توفير المعلومات التالية:

- ❏ الرقم التسلسلي للمنتج ً(عادة ما يوجد ملصق الرقم التسلسلي على الجزء الخلفي من المنتج ).
	- ❏ طراز المنتج
	- ❏ إصدار برنامج المنتج (انقر فوق **Info Version** ،**About** ، أو الزر المامثل في برنامج المنتج ).
		- ❏ ماركة الكمبيوتر ونوعه
		- ❏ اسم نظام تشغيل الكمبيوتر وإصداره
	- أسماء وإصدارات تطبيقات البرامج التي تستخدمها عادةً مع  $\Box$ المنتج

### **تعليامت للمستخدمني في أمريكا الشاملية**

تقدم Epson خدمات الدعم الفني المدرجة أدناه.

#### **الدعم عبر الإنترنت**

تفضل بزيارة موقع دعم شركة Epson الإلكتروين على https://epson.com/support وحدد منتجك للحصول على حلول للمشكلات الشائعة. ميكنك تنزيل برامج تشغيل ووثائق، أو الحصول على إجابات للأسئلة الشائعة ونصائح لاكتشاف الأخطاء وإصلاحها، أو عكنك إرسال بريد إلكتروني يتضمن الأسئلة الخاصة<br>بك إلى شركة Epson.

#### **تحدث إلى ممثل الدعم**

اتصل بـ ( : 562 ) 1300‐276 (من الولايات المتحدة ،) أو .<br>(905) 9475-709 (من كندا)، من 6 صباحًا إلى 6 مساءً، بتوقيت المحيط الهادئ، من الاثنين إلى الجمعة. أيام وساعات الدعم قابلة للتغيري دون إشعار. قد يتم فرض رسوم على الاتصال من مناطق بعيدة.

- قبل الاتصال بدعم شركة Epson ، يرجى إعداد المعلومات التالية:
	- ❏ اسم المنتج
	- ❏ الرقم التسلسلي للمنتج
	- ❏ إثبات الشراء (مثل إيصال تخزين) وتاريخ الشراء
		- ❏ تكوين الكمبيوتر
			- ❏ وصف المشكلة

#### *ملاحظة:*

*للحصول على تعليامت باستخدام أي برنامج آخر على النظام الخاص بك، راجع الوثائق الخاصة بهذا البرنامج للحصول على معلومات الدعم الفني.*

#### **لوازم الشراء وملحقاته**

ميكنك شراء خراطيش حبر وخراطيش شرائط وورق وملحقات Epson الأصلية من أي موزع معتمد من شركة Epson. للعثور على أقرب موزع معتمد، اتصل بـ -800EPSON-GO ) 800-463-7766(. أو ميكنك الشراء عبر الإنترنت على http://www.epsonstore.com (خدمات البيع بالولايات المتحدة) أو http://www.epson.ca (خدمات البيع بكندا).

### **تعليامت للمستخدمني في أوروبا**

**الضامن مستند ( Pan-European Warranty Document** راجع في أوروبا) للحصول على معلومات حول طريقة الاتصال بدعم<br>شركة Epson.

### **تعليامت للمستخدمني في تايوان**

ميكنك الحصول على المعلومات والدعم والخدمات من خلال:

### **شبكة الويب العالمية**

#### **(<https://www.epson.com.tw>)**

تتوفر المعلومات الخاصة عواصفات المنتج وبرامج التشغيل<br>المخصصة للتنزيل والاستفسارات الخاصة بالمنتجات.

#### **مكتب الدعم الفني بشركة Epson (هاتف : 0800212873 )+**

عكن أن يساعدك فريق "مكتب الدعم الفني" بالشركة لدينا عبر<br>الهاتف في الأمور التالية:

- ❏ استفسارات المبيعات ومعلومات المنتج
- ❏ الأسئلة أو المشكلات المتعلقة باستخدام المنتج
- ❏ الاستفسارات الخاصة بخدمة الإصلاح والضامن

### **مركز خدمة الإصلاح:**

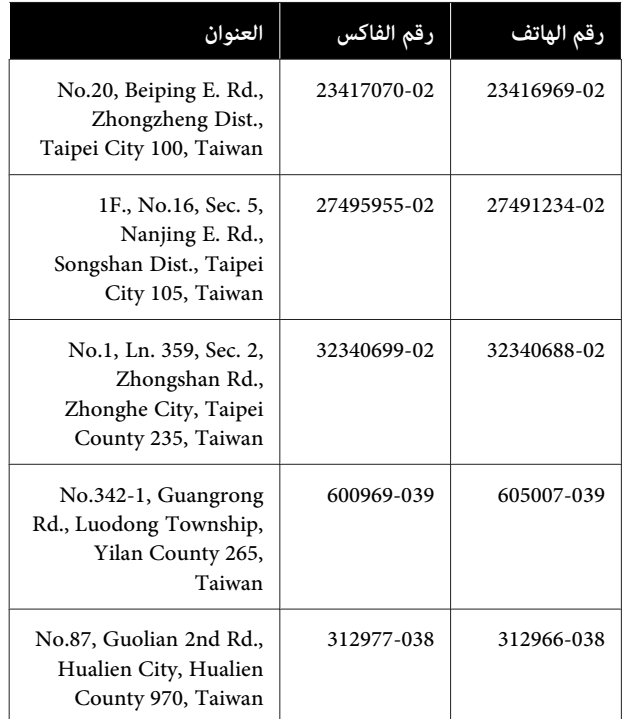

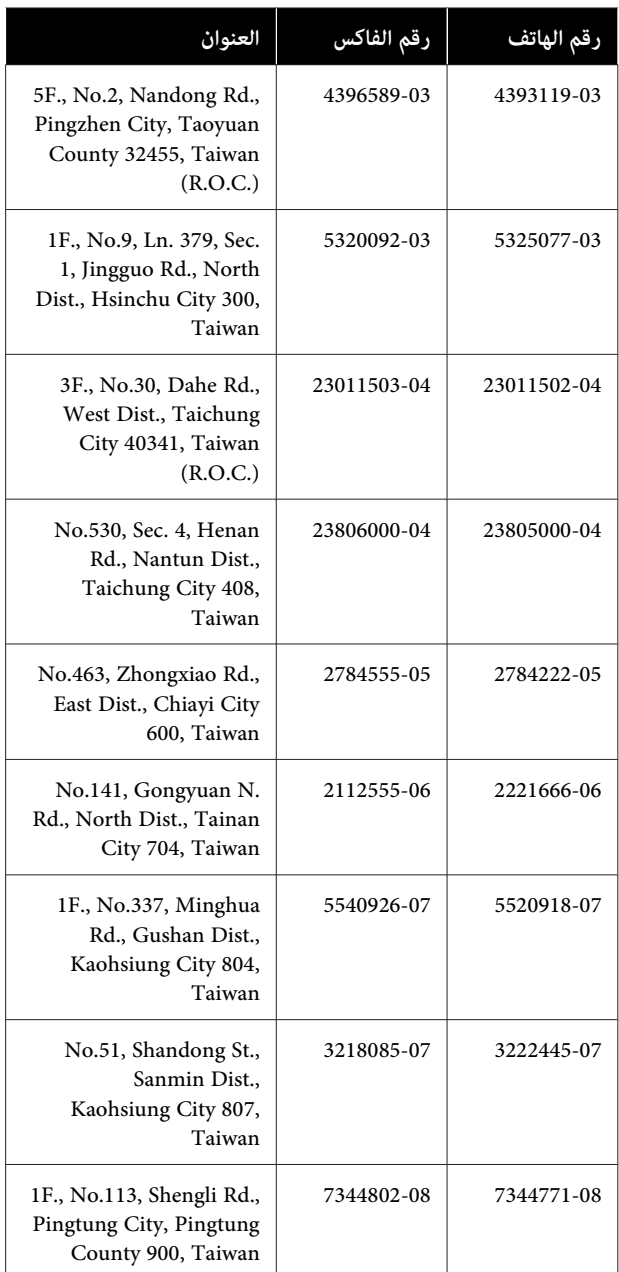

### **تعليامت للمستخدمني /أستراليا في نيوزيلندا**

يتمنى فرع شركة Epson في أستراليا/نيوزيلندا توفري مستوى عالٍ في خدمة العملاء. بالإضافة إلى وثائق المنتج، نحن نوفر المصادر<br>التالية للحصول على معلومات:

#### **الموزع**

 لاتنسَ أنه بإمكان الموزع لديك في أغلب الأحيان المساعدة في تحديد المشكلات وحلها. يجب أنّ يكون الموزع دومًا أول منّ تتصل به للحصول على نصيحة حول المشكلات، حيث يستطيع في أغلب الأحيان حل المشكلات بسرعة وسهولة بالإضافة إلى توفير<br>النصائح حول الخطوة التالية التي يجب اتخاذها.

### **عنوان URL عبر شبكة الإنترنت**

**أستراليا <https://www.epson.com.au>**

**نيوزيلندا <https://www.epson.co.nz>**

قم بالوصول إلى صفحات الويب العالمية الخاصة بفرع شركة<br>Epson في أستراليا/نيوزيلندا. يوفر الموقع منطقة تنزيل لبرامج التشغيل، ونقاط الاتصال بشركة Epson ، ومعلومات المنتجات الجديدة، والدعم الفني (البريد الإلكتروني).

### **مكتب الدعم الفني بشركة Epson**

يعتبر مكتب الدعم الفني بشركة Epson آخر إجراء احتياطي للتأكد من وصول العملاء للنصائح المطلوبة. يستطيع العاملون في مكتب الدعم الفني المساعدة في تثبيت منتجات Epson وتكوينها وتشغيلها. يستطيع أفراد الدعم الفني لما قبل المبيعات توفري الوثائق حول منتجات Epson الجديدة وتقديم النصيحة حول مكان أُقرب موزع أو وكيل صيانة. تتم الإجابة ٰعلى أنواع عديدة<br>من الاستعلامات هنا.

أرقام مكتب الدعم الفني هي:

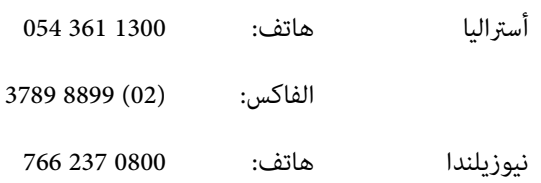

نحن نشجعك على الحصول على كل المعلومات المطلوبة عند الاتصال. كلما قمت بإعداد المزيد من المعلومات، زادت سرعتنا في مساعدتك على حل المشكلة. تتضمن هذه المعلومات وثائق منتج Epson ونوع الكمبيوتر ونظام التشغيل وبرامج التطبيق وأي<br>معلومات تشعر بأنها مطلوبة.

## **تعليامت للمستخدمني في سنغافورة**

مصادر المعلومات والدعم والخدمات المتوفرة بشركة Epson<br>Singapore هي:

#### **شبكة الويب العالمية (<https://www.epson.com.sg>)**

تتوفر المعلومات الخاصة مواصفات المنتج وبرامج التشغيل المخصصة للتنزيل، والأسئلة المتداولة (FAQ) واستفسارات<br>المبيعات والدعم الفني عبر البريد الإلكتروني.

#### **مكتب الدعم الفني بشركة Epson الهاتف المجاين : 5564-120-800**

عكن أن يساعدك فريق "مكتب الدعم الفني" بالشركة لدينا عبر<br>الهاتف في الأمور التالية:

- ❏ استفسارات المبيعات ومعلومات المنتج
- ❏ الأسئلة أو المشكلات المتعلقة باستخدام المنتج
- ❏ الاستفسارات الخاصة بخدمة الإصلاح والضامن

### **تعليامت للمستخدمني في تايلاند**

ميكنك الحصول على المعلومات والدعم والخدمات من خلال:

#### **شبكة الويب العالمية [\(https://www.epson.co.th\)](https://www.epson.co.th)**

تتوفر المعلومات الخاصة مواصفات المنتج وبرامج التشغيل<br>المخصصة للتنزيل، وكذلك الأسئلة المتداولة والبريد الإلكتروني.

#### **الخط الساخن بشركة Epson :هاتف( 2685-9899 (66))**

<sub>ع</sub>كن أن يساعدك فريق الخط الساخن بالشركة لدينا عبر الهاتف في<br>الأمور التالية:

- ❏ استفسارات المبيعات ومعلومات المنتج
- ❏ الأسئلة أو المشكلات المتعلقة باستخدام المنتج
- ❏ الاستفسارات الخاصة بخدمة الإصلاح والضامن

### **تعليامت للمستخدمني في فيتنام**

ميكنك الحصول على المعلومات والدعم والخدمات من خلال:

- الخط الساخن بشركة Epson 5545 3925 28 84+ (هاتف :)
	-

68 Nam Ky Khoi Nghia :الخدمة مركز Street, Nguyen Thai Binh Ward, District 1, Ho Chi Minh City Vietnam

### **تعليامت للمستخدمني في إندونيسيا**

ميكنك الحصول على المعلومات والدعم والخدمات من خلال:

#### **شبكة الويب العالمية [\(https://www.epson.co.id](https://www.epson.co.id))**

- ❏ معلومات المنتج وبرامج التشغيل المخصصة للتنزيل
- ❏ الأسئلة المتداولة، استفسارات المبيعات، الأسئلة عبر البريد الإلكتروين

#### **الخط الساخن بشركة Epson**

- ❏ استفسارات المبيعات ومعلومات المنتج
- ❏ الدعم الفني هاتف: (62) 572-21 4350
- الفاكس: (62) 572-21 4357

### **مركز خدمة Epson**

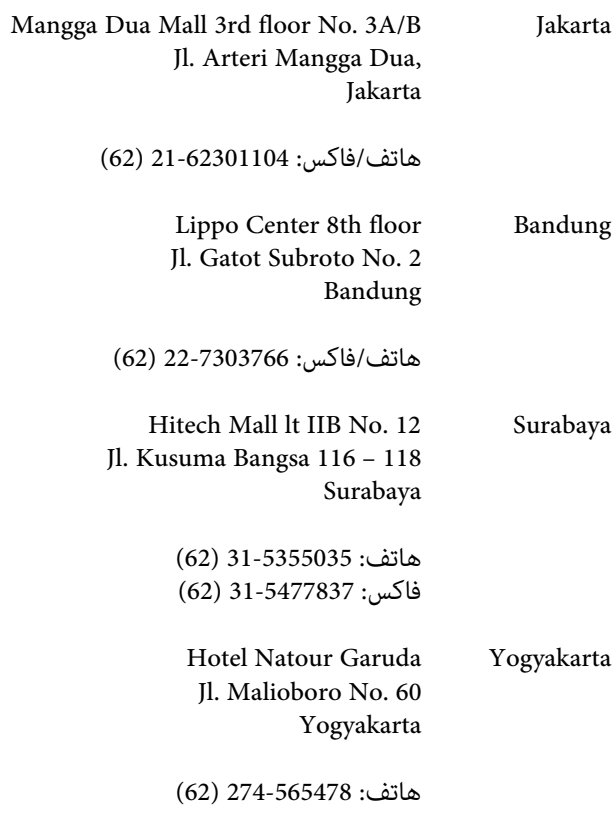

Wisma HSBC 4th floor Medan Jl. Diponegoro No. 11 Medan

هاتف :فاكس/ 61-4516173 ( 62)

MTC Karebosi Lt. Ill Kav. P7-8 Makassar JI. Ahmad Yani No. 49 Makassar

هاتف : 411-350147/411-350148 (62)

### **تعليامت للمستخدمني في هونج كونج**

للحصول على الدعم الفني بالإضافة إلى الخدمات الأخرى لما بعد البيع، نحن نرحب بالسادة المستخدمين بالاتصال بشركة Epson<br>المحدودة في هونج كونج.

#### **صفحة الإنترنت الرئيسية**

 لقد أنشأت شركة Epson هونج كونج صفحة رئيسية محلية باللغتين الصينية والإنجليزية على الإنترنت لتزويد المستخدمين<br>بالمعلومات التالية:

- ❏ معلومات المنتج
- ❏ إجابات على الأسئلة المتداولة
- ❏ أحدث إصدارات برامج تشغيل منتجات Epson

عكن للمستخدمين الوصول إلى صفحتنا الرئيسية على شبكة ويب<br>العالمية من خلال:

#### <https://www.epson.com.hk>

#### **الخط الساخن للدعم الفني**

يمكنك أيضًا الاتصال بطاقم الفنيين على أرقام الهواتف والفاكسات التالية:

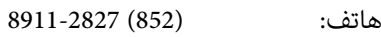

الفاكس: (852) 4383-2827

### **تعليامت للمستخدمني ماليزيا في**

ميكنك الحصول على المعلومات والدعم والخدمات من خلال:

#### **شبكة الويب العالمية [\(https://www.epson.com.my](https://www.epson.com.my))**

- ❏ معلومات المنتج وبرامج التشغيل المخصصة للتنزيل
- ❏ الأسئلة المتداولة، استفسارات المبيعات، الأسئلة عبر البريد الإلكتروين

#### **.Sdn. Bhd (M) Epson Trading**

المكتب الرئيسي.

هاتف: 56288288-603

الفاكس: 56288388/399-603

#### *مكتب الدعم الفني بشركةEpson*

- ❏ استفسارات المبيعات ومعلومات المنتج (خط المعلومات) هاتف: 56288222-603
- ❏ الاستفسارات الخاصة بخدمات الإصلاح والضامن، واستخدام المنتج والدعم الفني (الخط الفني) هاتف: 56288333-603

### **تعليامت للمستخدمني في الهند**

ميكنك الحصول على المعلومات والدعم والخدمات من خلال:

#### **شبكة الويب العالمية [\(https://www.epson.co.in](https://www.epson.co.in))**

تتوفر المعلومات الخاصة عواصفات المنتج وبرامج التشغيل<br>المخصصة للتنزيل والاستفسارات الخاصة بالمنتجات.

#### **خط المساعدة**

للحصول على الخدمات أو معلومات حول المنتجات أو طلب لشراء<br>خرطوشة طباعة، عكنك الاتصال علي الرقم المجاني — 18004250011 (من الساعة 9 صباحًا إلى الساعة 6 مساءً).

للحصول على الخدمة ( CDMA ومستخدمي الهاتف المحمول — ) 1600 3900 (من الساعة 9 صباحًا إلى الساعةً 6 مساءً) الرمز المحلي للبادئة STD.

### **تعليامت المستخدمني في الفلبني**

للحصول على الدعم الفني بالإضافة إلى خدمات المبيعات الأخرى، نحن نرحب بالسادة المستُخدمين بالاتصال بشركة Epson بالفلبين<br>عبر أرقام الهاتف والفاكس والبريد الإلكتروني المذكورة أدناه:

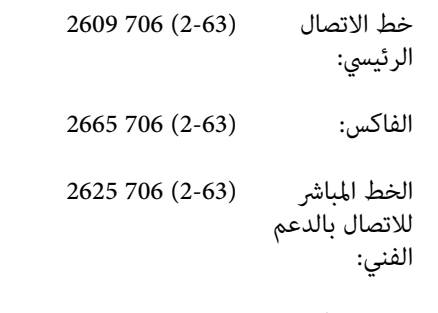

epchelpdesk@epc.epson.com.ph :الإلكتروين البريد

#### **شبكة الويب العالمية** [\(https://www.epson.com.ph](https://www.epson.com.ph))

تتوفر المعلومات الخاصة مواصفات المنتج وبرامج التشغيل المخصصة للتنزيل، والأسئلة المتداولة والاستفسارات الخاصة بالبريد الإلكتروني.

#### **الرقم المجاين. EPSON1800-1069-)37766(**

عكن أن يساعدك فريق الخط الساخن بالشركة لدينا عبر الهاتف في<br>الأمور التالية:

- ❏ استفسارات المبيعات ومعلومات المنتج
- ❏ الأسئلة أو المشكلات المتعلقة باستخدام المنتج
- ❏ الاستفسارات الخاصة بخدمة الإصلاح والضامن